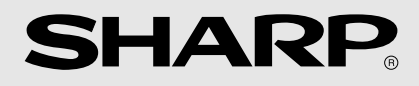

# 形名 **MI-C1**

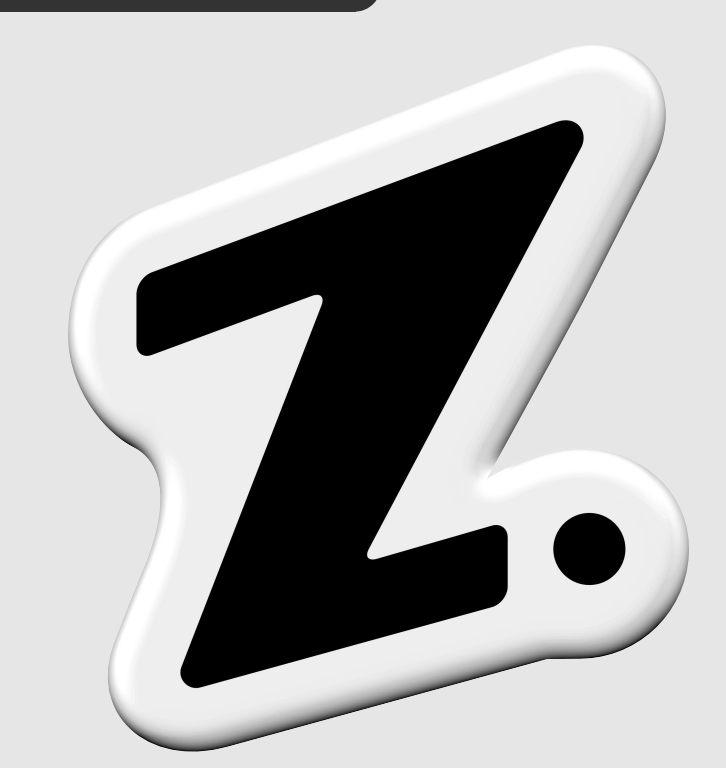

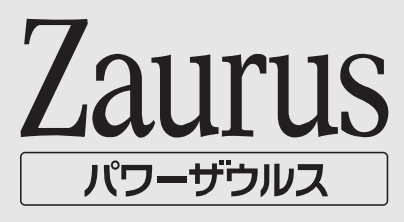

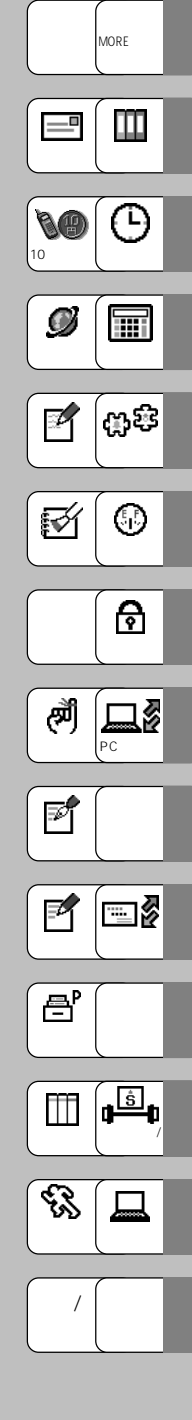

 $\sim$  200  $\sim$  200  $\sim$   $z = \frac{1}{2}$ 

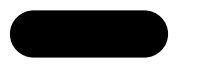

 $2$  2 10

ノ<br>MORE

 $\sqrt{2}$  PC  $\sqrt{1.5\pi r}$ 

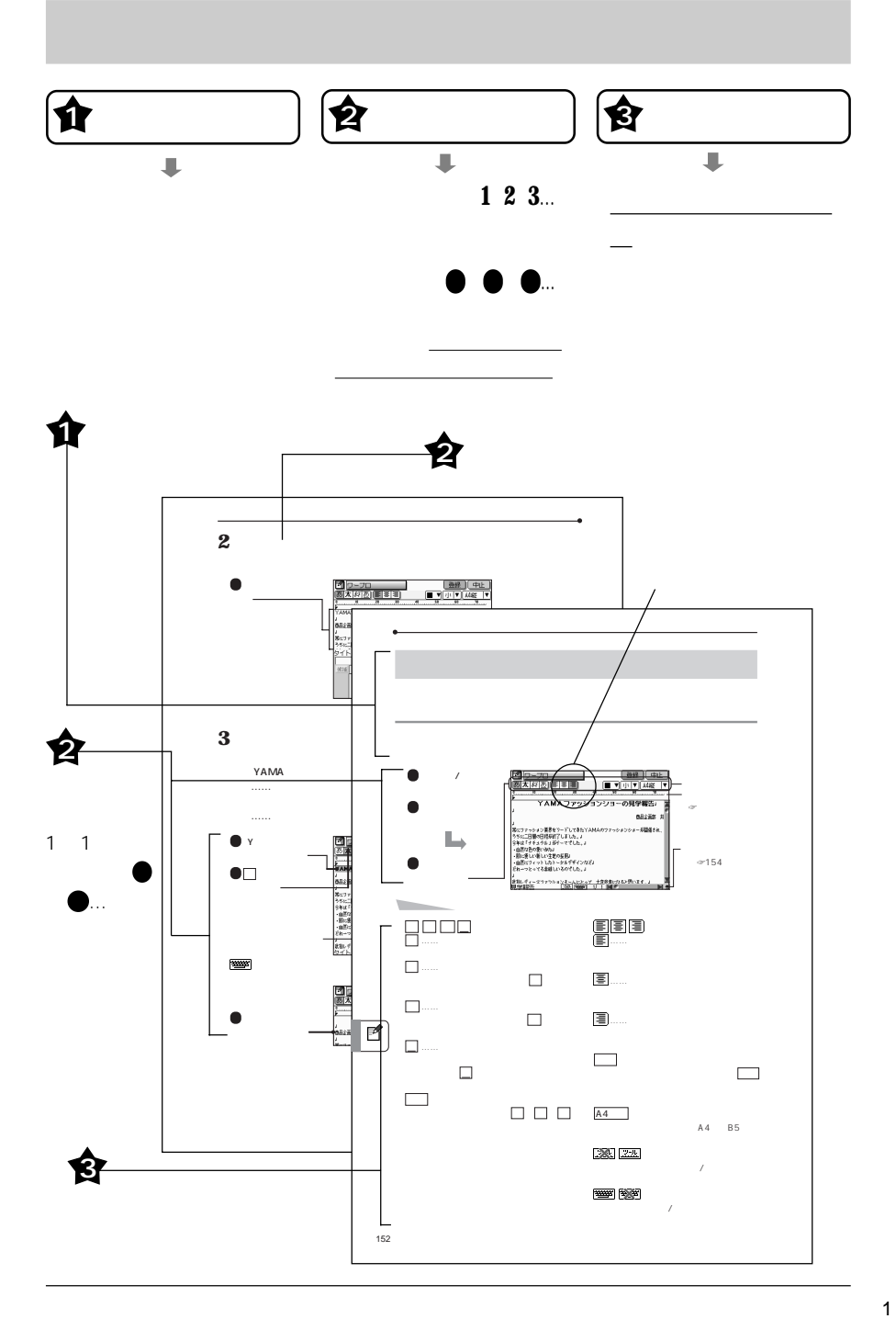

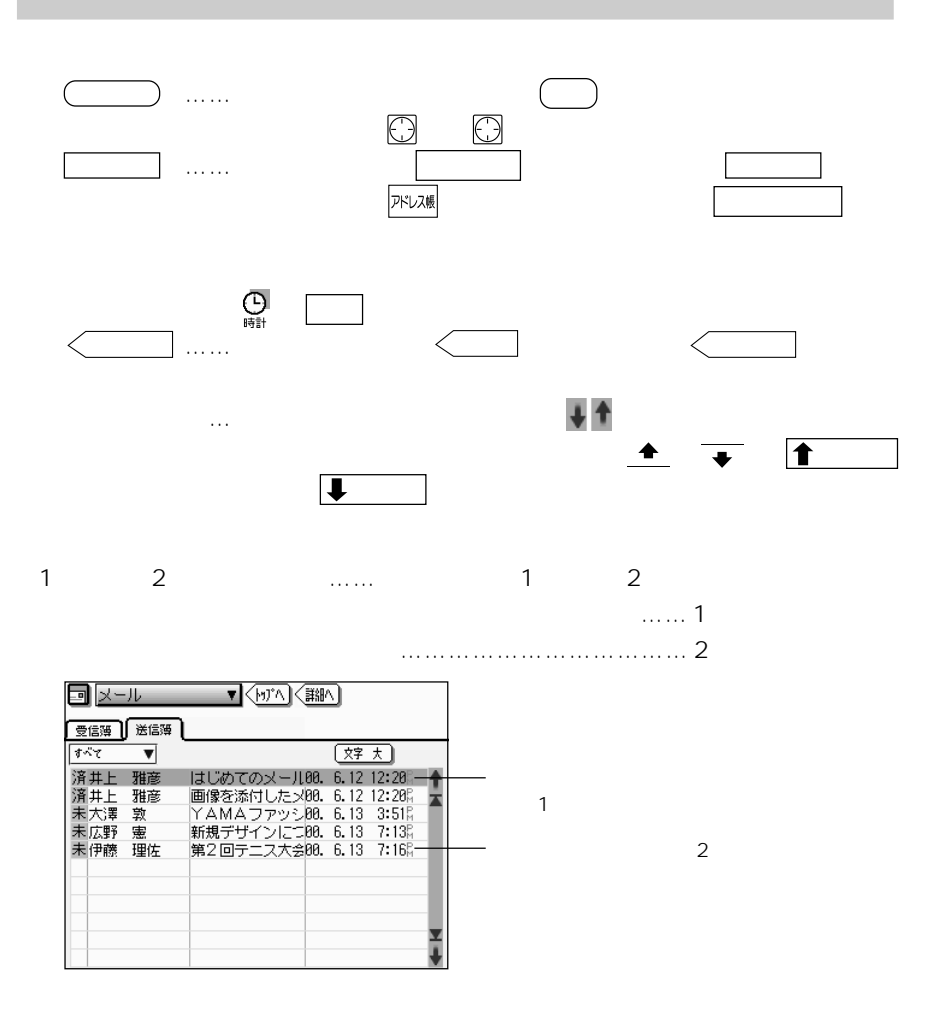

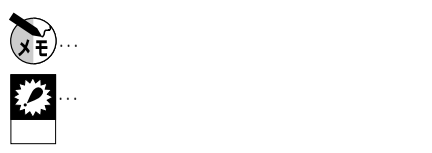

 $\overline{O}$ 

**マ** … ストロー

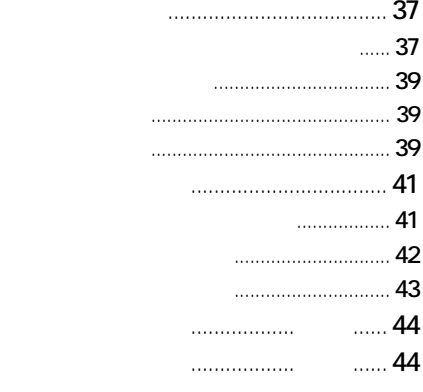

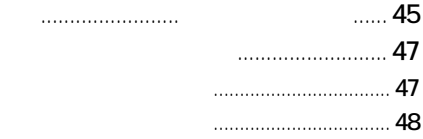

### 10

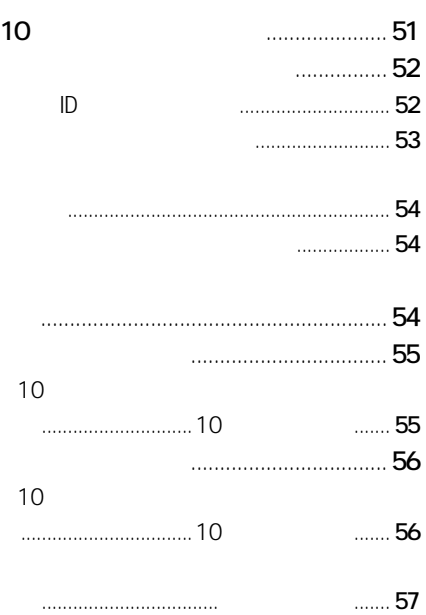

#### $\overline{2}$

もくじ

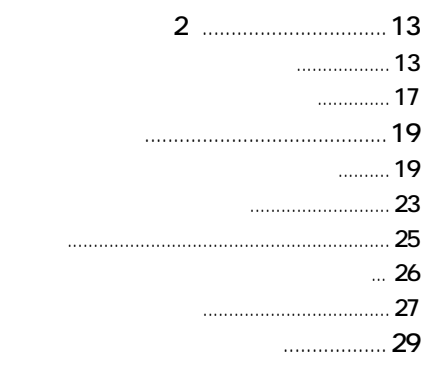

#### ................................................................... 29

# $\overline{2}$

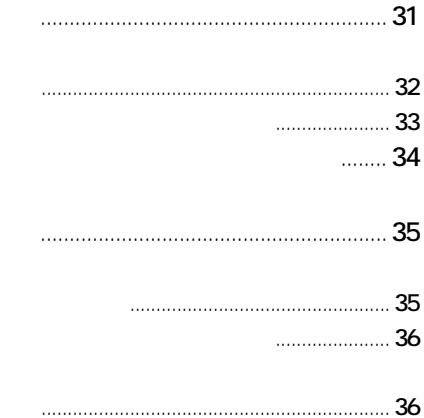

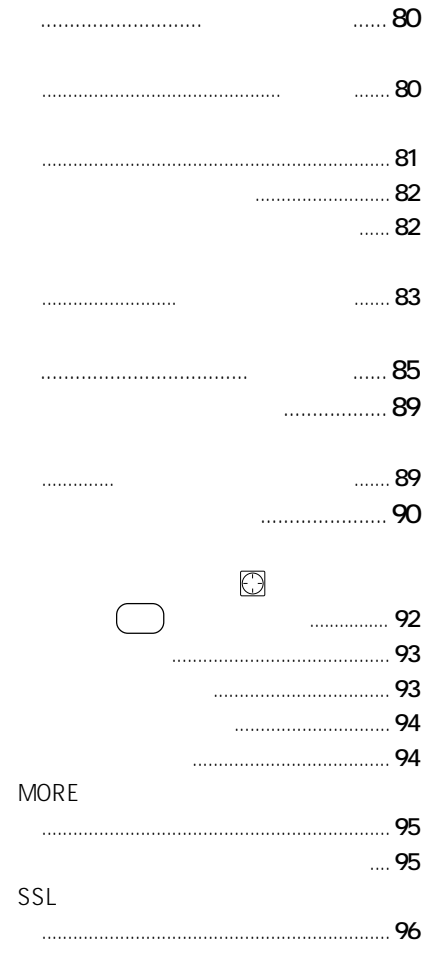

..... 97

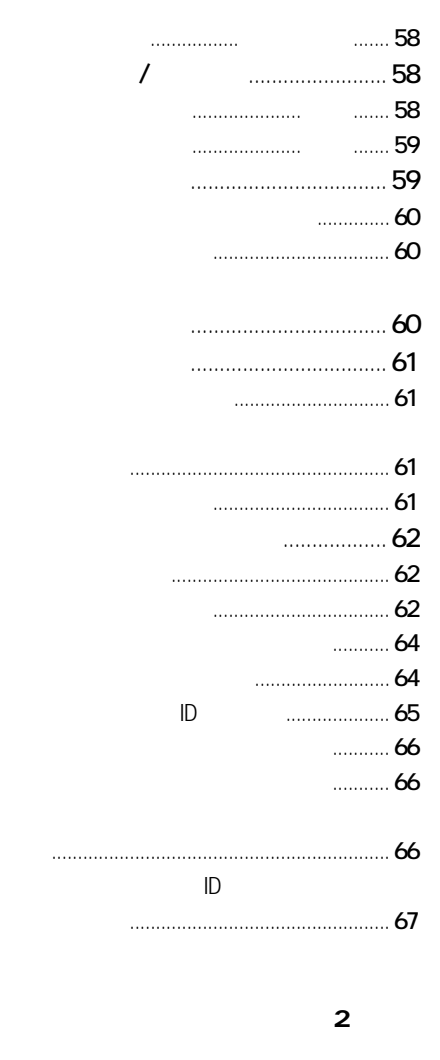

もくじ

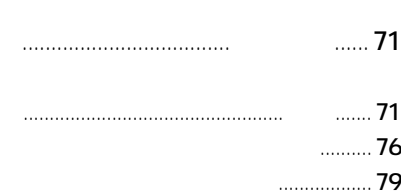

インターネットブラウザの特長 ..........68

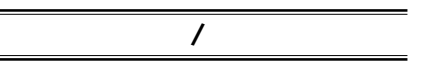

 $\equiv$  $\equiv$ 

> 手書きでメモを書く ..............................98 画面に直接書く .......................................... 99

データを見る ....................................... 101 データを編集する ............................... 102 文字やブロックを削除する ................... 102

インク文字ボードから手書きする ....... 100

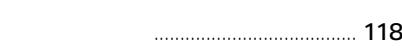

 $\ldots$  119

もくじ

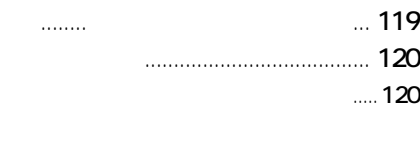

................................................................ 117

..............................スライドショー .... 121

......................................................... 124

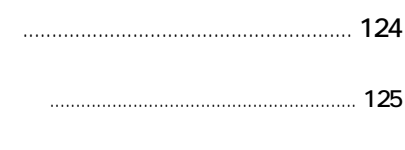

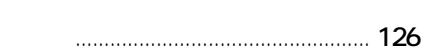

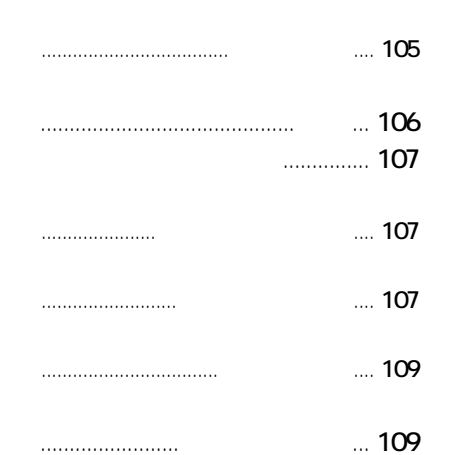

..................................ジェスチャー .... 103

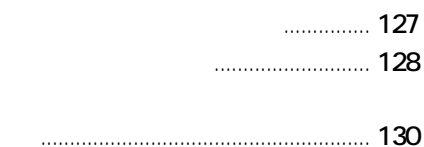

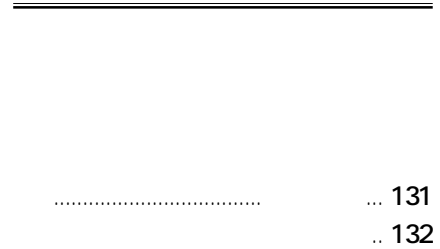

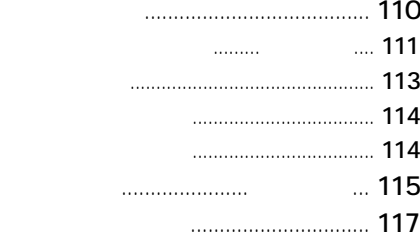

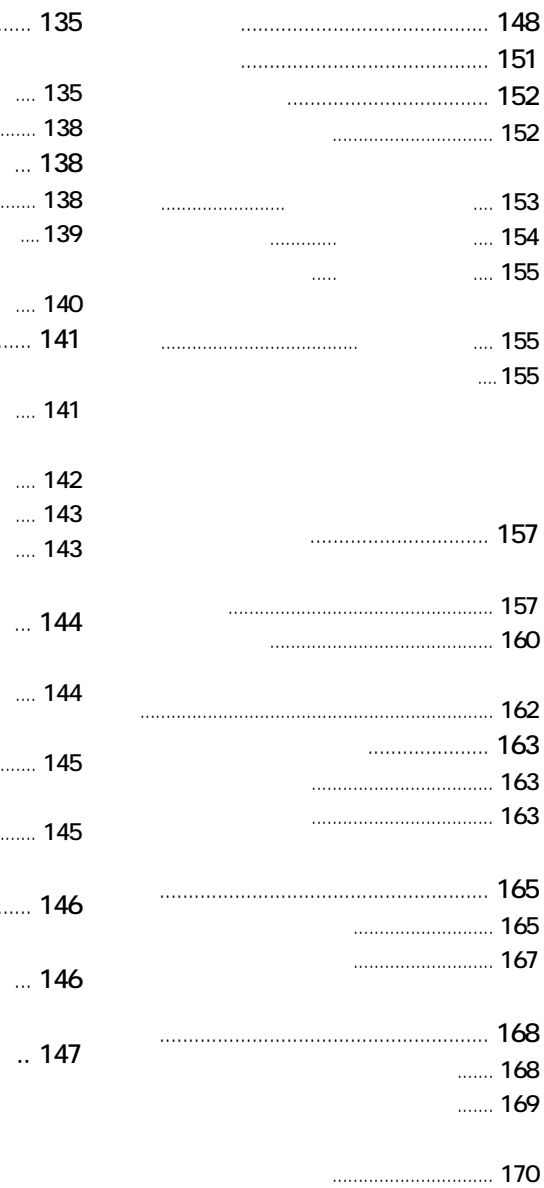

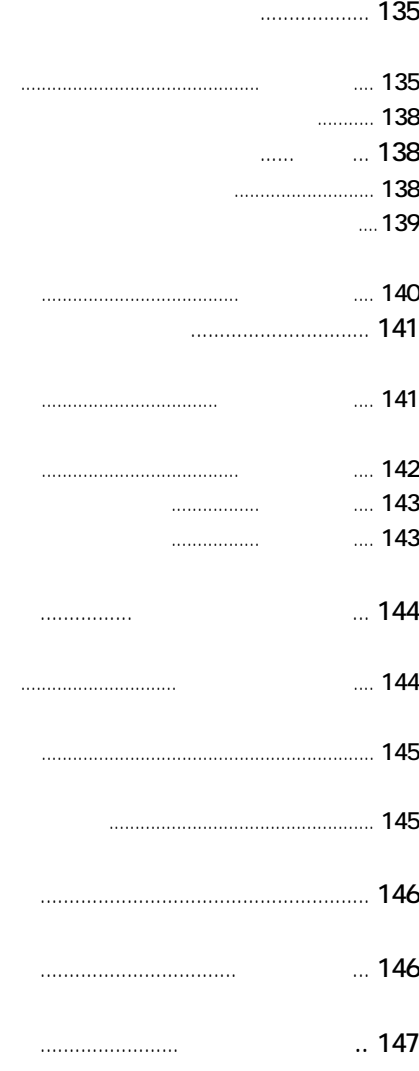

もくじ

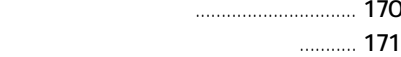

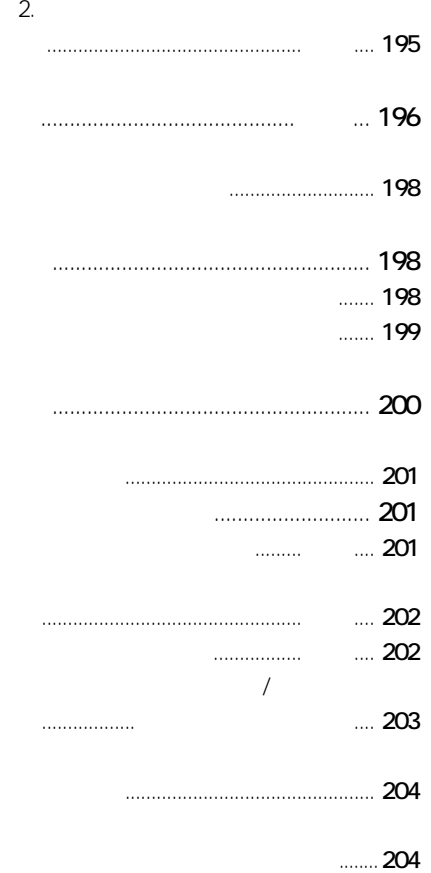

もくじ

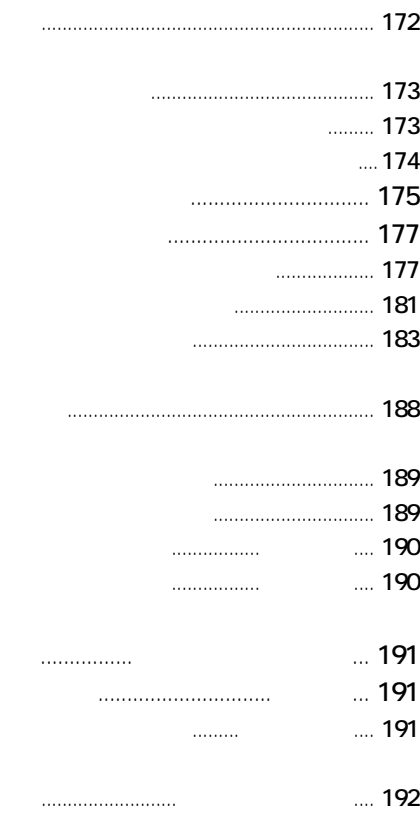

関連するデータを選び出す ............... 205

................................................................ 205

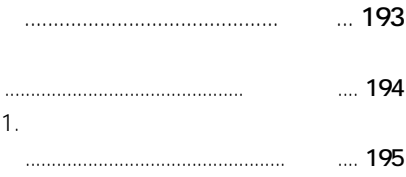

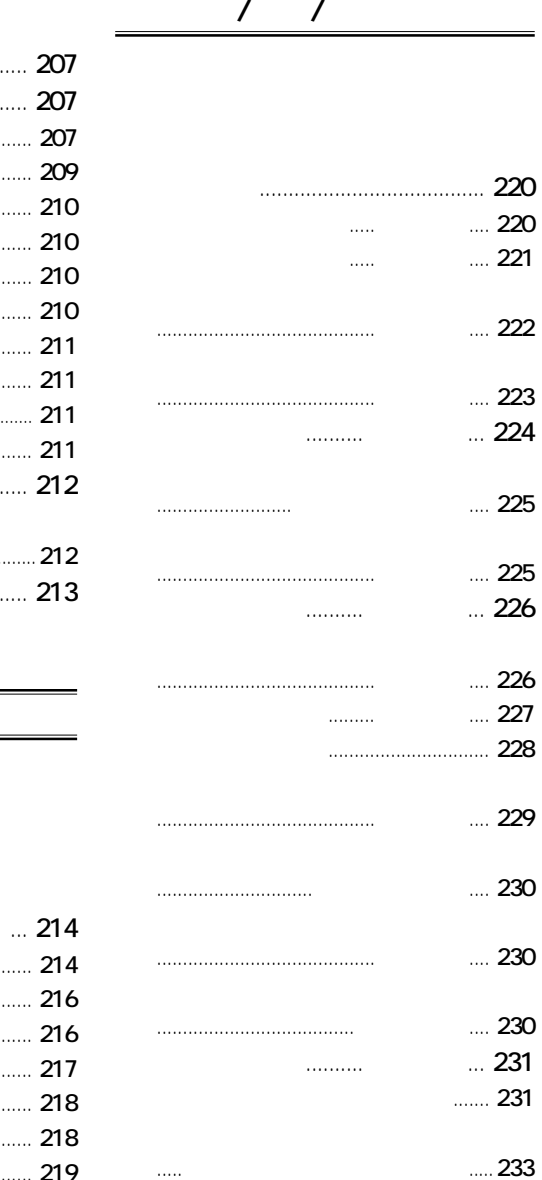

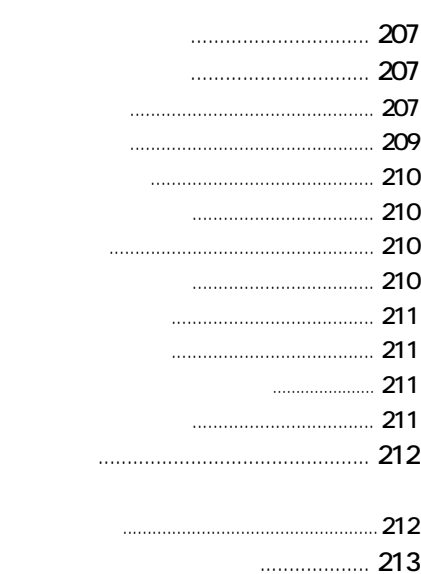

 $\overline{a}$ / $\overline{b}$ 

### **MORE**

もくじ

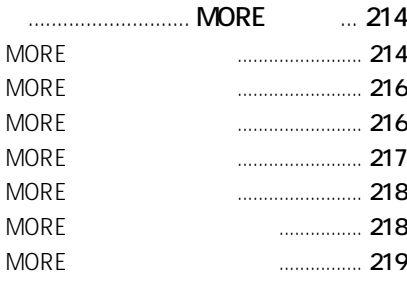

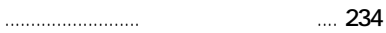

和英辞典で調べる .......... 和英辞典 ... 234

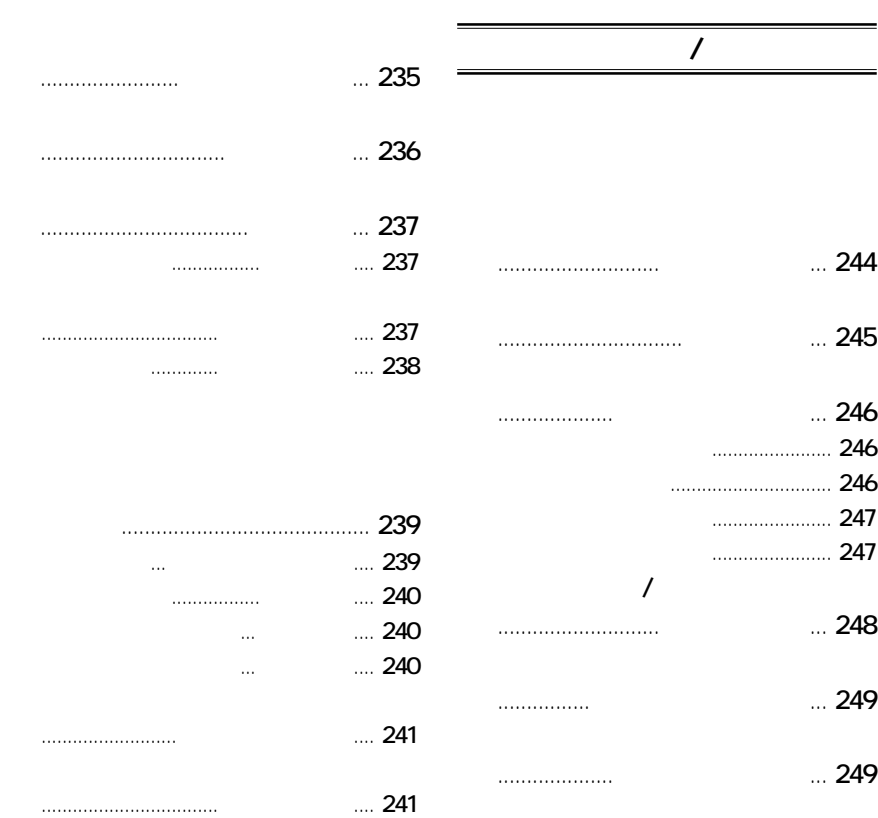

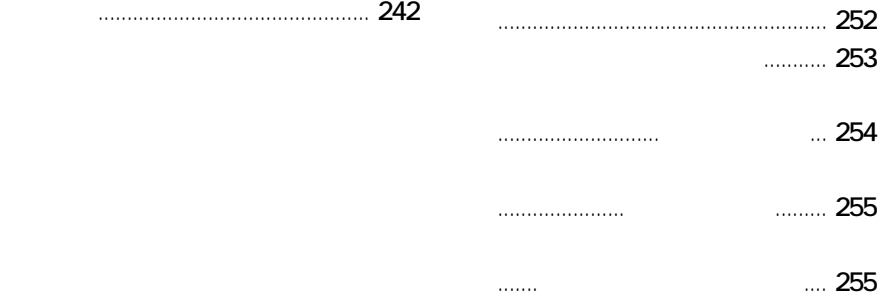

もくじ

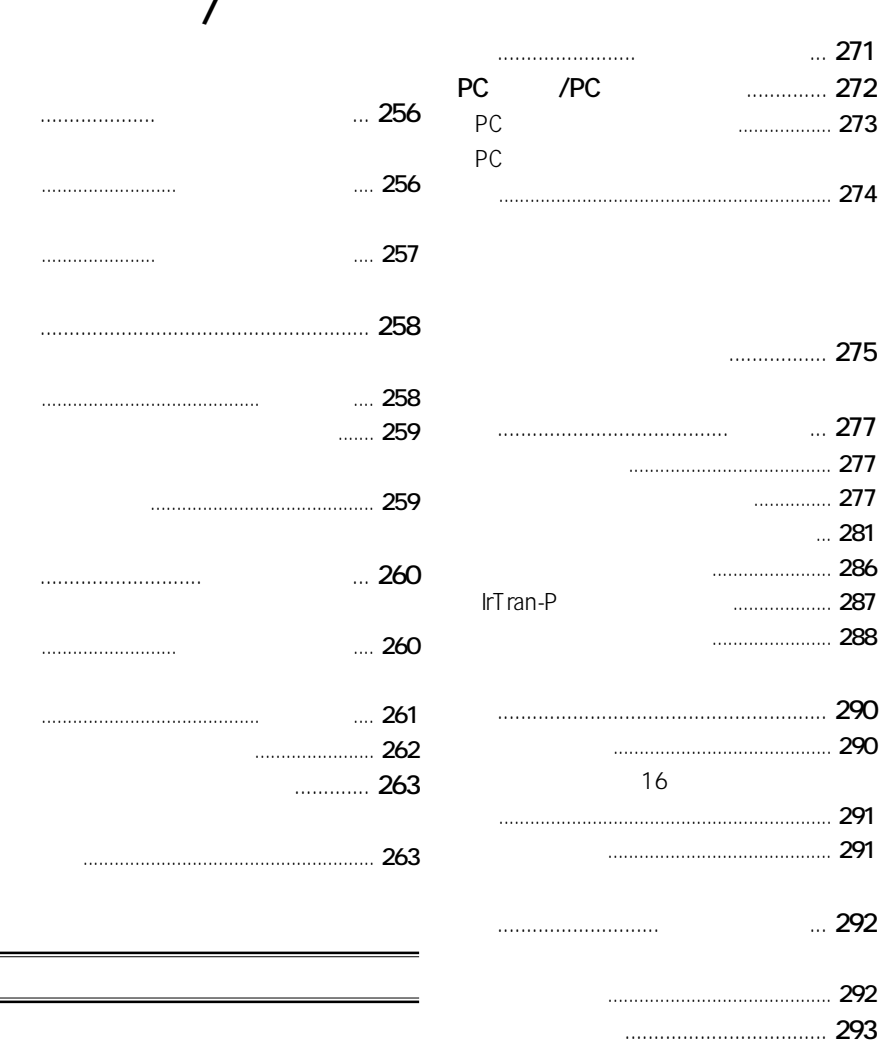

名刺交換する .................... 名刺交換 ... 294

## PC

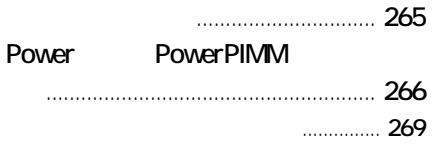

もくじ

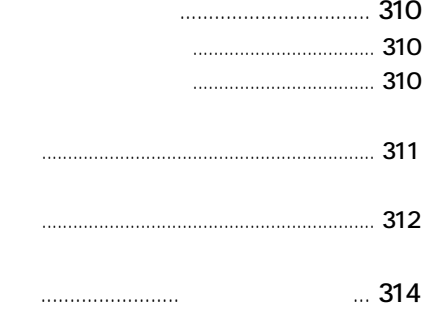

もくじ

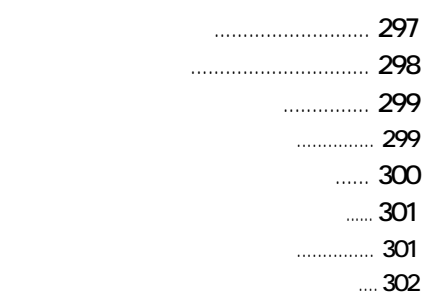

 $\mathcal{N}$ 

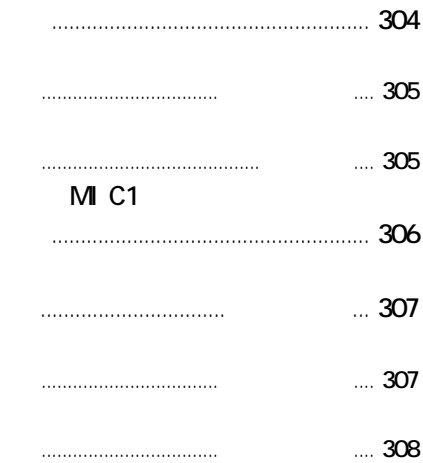

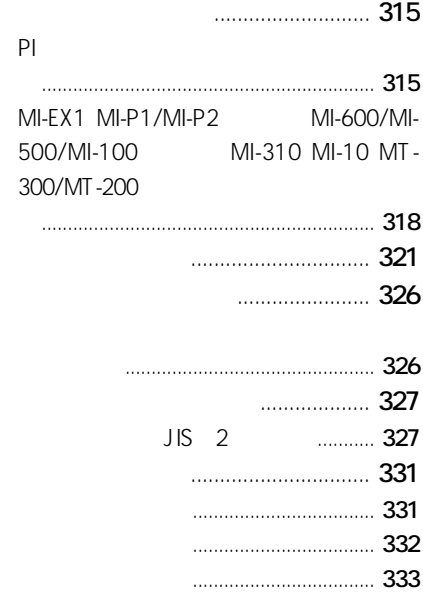

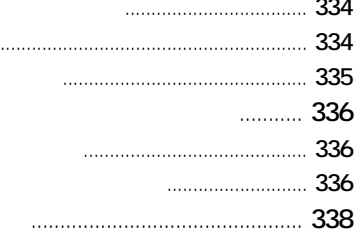

**HILLING** 

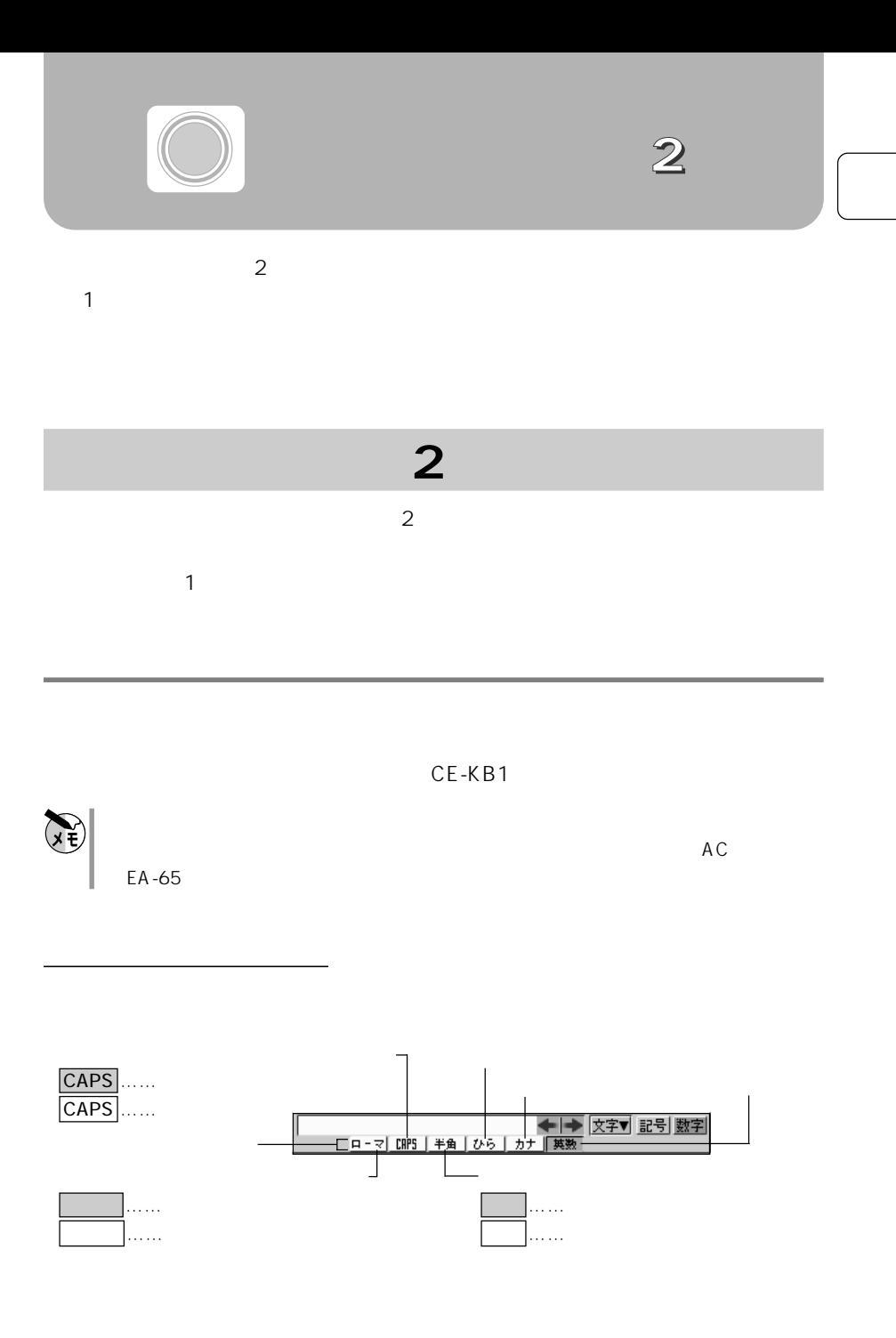

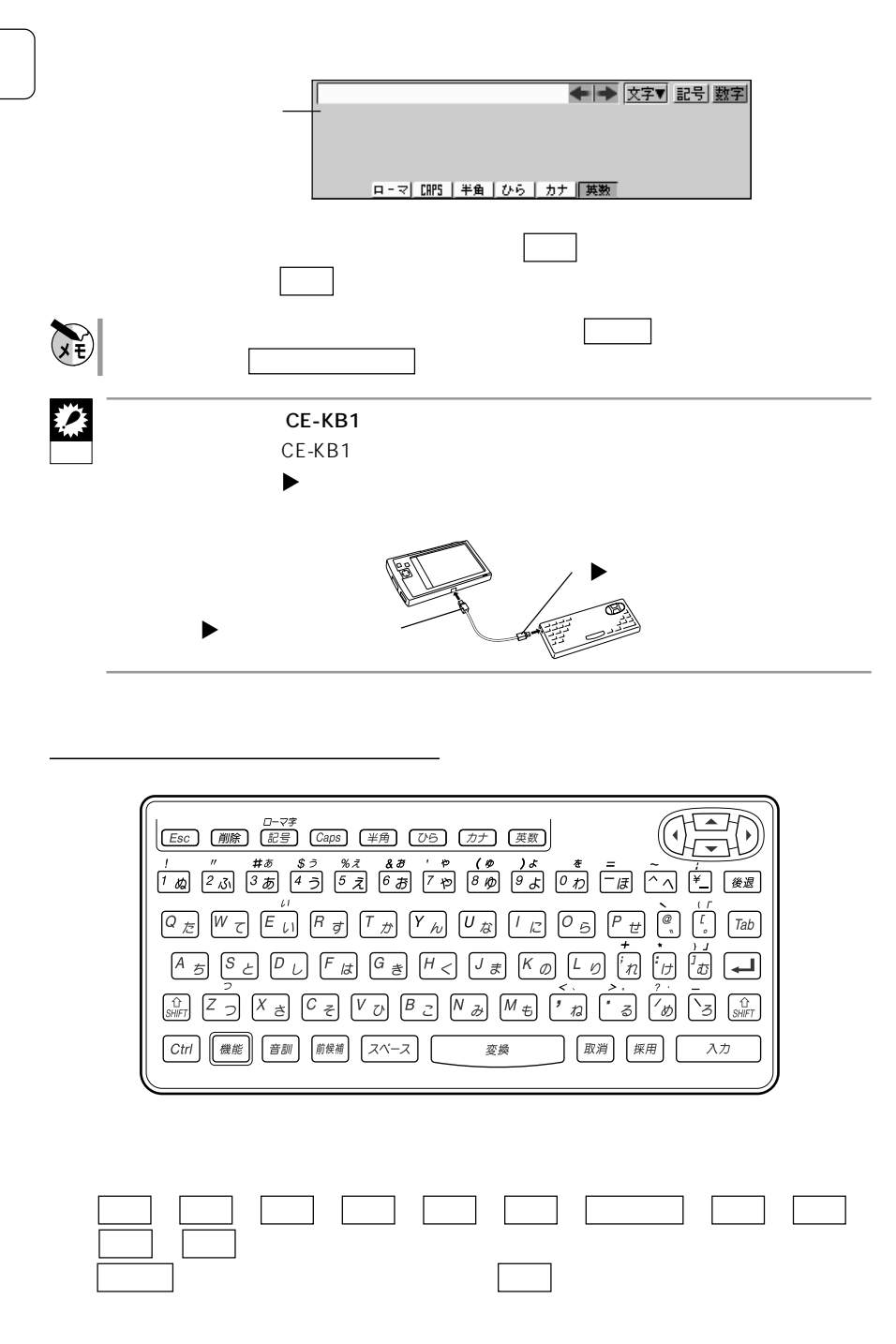

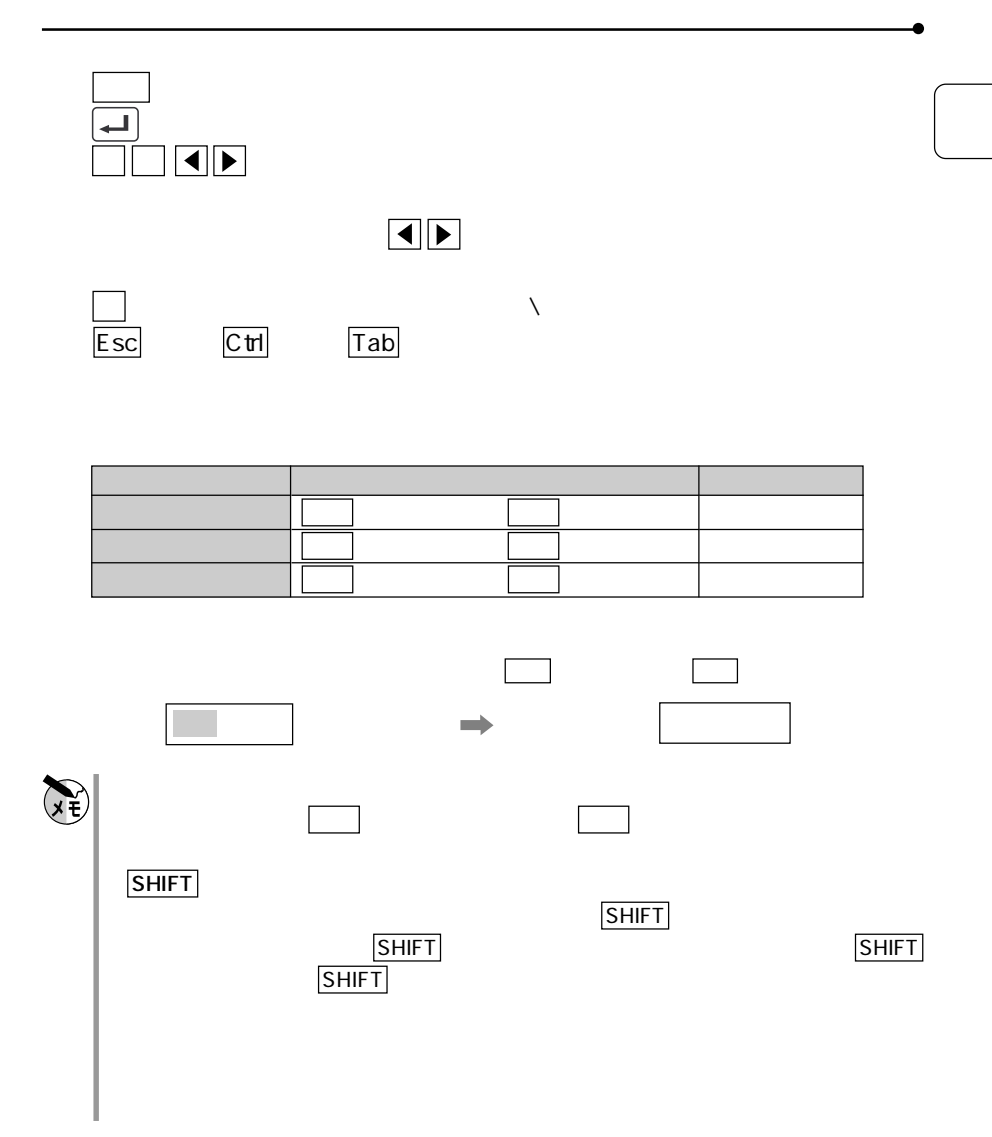

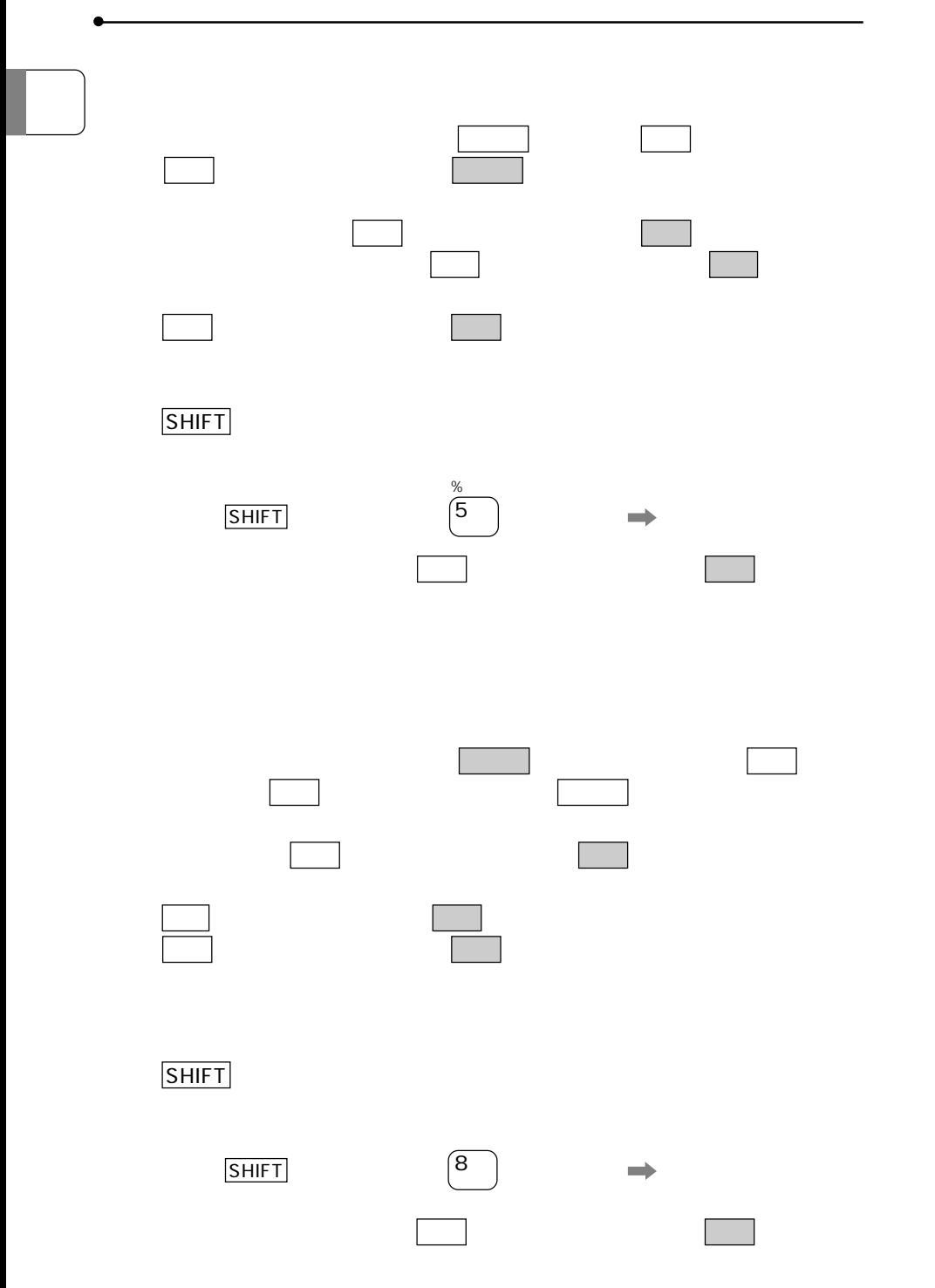

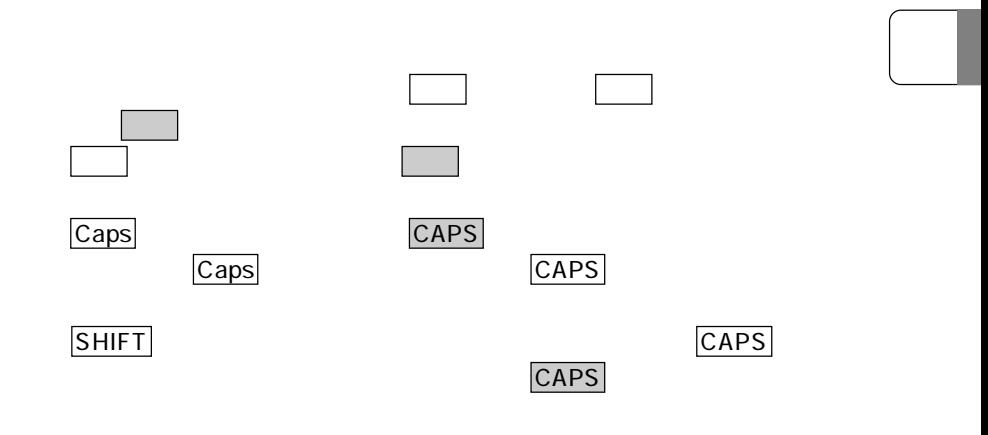

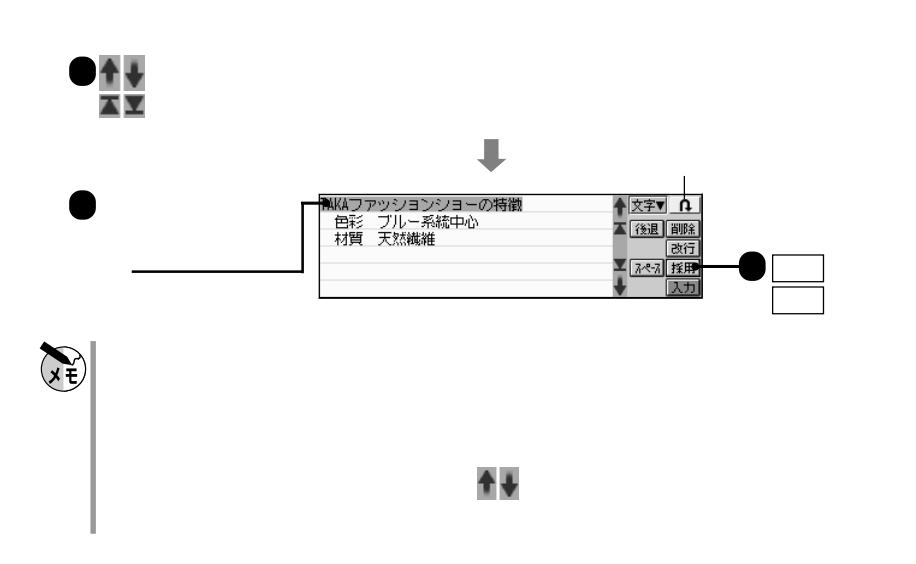

**その他の人がある。** 

インクワープロ参照ボード

インク文字ボード

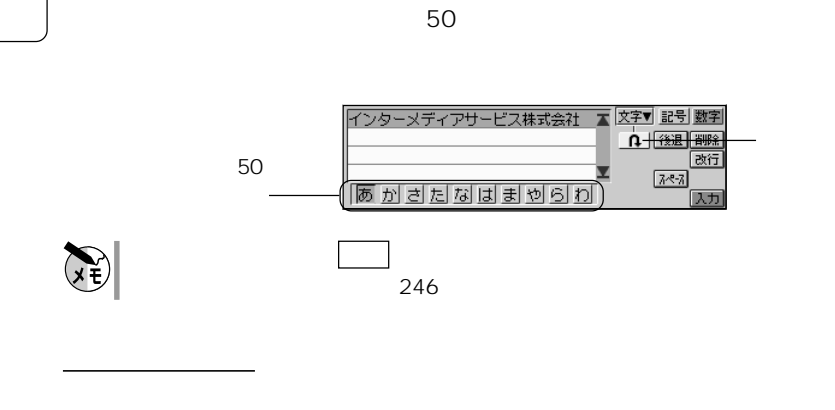

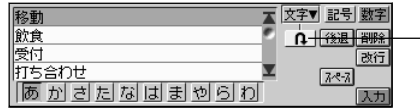

 $4$  ()

区点入力ボード

ユーザー辞書ボード

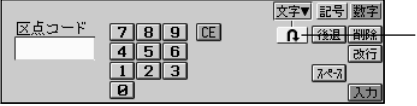

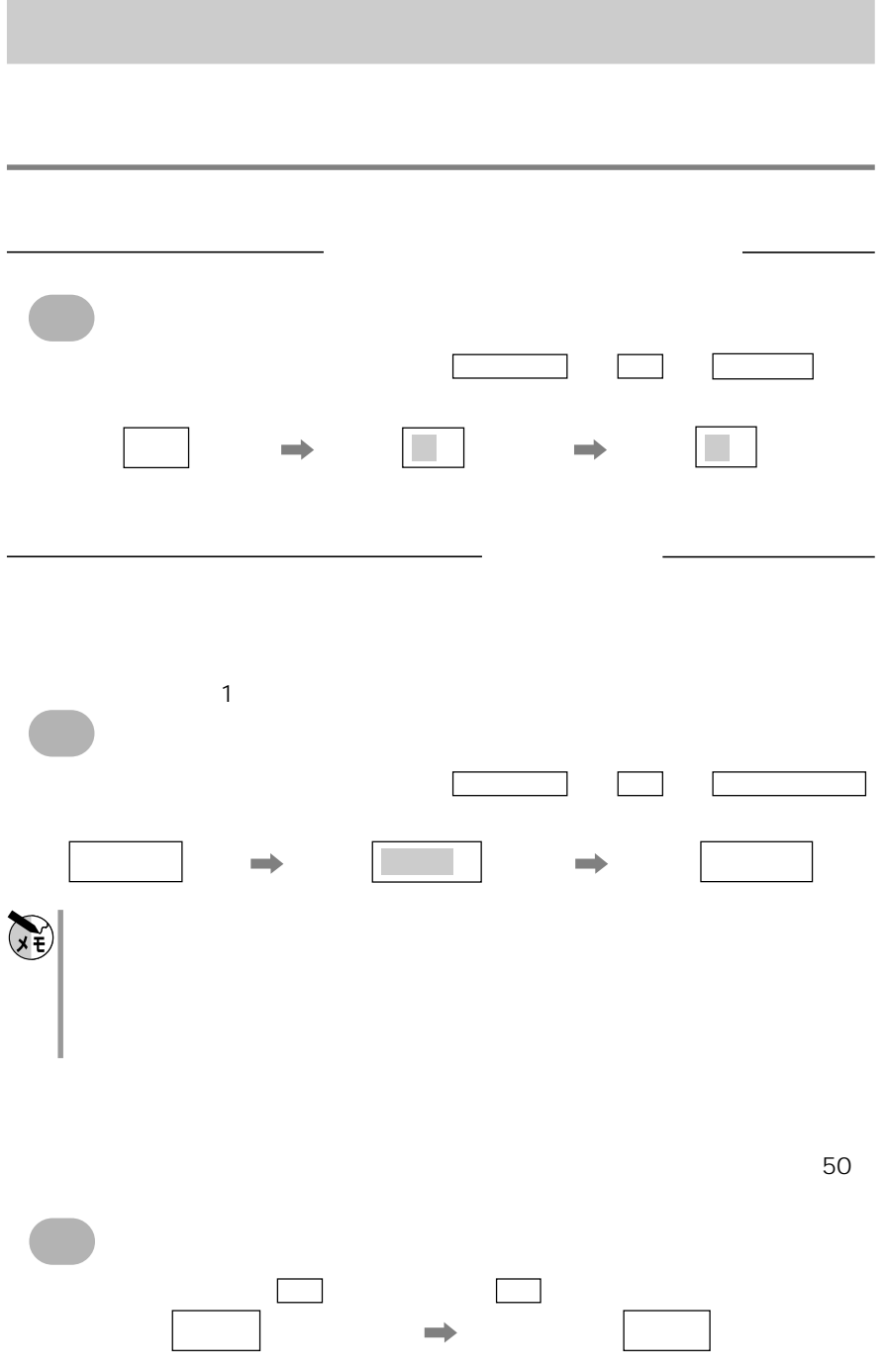

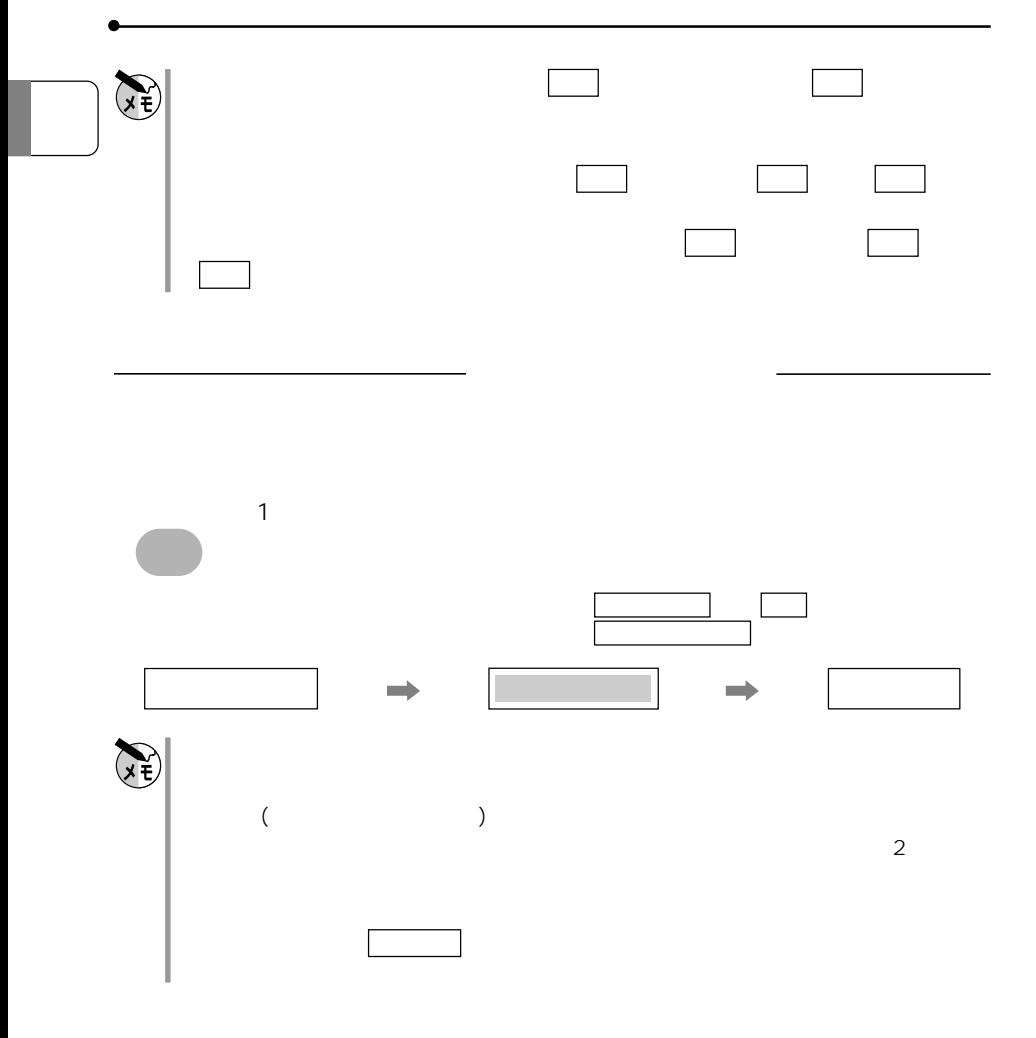

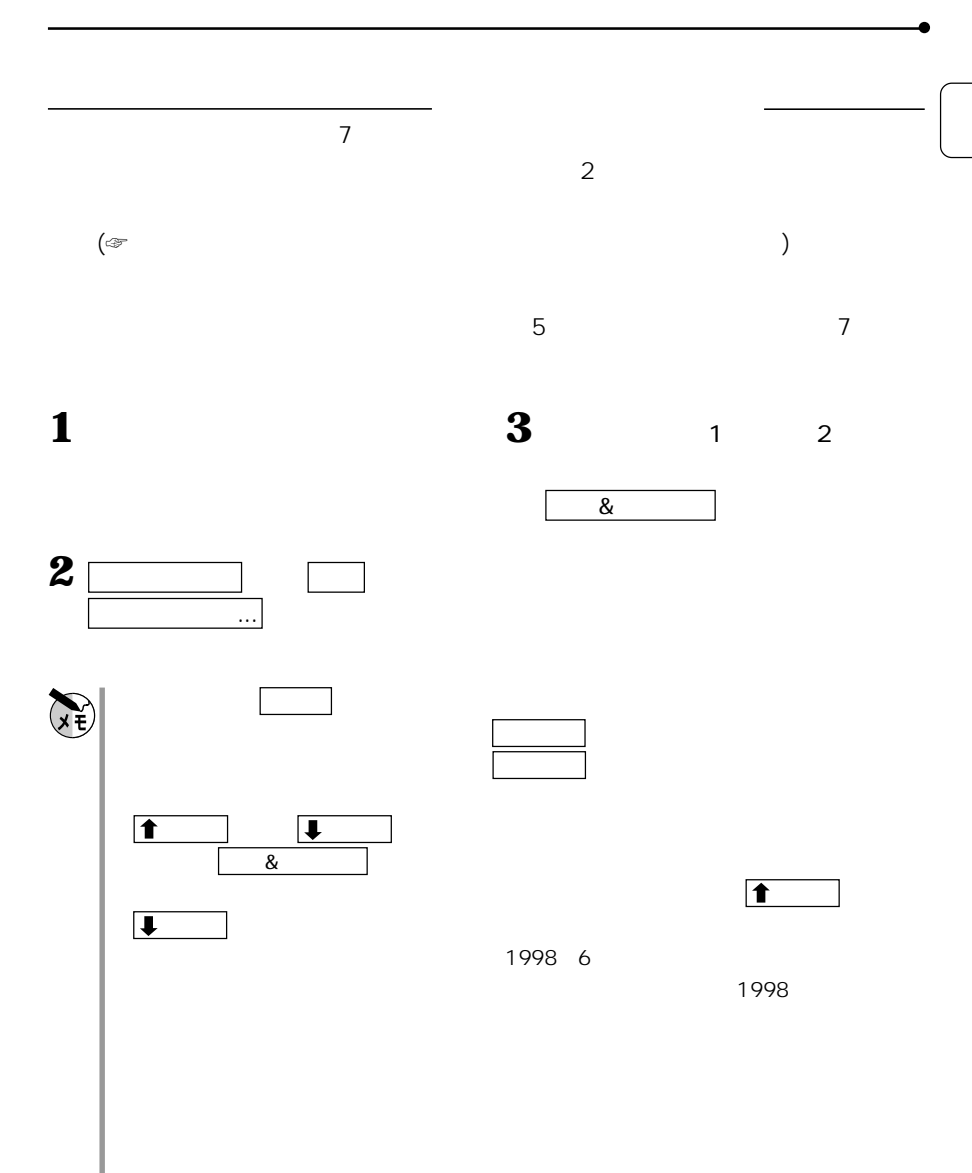

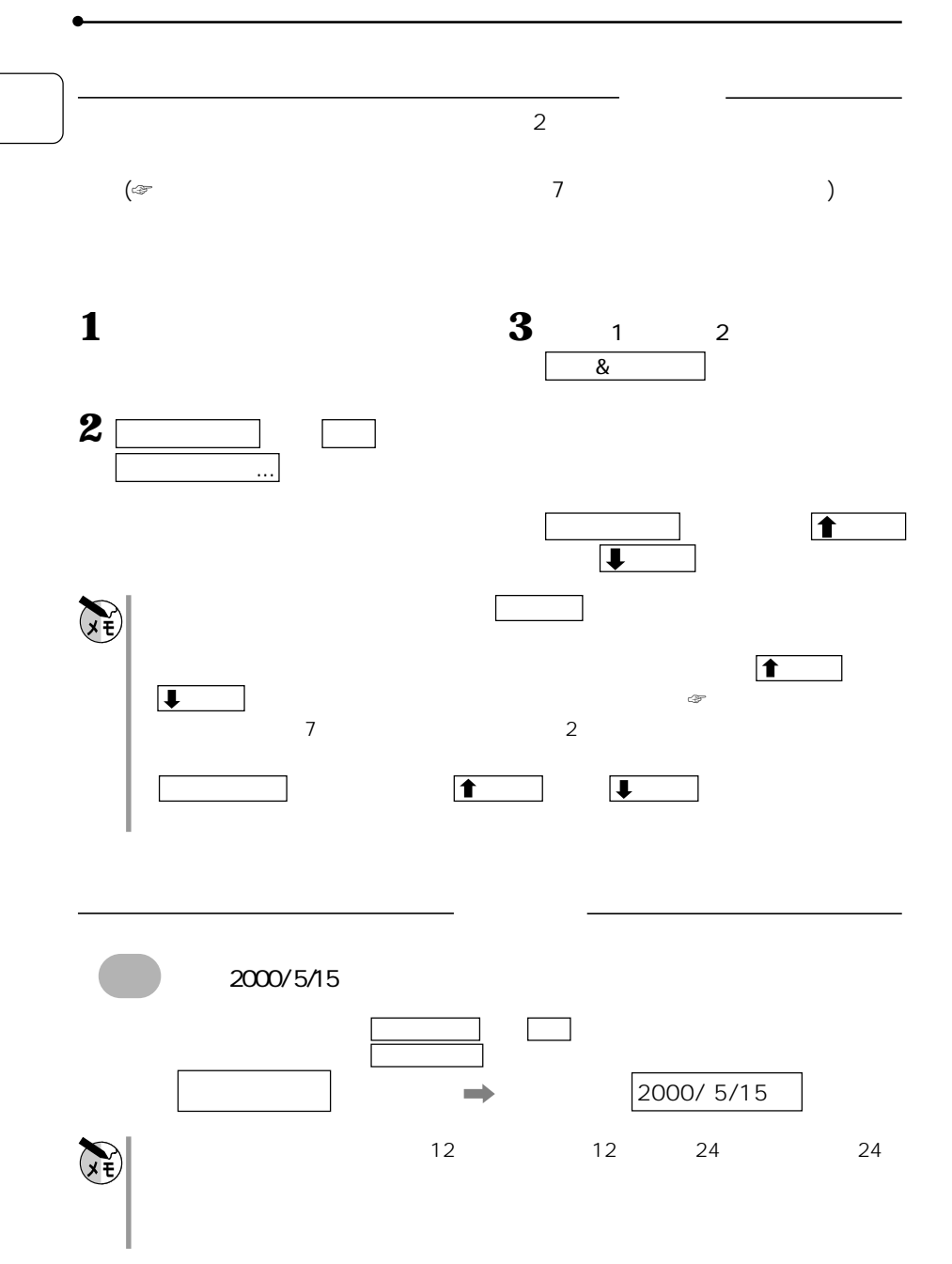

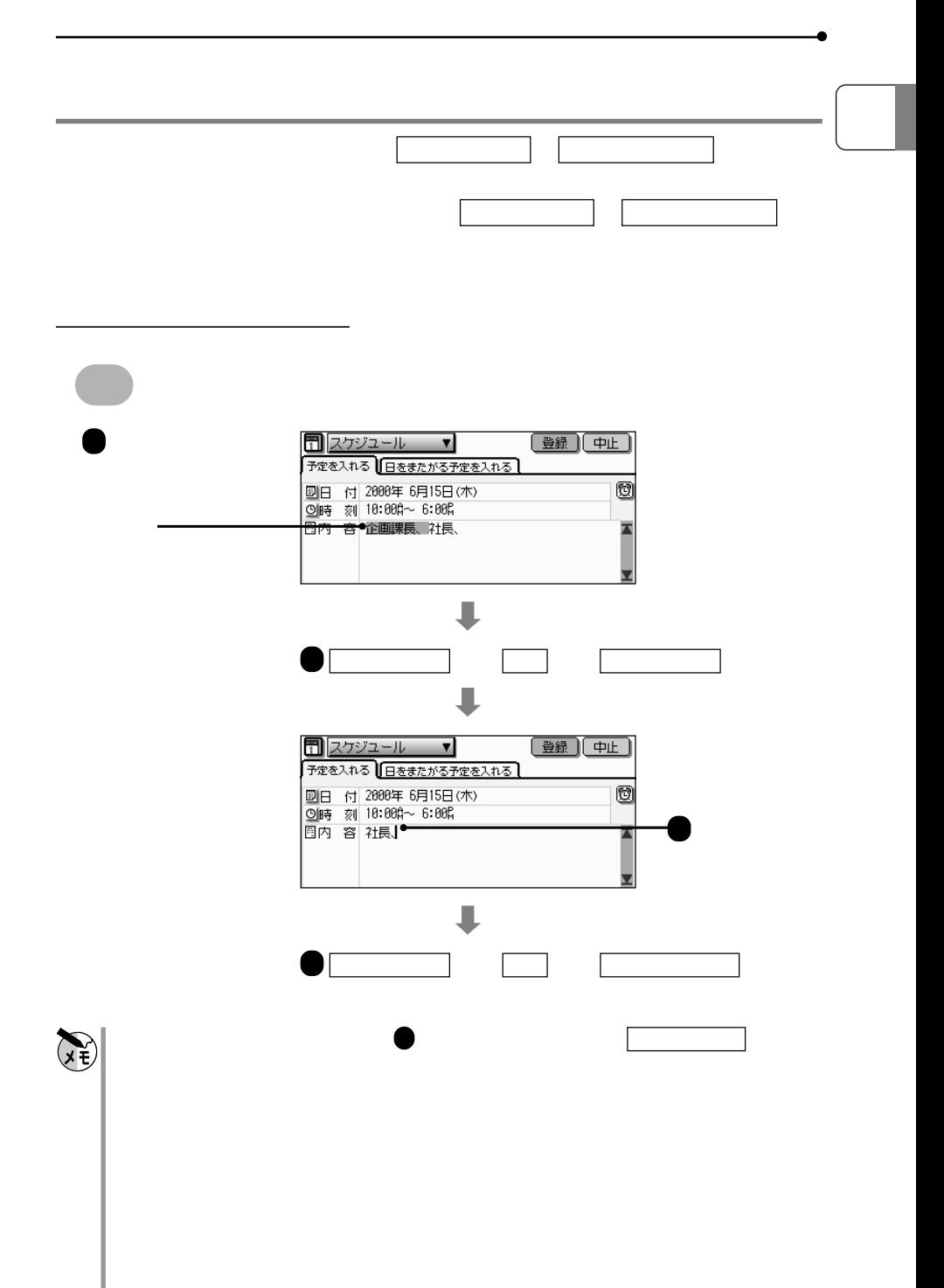

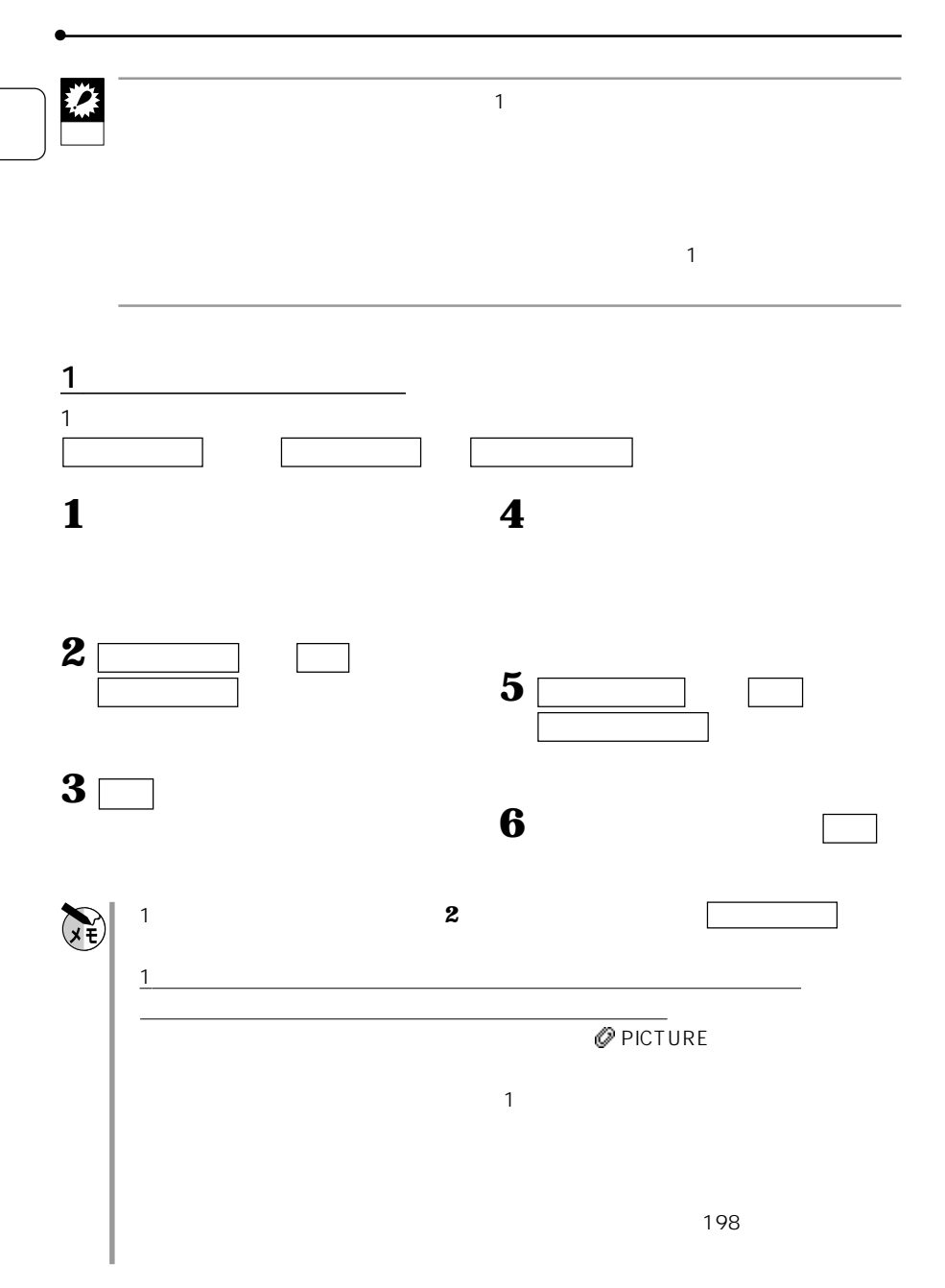

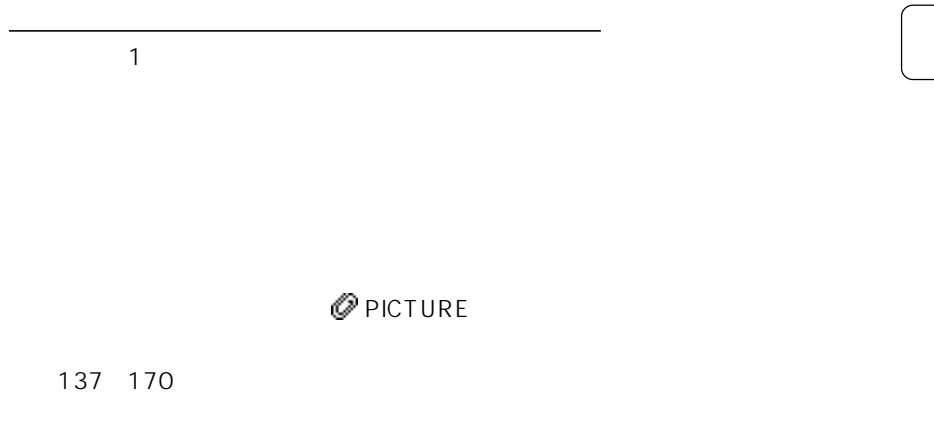

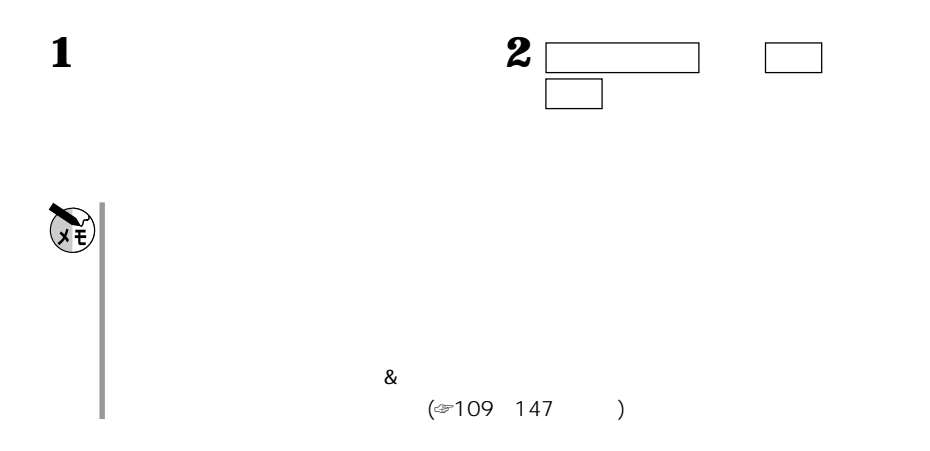

**模型** 

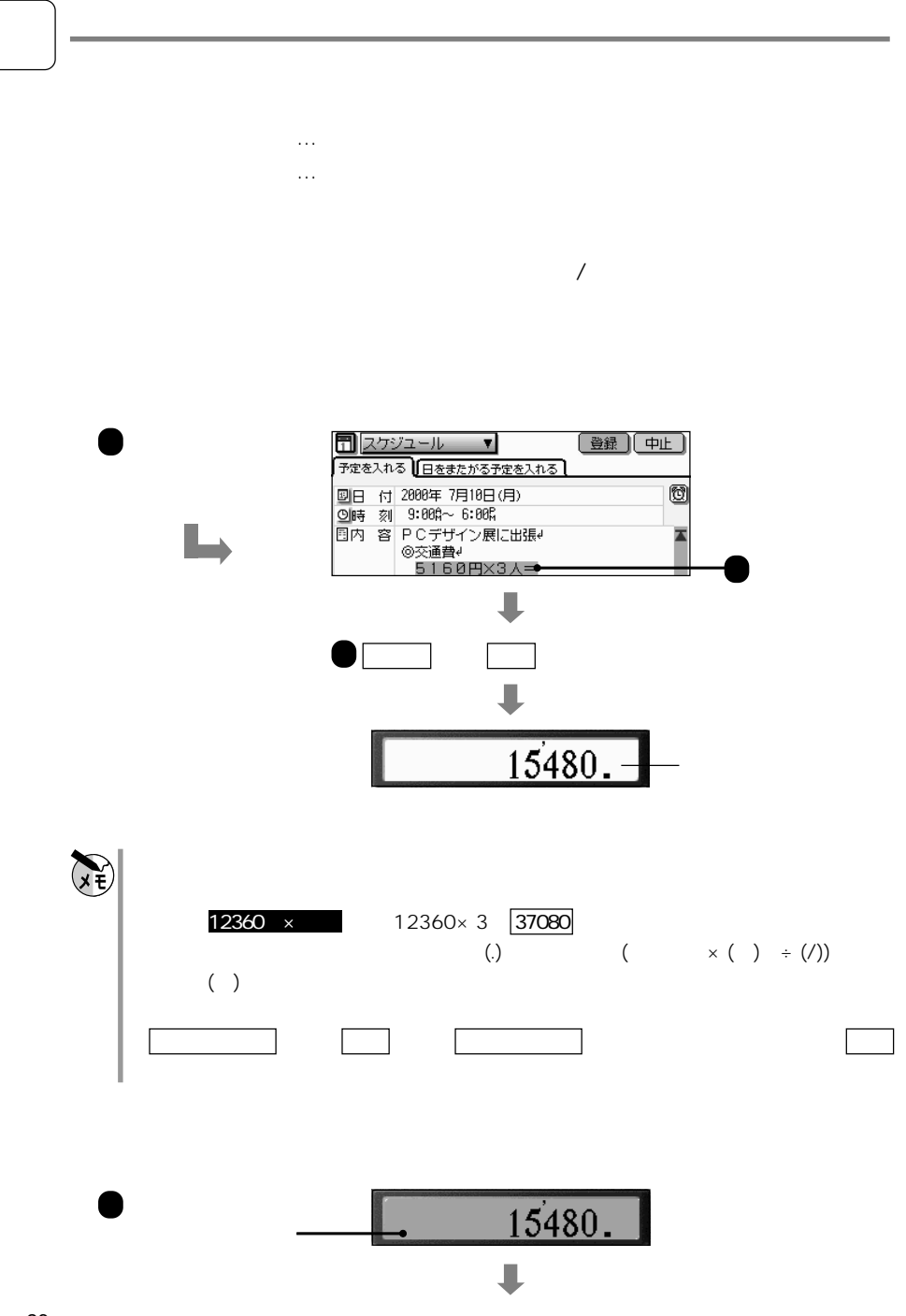

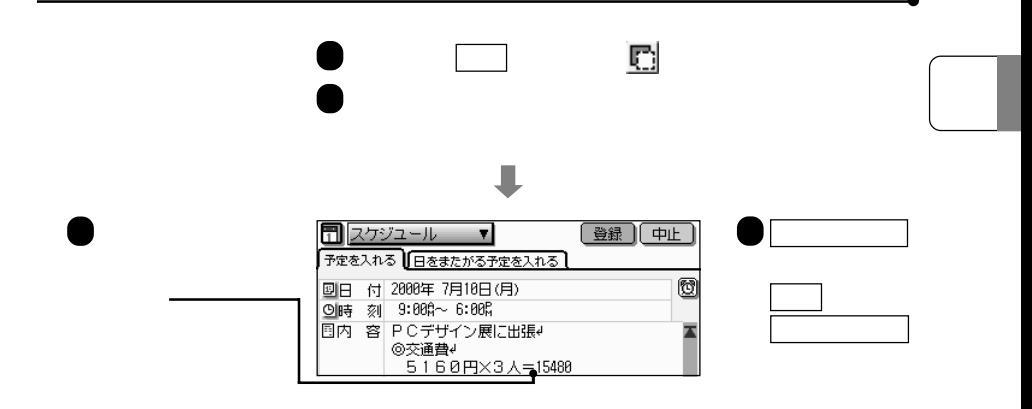

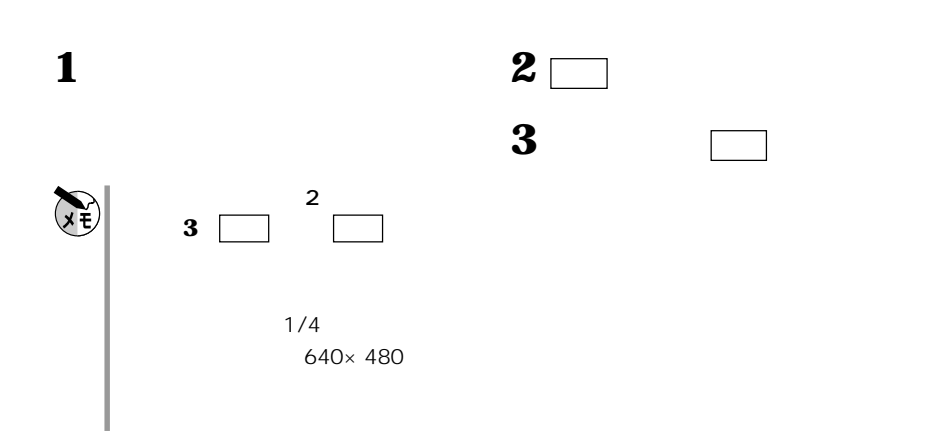

**データの修正 削除**

データの修正

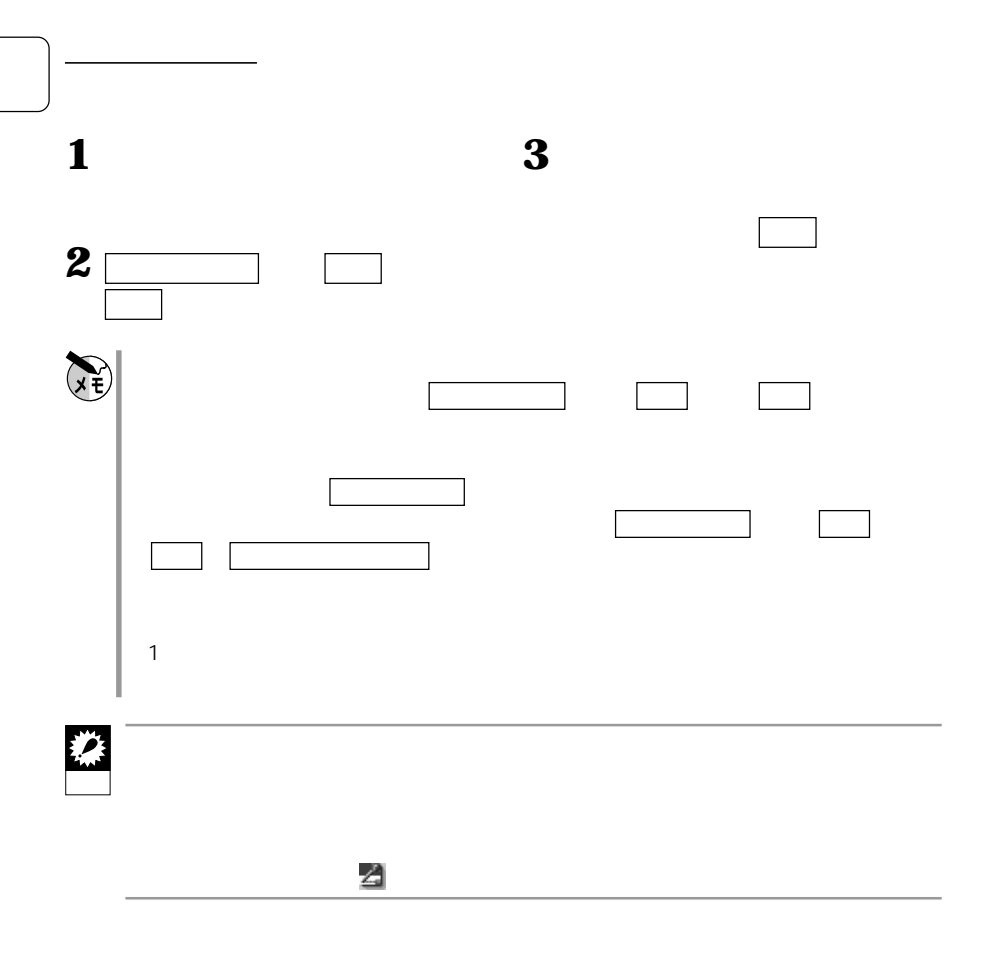

**す。 インタ** 1データ 1データ 1データ 2  $\overline{1}$  $\mathbf 1$ **お好みメニューを受賞する** 画面左上の各機能のアイコン( など)にタッチし、表示されたメニューから **お子どの**... ということ... ということ... しかい L [設定] (中止 「お好みメニュー設定」 るタブ名を選択 お好みメニューへ追加〉 削除 E 削除: 1:  $-\frac{1}{2}$  $\overline{\mathbf{x}}$ | 1データ - お媒み<br>メニュー<br>ヘ追加 を繰り返す 会社単位 ファイル内全デー<br>全アドレス帳デー 設定 にタッチ 切取 (カット)  $\sum$ 複写 (コピー) 複製 ⊻ 4

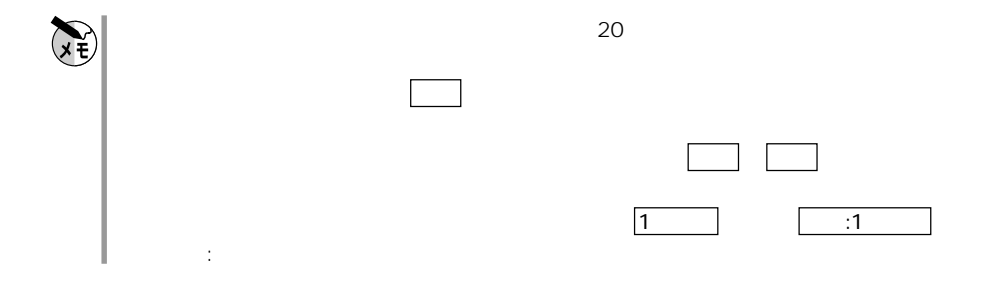

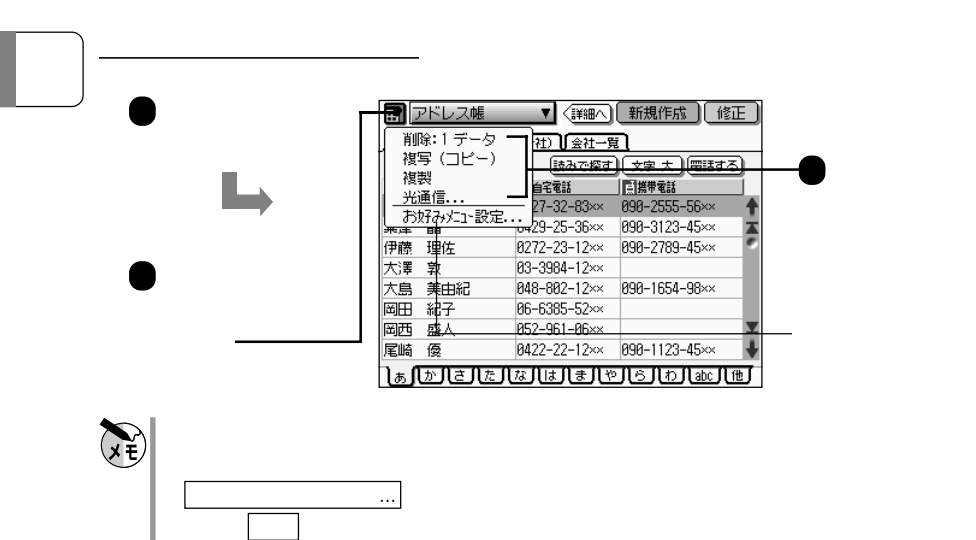

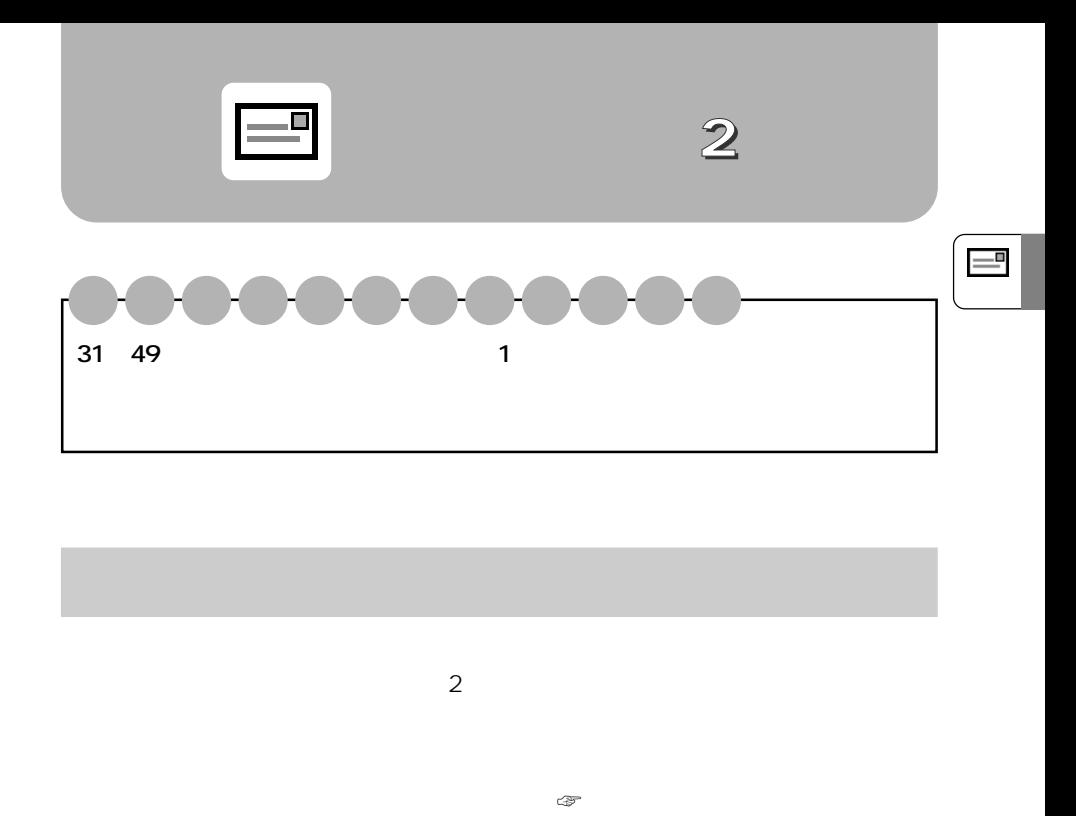

#### ☞33

100 MI-310 MI-10 MT-300/MT-200

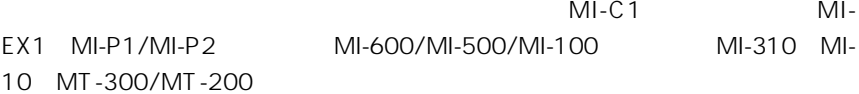

MI-C1 MI-EX1 MI-P1/MI-P2 MI-600/MI-500/MI-

 $34$ 

#### $MLC1$

 $\mathcal{G}^{\mathcal{F}}_{\mathcal{F}}=\mathcal{G}^{\mathcal{F}}_{\mathcal{F}}\left(\mathcal{F}_{\mathcal{F}}\right)$ 

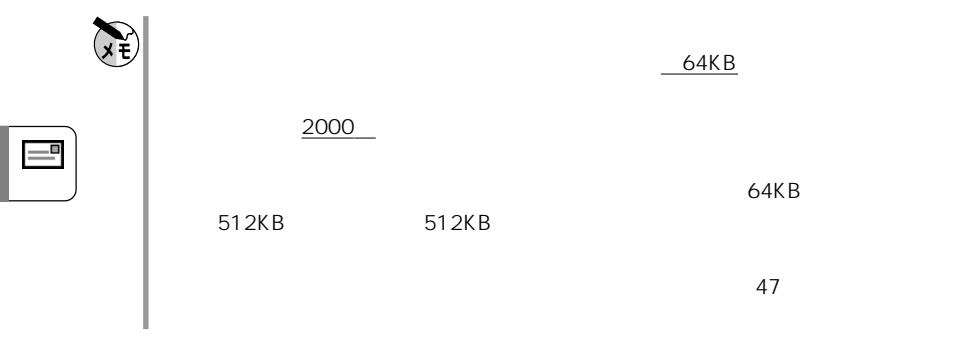

**他機能のデータをメール本文として送信する**

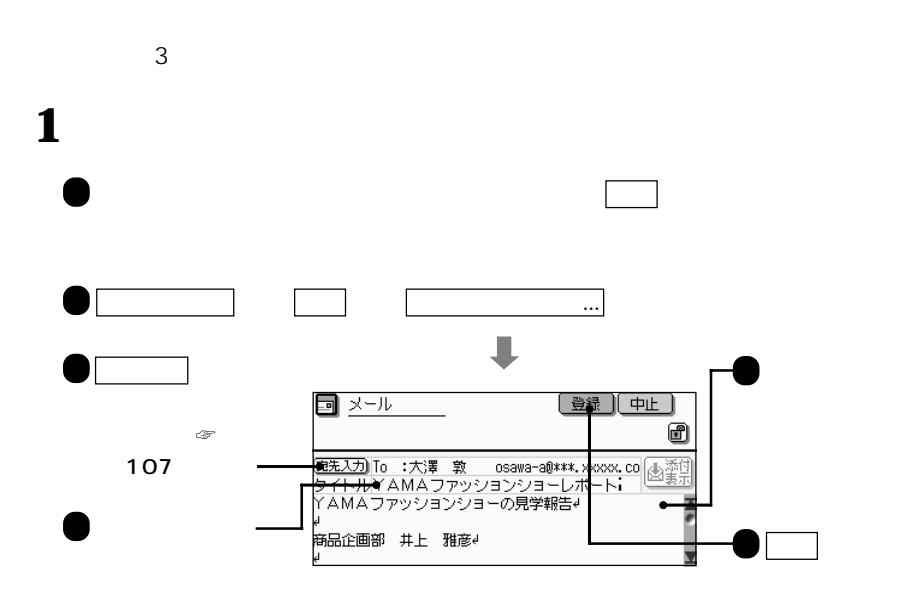

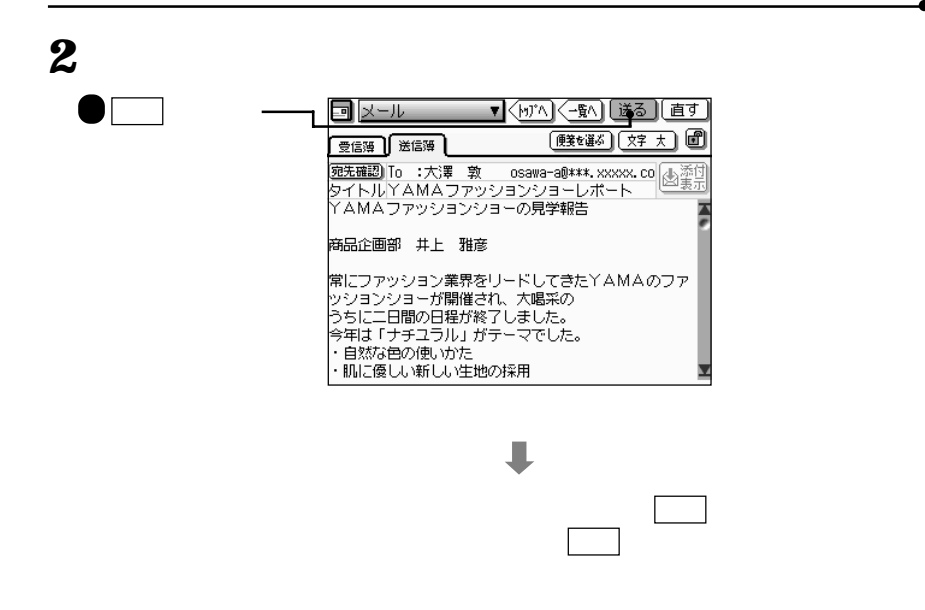

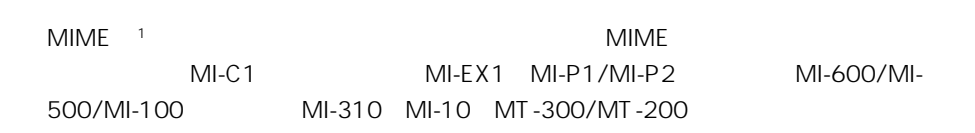

#### 1 Multipurpose Internet Mail Extensions

**データを添付して送信する**

 $\overline{2}$ 

 $\mathcal{F}$  113

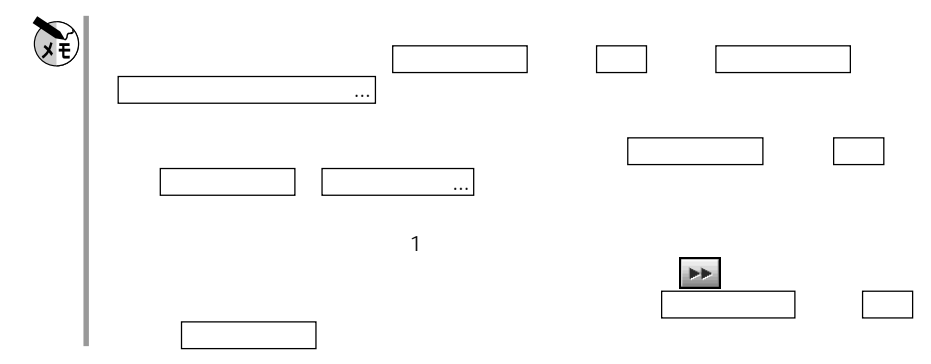

.<br>Fil

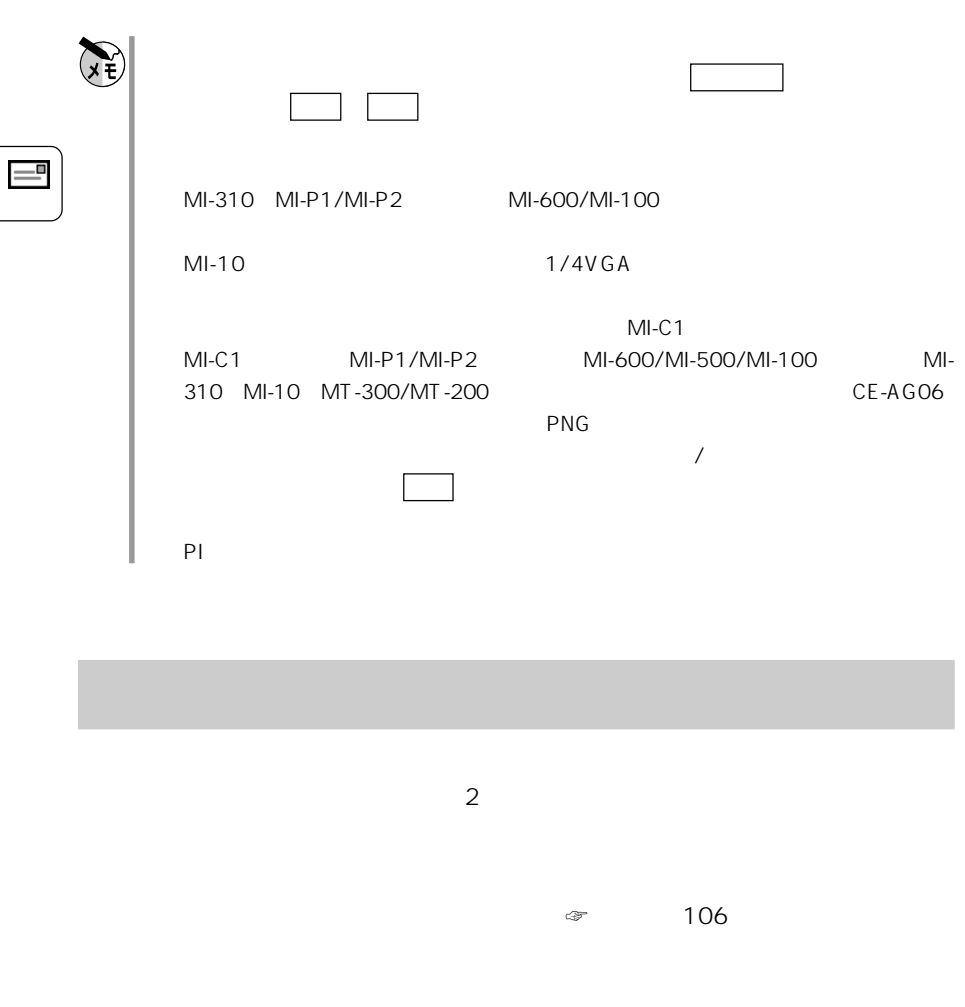

 $\mathbf{1}$   $\bigcirc$  $\bigcirc$  メール送る アイコンを選択し、 決定 またはメールトップ画面で 送る ア

未送信のメールをまとめて送信する
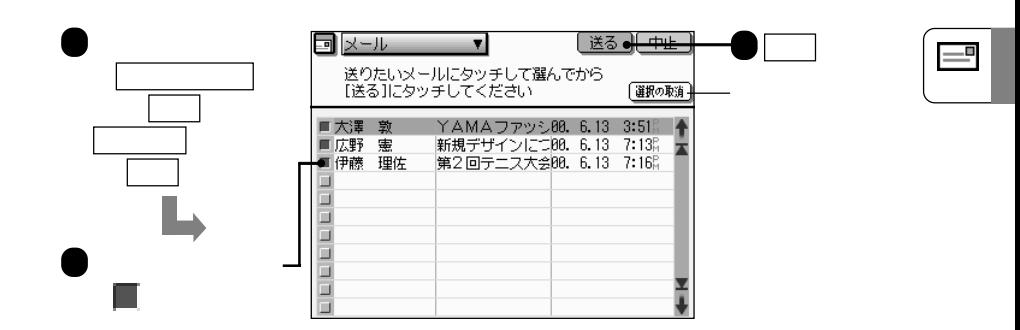

送信したいます。

 $(\begin{array}{cc} \bullet & \bullet & \bullet & \bullet \end{array})$  and  $\begin{array}{cc} \bullet & \bullet & \bullet & \bullet \end{array}$  and  $\begin{array}{cc} \bullet & \bullet & \bullet & \bullet \end{array}$  $\Box$ で 読む アイコンにタッチして受信簿画面を表示し 送信簿 タブにタッチ または送信簿の詳細表示画面で 一覧へ にタッチする ⋑⋈⋻⋇⋑ 受信簿 医信簿  $\sqrt{1 + \sqrt{2}}$  $\overline{\phantom{a}}$ ——<br><del>∭ स</del> 第一上 雅彦 はじめてのメール80. 6.12 12:20 ♦ OK 5済未太(未)<br>井井大澤野藤<br>大田 - 『天津野藤<br>大田 - 『天津野藤 1809)<br>画像を添付したメ00.6.12 12:2007<br>YAMAフアッシ00.6.13 3:510<br>新規デザインにつ00.6.13 7:130<br>第2回テニス大会00.6.13 7:160 国 ら すべて 、 未送信メール 、  $\frac{1}{2}$ 送信済メール を選

**は、それは、それは、それは、それは、それは、** 

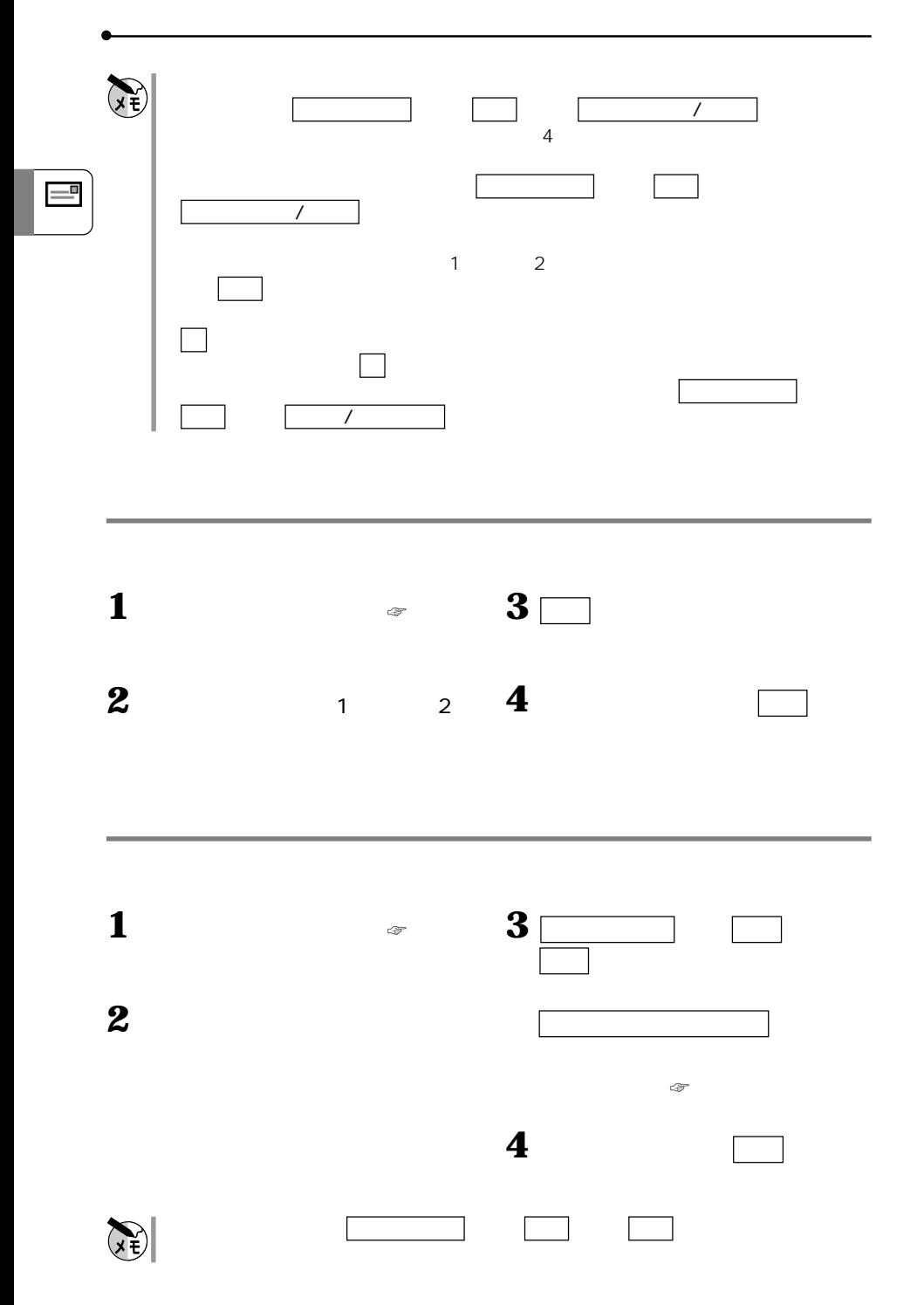

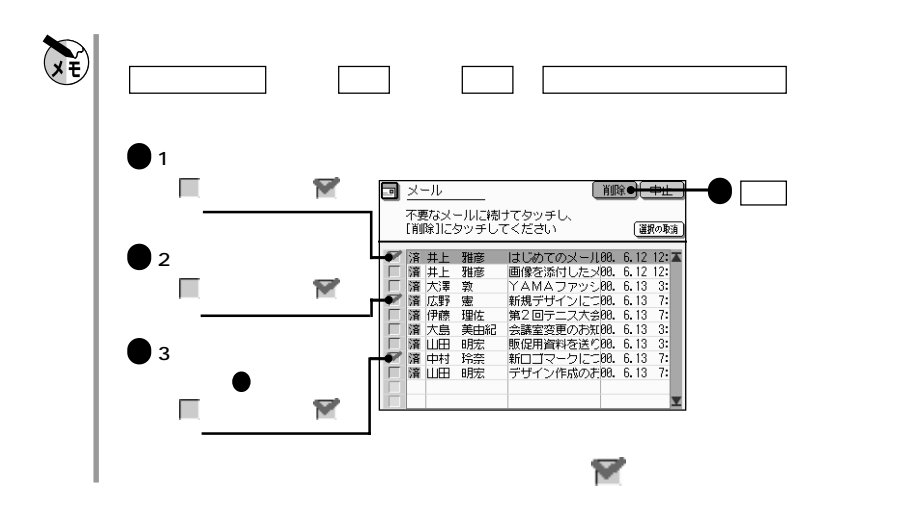

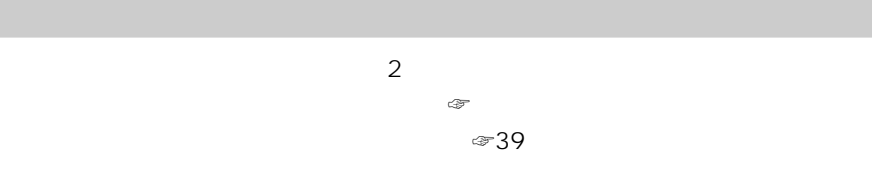

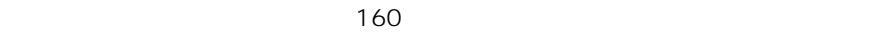

**アドレストでの** 

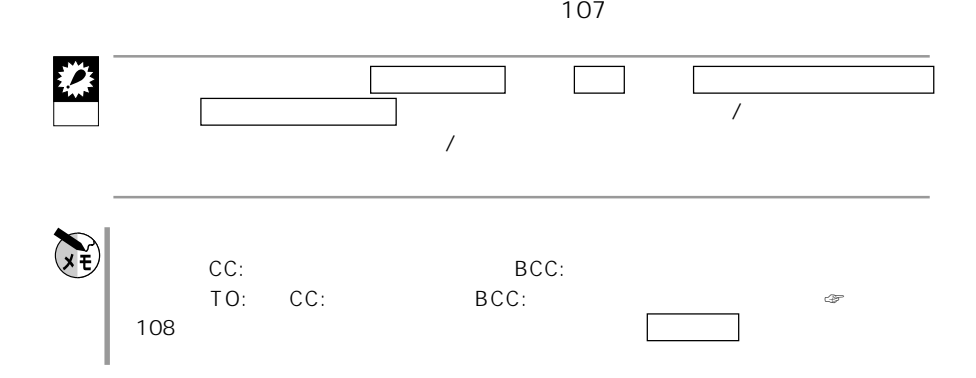

 $=$ 

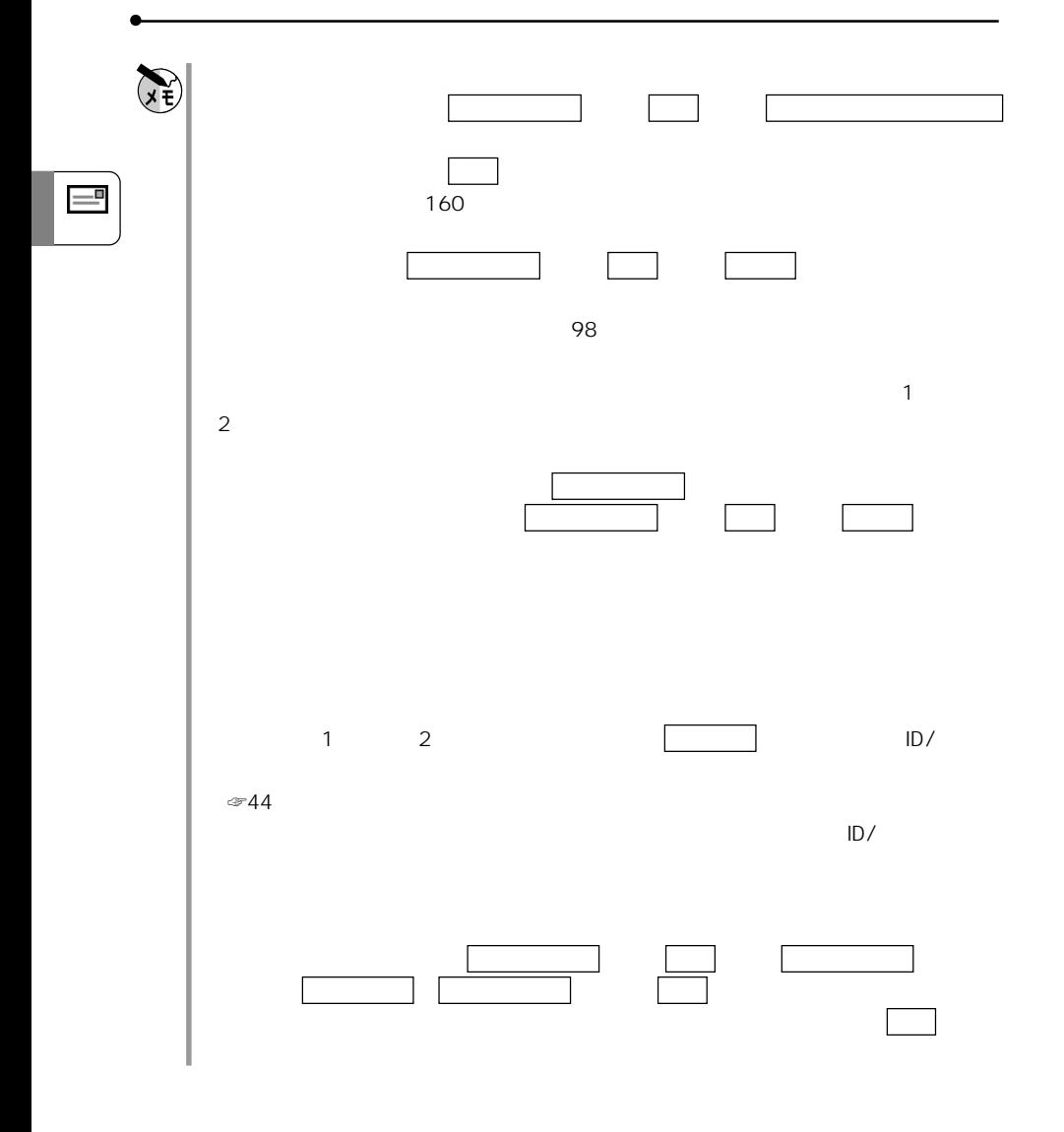

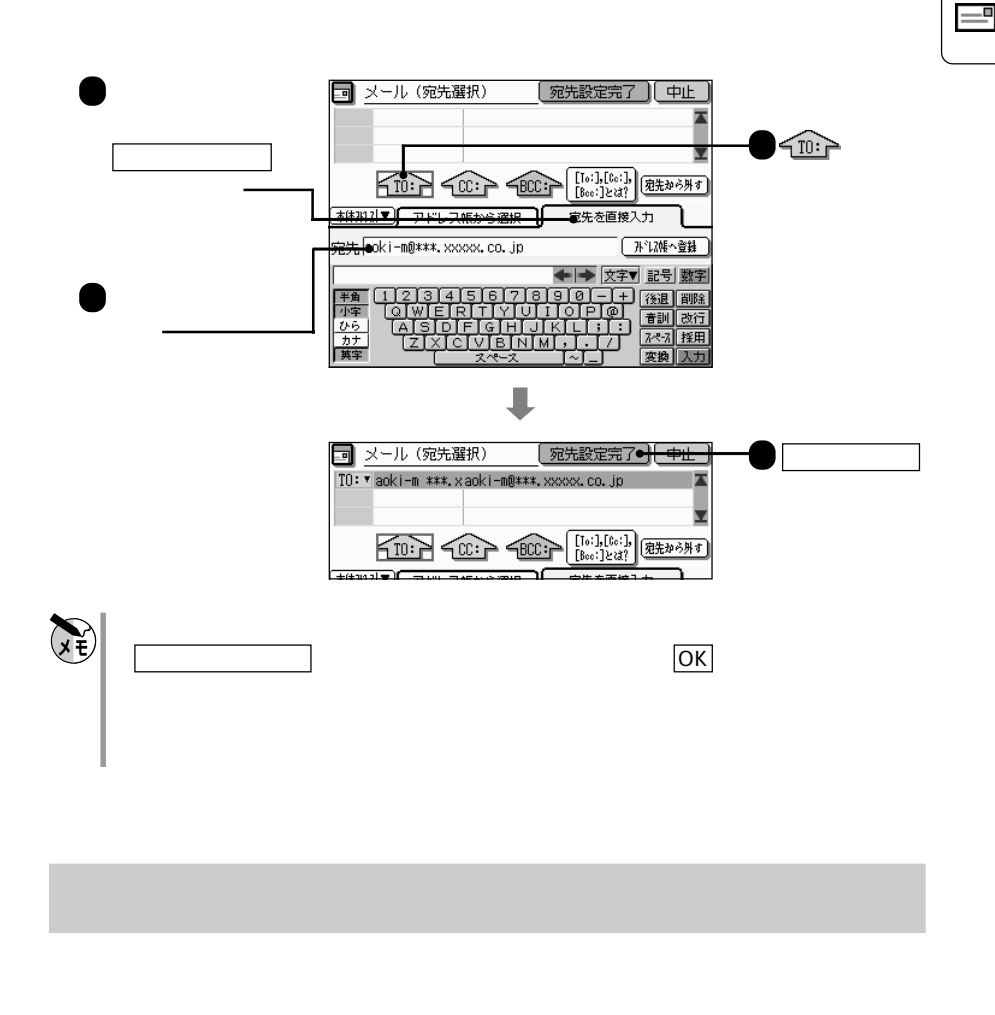

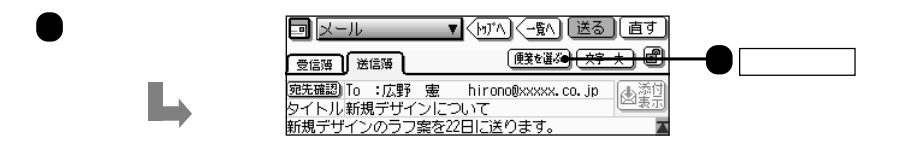

**しかい** 

**宛先を直接入力する**

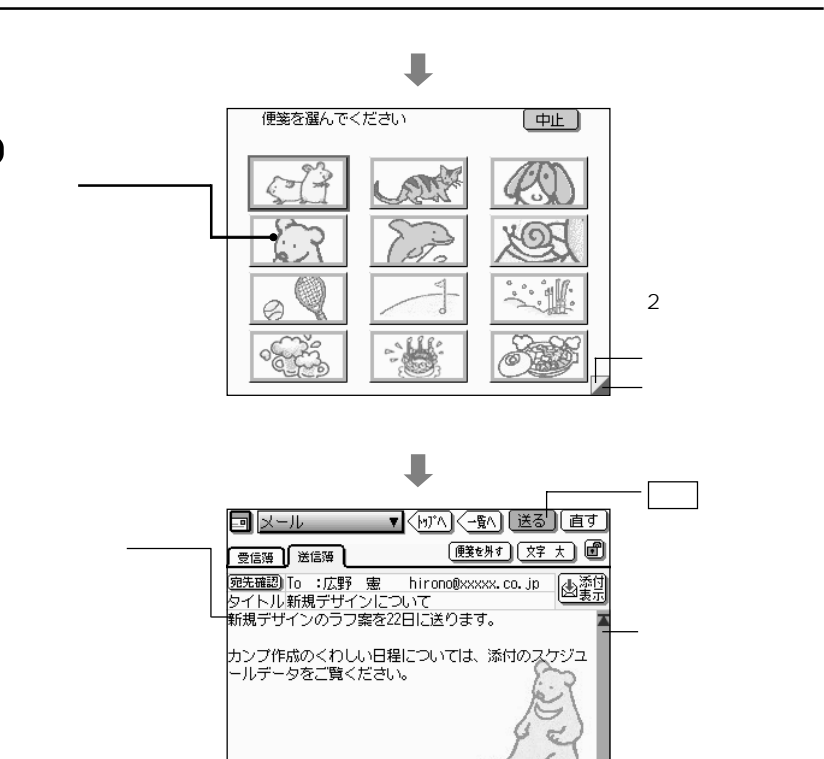

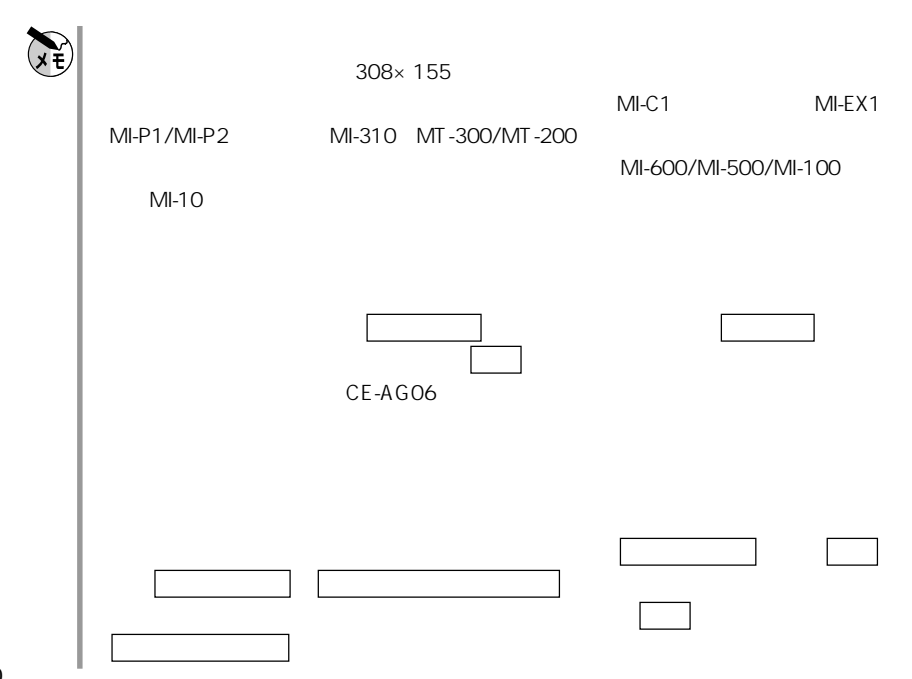

 $=$ 

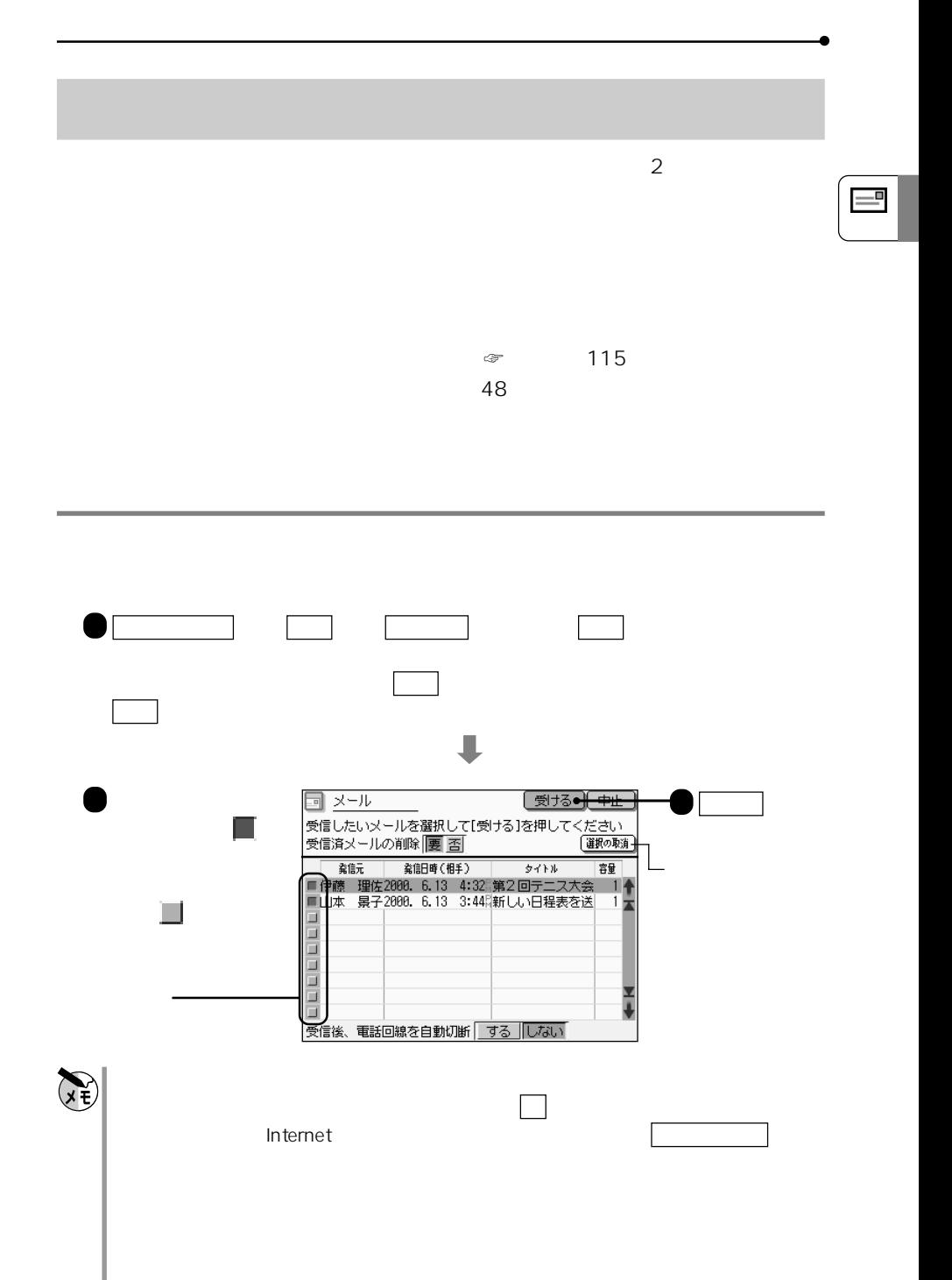

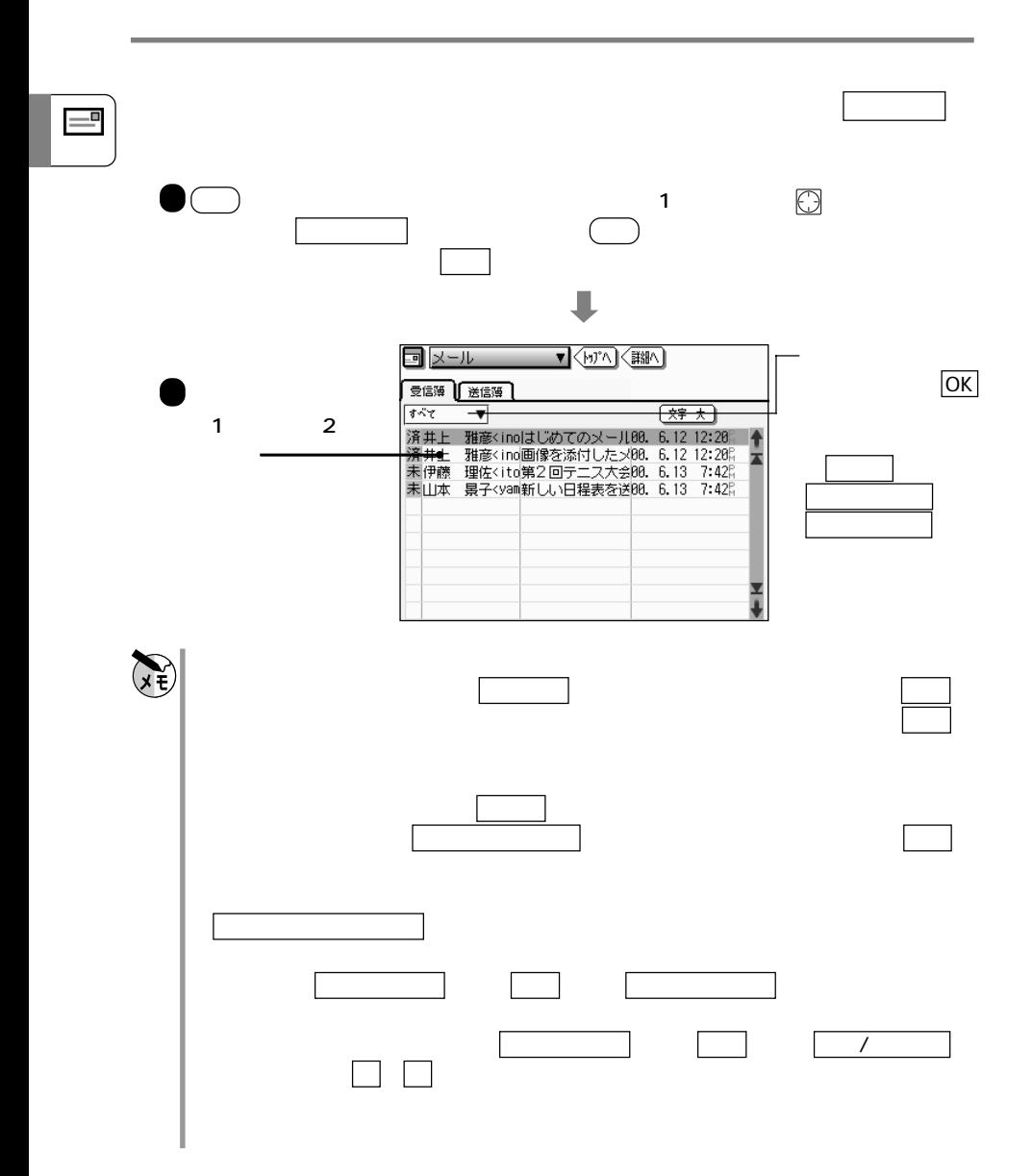

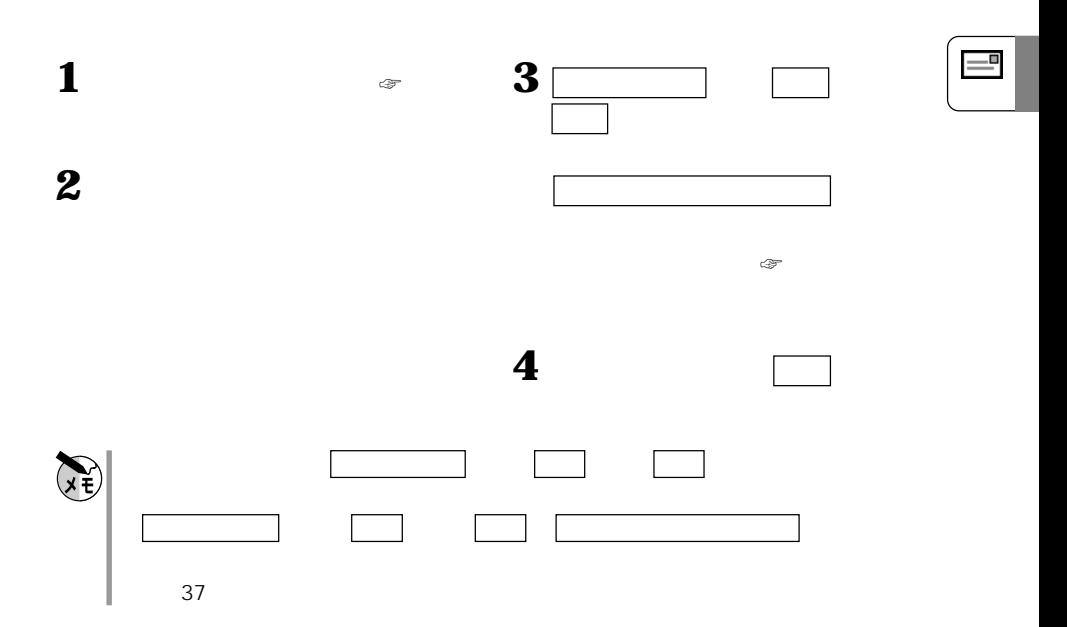

**受信** 

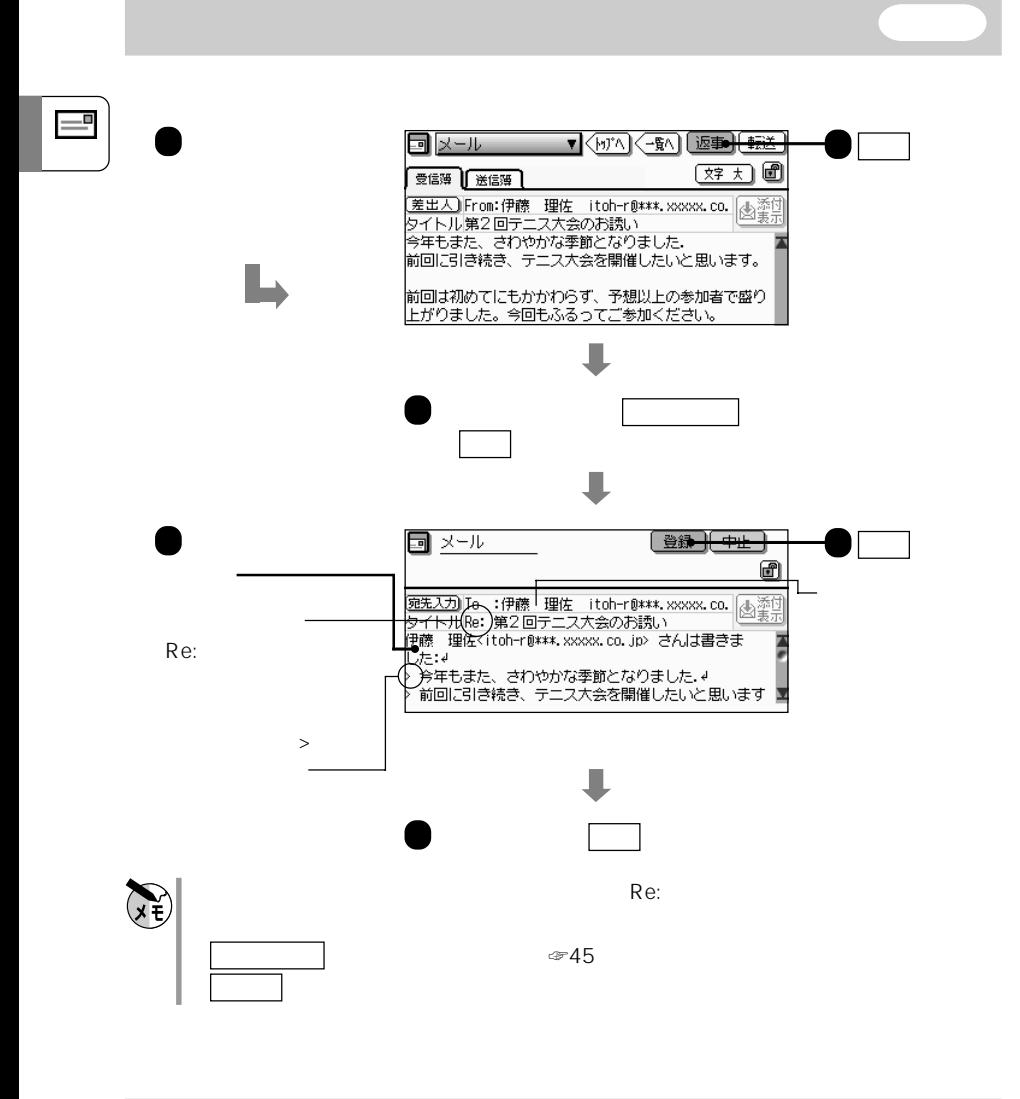

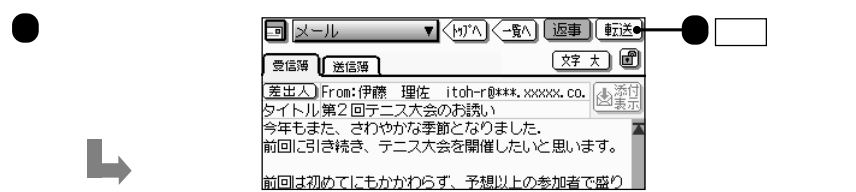

**メール・スページ スページ・スページ こうしゃ あたま** 

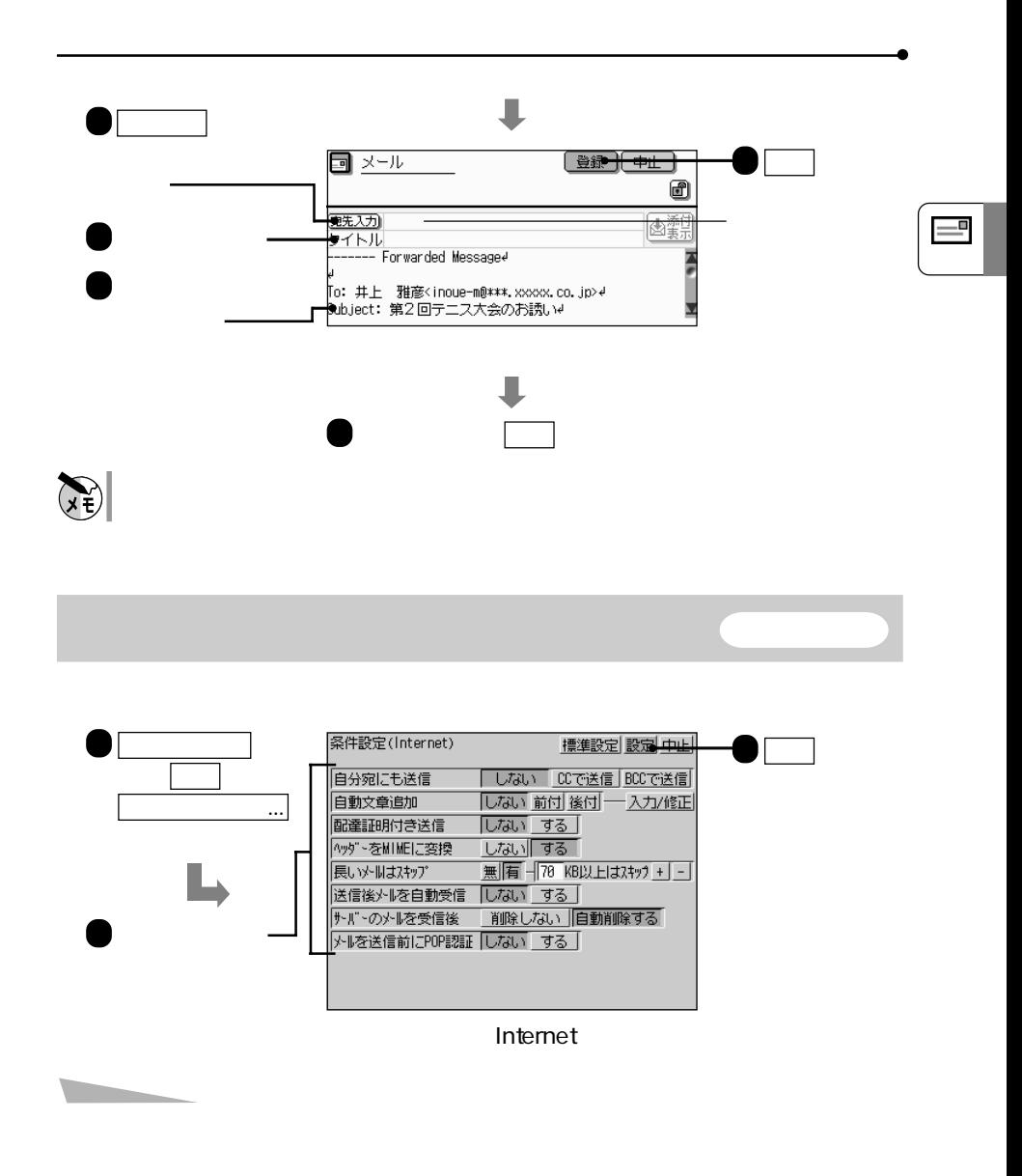

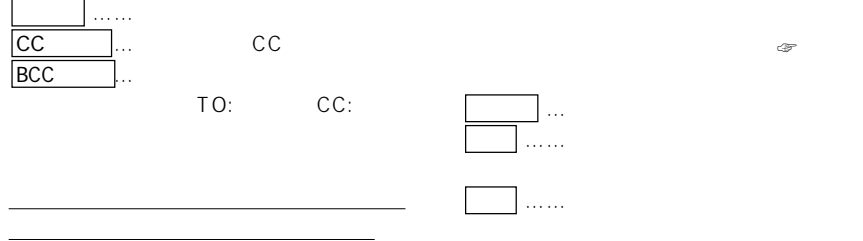

☞『基本編』66ページ)

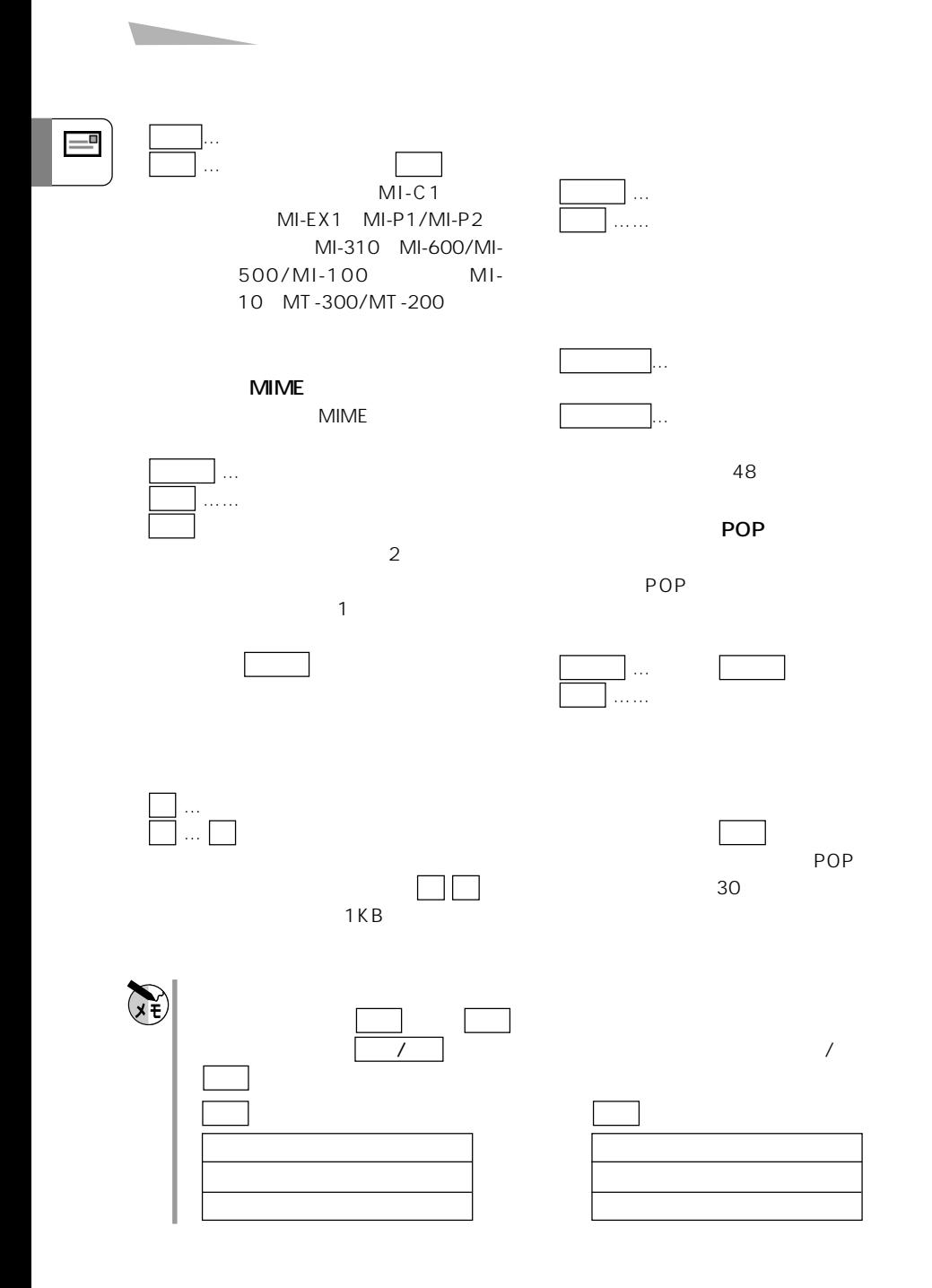

やJISコードにない半角ひらがな・特殊文字・絵記号の使用は推奨されていませ

**メール送信の留意点**

に、PIシリーズザウルスから転送してきたデータをインターネットでメール送信

 $\overline{\mathsf{JIS}}$ 

MI-C1 MI-EX1 MI-P1/MI-P2 MI-310 MI-600/MI-500/MI-100 MI-10 MT-300/MT-200

 $\mathcal{F}$ 34

MT-300/MT-200

MIME

...... GIF/JPEG

...... RTF Microsoft Word 95 Word 97

 $\overline{\phantom{a}}$ 

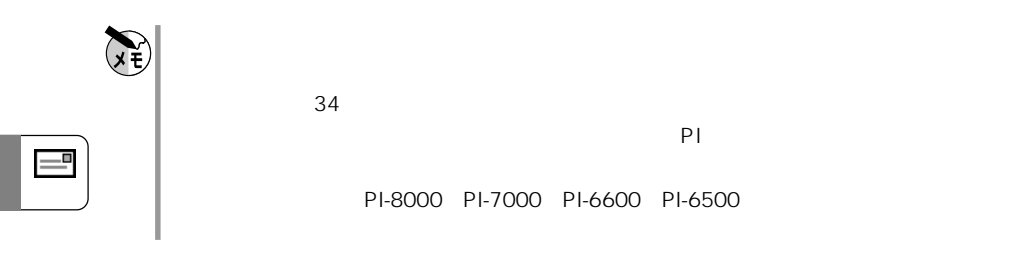

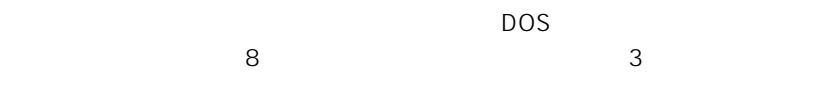

 $MLC1$ 

**メール受信の留意点**

GIF JPG TXT RTF

 $128KB$ 

 $\blacksquare$  The contraction  $\blacksquare$  internet) and  $\blacksquare$ 

## **Internet**

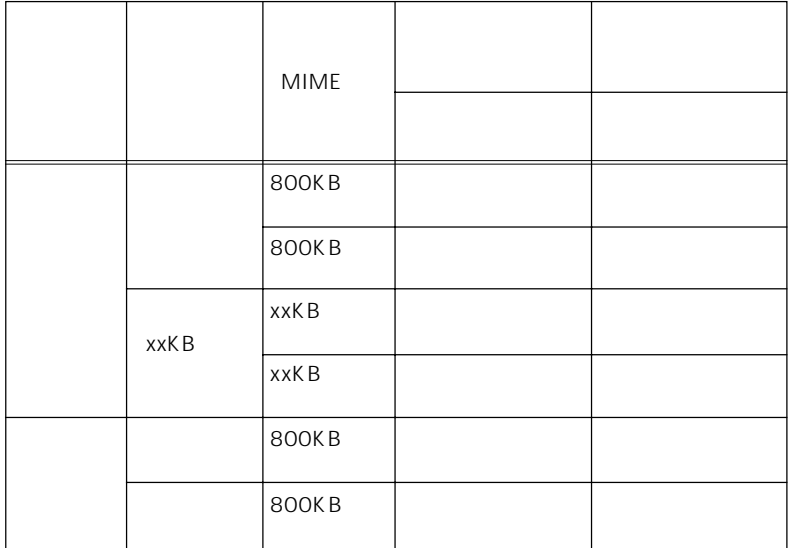

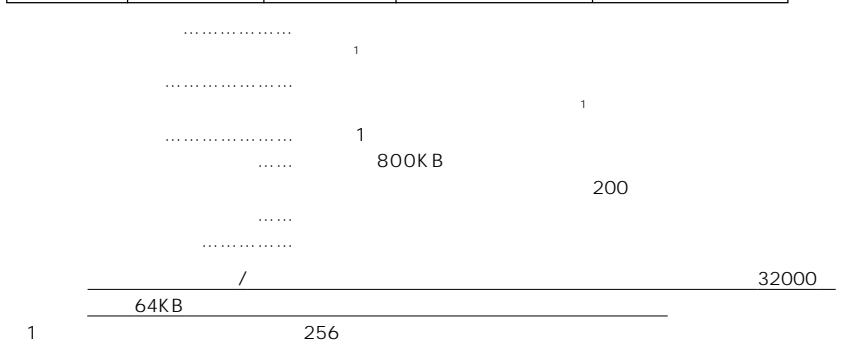

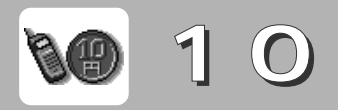

10 10円メールとは、マスターネット株式会社が提供するサービスの1つで、NTTド

 $10<sup>-1</sup>$ 

**BE** 

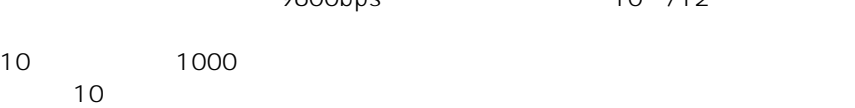

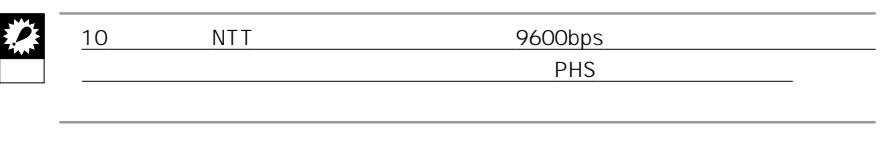

9600bps 10 /12

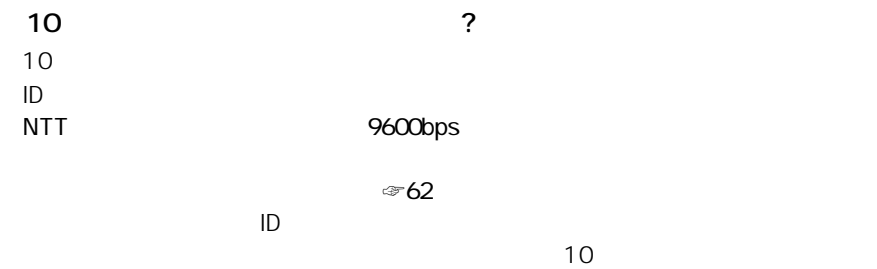

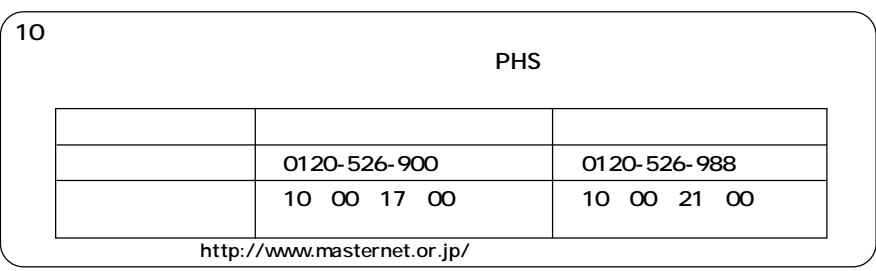

10 $\blacksquare$ 

9600bps<br>10

 $\overline{10}$ 

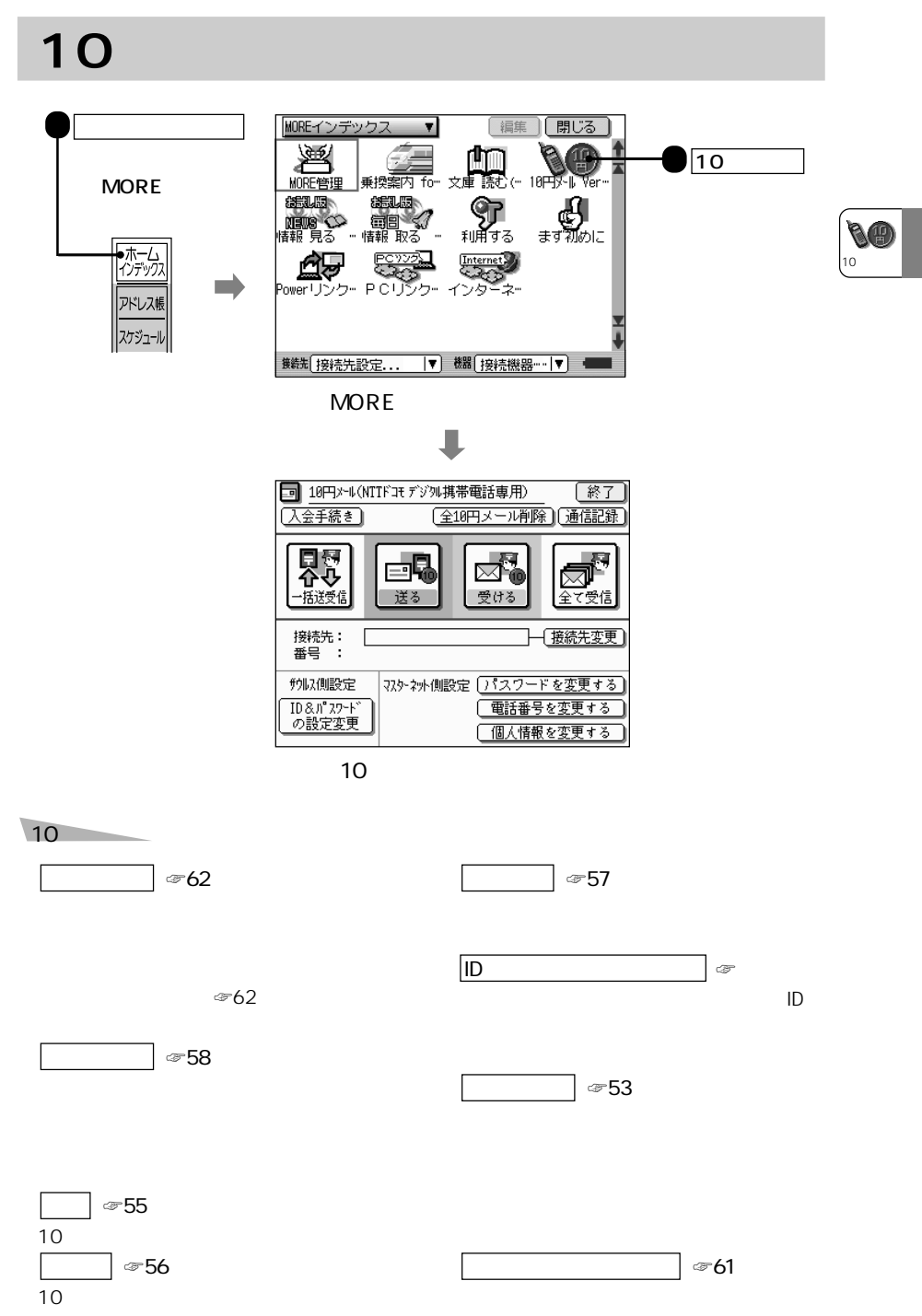

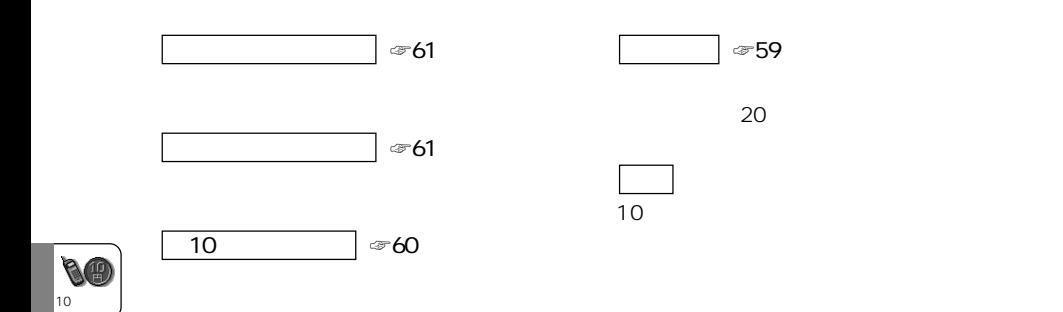

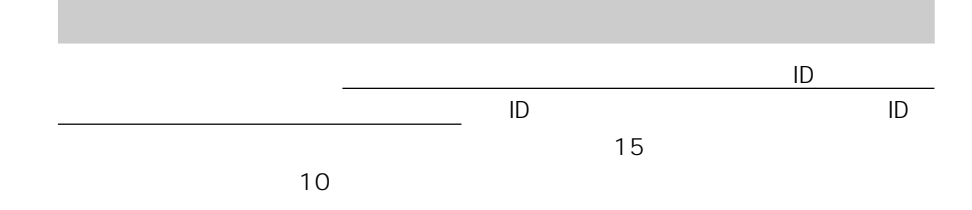

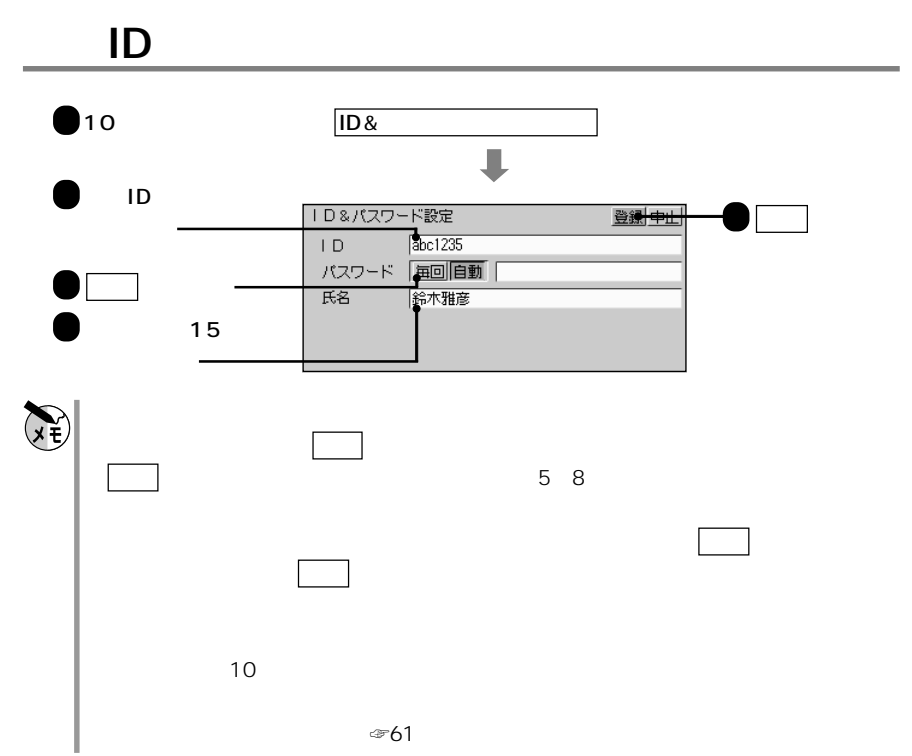

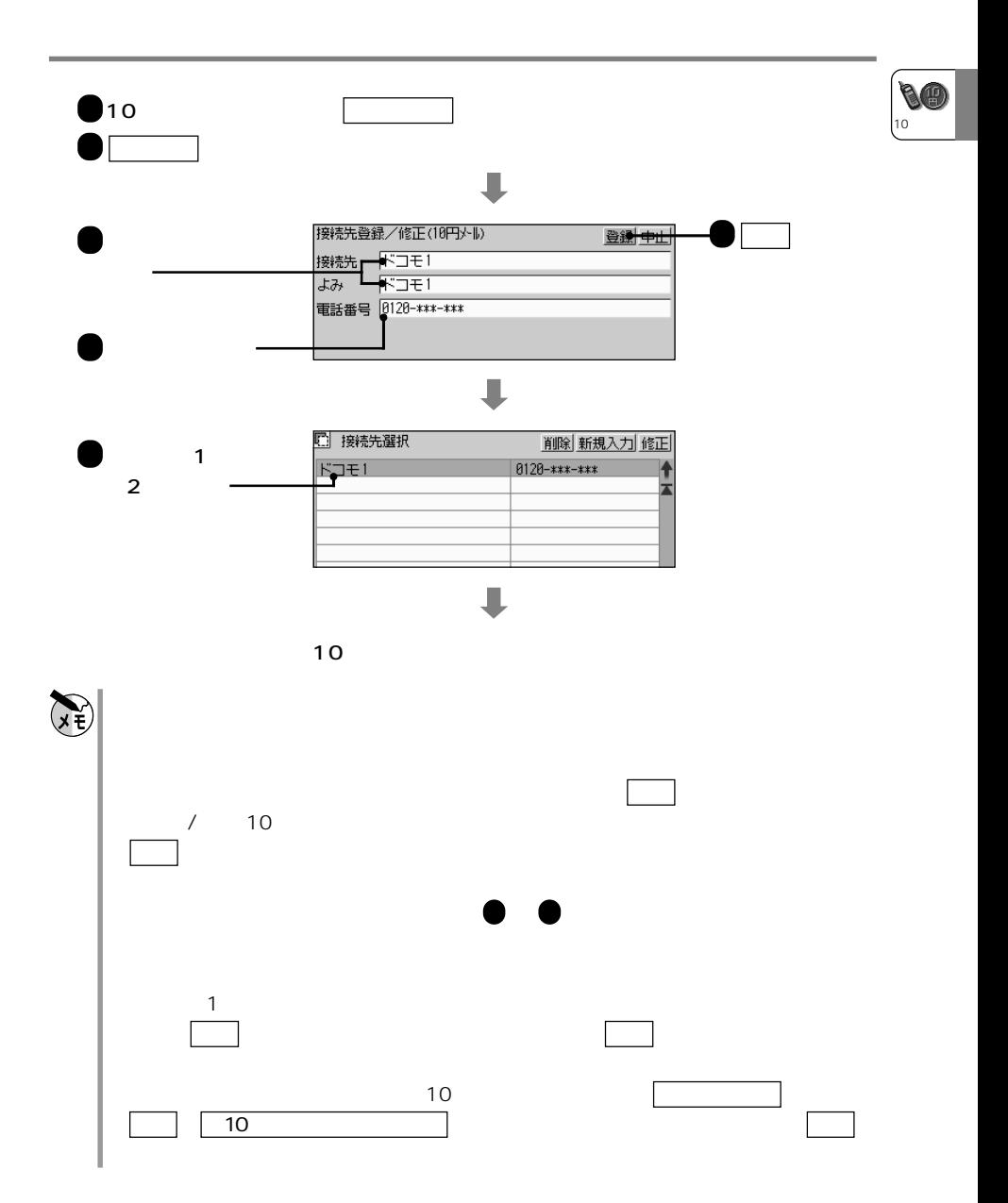

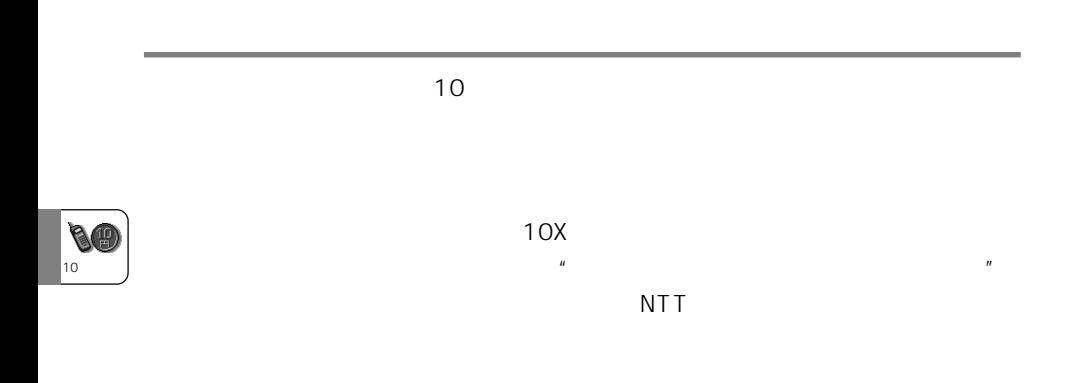

**デジタル携帯電話を接続する**

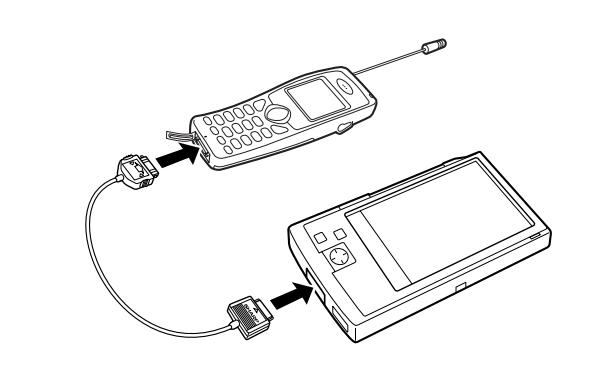

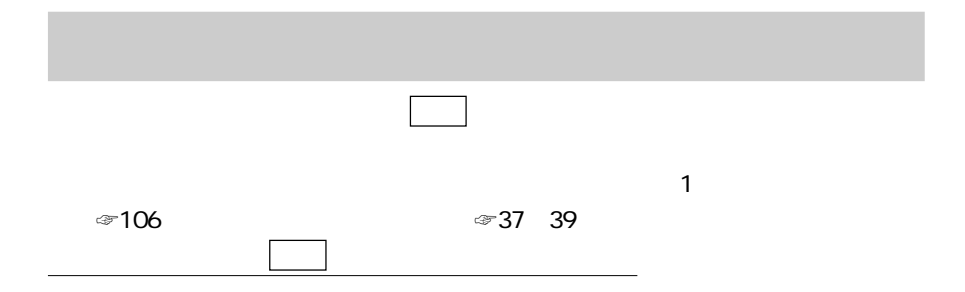

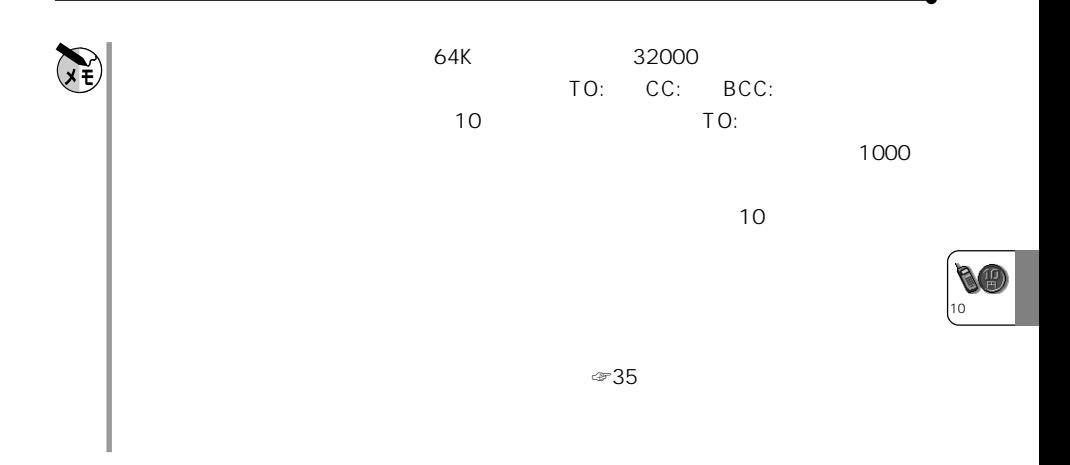

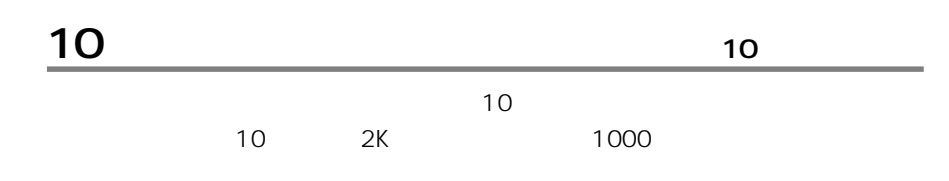

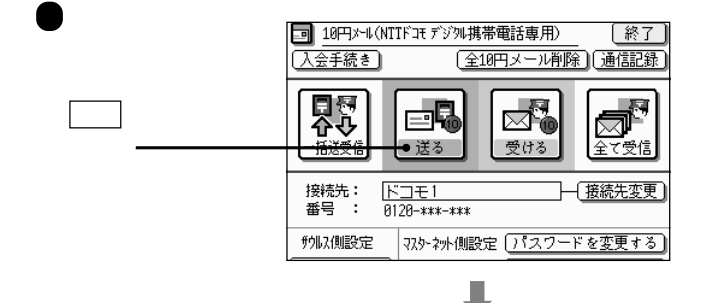

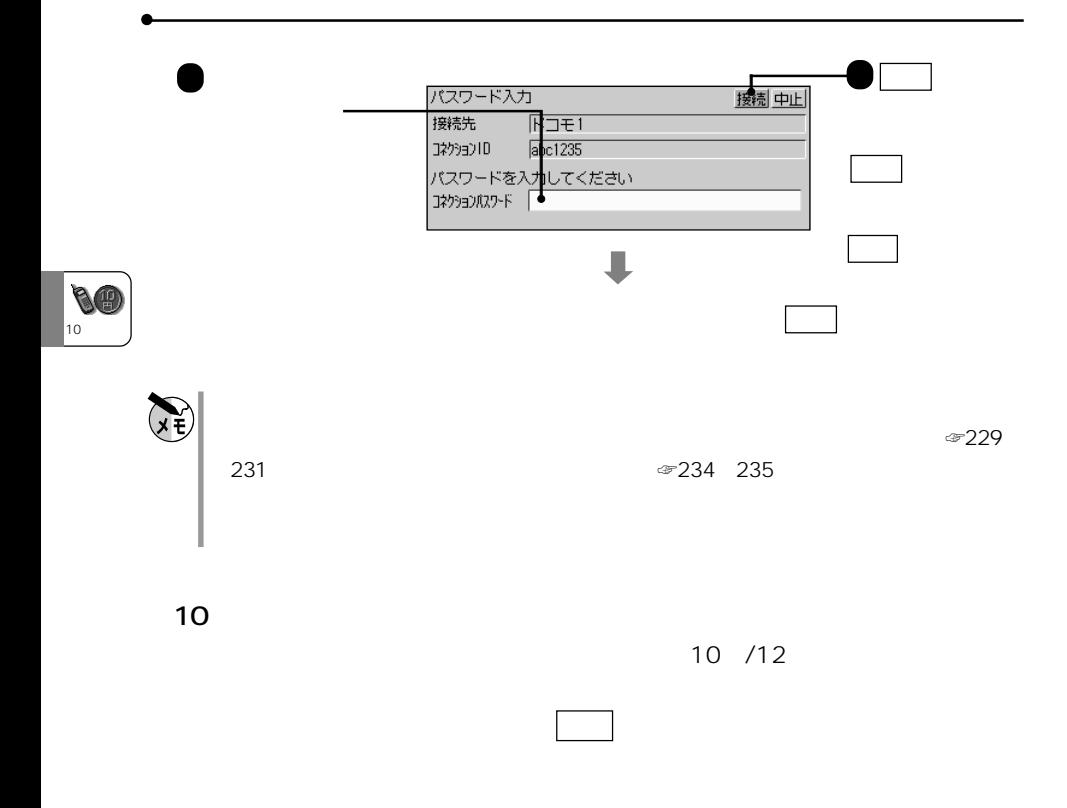

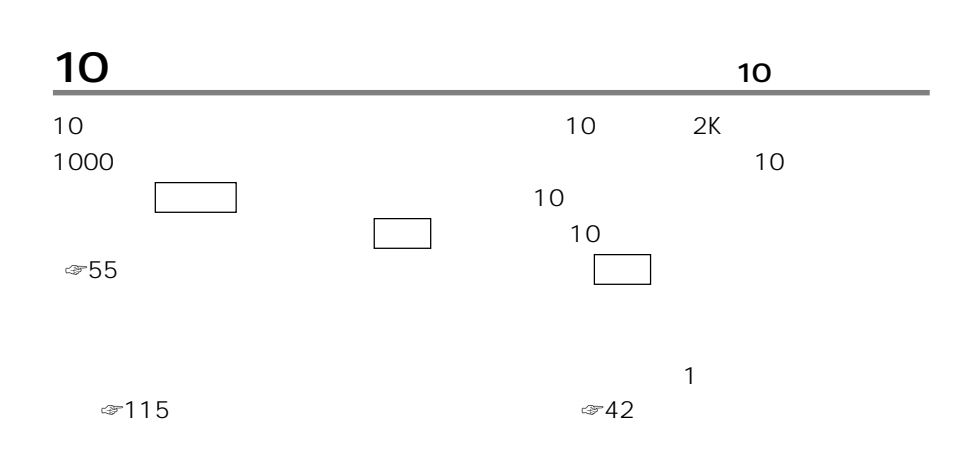

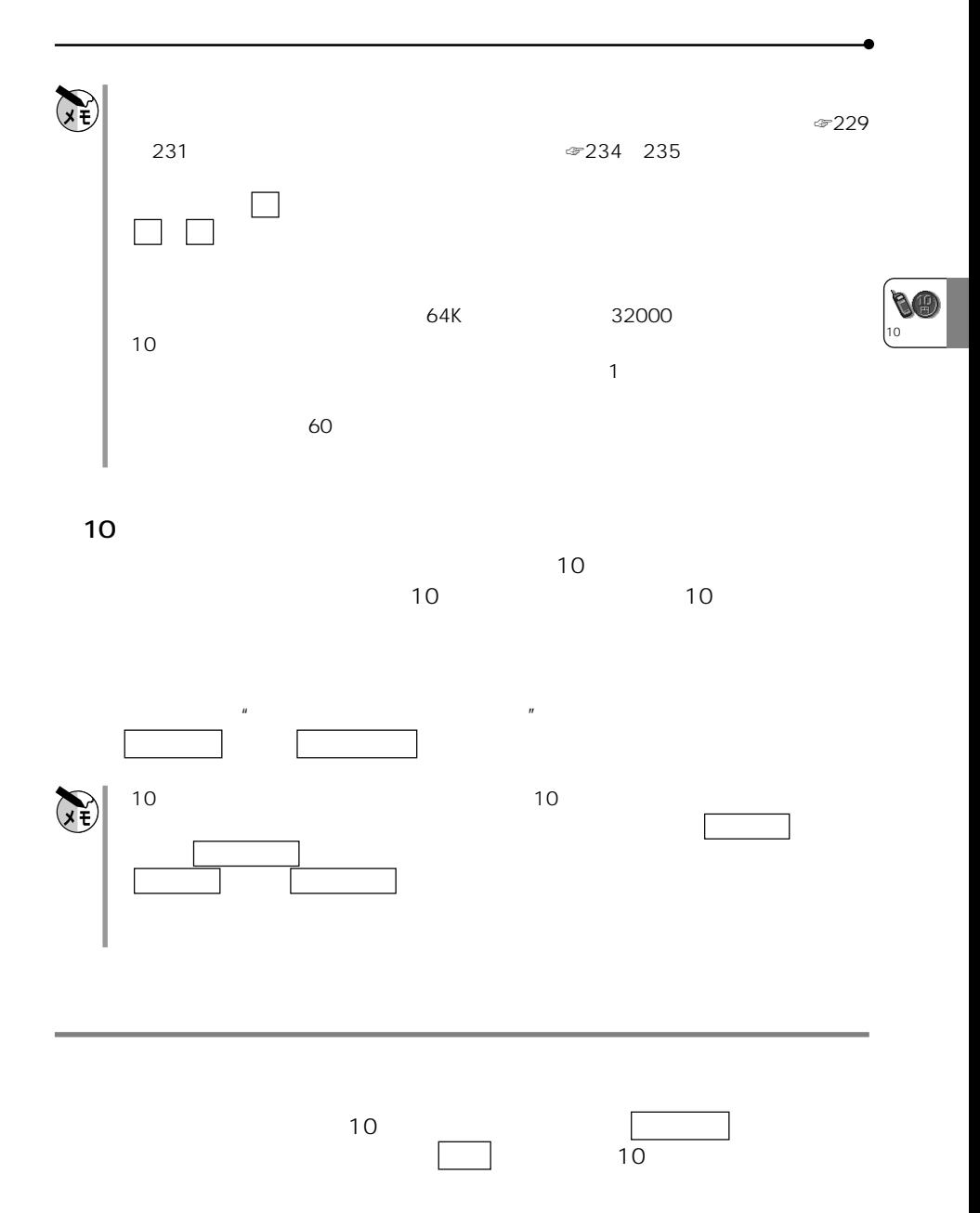

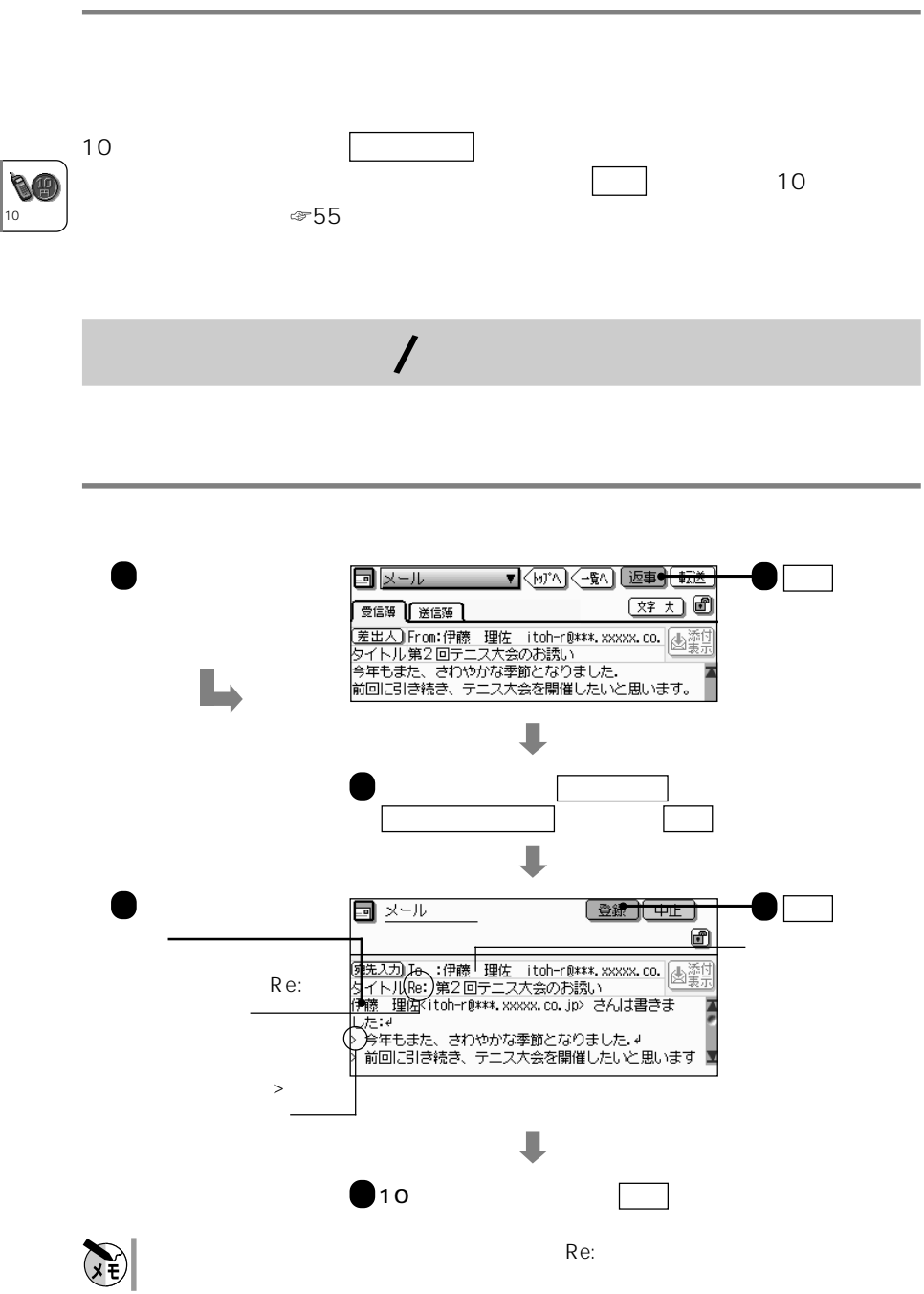

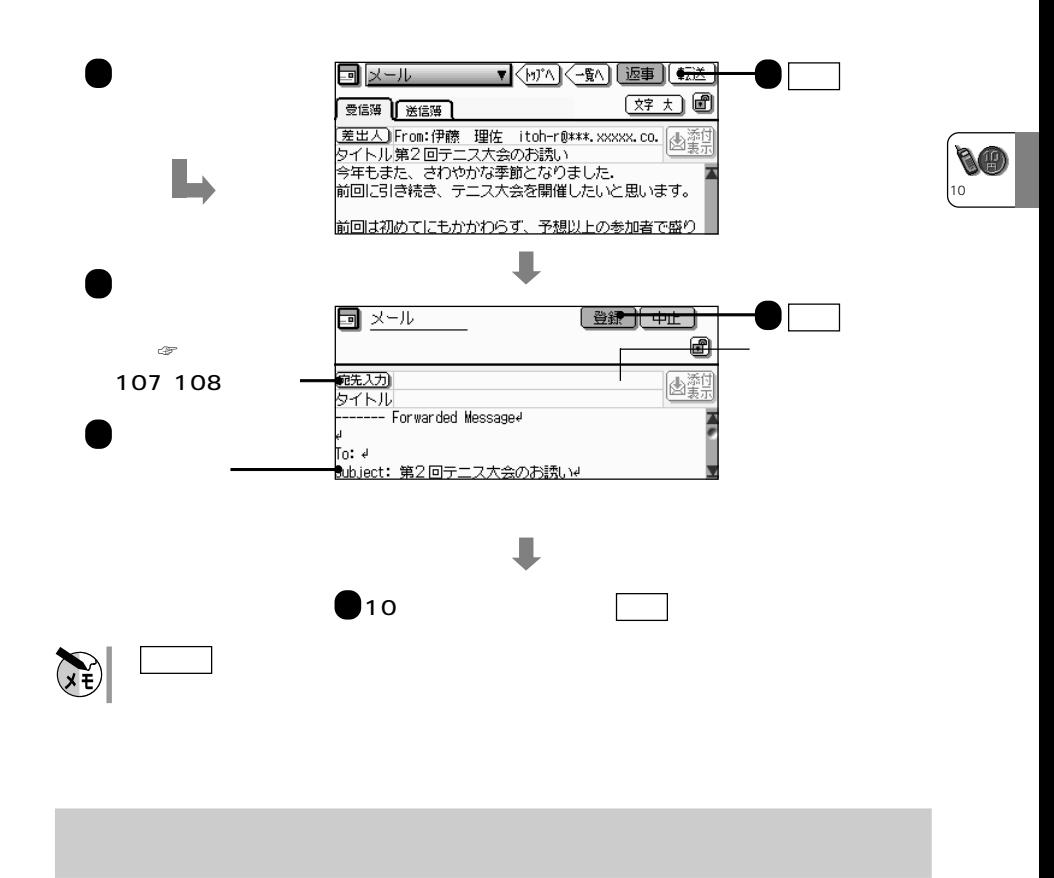

**メールを転送する 転 送**

10 $\sim$ 

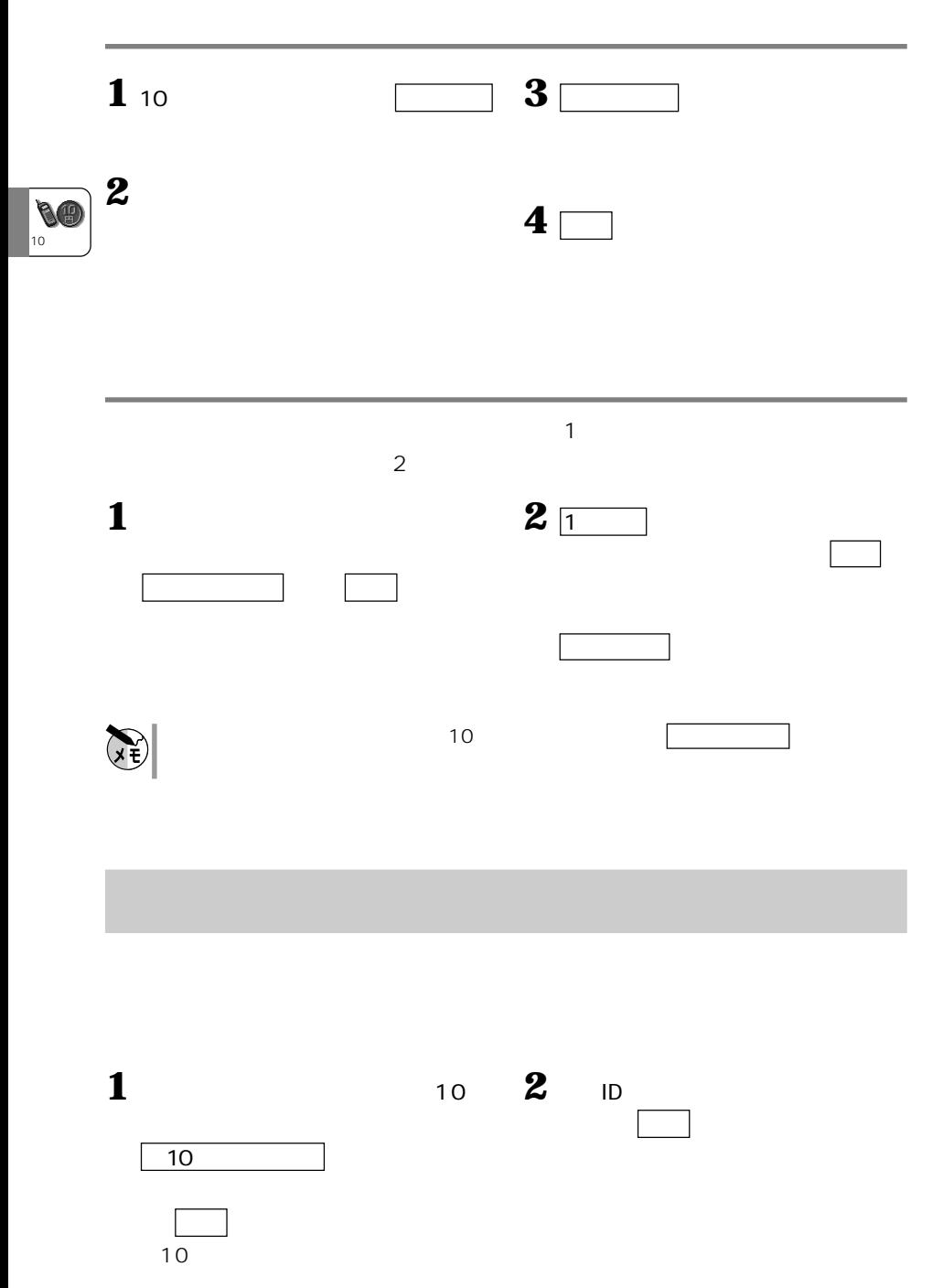

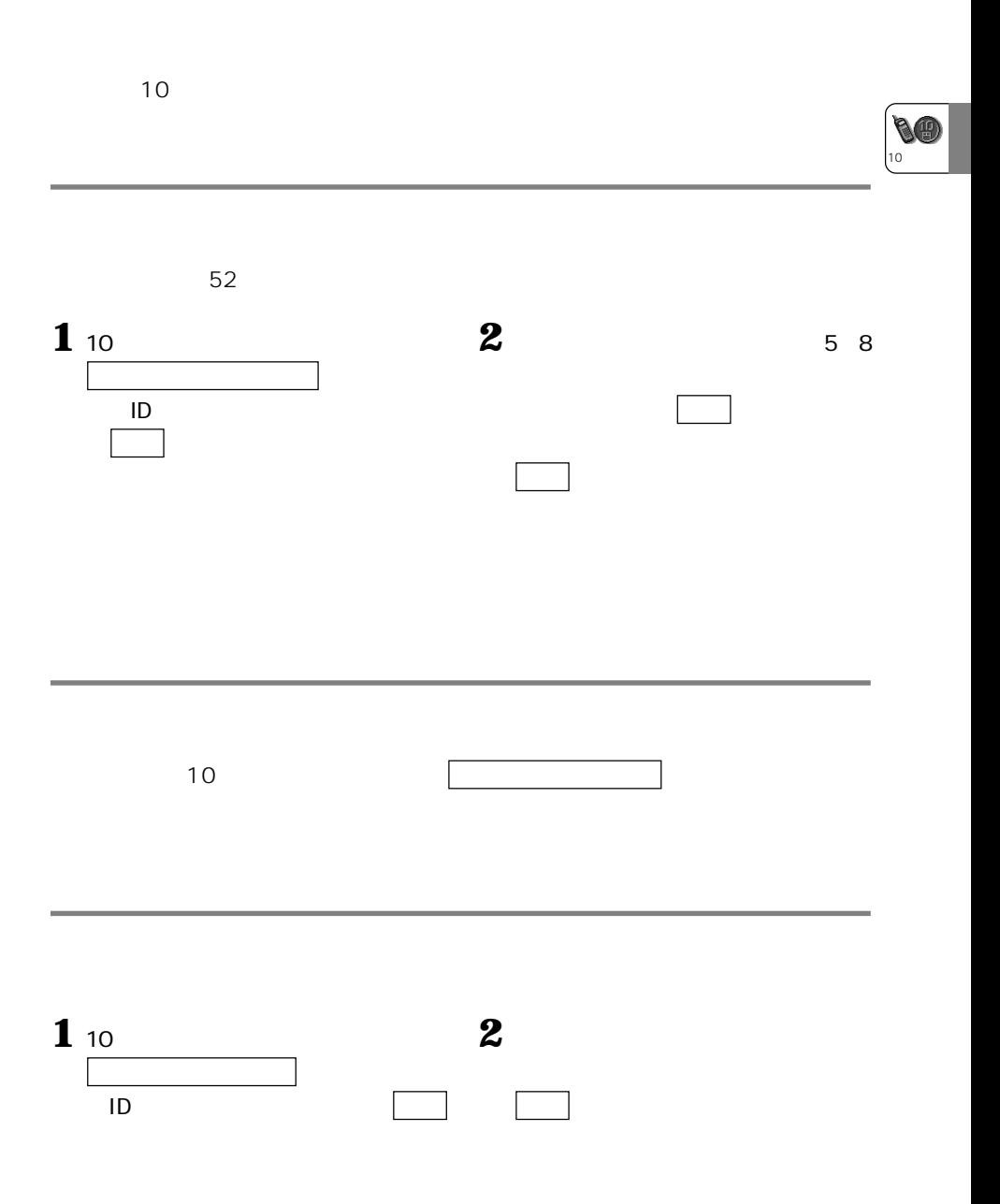

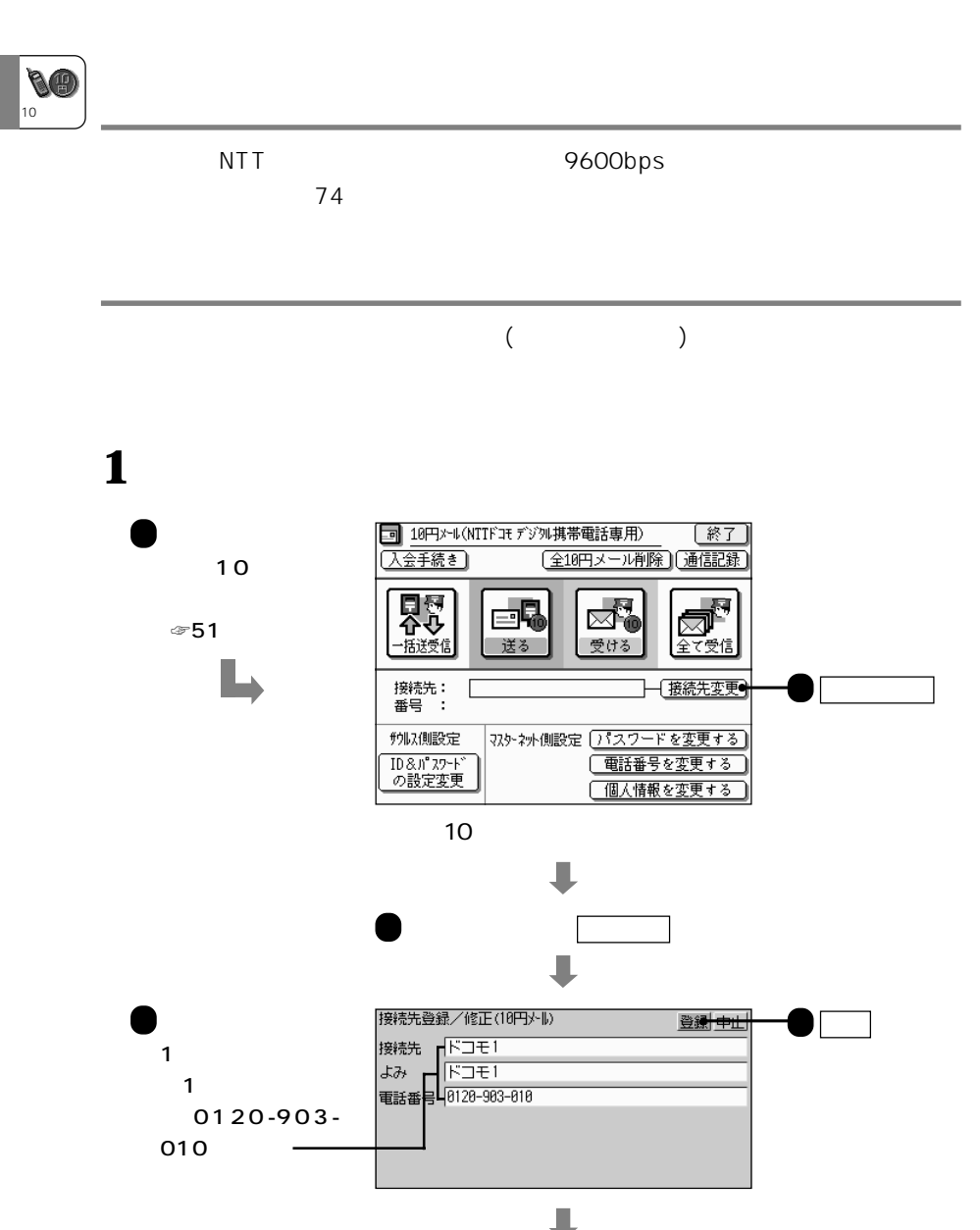

 $\sim 65$ 

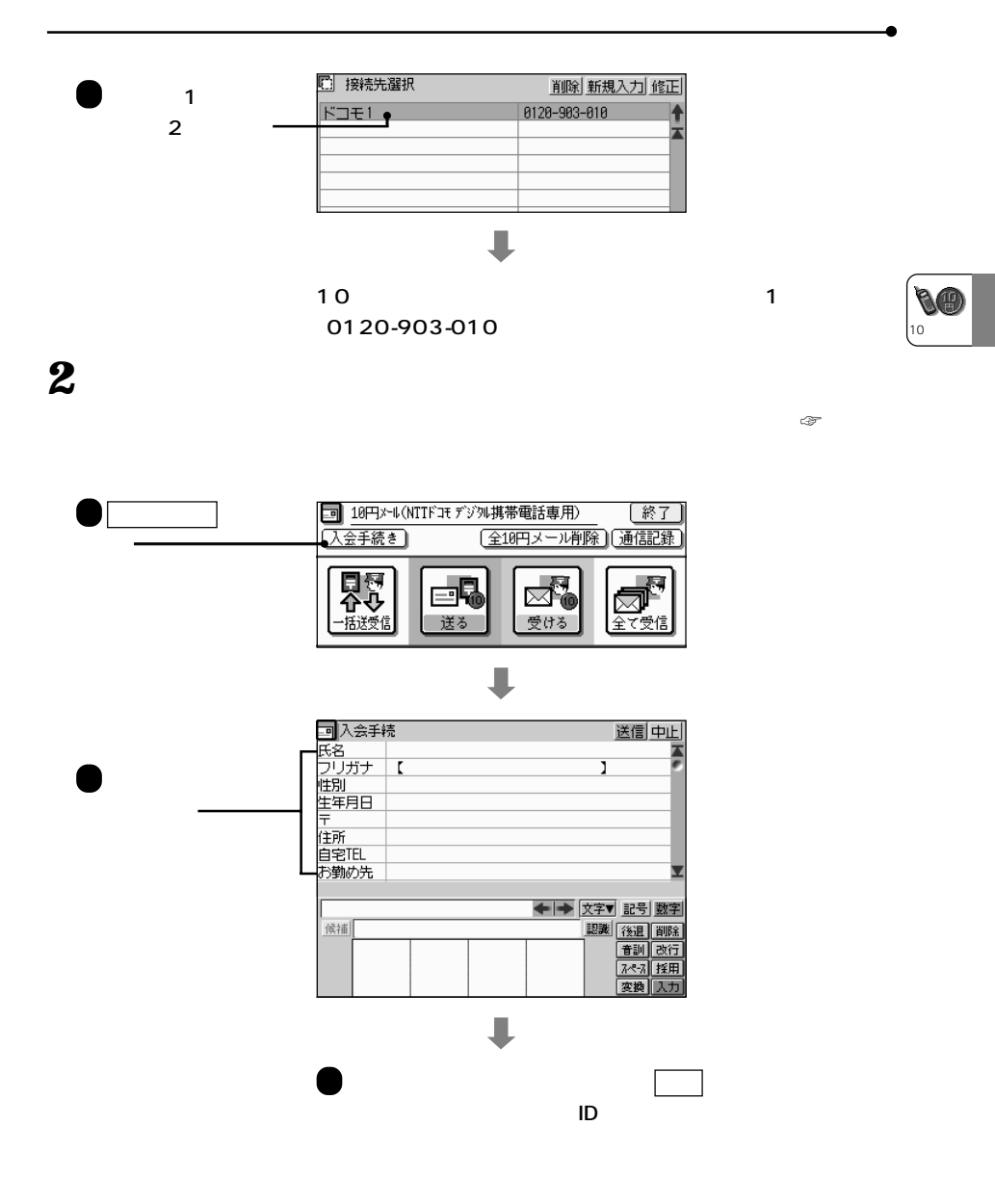

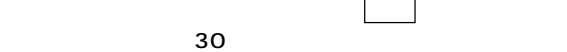

 $\sim1$  G  $\sim$  100  $\sim$  100  $\sim$  100  $\sim$  100  $\sim$  100  $\sim$  100  $\sim$ 

**EBA** 

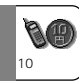

10 $\blacksquare$ 

内容の説明

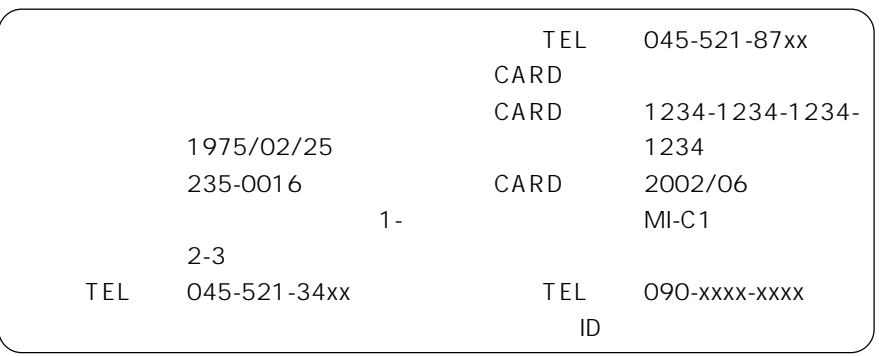

 $($  $/$  $\sim$  1

**入力項目の入力例と内容**

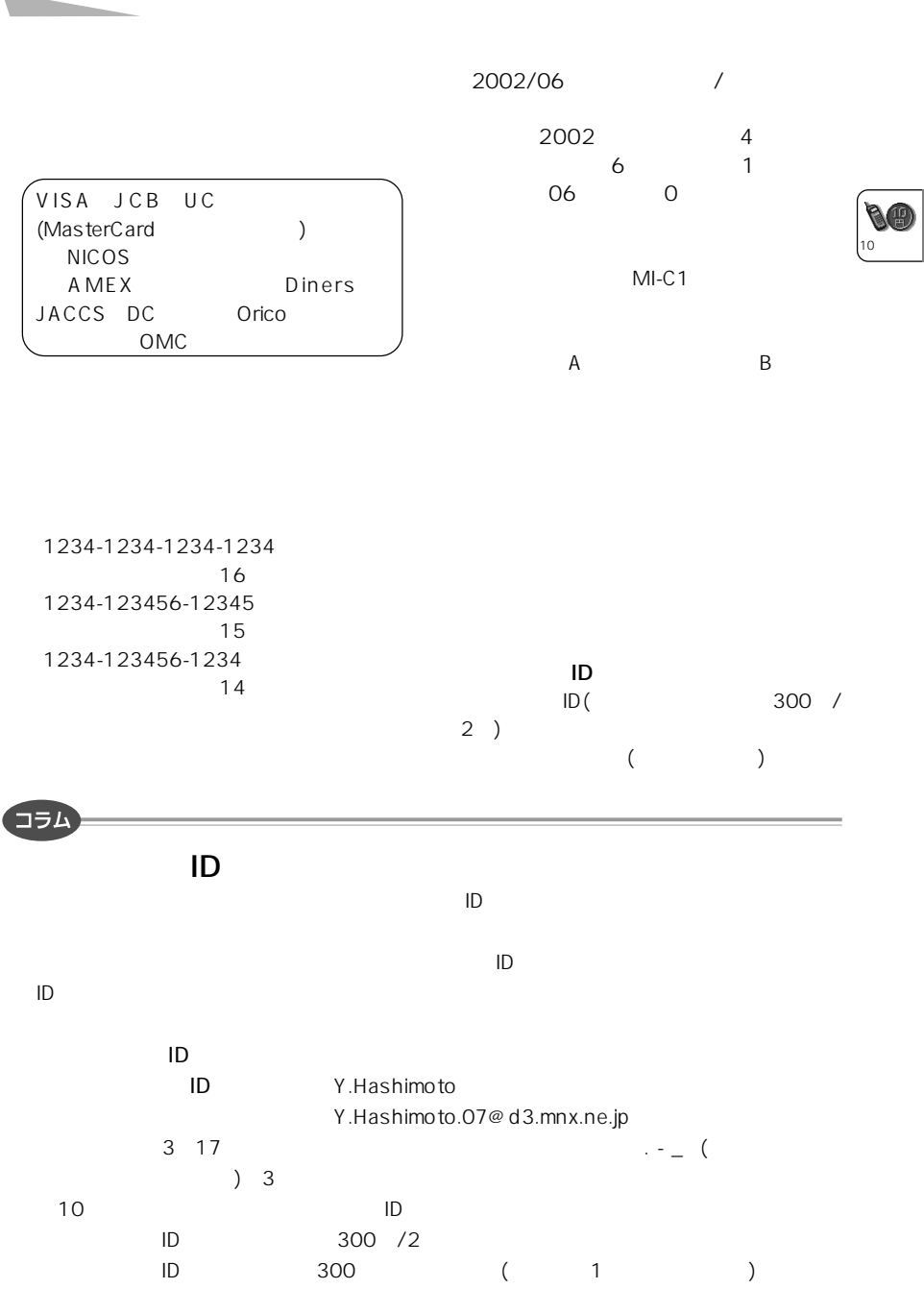

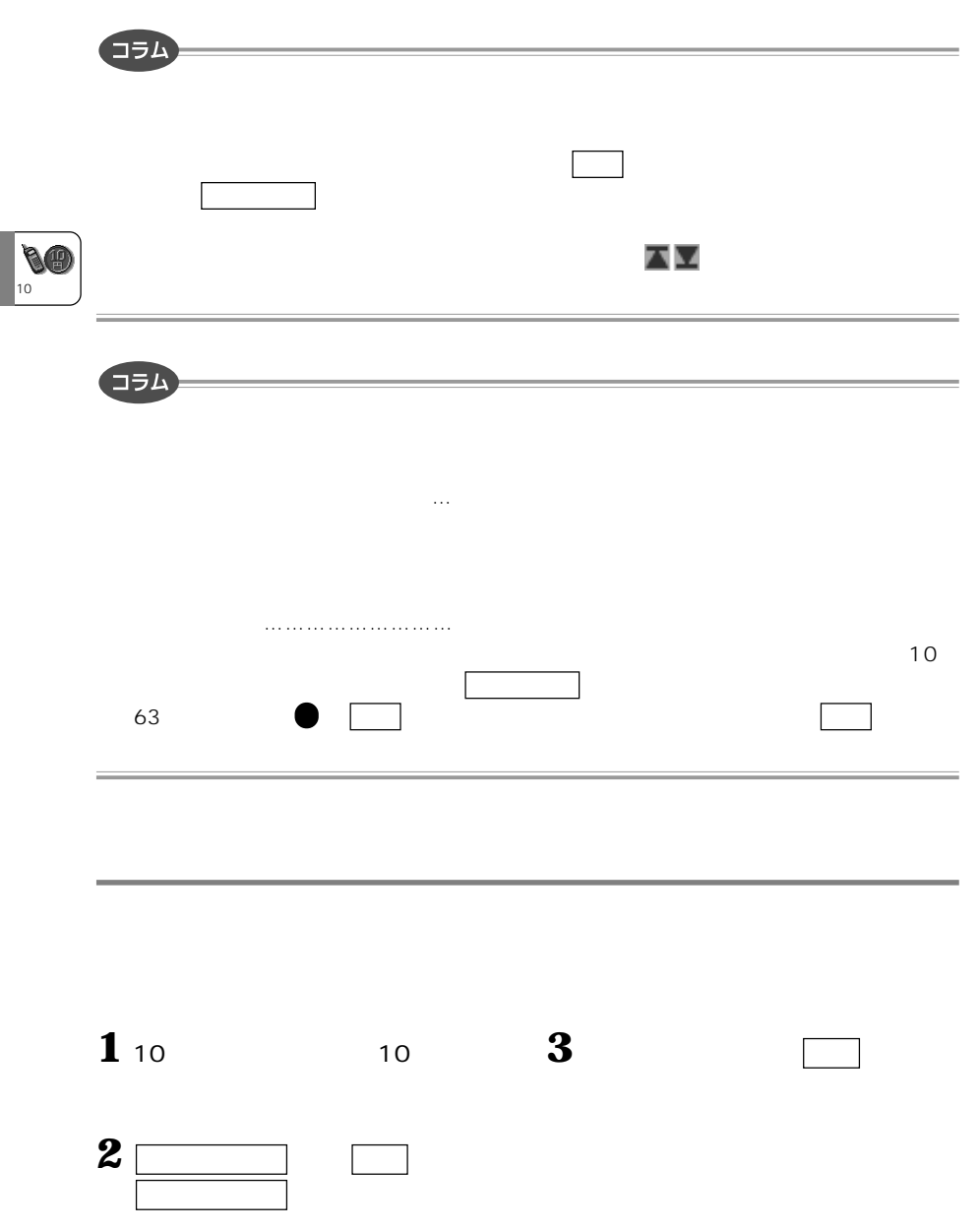

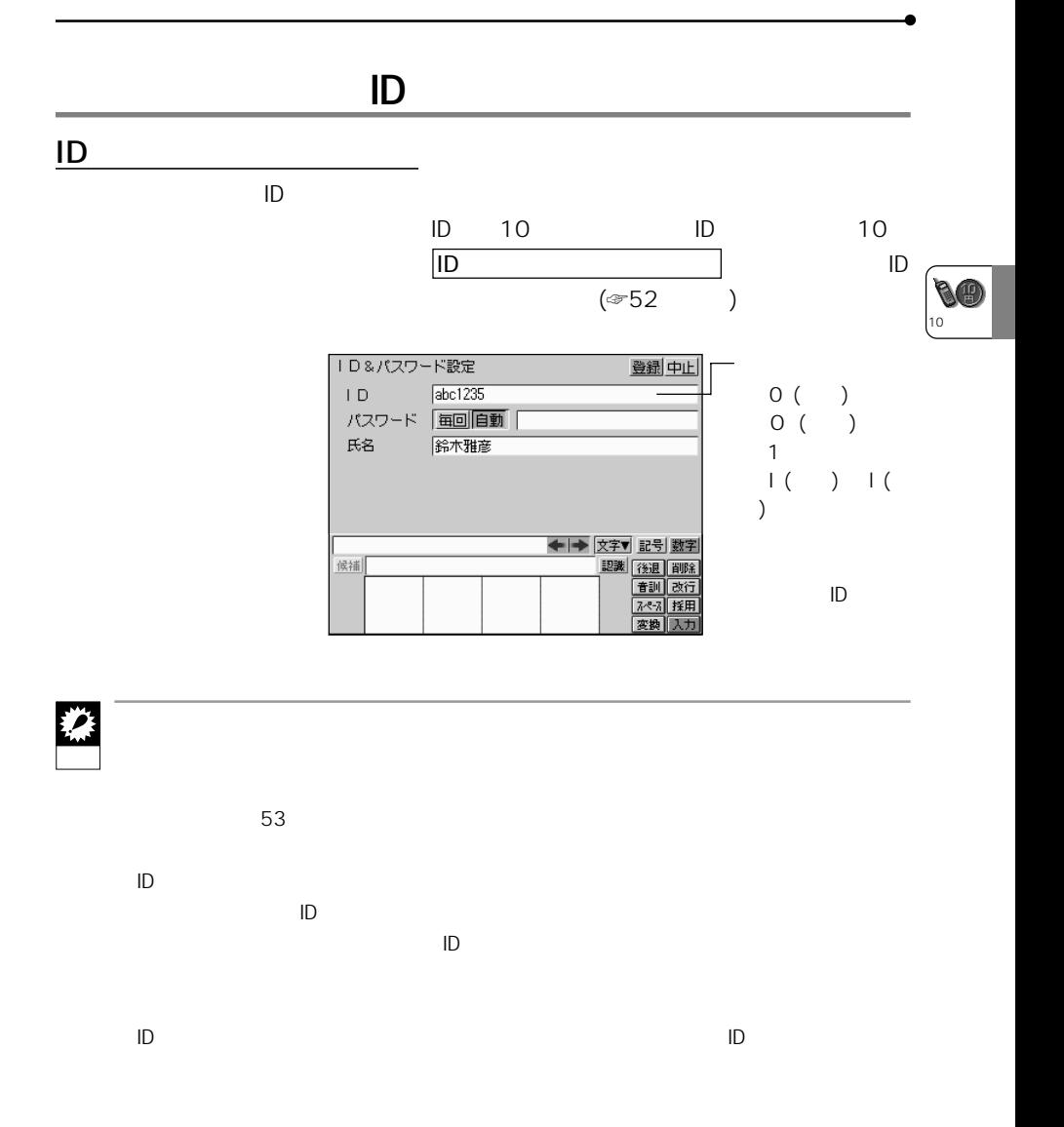

 $(\text{C} > 61)$ 

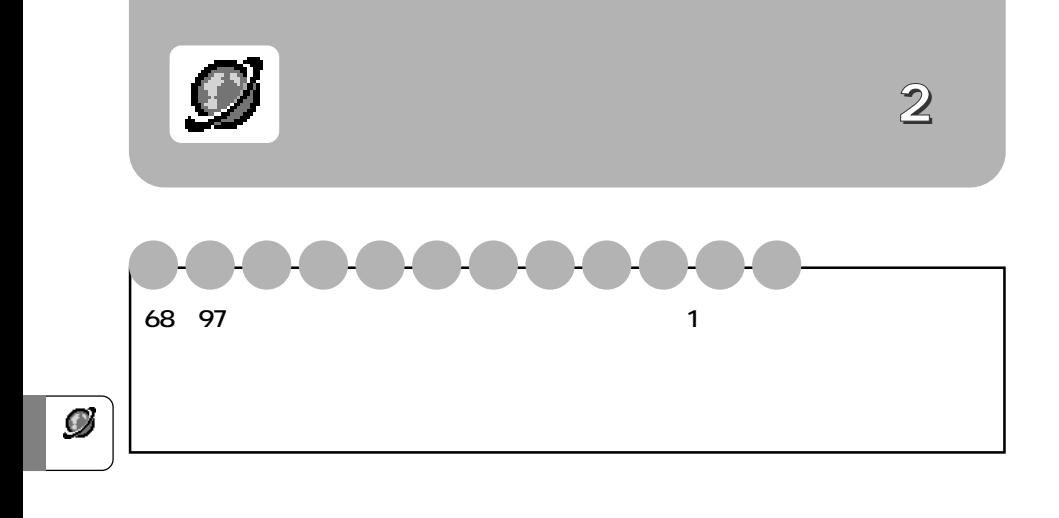

ラリでは、TELNET<br>コリアの製品は、TELNET

FTP Gopher

MI-EX1 MI-P1/MI-P2 MI-600/MI-500/MI-100 MI-310 MI-10 MT-300/MT-200

Sharp Space Town

WWW World Wide Web

www.termin.com/www.termin.com/www.termin.com/www.termin.com/www.termin.com/

<u>いますので、本</u>は、本来の

HTML 3.2

JPEG

☞93

SSL Cookie

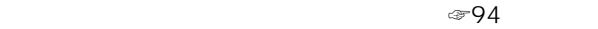

## ◎97 132

Microsoft PowerPoint 95 PowerPoint 97 PowerPoint 2000 で作成したデータをHTML形式で保存すると、パソコン連携ソフト「ザウルス

CE-C1PK

☞80

 $URL$ 

●予約録画機能 ☞71ページ)

 $\mathcal{D}% _{M_{1},M_{2}}^{\alpha,\beta}(\varepsilon)$ 

☞87

 $SSL<sup>-1</sup>$ 

40bit SSL

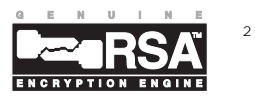

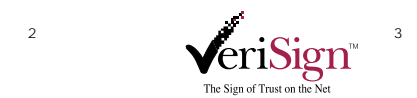

から、そのため、そのため、そのため、そのため、そのため、そのため、またり、

1: Secure Sockets Layer<br>SSL

Consensus Development Corporation

- 2: RSA RSA Data Security, Inc.<br>3:SSL
- $3:SSL$

して、接続先がベリサイン社で証明された相手であることを認証しています。VeriSign

く使われているWWWブラウザによる表示と比べて、文字のフォント・サイズ、画像

乱れたりすることがあります。

HTML3.2

Javaには対応していません。

 $\mathsf{HTML}$ 

 $\mathcal{L}$ 

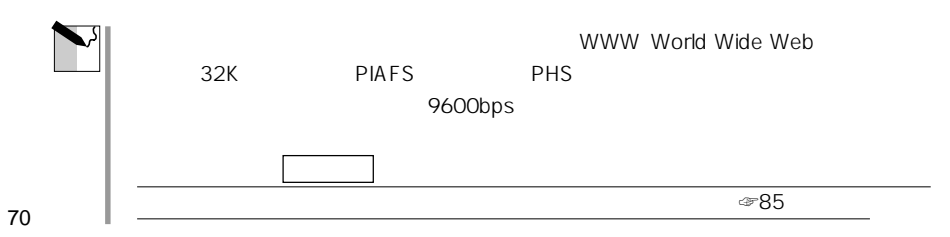

Ø

**マン**
**重 要** 基地局との間を9600bpsで通信できるデジタル携帯電話(NTTドコモ デジタル・ムー HYPER
CE-DA3 CE-DA4 CE-DA5 CE-DT1 CE-C1DH 9600bps 2400bps CE-DA3 CE-DA4 CE-DA5 CE-DT1 CE-C1DH

**ホームページを指定して** 

**取り込む(録画する)ページを設定する 予 約**

 $\overline{c}$ 

 $\mathcal{A}$ 

 $\bullet$ 

Sharp Space Town

Sharp Space Town

 $\mathbf 1$ ■インターネット 録画する アイコンにタッチ やりたい事を下のボタンから選んでタッチしてください RIV P ペジを開く 録画する 読む

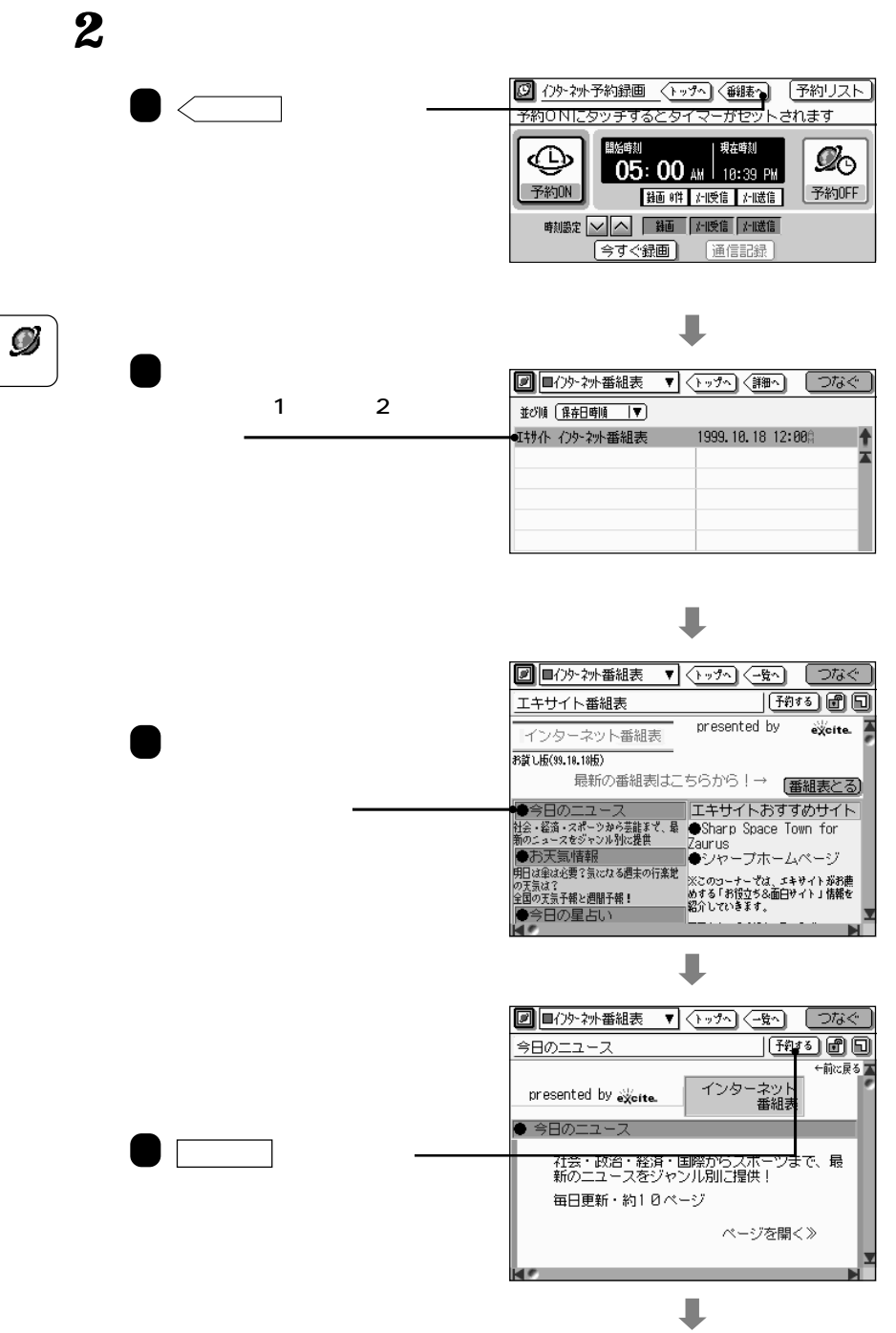

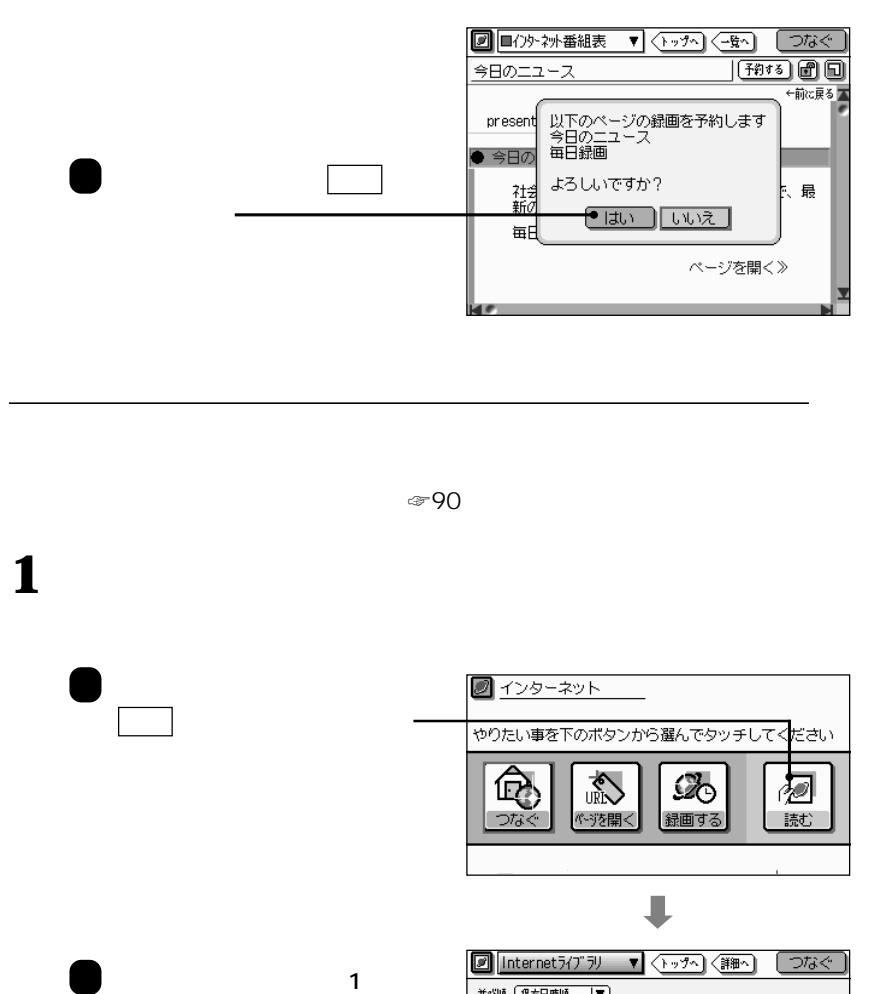

 $2$ 

並び順 【保存日時順 |▼】 Welcome to Sharp Homepage 2000. 6.12 5:30 1 ザウルス情報 2000. 6.12 5:21 Ā クチコミクラブ 2000. 6.12 5:21 商品一覧ページ 2000. 6.12 5:20 Sharp Space Town 2000. 6.12 5:11 インターネットイエローペ"ーシ" 1999.10.18 12:000 インターネット検索 1999.10.18 12:00 I#サイト インターネット番組表 1999.10.18 12:00 ¥ J

73

 $\boldsymbol{\mathcal{D}}$ 

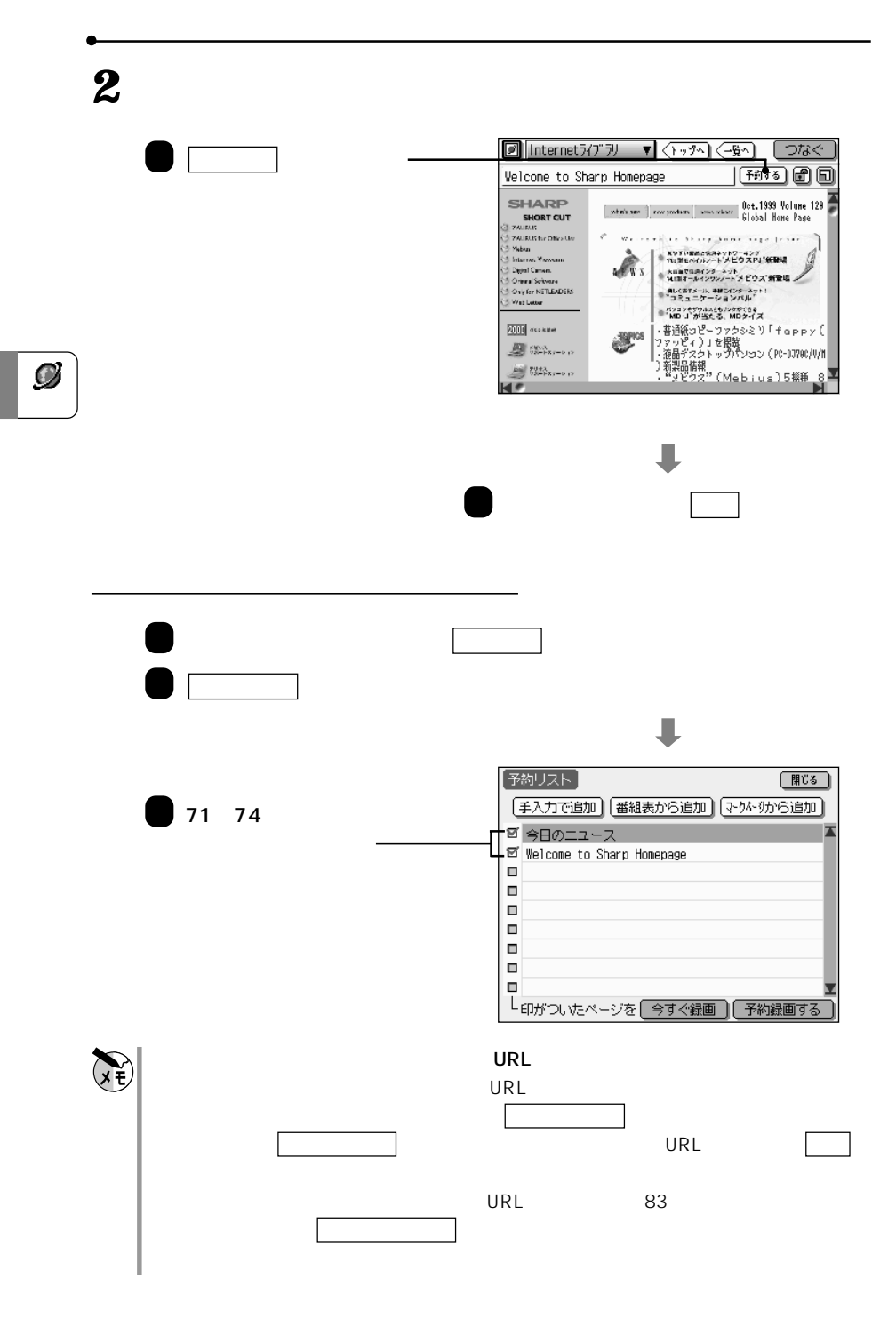

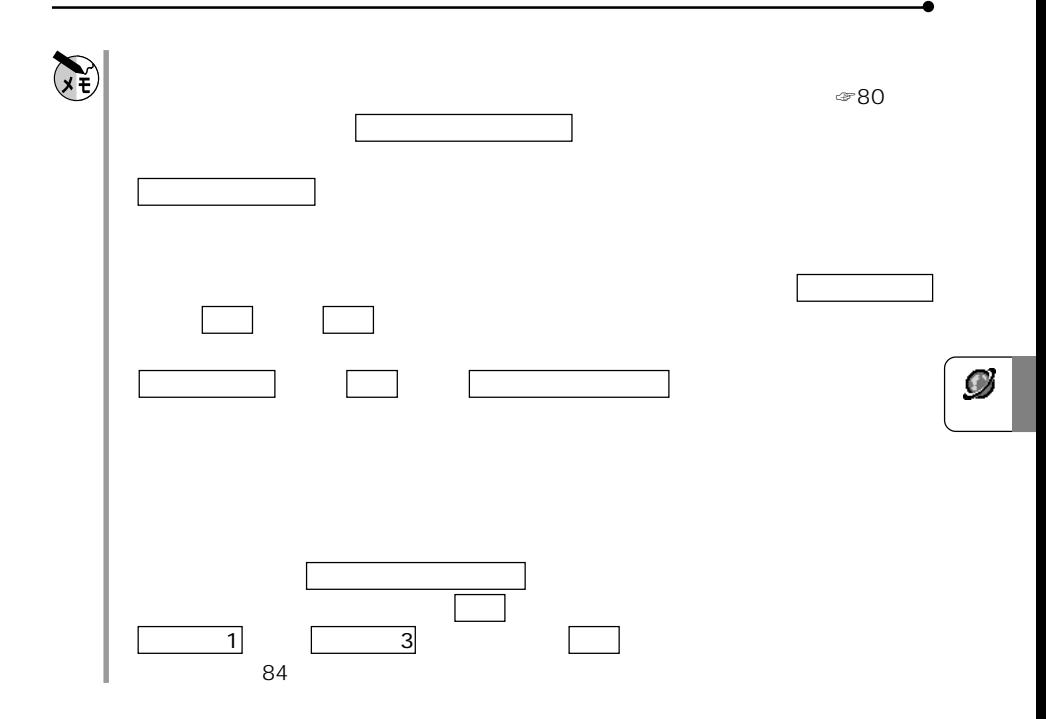

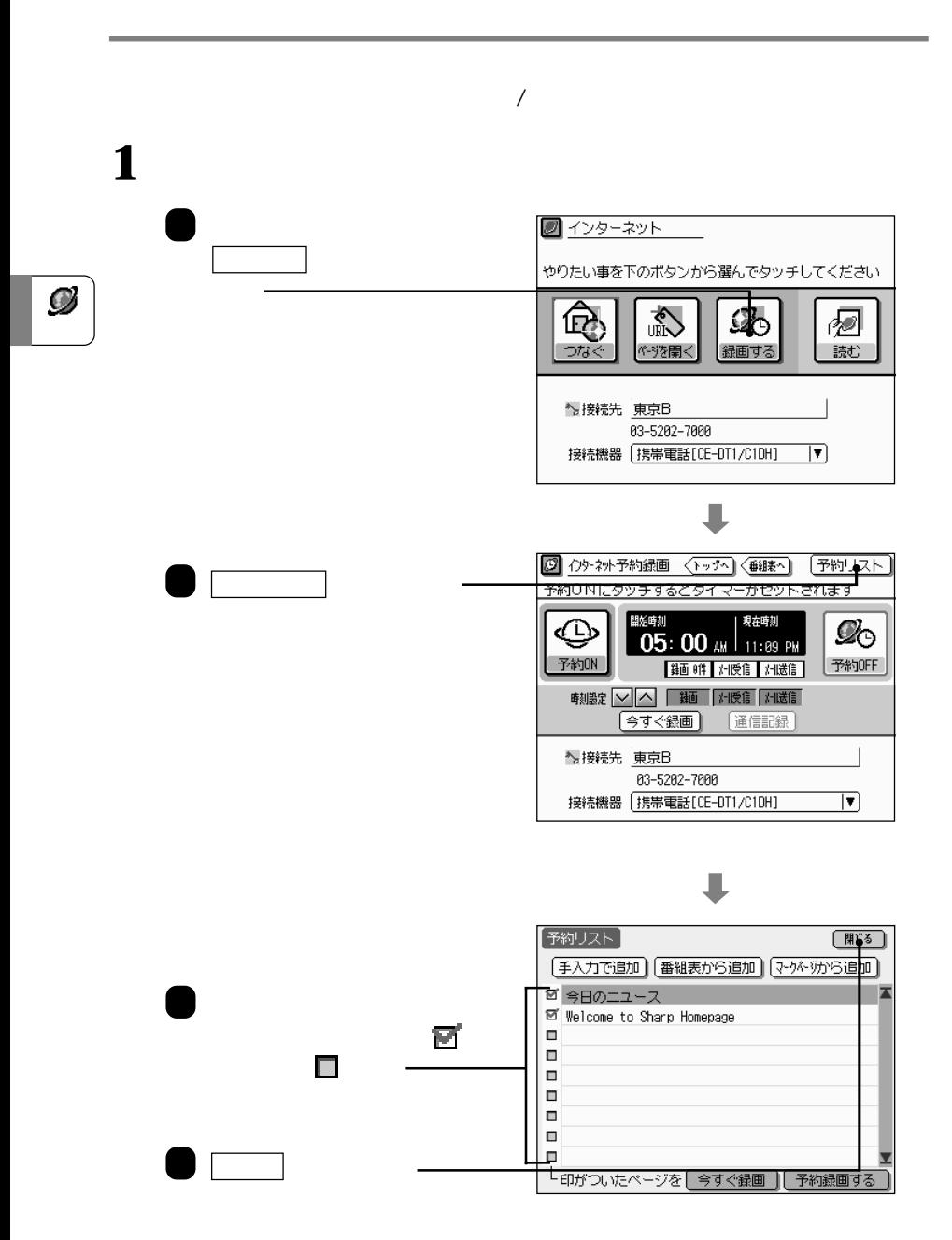

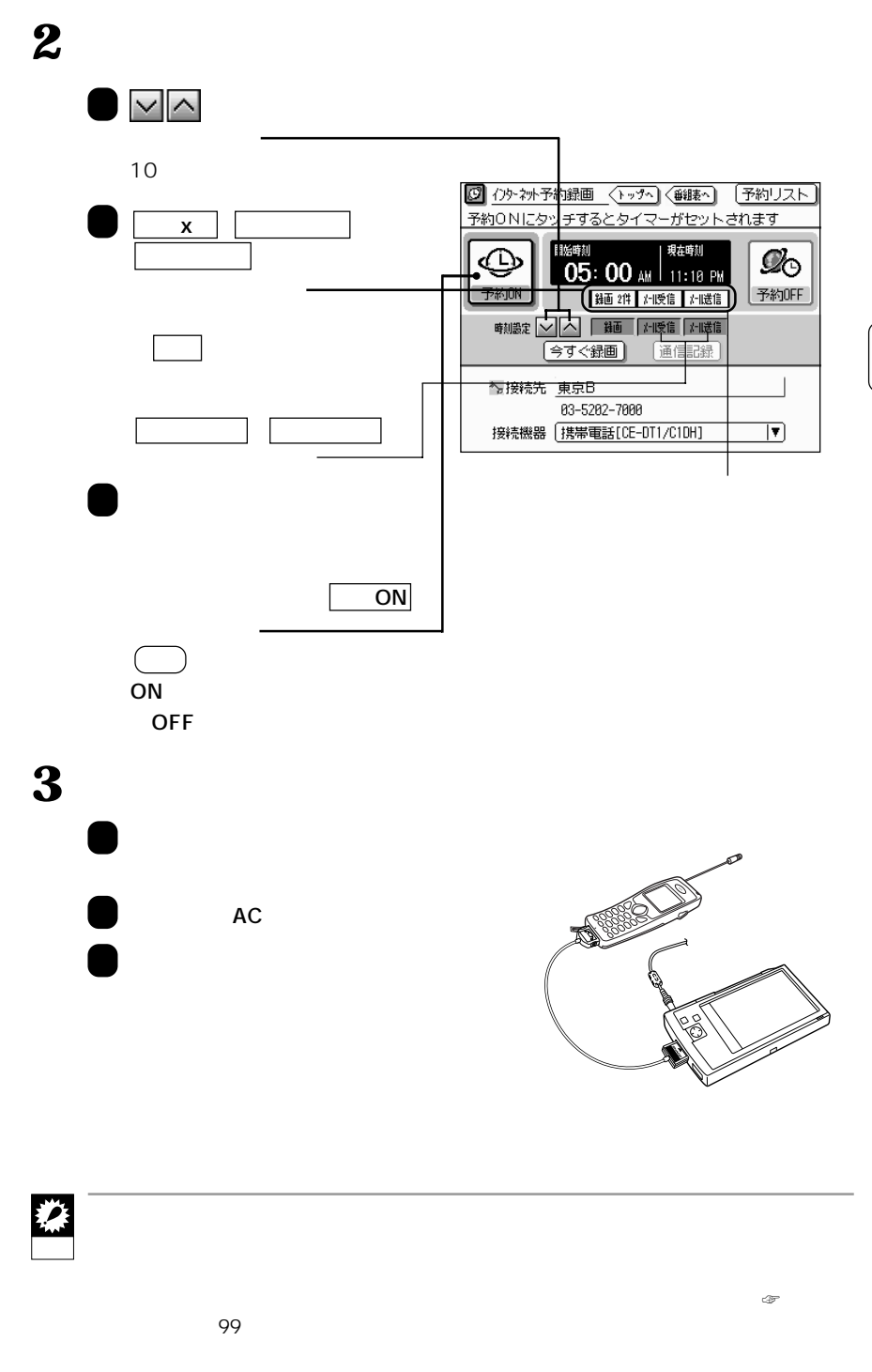

 $\mathcal{O}$ 

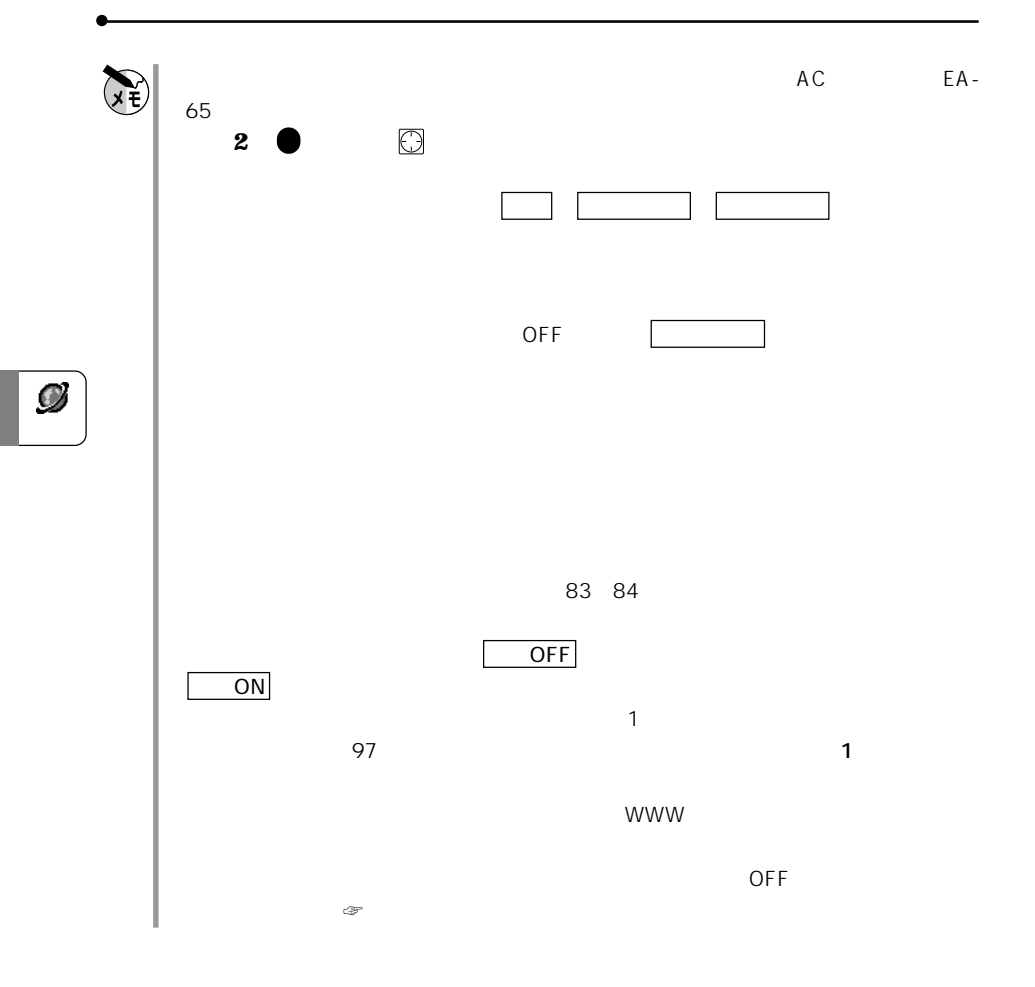

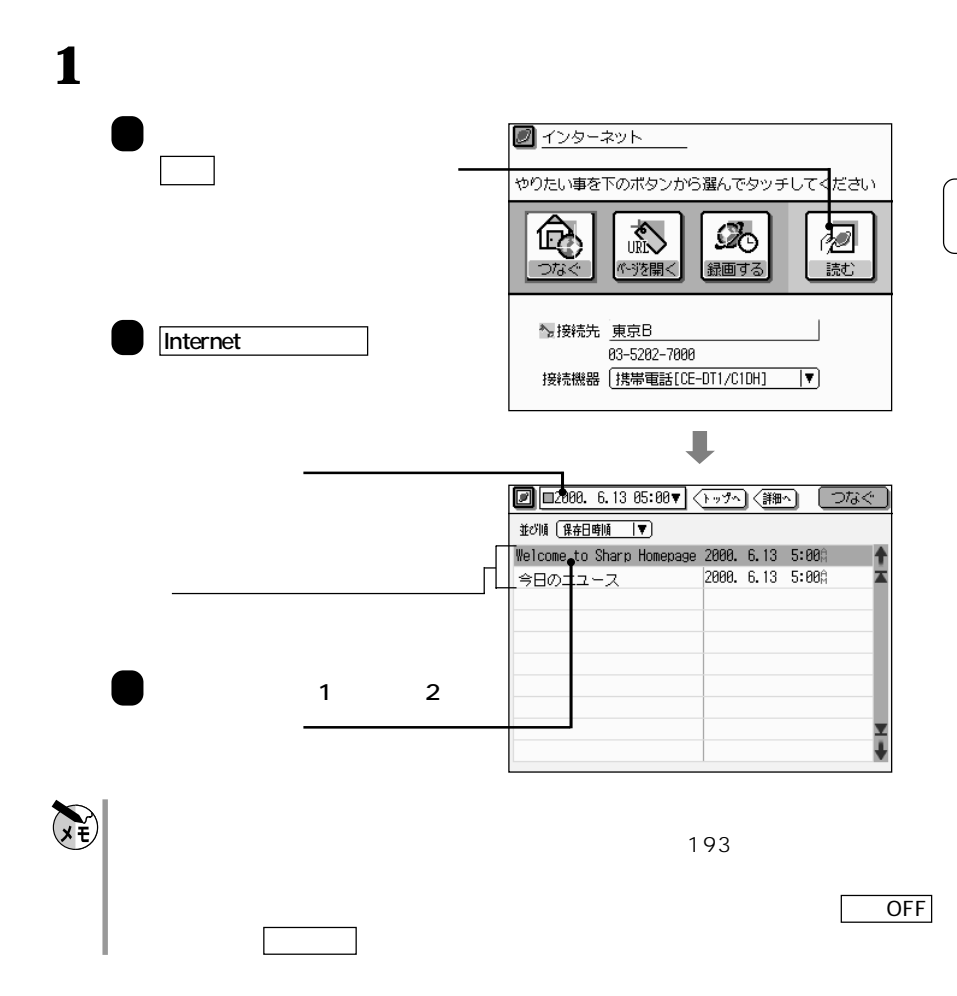

**は、** 

 $\bullet$ 

**表示しているページにマークをつける マーク**  $\mathcal{D}% _{M_{1},M_{2}}^{\alpha,\beta}$ -<br>ページを開く | **〈ページ組集へ**) |開く | 中止● マークページから選択 | URLを直接入力 | 開きたいページを選択してください マーク にタッチ 【現在のページを追加】 ■】一時保管<br><u>『</u>3予約録画 ◆Welcome to Sharp Homep: ▲ ≖ Sharp Space Town ■ザウルス関係  $1$  2 中止 にタッチ を開く インターネットに接続中に 操作メニュー キー、 操作 タブ、 マークページに登録 に  $\widetilde{(\mathbf{v}^{\mathbf{t}})}$  $50$ マークページ編集画面で修正するマークページを選択し、 修正 にタッチします。内 容を修正した後、 登録 にタッチします ☞次項) マークページ編集画面は、接続中は上記の画面で ページ編集へ にタッチして表示し ます。接続を切ってから修正する場合は、接続を切った後、 操作メニュー キー、 ... とりつ マークページ マークス いっこう かんしょう ページを開く アイコンにタッチし、 ページ編集へ にタッチしてマークページ編集 タをマークページとして登録するには、 操作メニュー キー、 操作 タブ、 マークページに使っている。 アイディング こうしょう

**同じページをすぐ** 

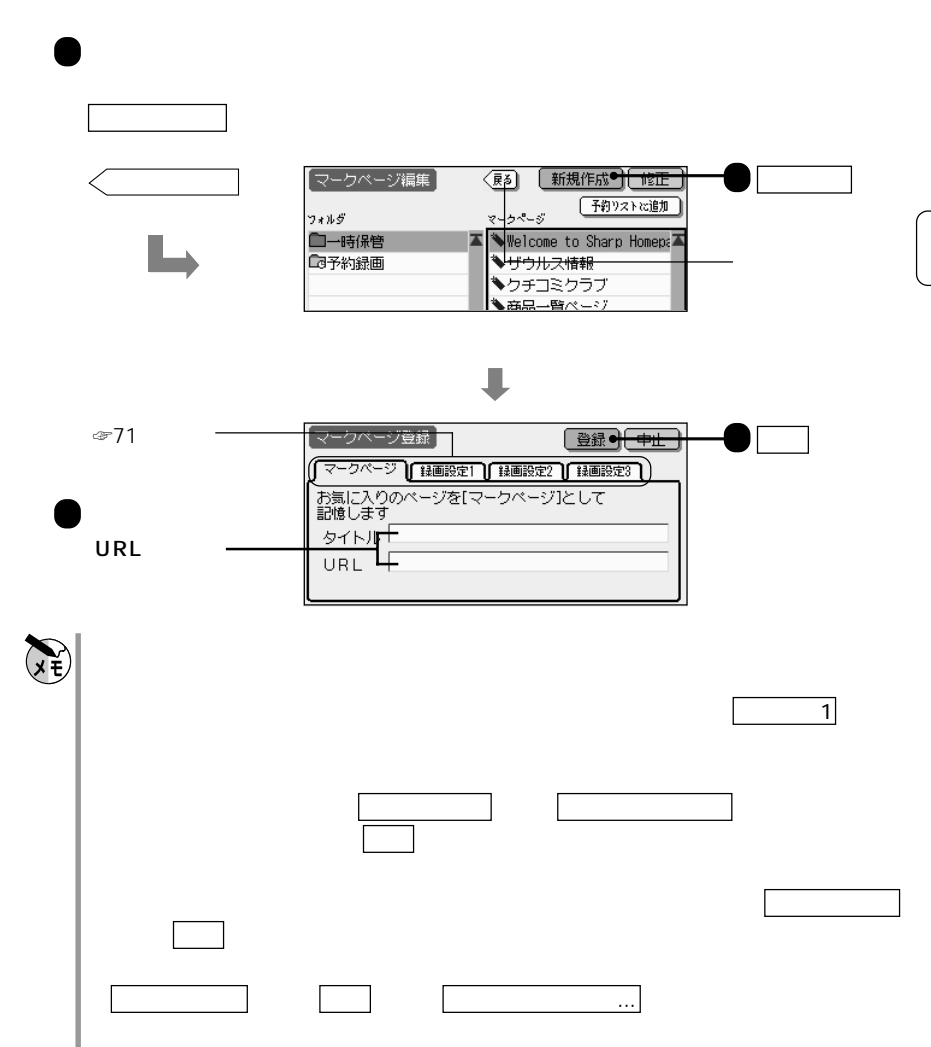

ア<sub>ド</sub>レスを指定してアイクスを指定している。

 $\mathcal{O}$ 

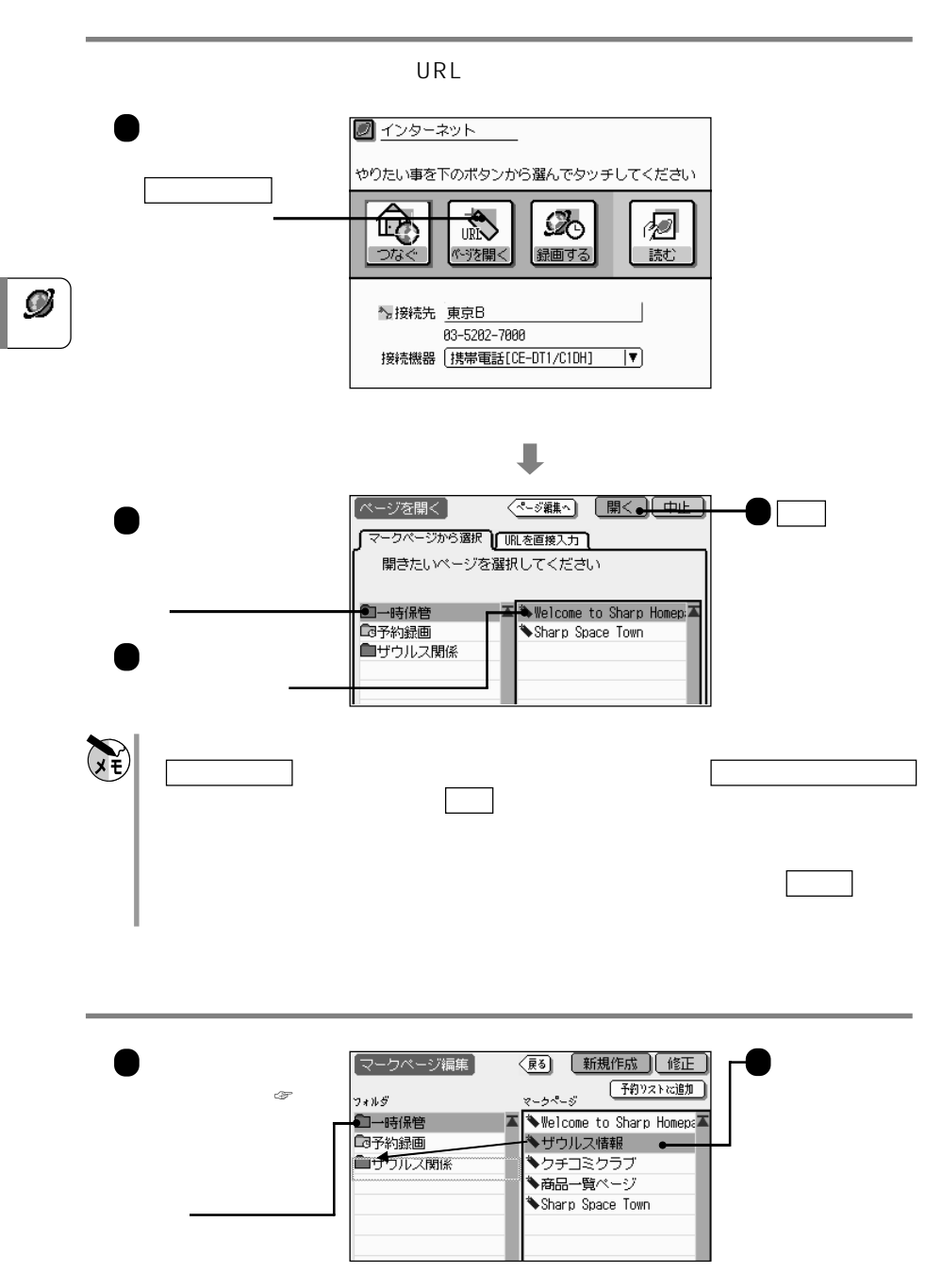

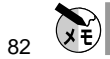

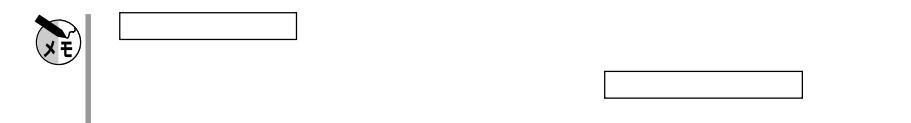

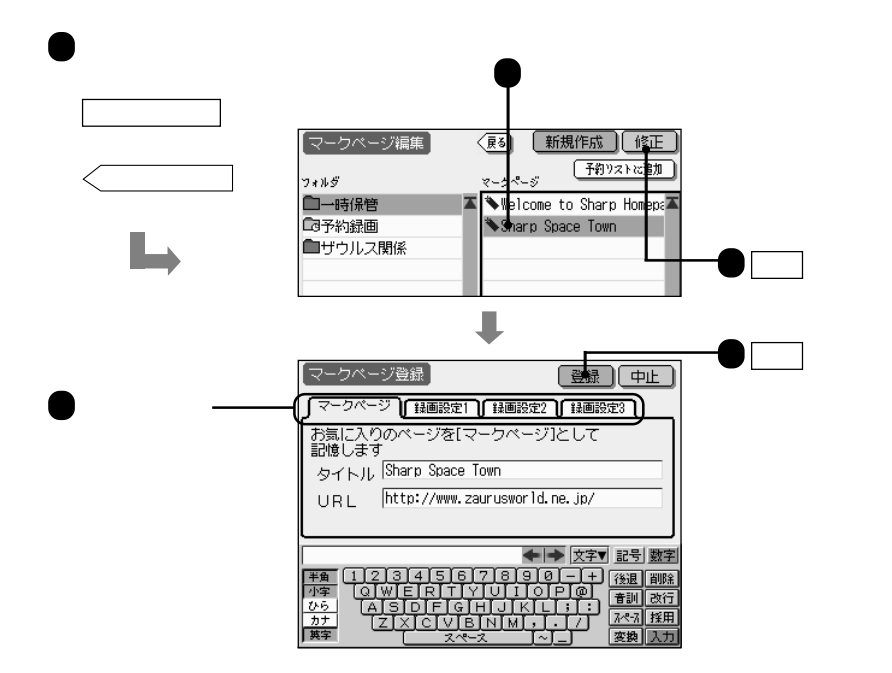

マークページ登録(マークページ)画面の説明

 $1 \t2 \t3$ 

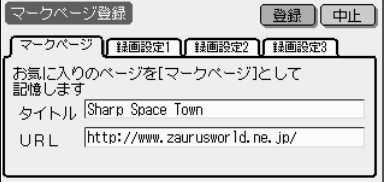

Ø

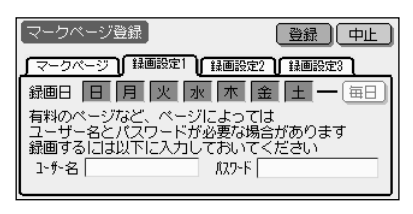

マークページ登録(録画設定1)画面

 $\mathcal{O}$ 

 $\blacksquare$ 

 $\Box$ ID

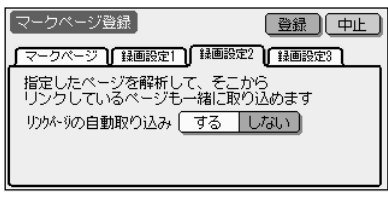

 $\sim$  2

 $\sim$   $\sim$  2

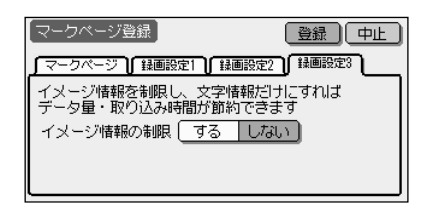

 $\sim$  3

する では、指定したページを録画すると

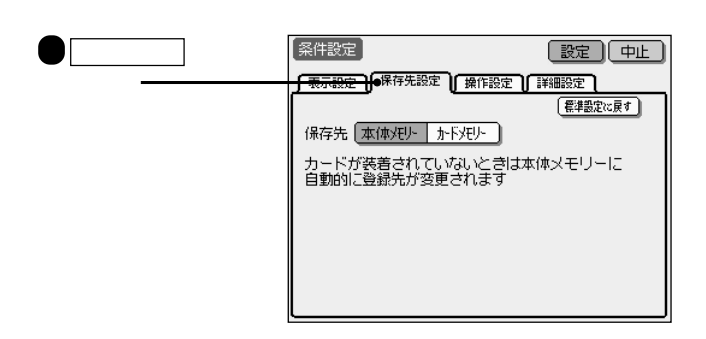

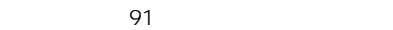

条件設定(表示設定)画面の説明

イメージ(画像)データを表示する( する ) か、テキストのみで表示する( しない )

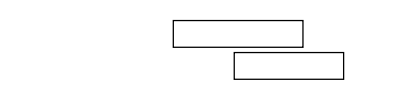

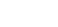

通常は「SJIS」

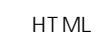

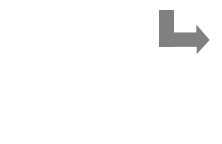

→ <sub>開業</sub>

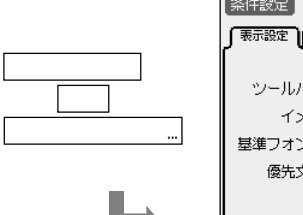

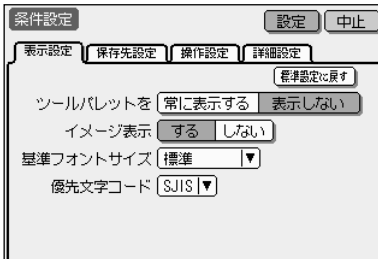

**通信状態の設定について** 条件設定

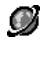

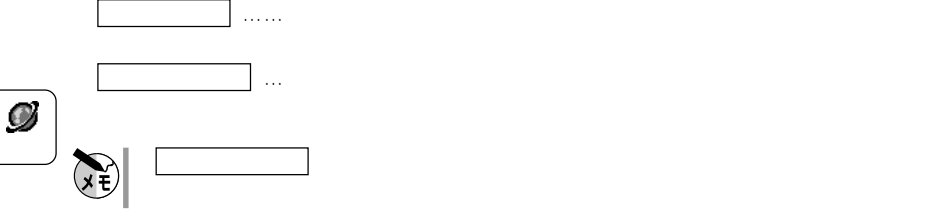

 $\mathcal{L}_{\mathcal{L}}$ 

 $\mathbb{R}$ 

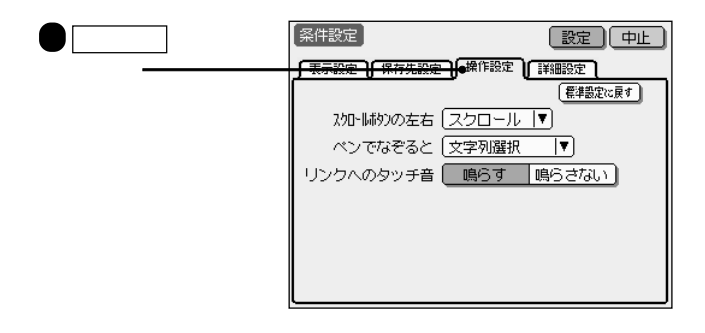

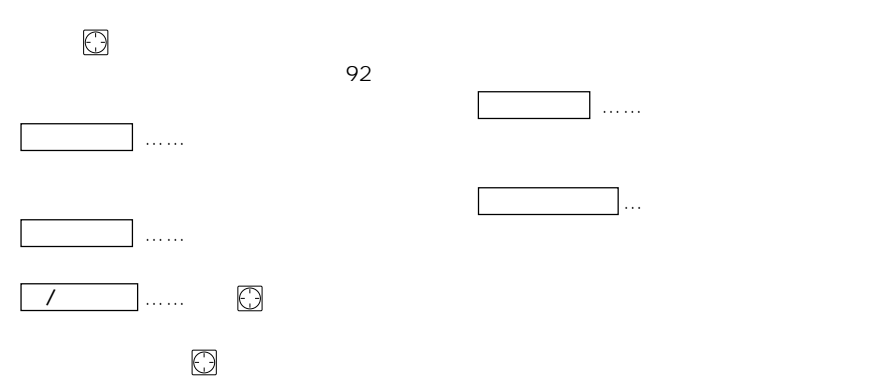

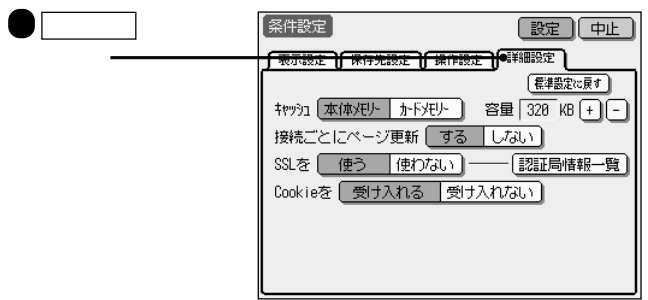

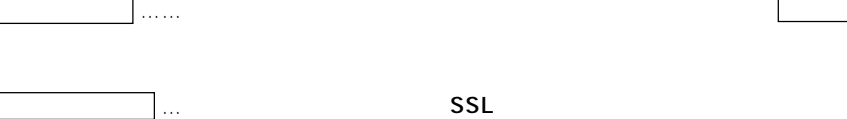

 $\Box$ 

条件設定(詳細設定)画面の説明

8192KB

**SSL** SSL Secure Sockets Layer

しない では、目的のページがキャッシュ

SSL

SSL

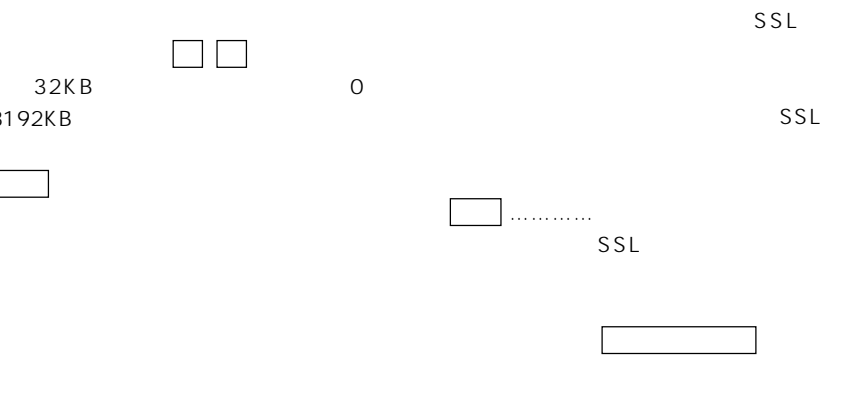

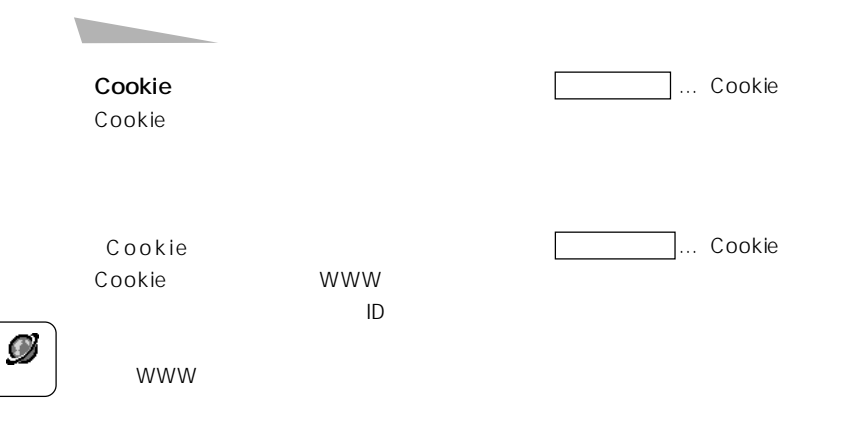

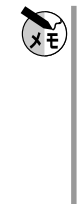

 $~\circ$ 

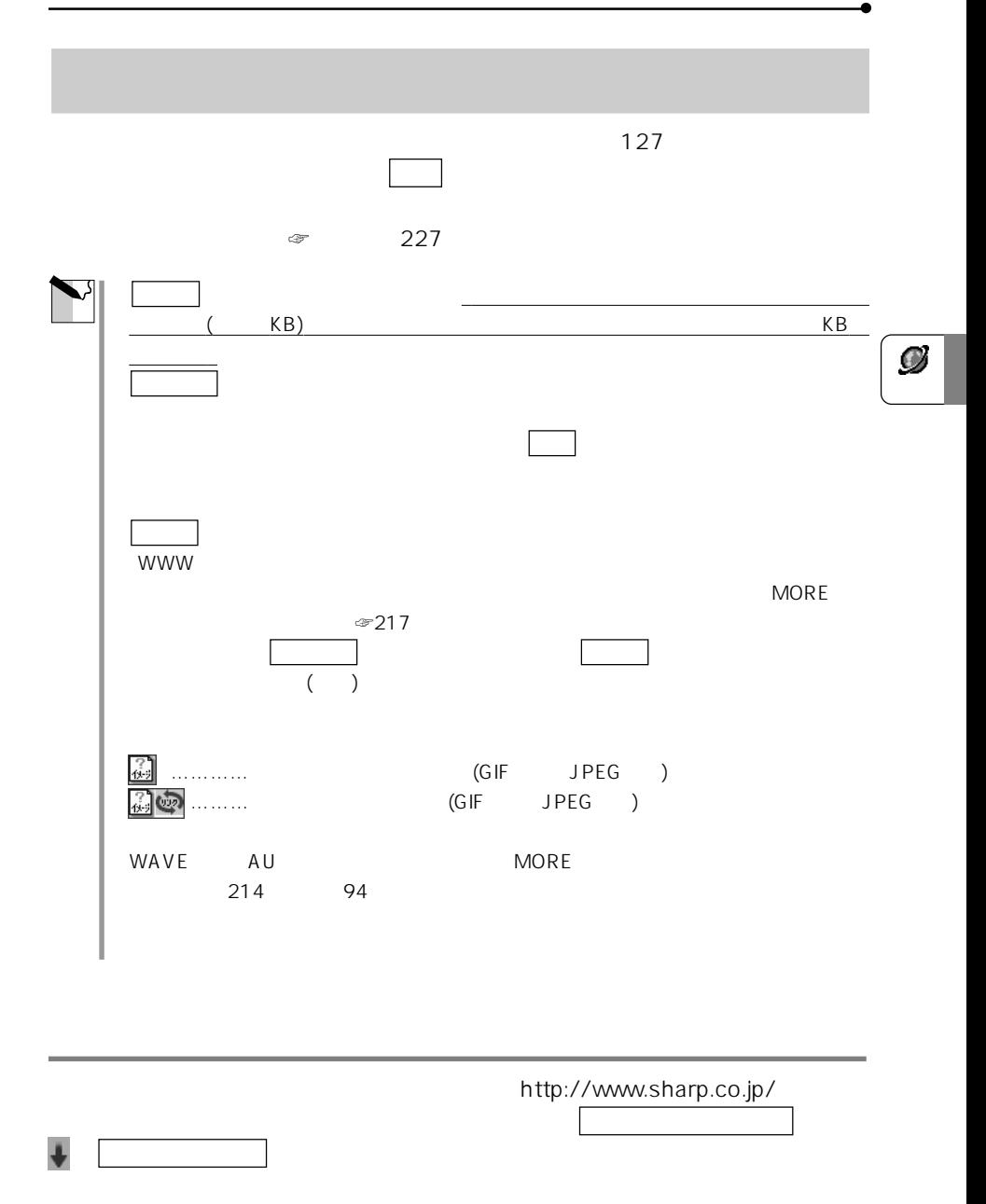

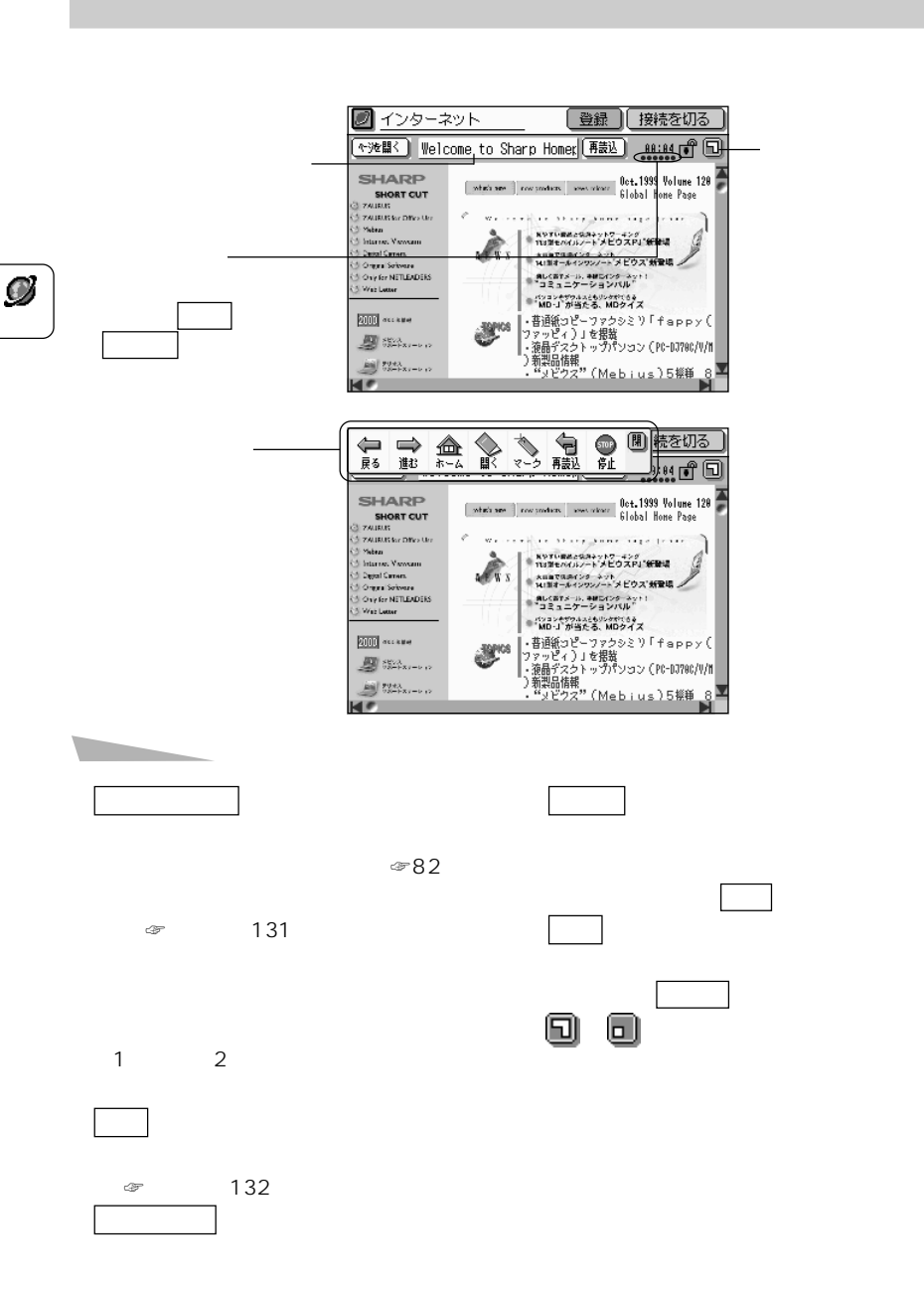

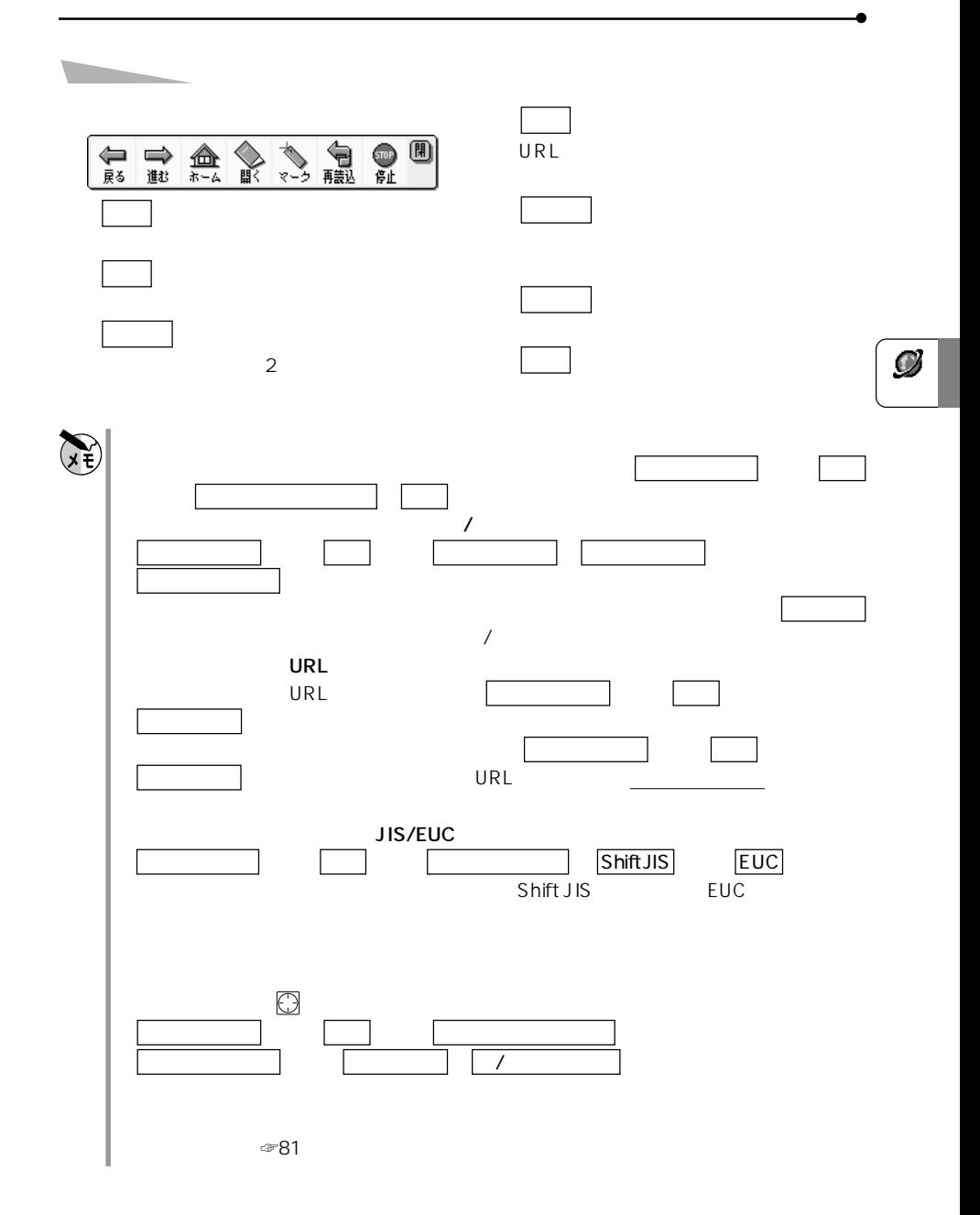

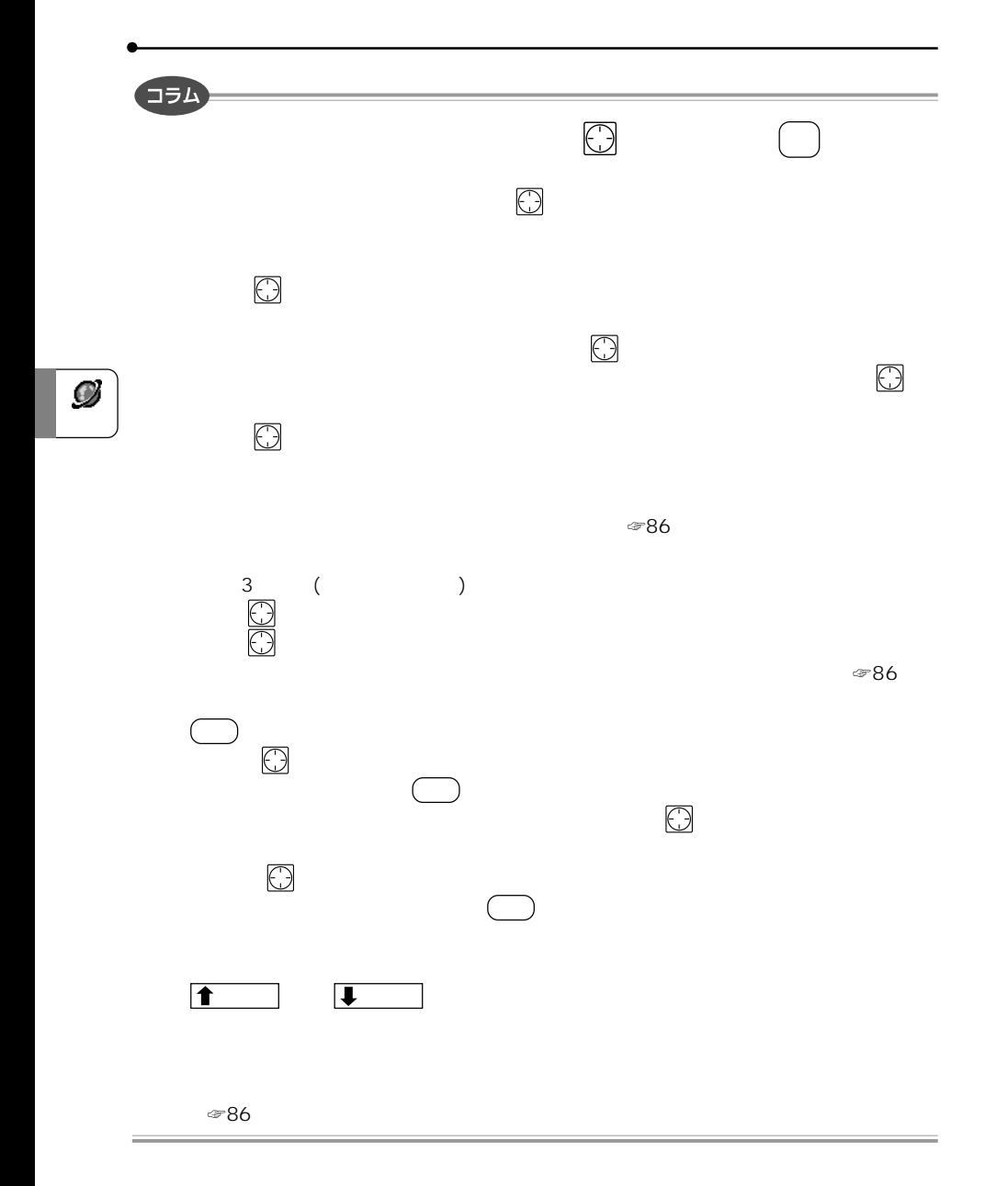

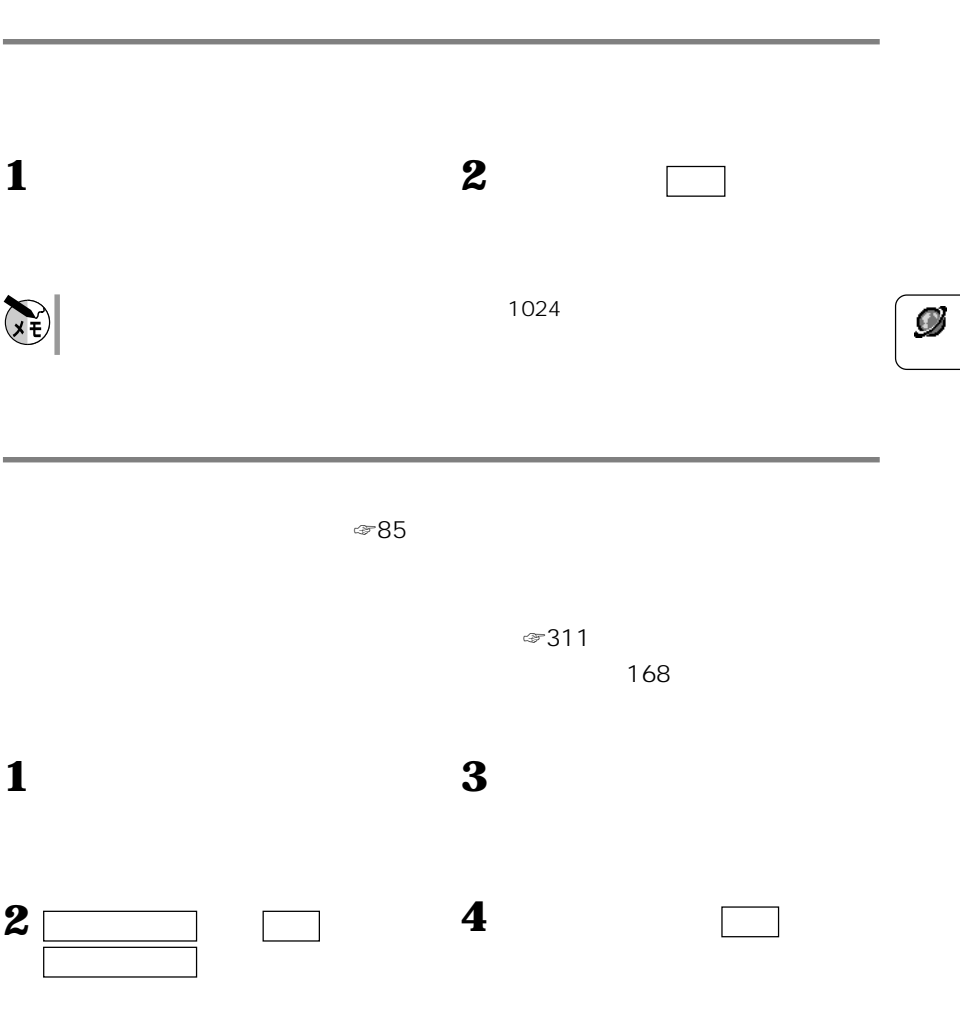

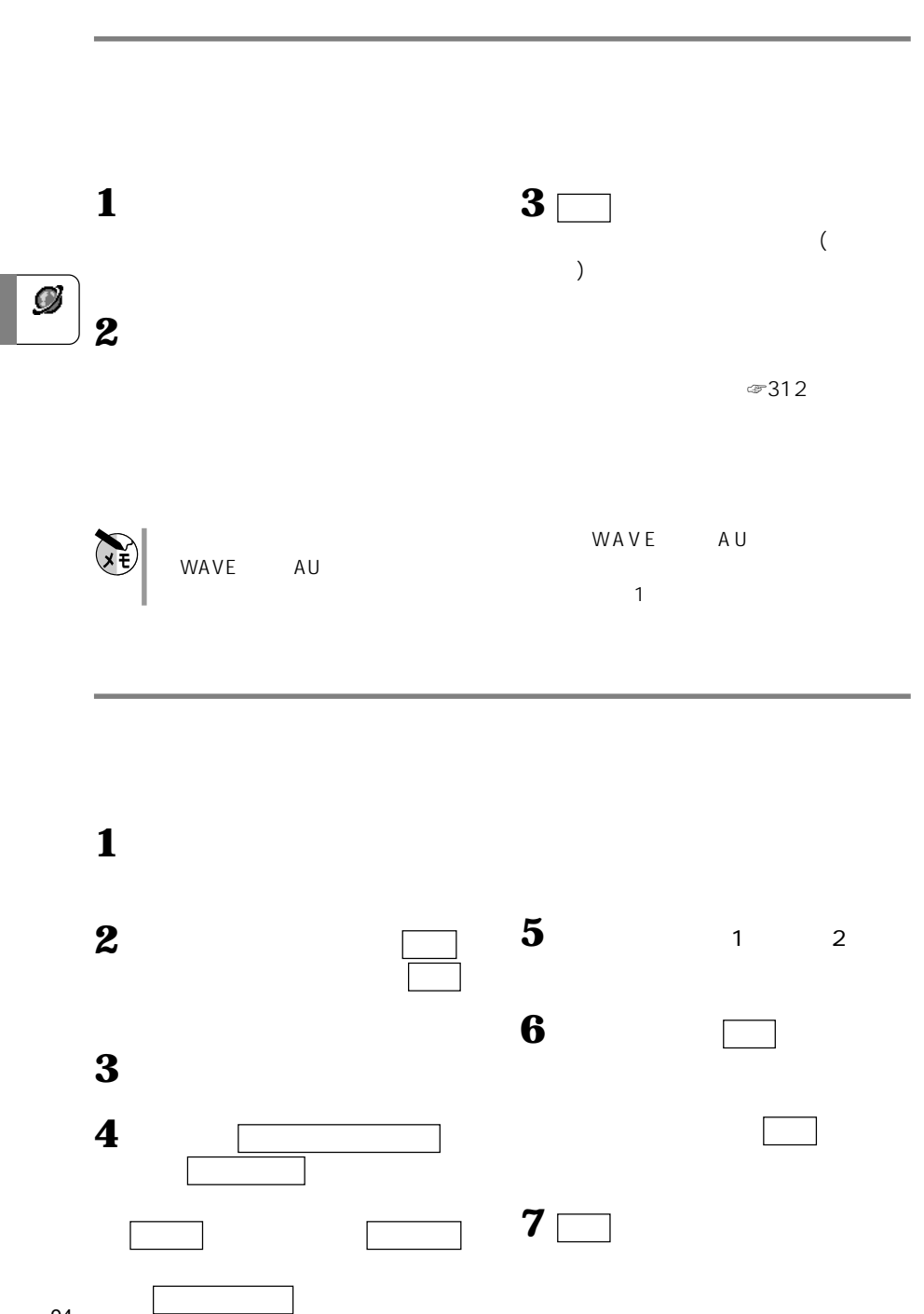

## **MORE**

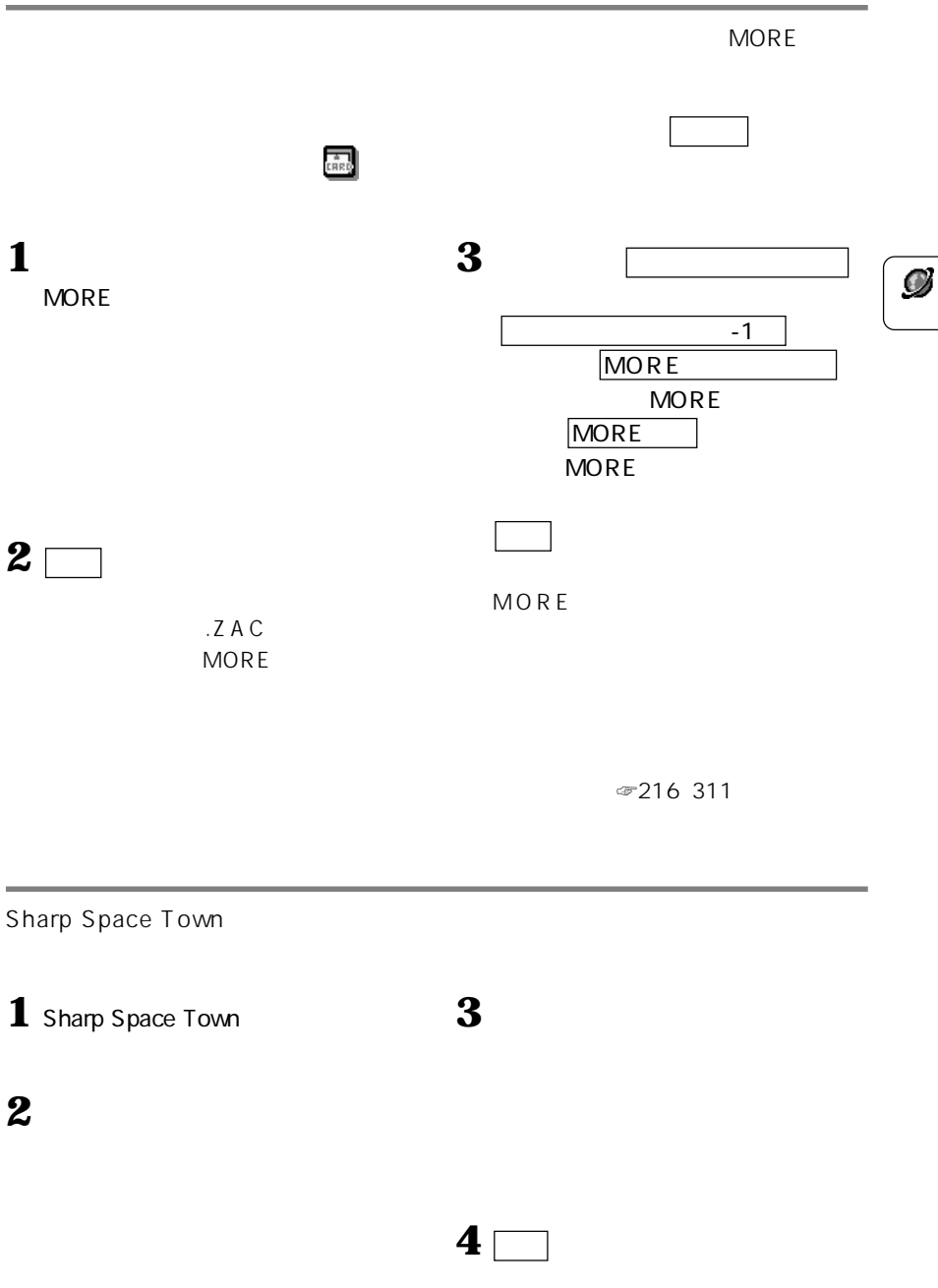

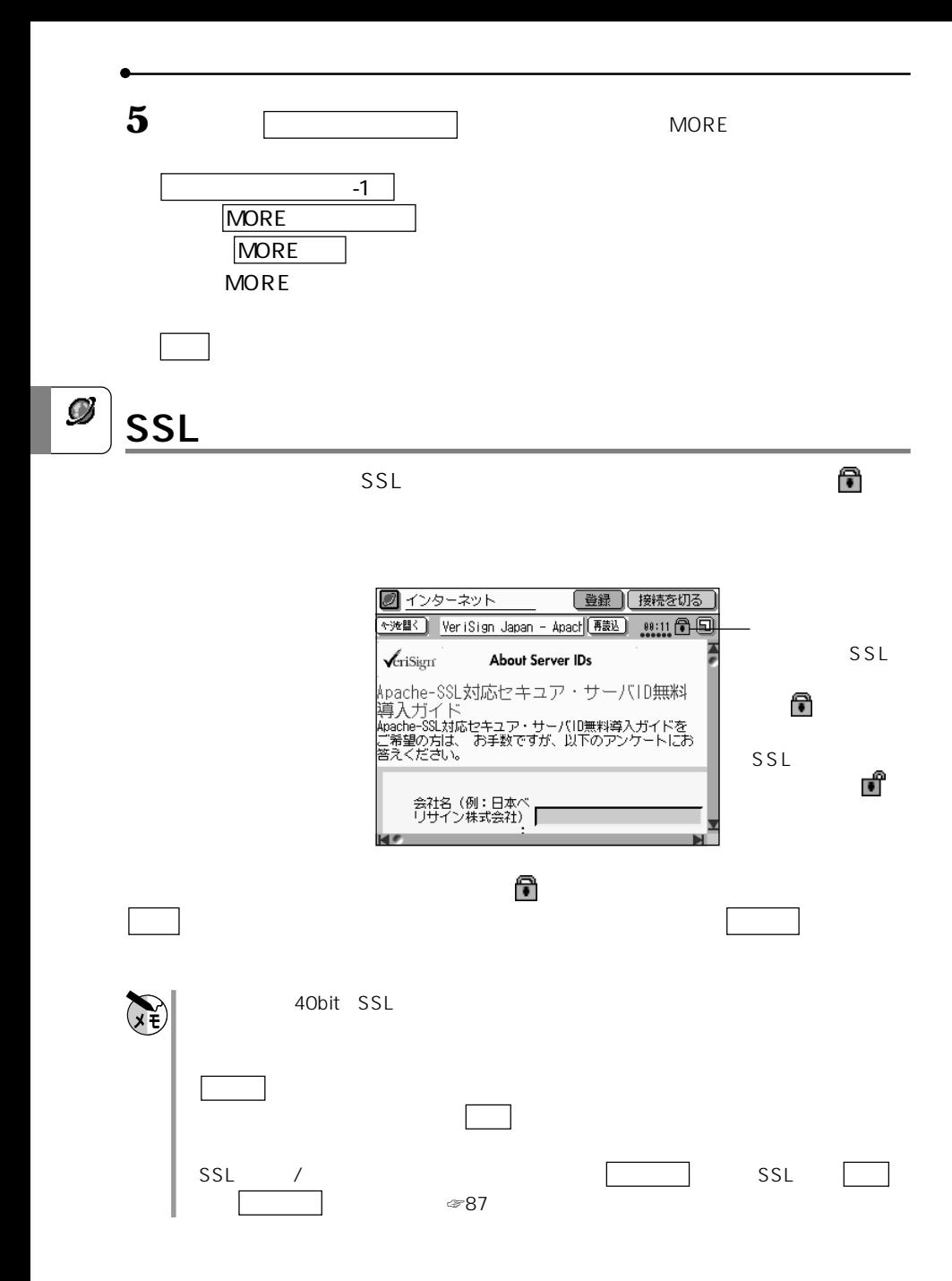

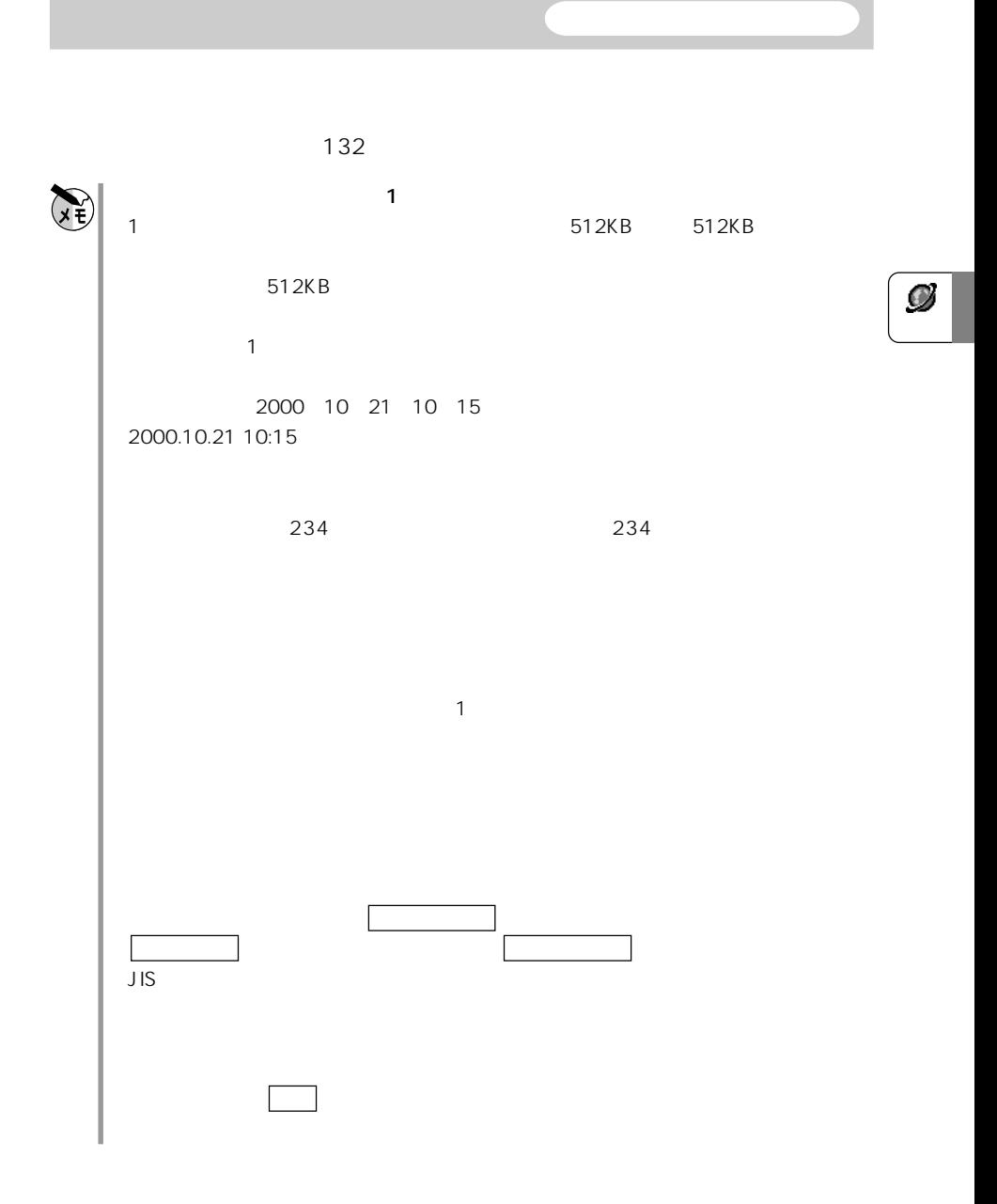

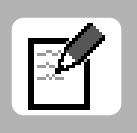

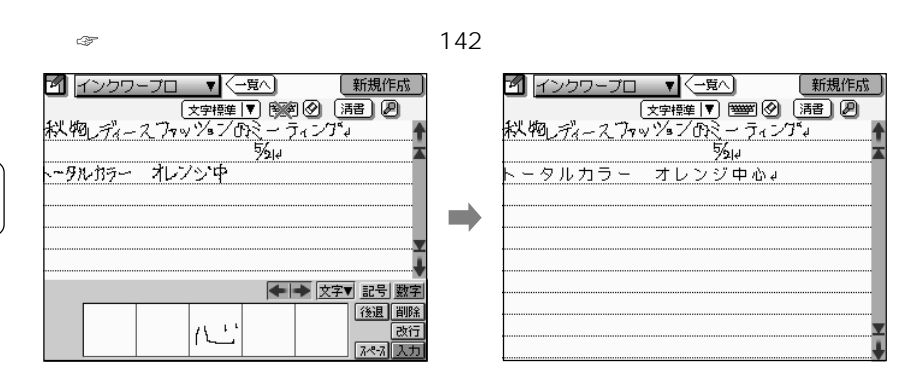

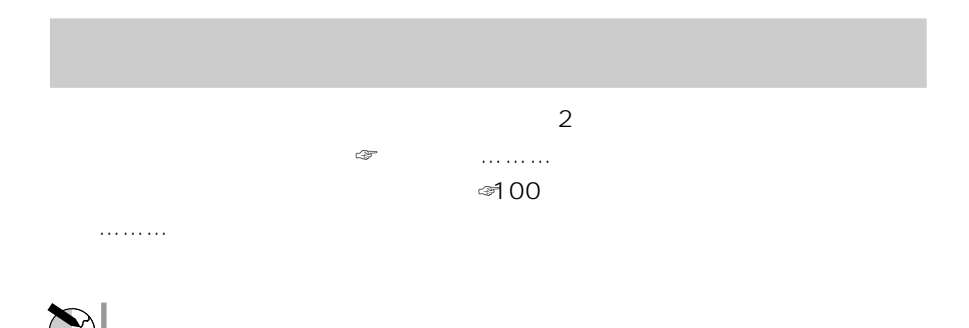

 $\mathbb{F}$ 

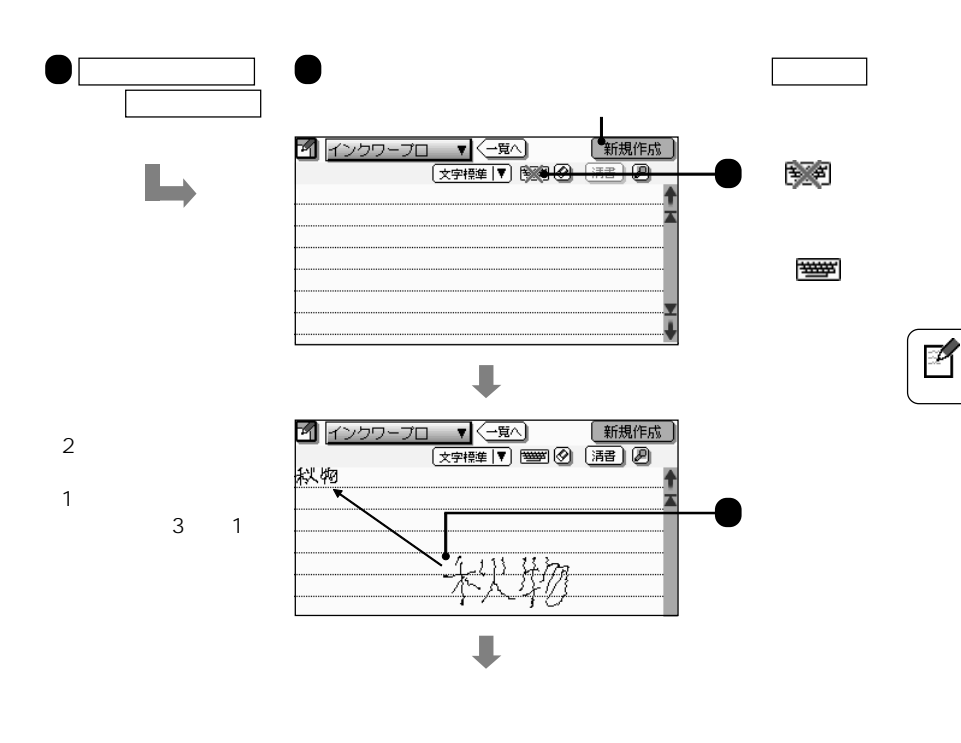

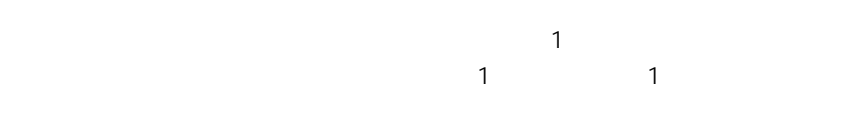

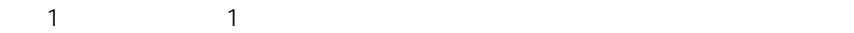

**画面に基本** 

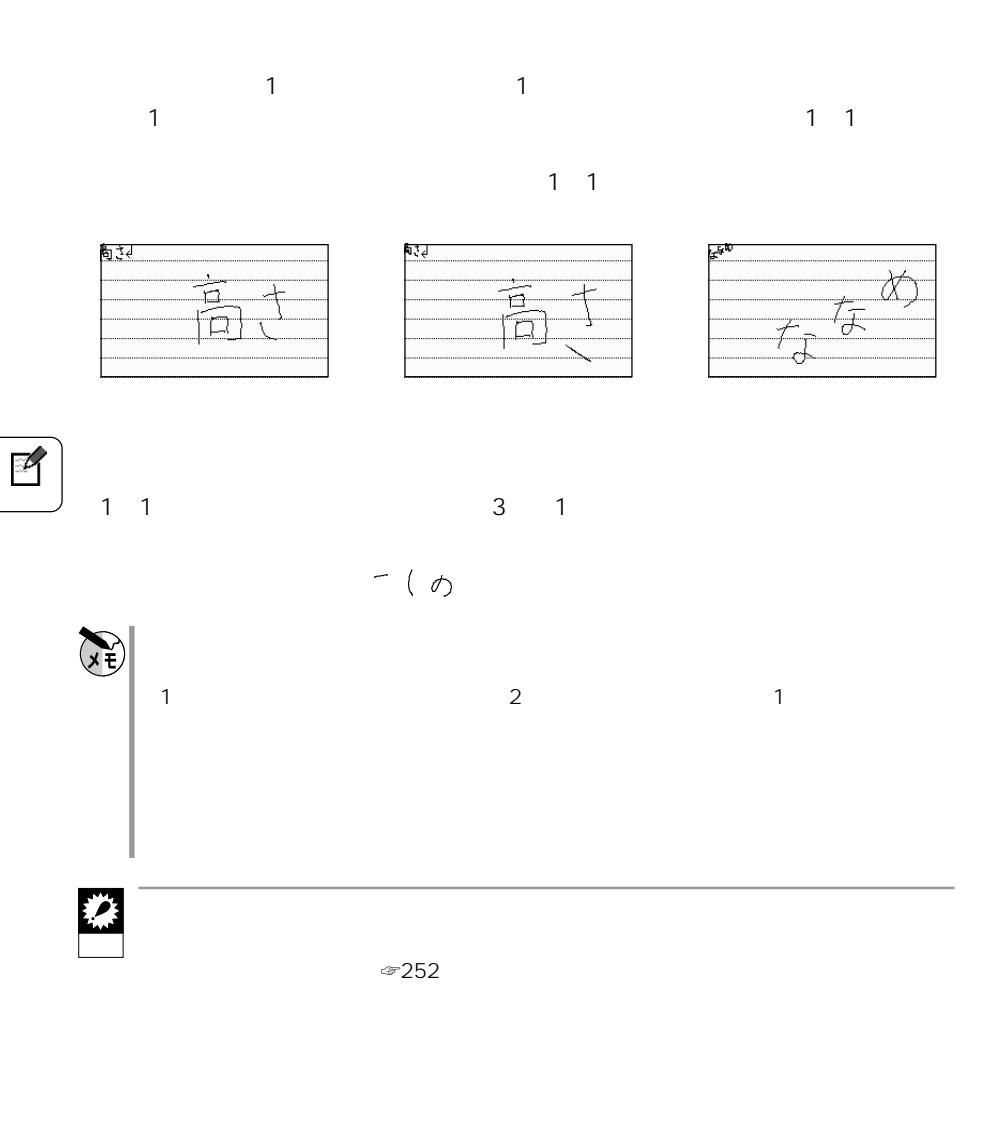

**インク文字ボードから手書きする**

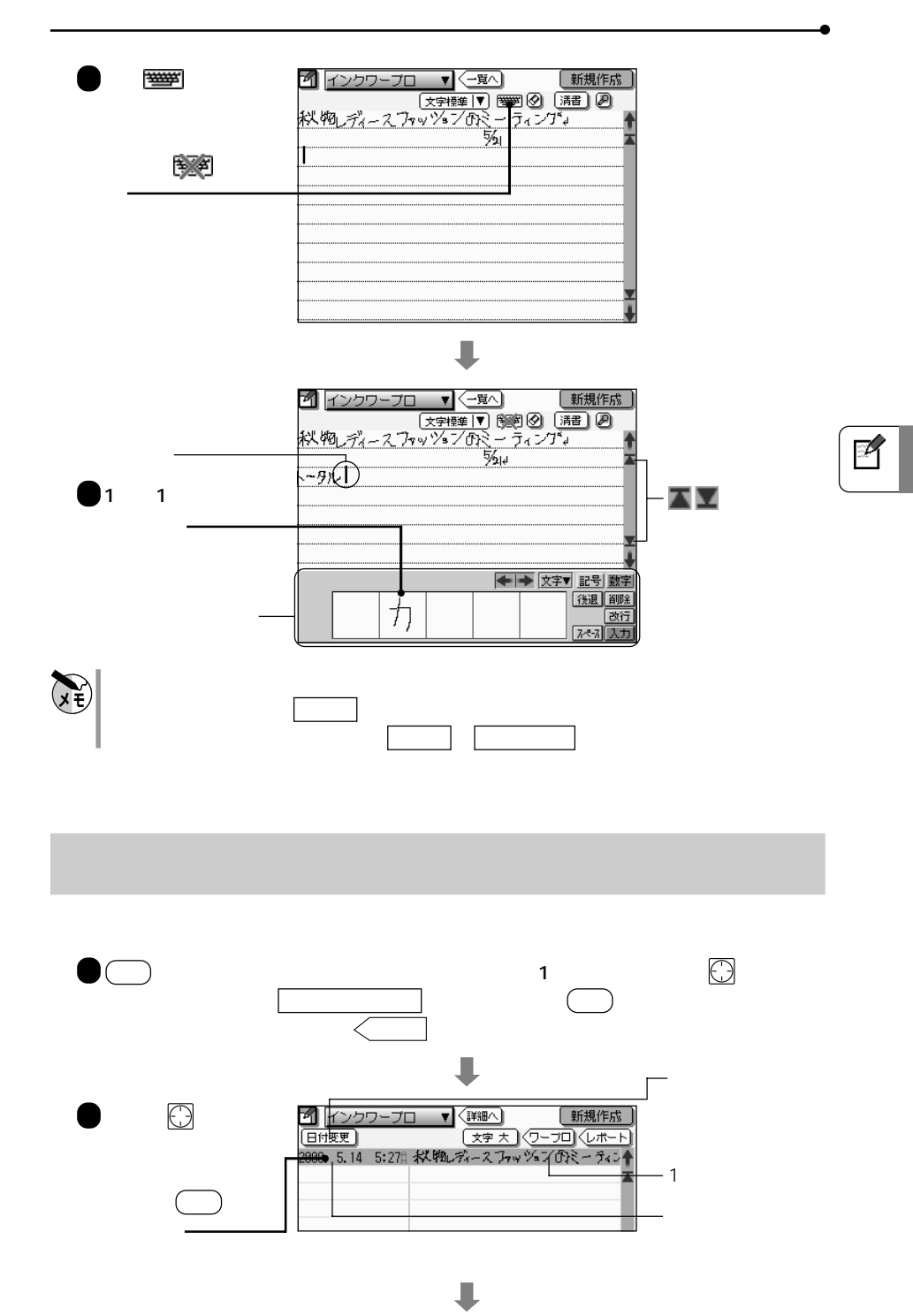

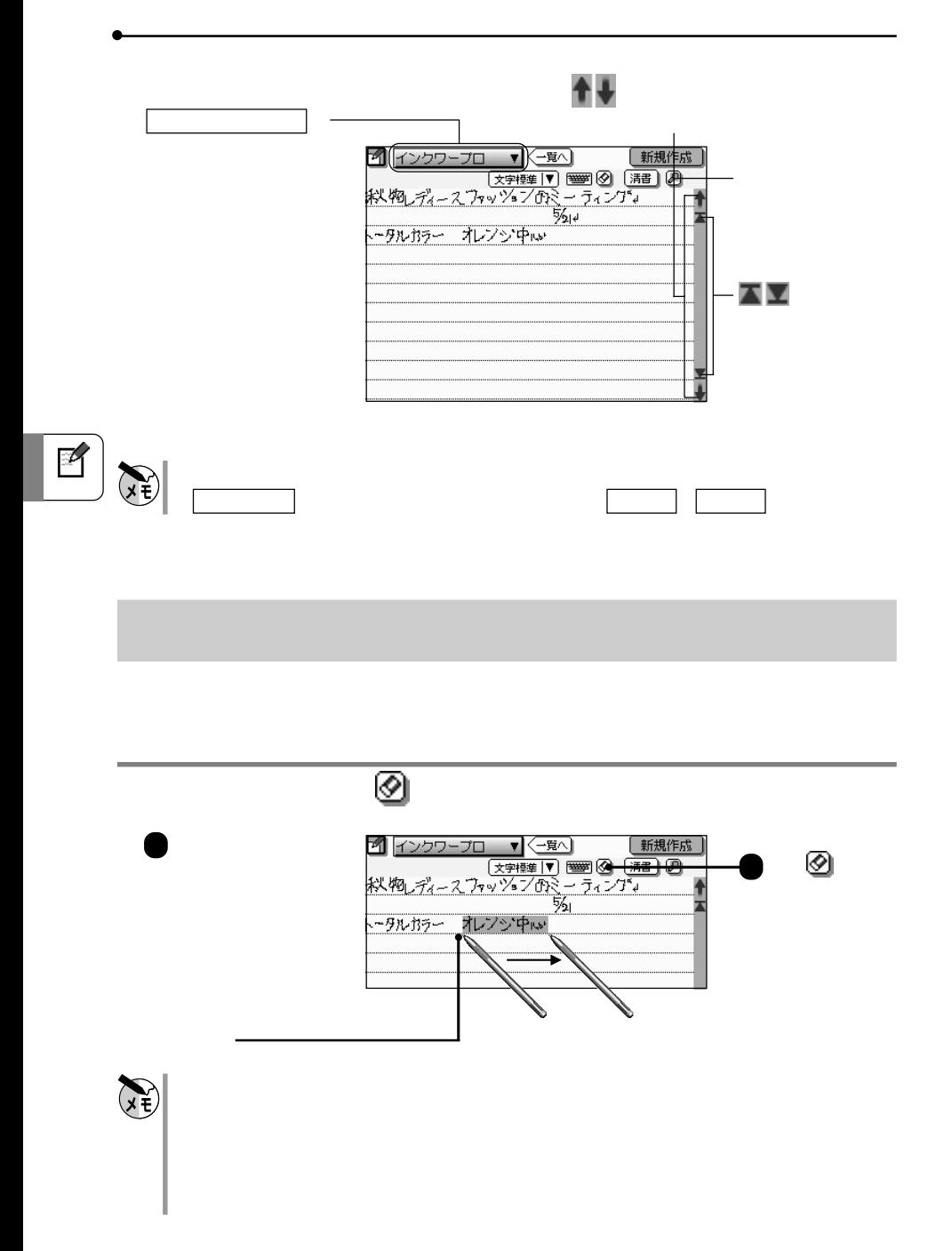

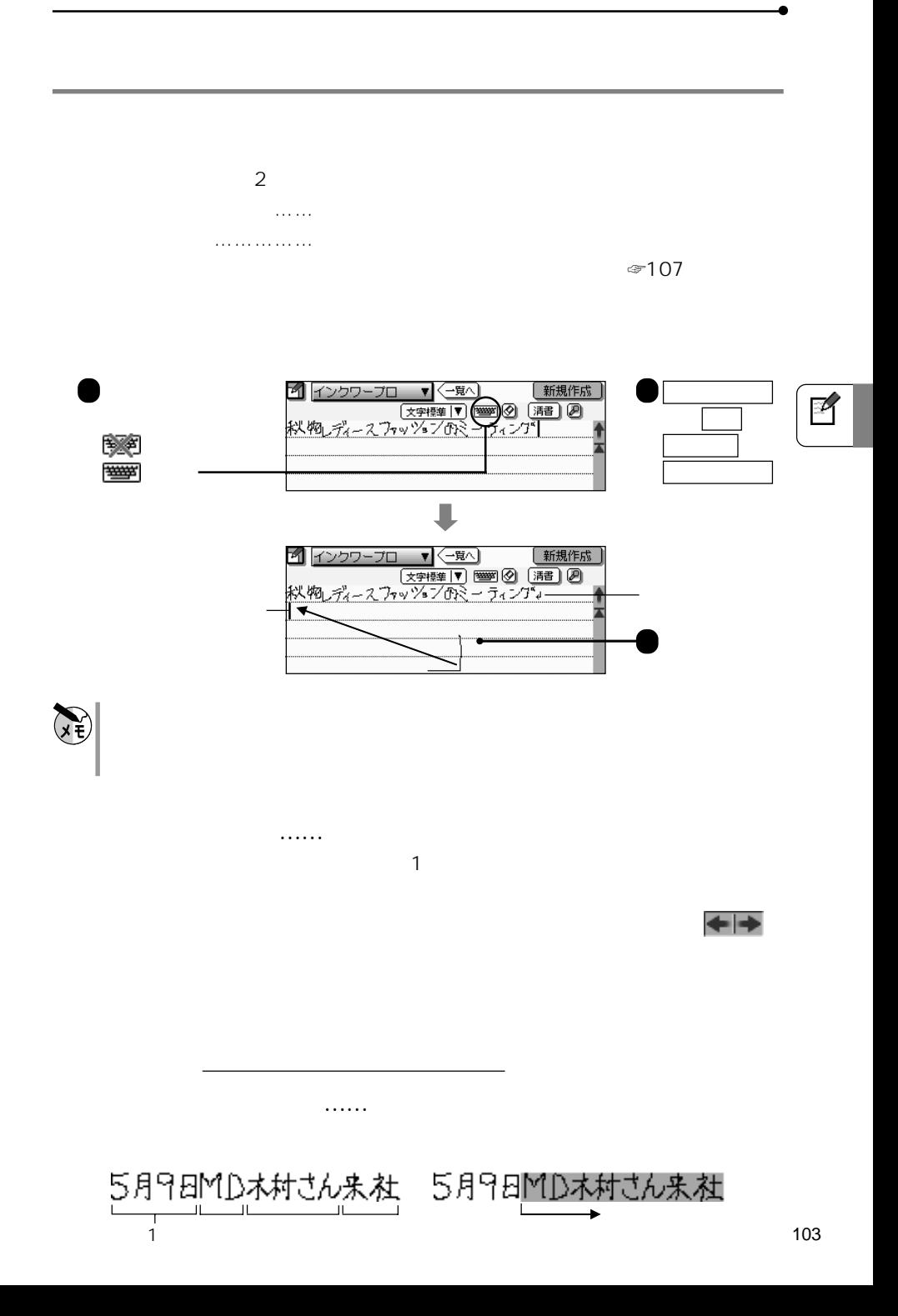

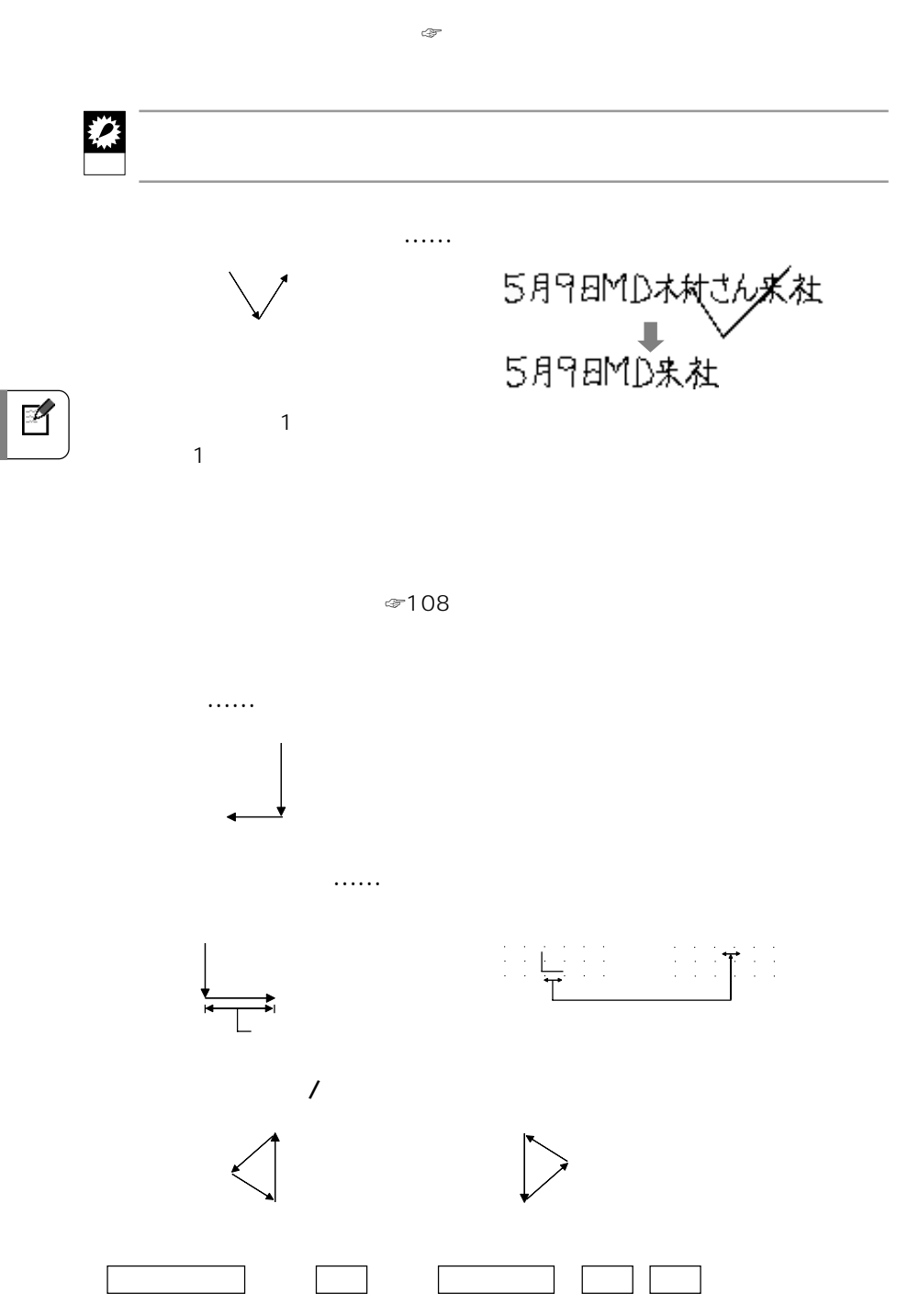

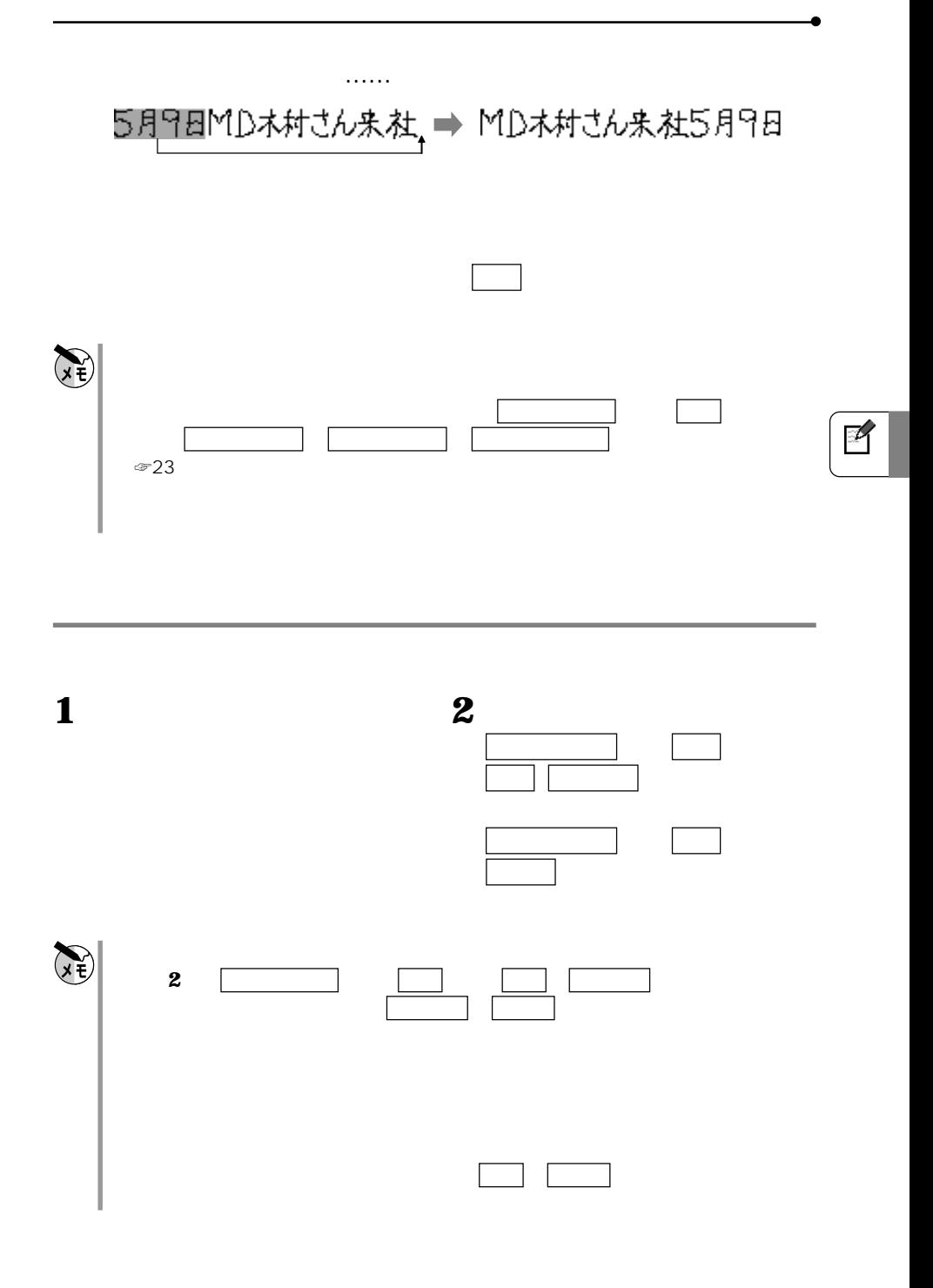

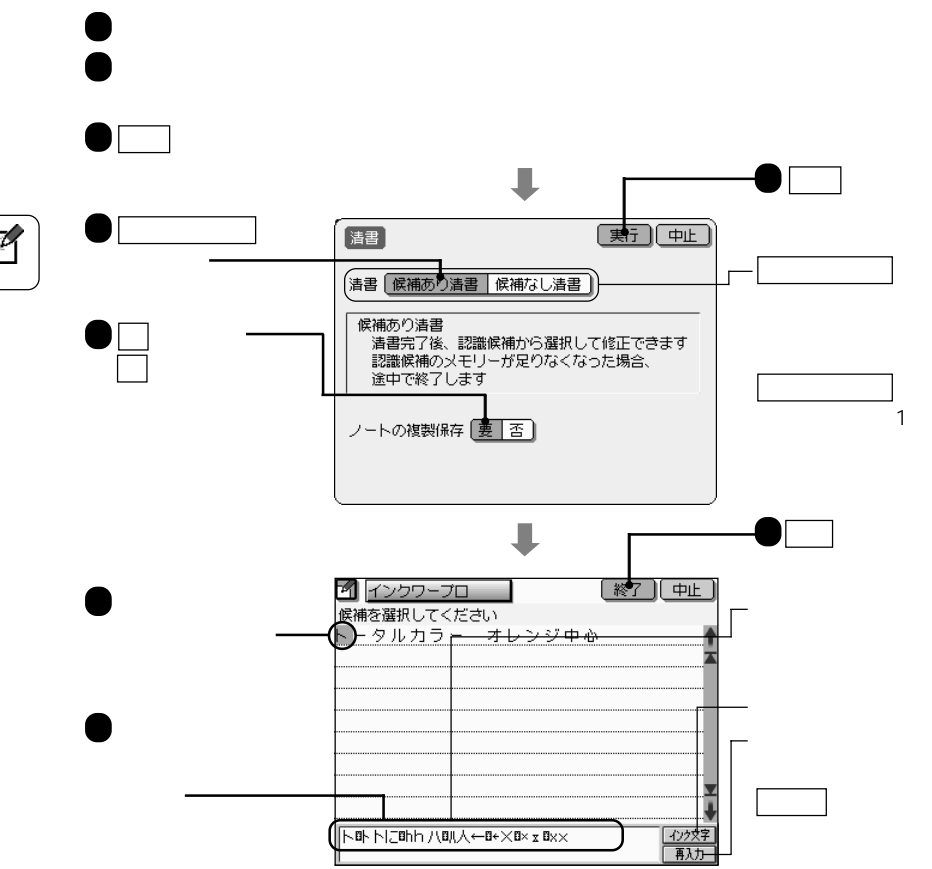

候補あり清書 で清書すると、メモリーに認識候補を記憶します。このため、長い文

**インク文字をテキスト文字にする** 清 書

せん。清書する場合は、必ずインク文字ボードを使用してください。

 $\mathbb{Z}$ 

 $\mathbb{C}$
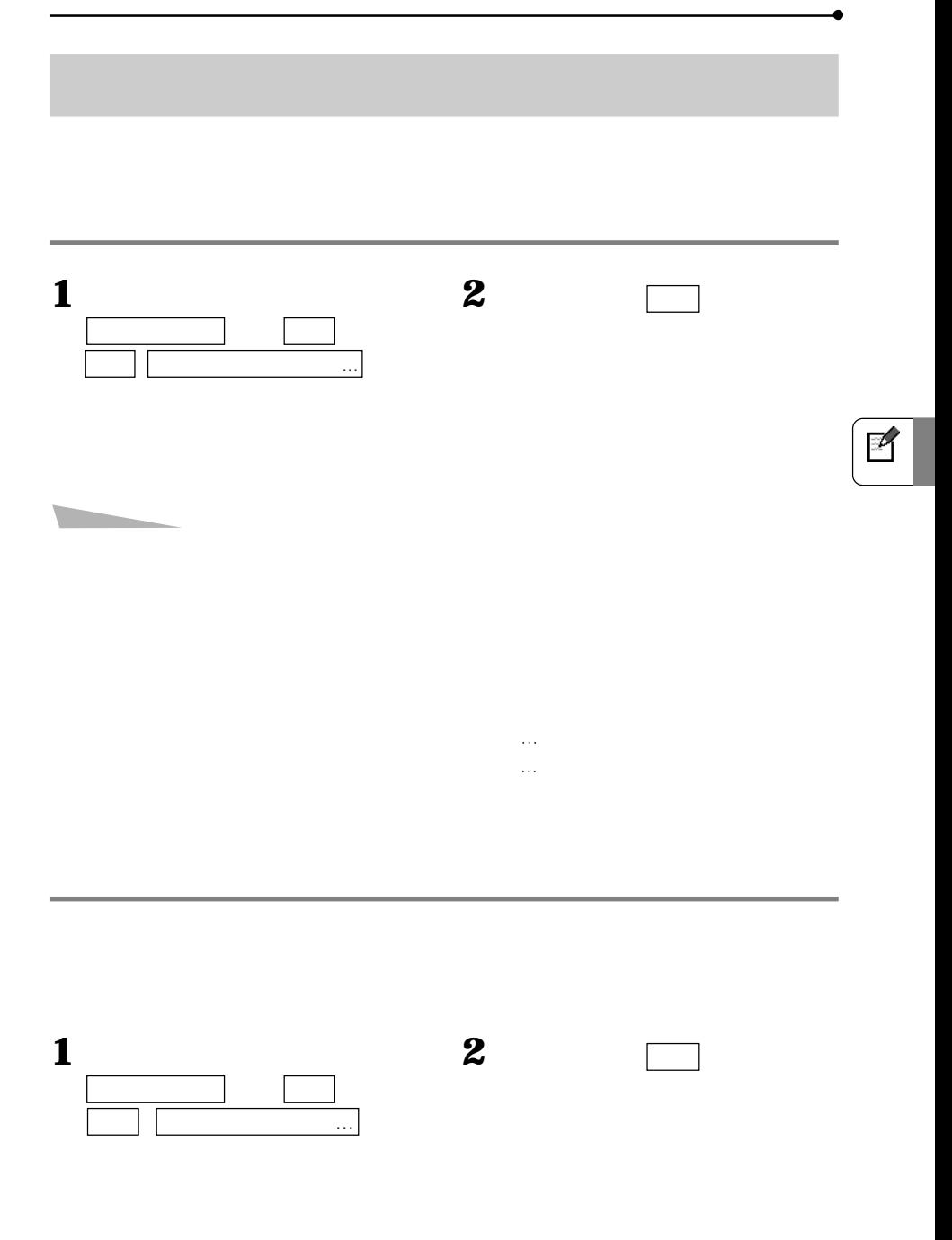

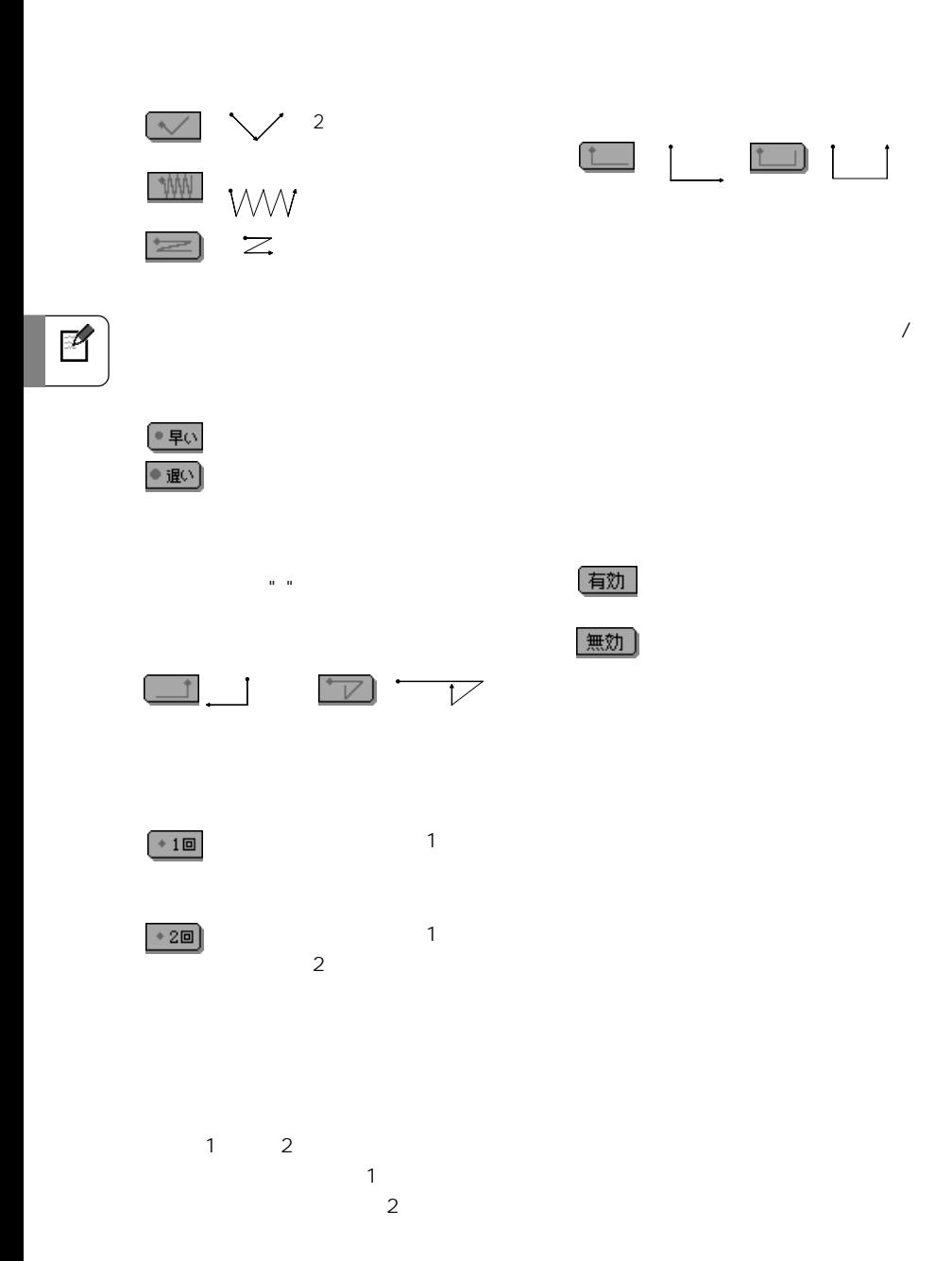

ジェスチャー設定画面の説明

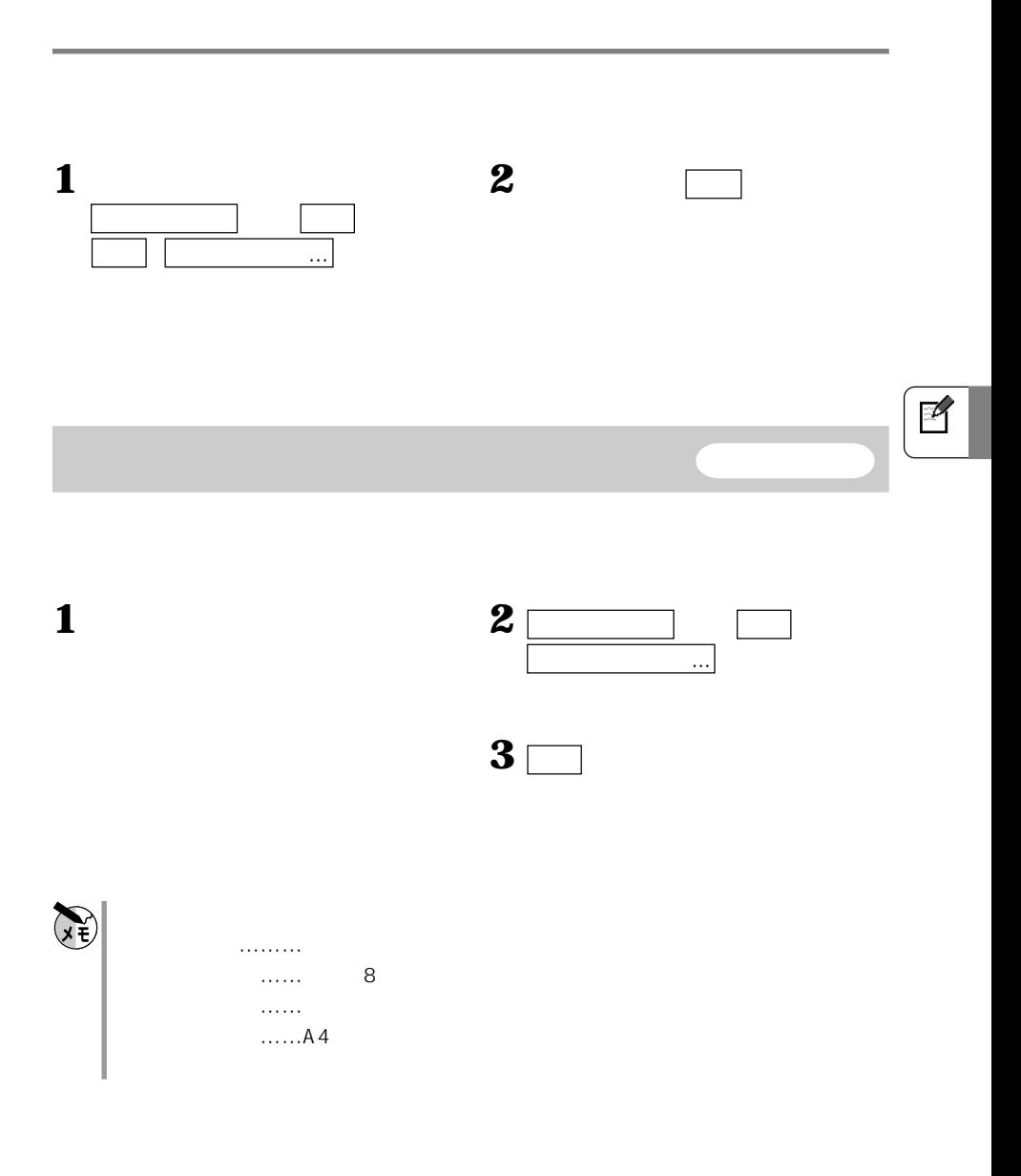

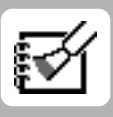

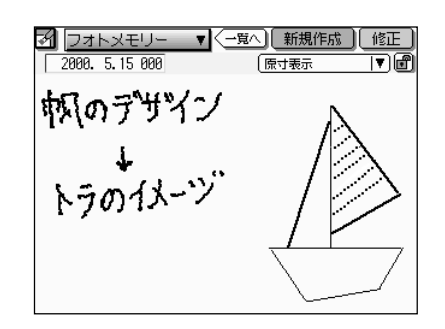

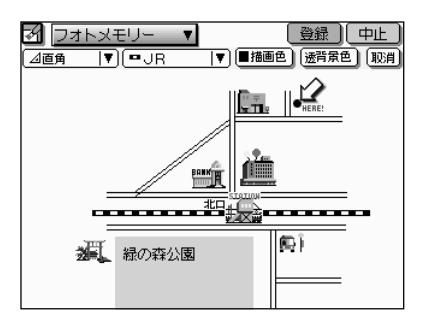

 $CE-AGO6$ 

CE-C1PK

☞110 114

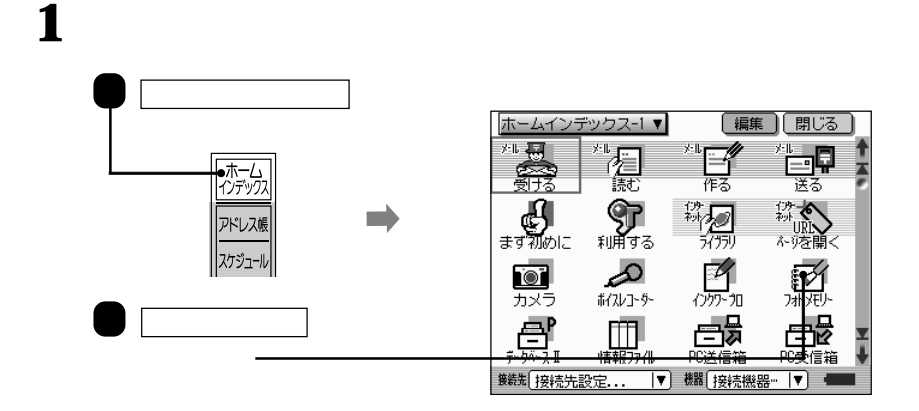

**手書きでメモを書く 新規作成**

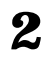

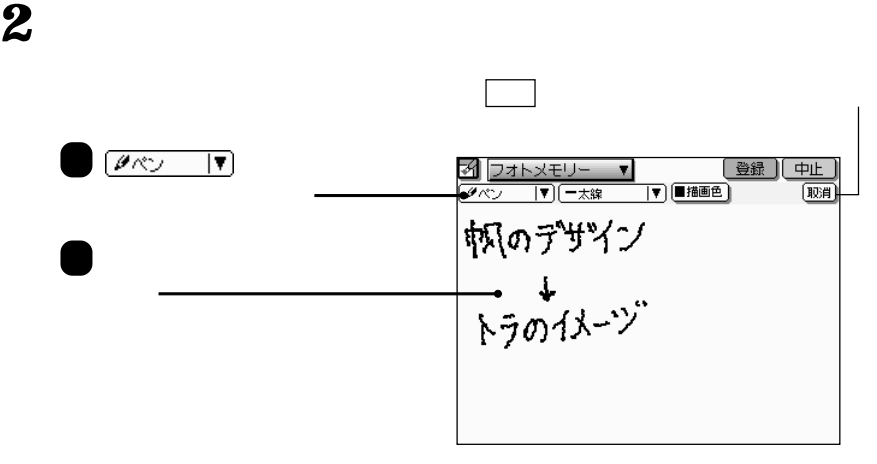

111

ビ

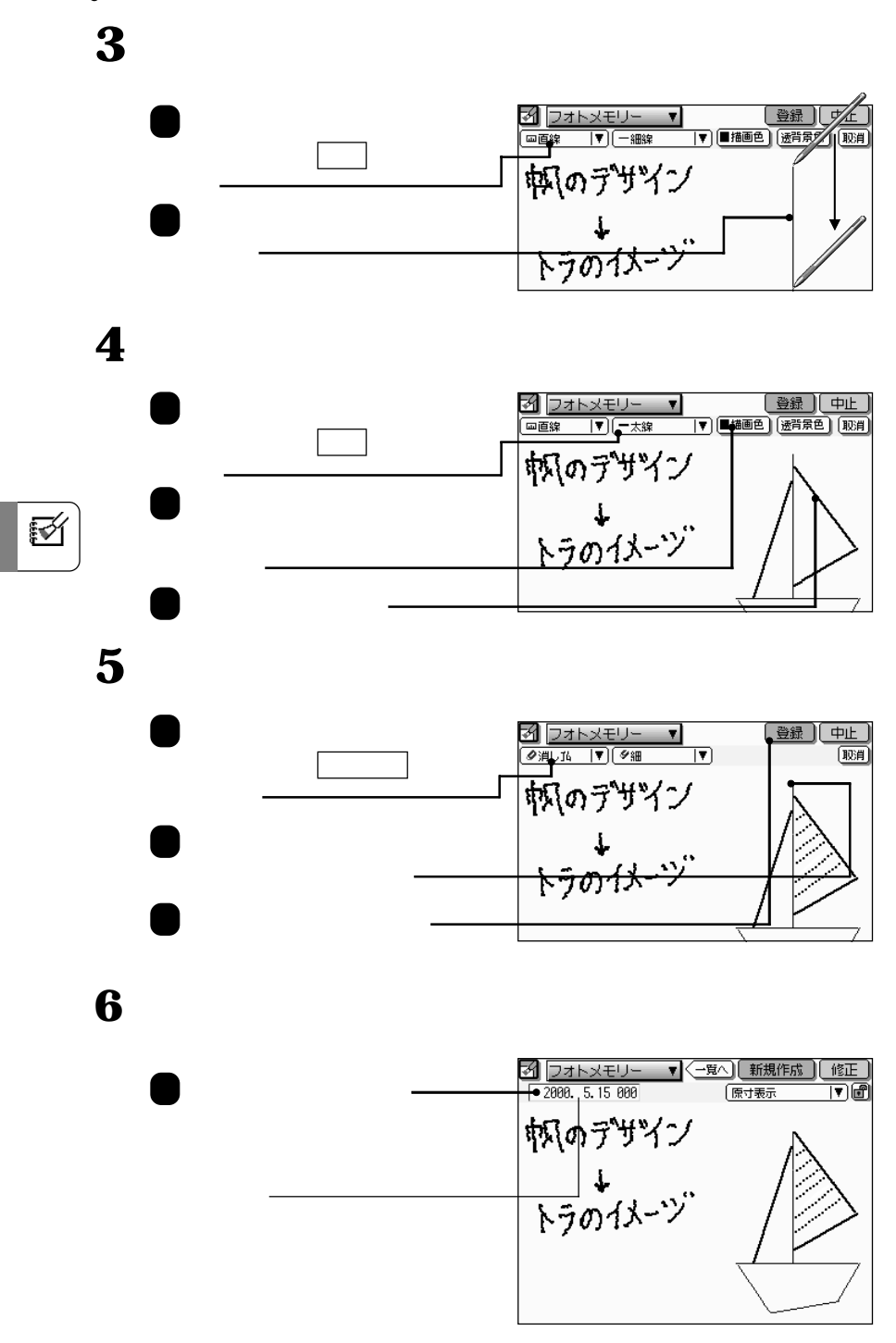

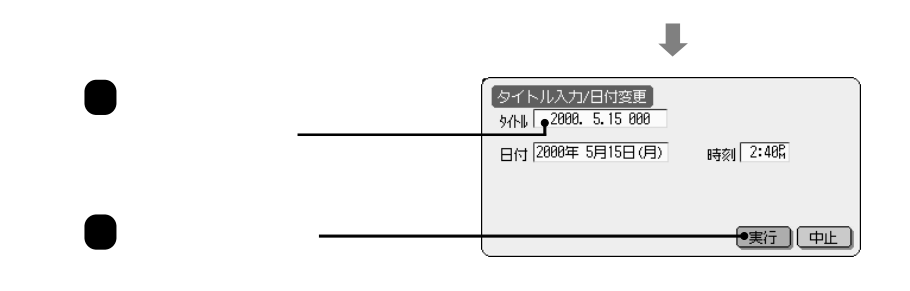

**メモを見る**

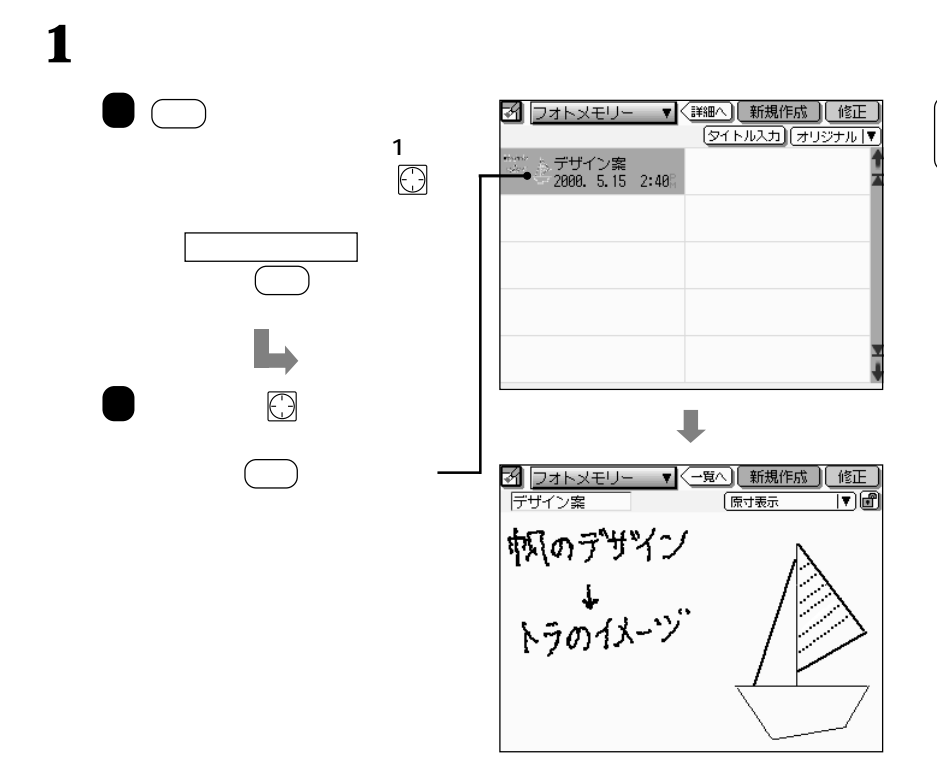

**经** 

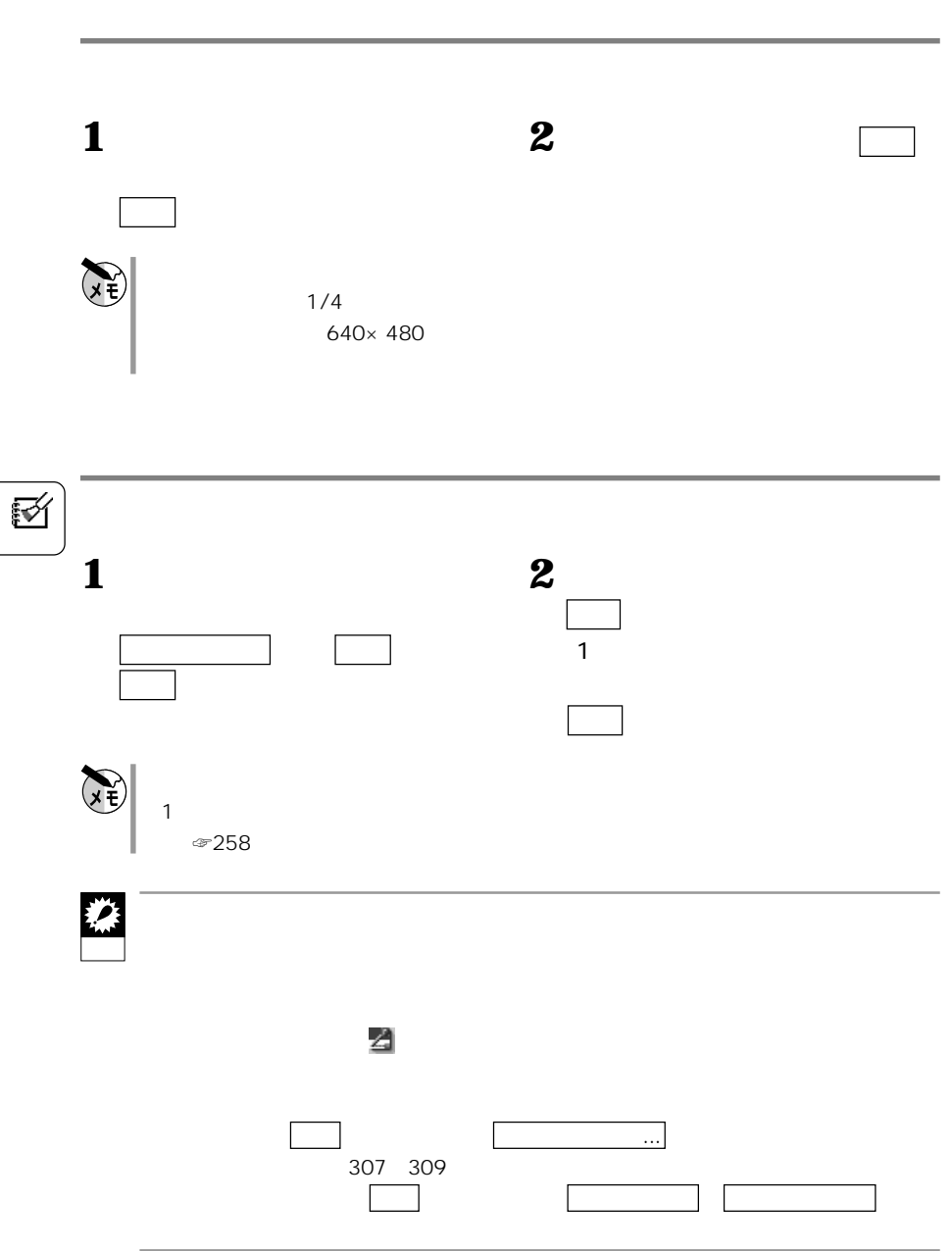

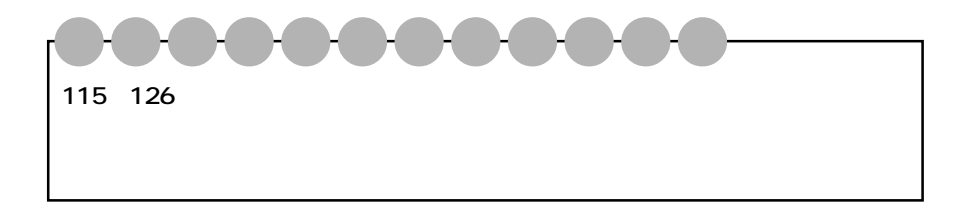

**メモを描く** 新規作成

 $320 \times 200$  256

**区** 

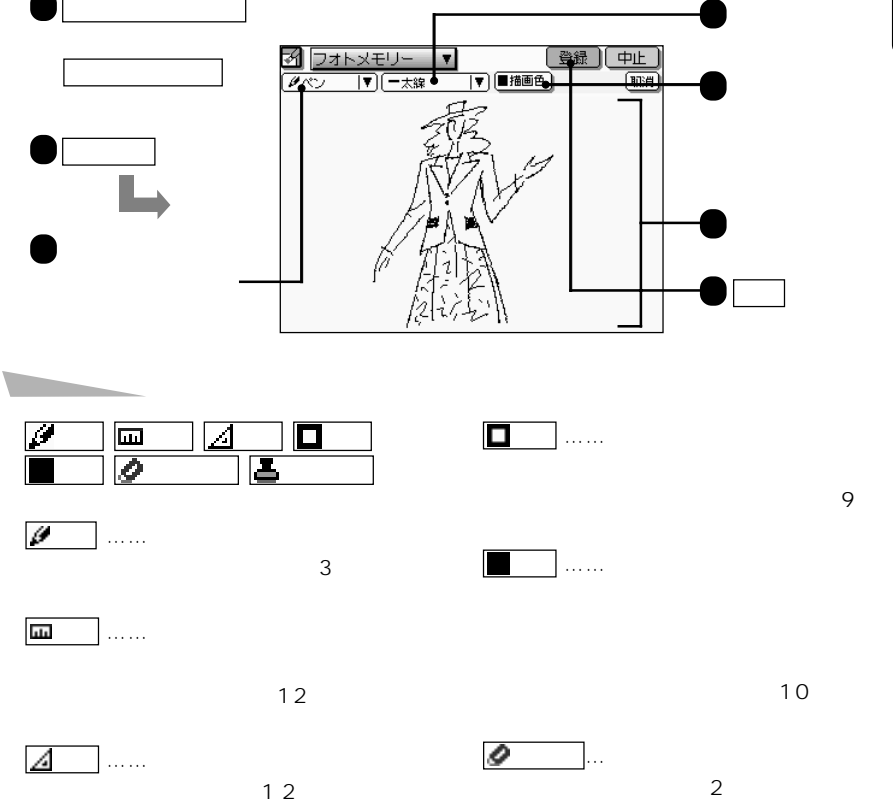

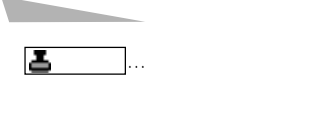

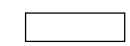

◆ 取消

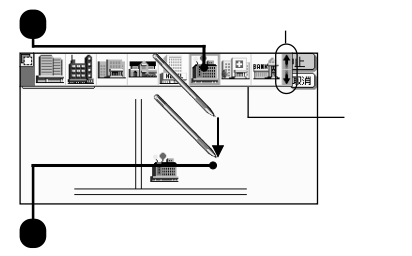

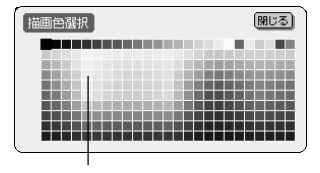

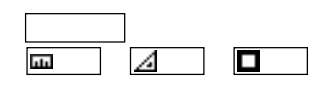

きます。 四角 では、網や模様のない部

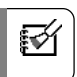

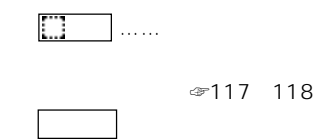

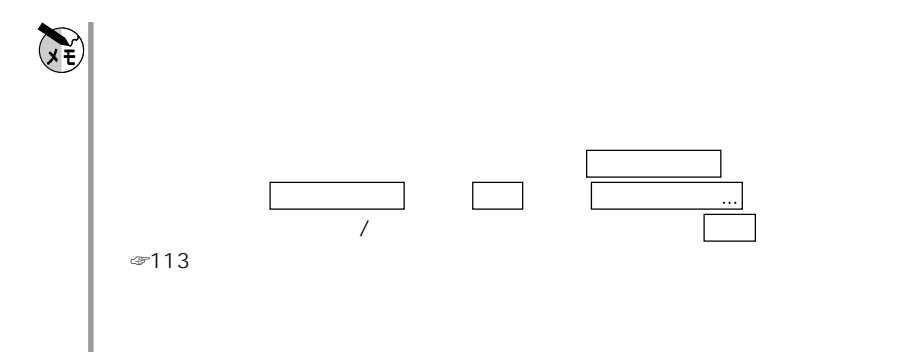

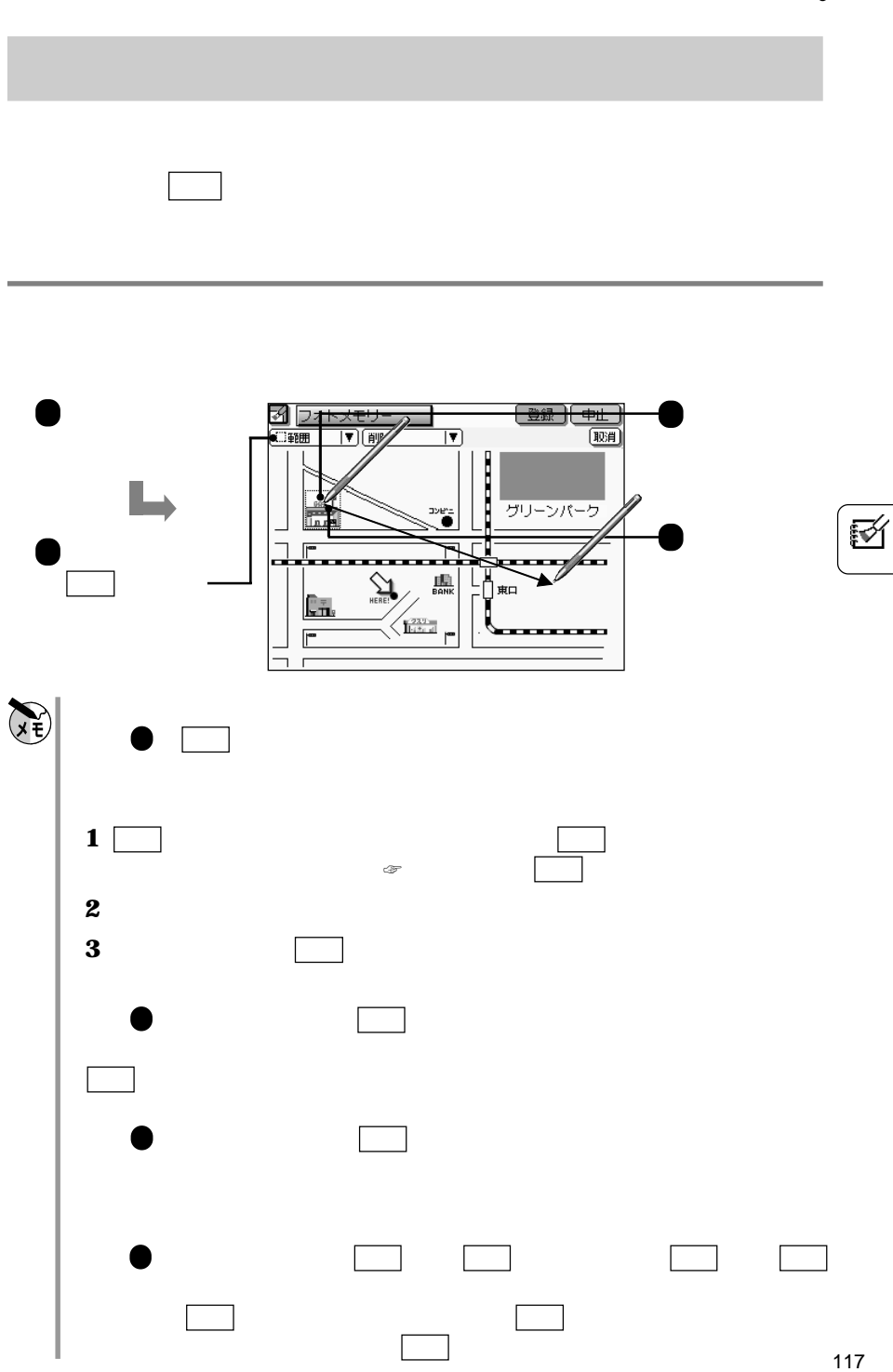

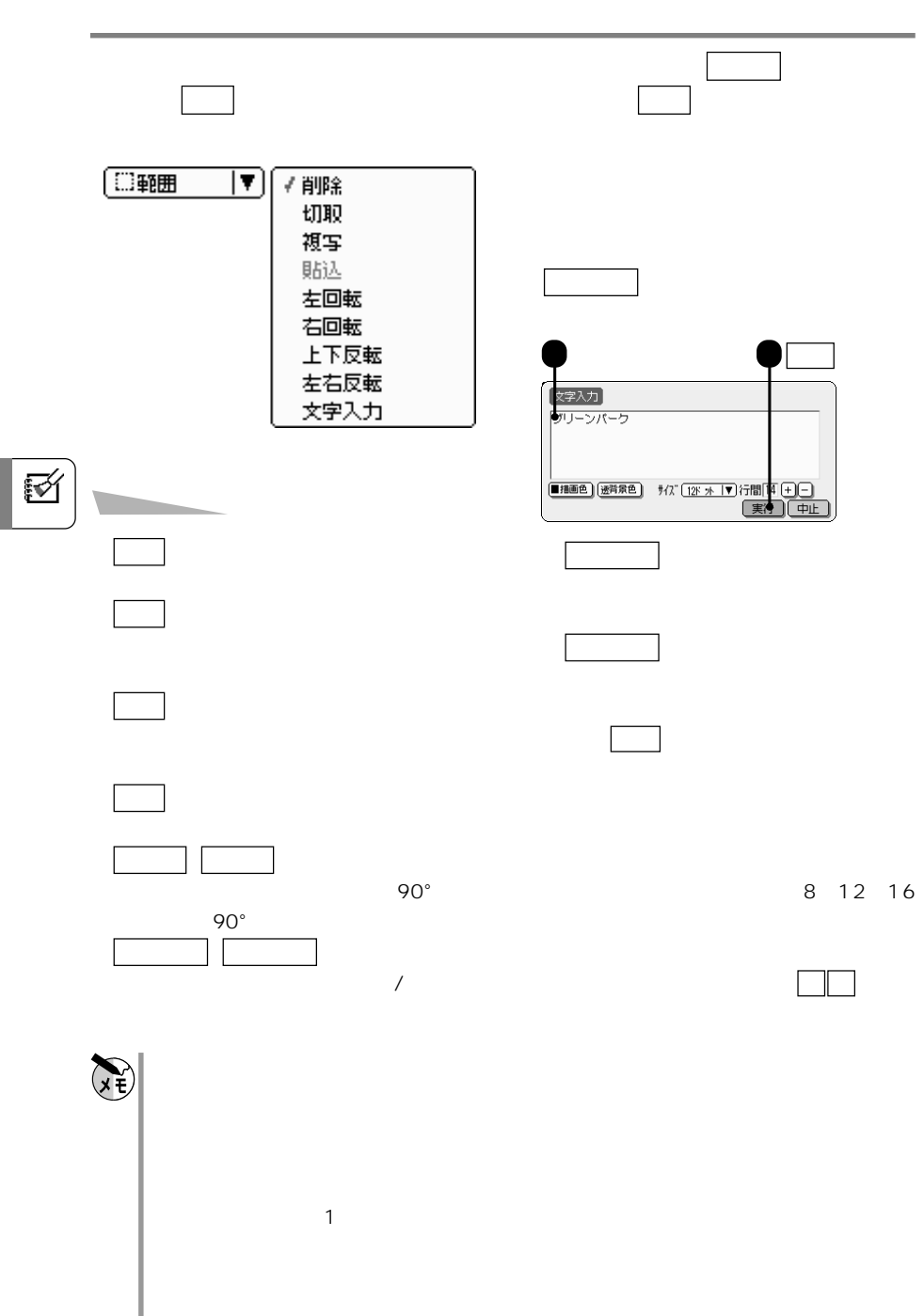

## **画質を調整する** 画像調整 減色 画像効果

**写真などの画像を**アドレス帳には、

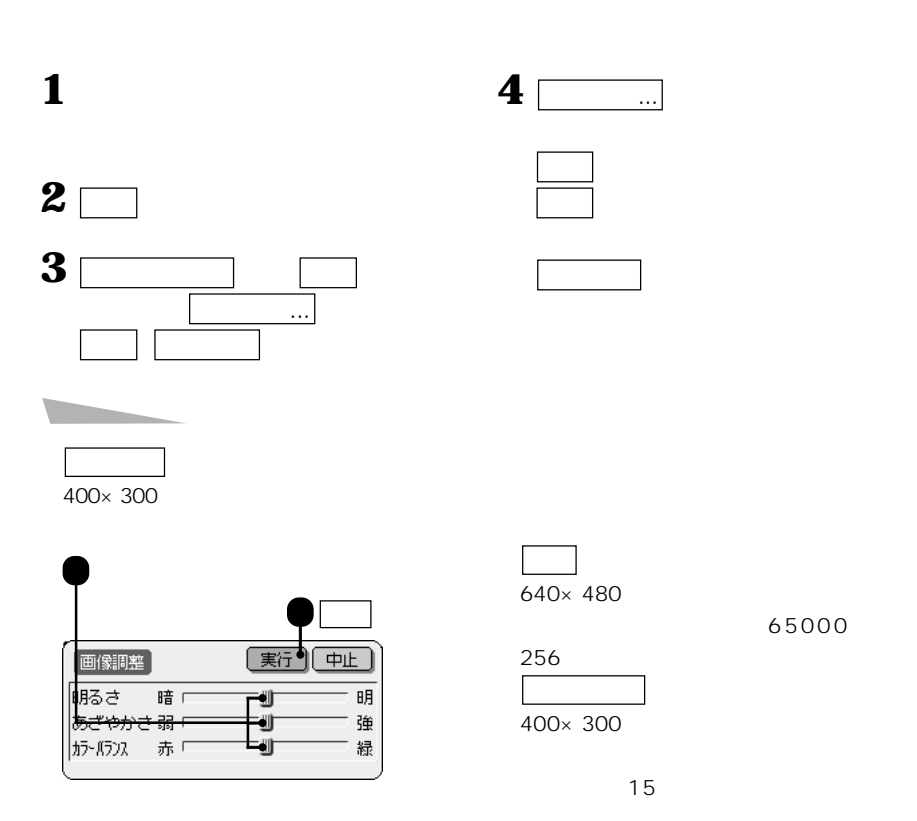

ৰ্তি

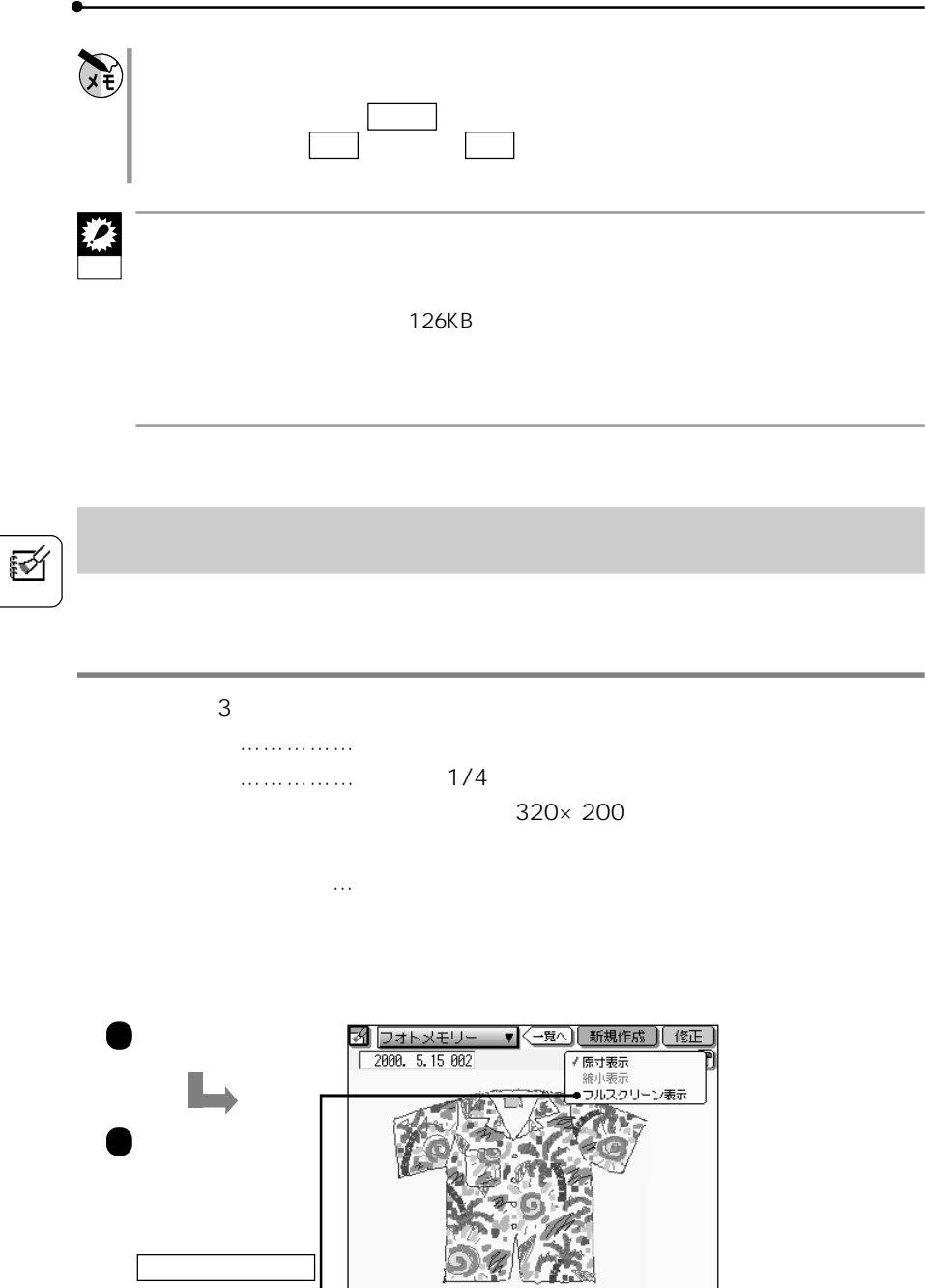

縮小表示 を選択

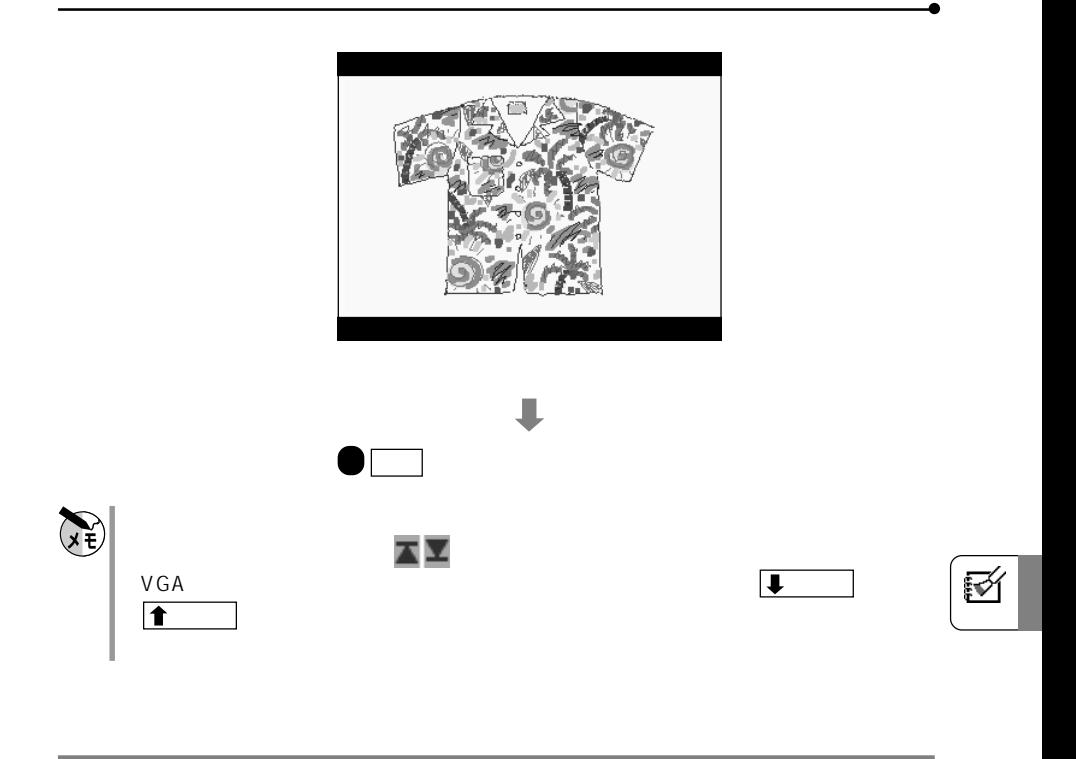

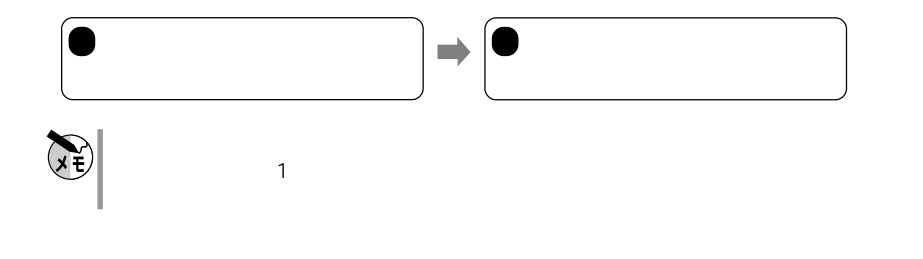

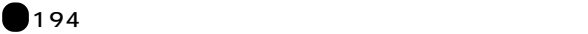

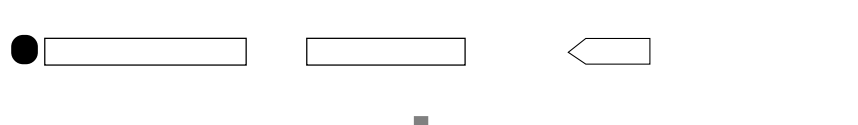

スライドショーで見るデータを情報ファイルのファイルに集める

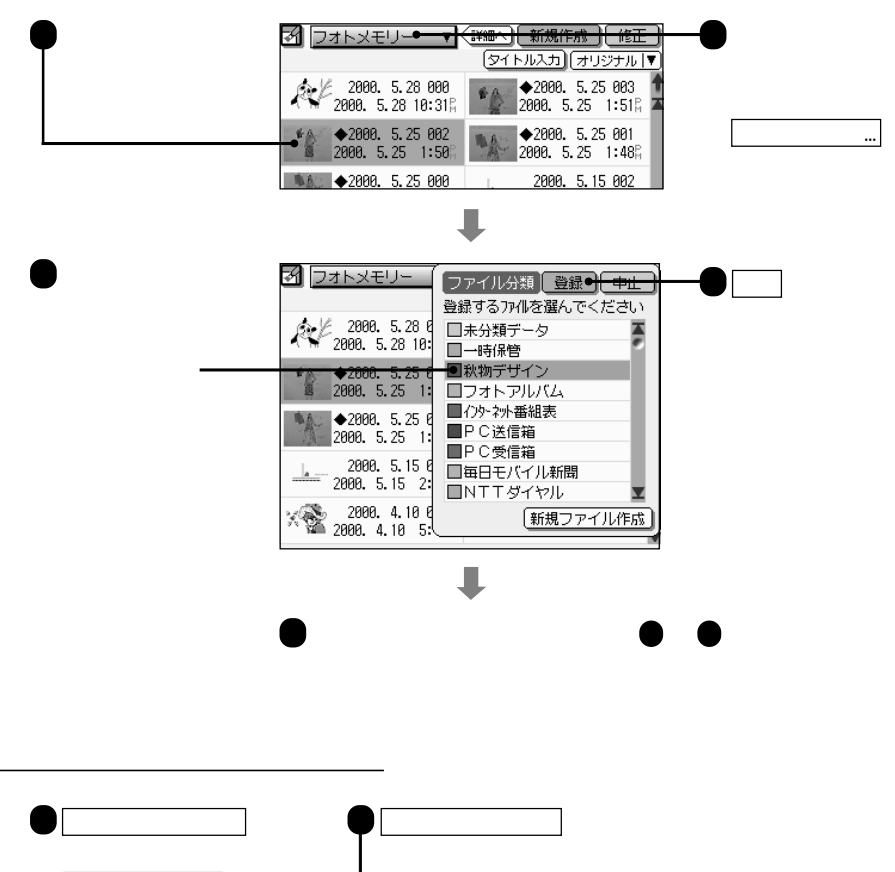

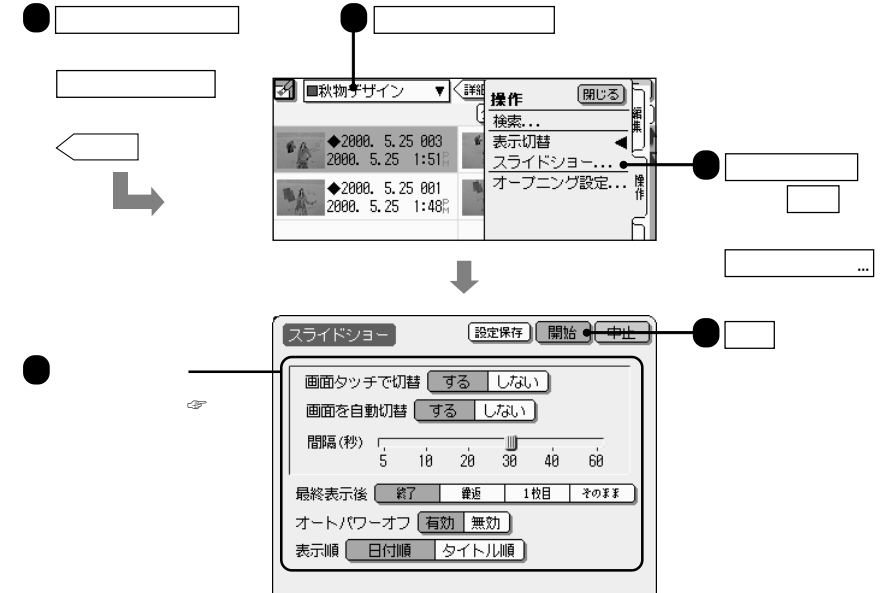

়ৰ্সি

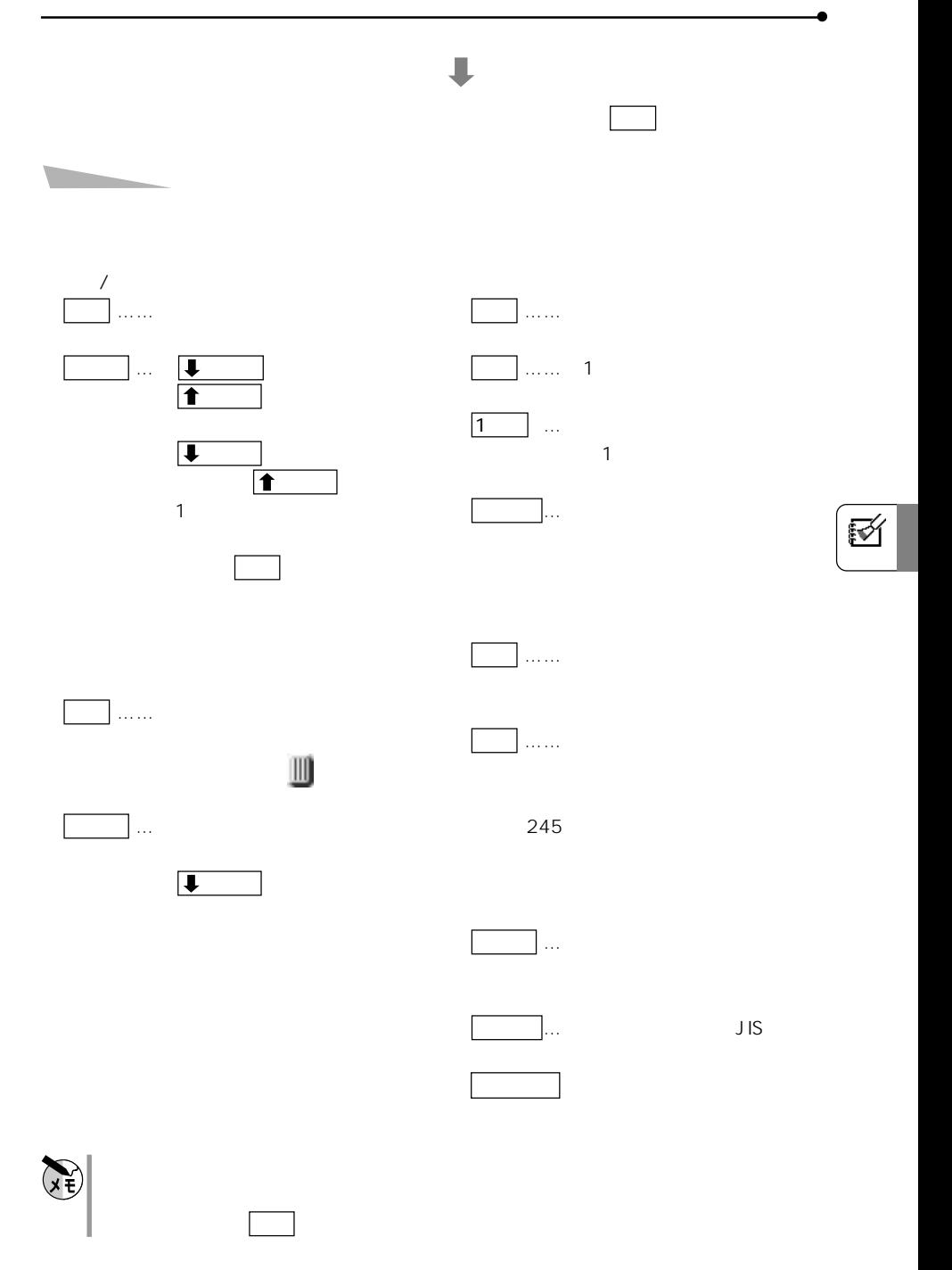

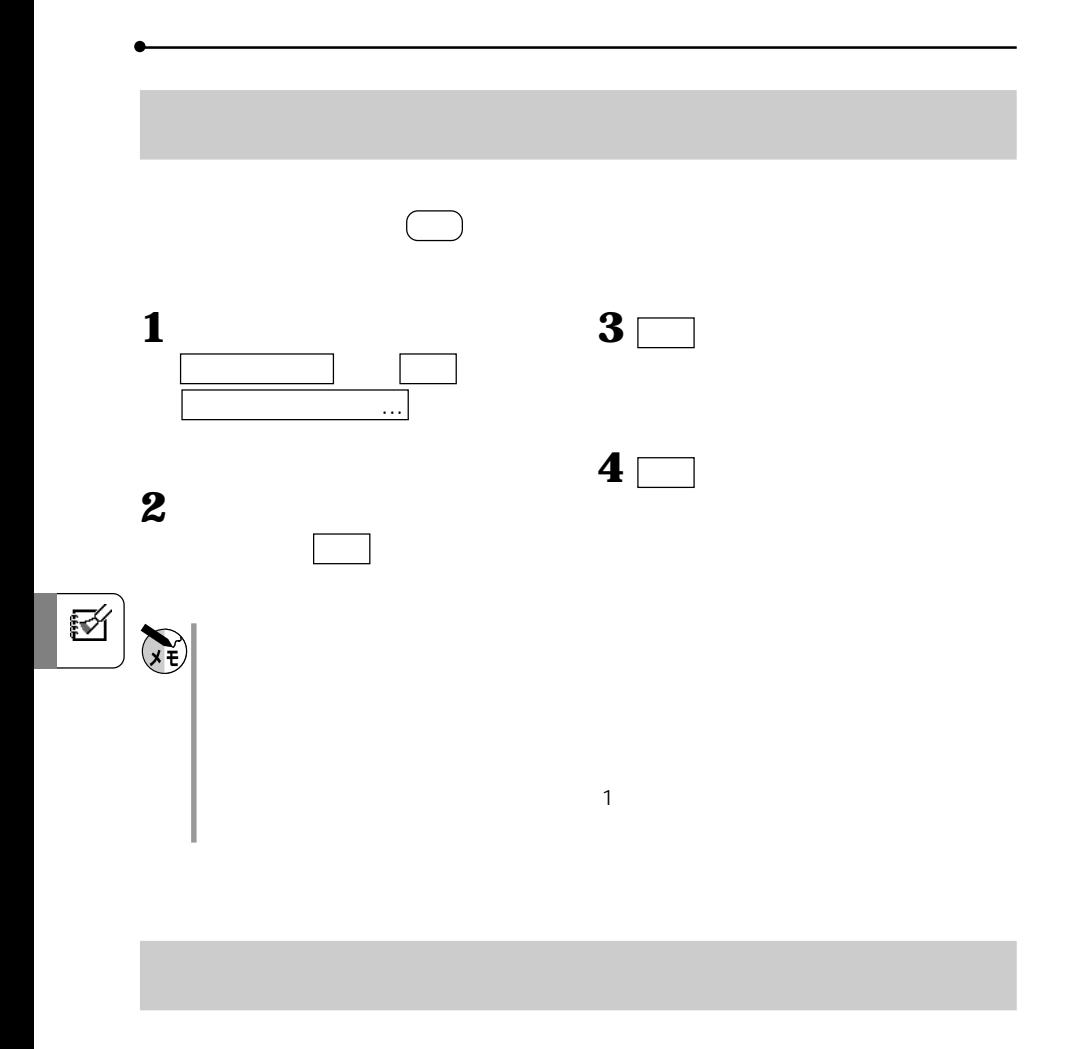

 $\sqrt{2\pi}$ 

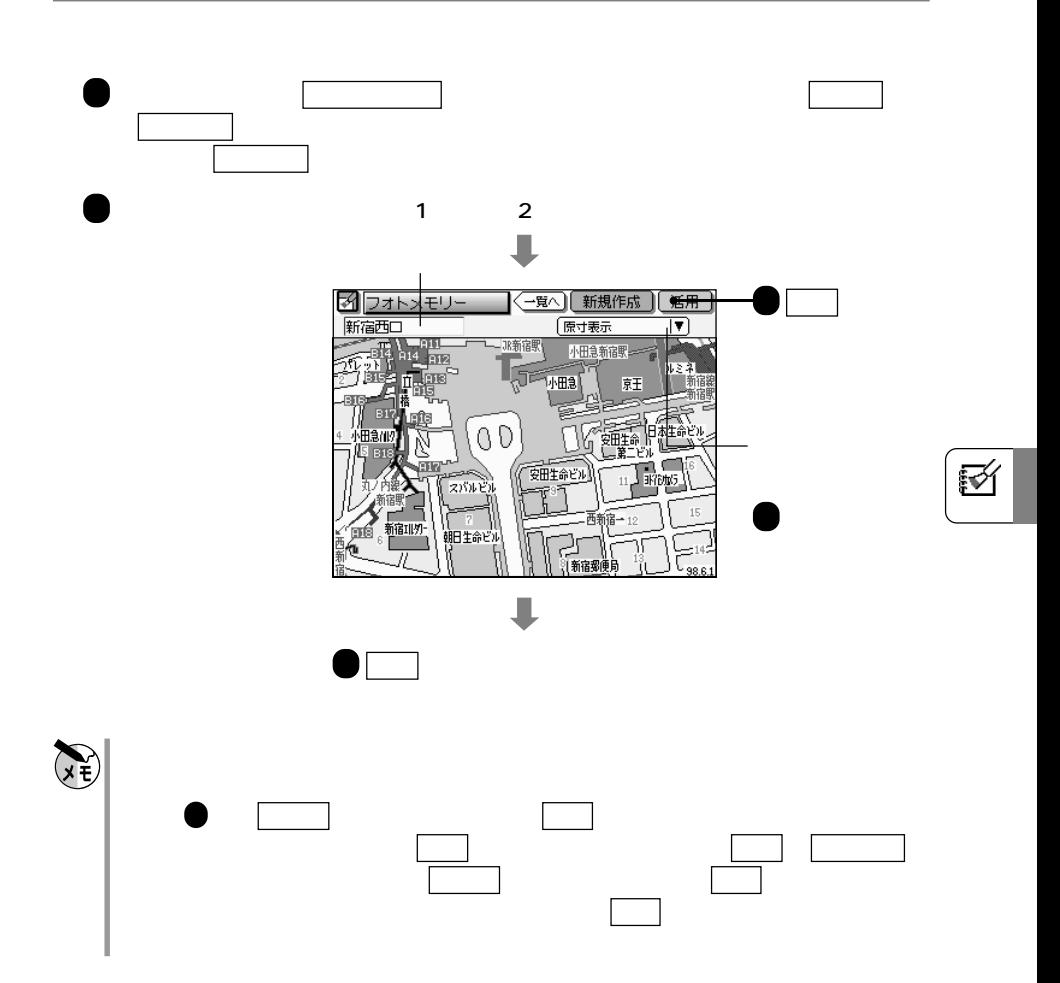

<mark>。また、メリカのデータを作ることになっている。</mark>

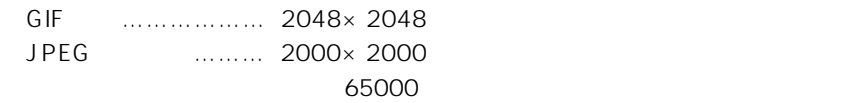

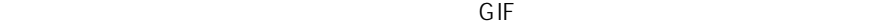

CE-AG06

 $JPEG$  $PNG$ 

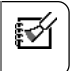

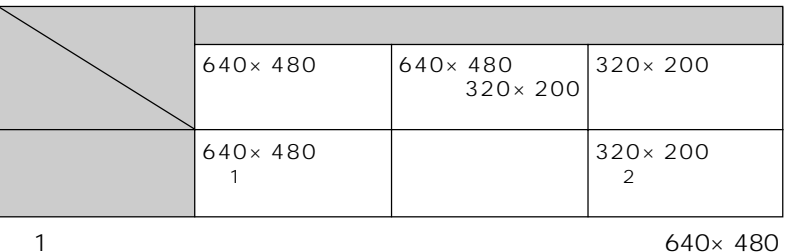

※表示するだけの場合、あるいは、そのものは、そのものは、そのものは、そのものは、

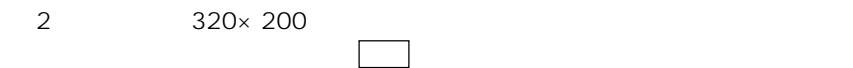

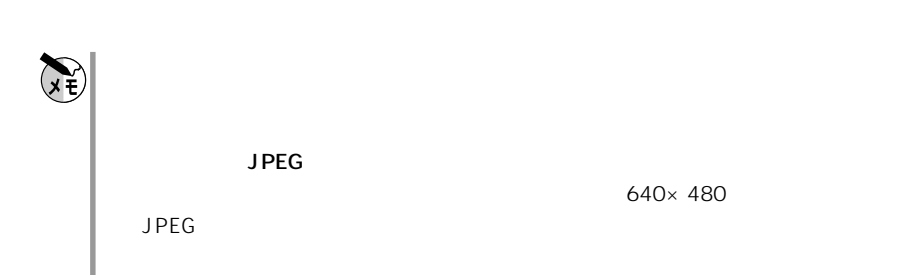

126

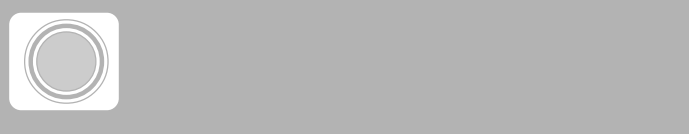

スケジュールのカレンダー画面、1日表示画面、詳細表示画面、

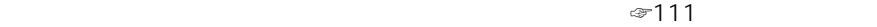

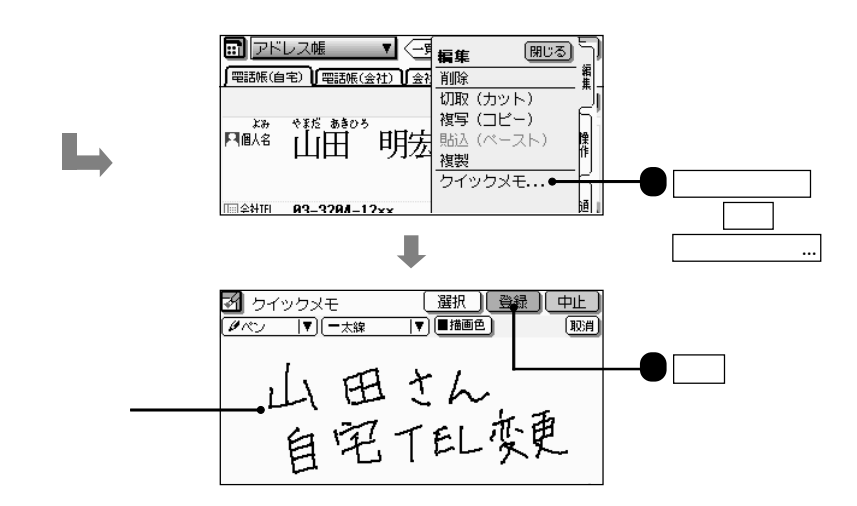

L

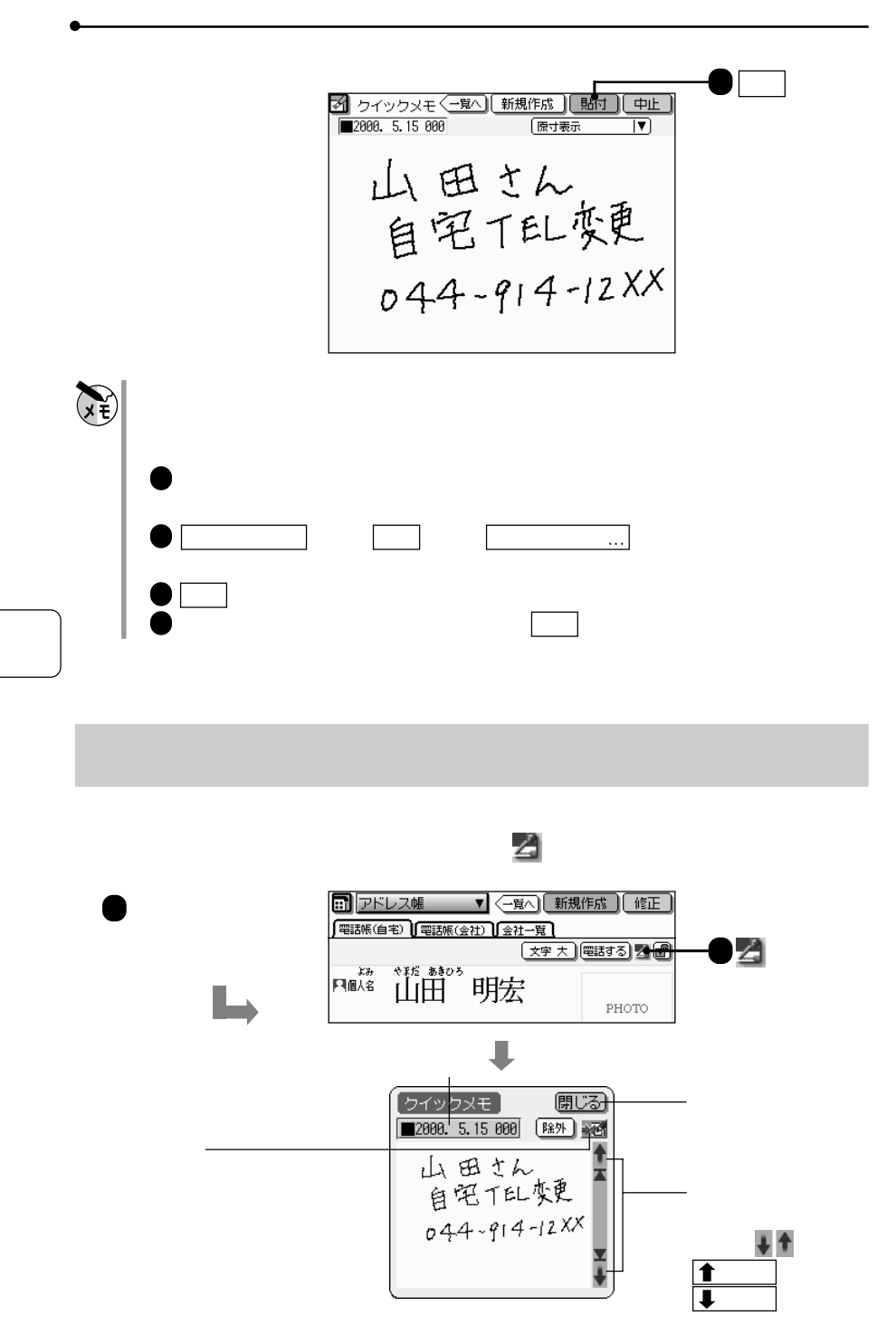

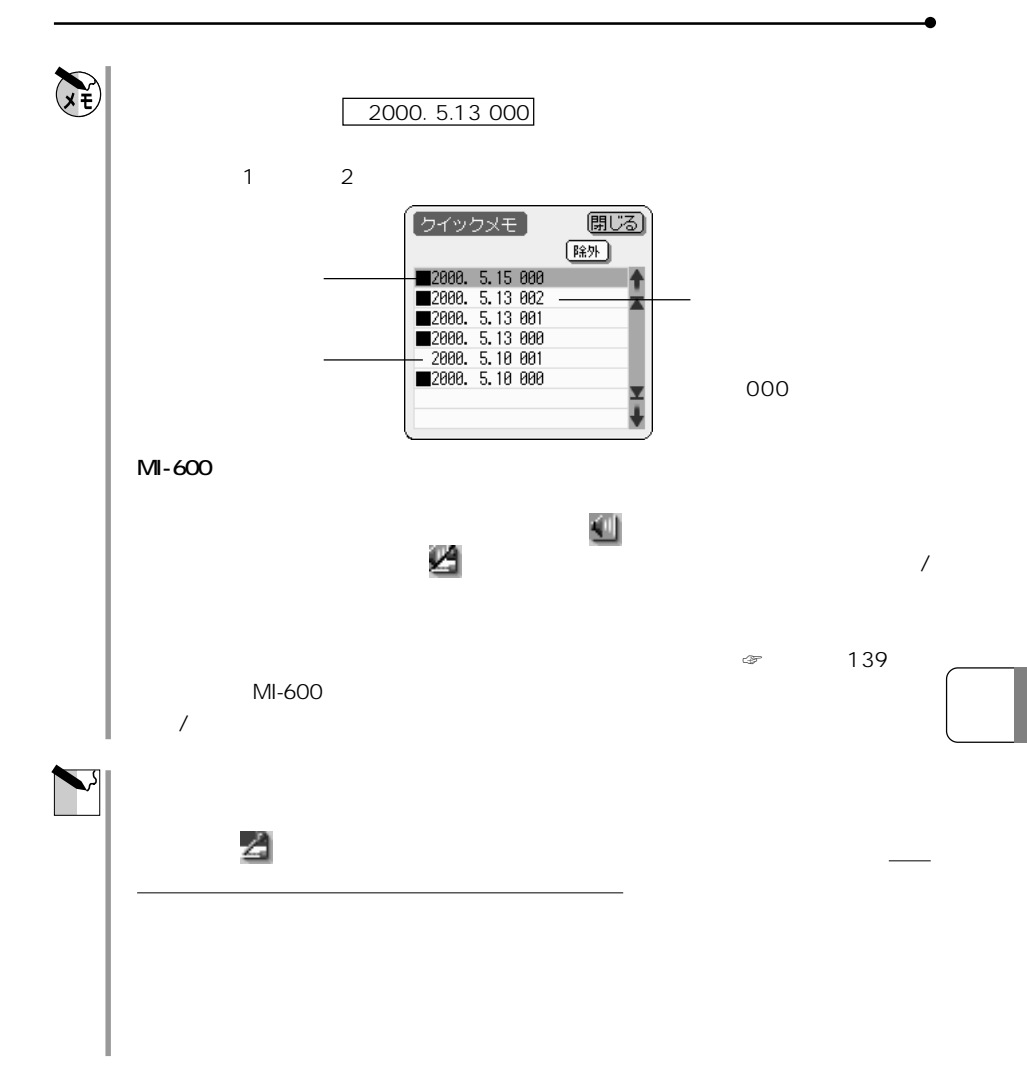

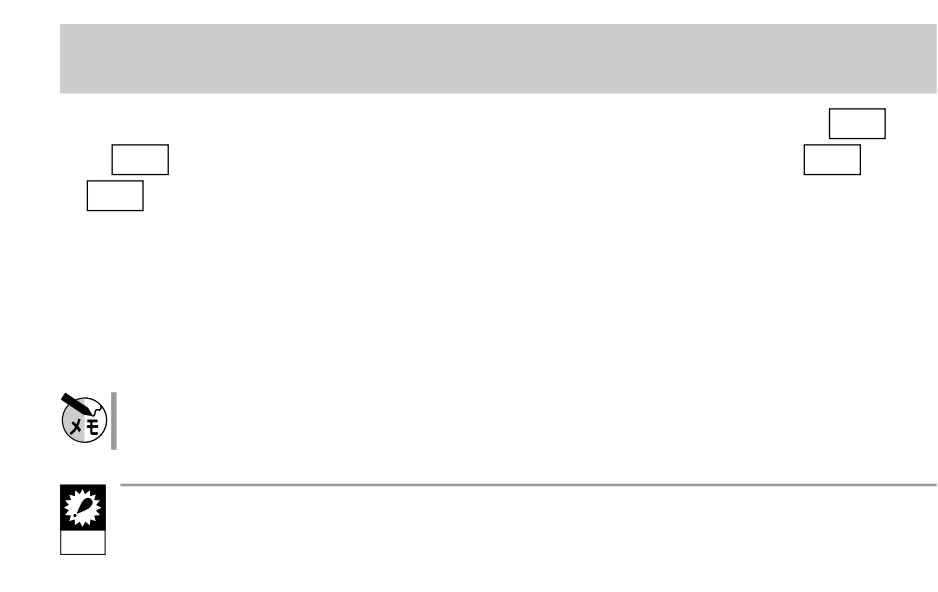

クイック

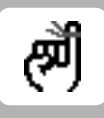

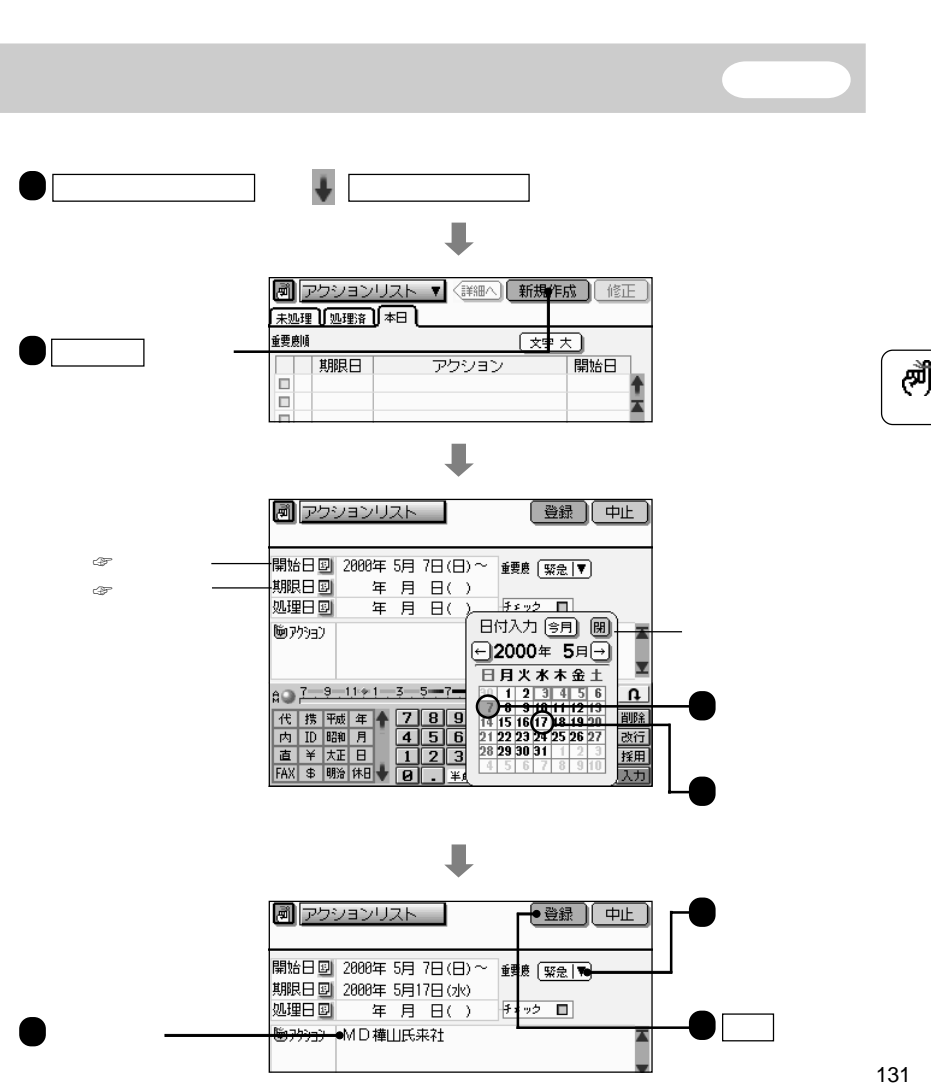

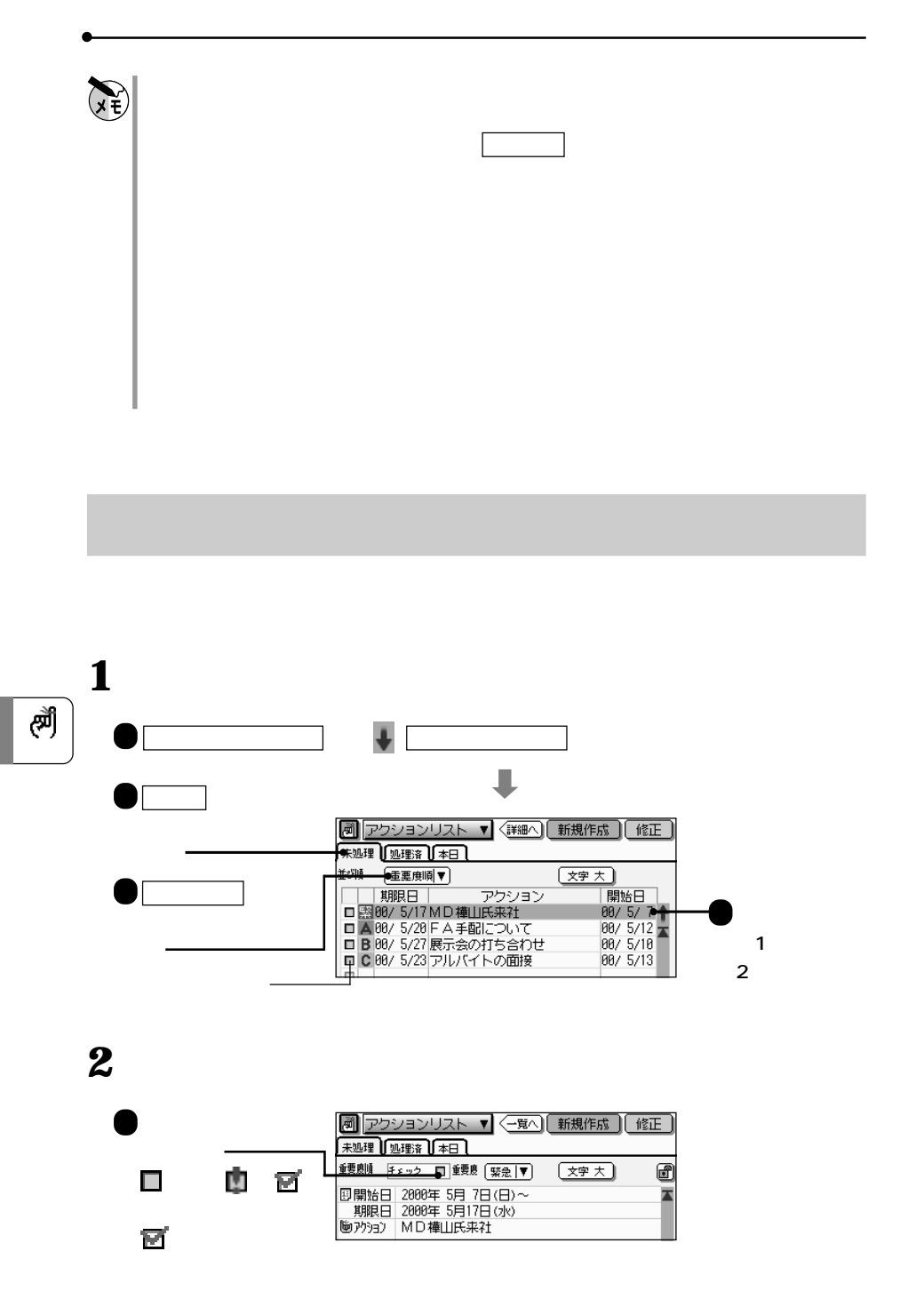

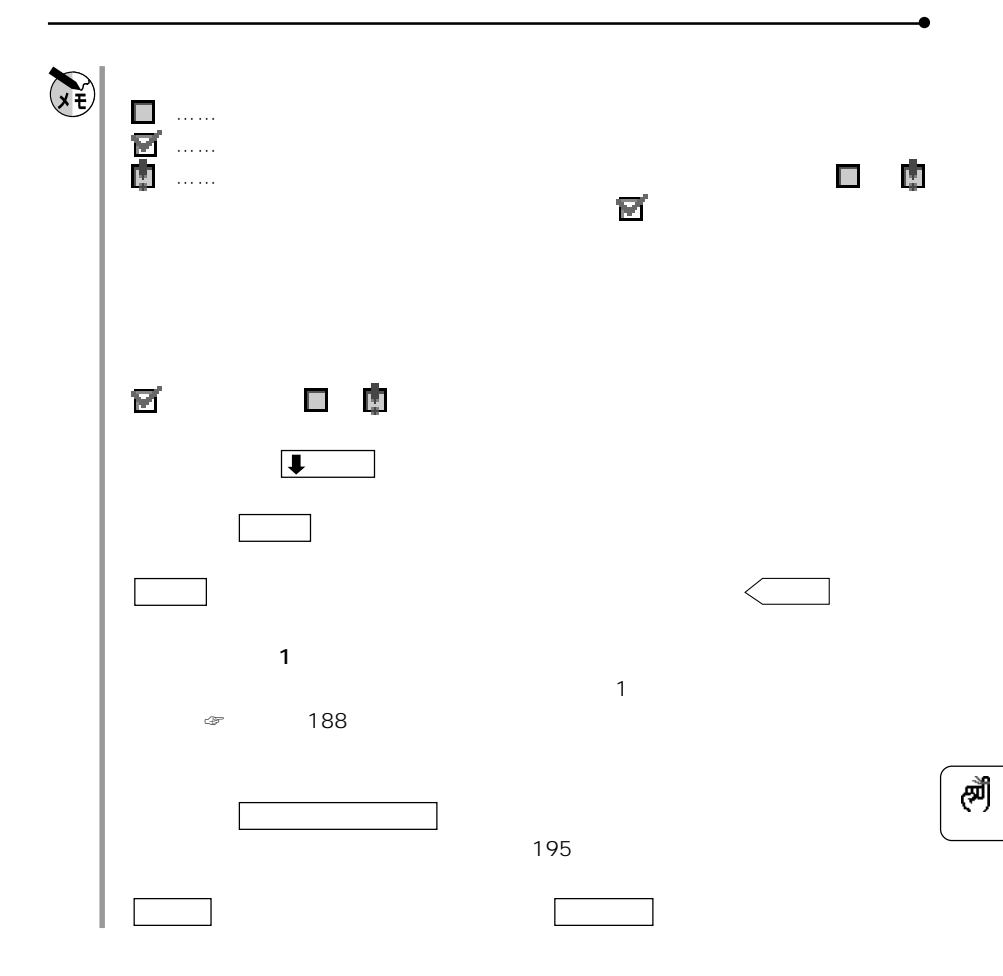

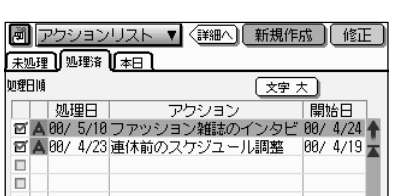

処理済 タブにタッチすると表示されま

ー

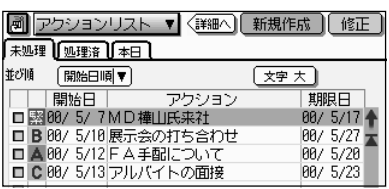

覧。未処理一覧画面で 開始日順 を選択

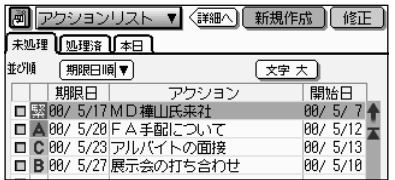

また、また、また、また、また、また、また、

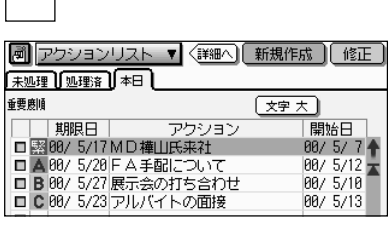

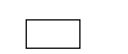

画面の説明

◆ 未処理 タブ

◆ 処理済 タブ

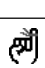

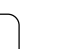

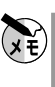

 $\mathbf 1$ 

 $\left(\text{CDF}^{\text{max}}\right) = \left(\text{CDF}^{\text{max}}\right)$ 

詳細へ

重要度順

期限日順

開始日順

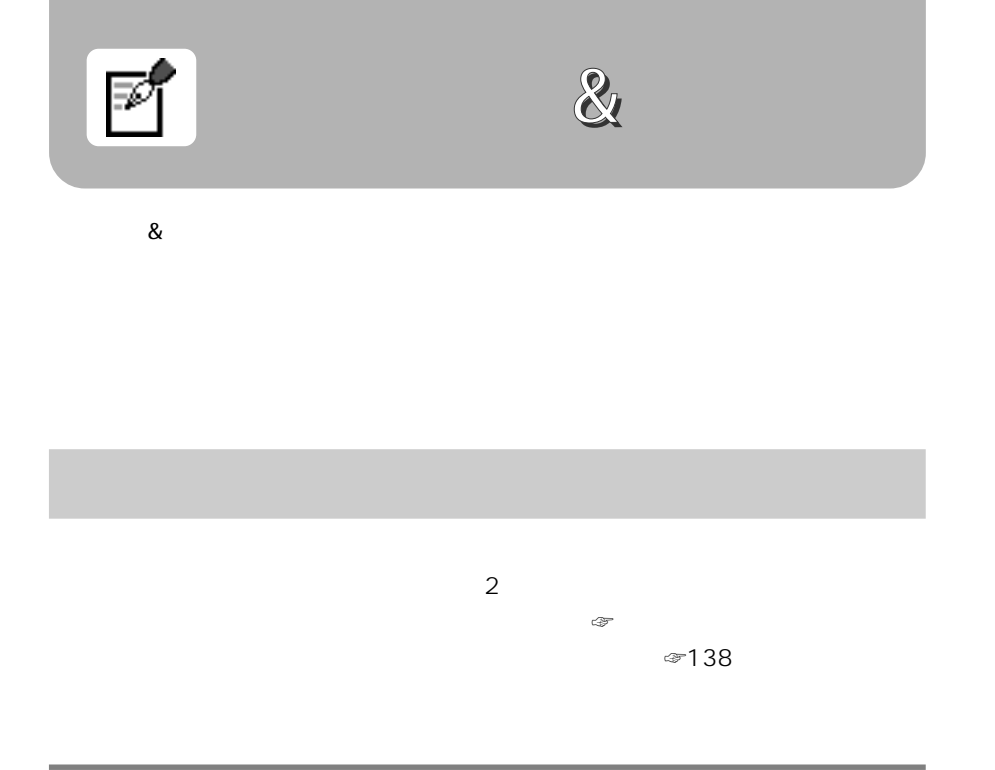

 $\mathbf{1}$ <mark>※】レポート&自由帳 ▼</mark>〈詳細へ) 新規作成●<del> 修正 )</del><br>〔日付変更〕 <u>(文字 大 ) 〈ワープロ</u>) 〈イ<u>ンクー</u>フロ ) トラック トラック キー、 レポート 自由帳 一覧へ にタッチ

 $\mathbb{F}$ 

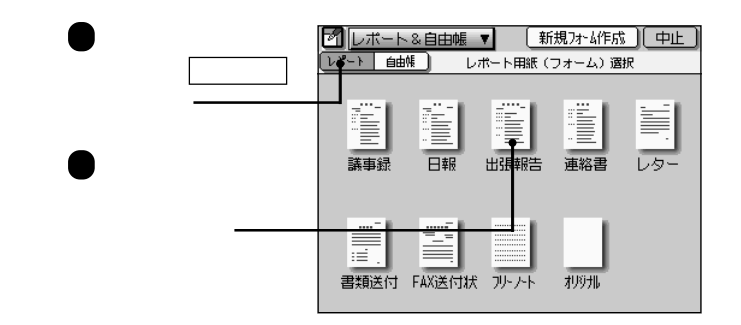

**2** 入力項目に従ってデータを入力します。入力が終わったら、登録します。

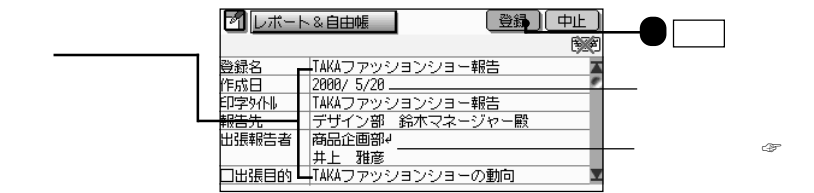

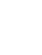

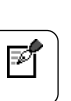

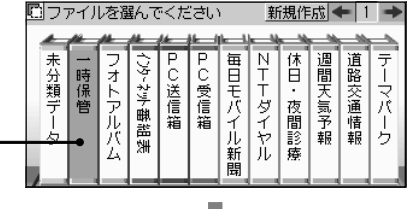

L

 $\sum_{x \in \mathcal{Y}}$  $=144$ 1,800

**3** and the set of the set of the set of the set of the set of the set of the set of the set of the set of the set of the set of the set of the set of the set of the set of the set of the set of the set of the set of the

 $\mathcal{L}$ 

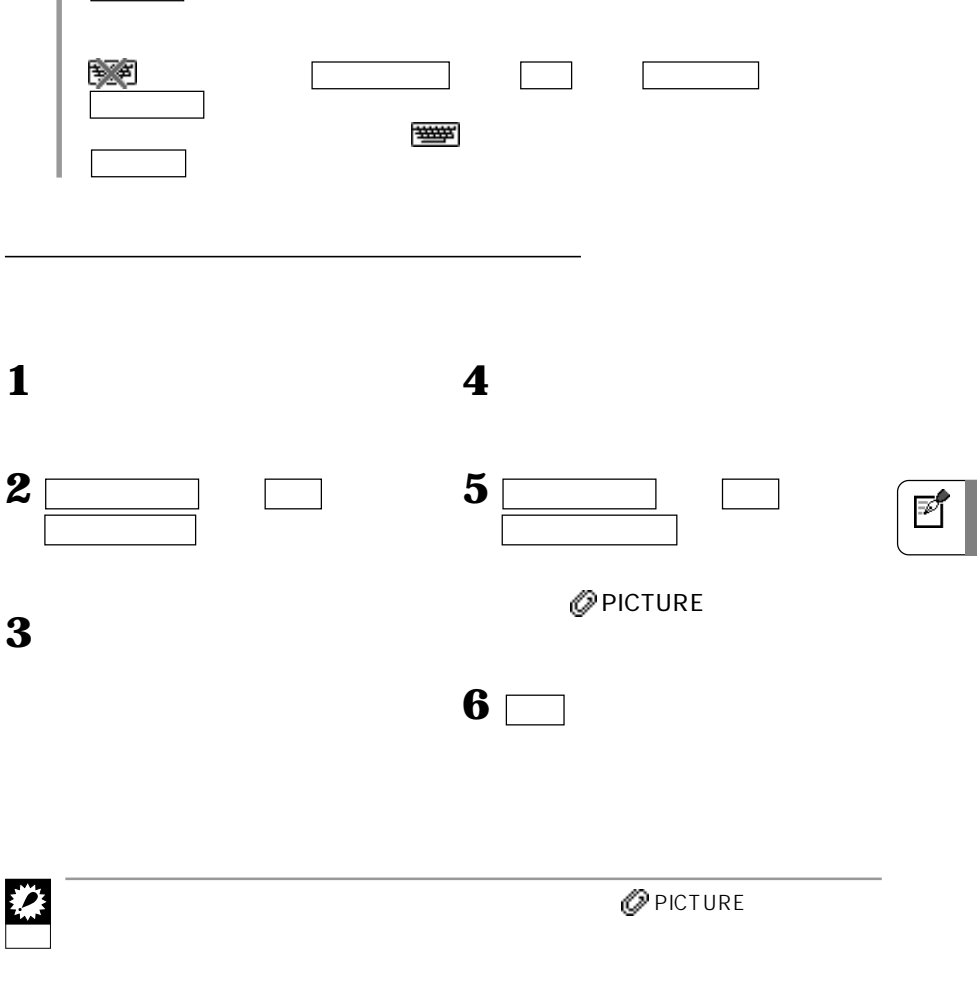

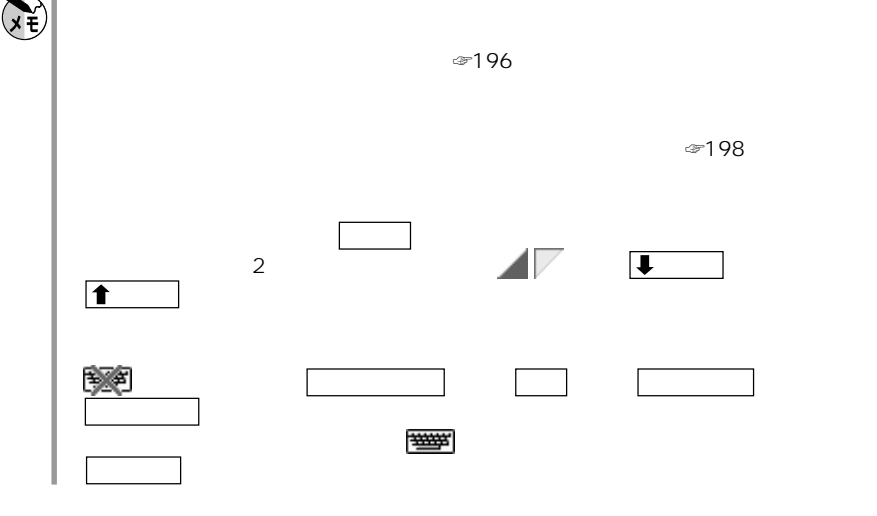

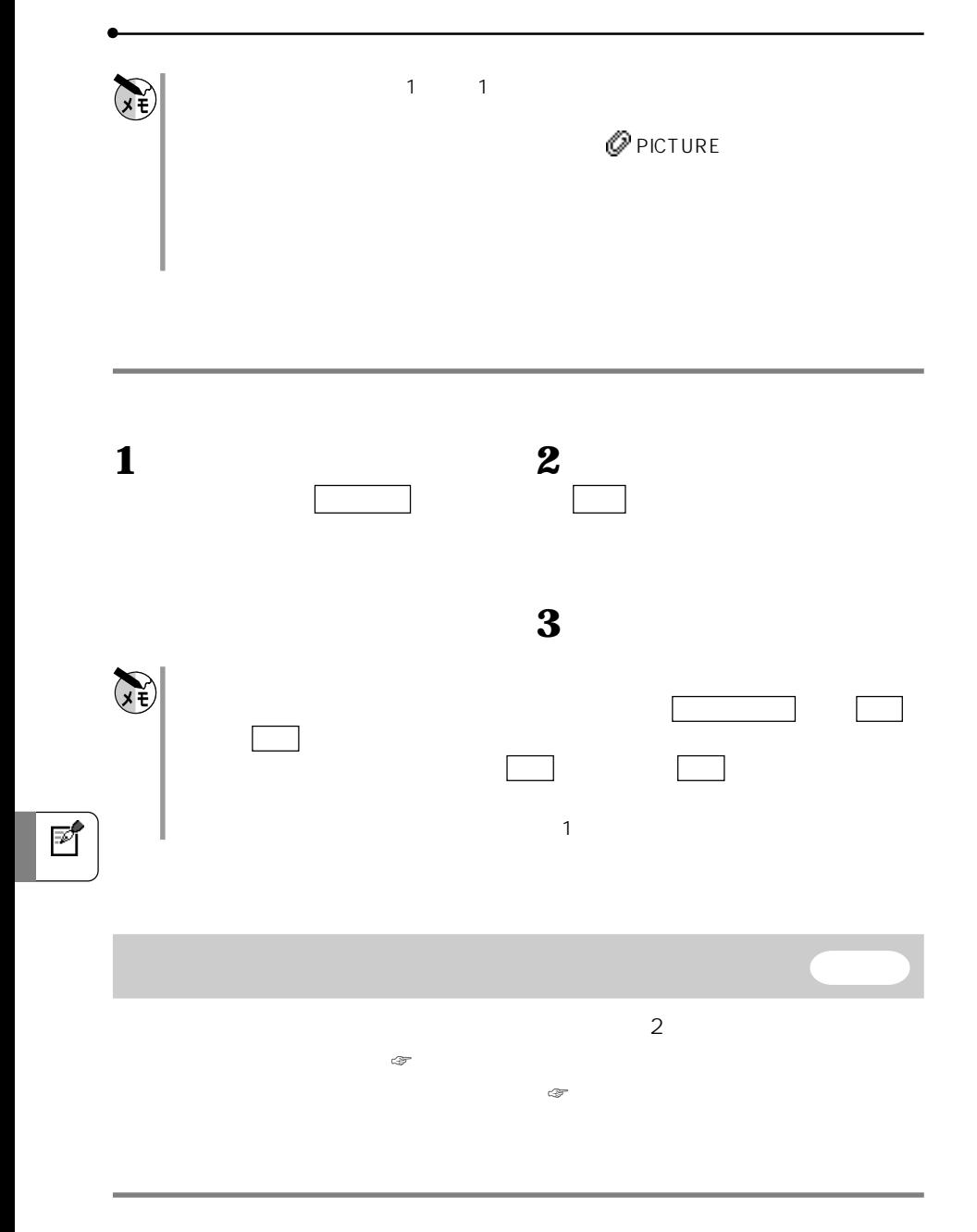

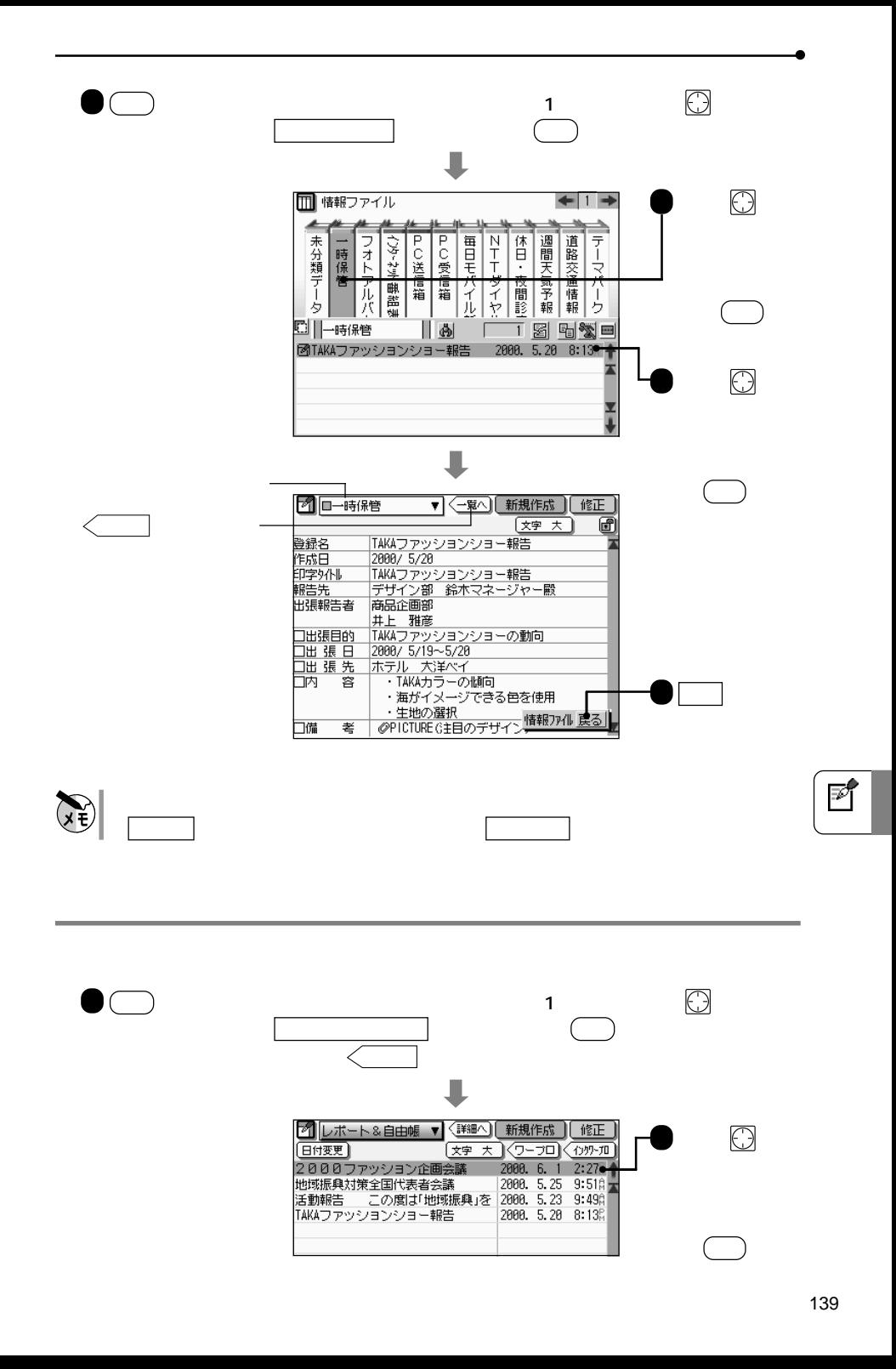

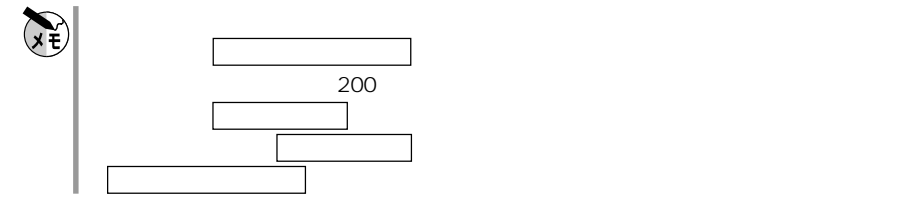

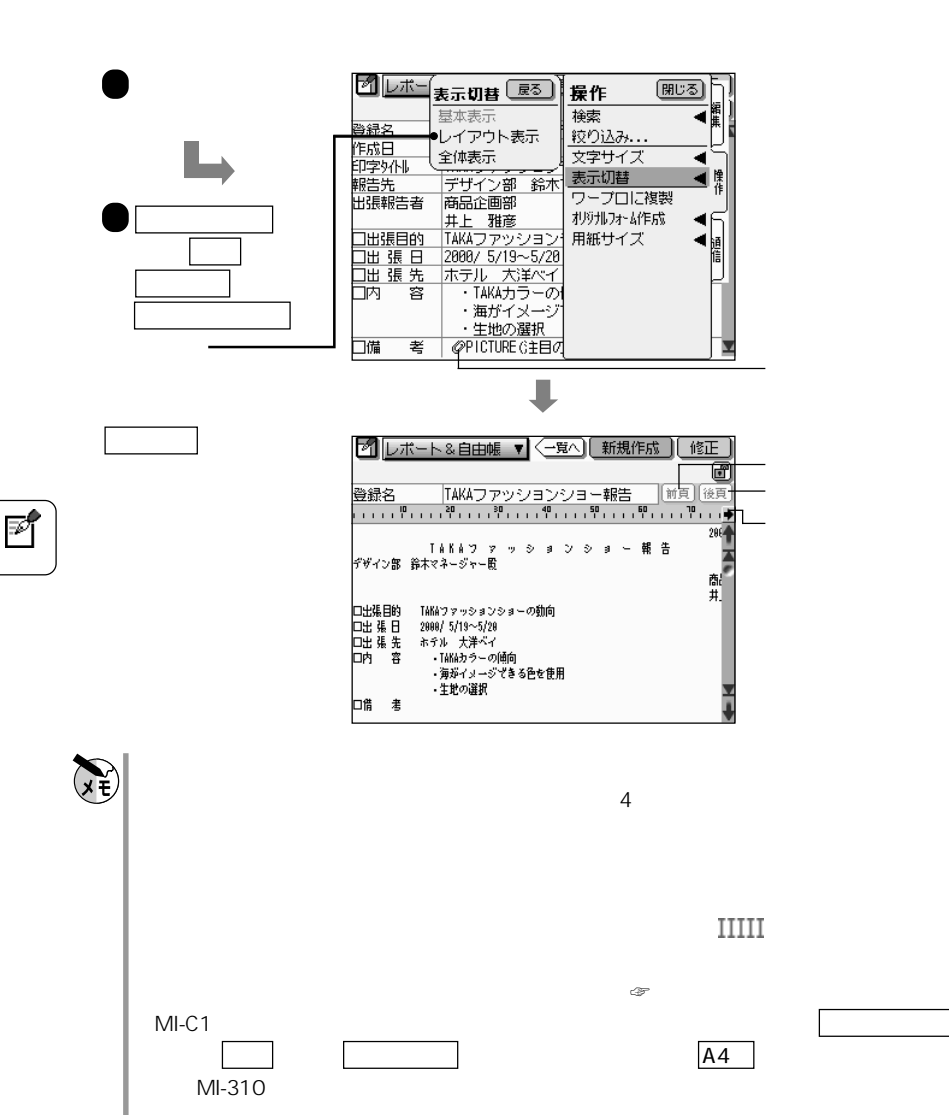

**レイアウトを確かめる レイアウト**

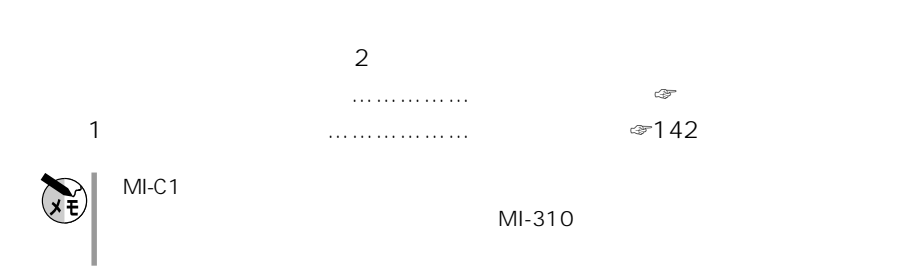

**設定をまとめて変える フォーム変更**

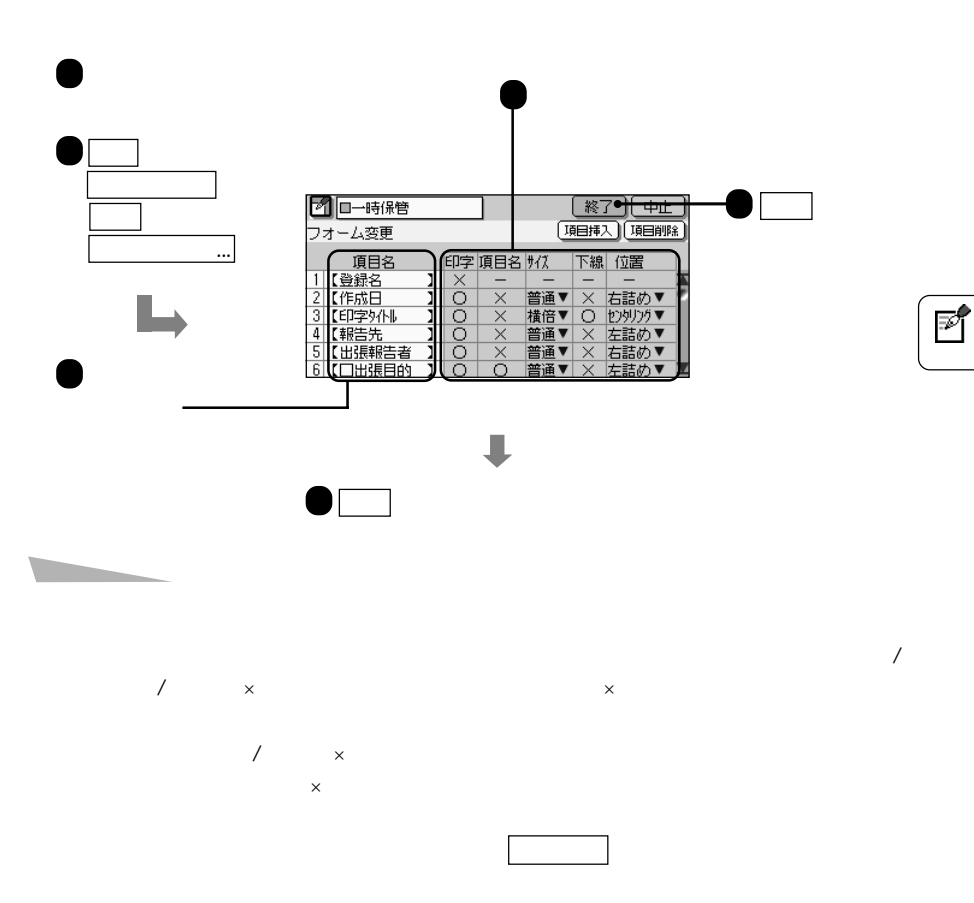

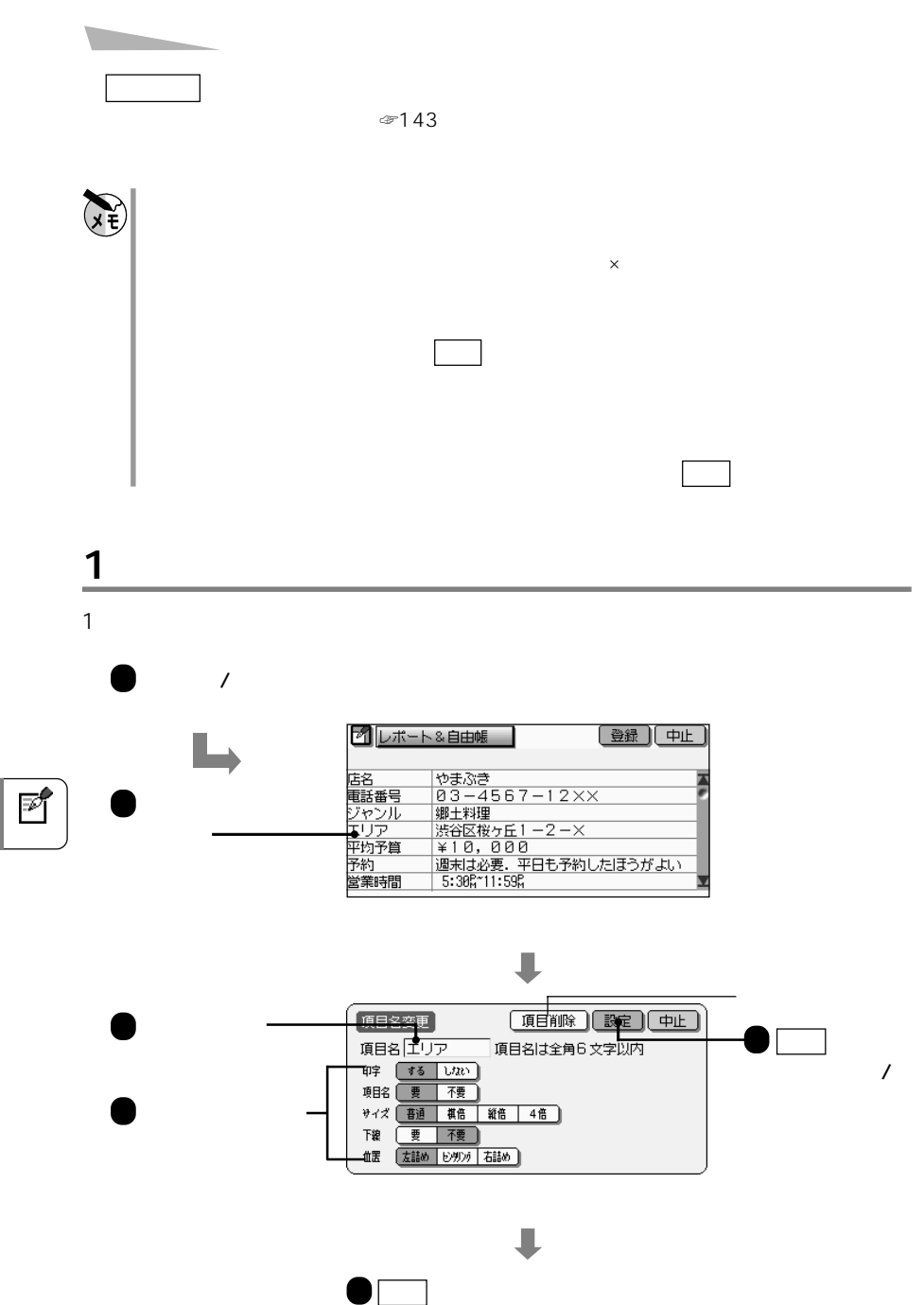
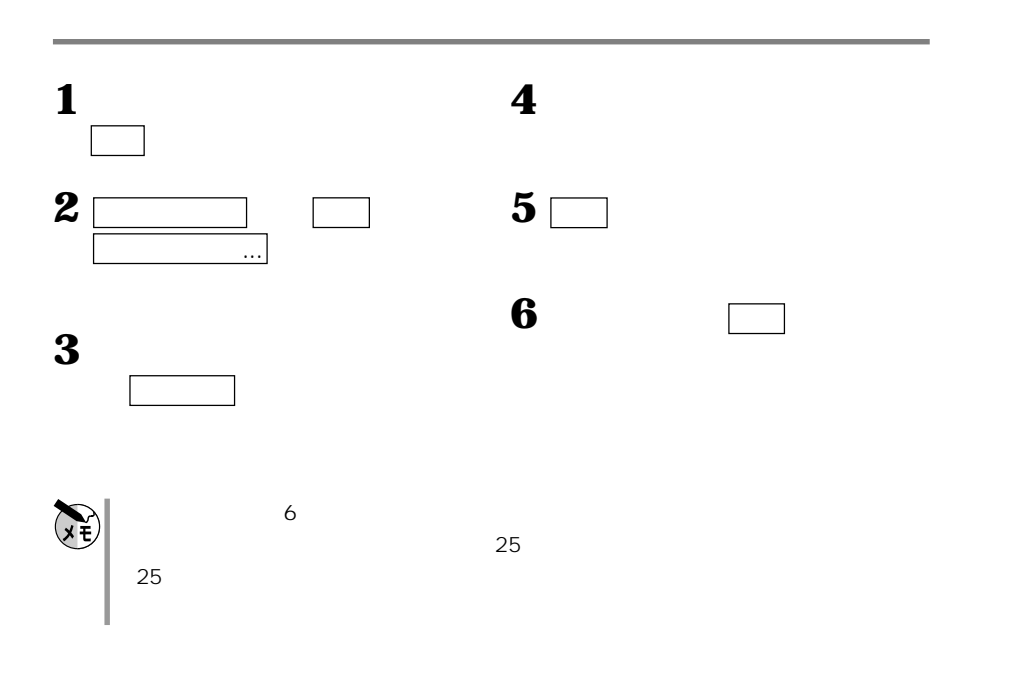

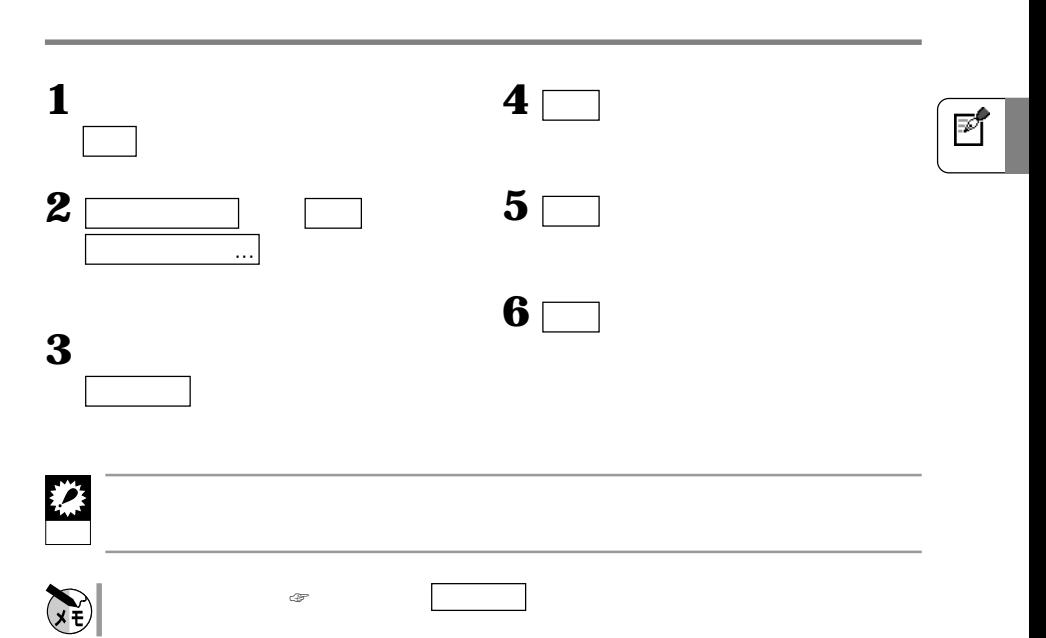

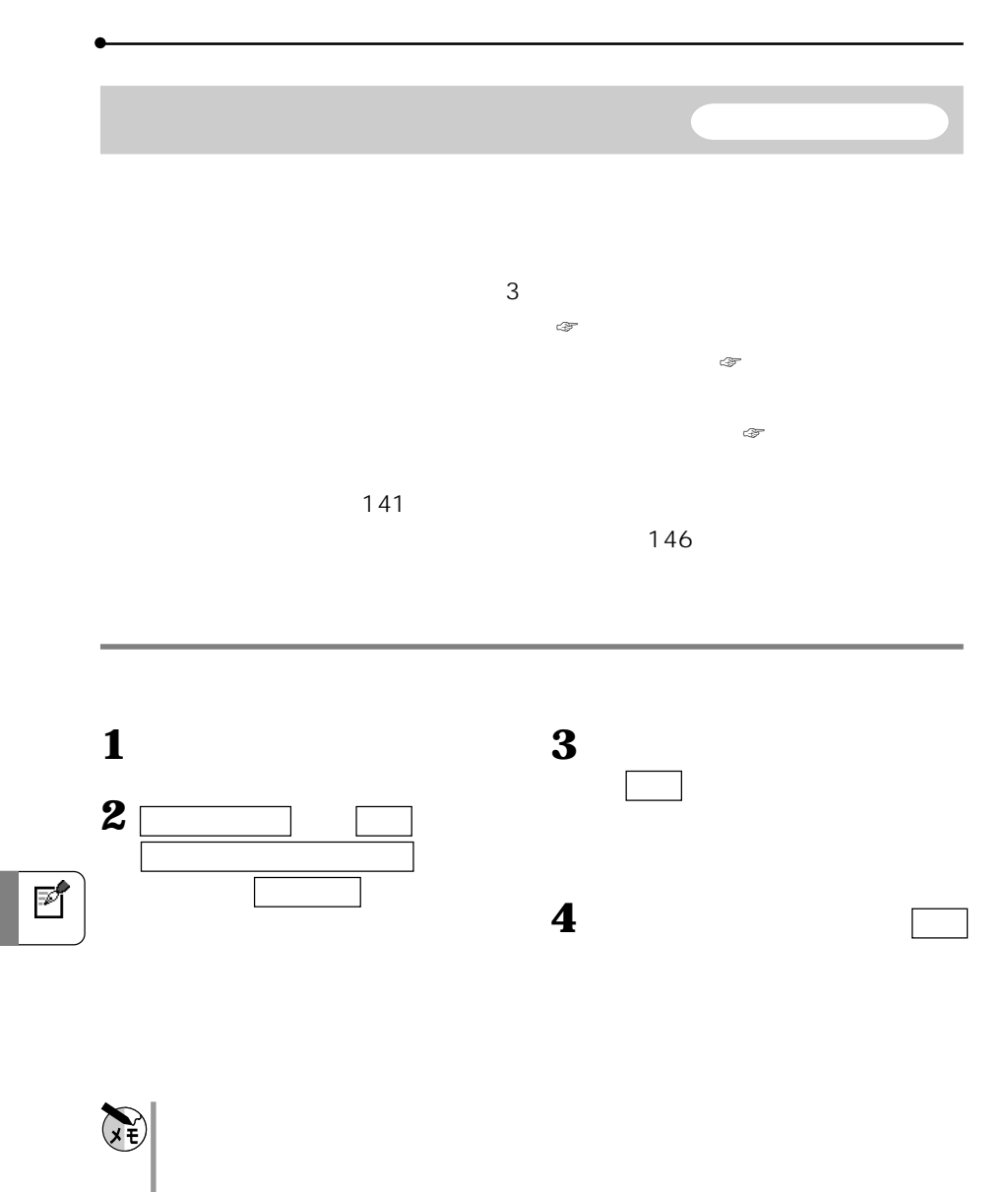

レポートまたは自由帳用紙(フォーム)選択画面で 新規フォーム作成 にタッチしても

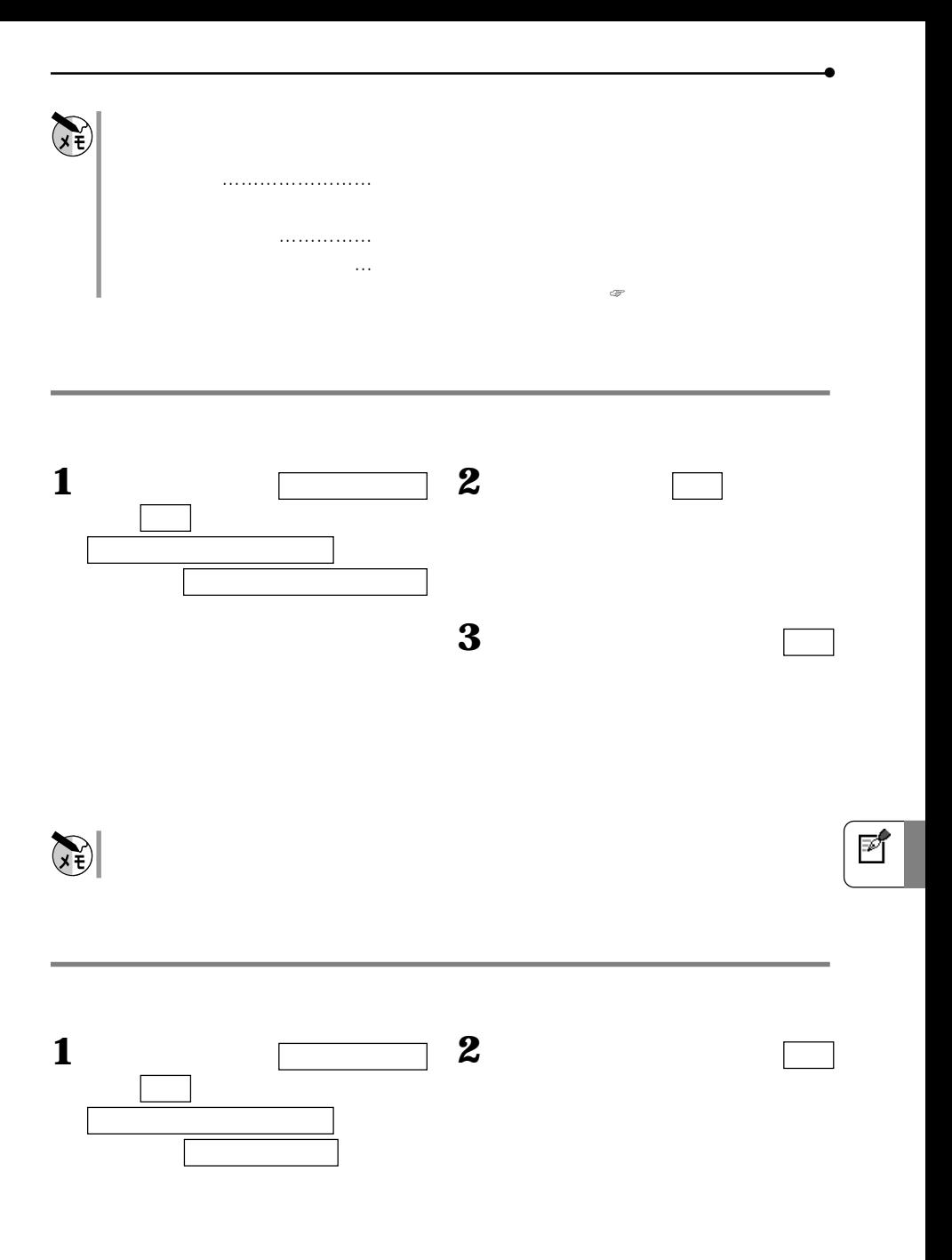

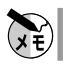

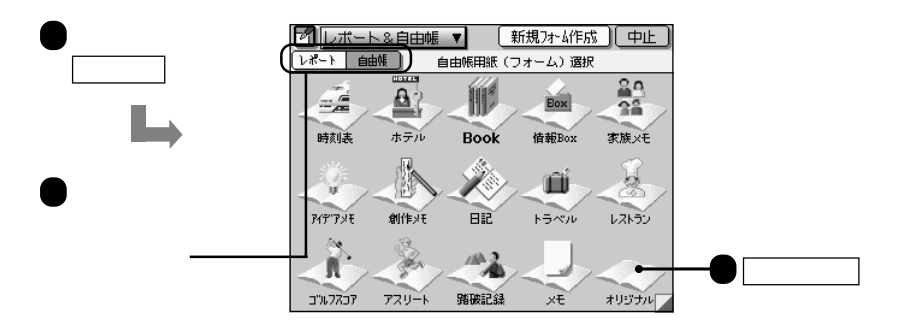

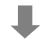

**オリジナルフォームを修正 削除する** 修正 削除

**1** 1

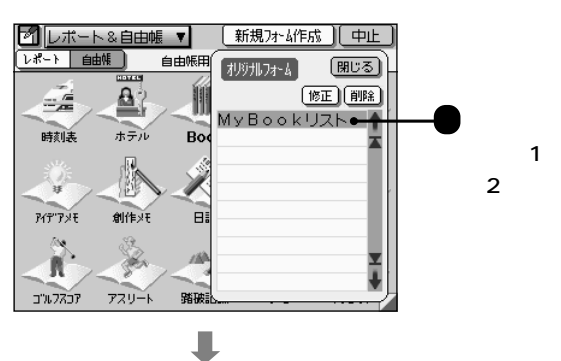

**2** 修正するオリジナルフォームの登録 ( レポート ) ( シット・レート )

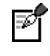

146

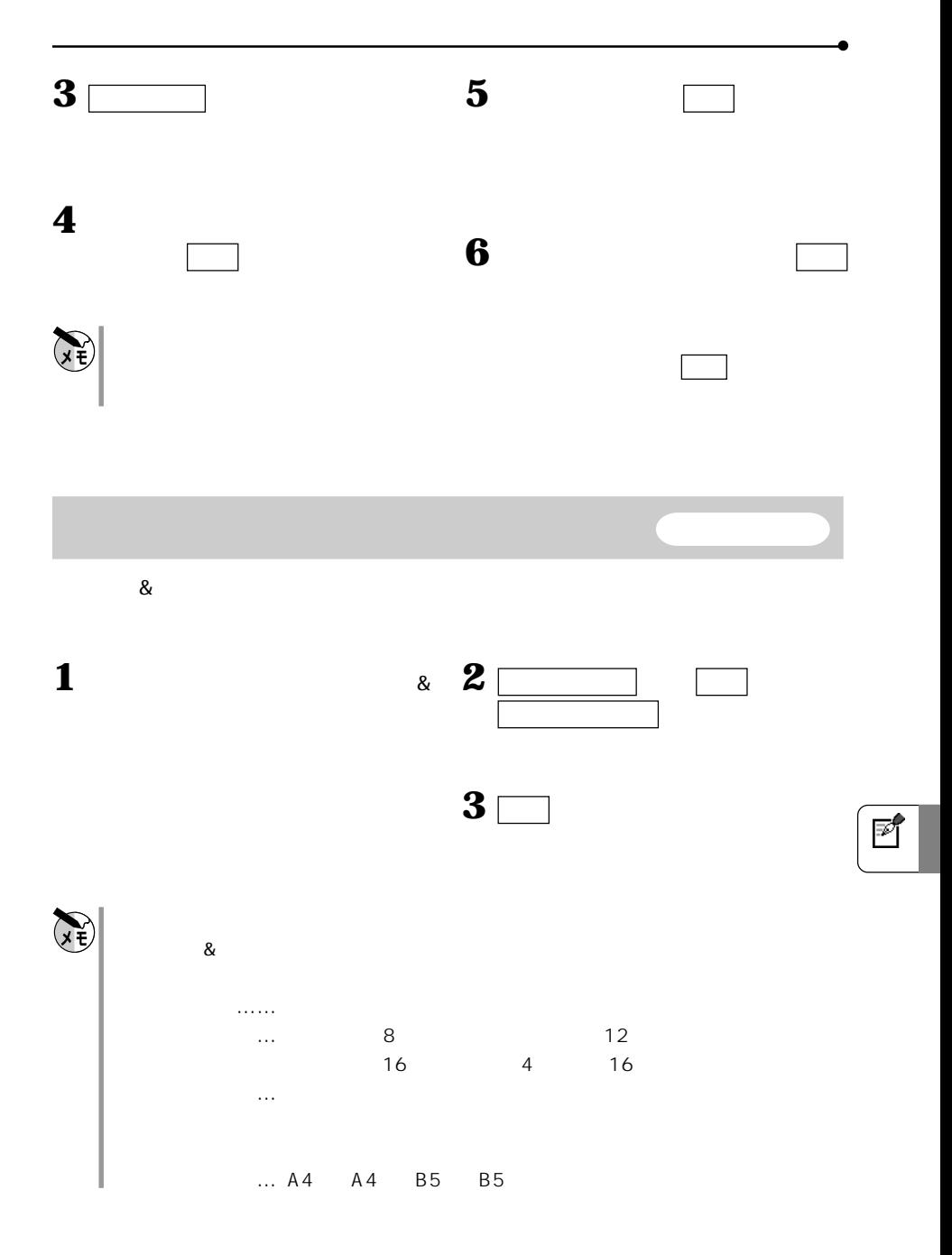

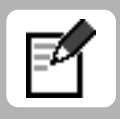

## CE-C1PK Microsoft Word 95 Word 97 Word 98 Word 2000 8

Microsoft Word

YAMA [登録] (中止) 西太科西丰国国 <mark>▎ᄎ▕▞᠈▏ਨ</mark>▁▏(█▔▏█▁▏▔▔▏▔█▔▀▏<mark>▗▏▏▏▏▏▏▏▏</mark><br><sub>……</sub>,ฅ………,ฅ<sub>………</sub>,ฅ<sub>………</sub>,ฅ<sub>………</sub>,ฅ<sub>………</sub>,ฅ<sub>………</sub>,ฅ… YAMAファッションショーの見学報告』  $YAMA$ Z 商品企画部 井 」<br>「常にファッション業界をリードしてきた丫AMAのファッションショーが醋催され、<br>今ちに二日間の日程が終了しました。」<br>・自然な色の使いかた」<br>・自然な色の使いかた」  $\Rightarrow$ ・自然なEのBCのP2。<br>・開に優しい新しい生地の採用』<br>・自然にフィットしたトータルデザインなど』<br>どれーつとっても素晴しいものでした。』 ыĒ  $1$   $1$   $1$   $1$ キー、 ワープロ 図ワープロ ▼ (詳細へ) 新規作成→ トラック トラ タイトル入力 文字大 《レポート》〈1999-10

晰

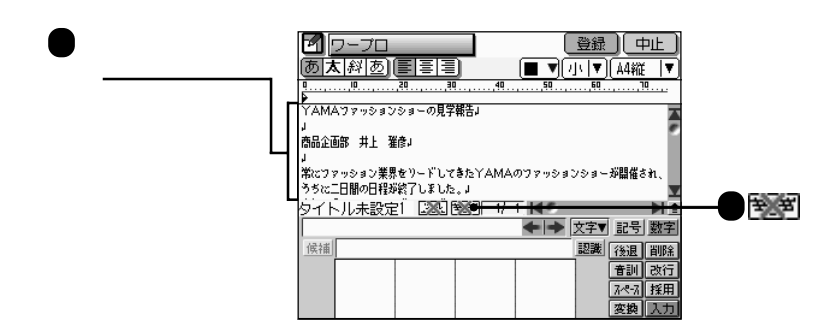

**3**  $\overline{\phantom{a}}$ 

YAMA

**2** 文書を入力します。

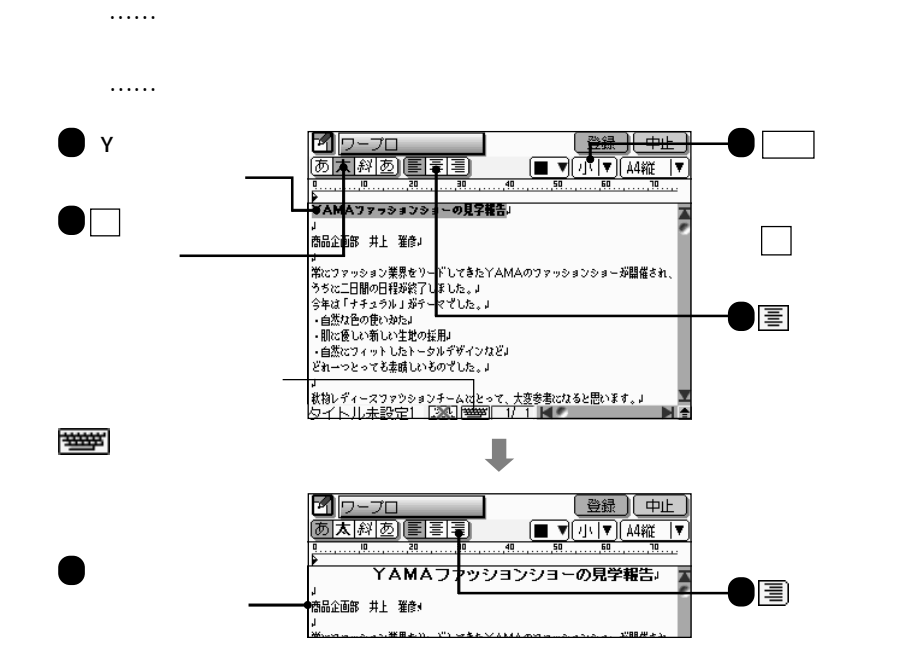

M

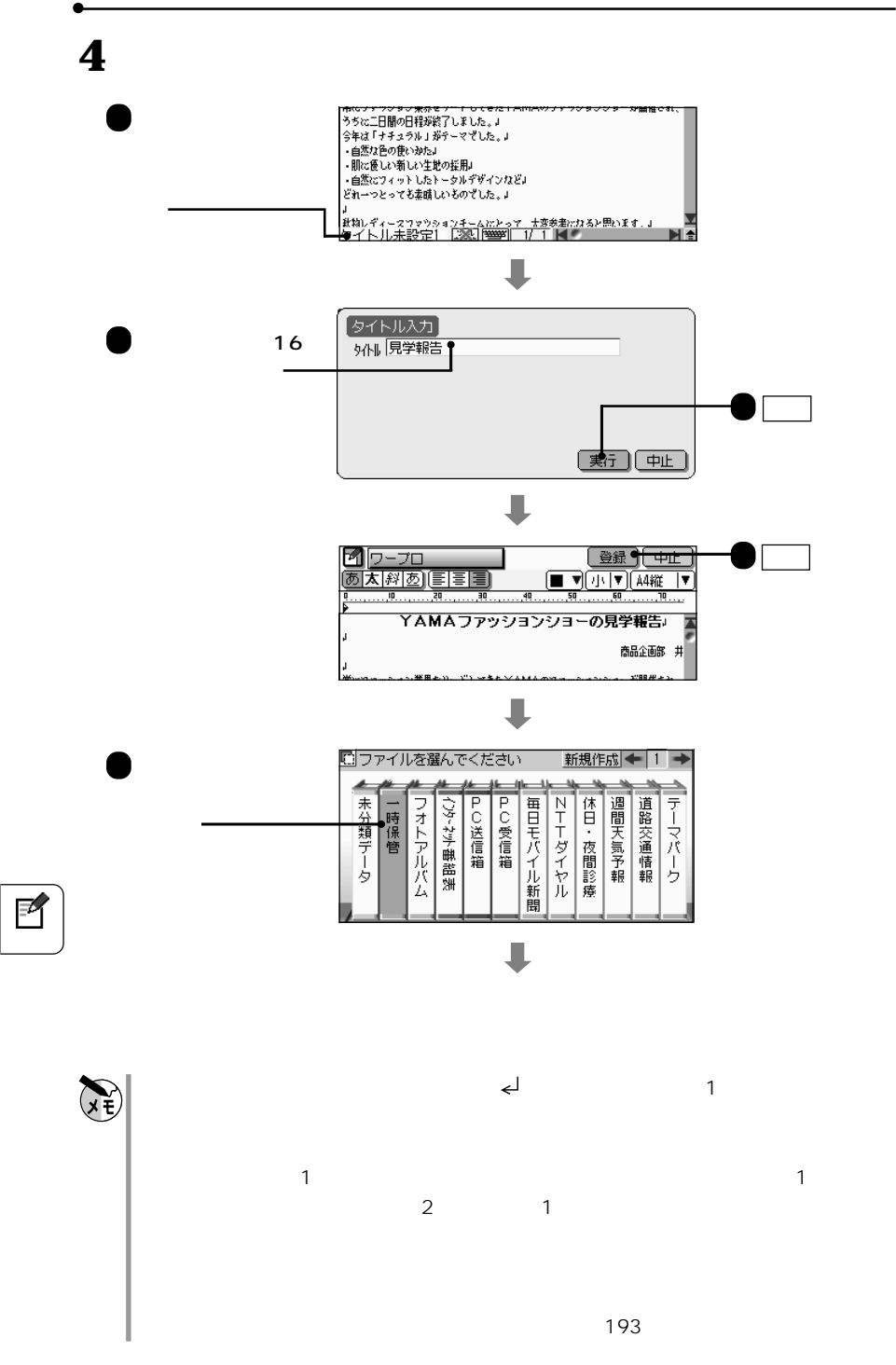

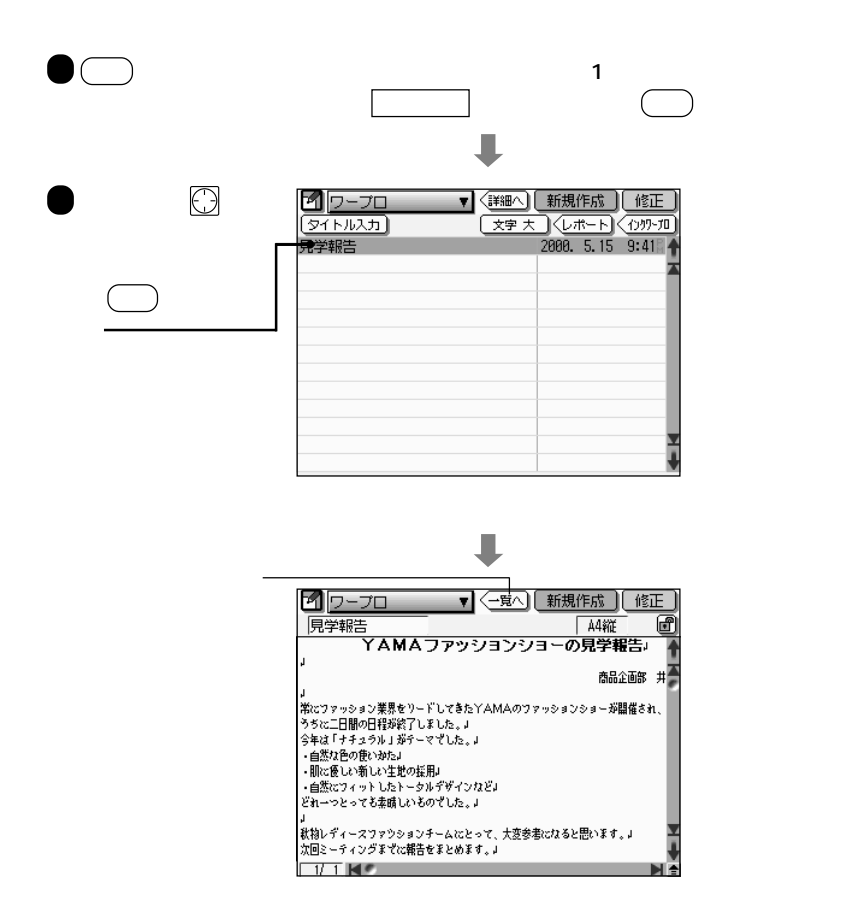

Р

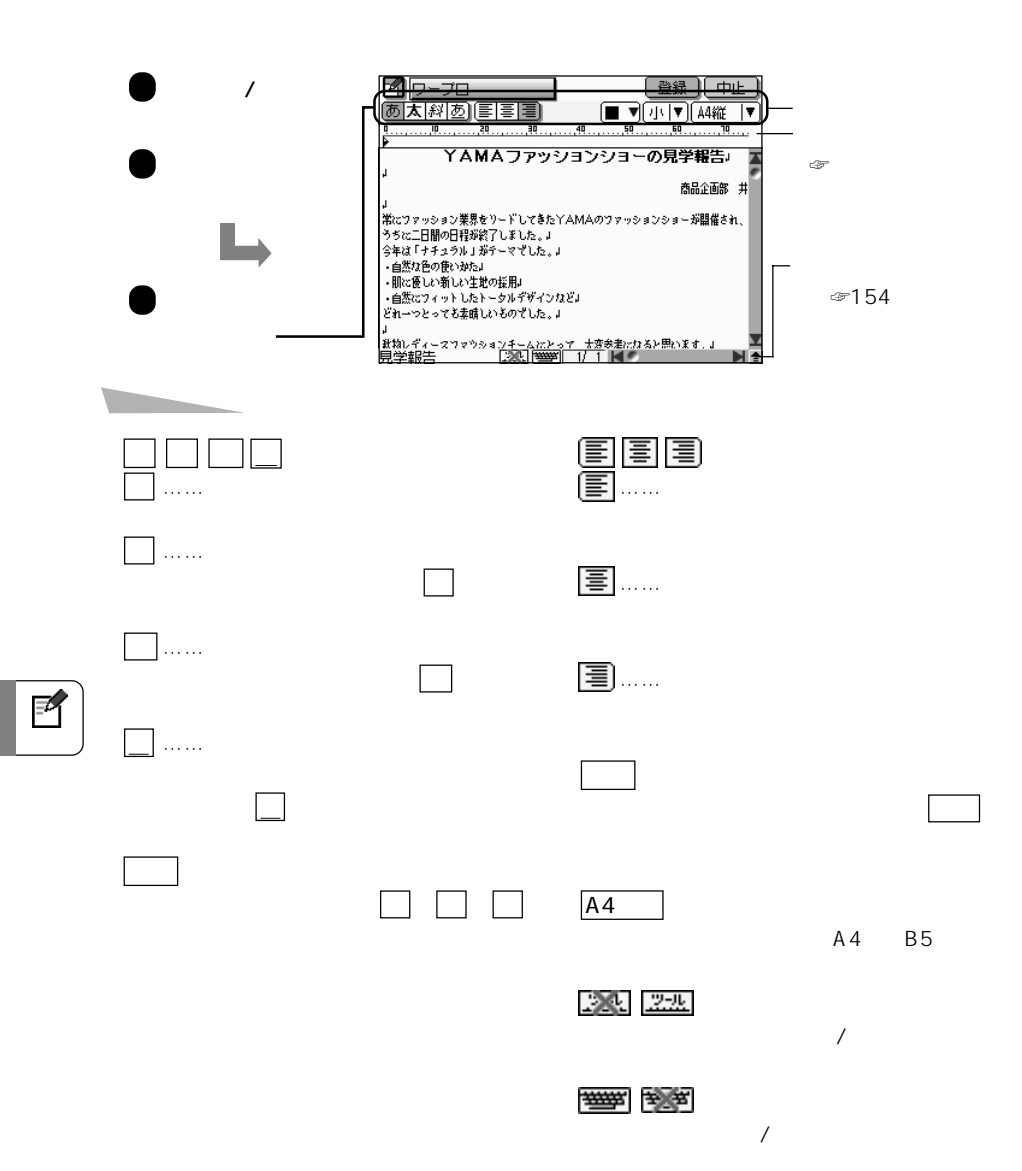

**レイアウトを変える**

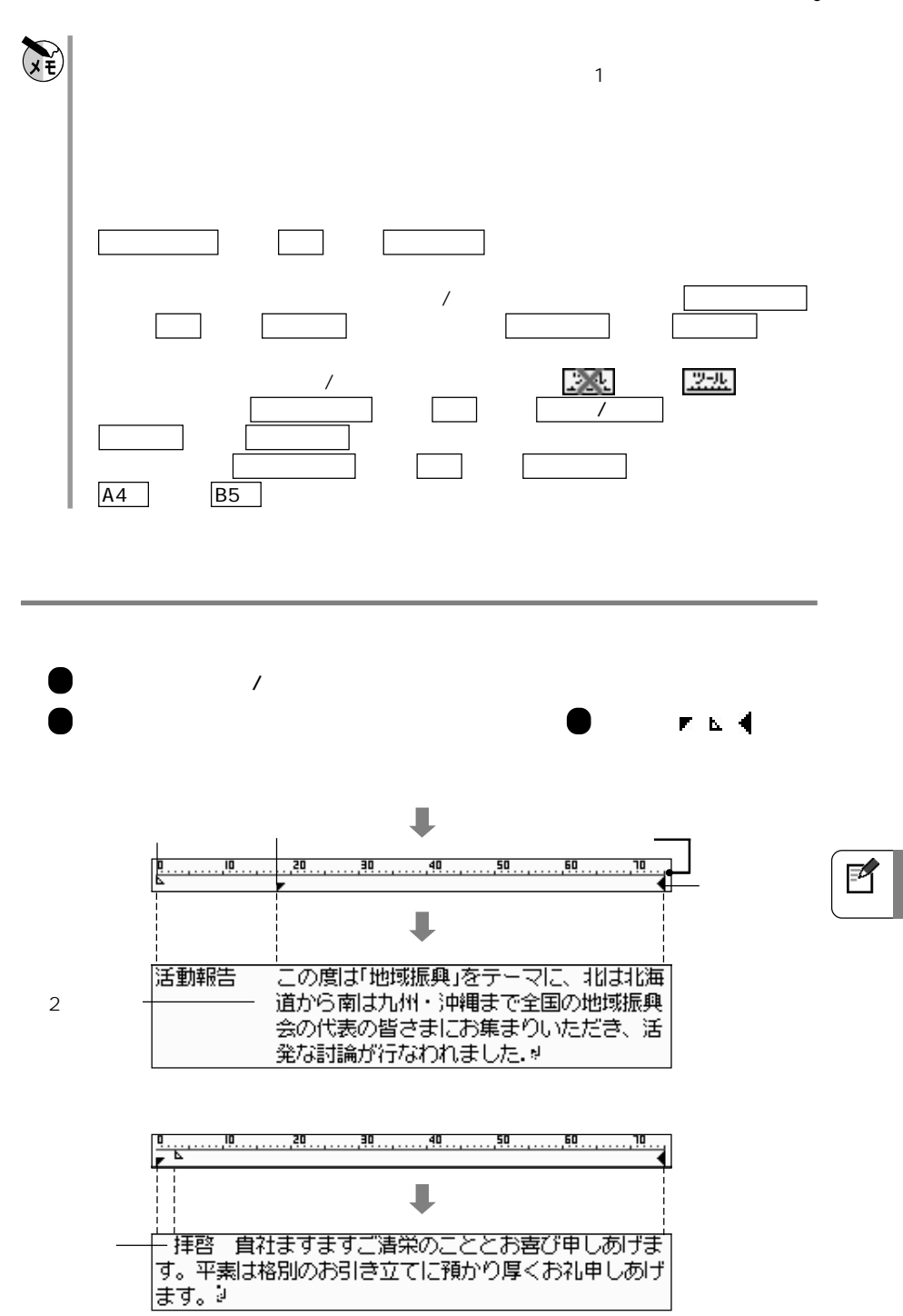

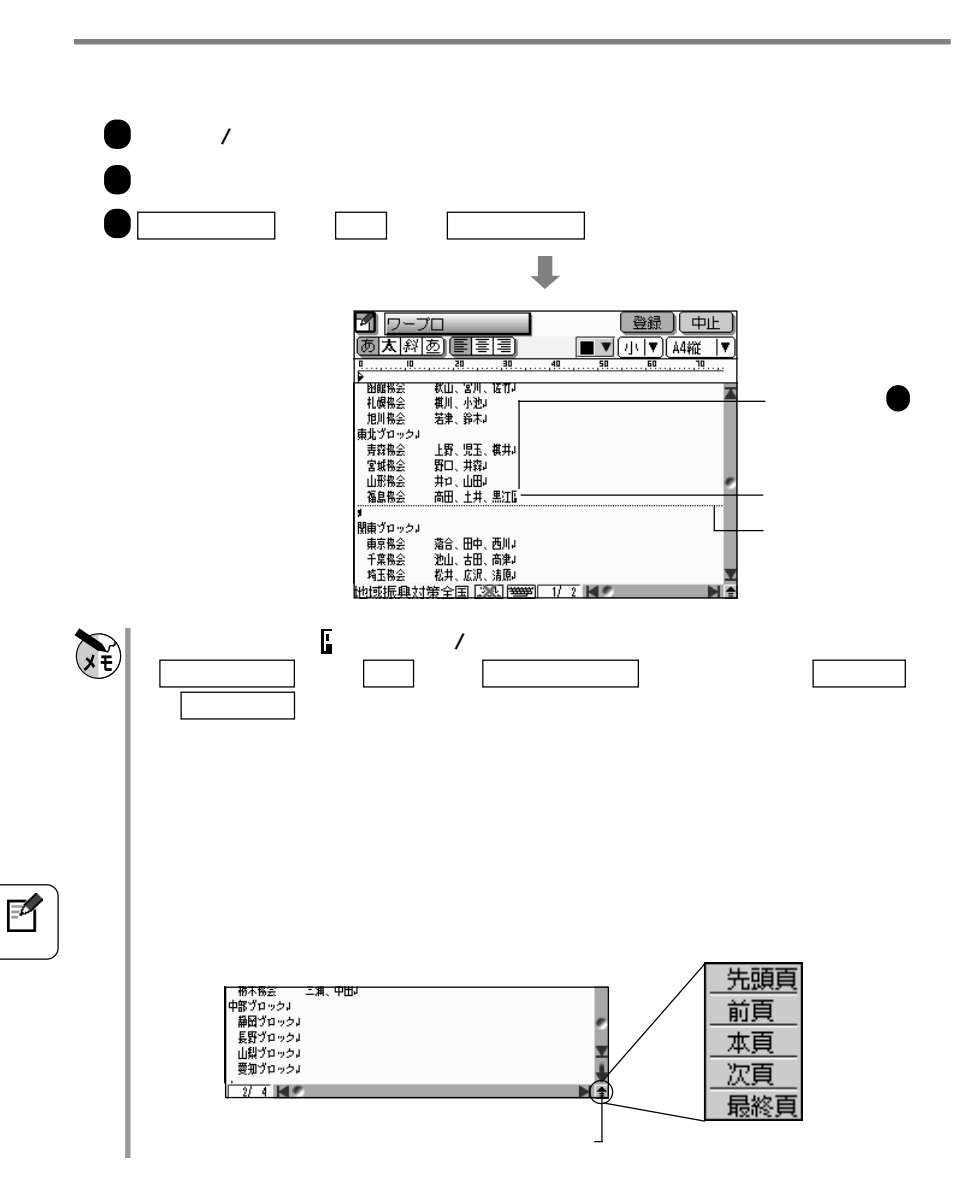

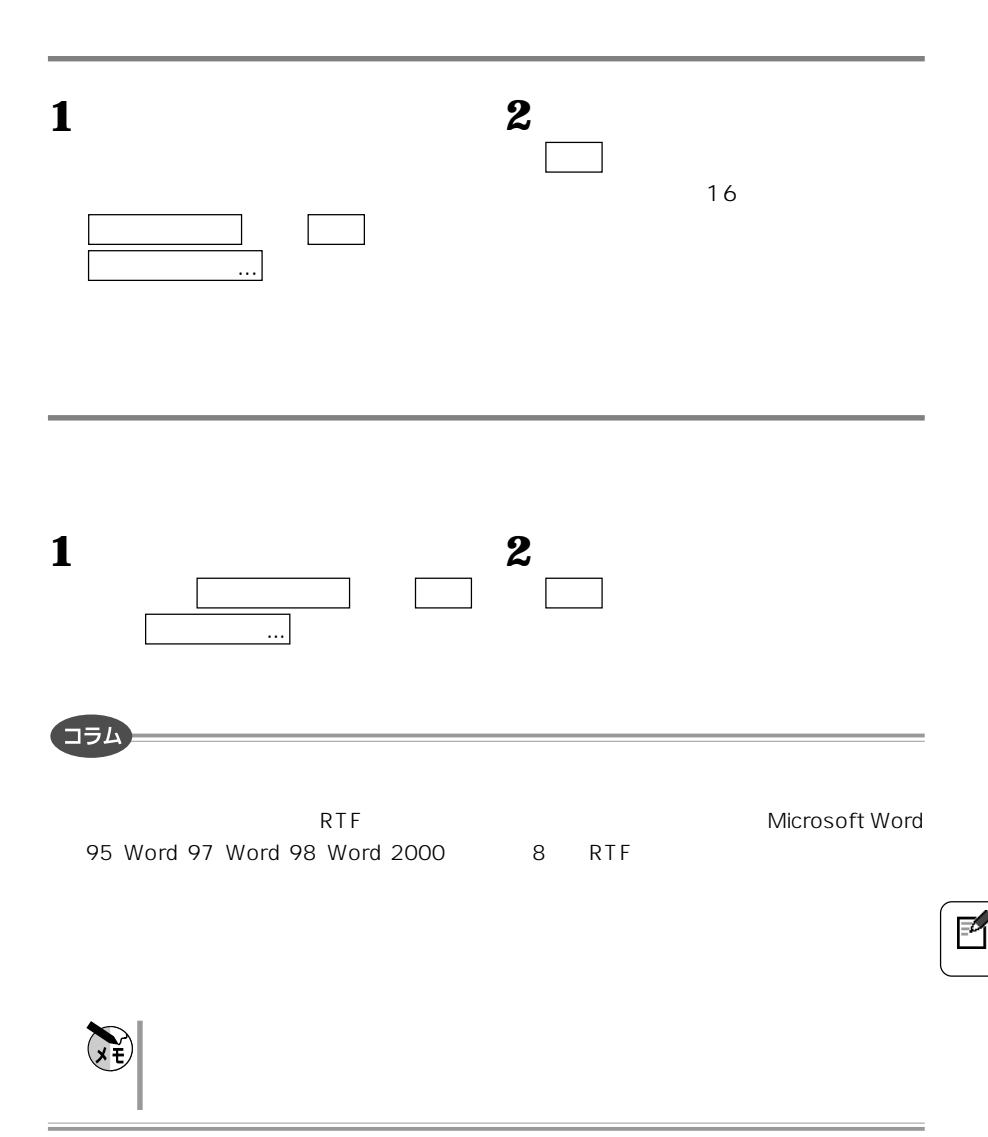

見つけた情報を、「おいしいお店」「スポット情報」「シネマ&ステージ」などの

 $CE-AGO6$ 

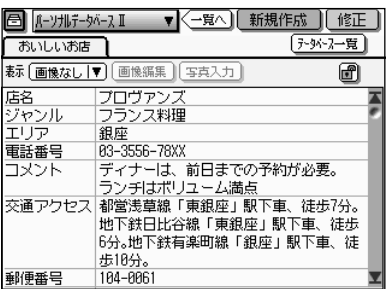

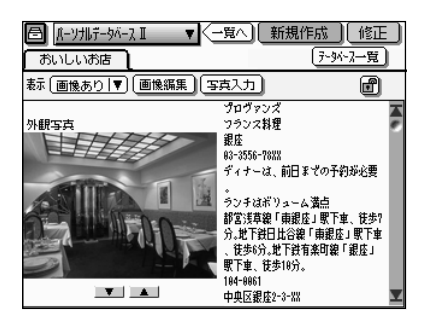

156

## Microsoft Access 2000 Microsoft

Access 97

for Microsoft Access 2000/97

Microsoft Access 97

(CE-C1PK)に付属)をパソコン用データベースソフトのMicrosoft Access 2000 Microsoft Access 97 Microsoft Access 2000

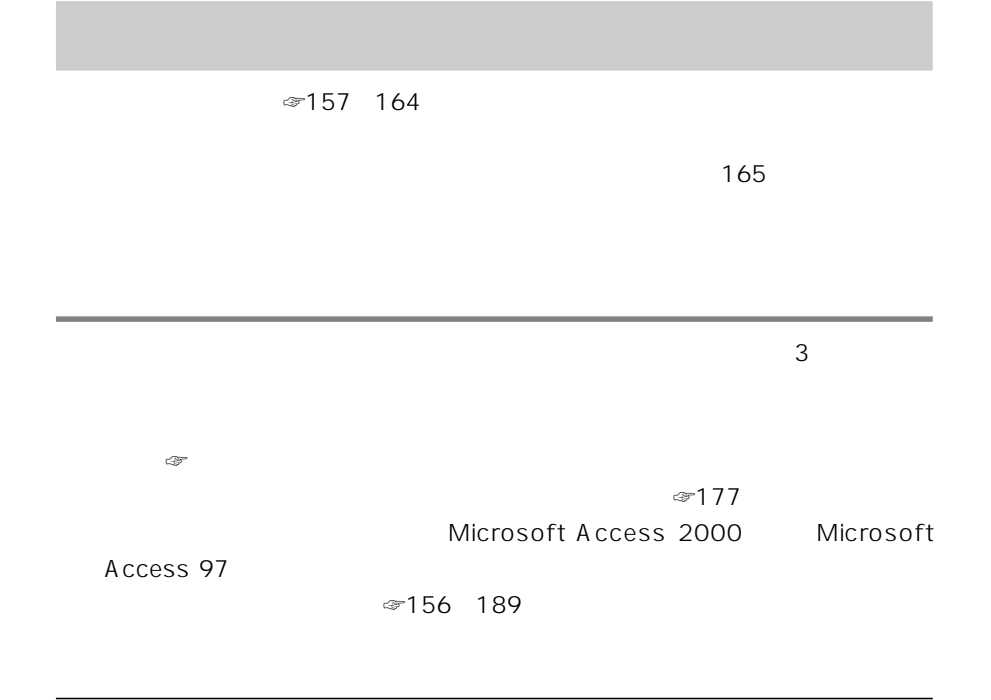

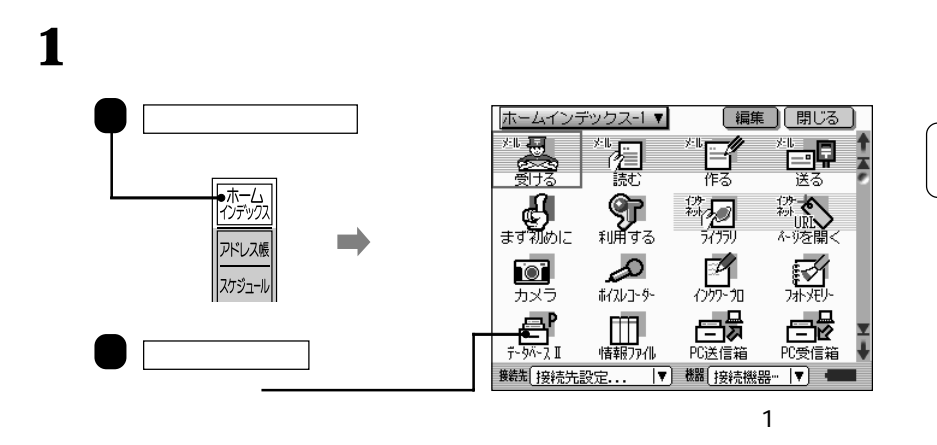

昌

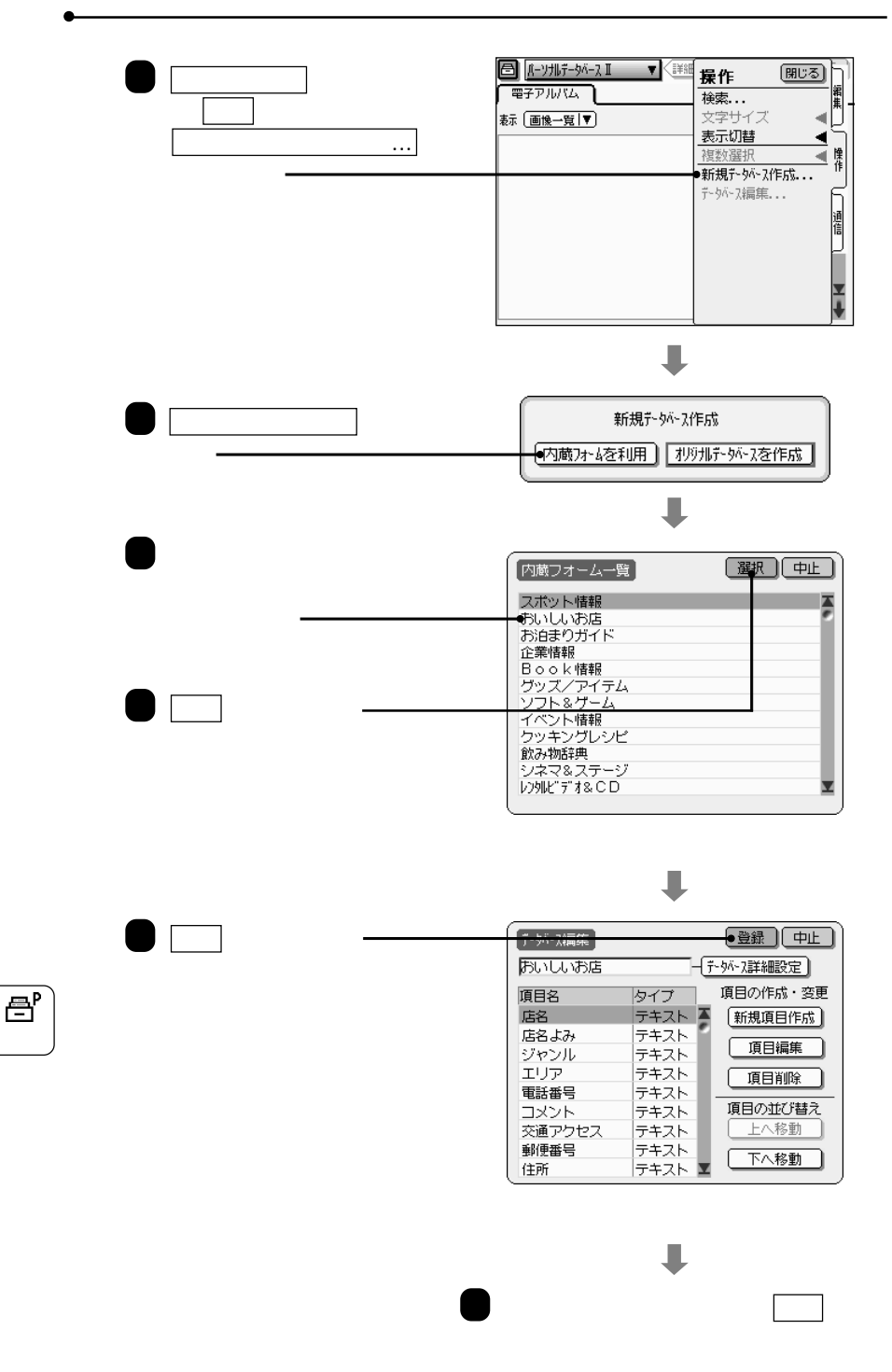

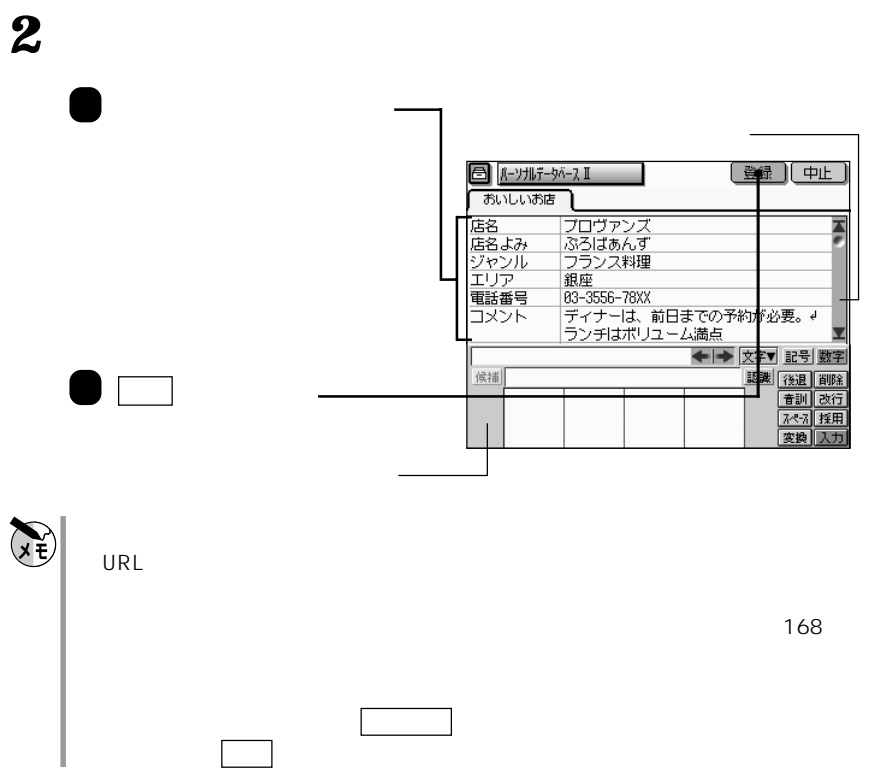

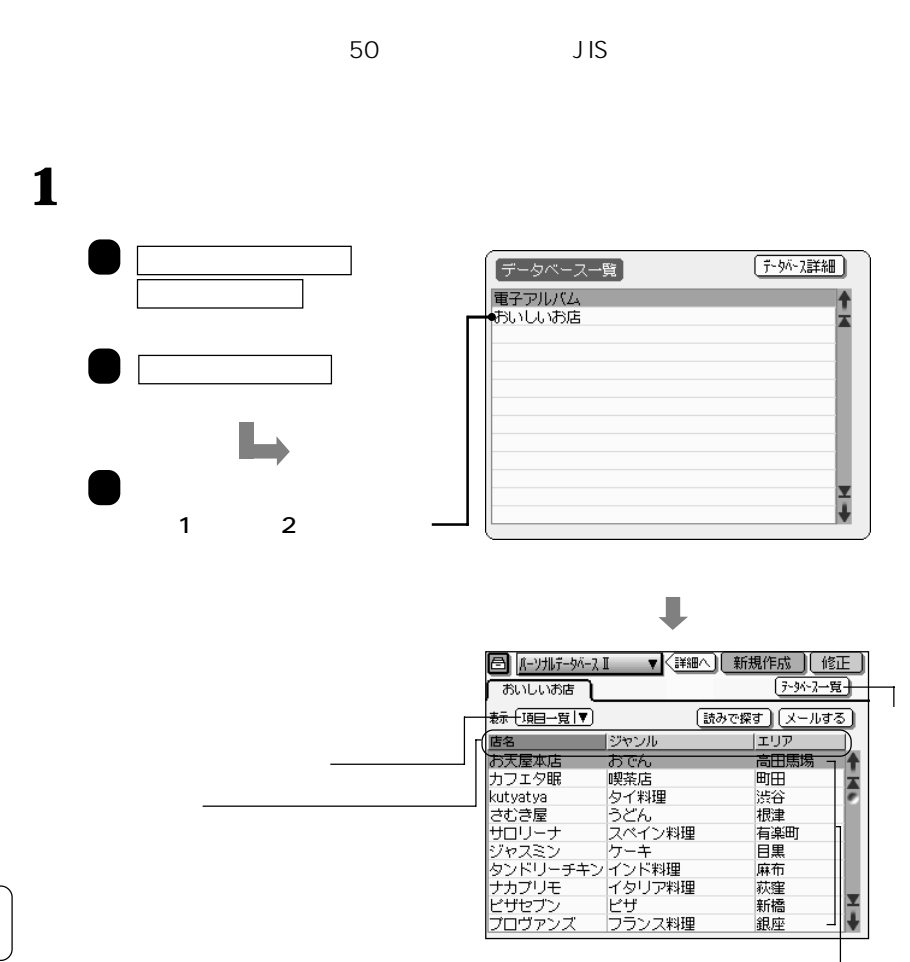

**データを見る**

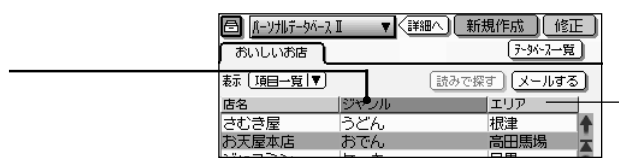

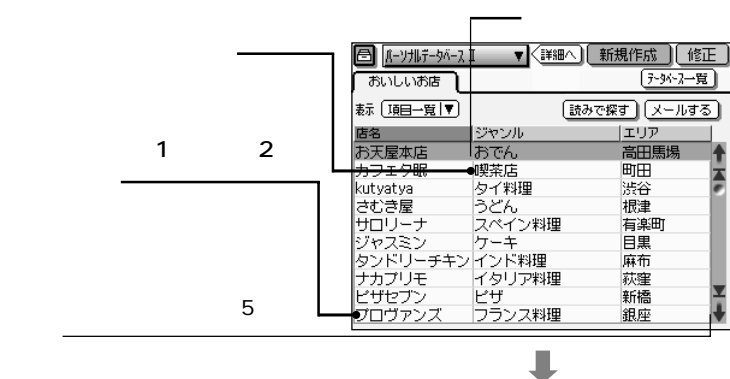

**3** 項目の表示幅を変えます。また、詳細表示画面にデータを表示します。

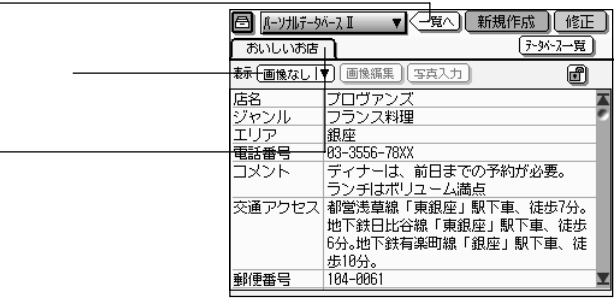

 $\left(\sum_{x \in \mathcal{Y}}\right)$ 

**2** データの並び順を替えます。

(1998年)

L.

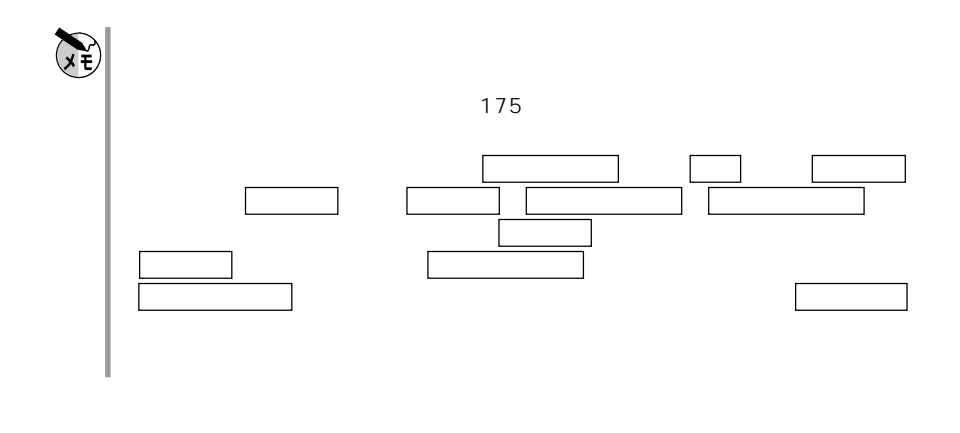

**項目一覧画面に表示する項目を変える**

 $\mathbf 1$ 

表示される。

と、シフトJIS順に並びを切り替

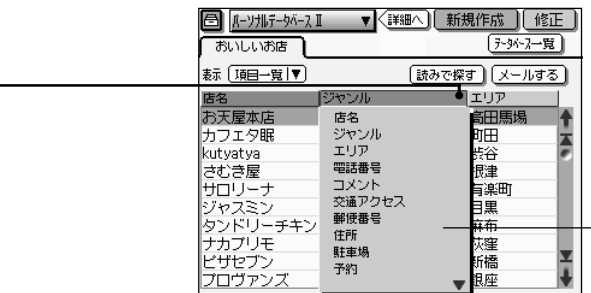

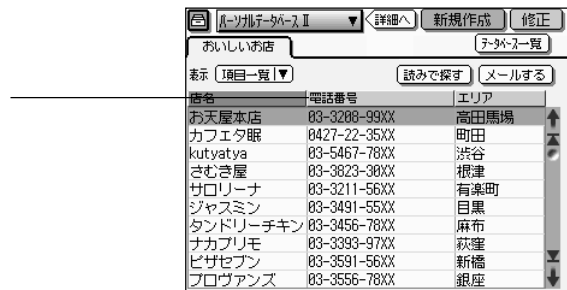

 $\ddagger$ 

 $\overline{\mathbf{e}}^{\mathbf{p}}$ 

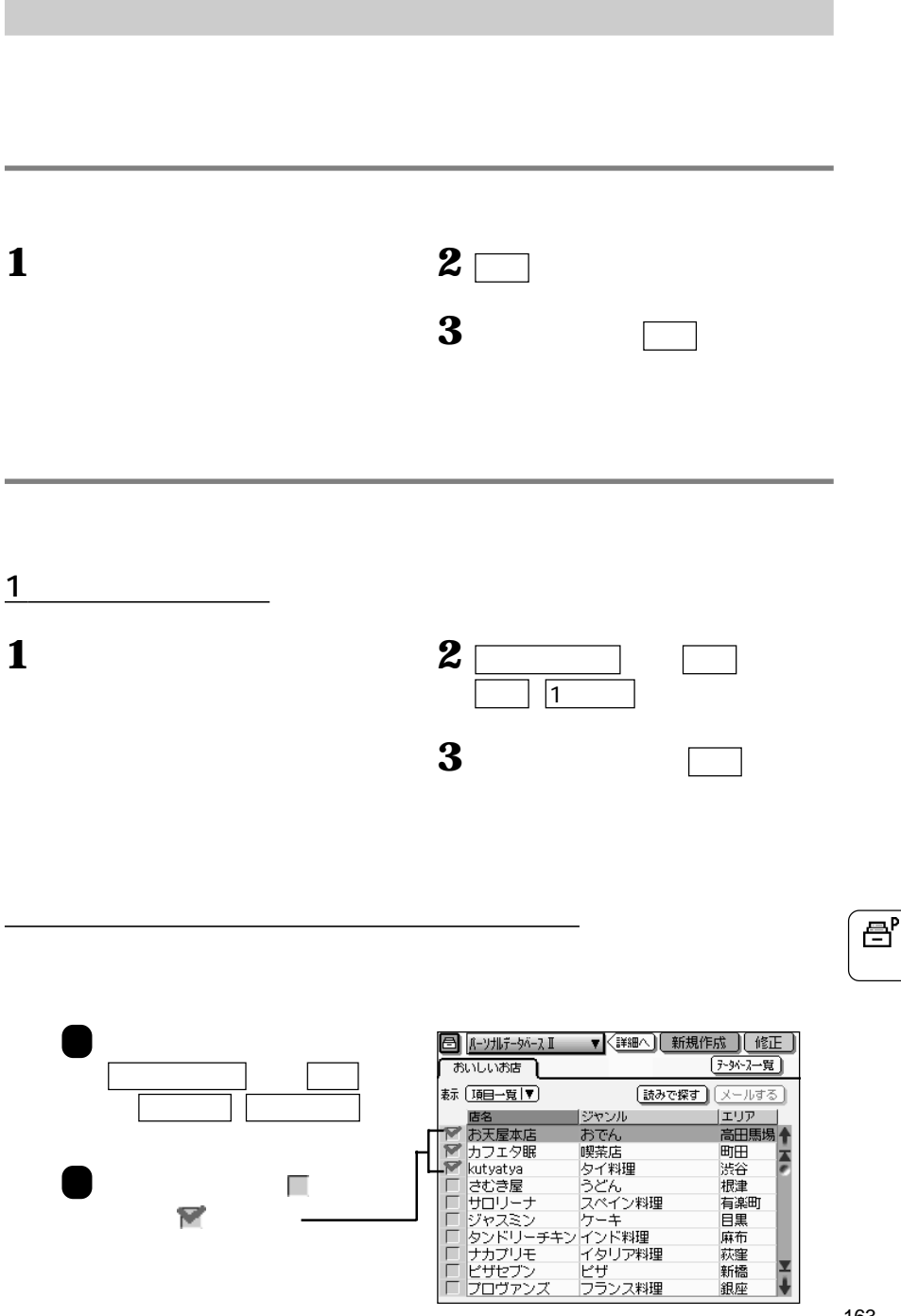

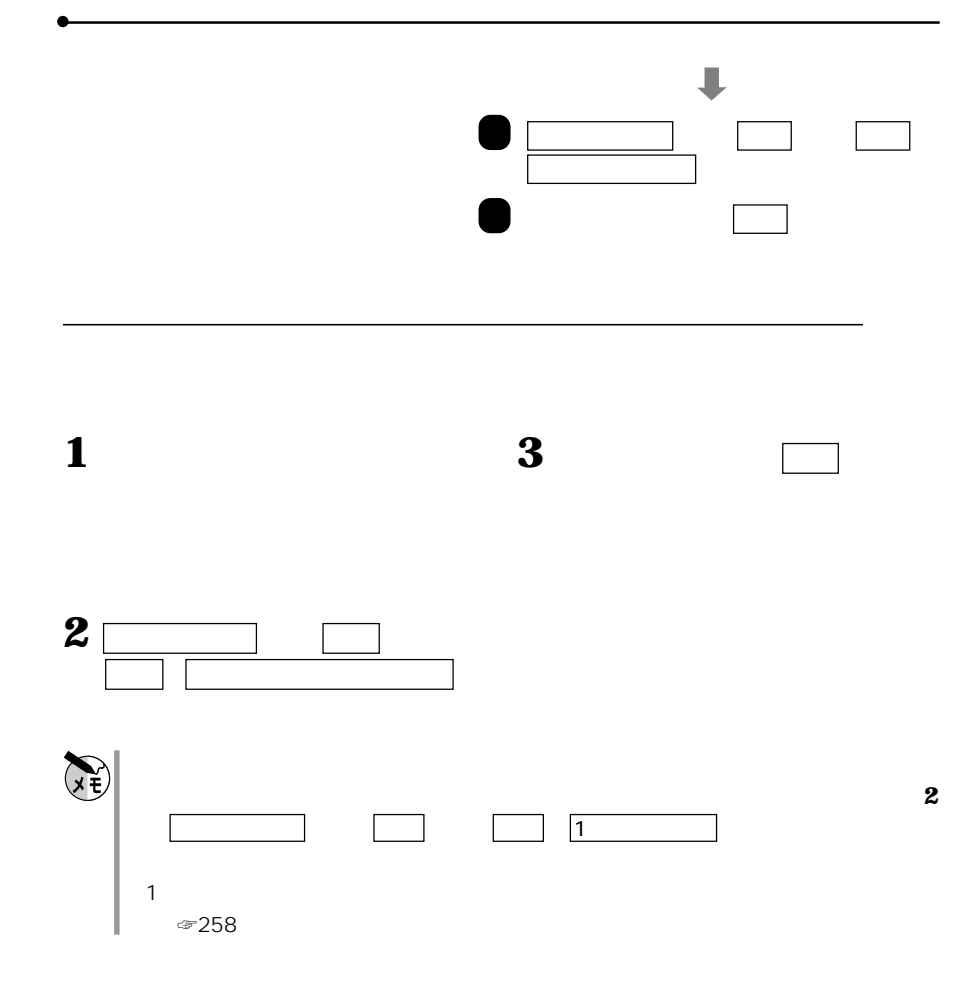

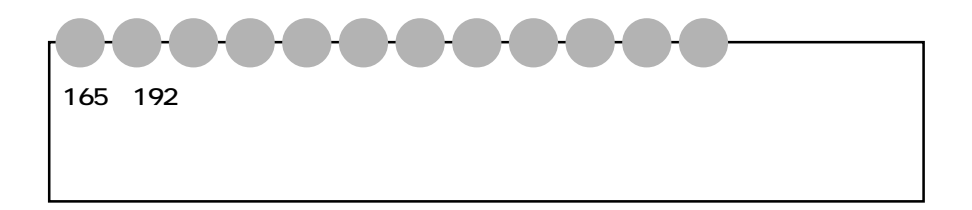

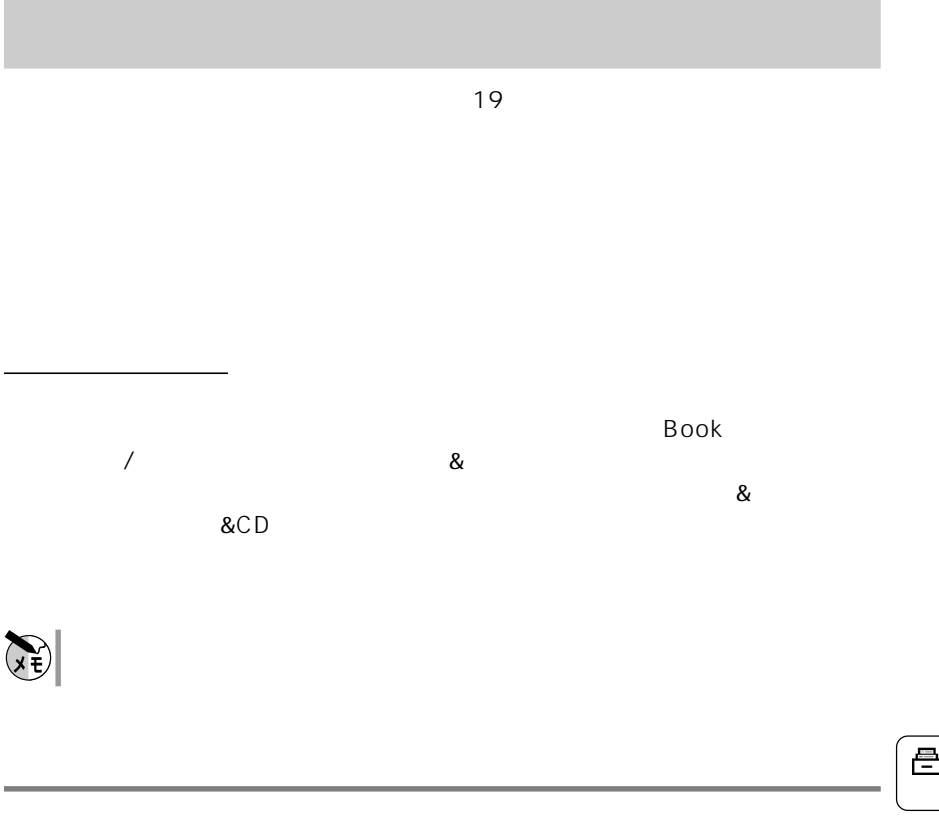

 $CE-AG06$ 

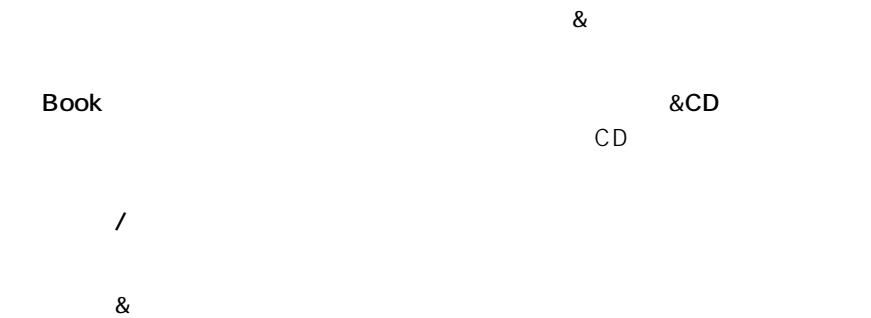

eľ

## $CE-AGO6$

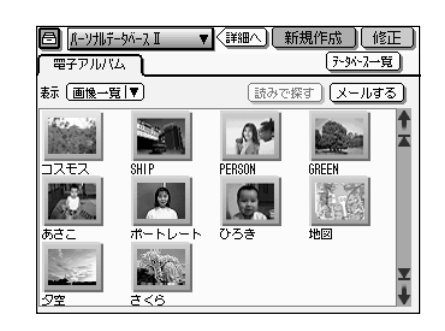

**電子アルバムについて** 

 $\sim$  1000  $\sim$  1000  $\sim$  1000  $\sim$  1000  $\sim$  1000  $\sim$  1000  $\sim$  1000  $\sim$ 

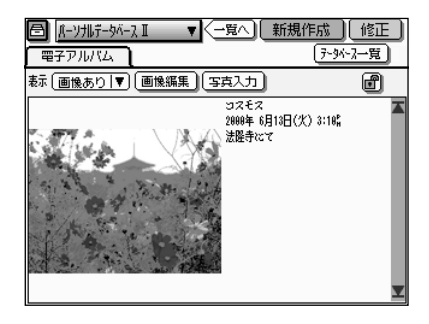

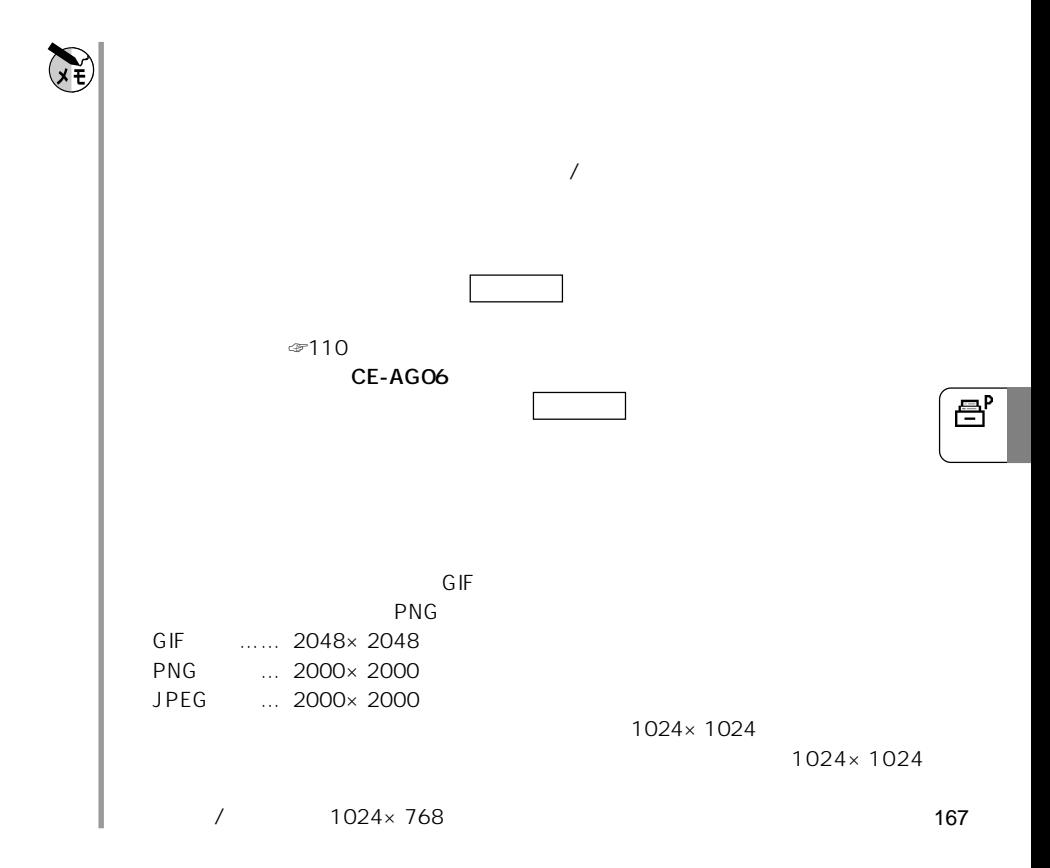

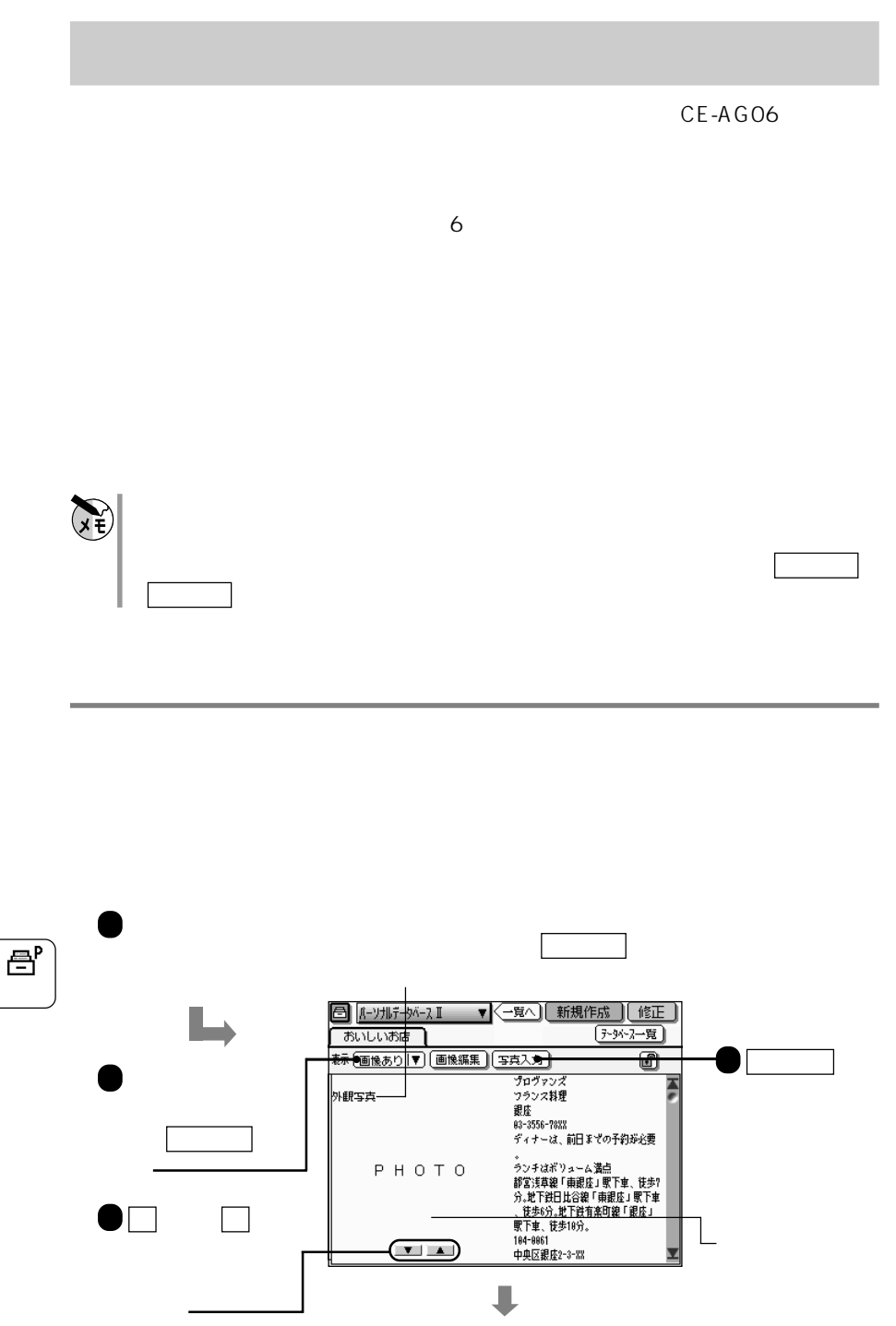

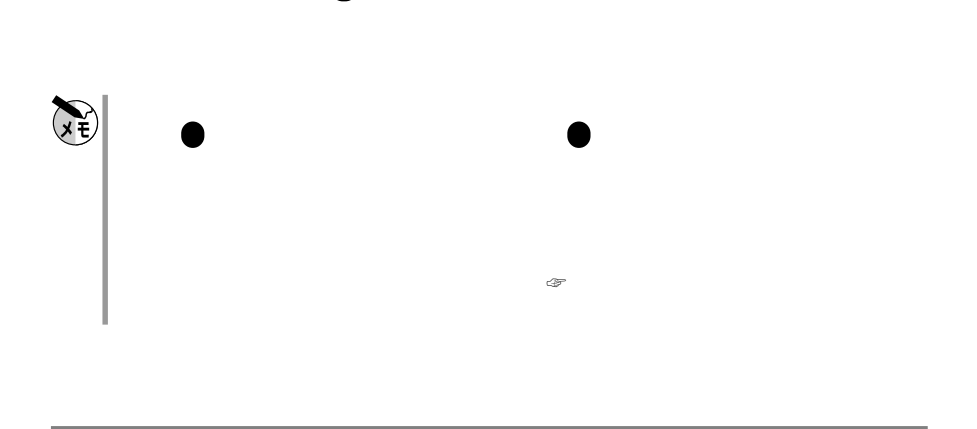

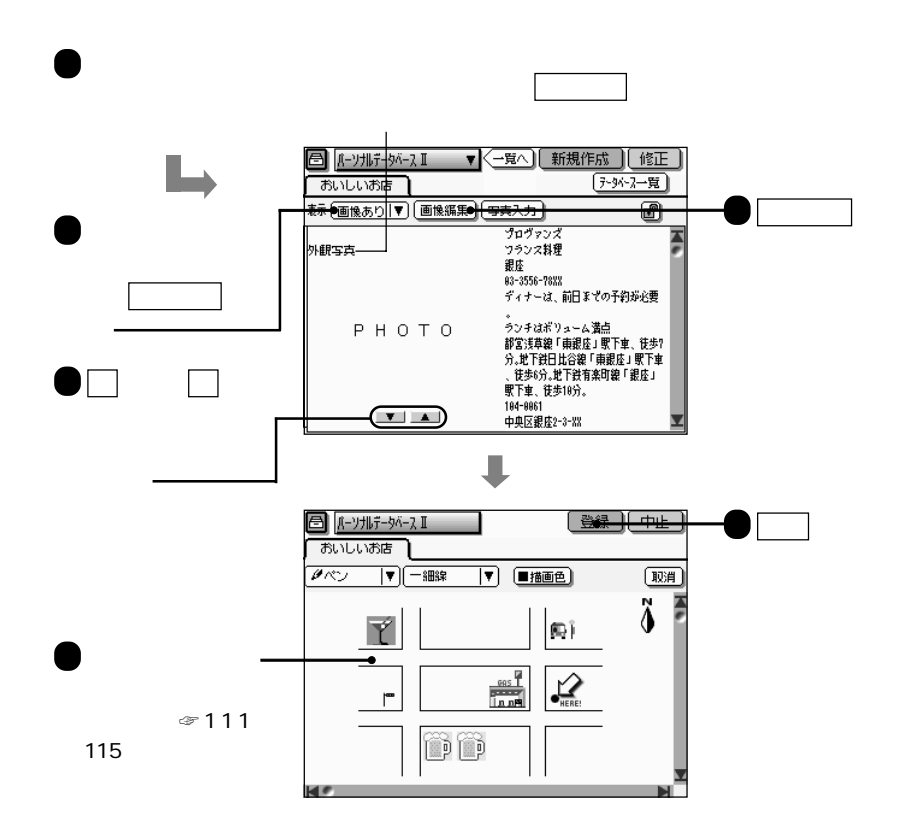

昌

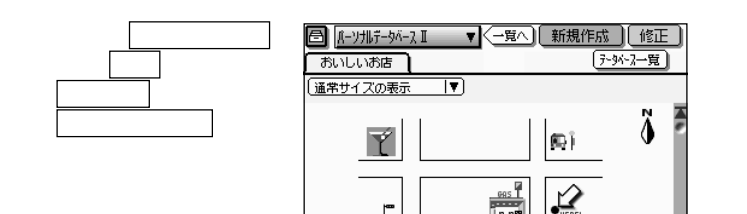

**フォトメモリーの写真データや以前手書きした画像を貼り込む**

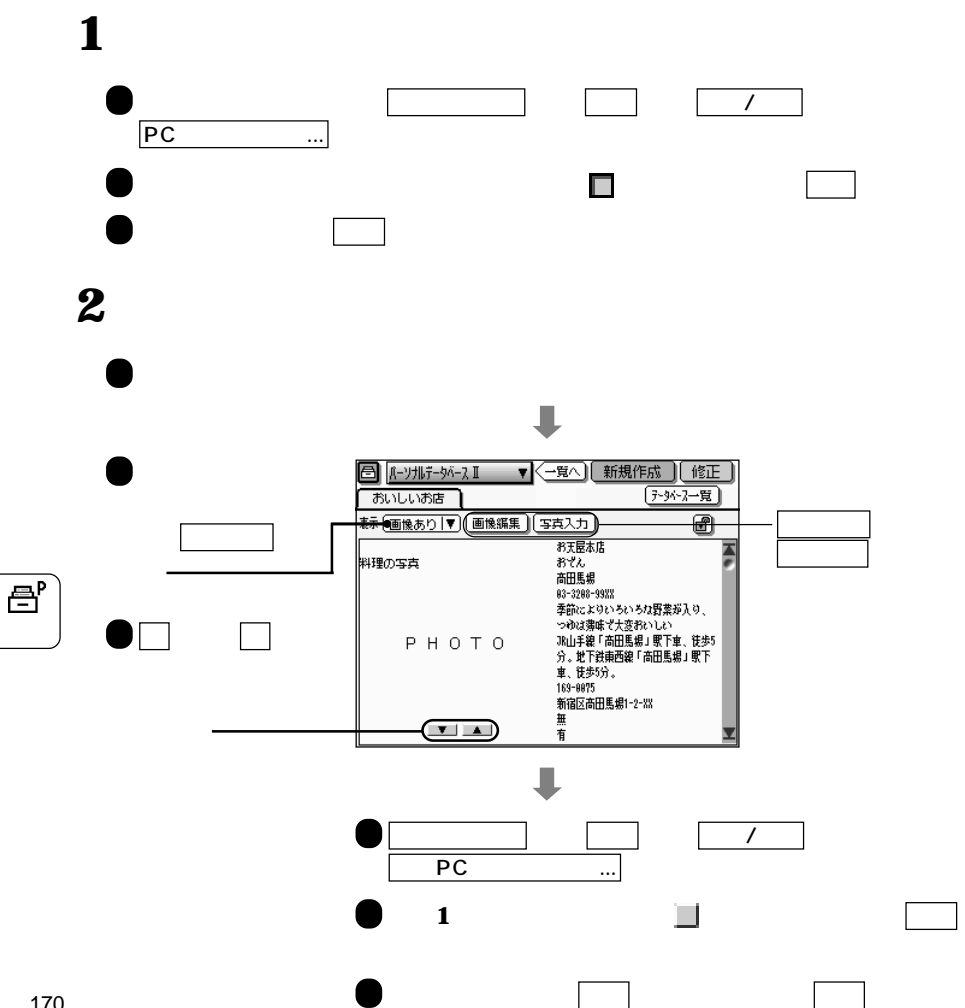

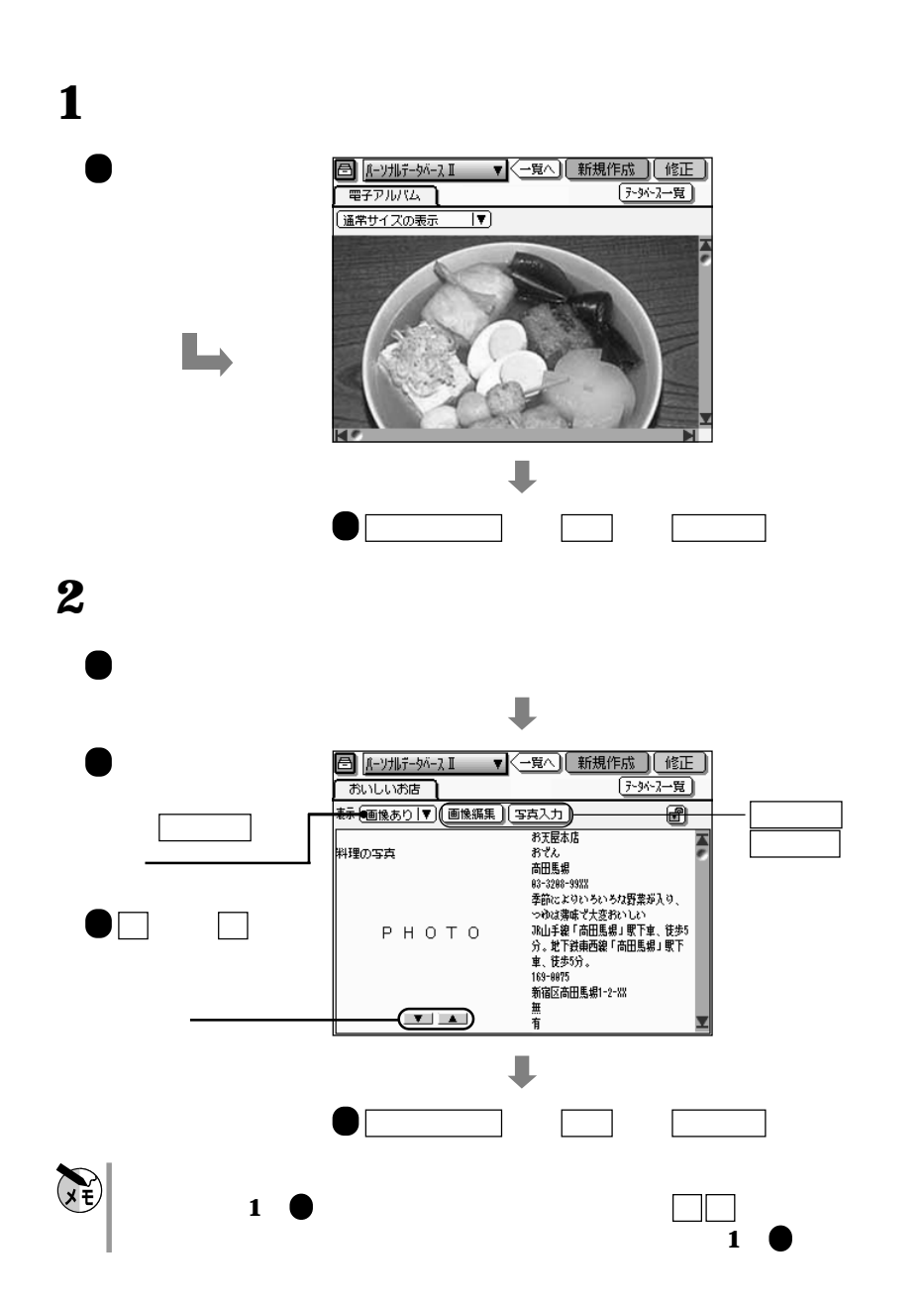

**エルバムの場合** 

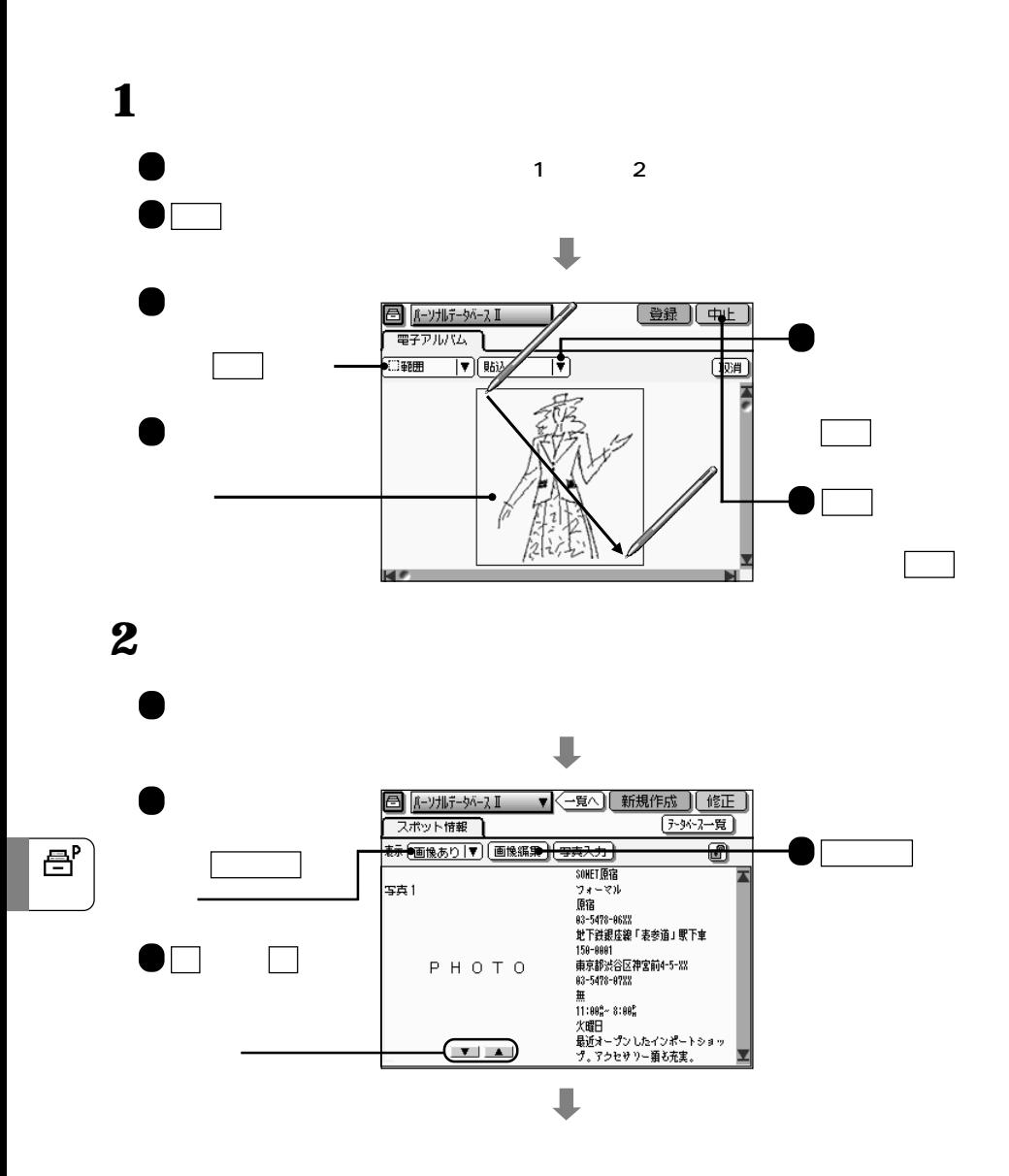

**写真や手書きの画像などの一部分を貼り込む**

172

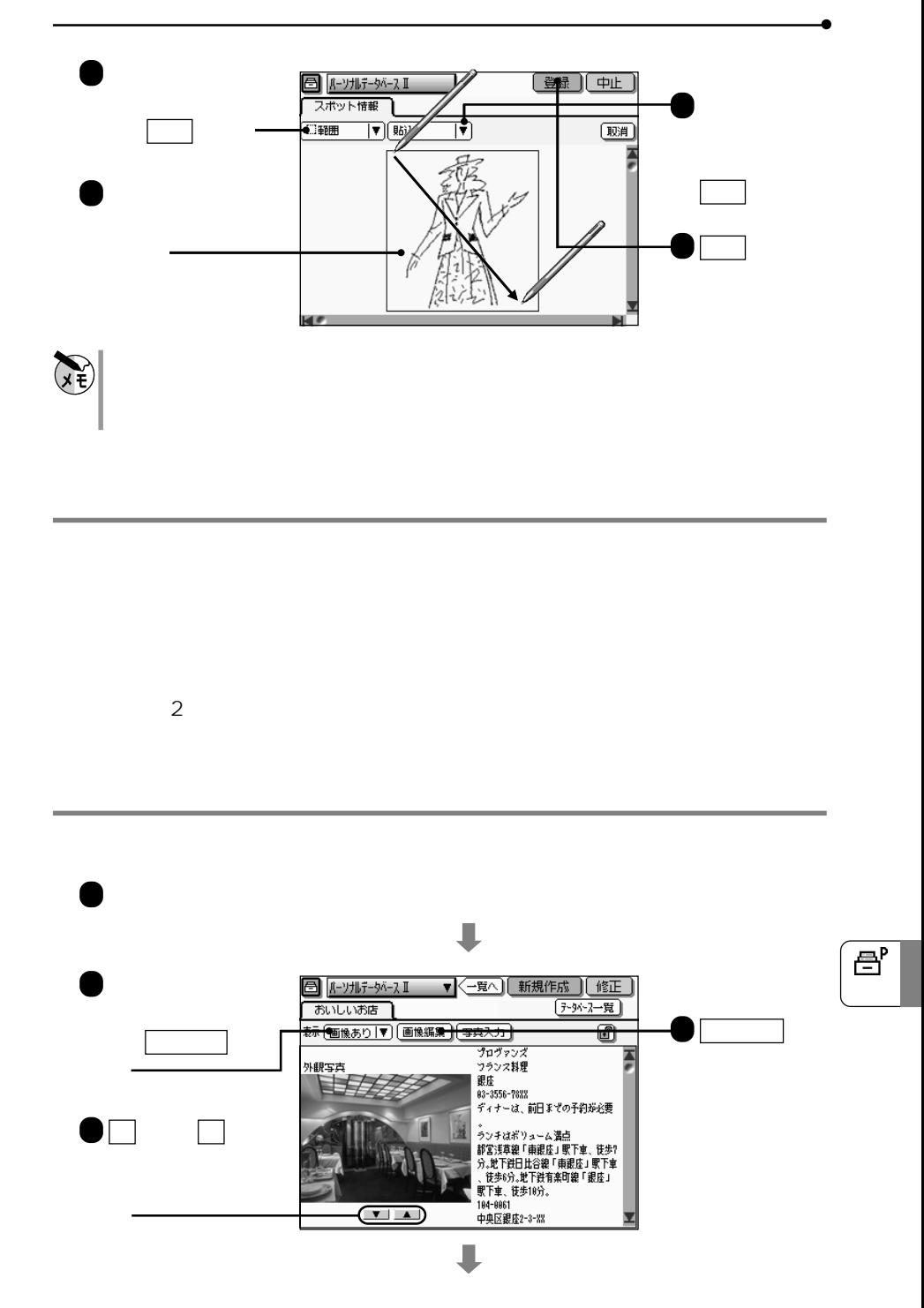

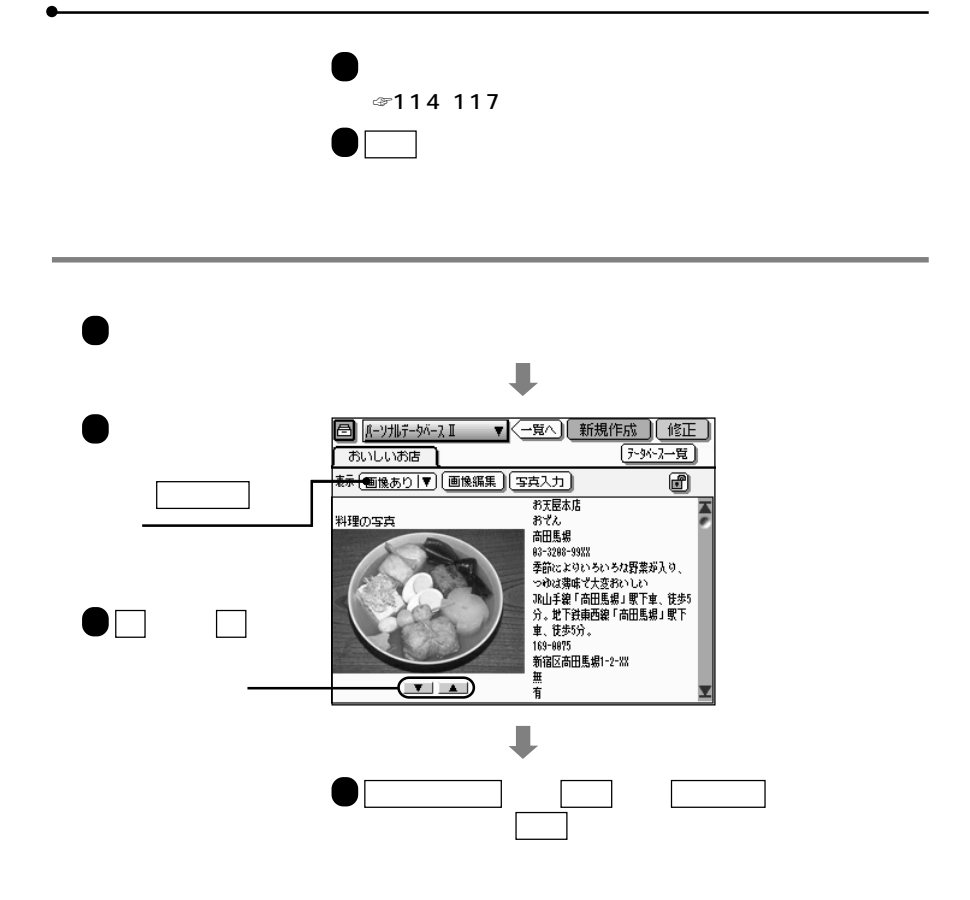

昌

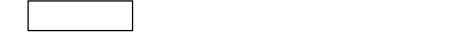

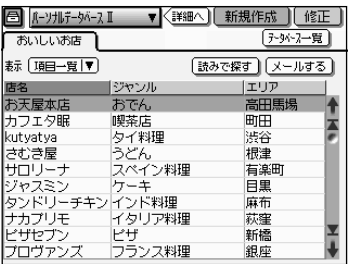

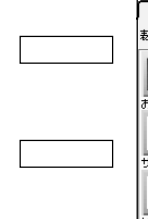

項目一覧画面または画像一覧画面で、 詳細へ にタッチして表示します。

画像あり または 画像なし にタッチして切り替えます。

一覧へ にタッチすると、項目一覧画面から詳細表示画面を表示したときは項目

ます。詳細表示画面に戻すには、 操作メニュー キー、 操作 タブ、 表示切替

に続けて 詳細(画像あり) または 詳細(画像なし) にタッチします。

項目一覧画面と画像一覧画面があり、「表示」の右枠にタッチし、 項目一覧 また

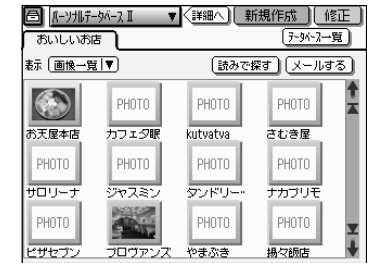

 $1$ つつのフォームに

 $\overline{\mathbf{B}}^{\mathbf{p}}$ 

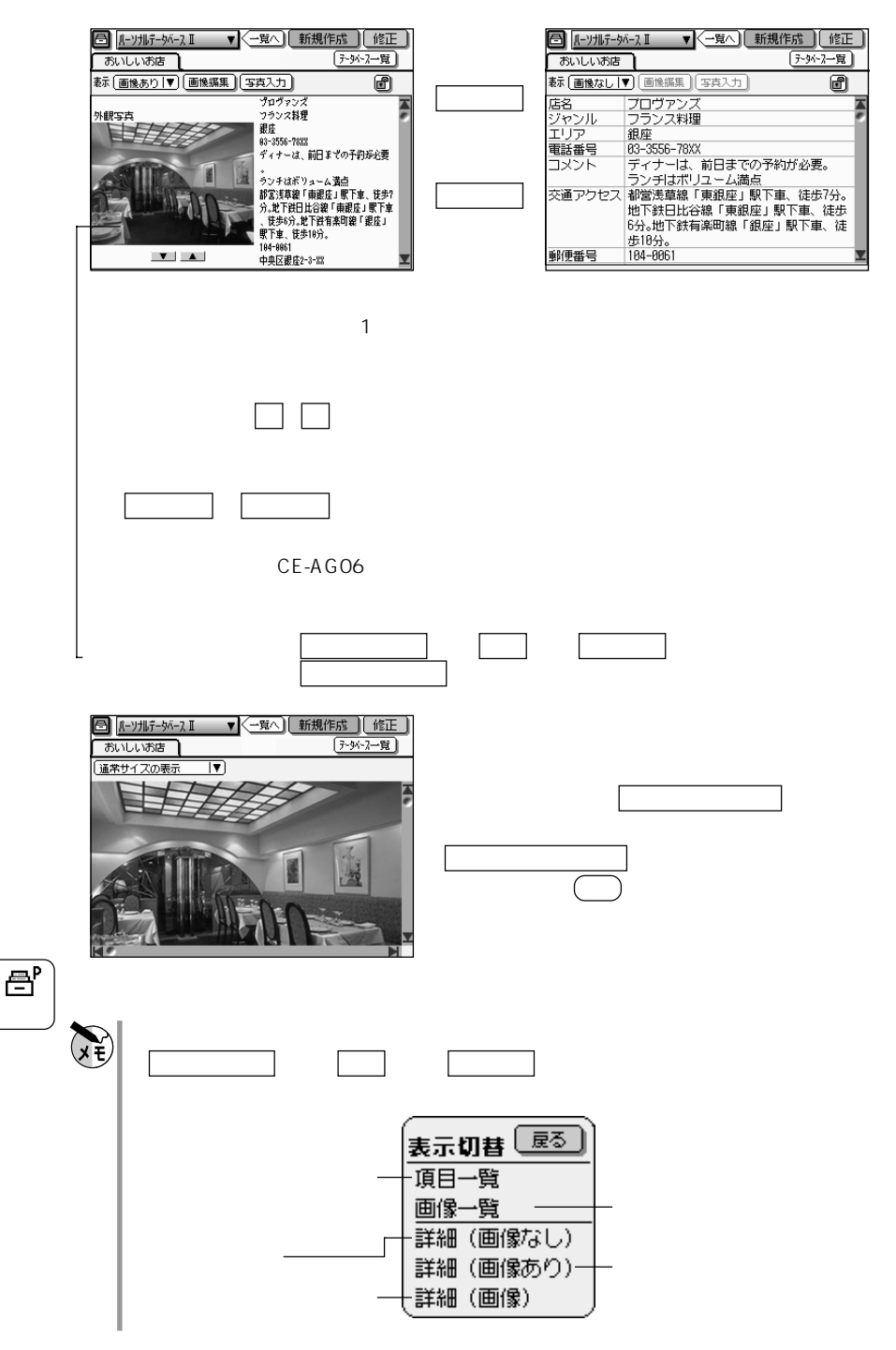

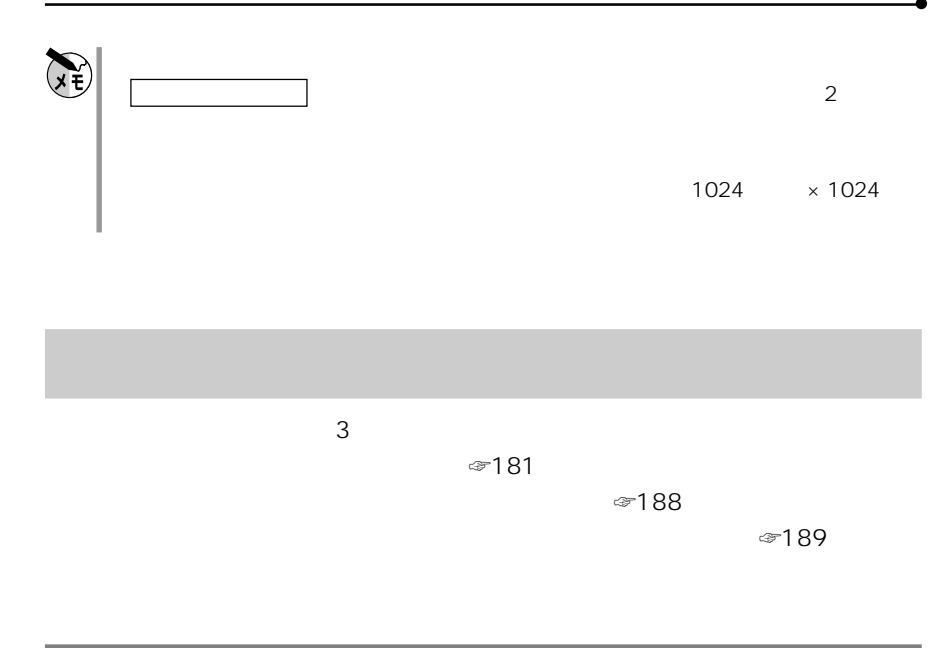

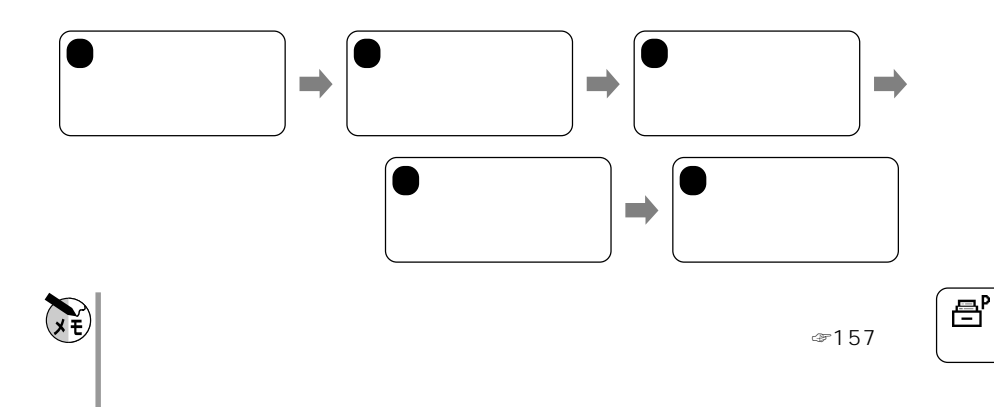

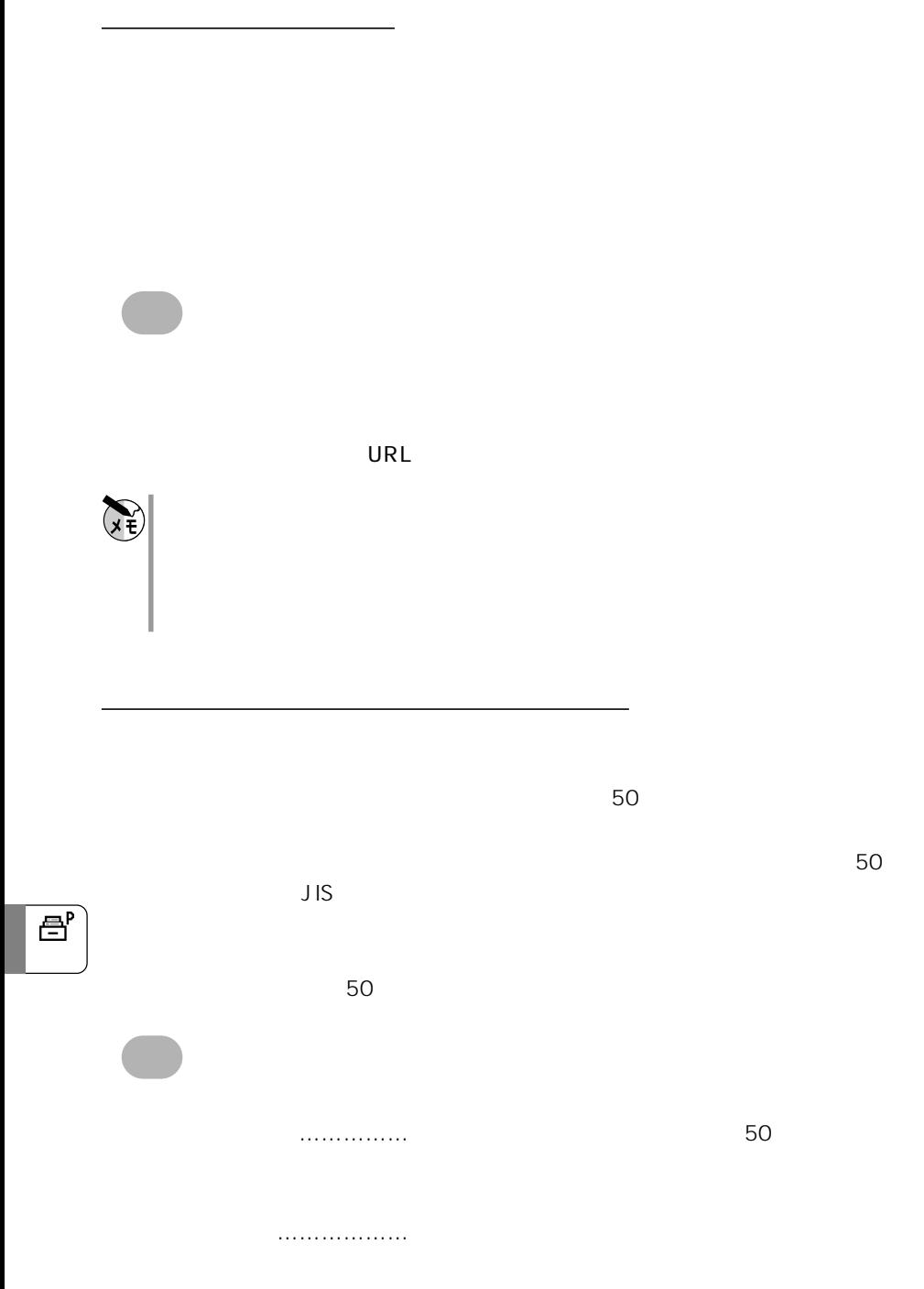
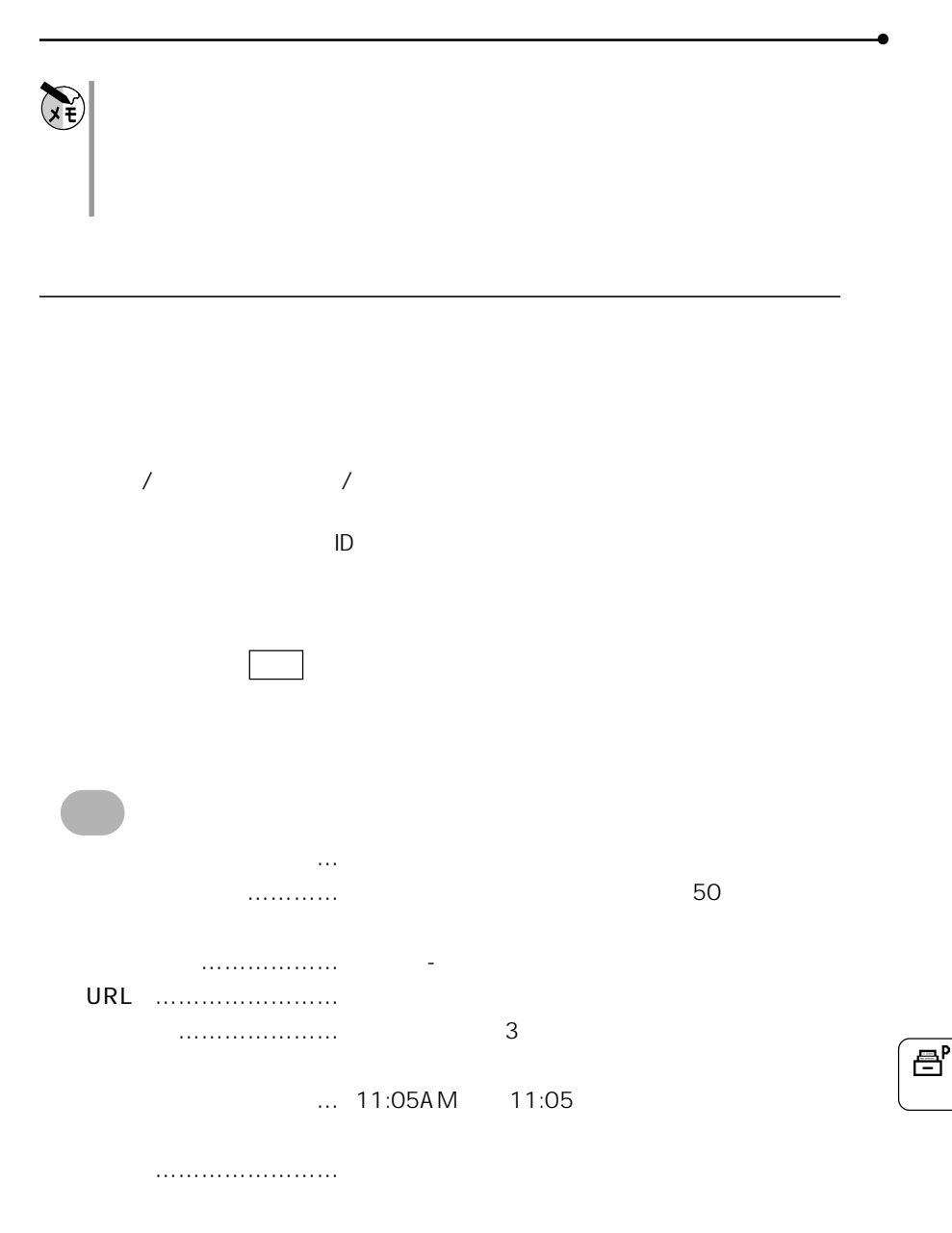

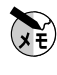

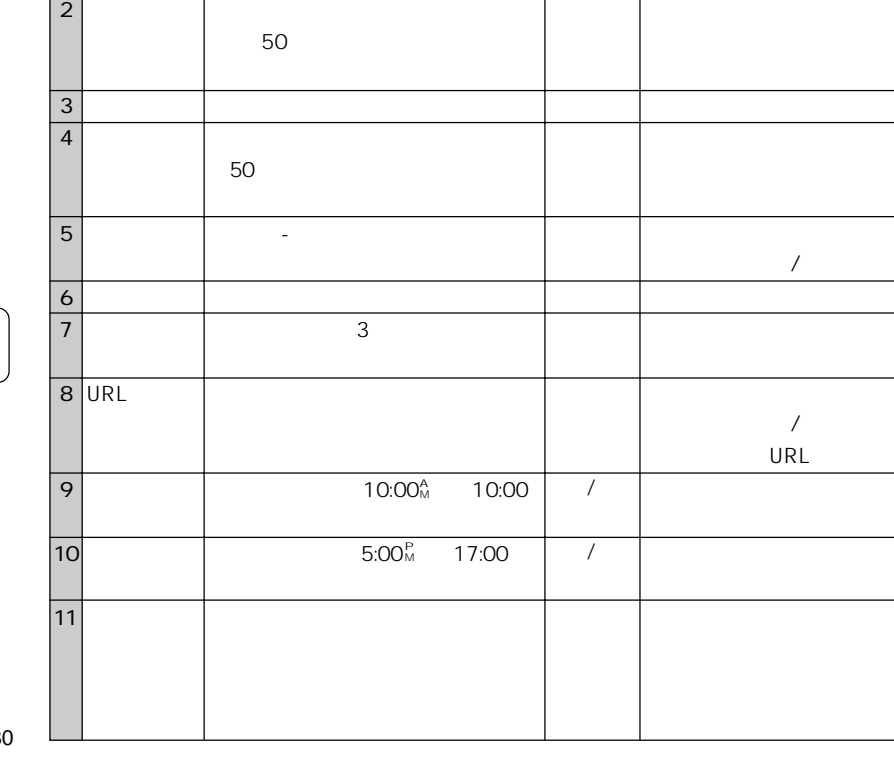

1

 $\overline{2}$ 

Ш

 $\textdegree 183$  $\infty$ 162

> 大力タイプ おおおお テキスト 入力文字制限:全て許可

 $\mathsf{I}$ 

 $\mathbb{Z}$  , we can consider the set of the set of the set of the set of the set of the set of the set of the set of the set of the set of the set of the set of the set of the set of the set of the set of the set of the set

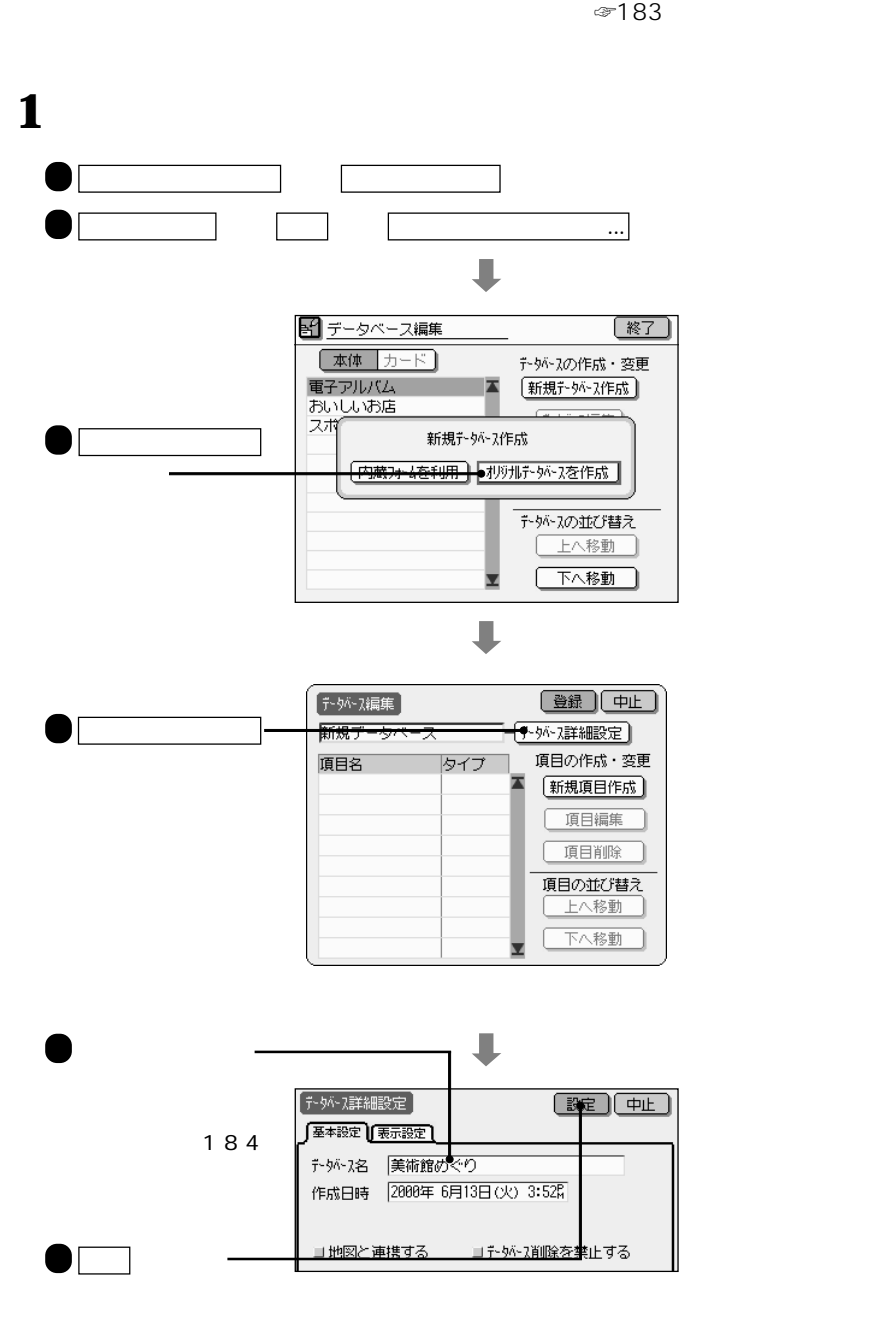

**エストームの** 

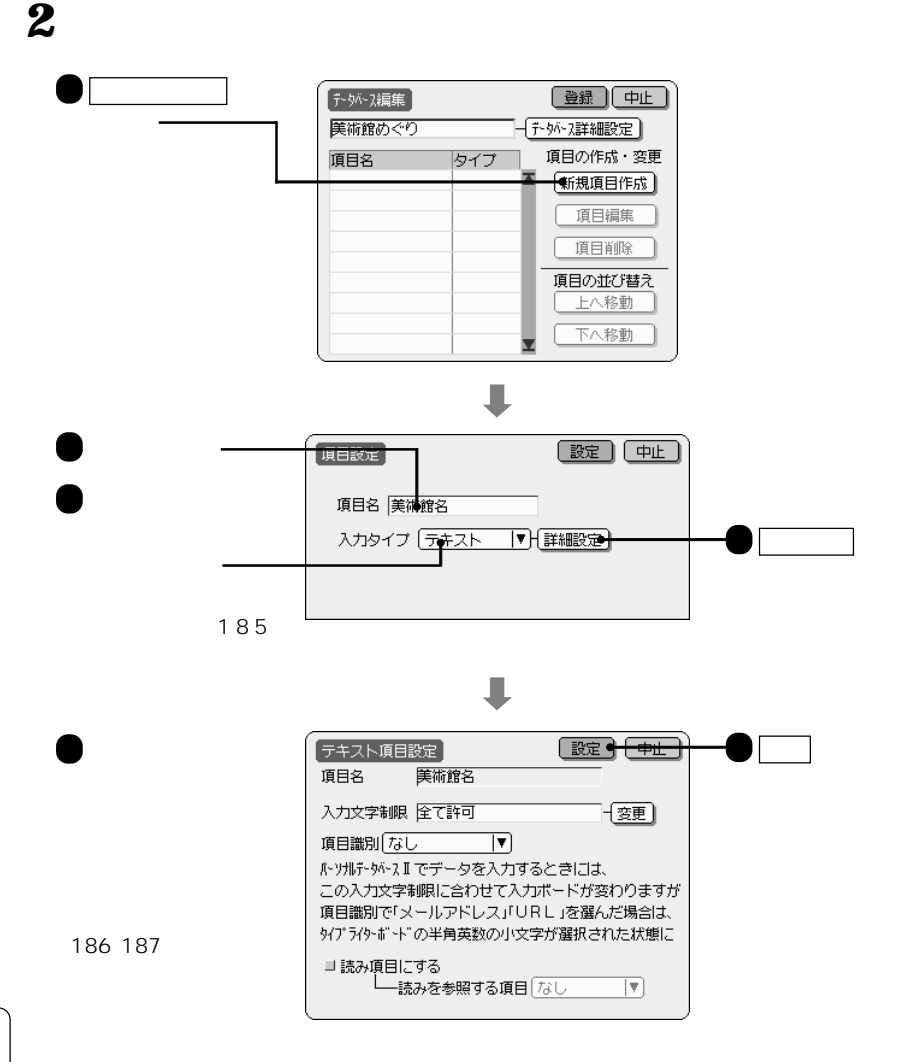

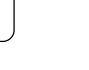

骨

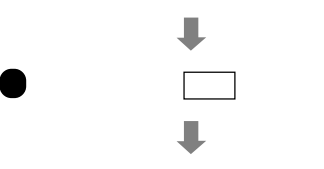

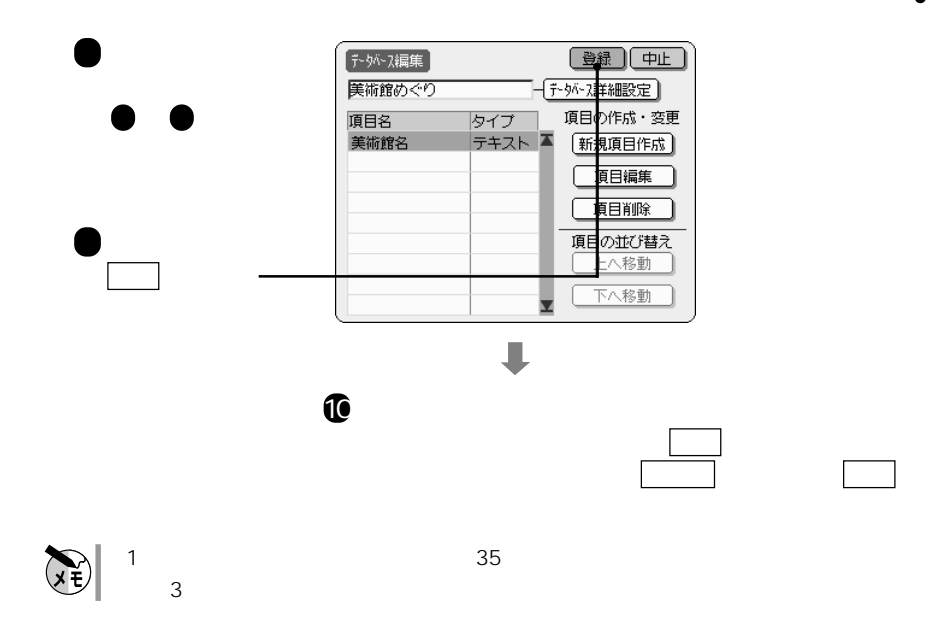

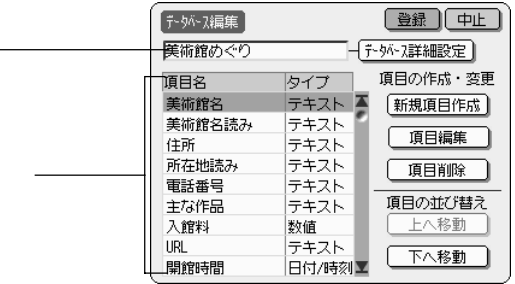

**各項目を設定する**

◆ データベース詳細設定

データベース編集画面の説明

ベース詳細設定画面が表示されます ☞

骨

 $\mathbb{G}$ 

新規項目作成

☞185

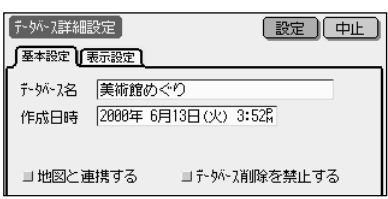

上へ移動

下へ移動

 $\blacksquare$ 

 $\blacksquare$ 

データベース詳細設定(基本設定)画面の説明

 $\mathbb{Q}$ 

項目編集

項目削除

データベース詳細設定(表示設定)画面の説明

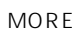

設定するときは、 にタッチして、

します。設定するときは、 にタッチし

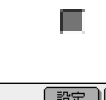

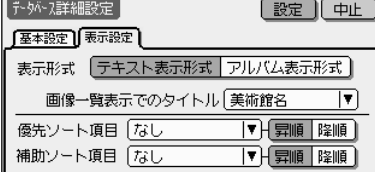

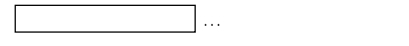

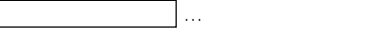

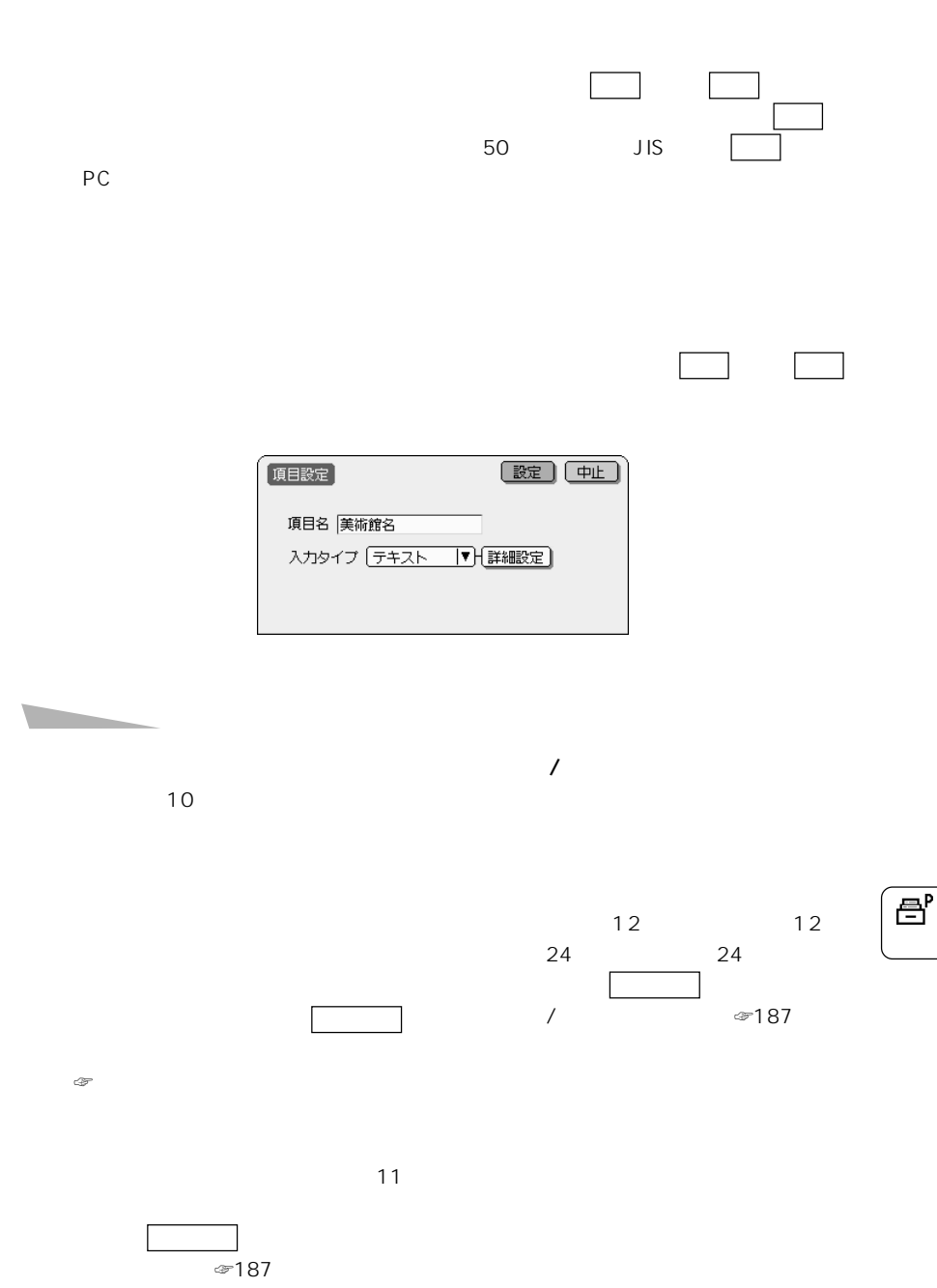

データベース詳細設定(表示設定)画面の説明

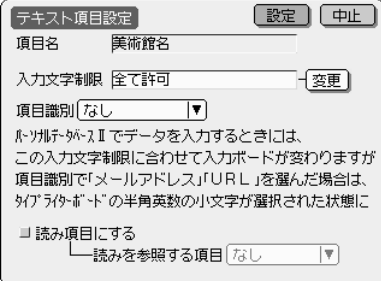

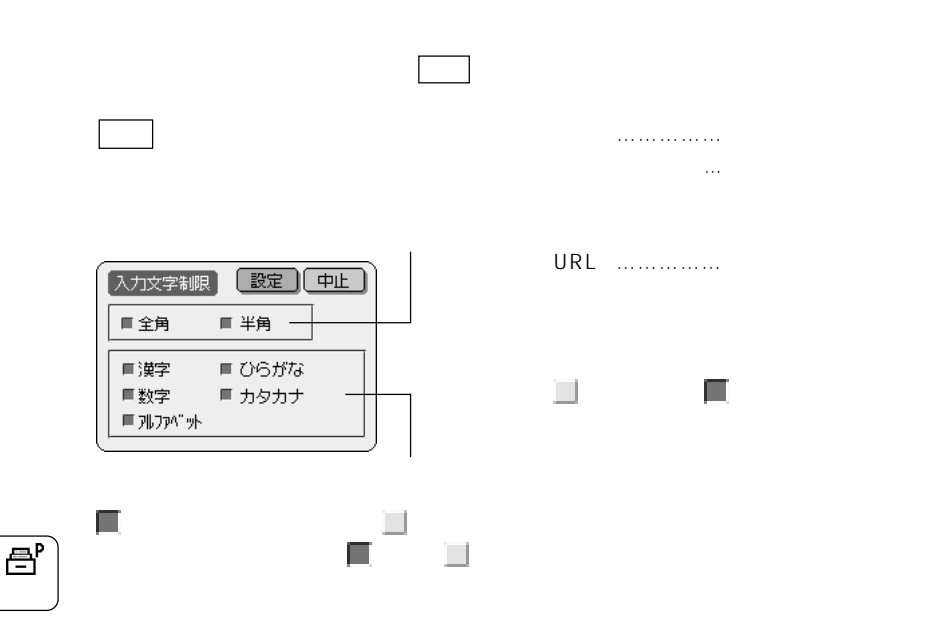

 $\sqrt{ }$ 

テキスト項目設定画面の説明

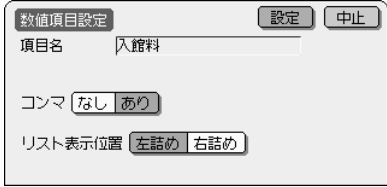

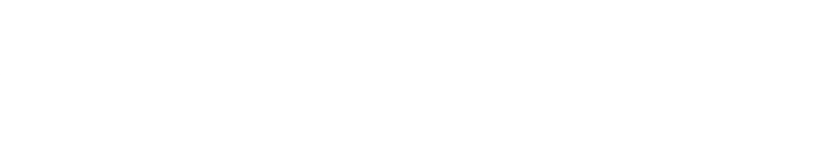

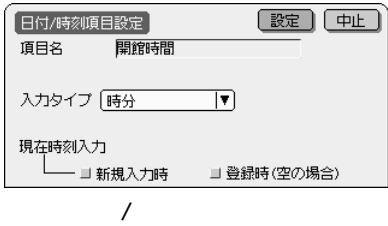

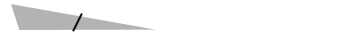

数値項目設定画面の説明

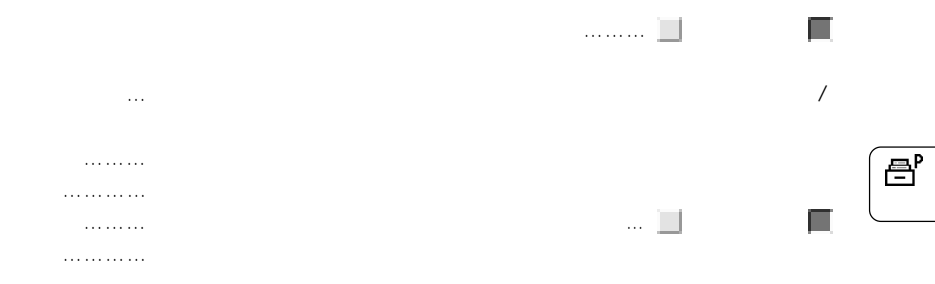

187

 $\overline{a}$ 

 $\infty$ 165

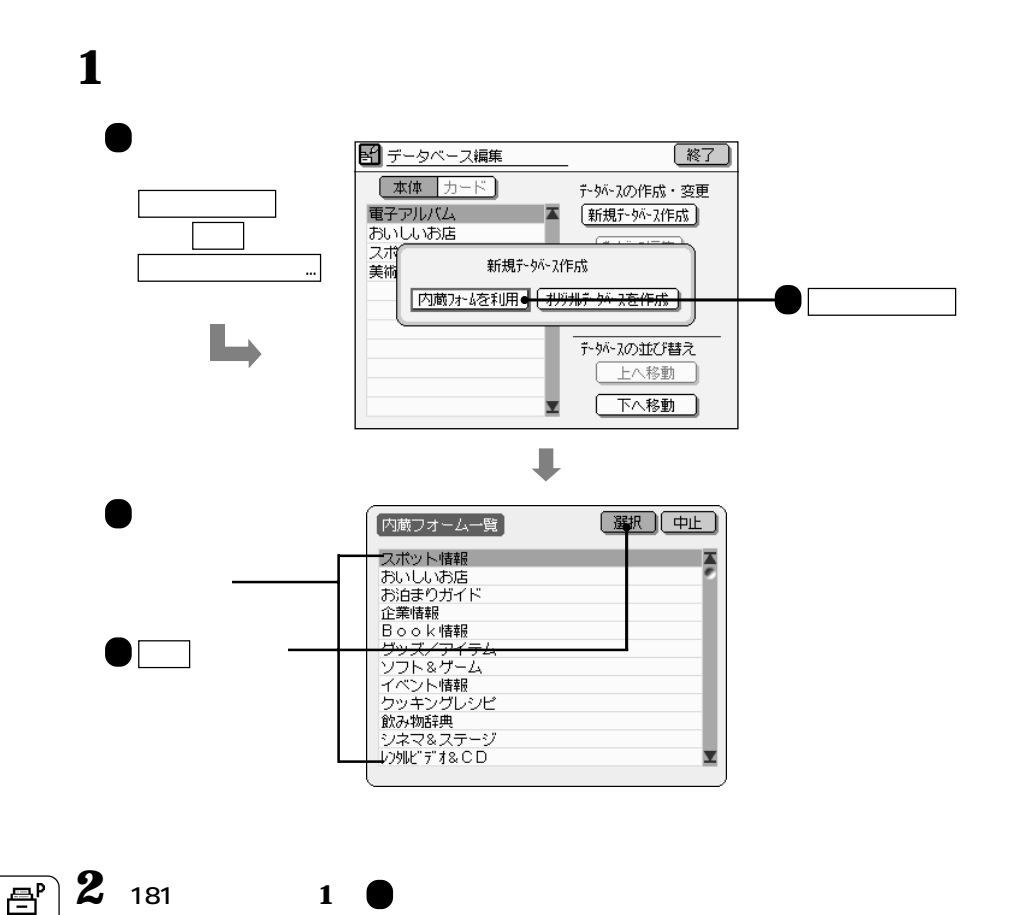

**内蔵フォームを利用して新しいフォームを作る**

 $\overline{\mathbb{B}}^{\mathsf{P}}$ 

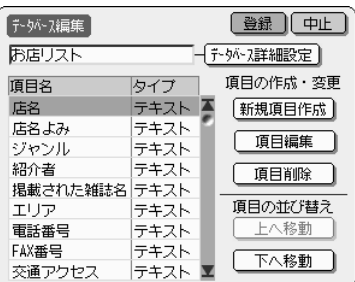

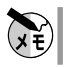

**項目の設定を変える**

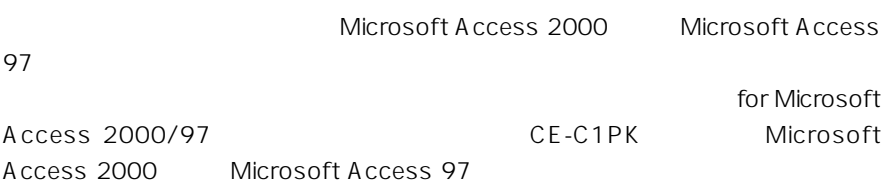

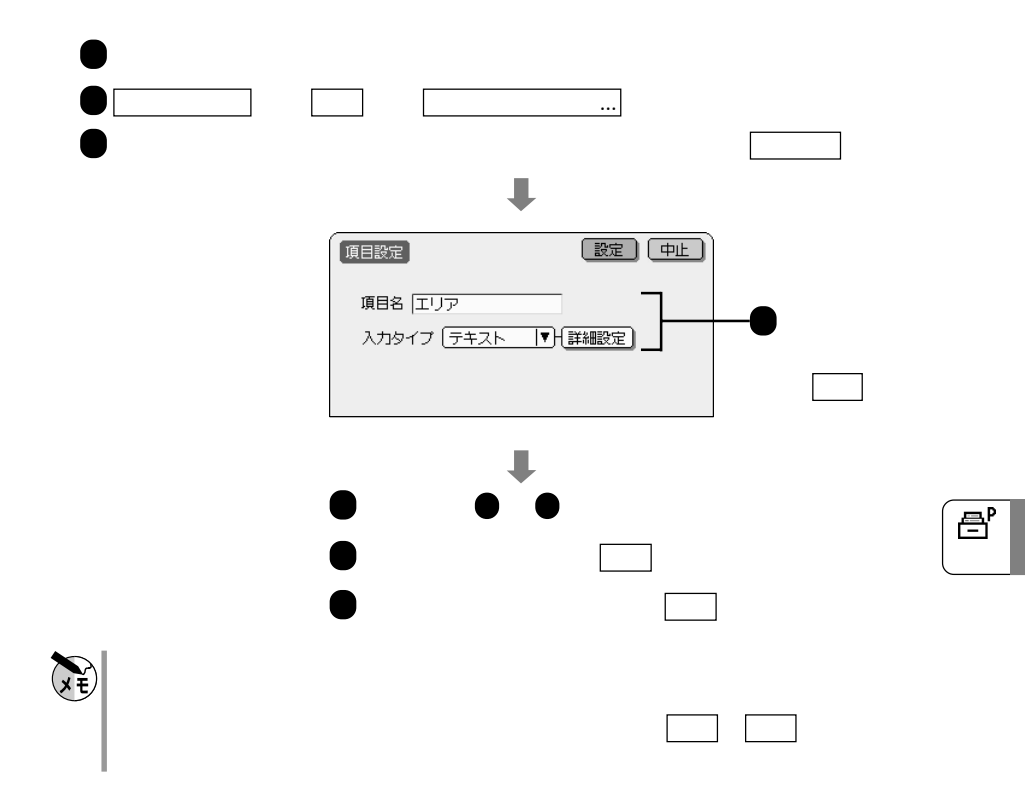

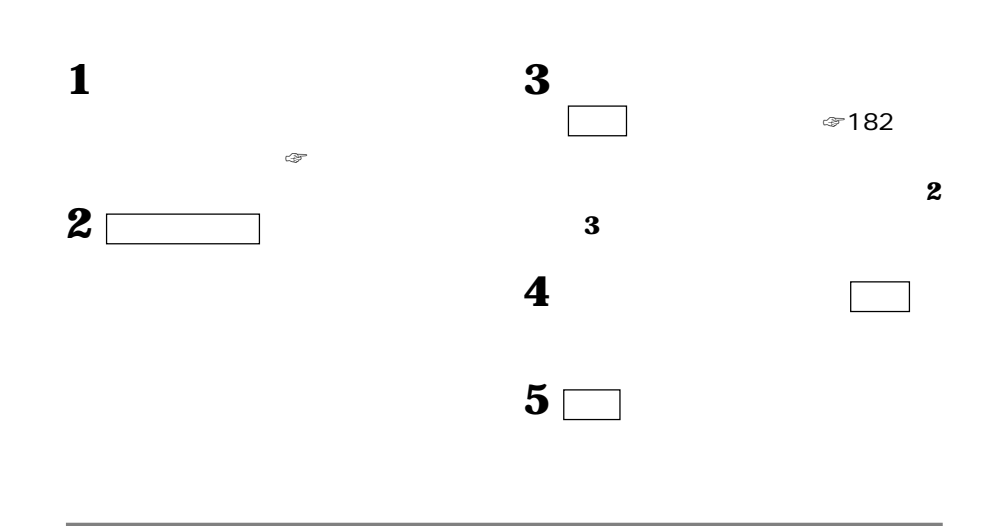

**項目を追加する 項目追加**

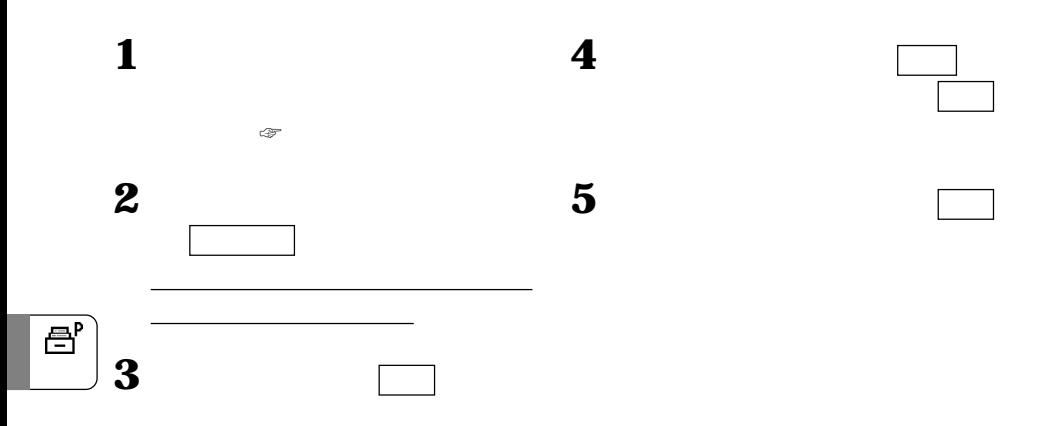

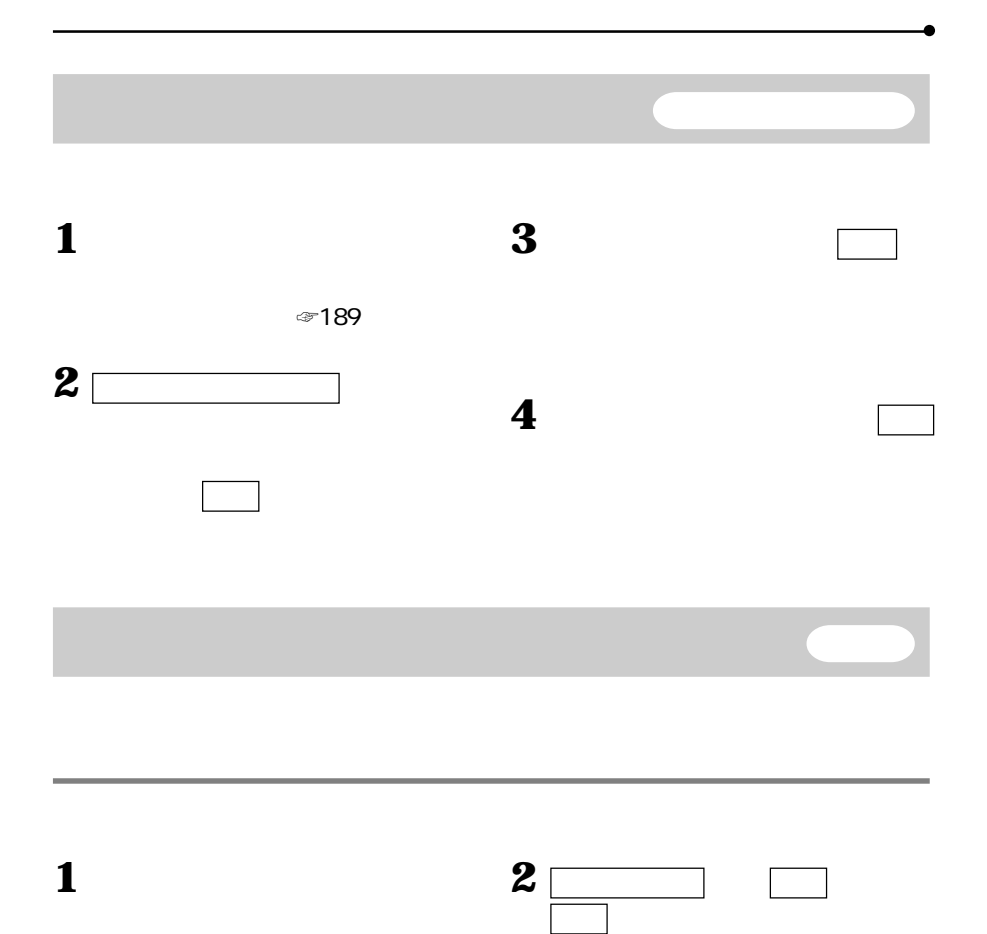

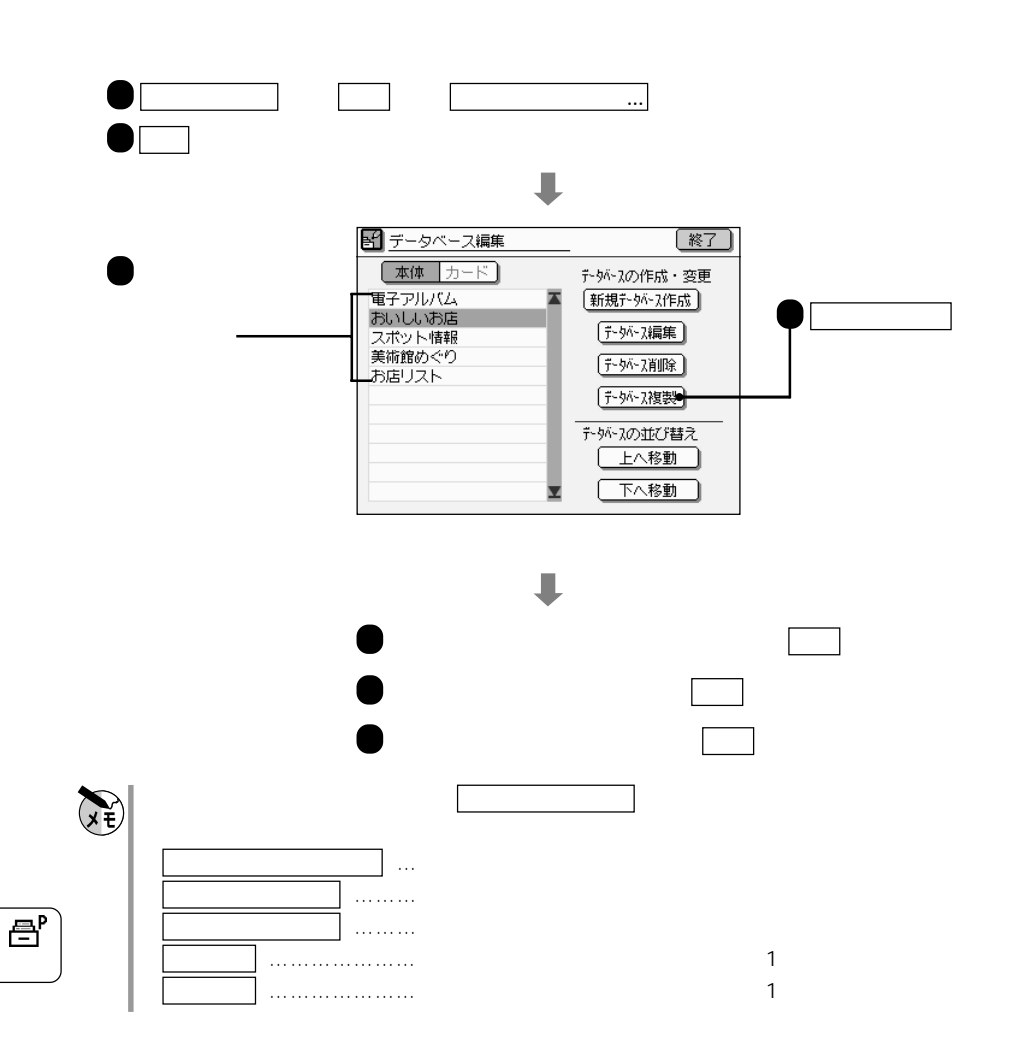

**データベースを複製する データベース複製**

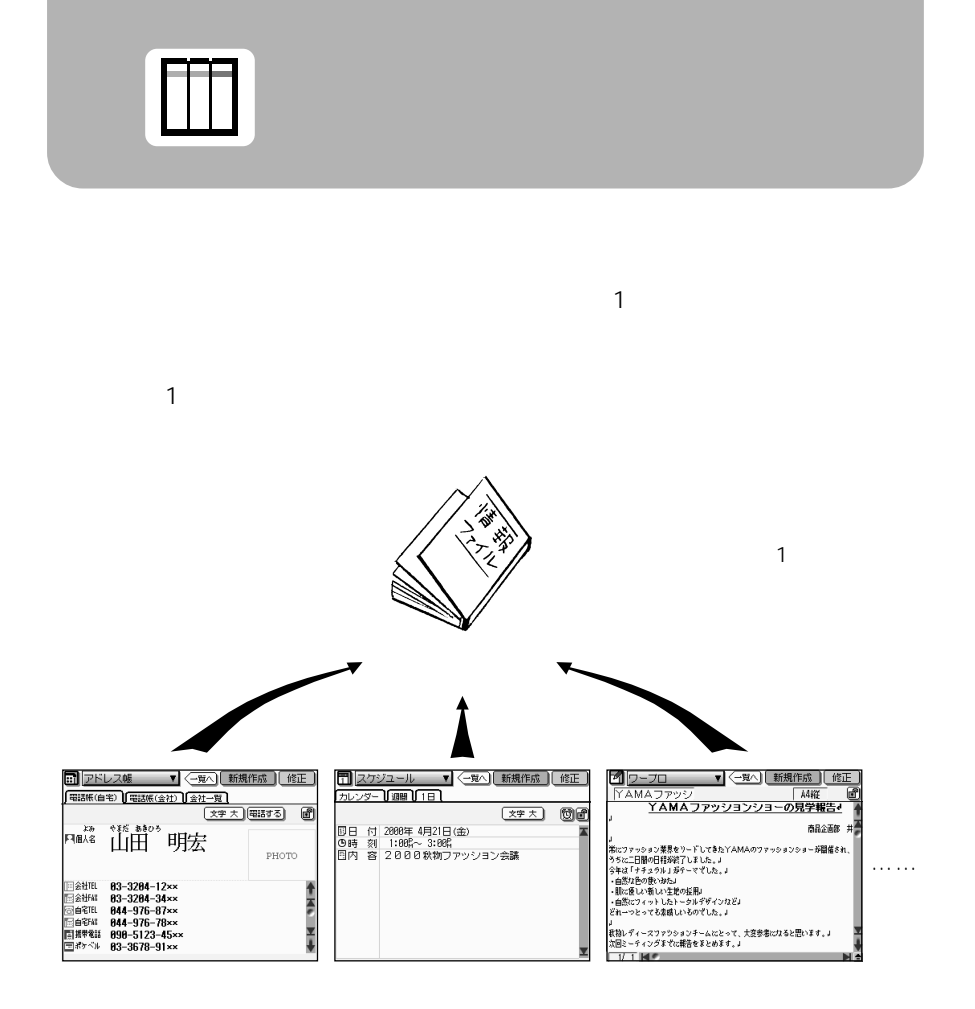

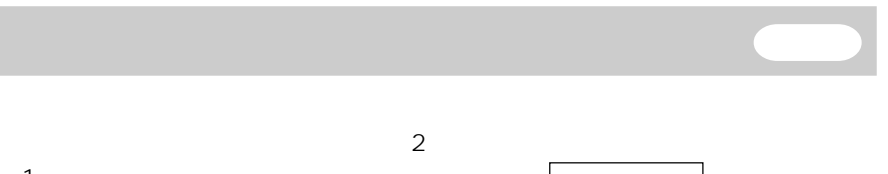

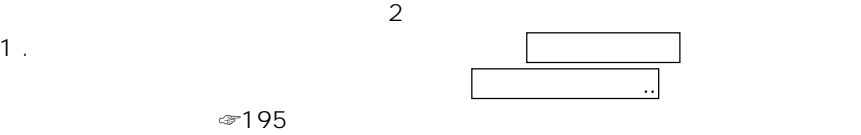

$$
2\,.
$$

 $\Box$ 

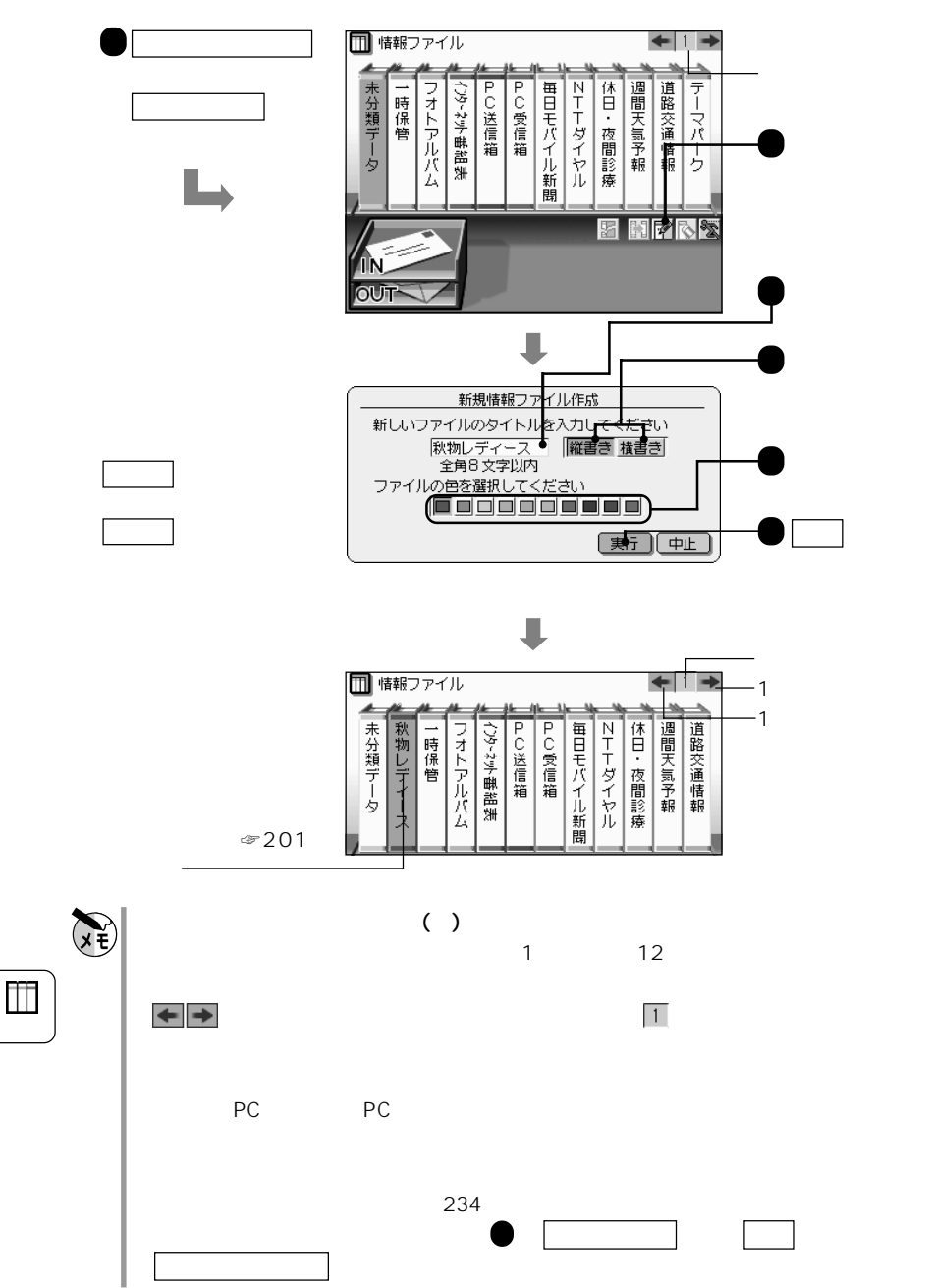

**新しいファイルを作る 新規作成**

194

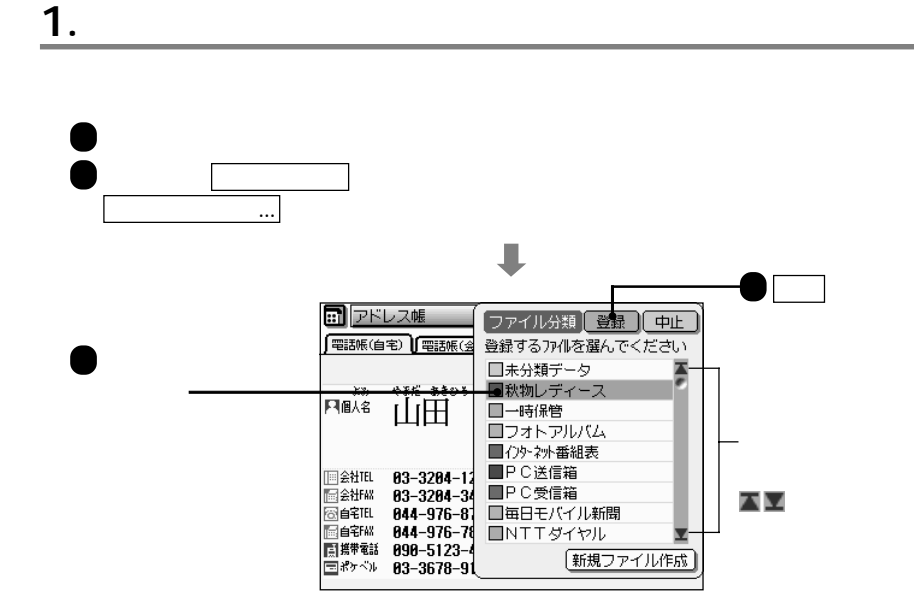

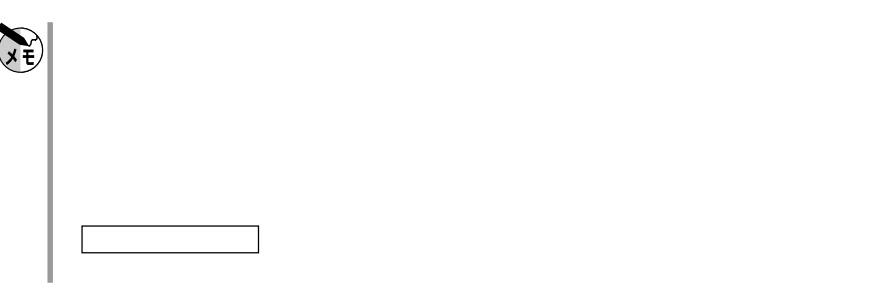

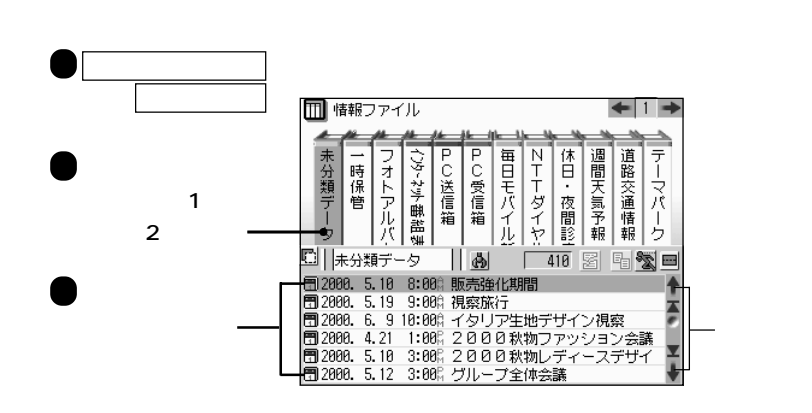

**2. 「未分類データ」ファイルからデータを集める 移 動**

## m

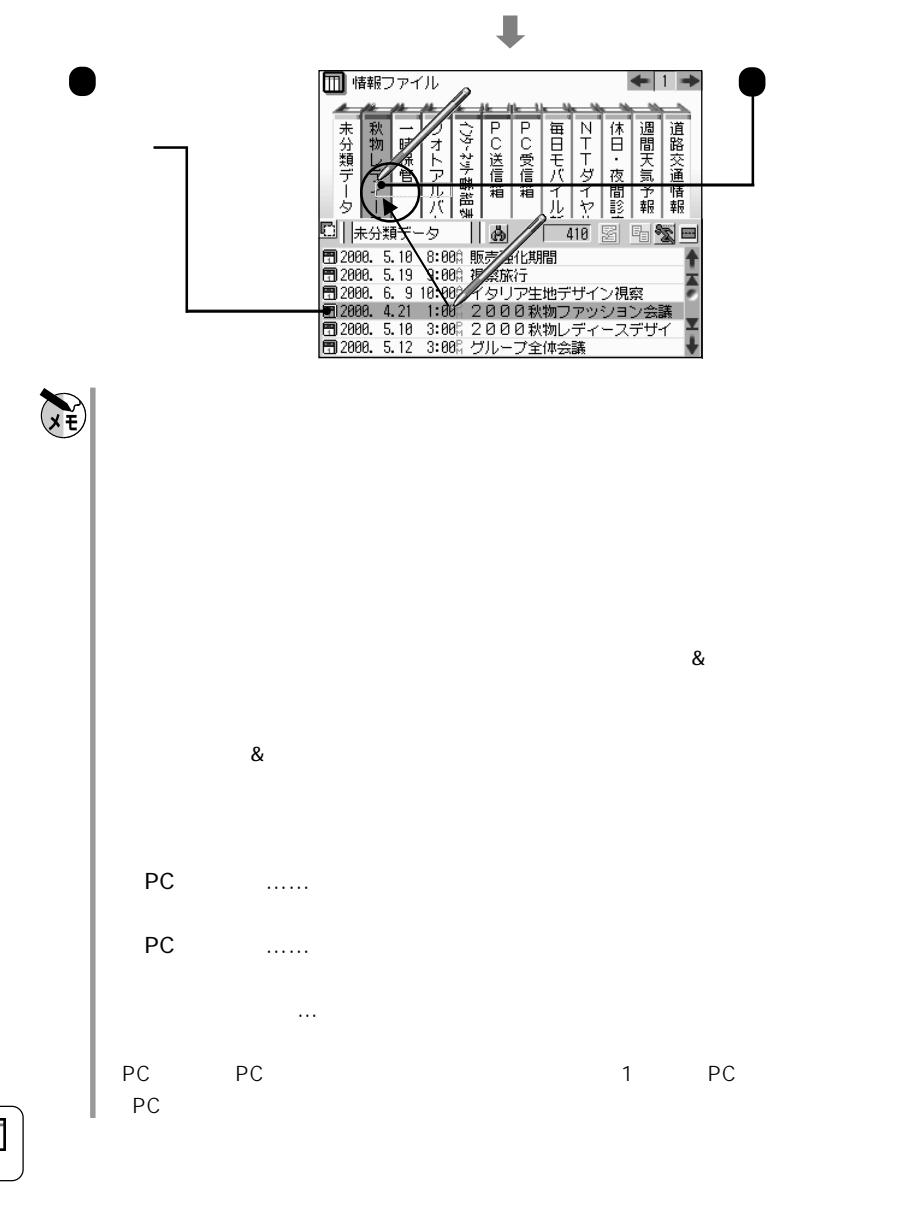

**ファイルを開き、データを見る** 表 示

 $\mathbb{I}$ 

 $\mathbf 1$ 

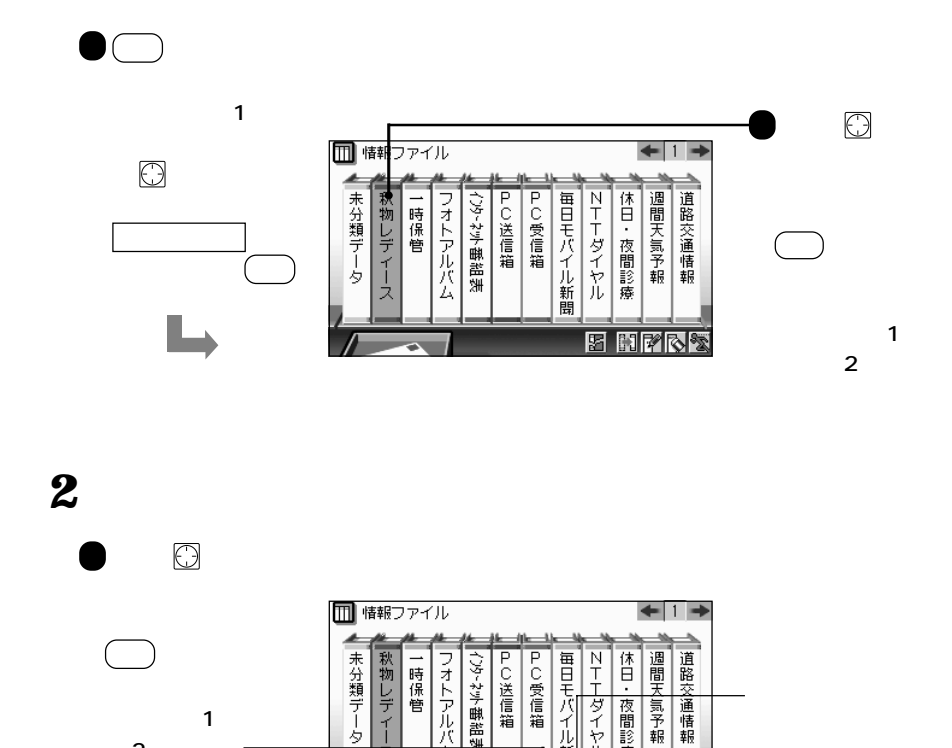

<u>ig</u>

<sup>+12#</sup>■秋柳レナイー人 ■199| || '| 26| 『匈"32|<br>-国2000. 4.21 1:00: 2000の秋狗レディースデザイ<br>|国2000. 5.10 3:00: 2000秋狗レディースデザイ<br>|国山田 明宏/コスモデ 03-3204-12× 044-976-87×<br>|岡山田 明*太和、九−*×フォッ<sup>3</sup>ングドミア!2,2000. 5.14 5:27ft<br>|岡TAKAフアッションショー報告● 2000. 5.20

T.

٦

 $\mathcal{A}$ Ġ **ロ ||**秋物レディース

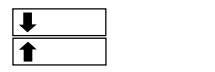

は2回タッチ

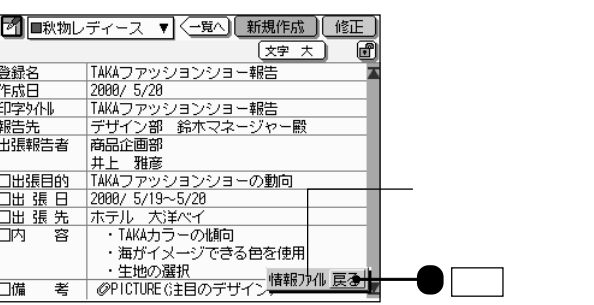

78 53 -

z

H

m

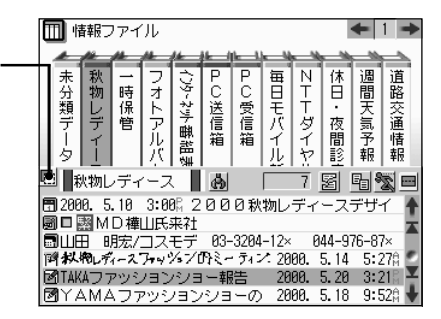

 $\overline{\mathcal{A}}$ 

コラム

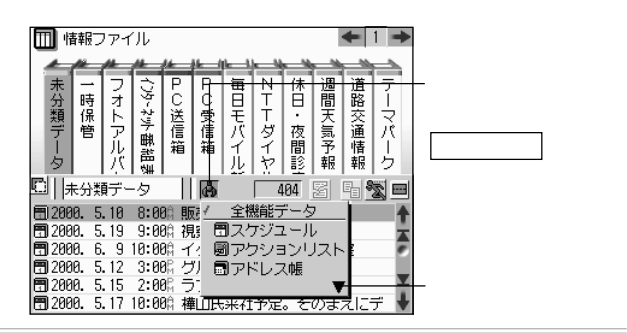

 $1$ 

m Ⅲ 情報ファイル ↞▏▏▅ 未分類 秋 フォト |PC送信! 每 NTTダイヤ: 悟 インターネット番組表 PC受信箱 週間天気予報 道路交通情報 時保 物 日モバイル  $1$  2 Ü 夜間診 ī. 荚 箱 タ  $\overline{\phantom{a}}$ ■||フォトアルバム  $\mathbb{I}$  & 图 <u>exe</u> ſ  $\overline{4}$ 啓 2000. 5.25 003 2000. 5.25  $1:51%$ H 2000. 5.25 002<br>2000. 5.25 001 2000. 5.25  $1:50%$ <br> $1:48%$ 琶 z 2000. 5.25 磴 磱 2000. 5.25 000 2000. 5.25 1:47

**データを別のファイルに移動する**

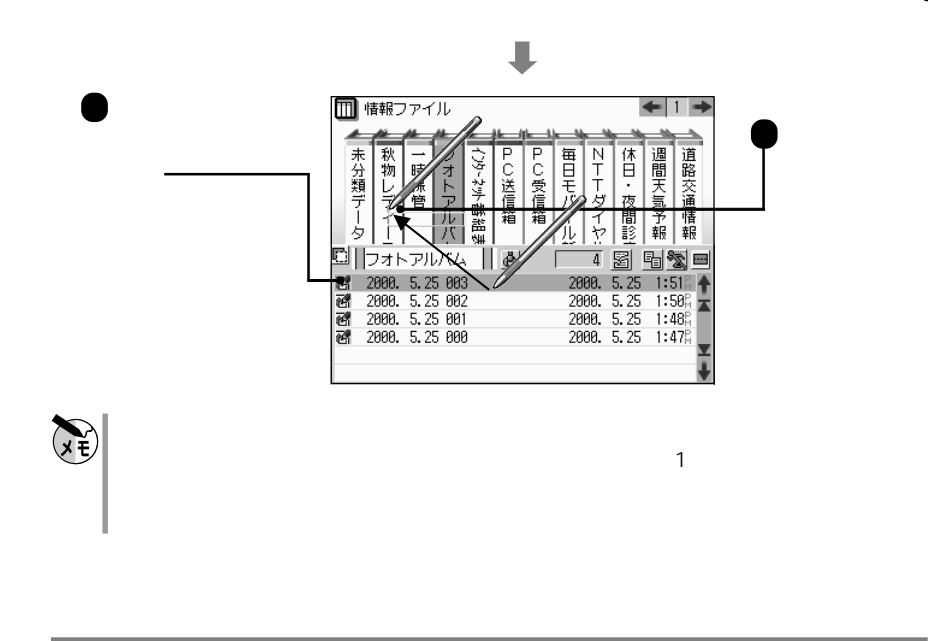

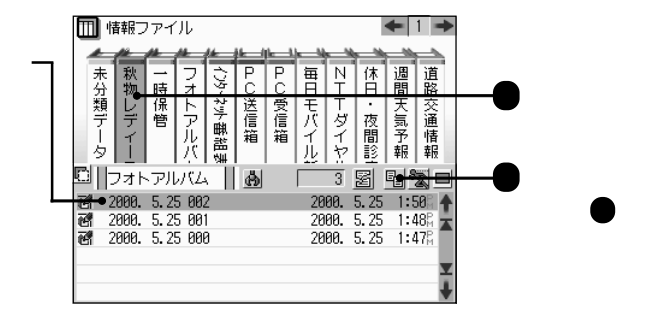

機能 キーにタッチした後、データにタッチしたまま複製先のファイルまでペンを動

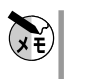

 $\Box$ 

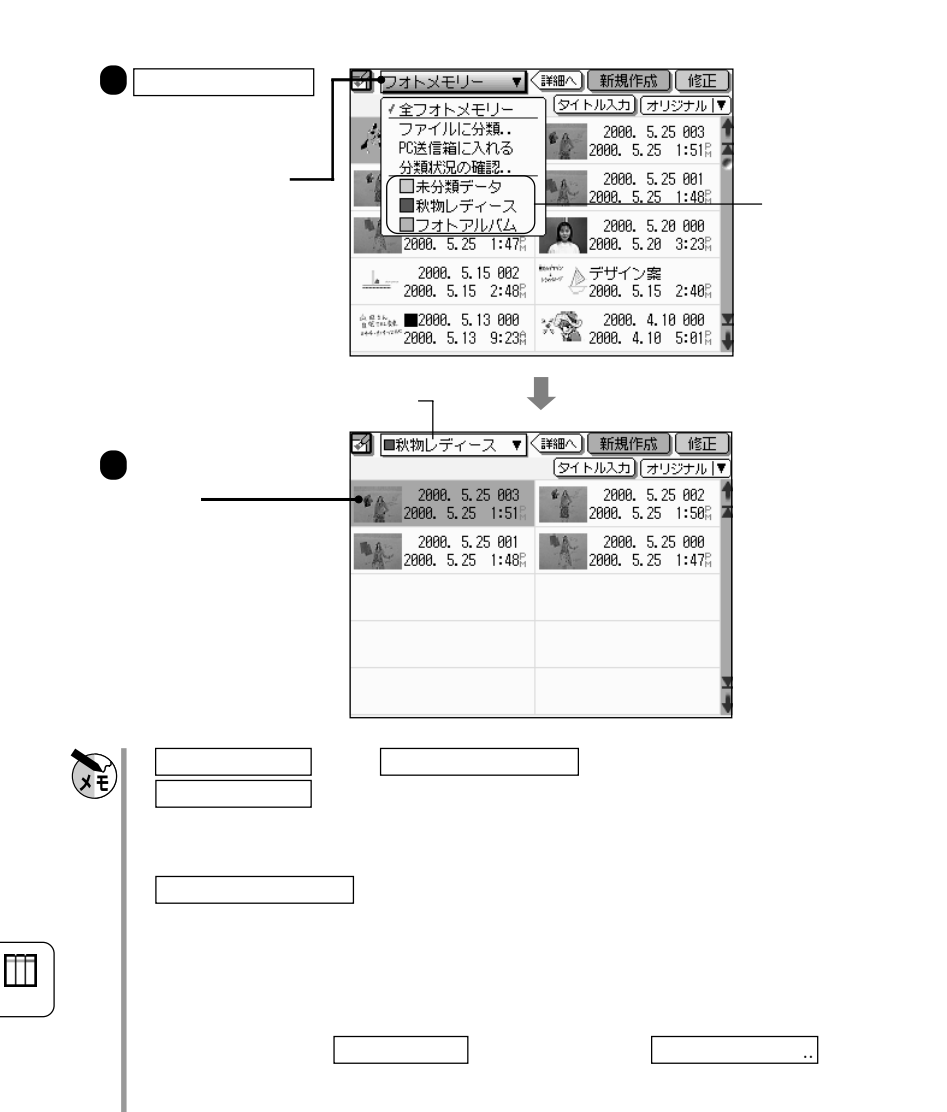

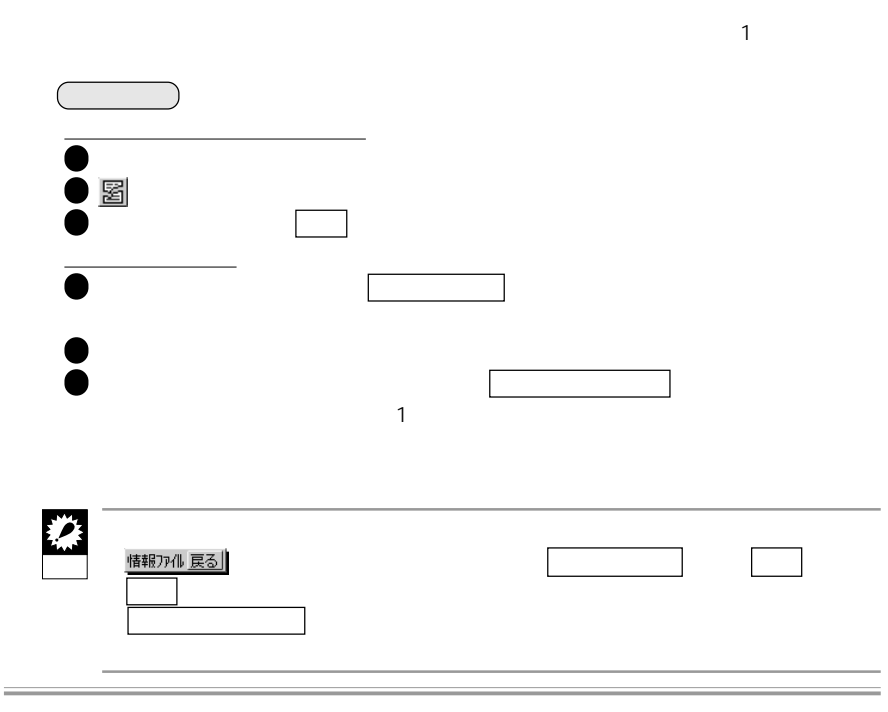

**JFA** 

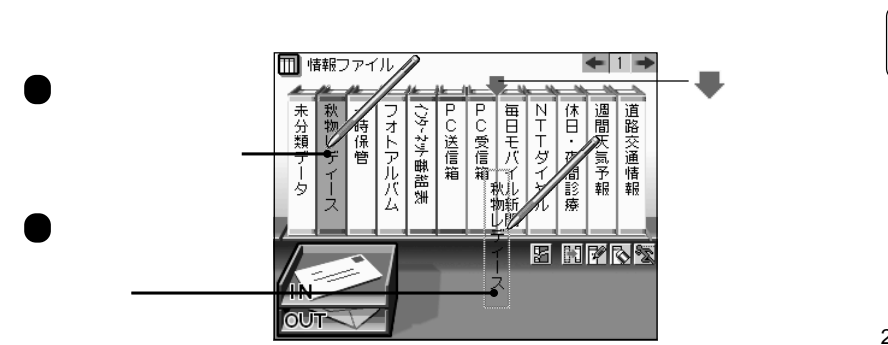

**ファイルの位置を変える 移 動**

 $\blacksquare$ 

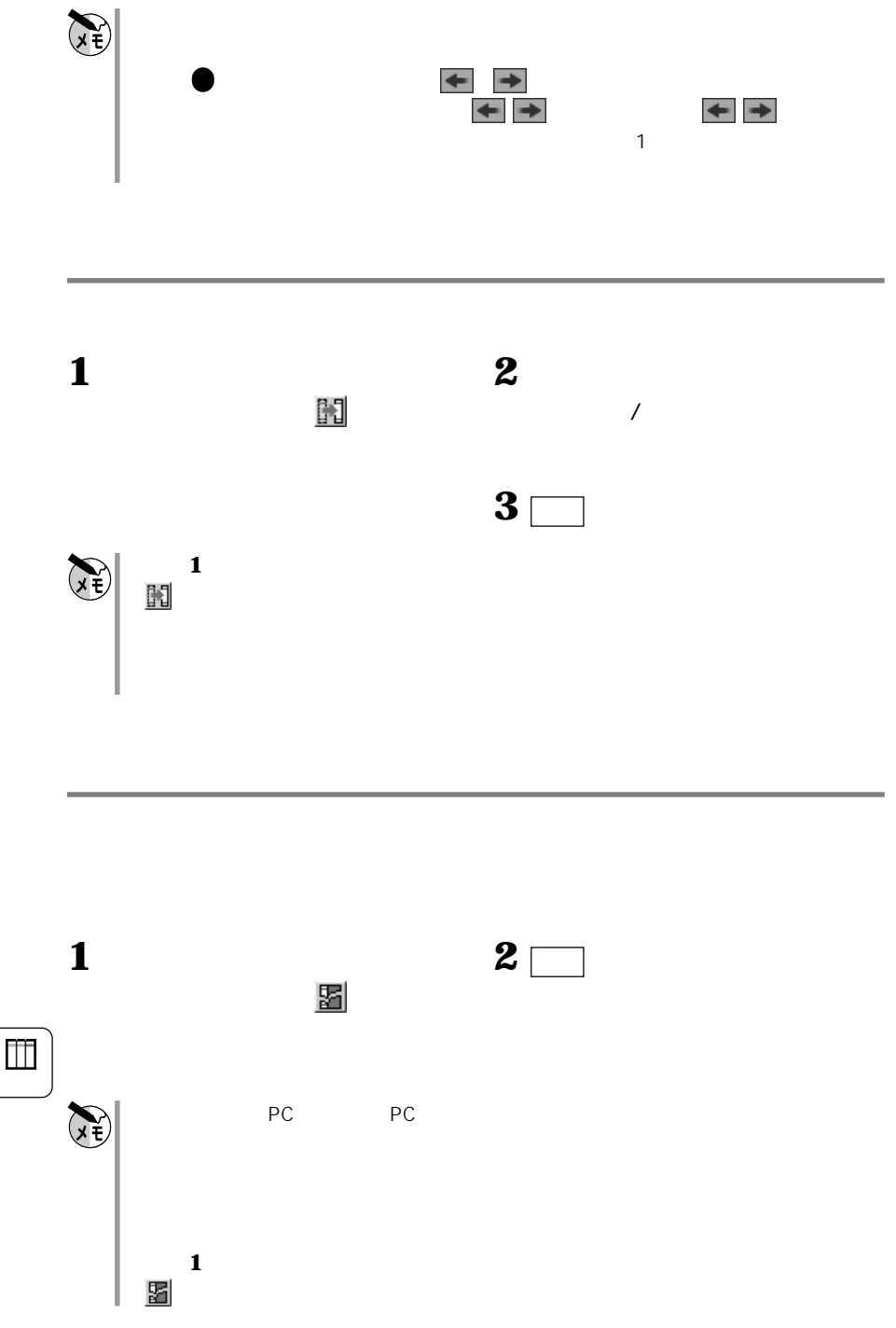

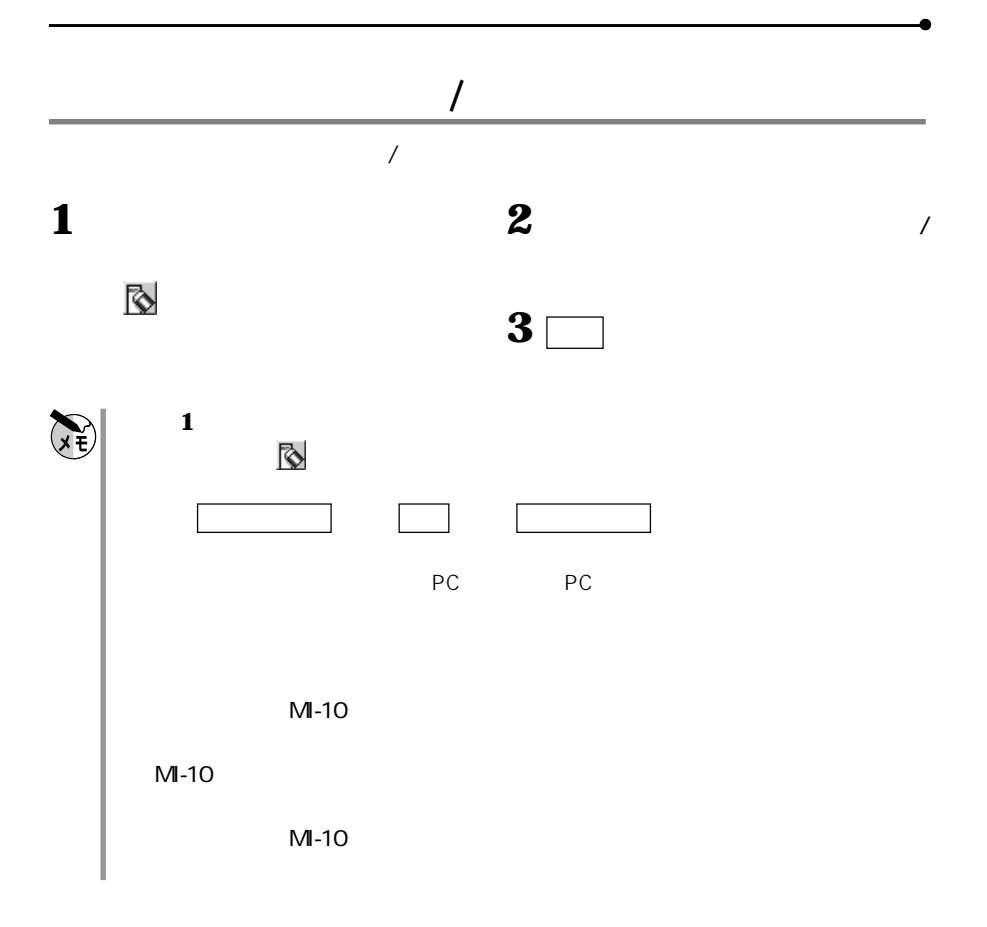

 $\Box$ 

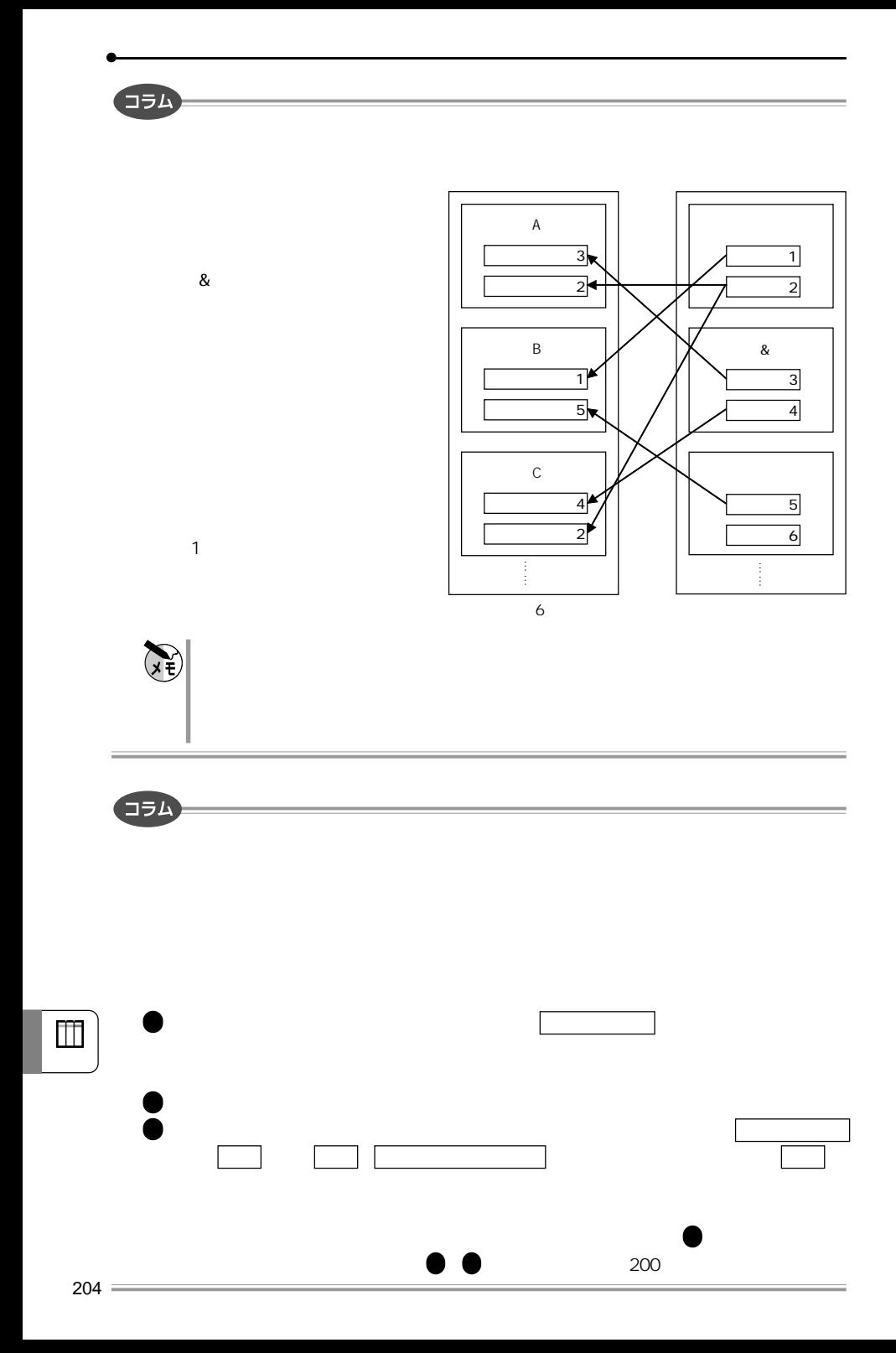

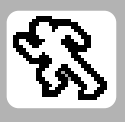

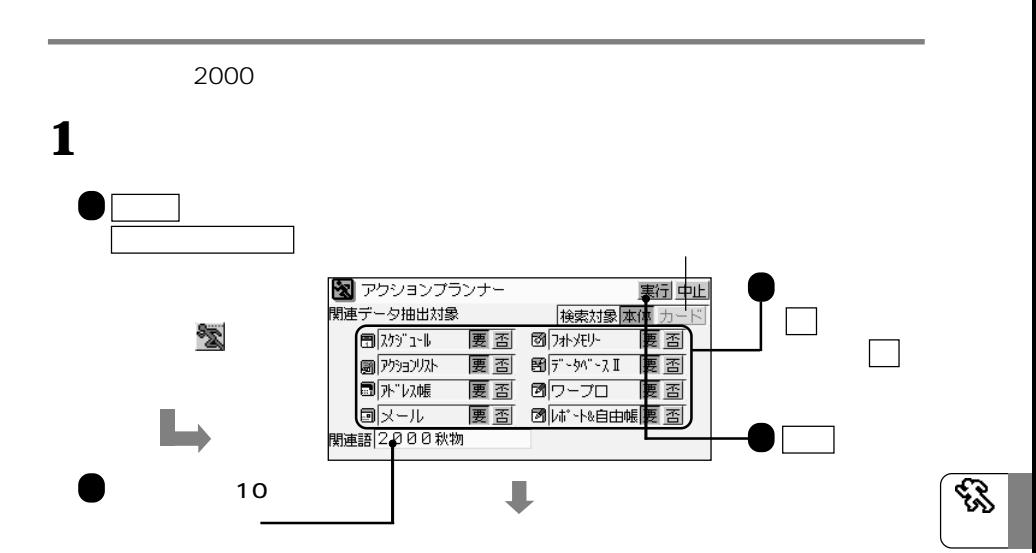

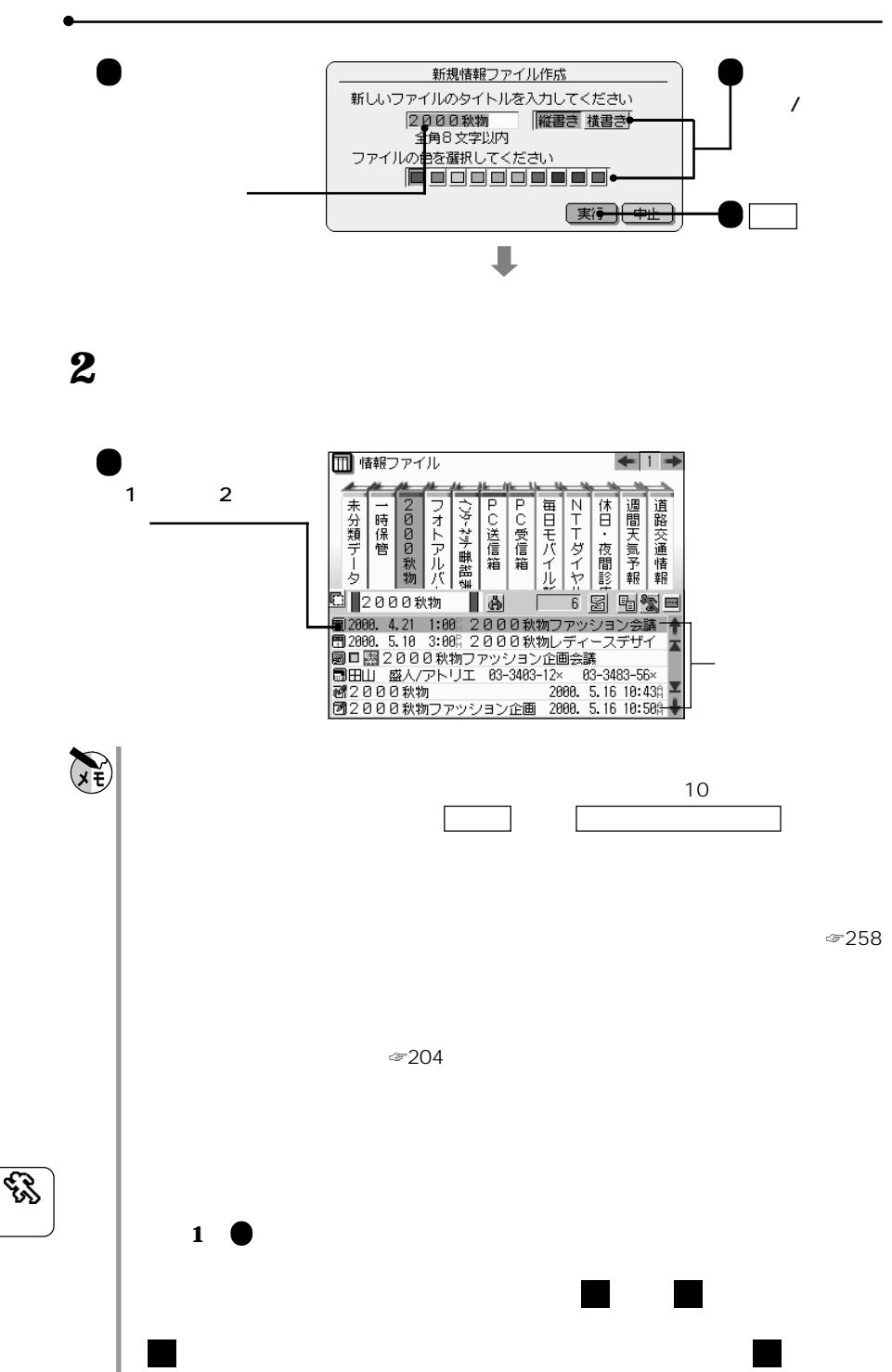

206

 $209$ 

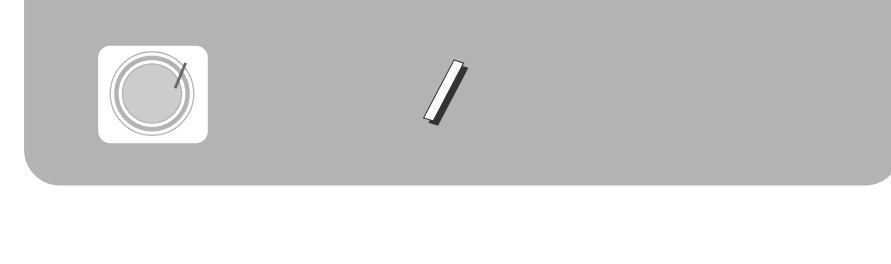

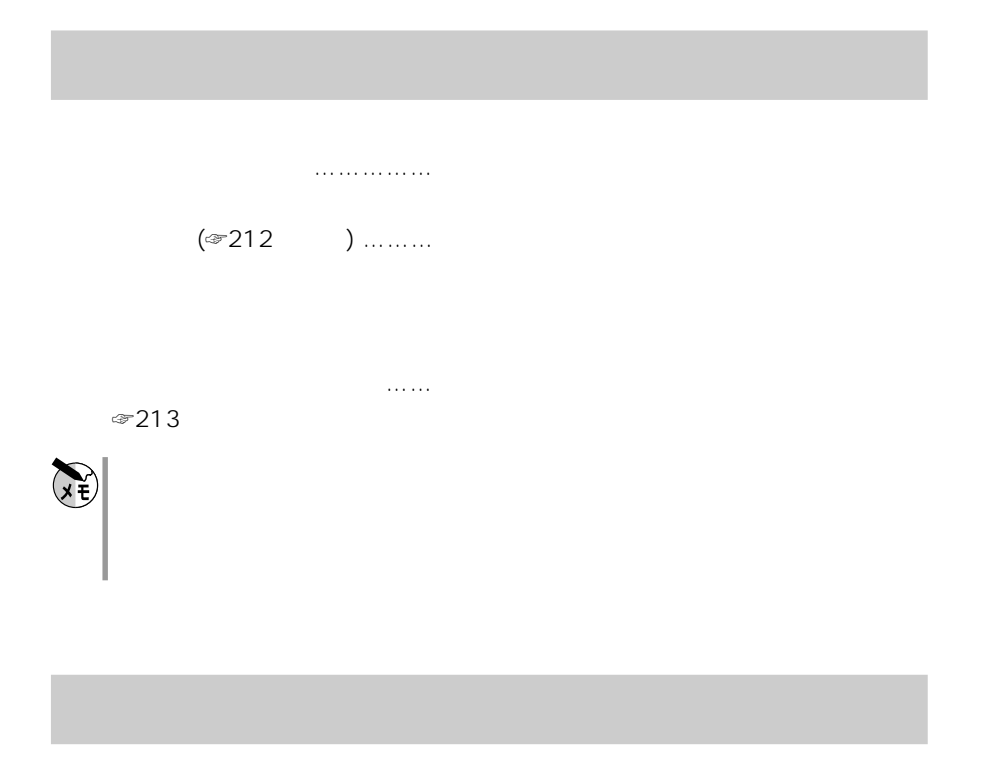

**検索をする**

209 211

 $/$ 

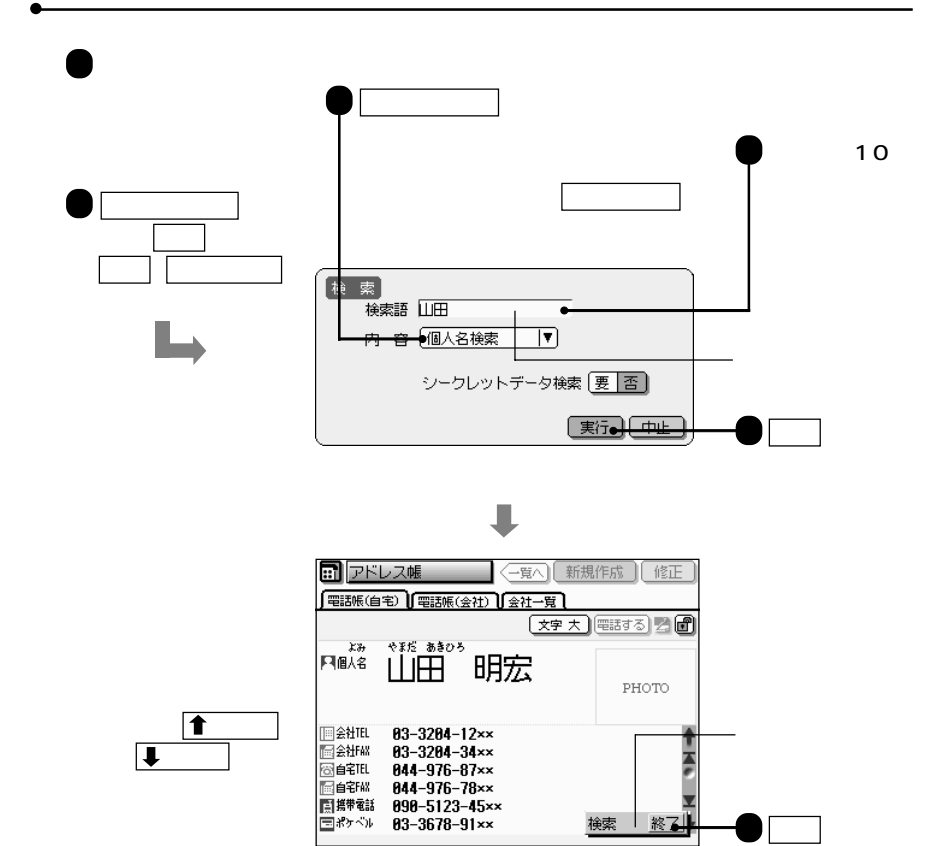

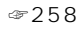

要 では、シークレットデータのみを対象

209 211

☞次ページの「メモ」 検索語の入

検索画面の説明

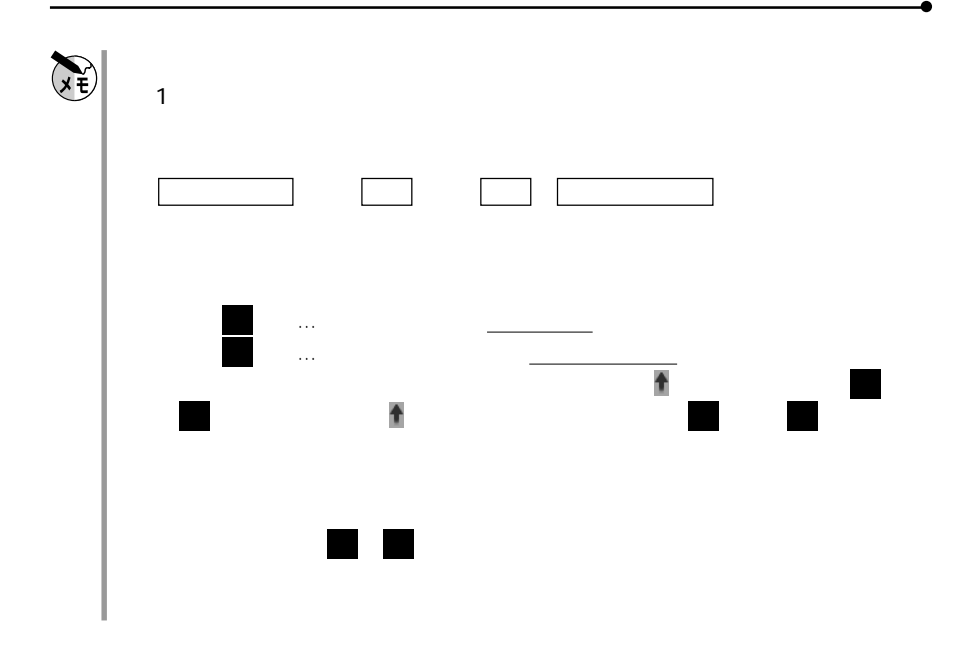

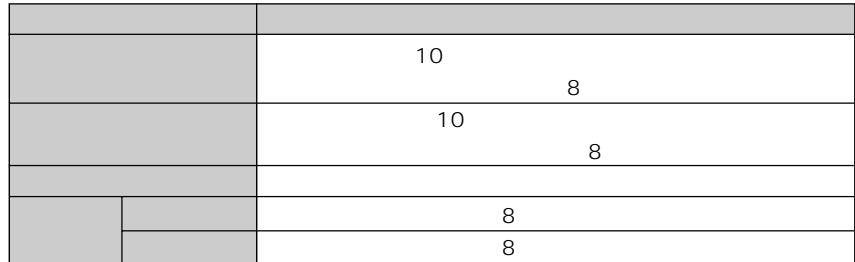

 $\mathbf{C}$ 

**アドレス帳**

 $\textcircled{3}$  164

 $/$ 

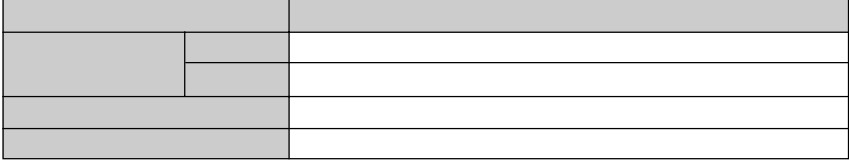

**スケジュール**

**アクションリスト**

**レポート 自由帳**

**ワープロ**

1 4 0104 8:00AM 0800 3:30PM 1530 01040800 1 4 8:00AM

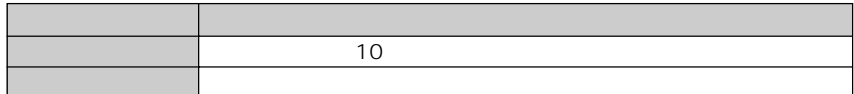

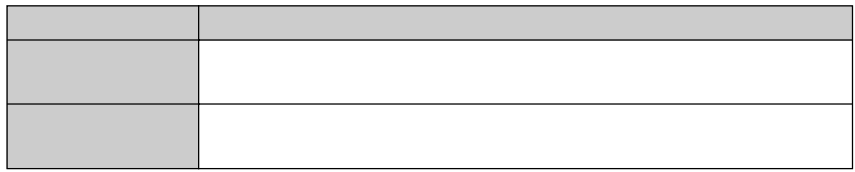

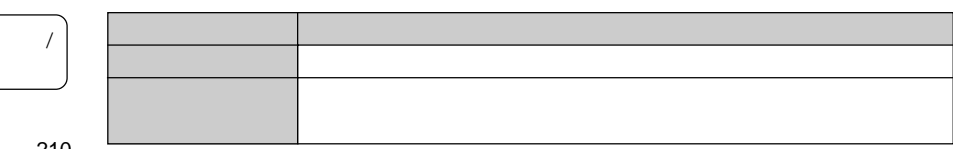

210

 $\prime$ 

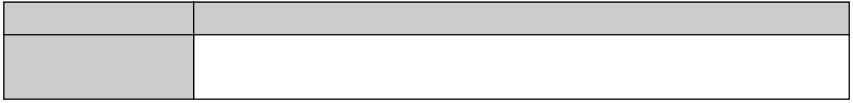

**インクワープロ**

**フォトメモリー**

**パーソナルデータベース**

**ボイスレコーダー** 

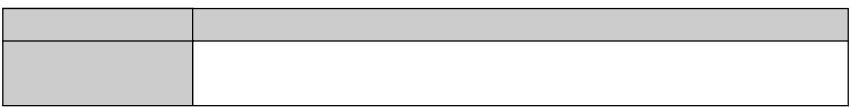

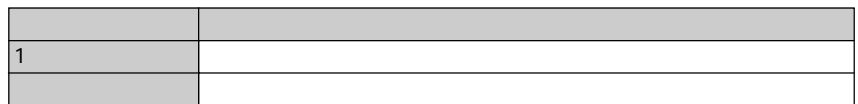

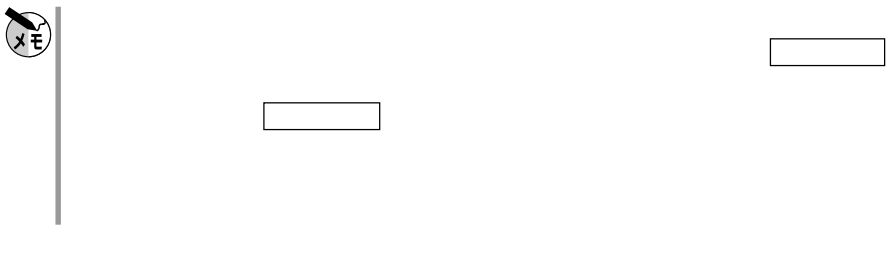

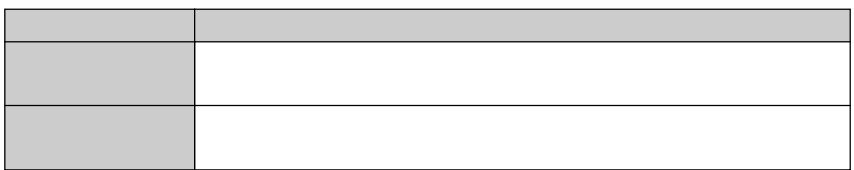

 $/$ 

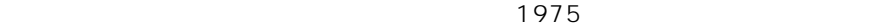

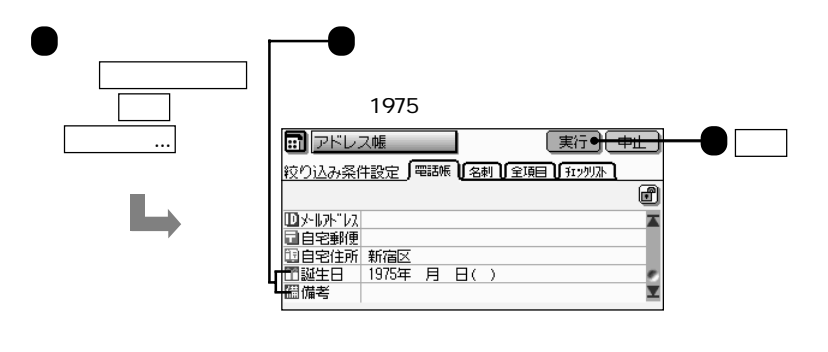

**アドレス帳、スケジュール、レポート 自由帳で絞り込む**

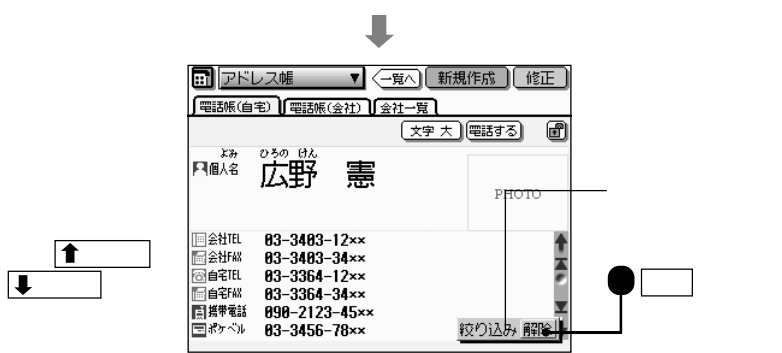

 $\sim$  3000  $\sim$  3000  $\sim$  3000  $\sim$  3000  $\sim$  3000  $\sim$  3000  $\sim$  3000  $\sim$  3000  $\sim$  3000  $\sim$  3000  $\sim$  3000  $\sim$  3000  $\sim$  3000  $\sim$  3000  $\sim$  3000  $\sim$  3000  $\sim$  3000  $\sim$  3000  $\sim$  3000  $\sim$  3000  $\sim$  3000  $\sim$  3000

 $/$ 絞り込み

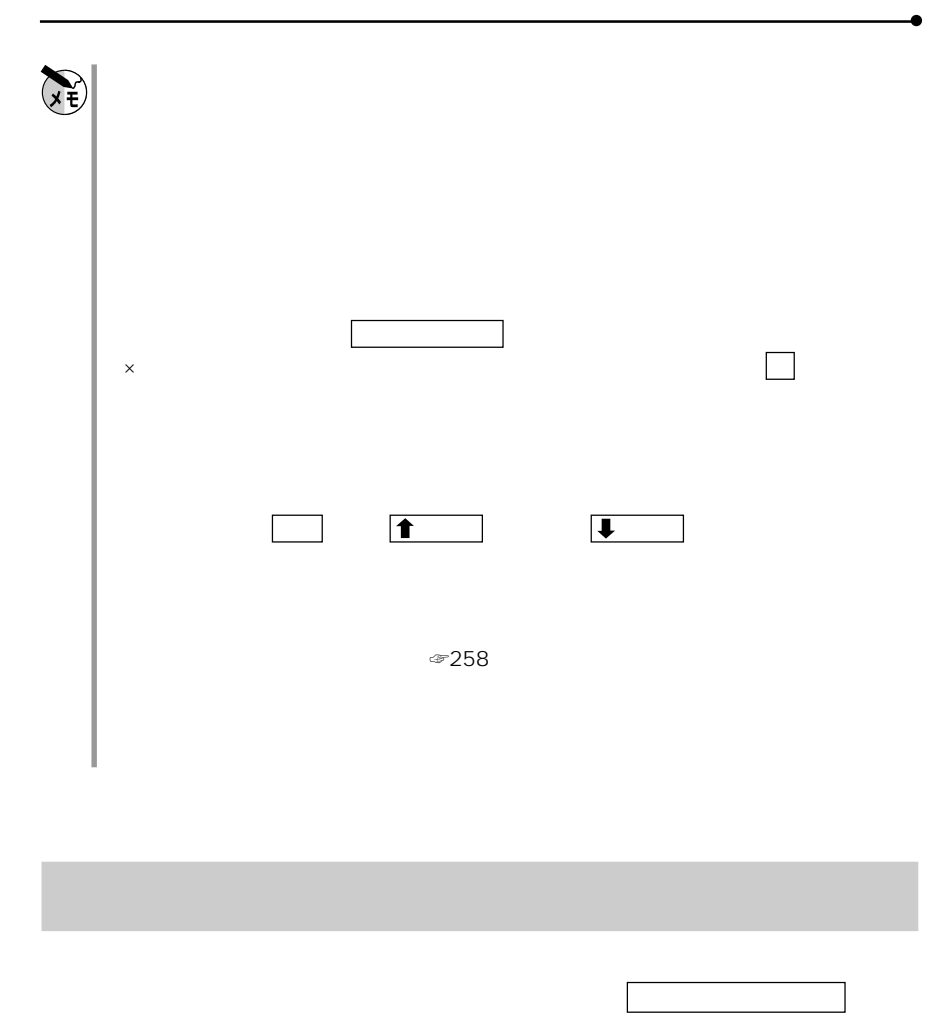

 $\frac{1}{\sqrt{2}}$ 

 $\mathbf{C}$ 

213

 $/$ 

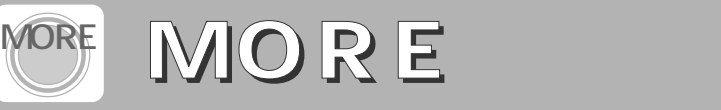

 $\mathsf{MORE}$ 

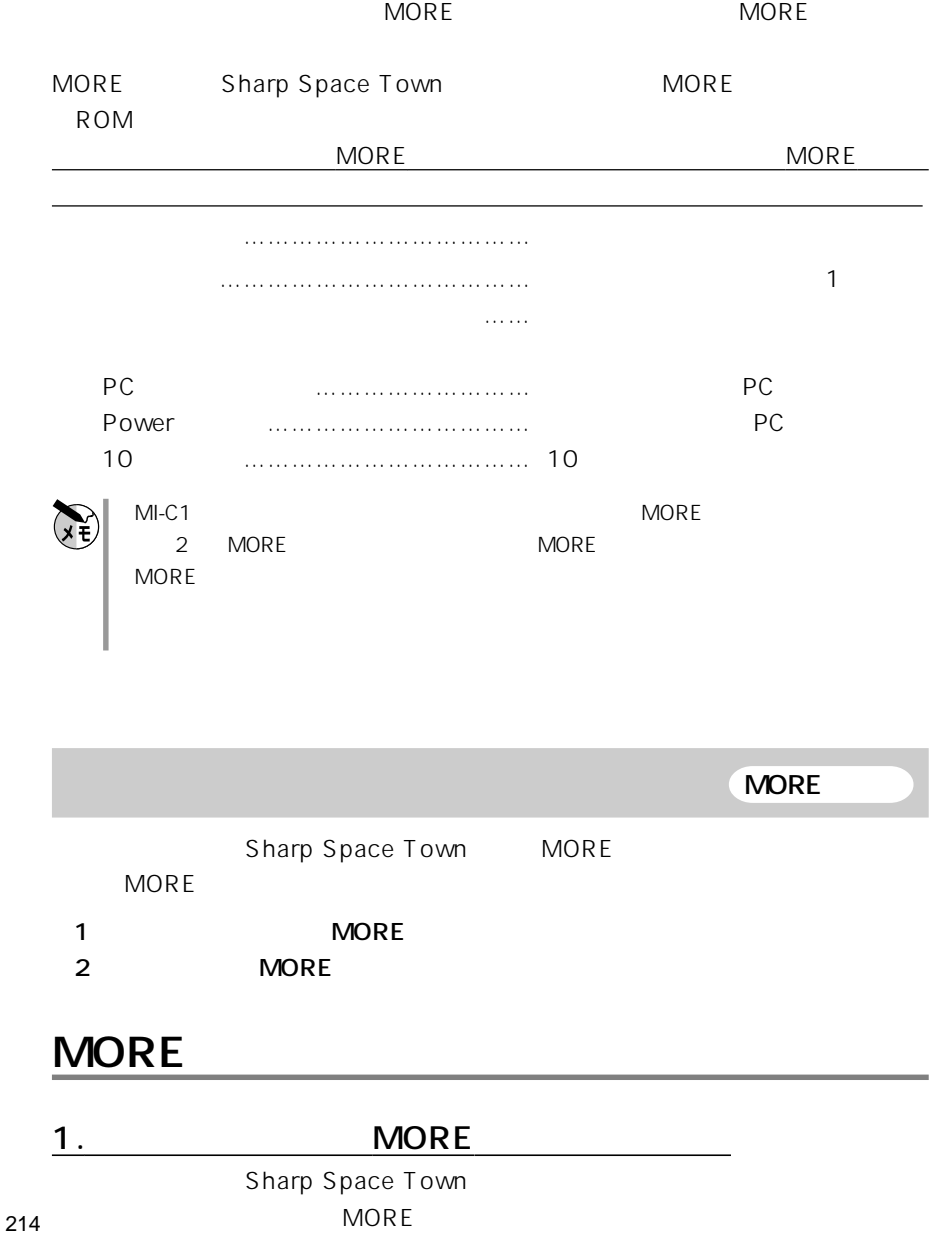
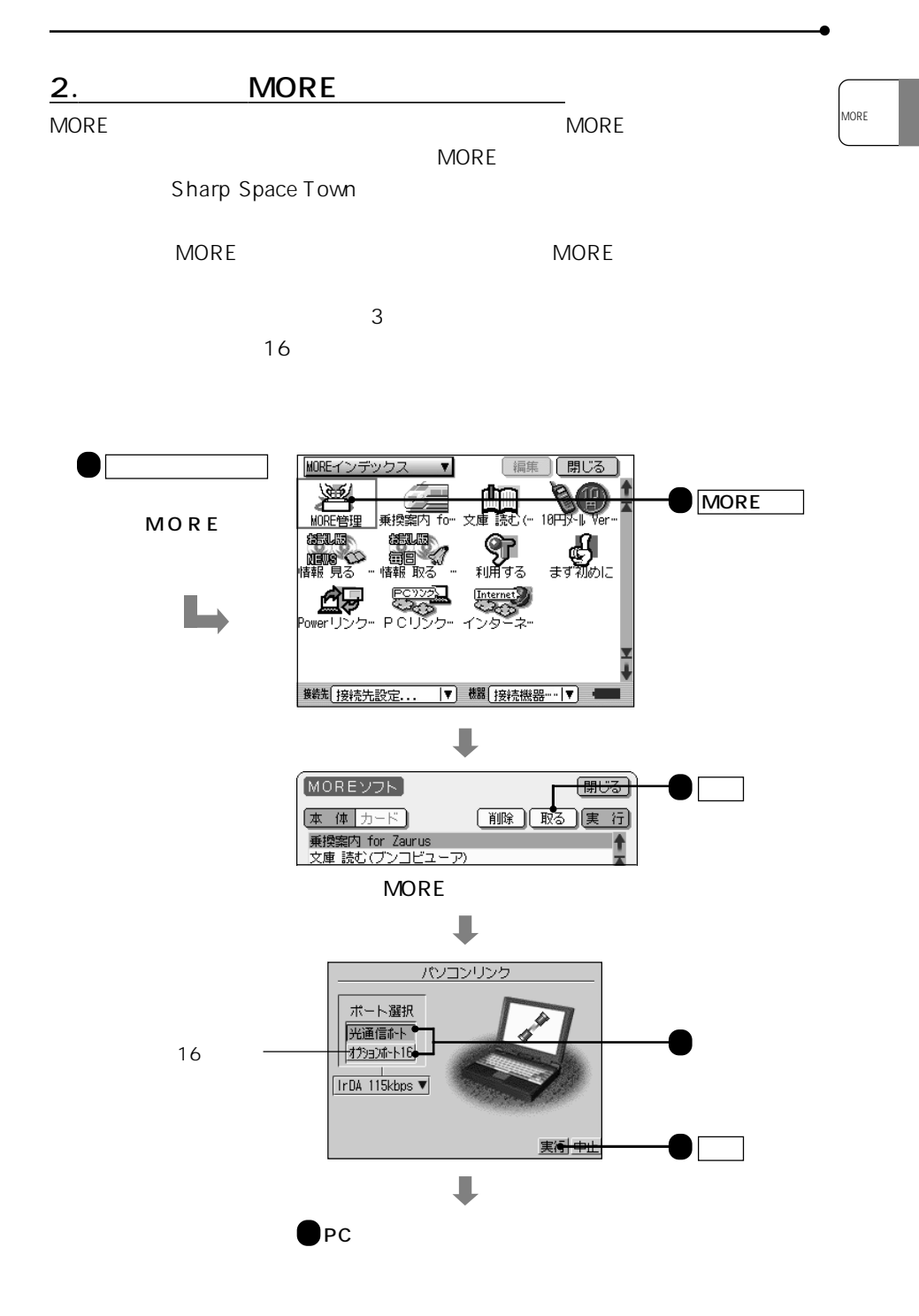

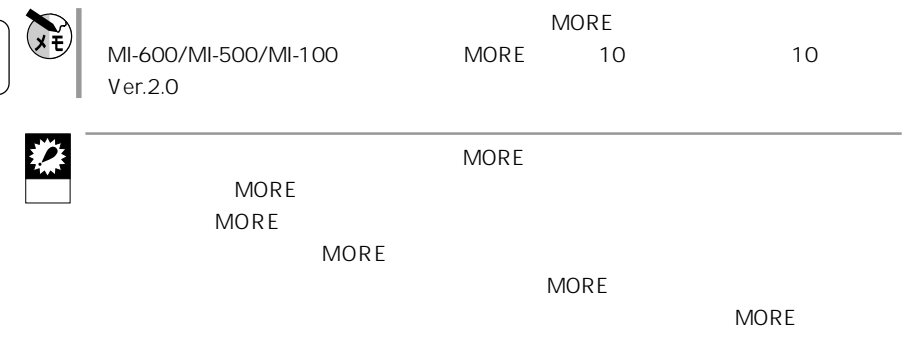

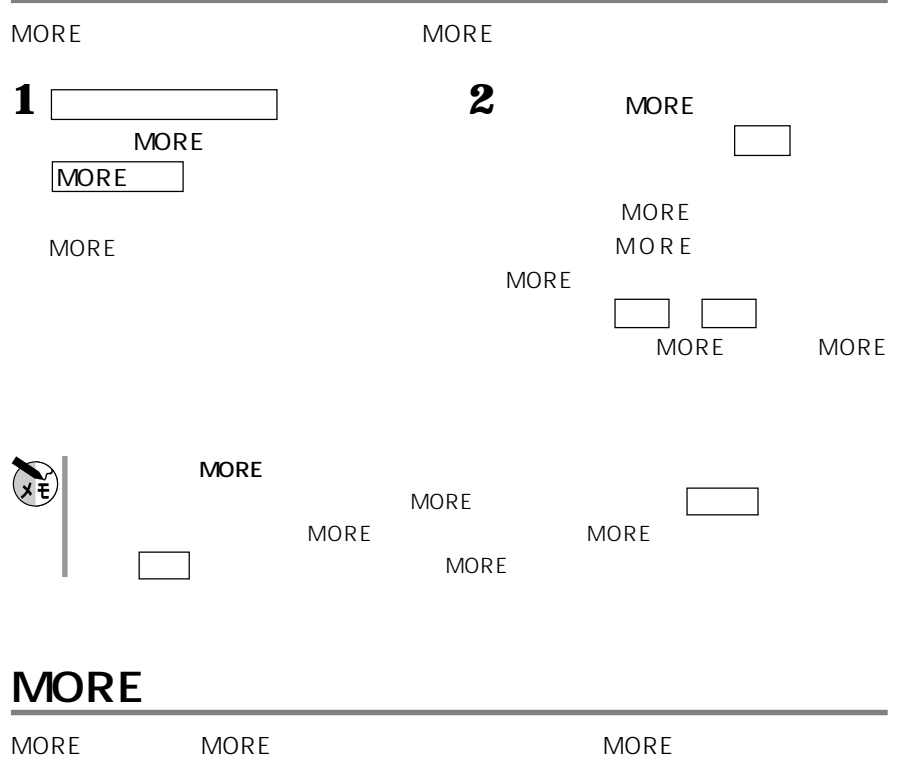

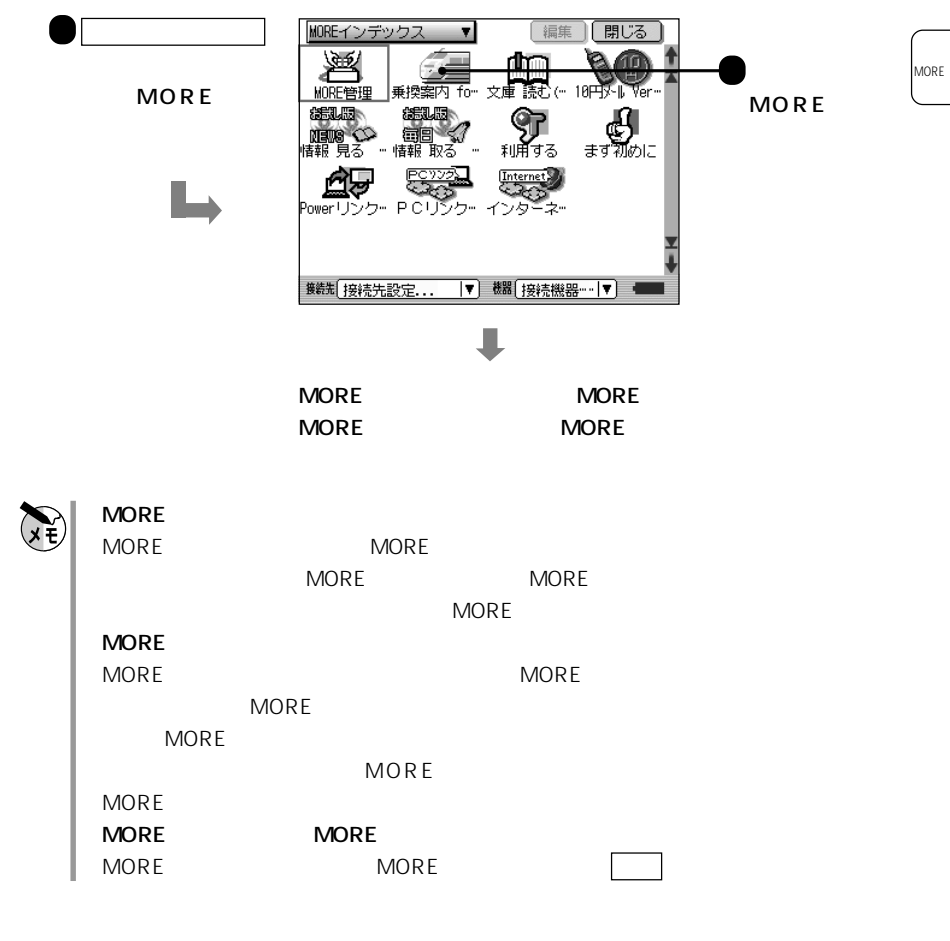

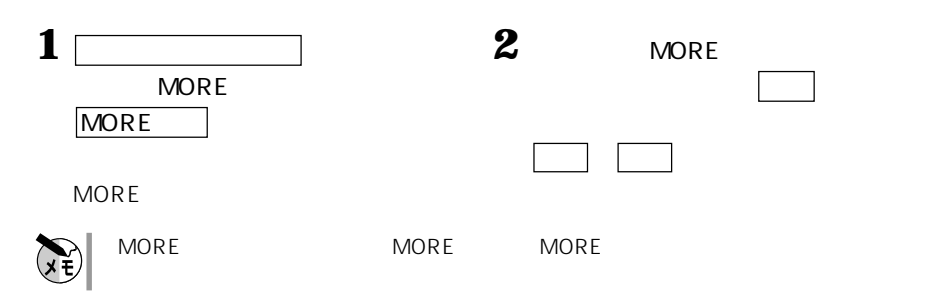

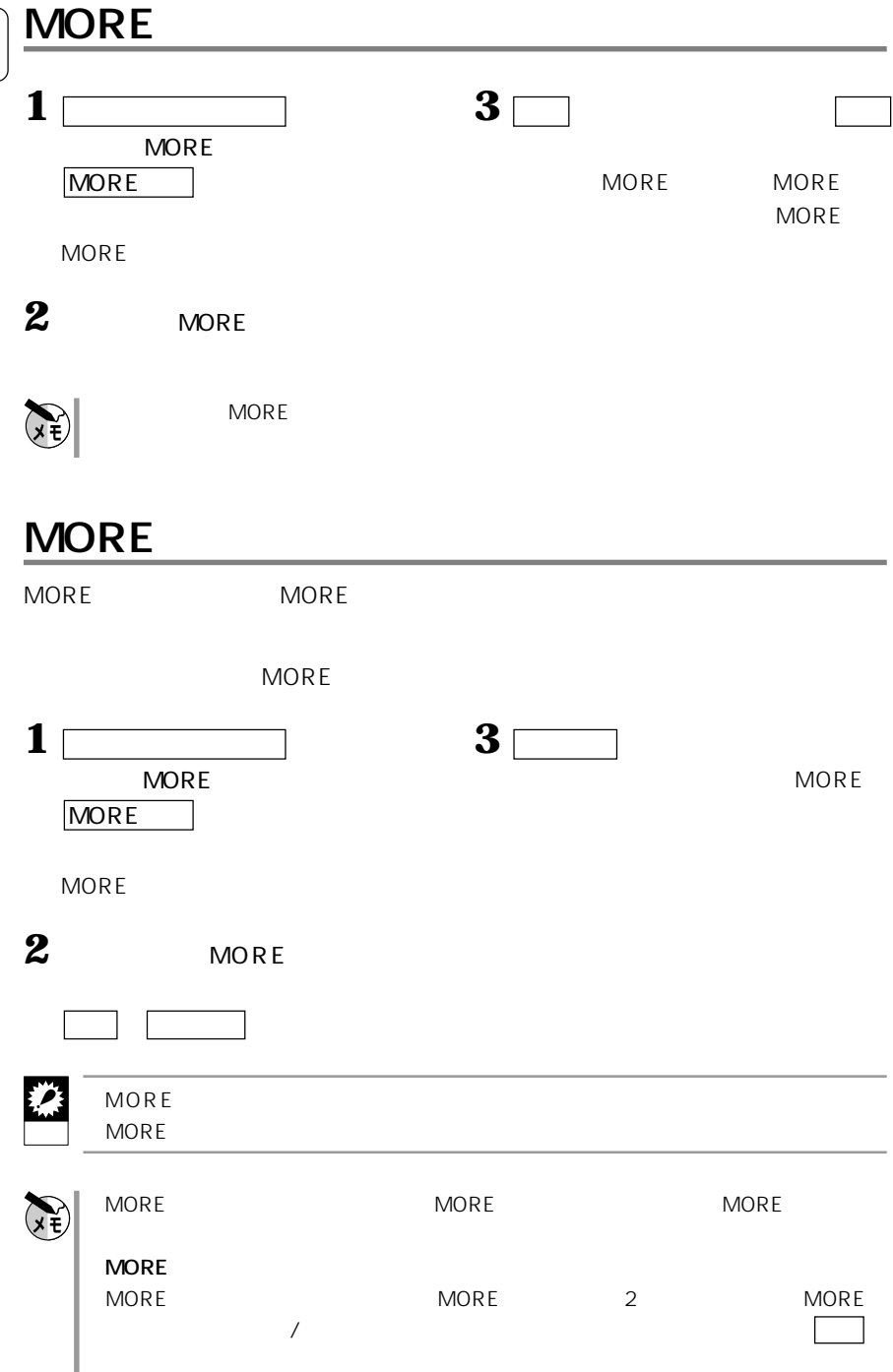

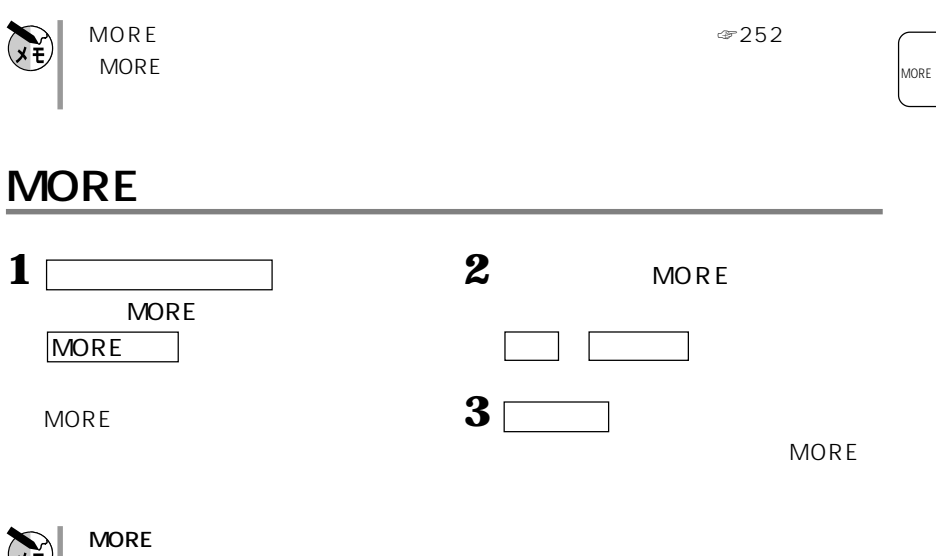

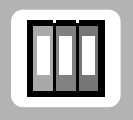

Ш

 $\overline{4}$ 

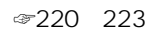

 $224$ 

**読みから漢字を調べる 国語辞典**

 $\begin{minipage}{0.99\textwidth} \begin{tabular}{l} \hline \textbf{1} & \textbf{2} & \textbf{3} & \textbf{3} & \textbf{4} & \textbf{5} & \textbf{5} & \textbf{6} & \textbf{6} & \textbf{7} & \textbf{8} & \textbf{9} & \textbf{9} & \textbf{10} & \textbf{10} & \textbf{10} & \textbf{10} & \textbf{10} & \textbf{10} & \textbf{10} & \textbf{10} & \textbf{10} & \textbf{10} & \textbf{10} & \textbf{10} & \textbf{10}$ 漢字から読みを調べる方法 ……………………………漢和辞典 スペルから英単語の意味を調べる方法 ………………英和辞典 日本語から英単語を調べる方法 ………………………和英辞典

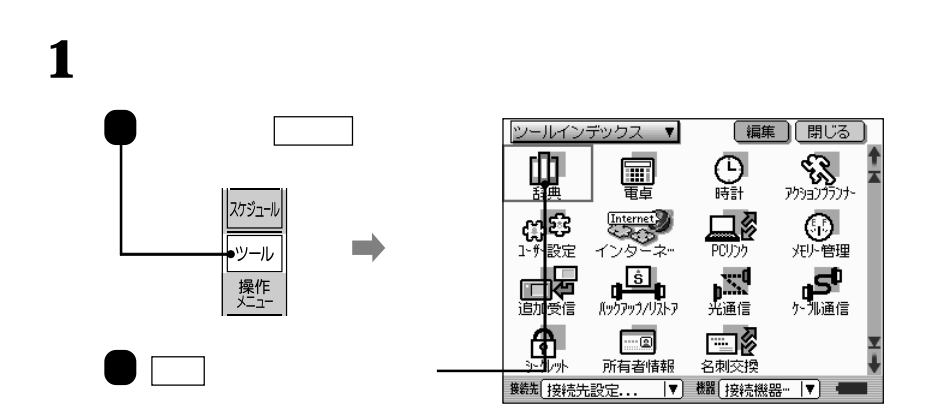

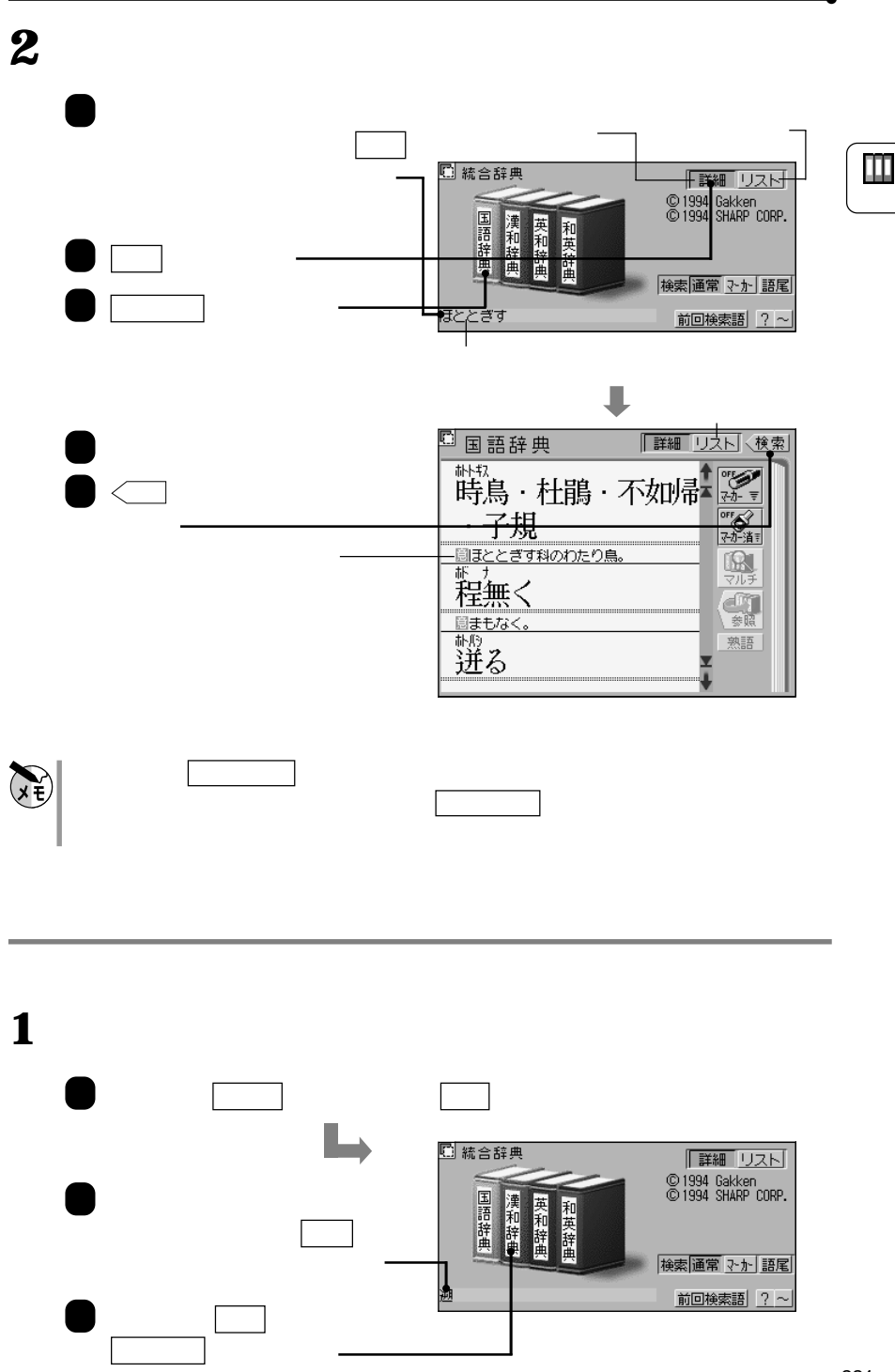

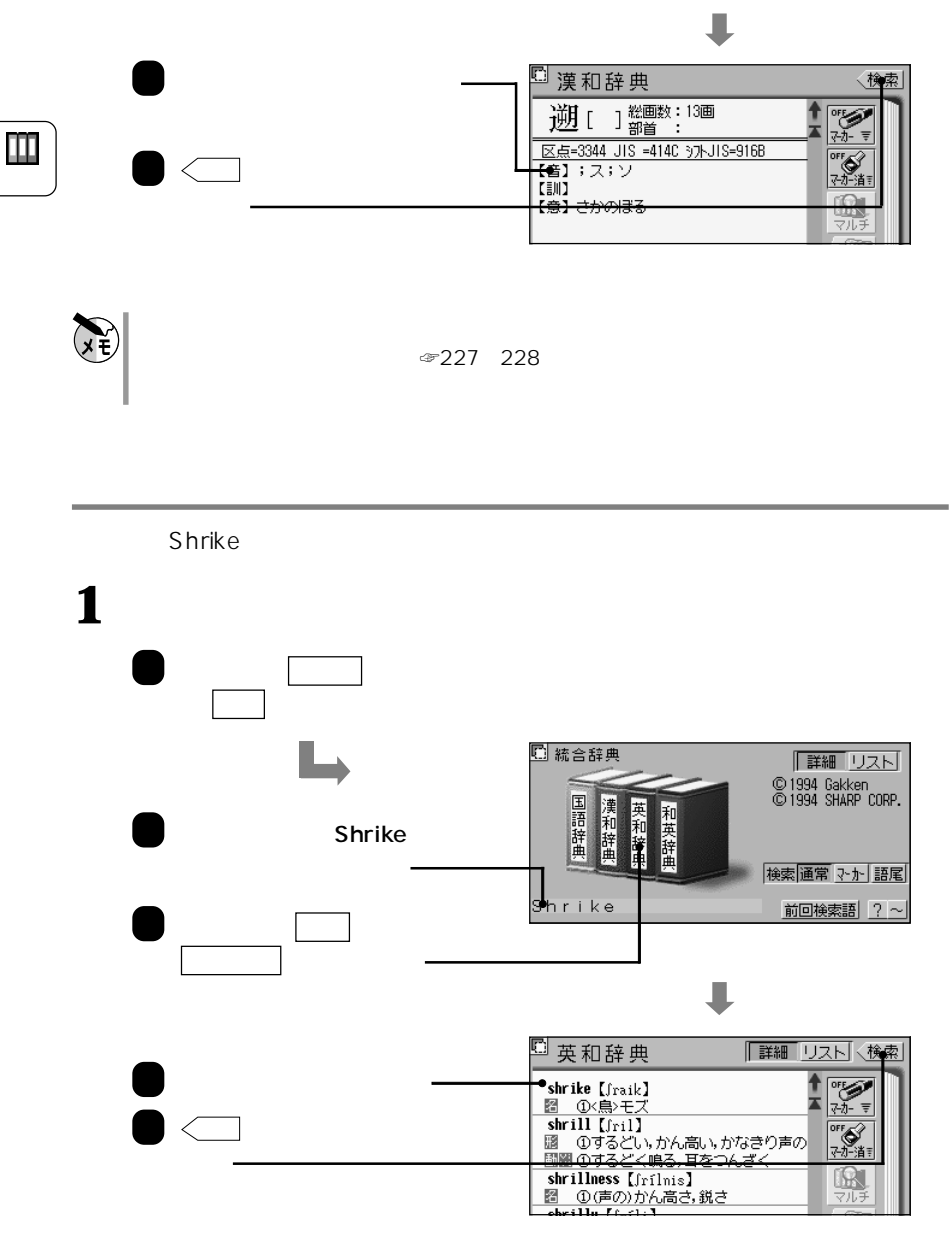

何も入力されていないときに 英和辞典 にタッチすると、タイプライターボードが表

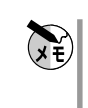

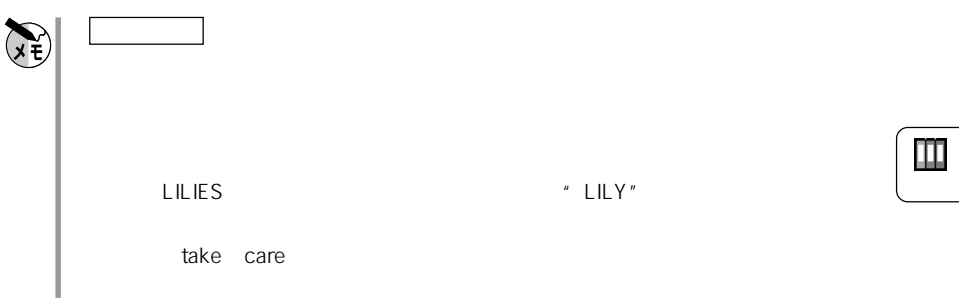

**日本語から英単語を調べる 和英辞典**

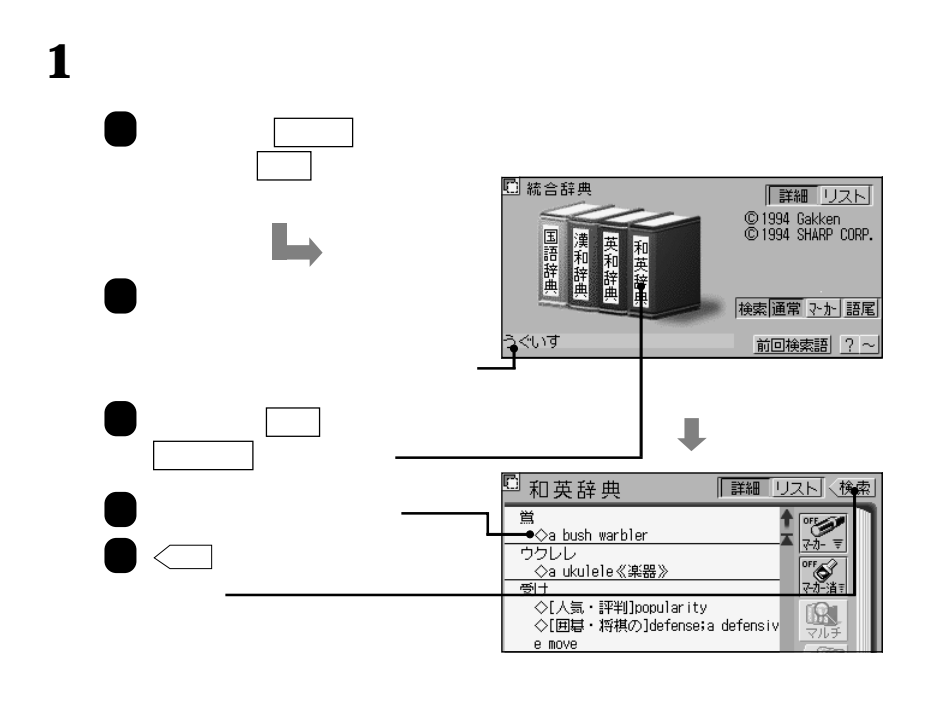

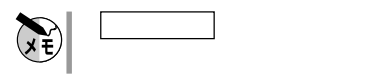

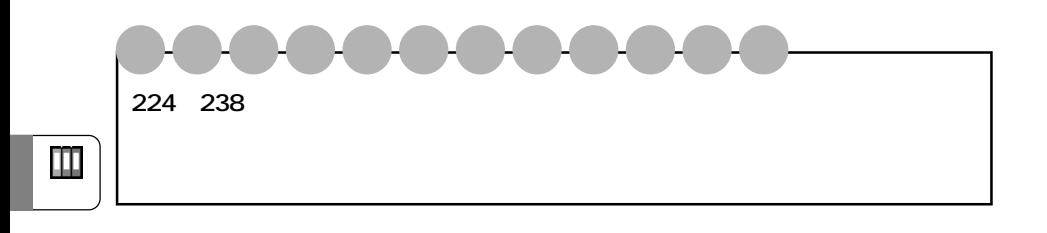

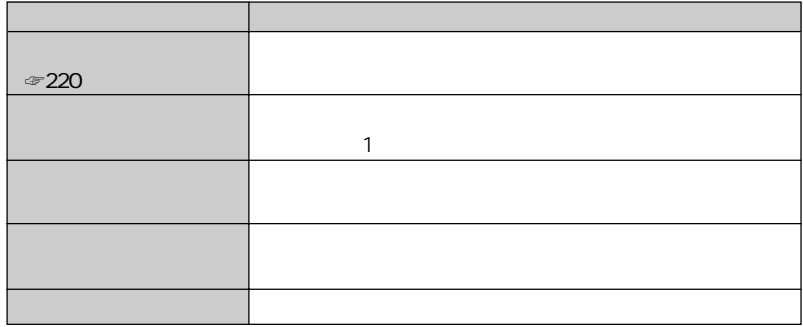

**国語辞典で調べる** 国語辞典

語尾検索は、国語辞典、英和辞典、和英辞典で使えます。 語尾 にタッチした後、調 ☞224 231 234  $256$ 

 $\left(\frac{1}{2}\right)$ 

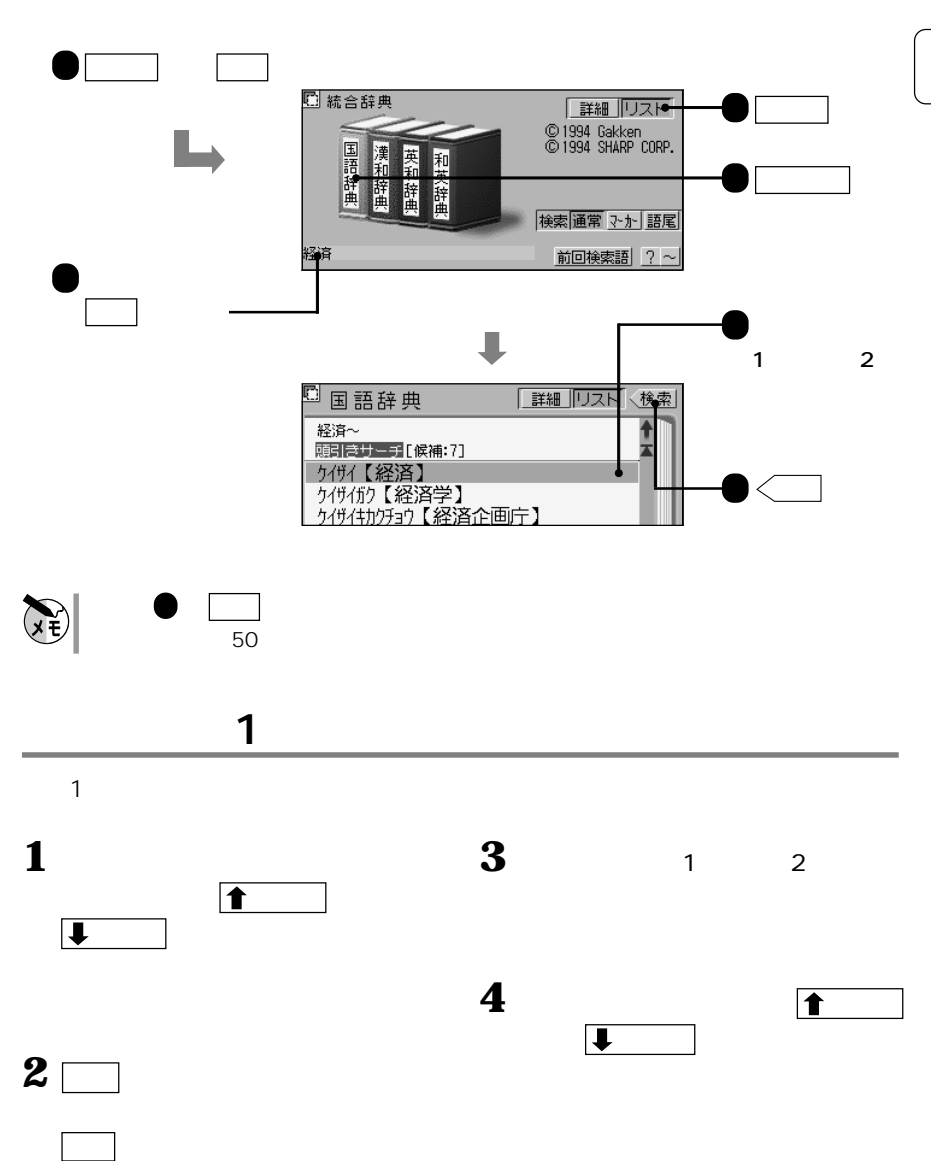

**ある文字から始まる言葉を探す 見出し語表記検索**

 $\blacksquare$ 

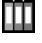

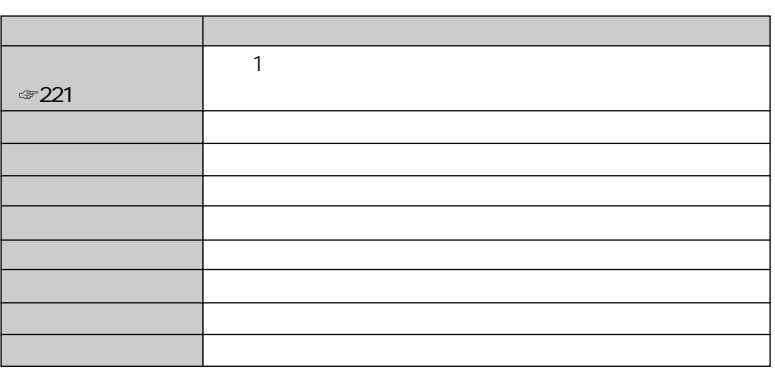

**音読み 訓読みから漢字を探す 音訓検索**

**漢和辞典で調べる** 漢和辞典

 $\overline{a}$ 

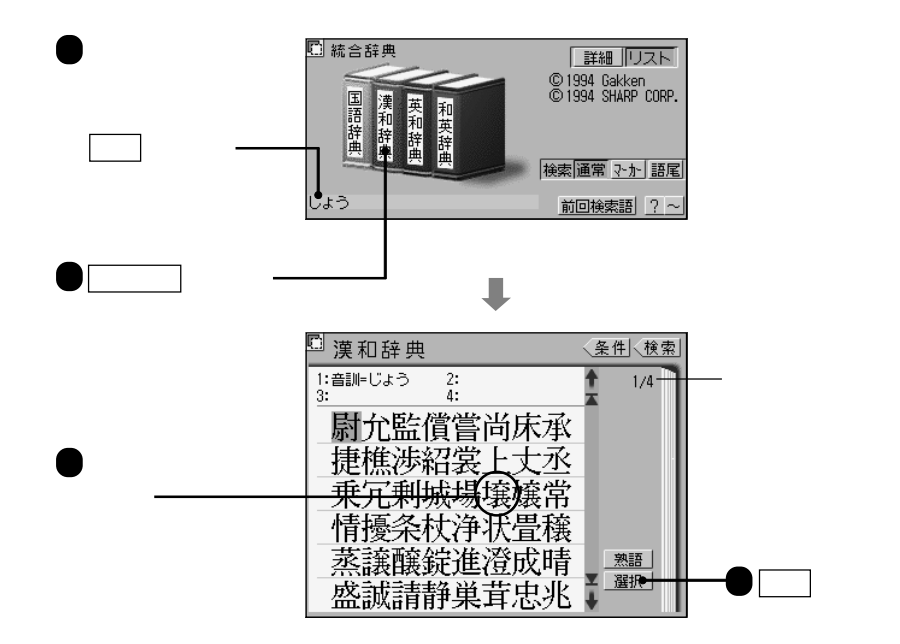

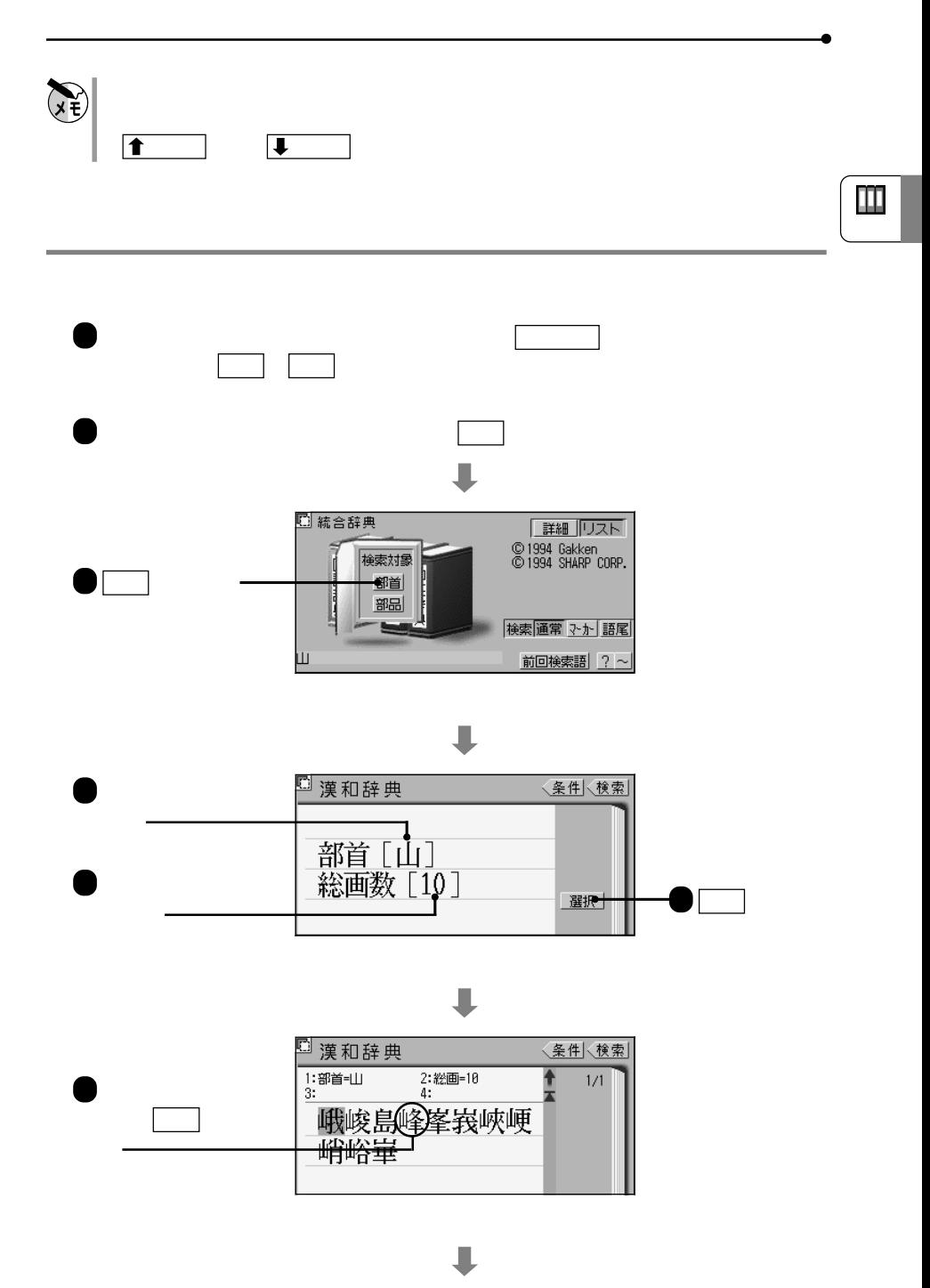

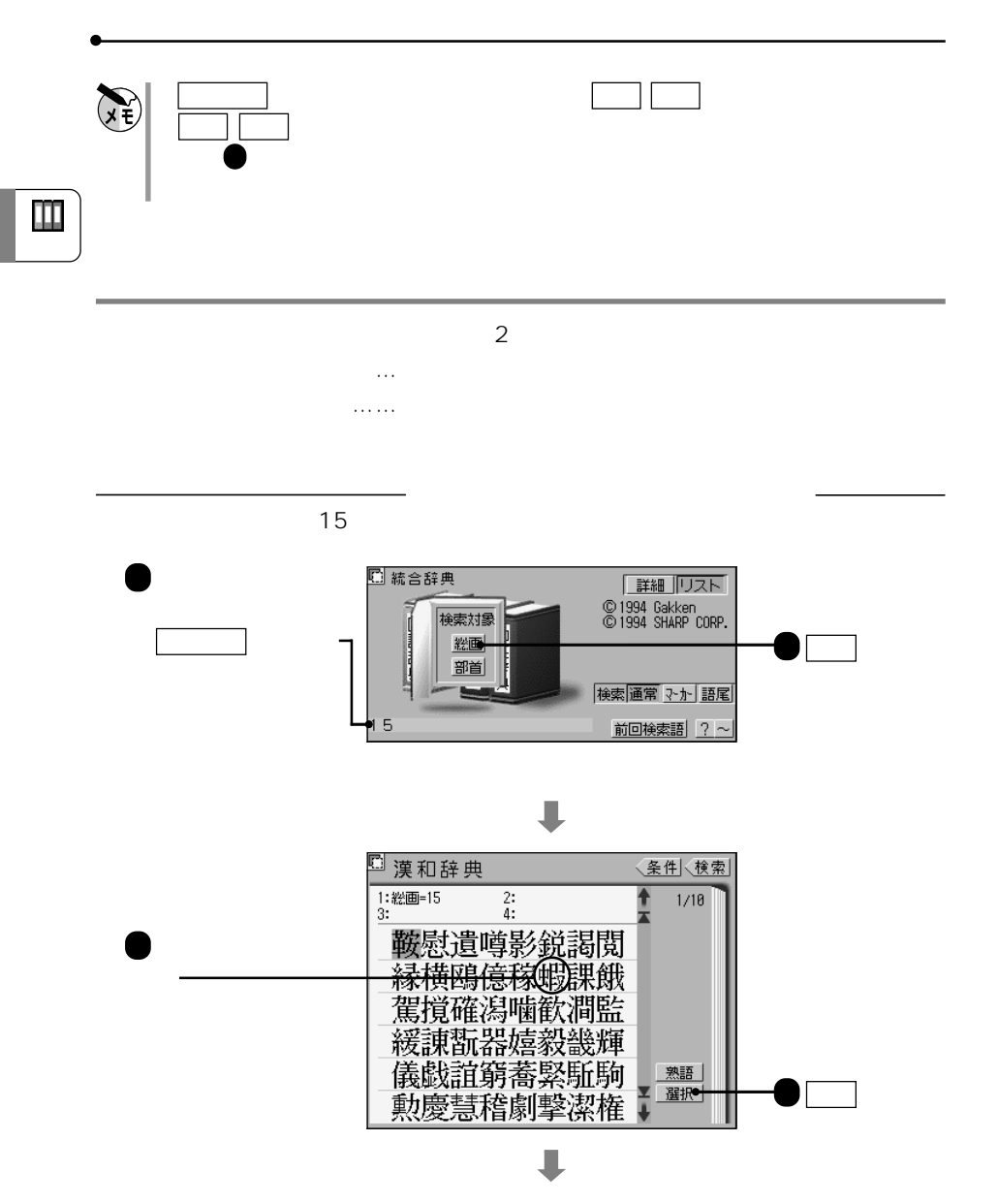

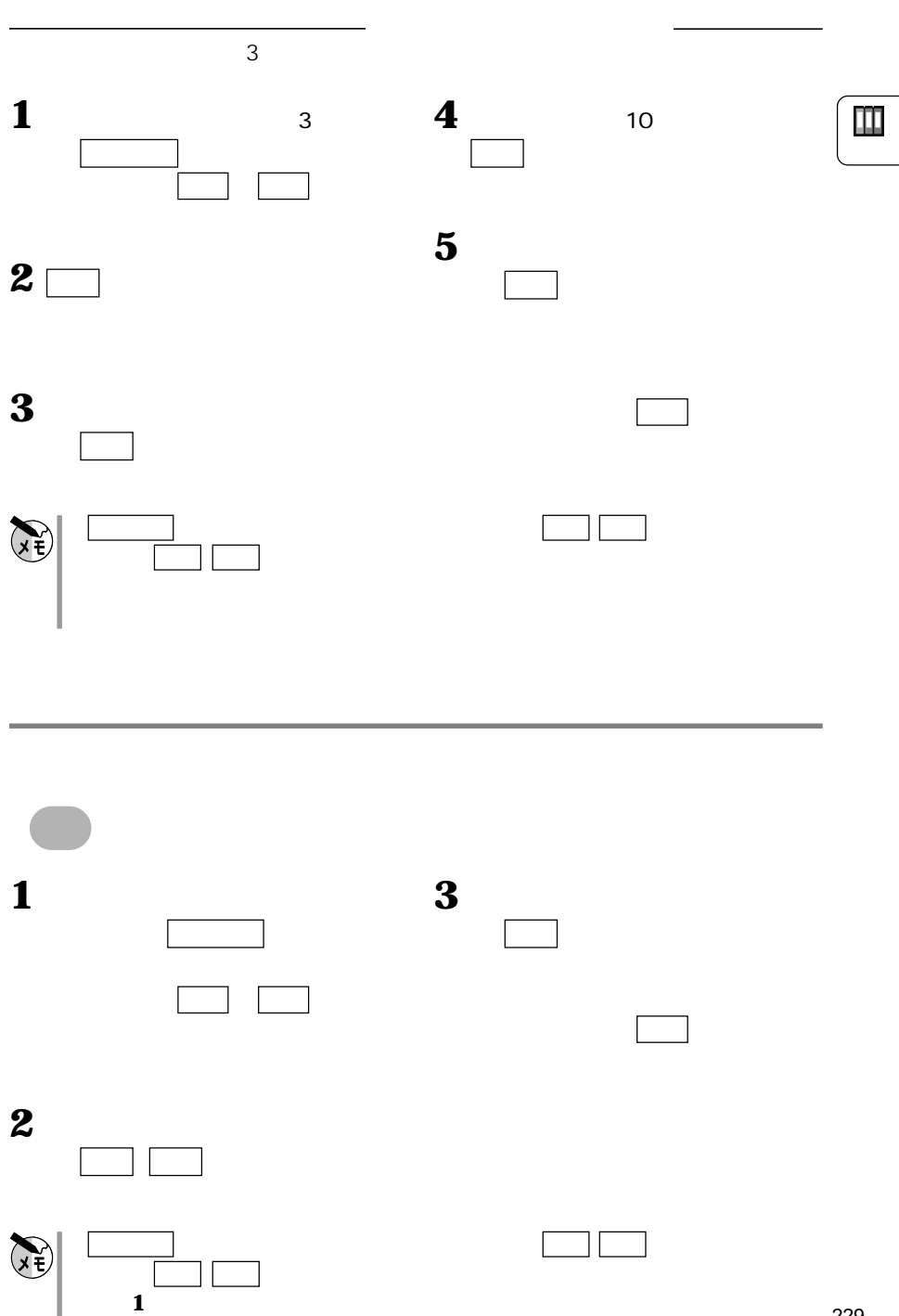

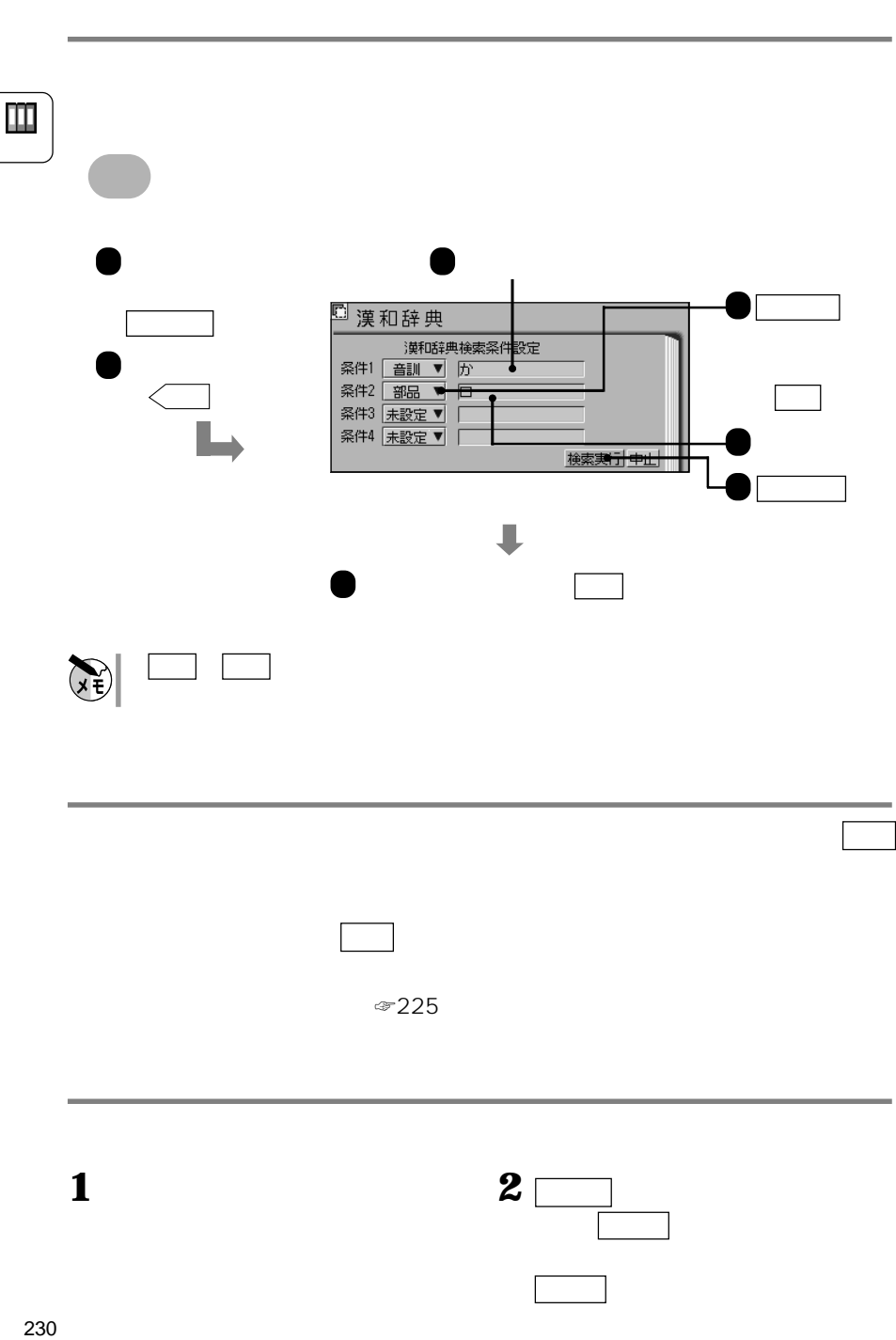

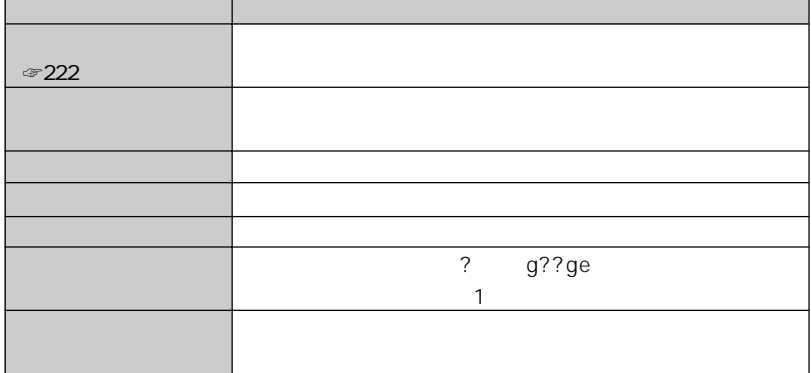

**英和辞典で調べる** 英和辞典

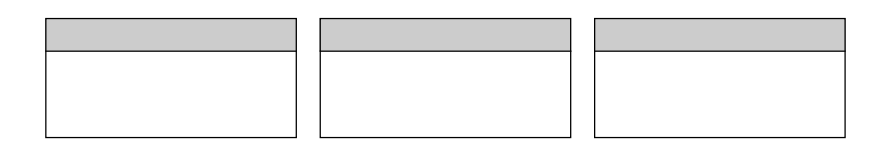

**スペルがある。** 

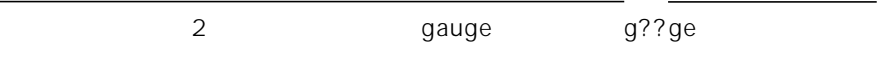

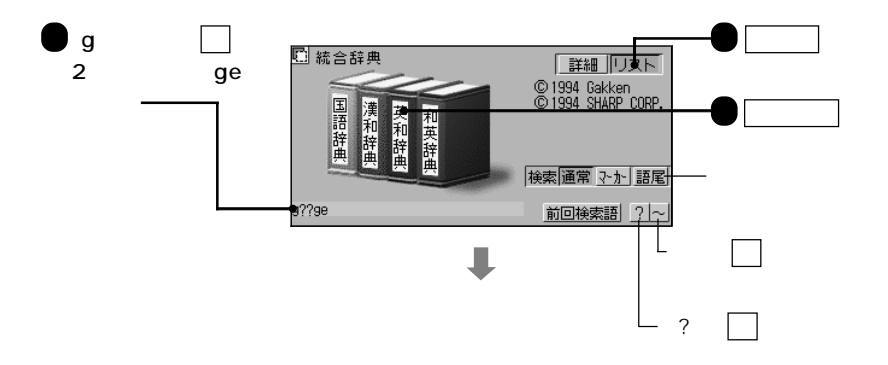

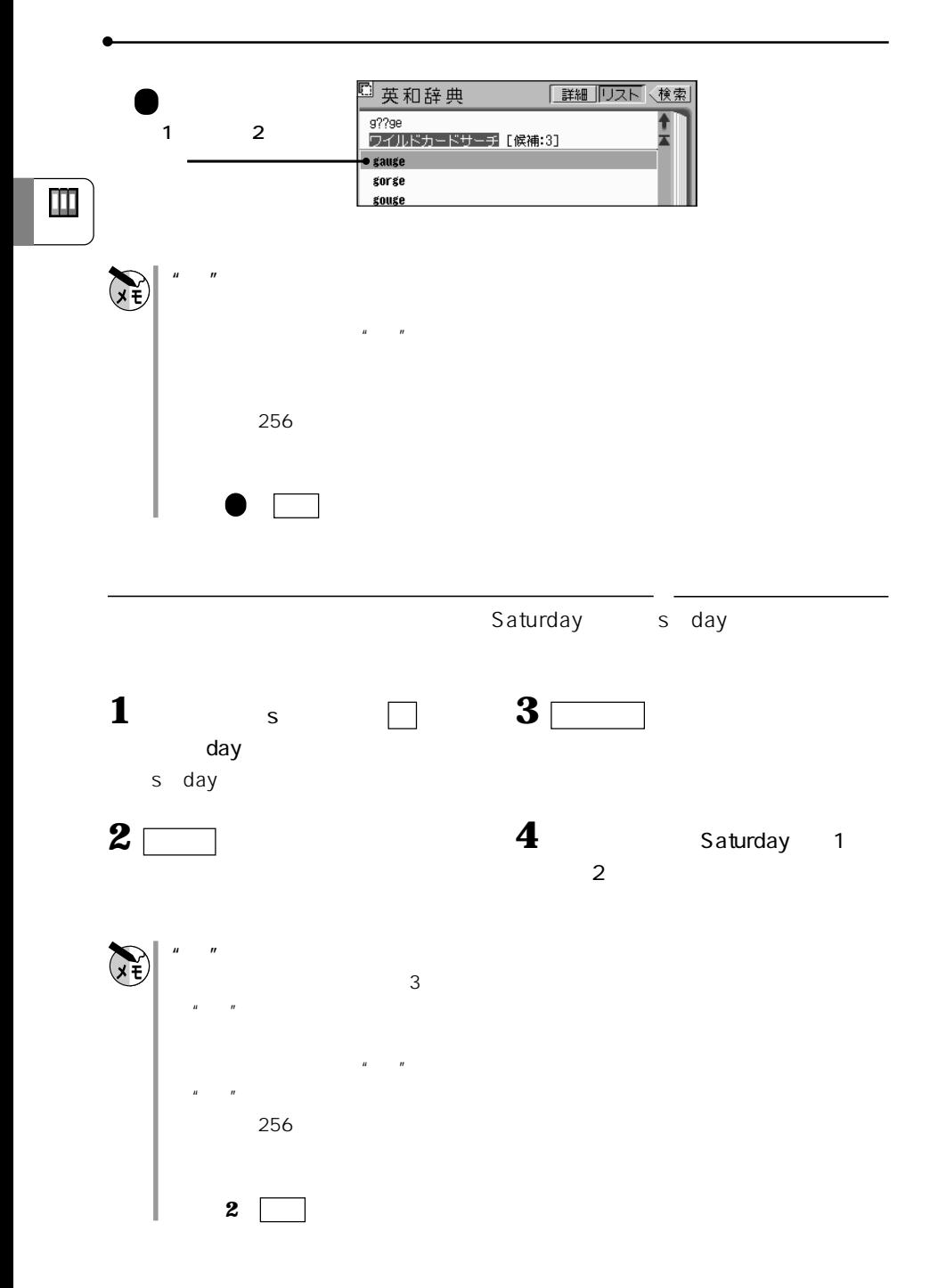

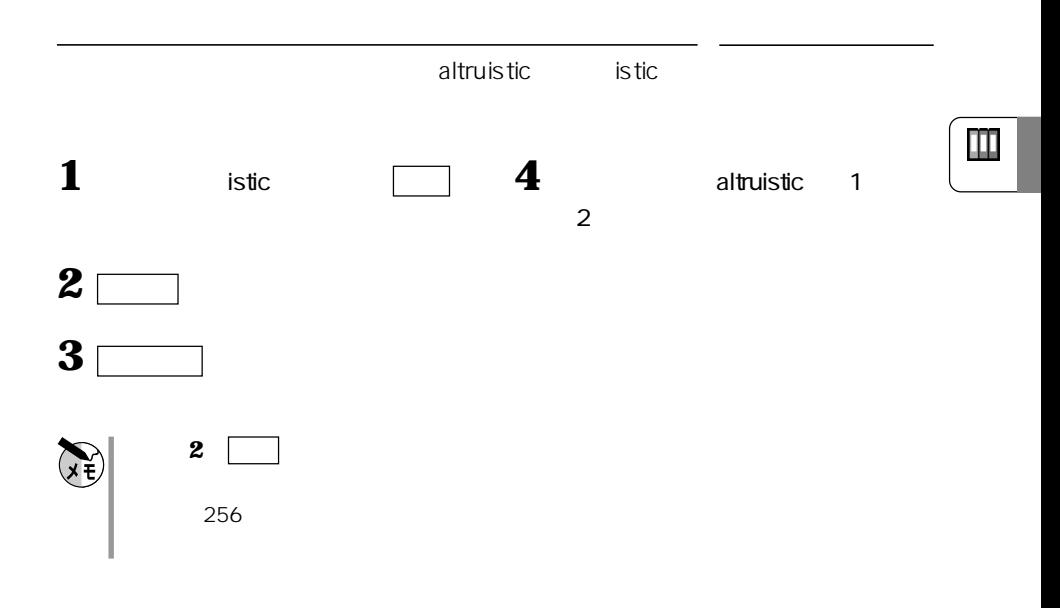

<sup>ロ</sup> 英 和 辞 典 「詳細 リスト (検索) ●have【[強]}av:[弱]}av}<br>- 國岡①持っている②…がある,受ける③ スマチーマ<br>- 食べる,飲む④手にいねる,受けとる<br>- ⑤楽しむ:経験する,もよおす;…に - マダ<br>- かかる,病む⑧ (have+名詞 (代名詞) + - 子<br>かかる,病む⑨ (have+名詞 (代名詞) + - 子  $\begin{tabular}{|c|c|} \hline \hline \textbf{IR} & \textbf{2.1} \\ \hline \textbf{2.1} & \textbf{2.1} \\ \hline \end{tabular}$ い動詞(原形)の形で)…させる,…し 领 きは 熟語 、 勯 熟語 | の形で) (現在完了)いままでずっと → 例文 きは 例文 に

**熟語、例文、変化形を調べ 熟語検索、例文検索、変化形検索**

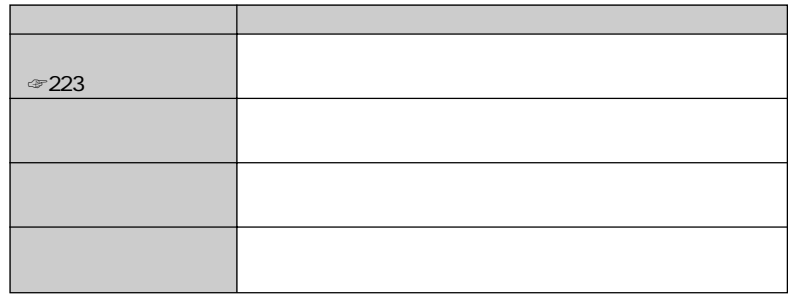

**和英辞典で調べる** 和英辞典

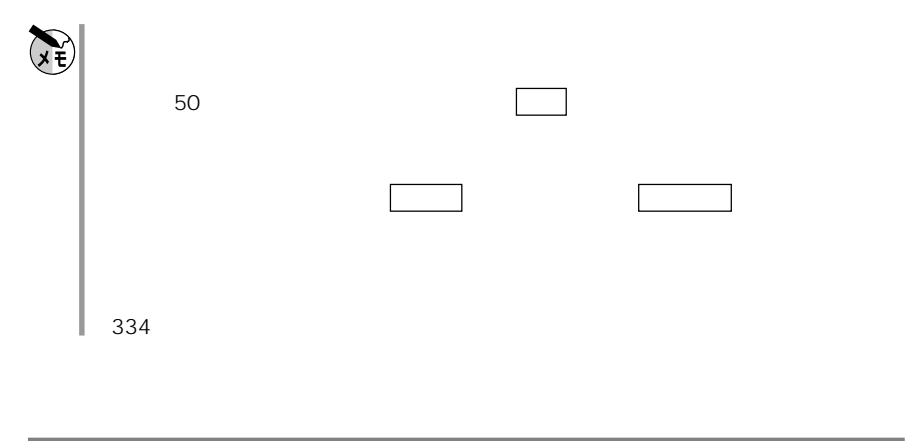

**1** and  $\Box$  2

し、 和英辞典 にっぽん インター

Ш

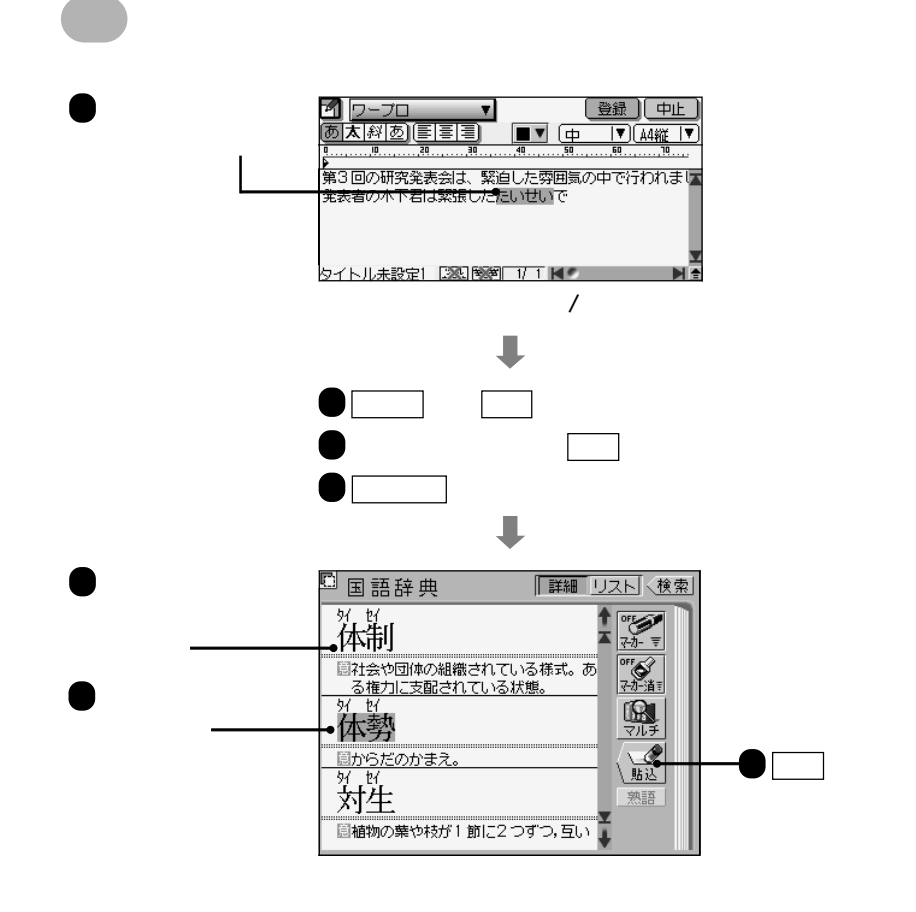

**はかい** 

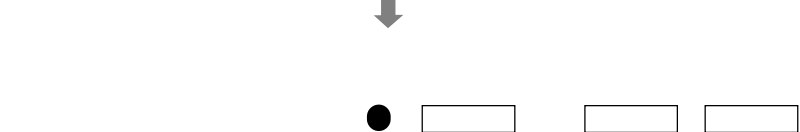

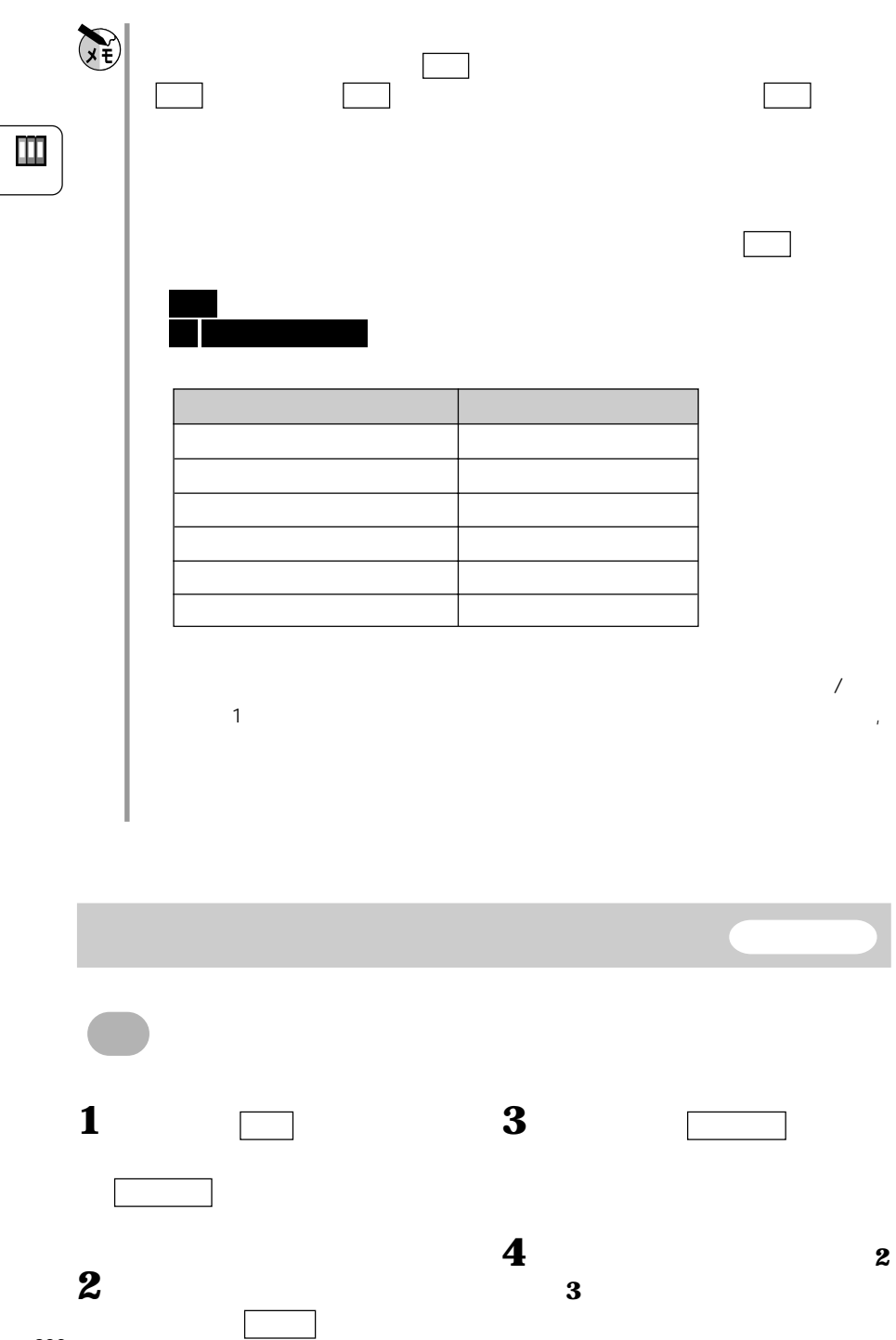

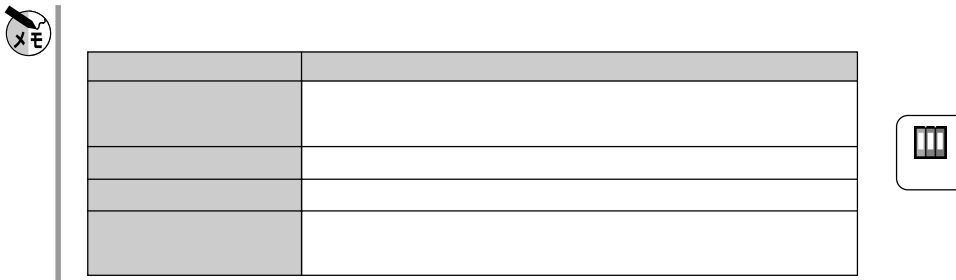

**スページ マークス マークス マークス** 

**マークをつける マーカー**

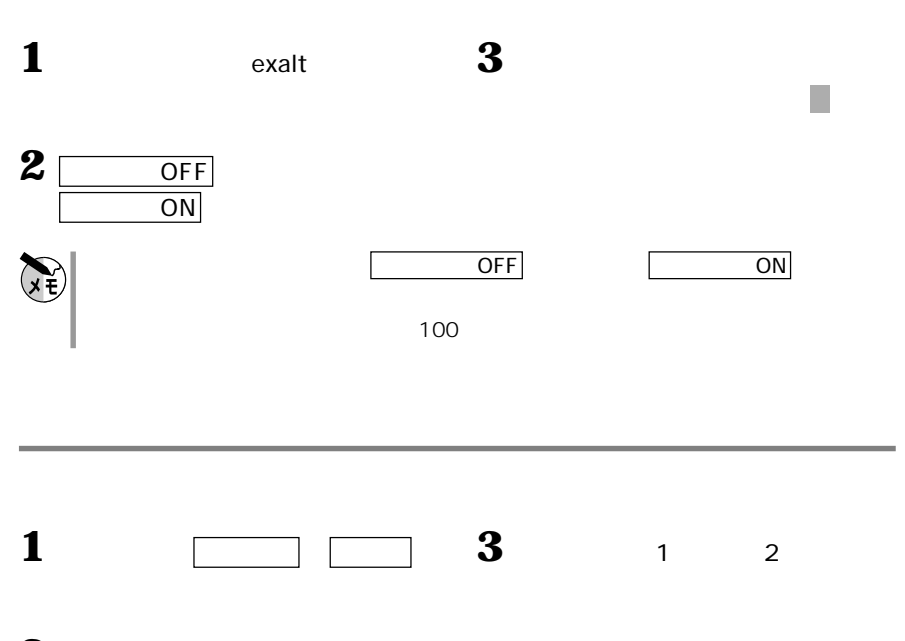

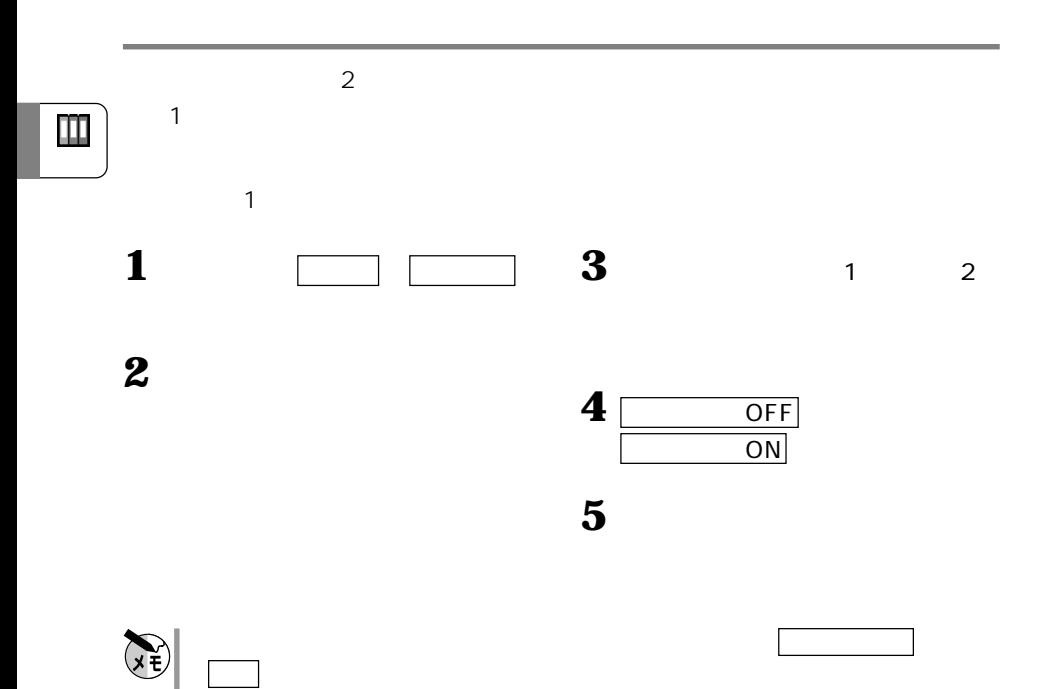

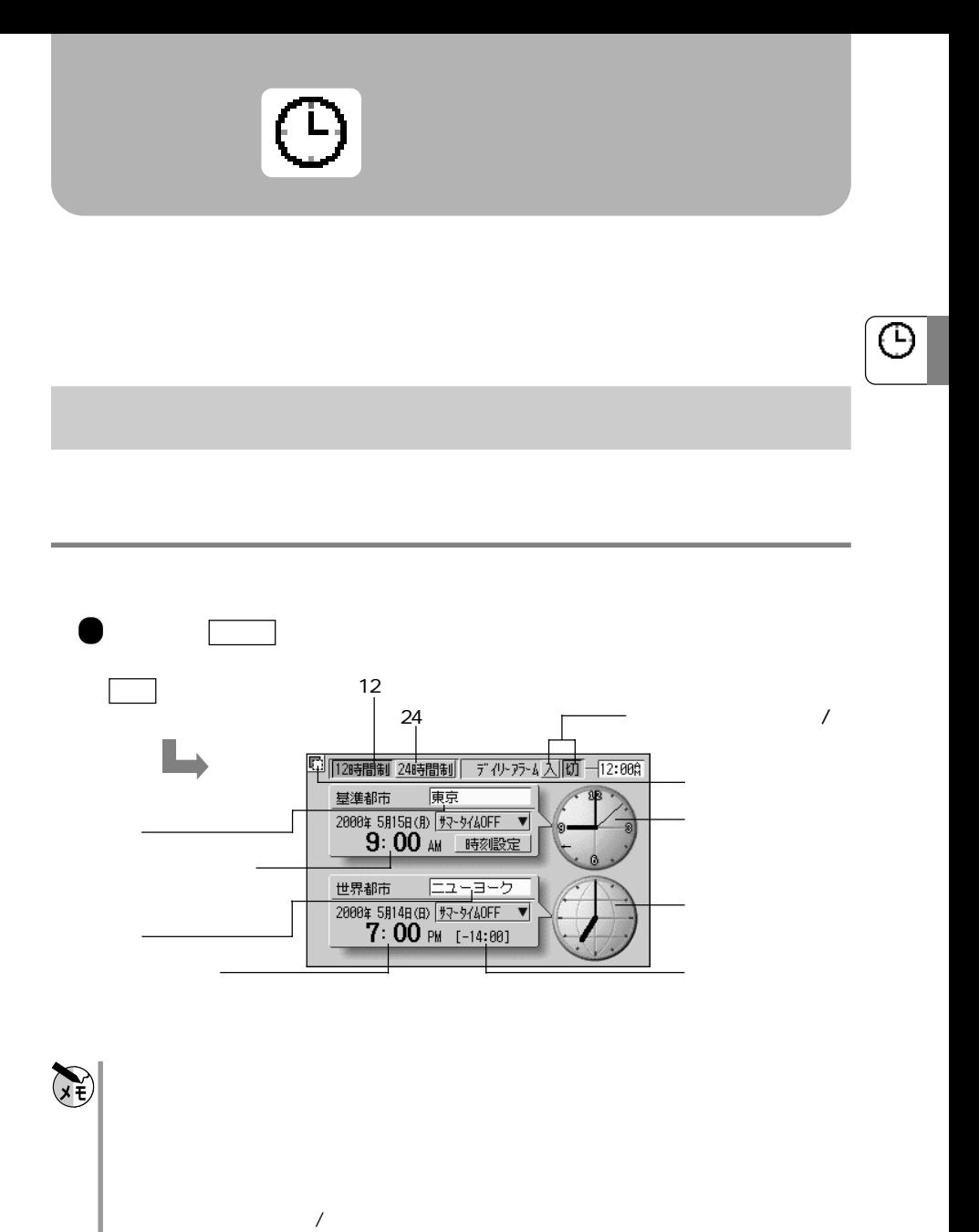

 $\overline{\mathbf{1}}$ 

世界都市/世界時計とは

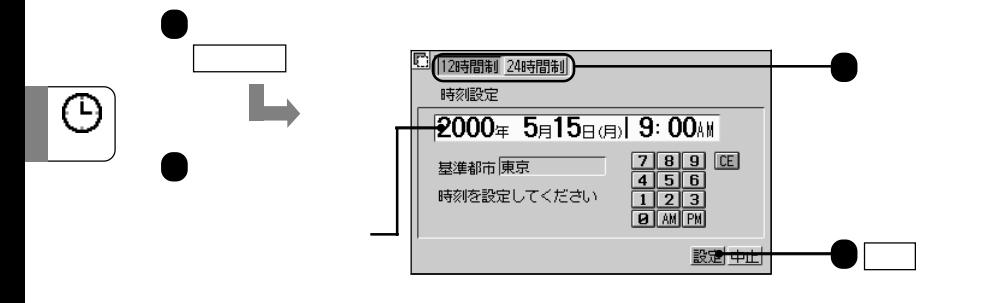

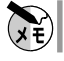

2058 12 31

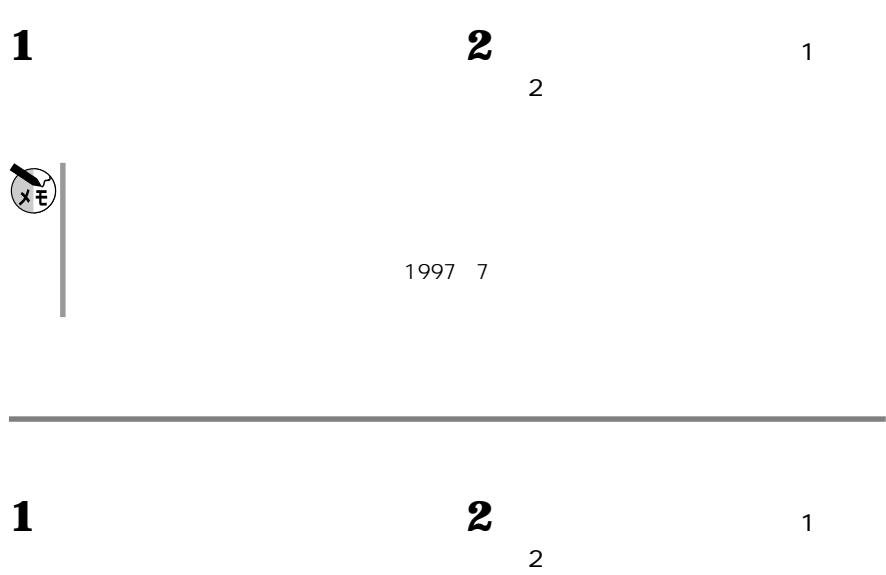

**基準時計の都市を変える 基準都市**

**時計を合わせる 時刻設定**

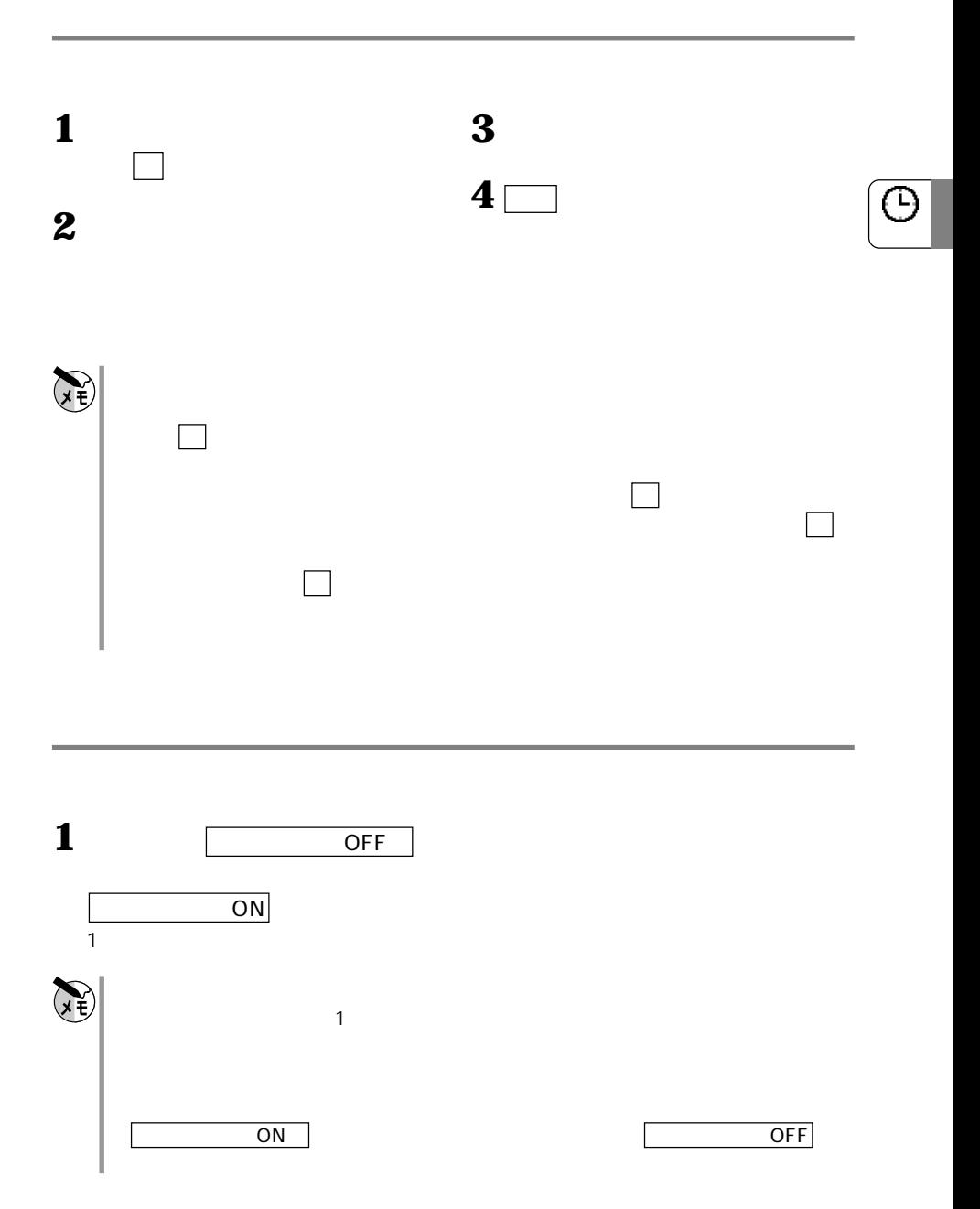

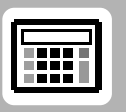

 $10$ 

丽

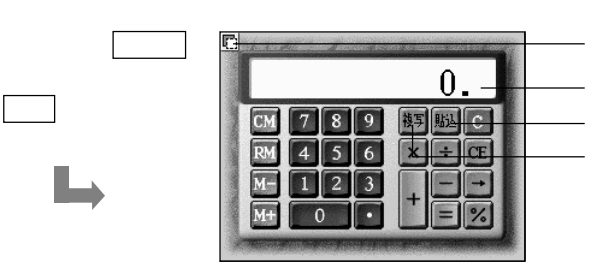

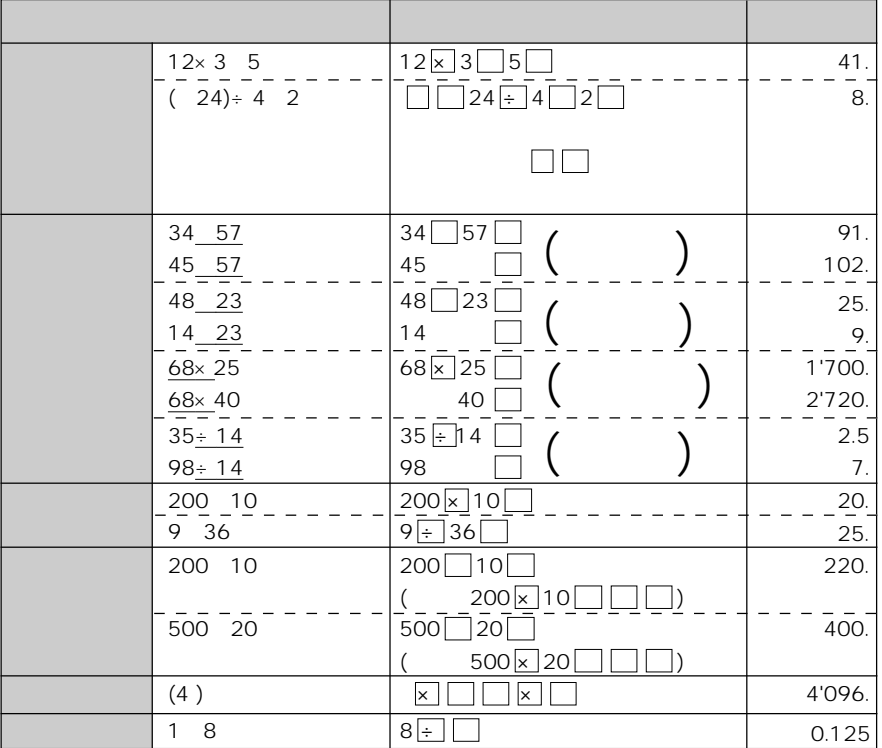

計算をするときは、 にタッチしてから始めてください。 入力中に数字を入れます。 こうしょう  $1$ to the contract of  $\sim$  100  $\mu$ 累計 25×5=  $|84 \div 3|$ )68 17  $($   $)$  $CM$  25  $\times$  5  $M$  $84 \div 3$  M  $\left[\text{M}\right]$  M  $68$  17 M  $\begin{array}{c} \hline \end{array}$ 125. 28. 85. 182. 一時記憶  $(14-3\times2)\times$  (52-35)=  $CM$  14  $M$  3  $\times$  2  $M$  $52$  35 × RM 6. 136. 定数記憶 135×(12 14)=  $(12 \t14) \div 5$  $CM$  12 14 M  $135 \times \overline{RM}$  $RM \div 5$ 26. 3'510. 5.2 - キーデータ キーデータ データ・プログラム

 $\overline{0}$ 

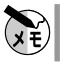

 $\mathbb{C}(\mathbb{C})$ 

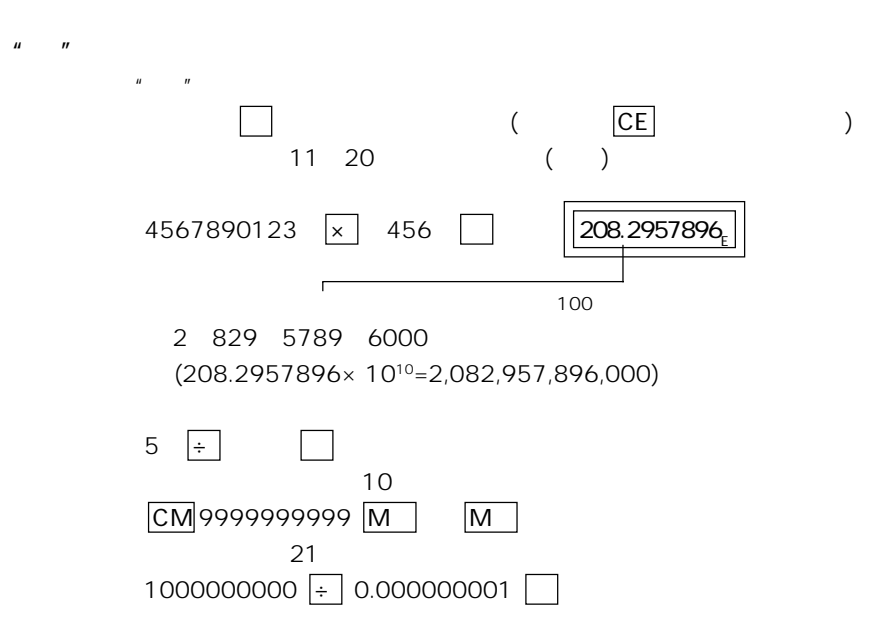

罰

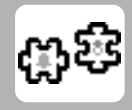

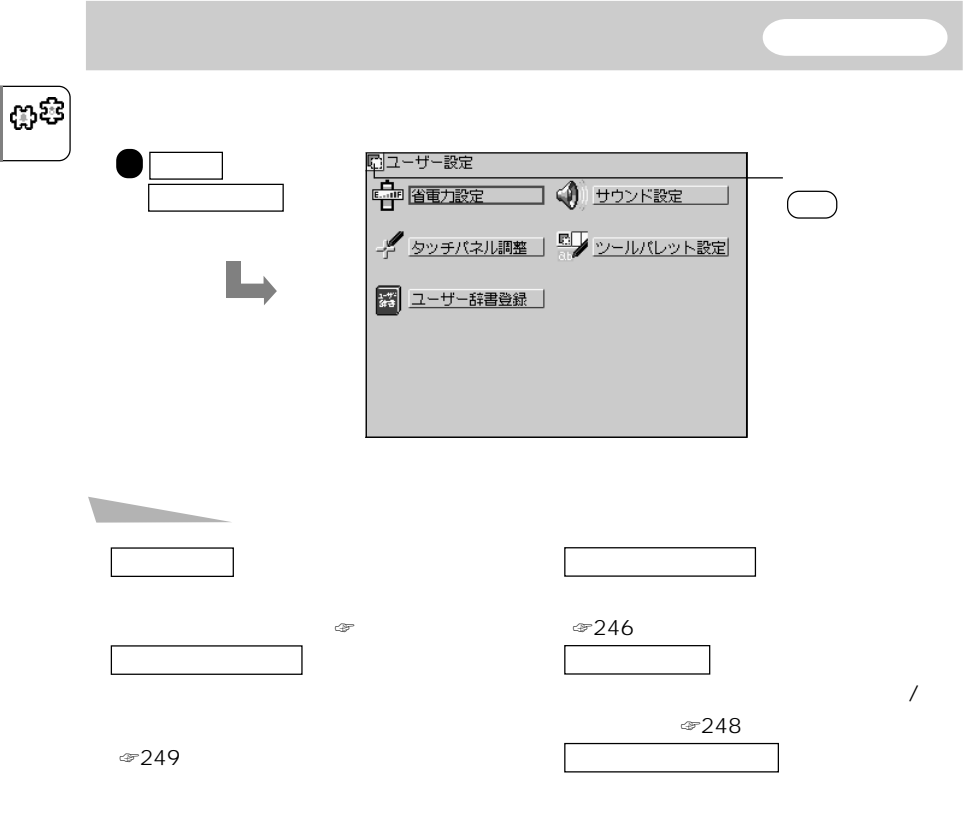

☞249

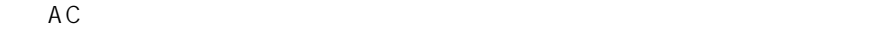

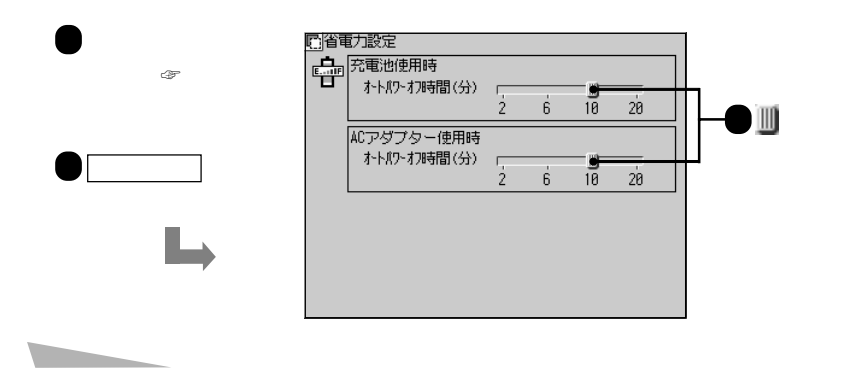

**自動節電機能を設定する** 省電力設定

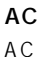

 $AC$ 

 $\left\vert \mathfrak{B}\mathfrak{E}\right\vert$ 

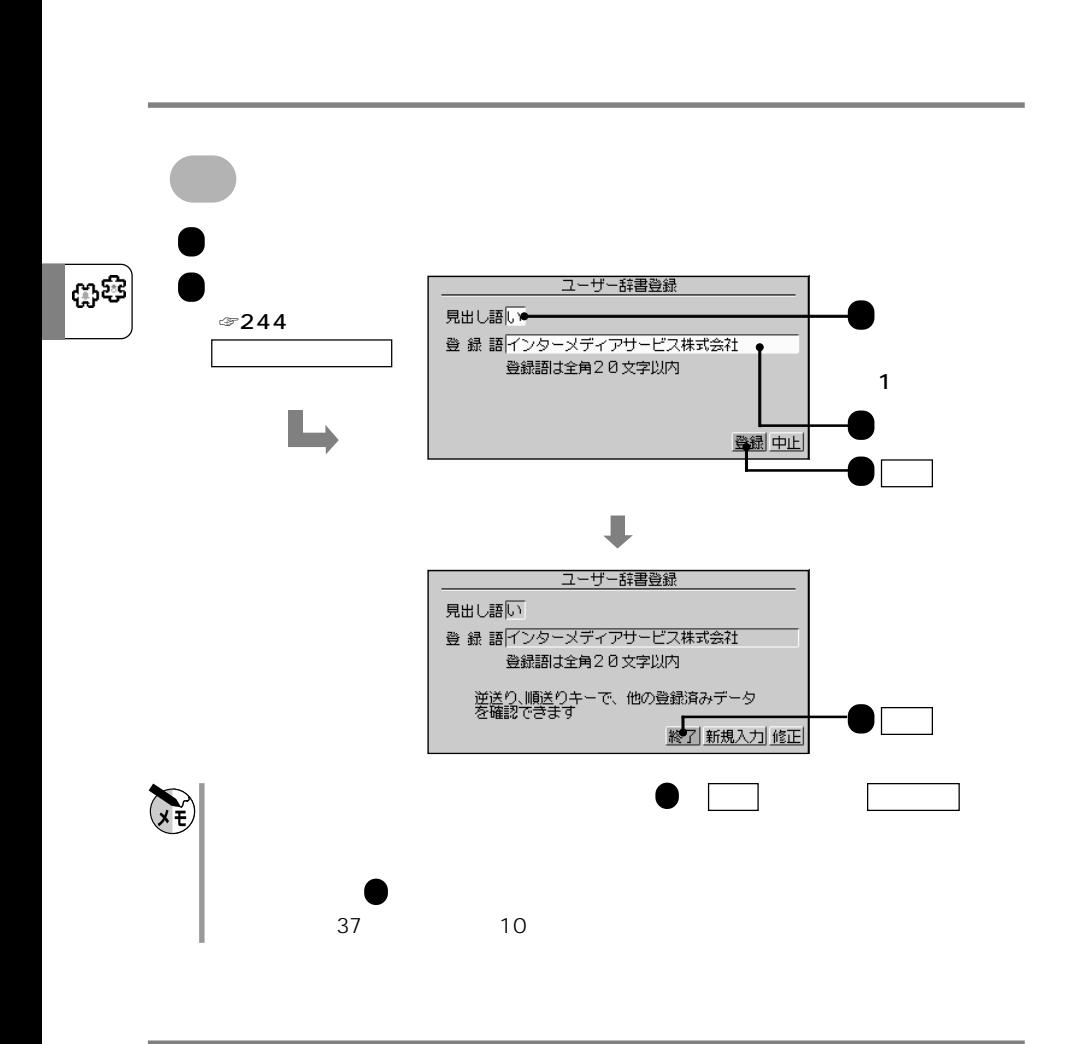

**よく使う語句を登録する** ユーザー辞書登録

 $\mathbf{1}$ 

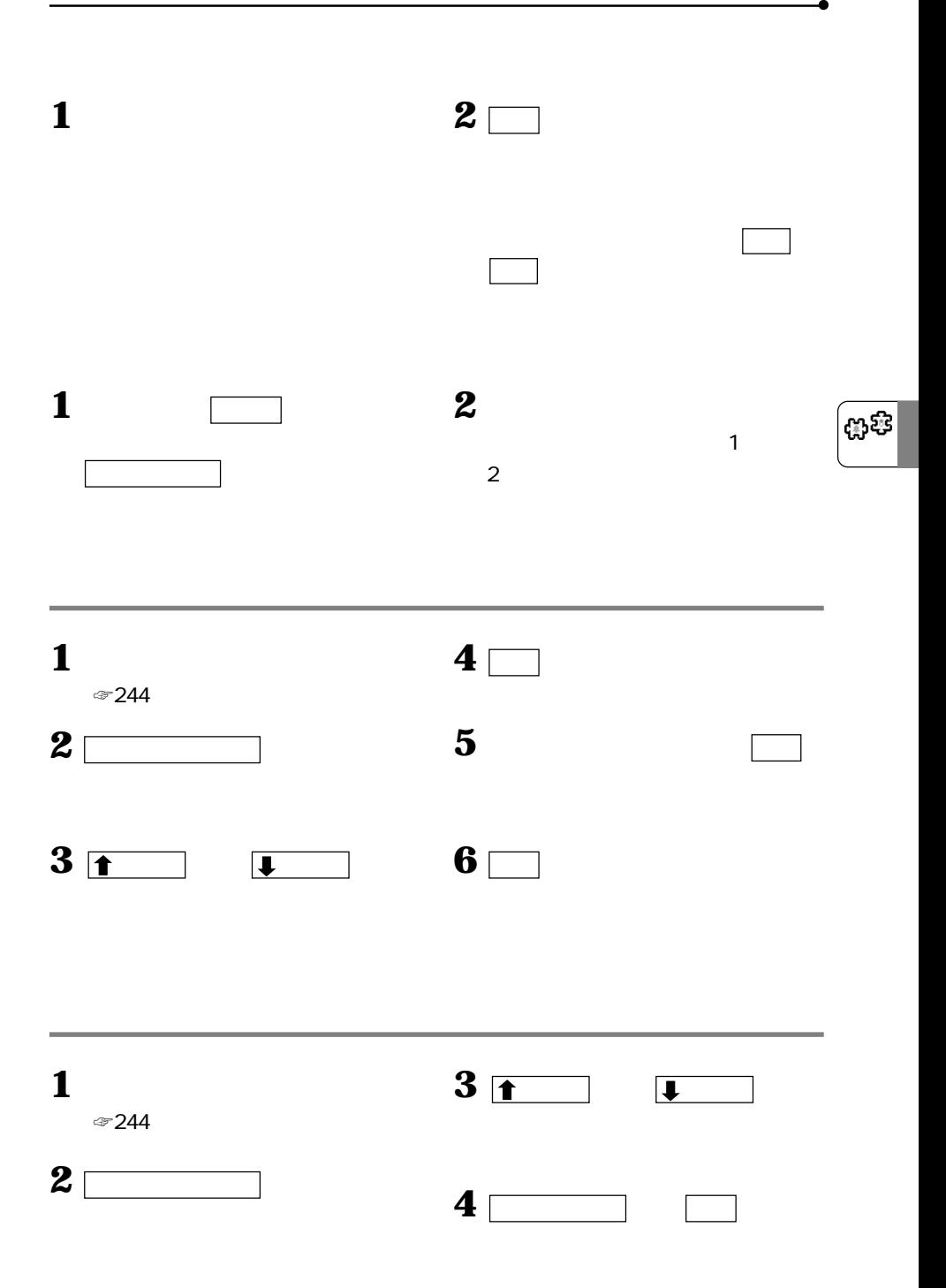

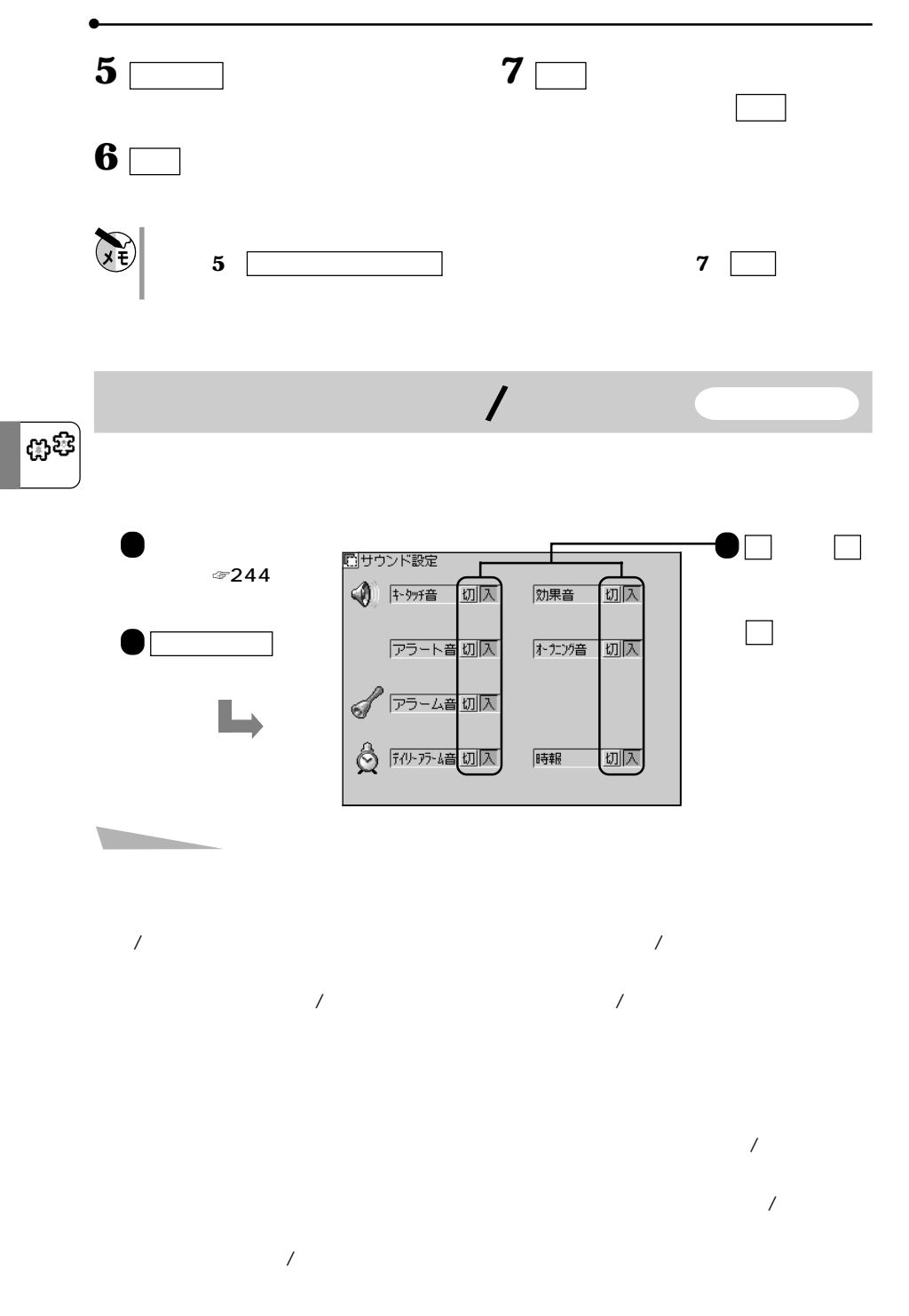

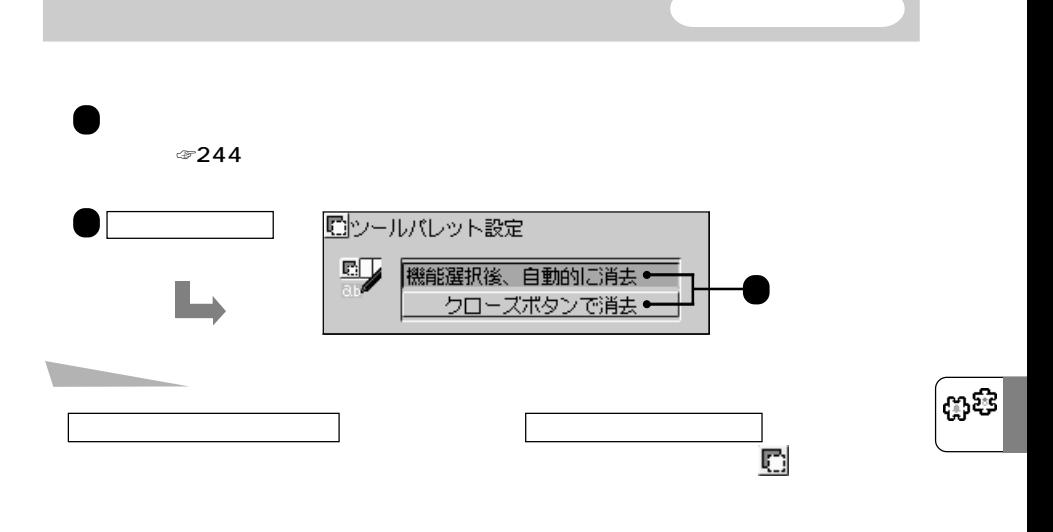

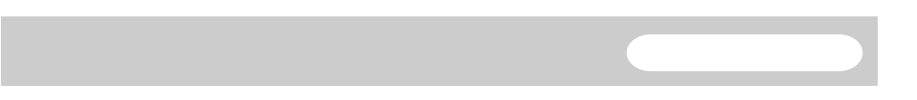

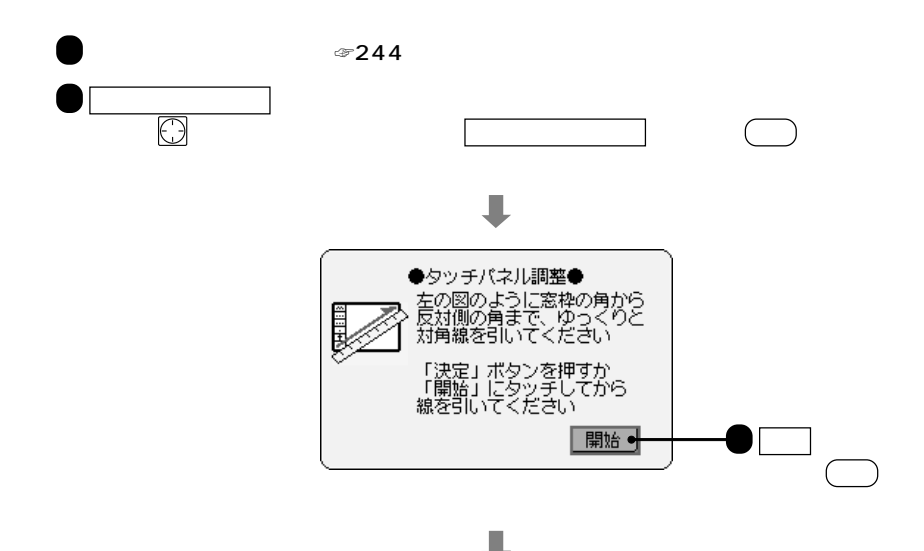

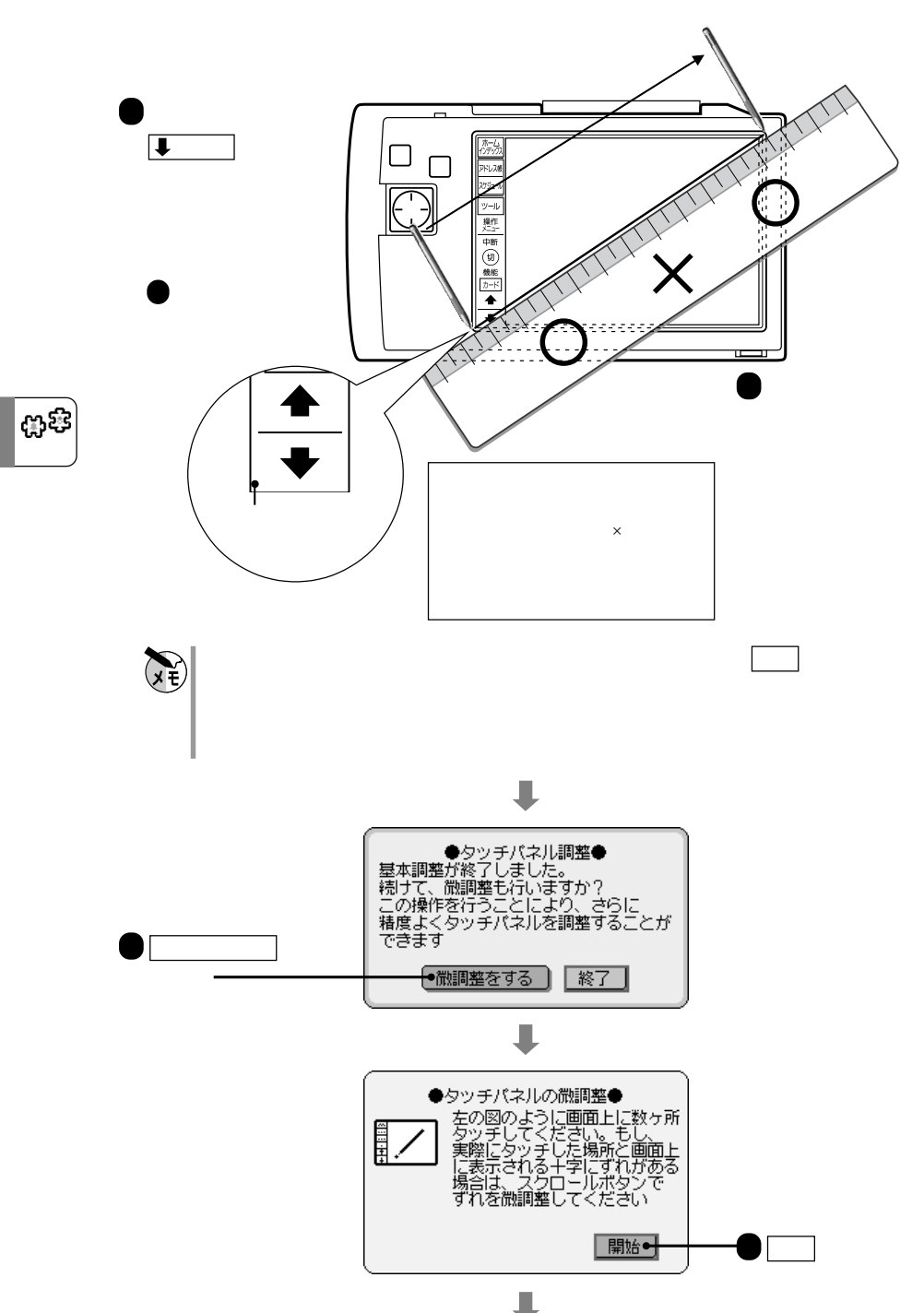
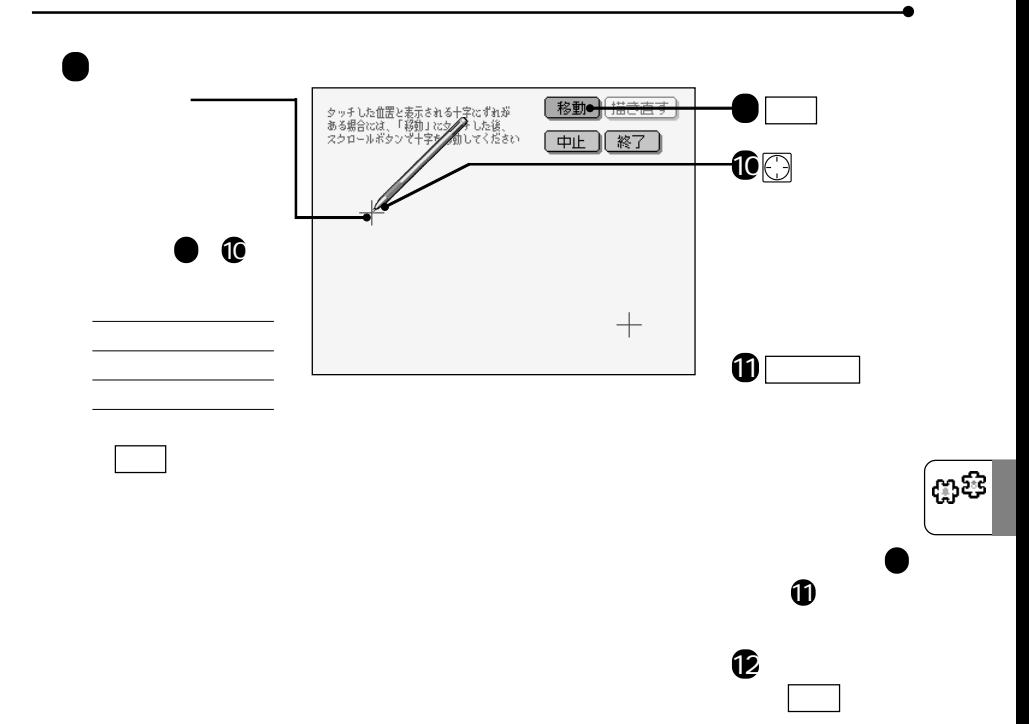

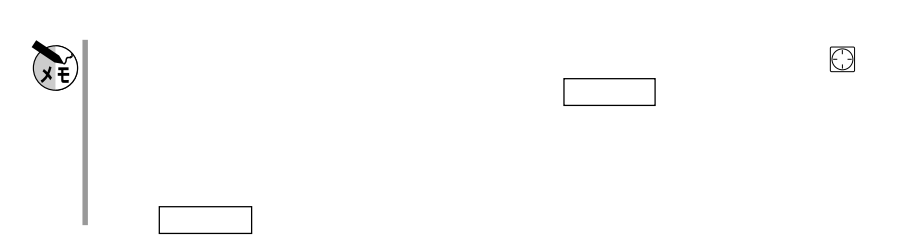

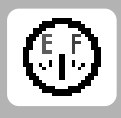

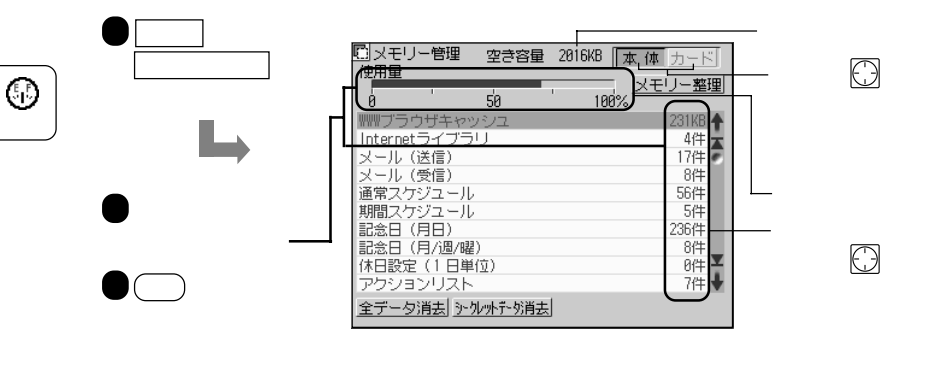

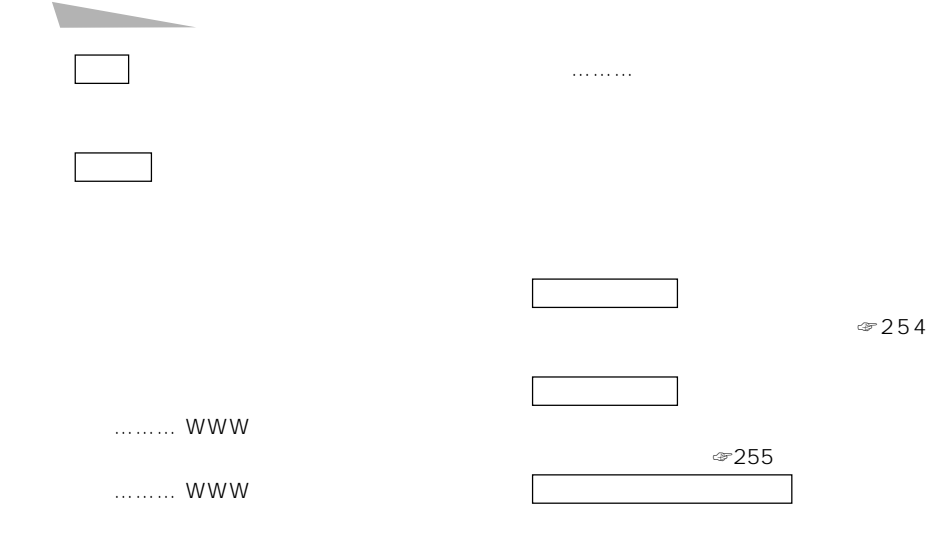

グレー … 不要になって、しかも使用で

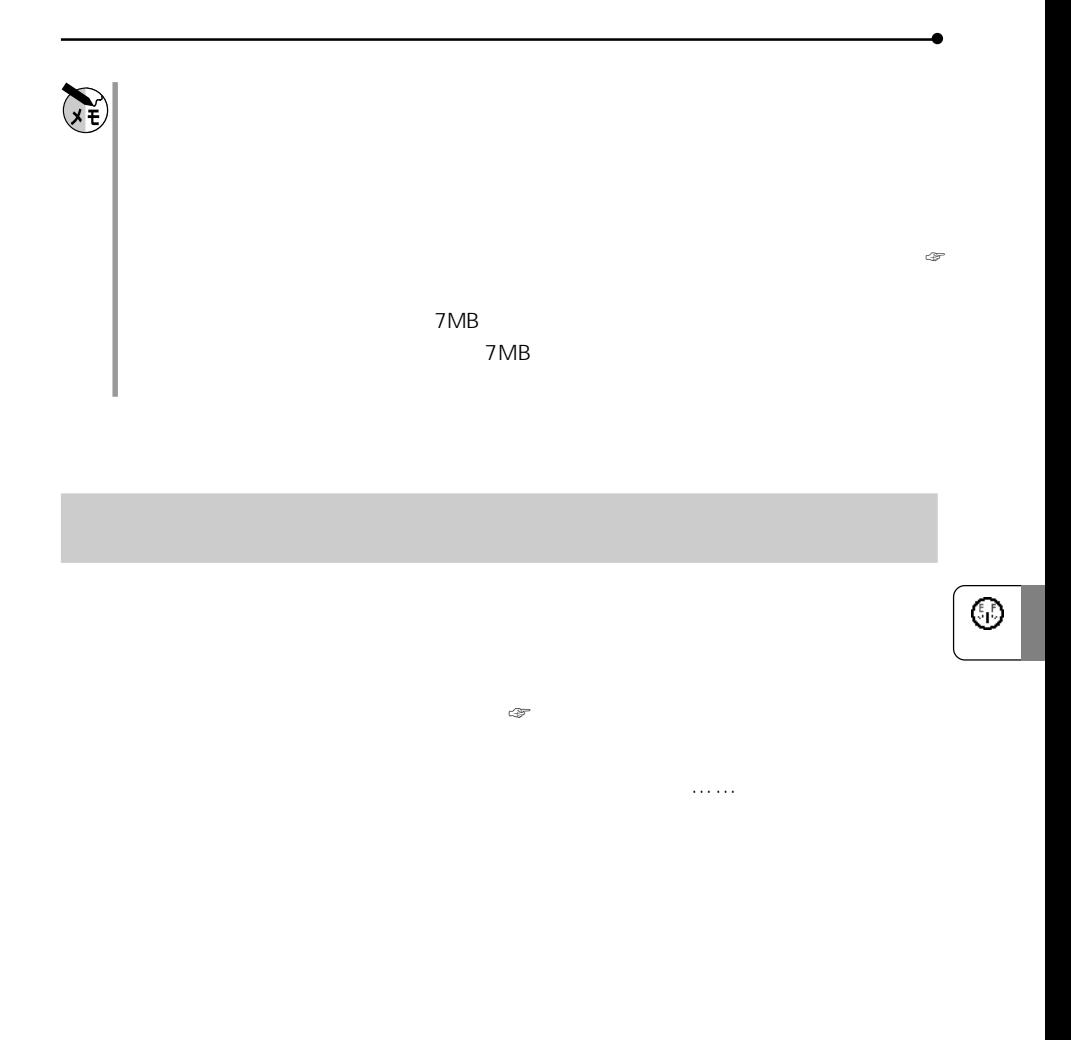

CE-AG06

Cookie SSL

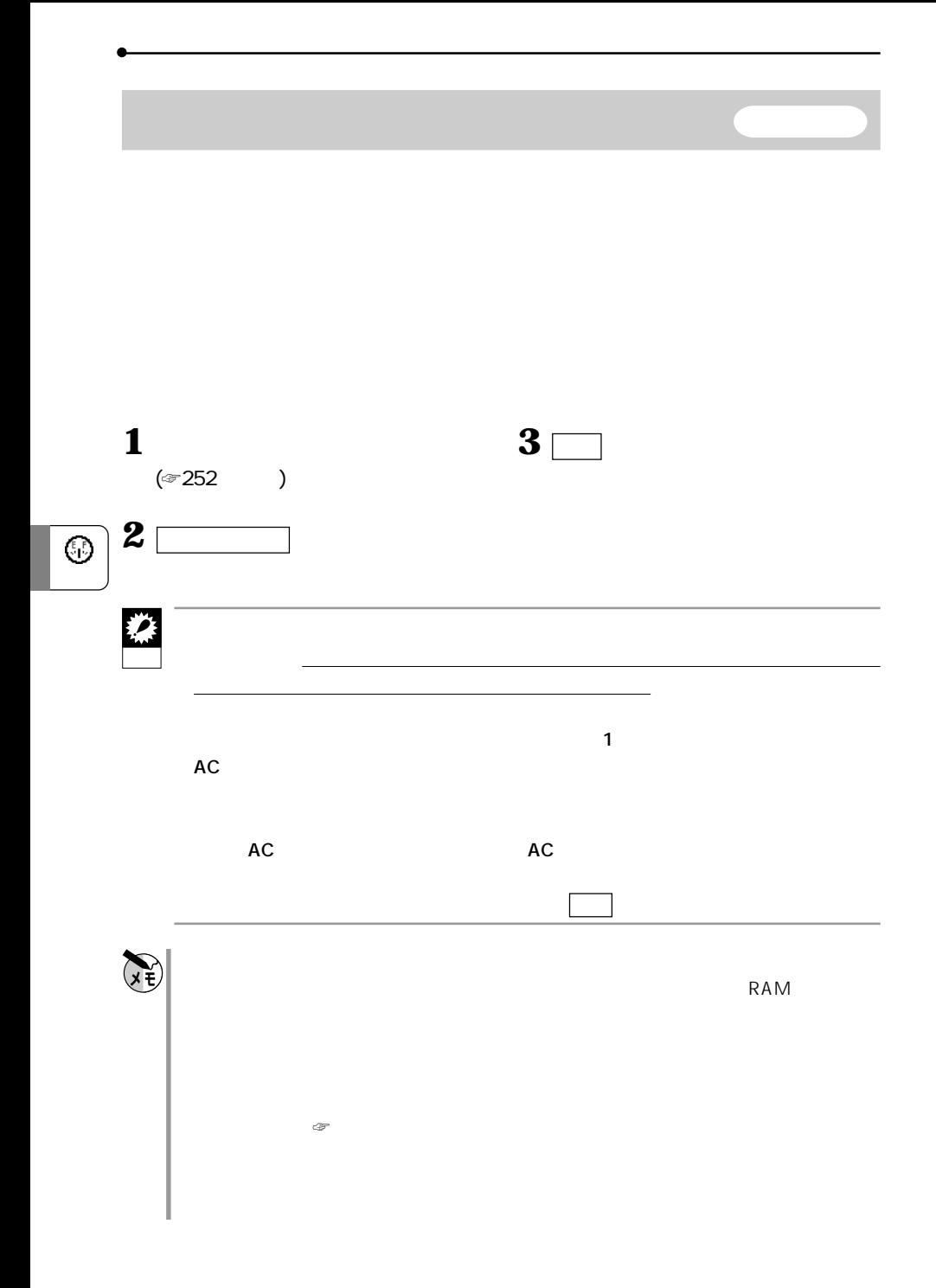

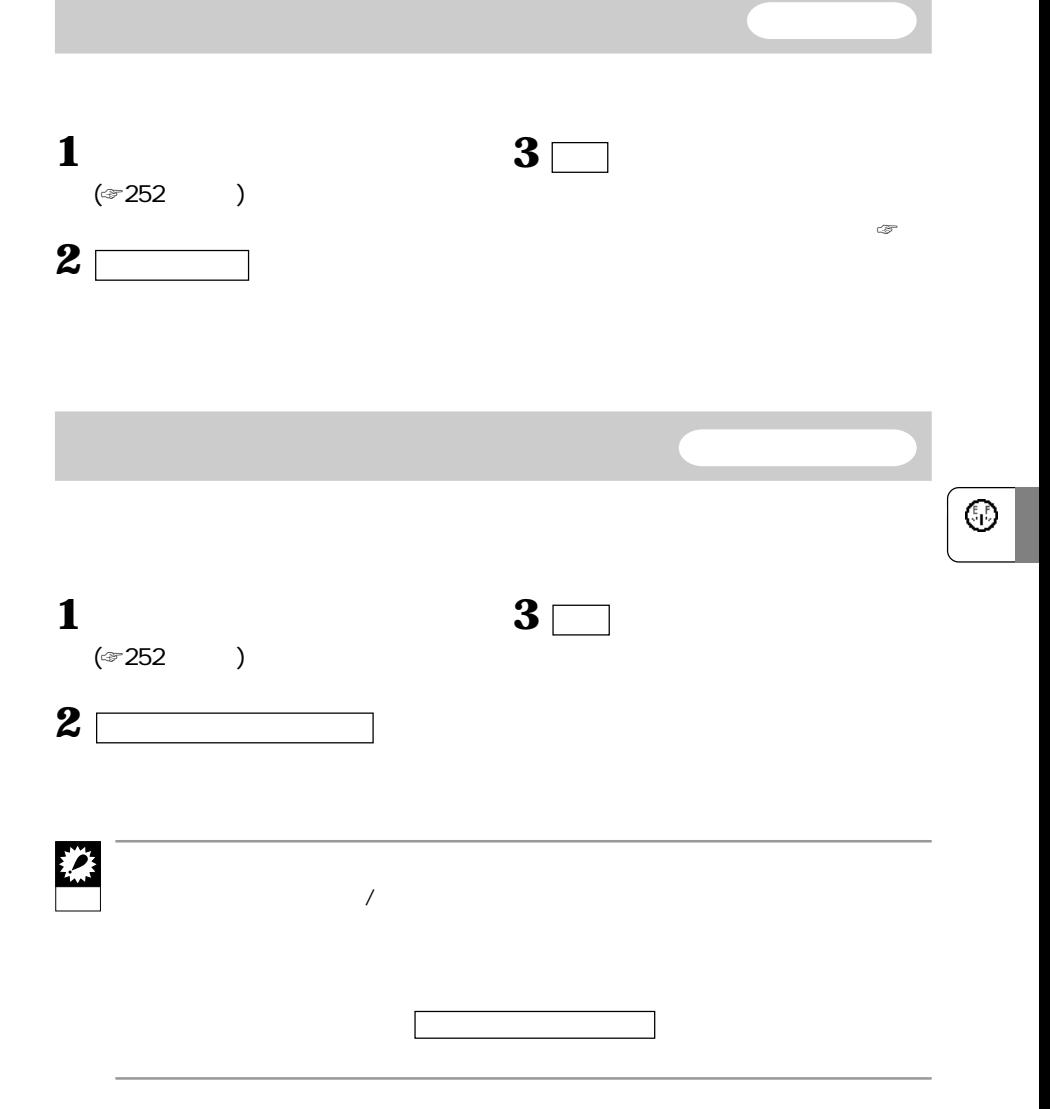

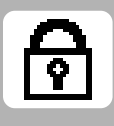

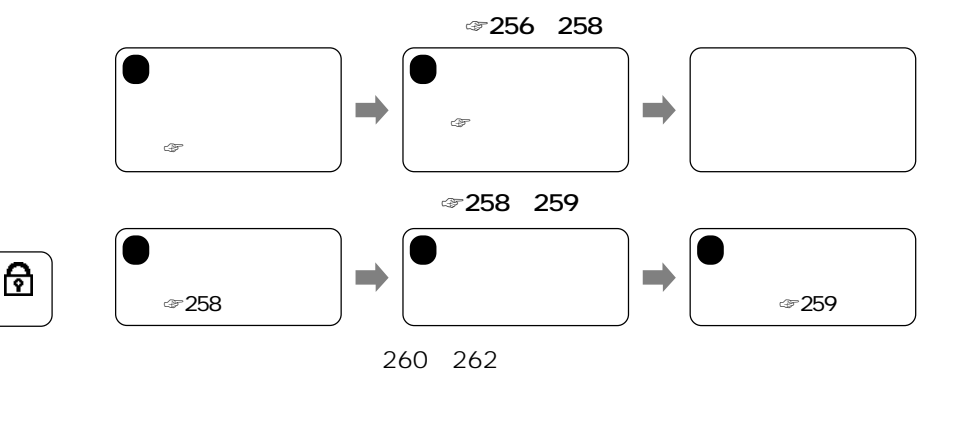

 $\mathcal{L}$ //  $\mathcal{L}$ //  $\mathcal{L}$ //  $\mathcal{L}$ //  $\mathcal{L}$ //  $\mathcal{L}$ //  $\mathcal{L}$ //  $\mathcal{L}$ //  $\mathcal{L}$ //  $\mathcal{L}$ //  $\mathcal{L}$ 

**データを秘密にする** シークレット機能

**パスワードを登録する シークレット設定**

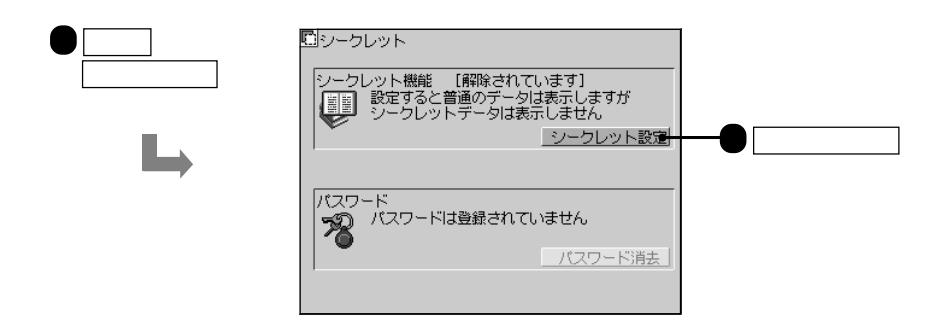

256

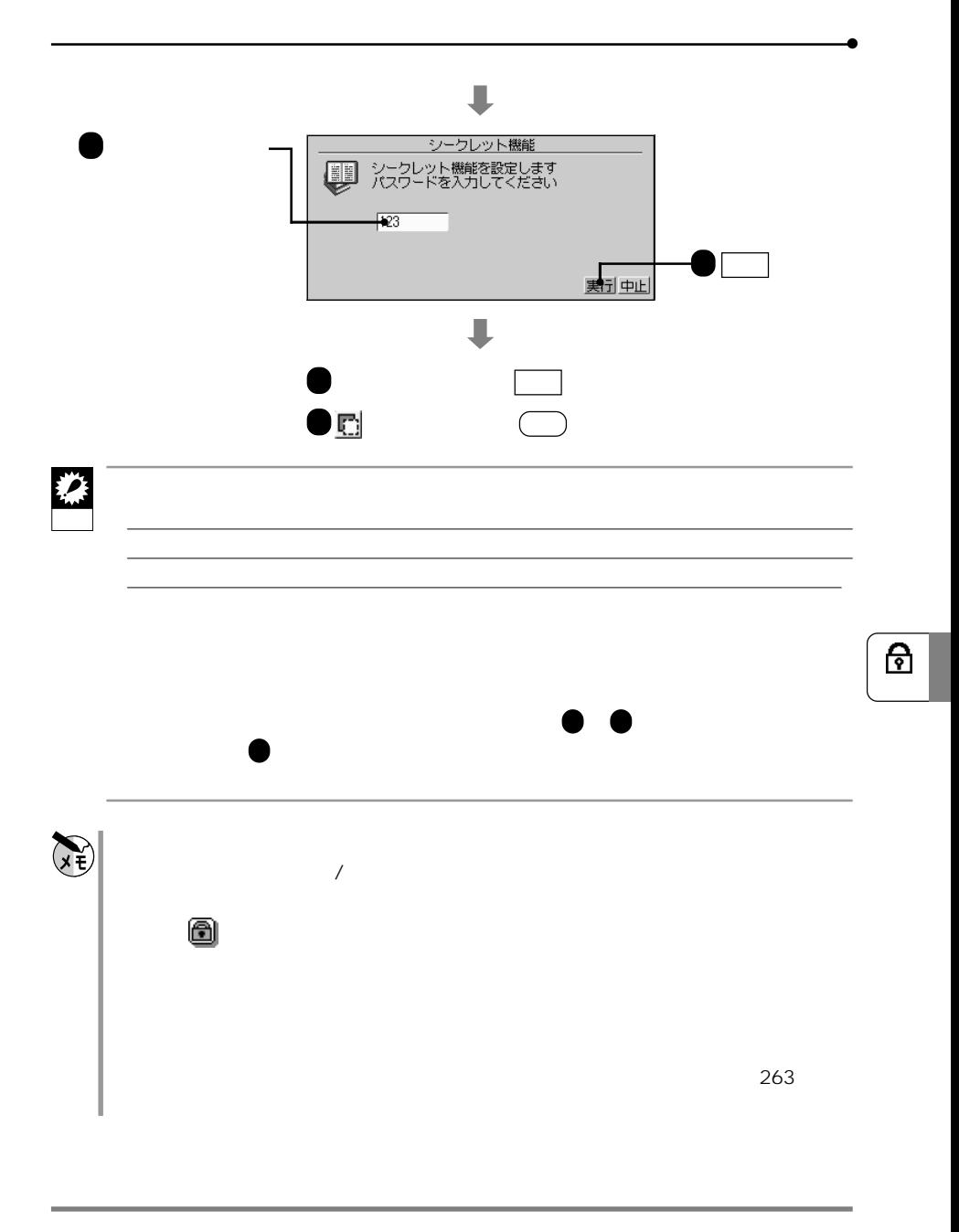

 $\mathbf 1$ 

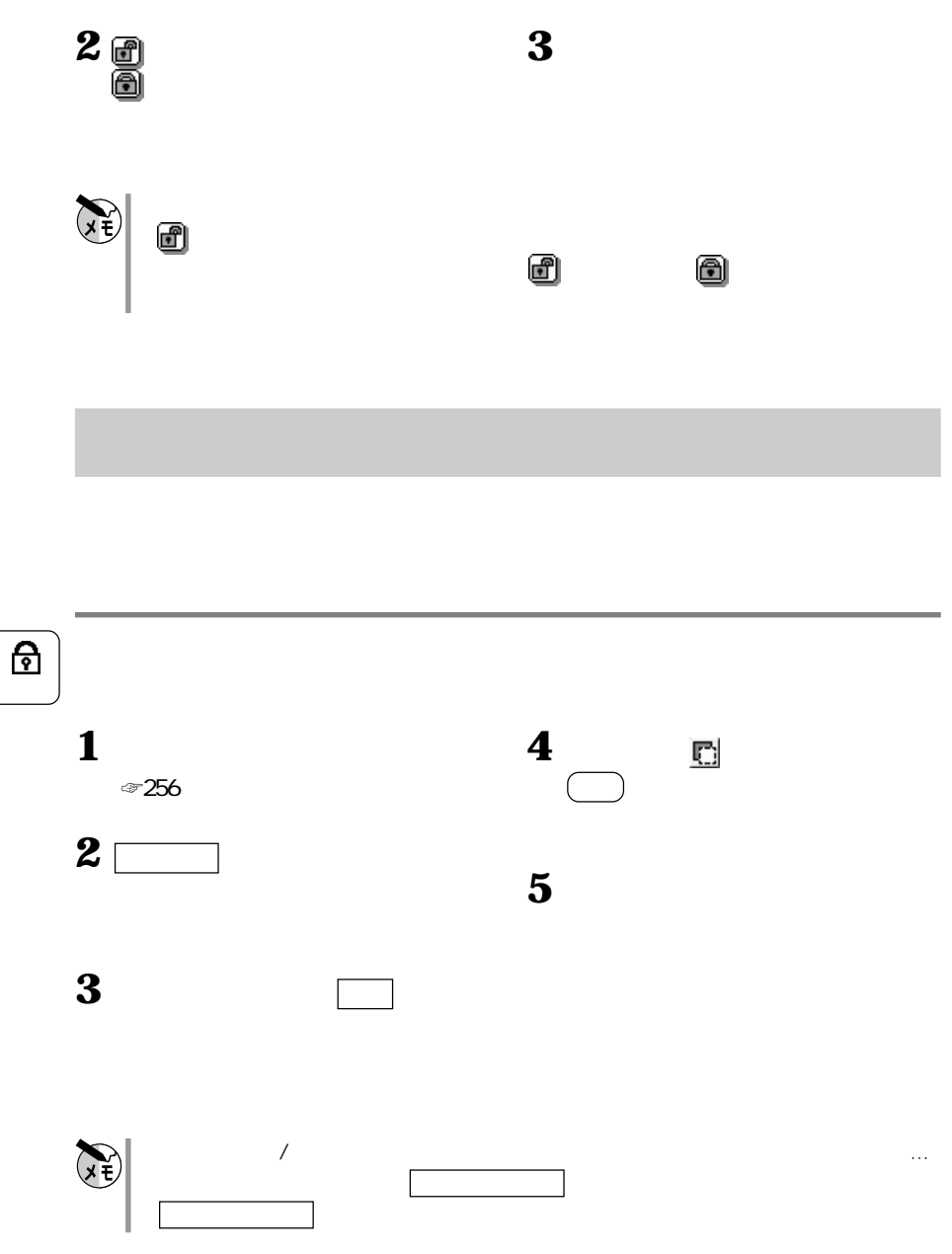

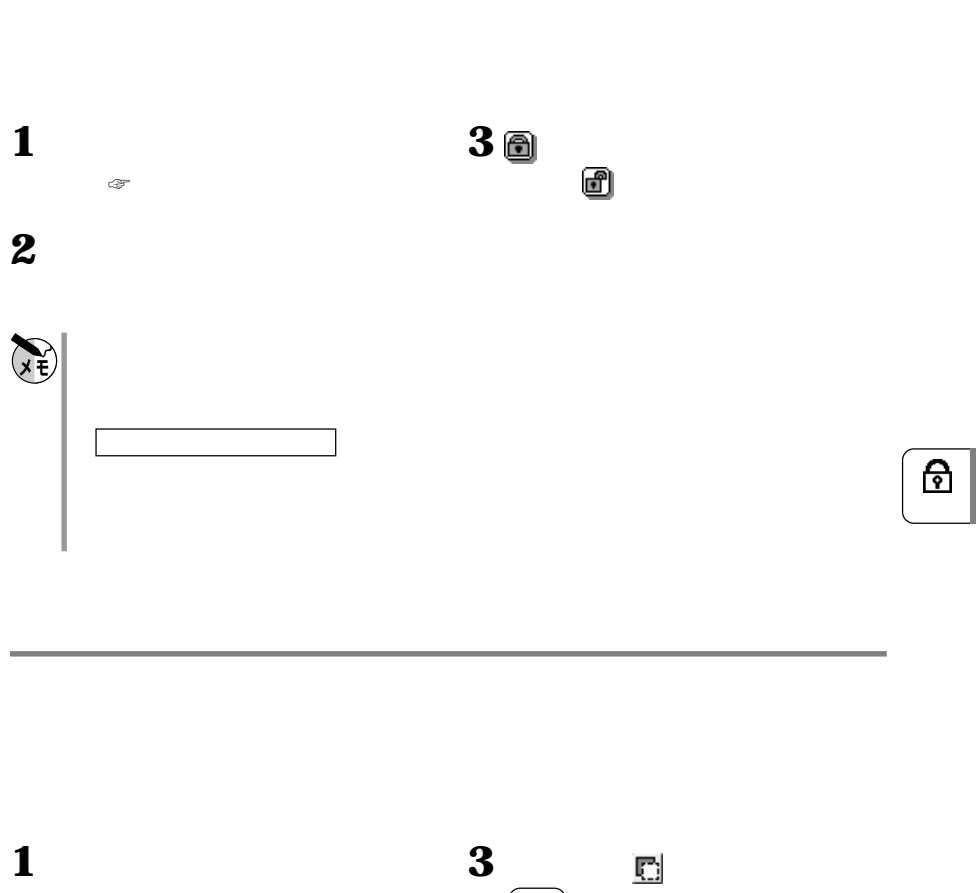

**データのシークレットを解除する**

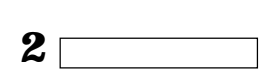

 $~7256$ 

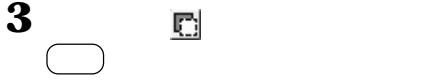

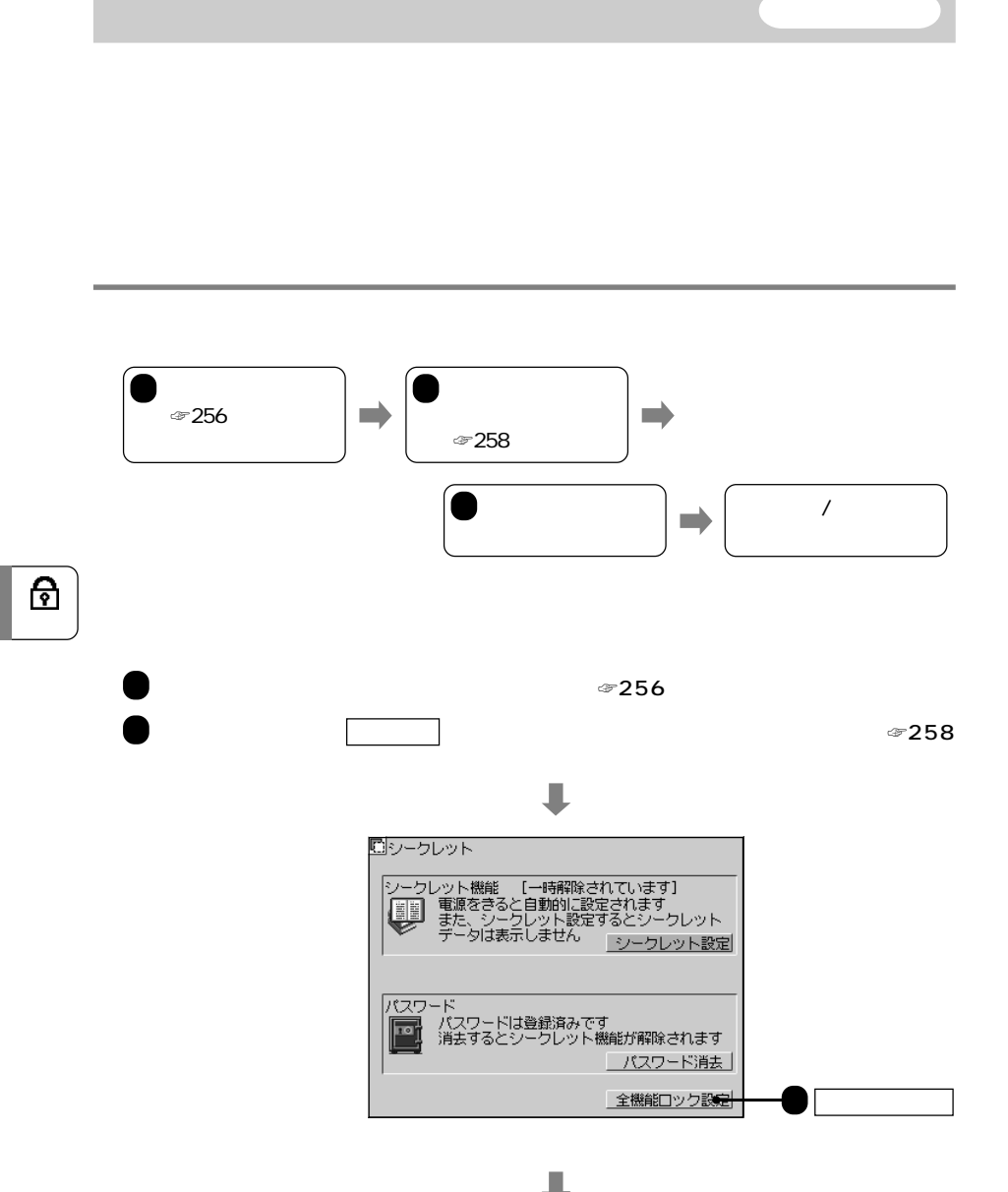

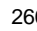

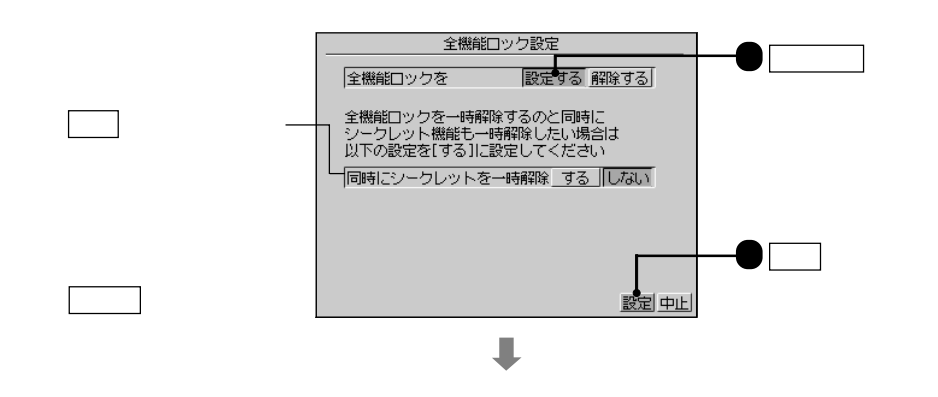

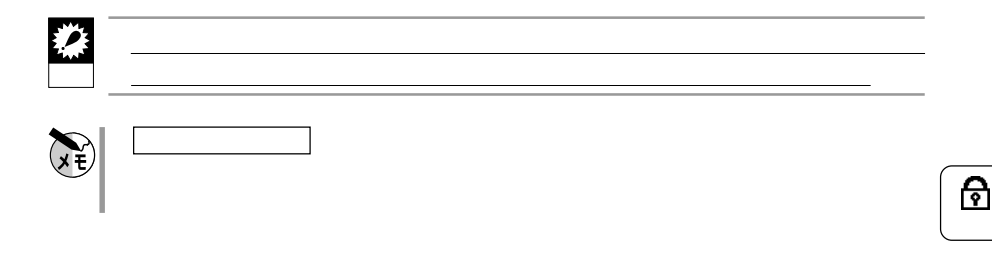

**全機能ロックしたこの製品を使う 一時解除**

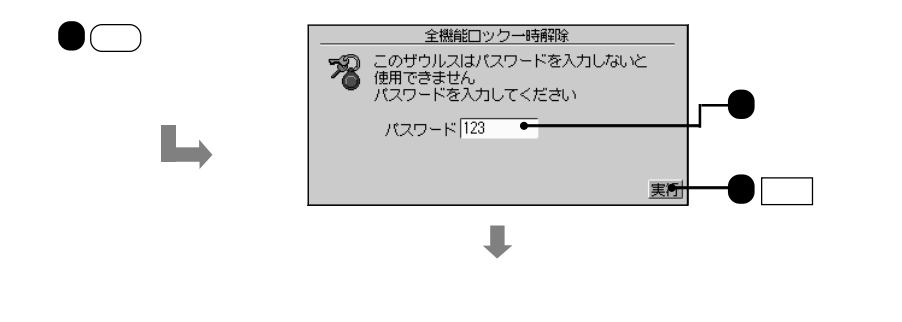

欄を する にしていた場合、シークレット機能も一時的に解除さ

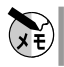

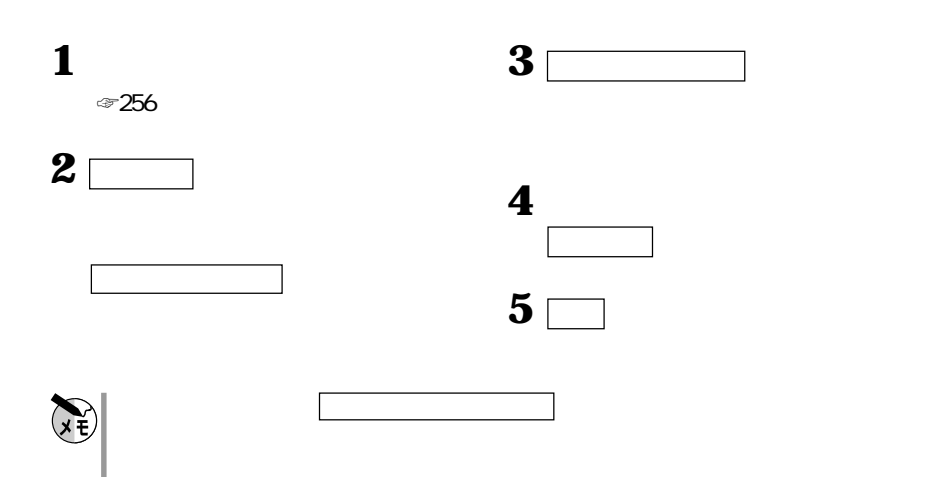

**全機能ロックを解除する**

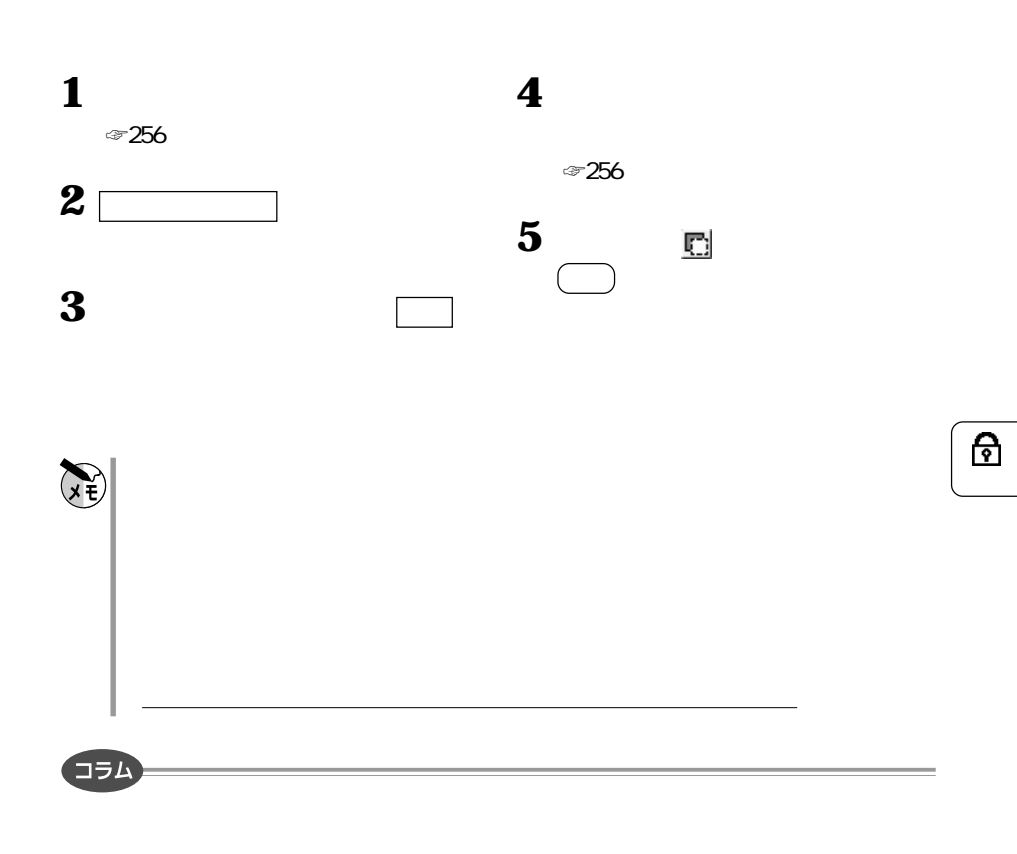

 $\sim 255$ 

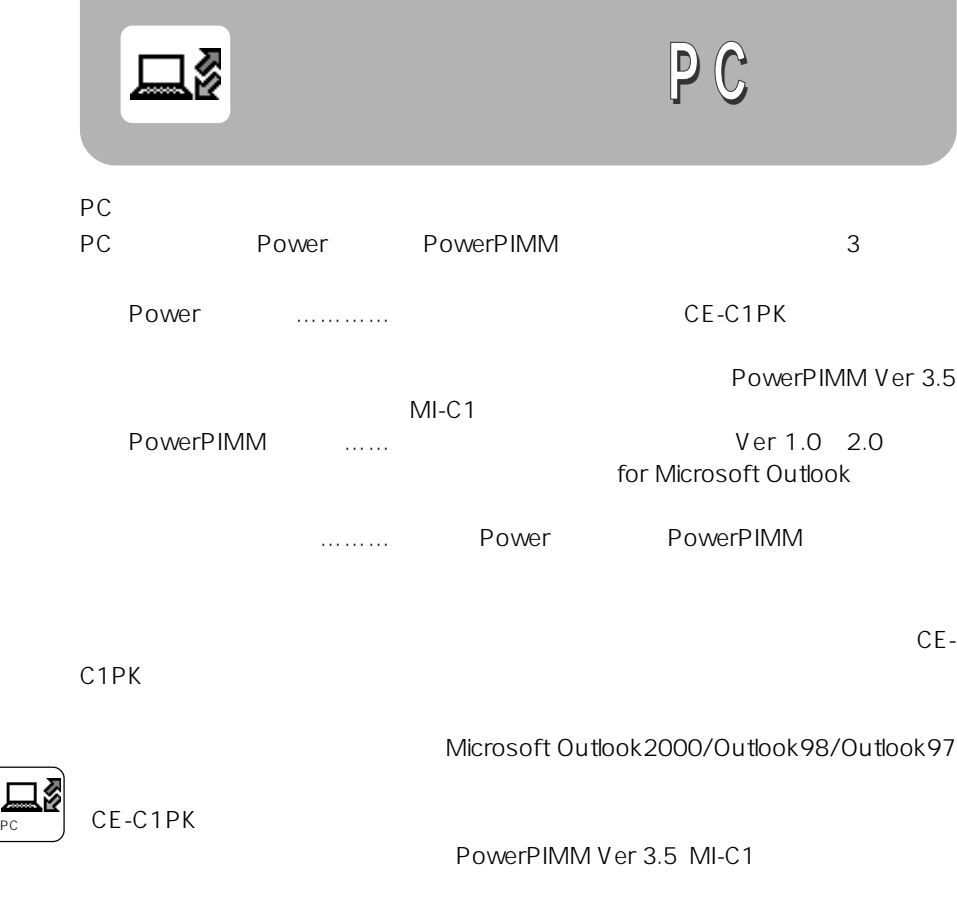

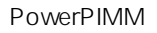

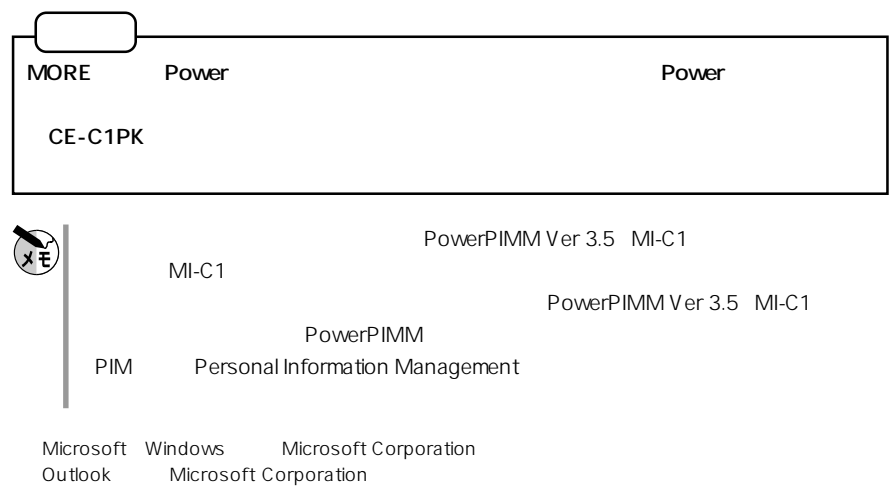

264 Microsoft Word Microsoft Corporation

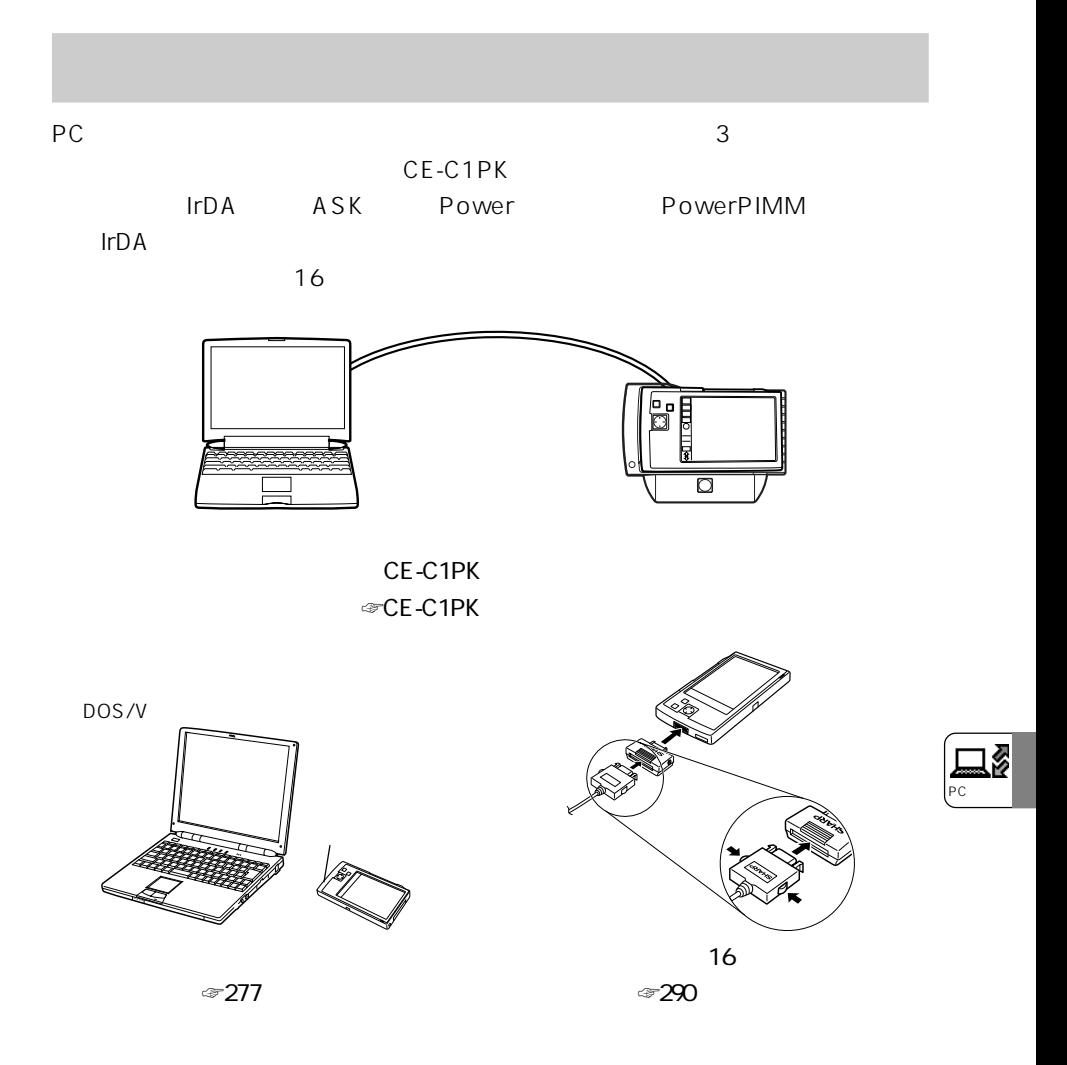

## CE-155TS CE-150TS CE-170TS 16

※CE-155TS/150TSを使用する場合、オプションポート変換アダプターCE-HA15が必要です。

 $\blacksquare$   $\blacksquare$   $\blacks$ 

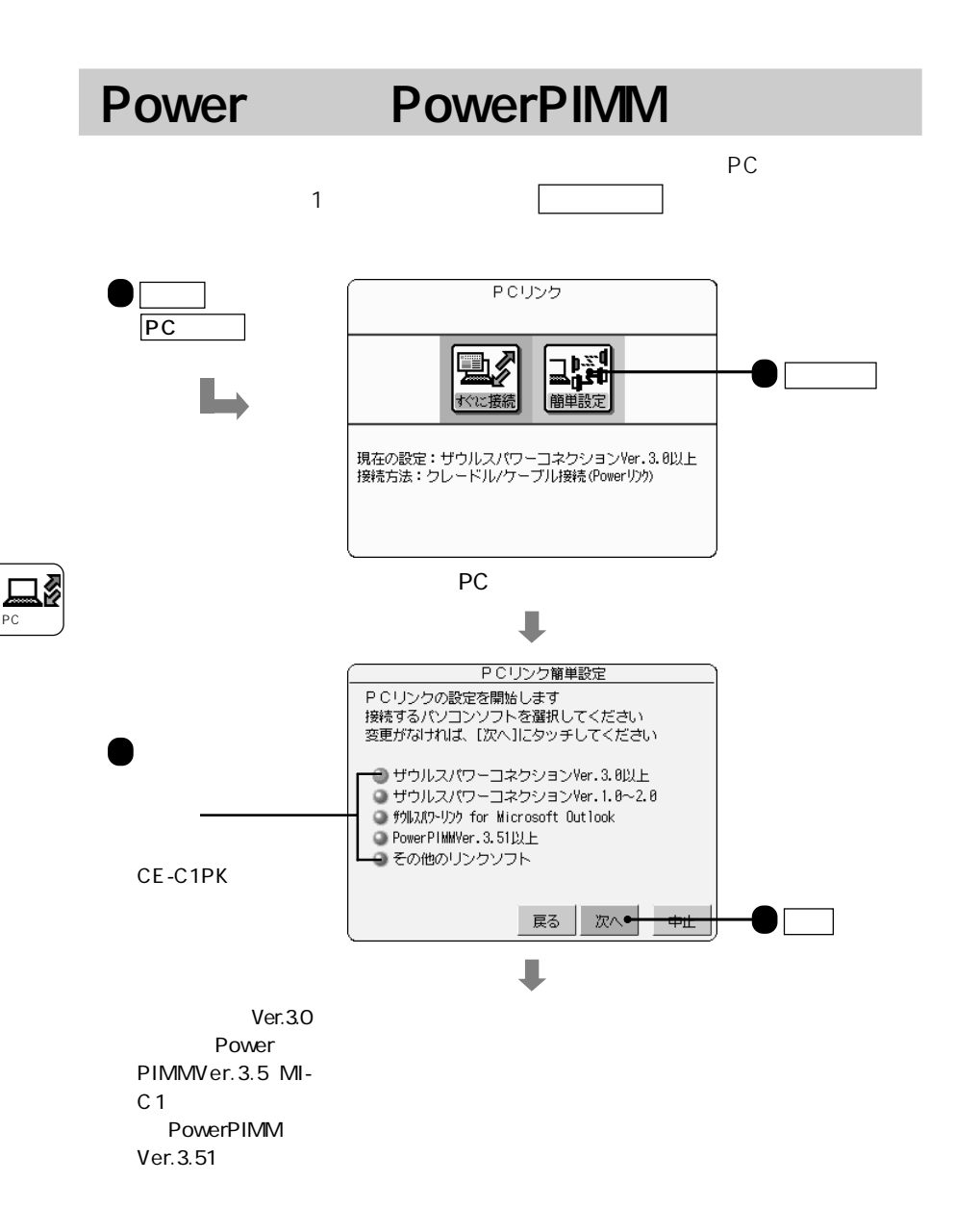

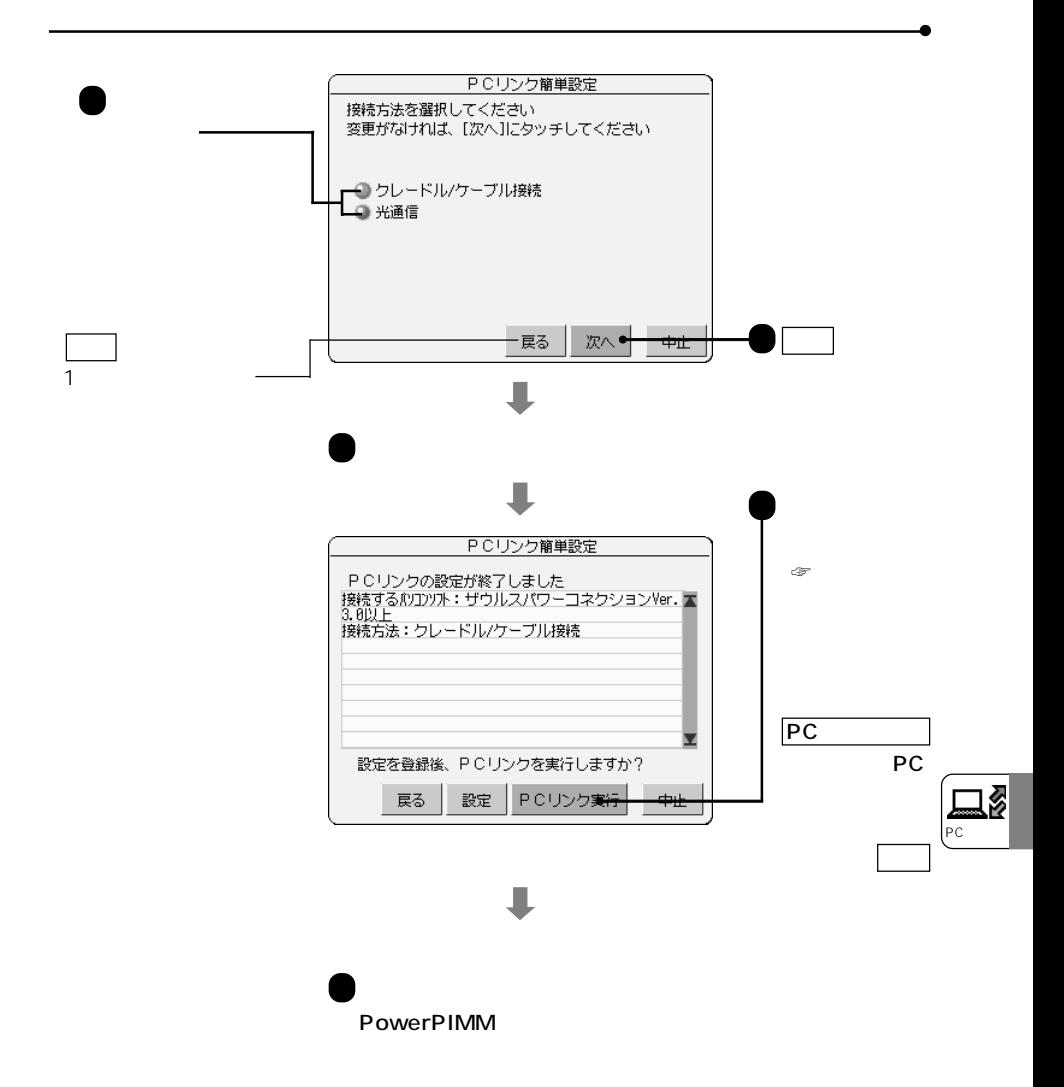

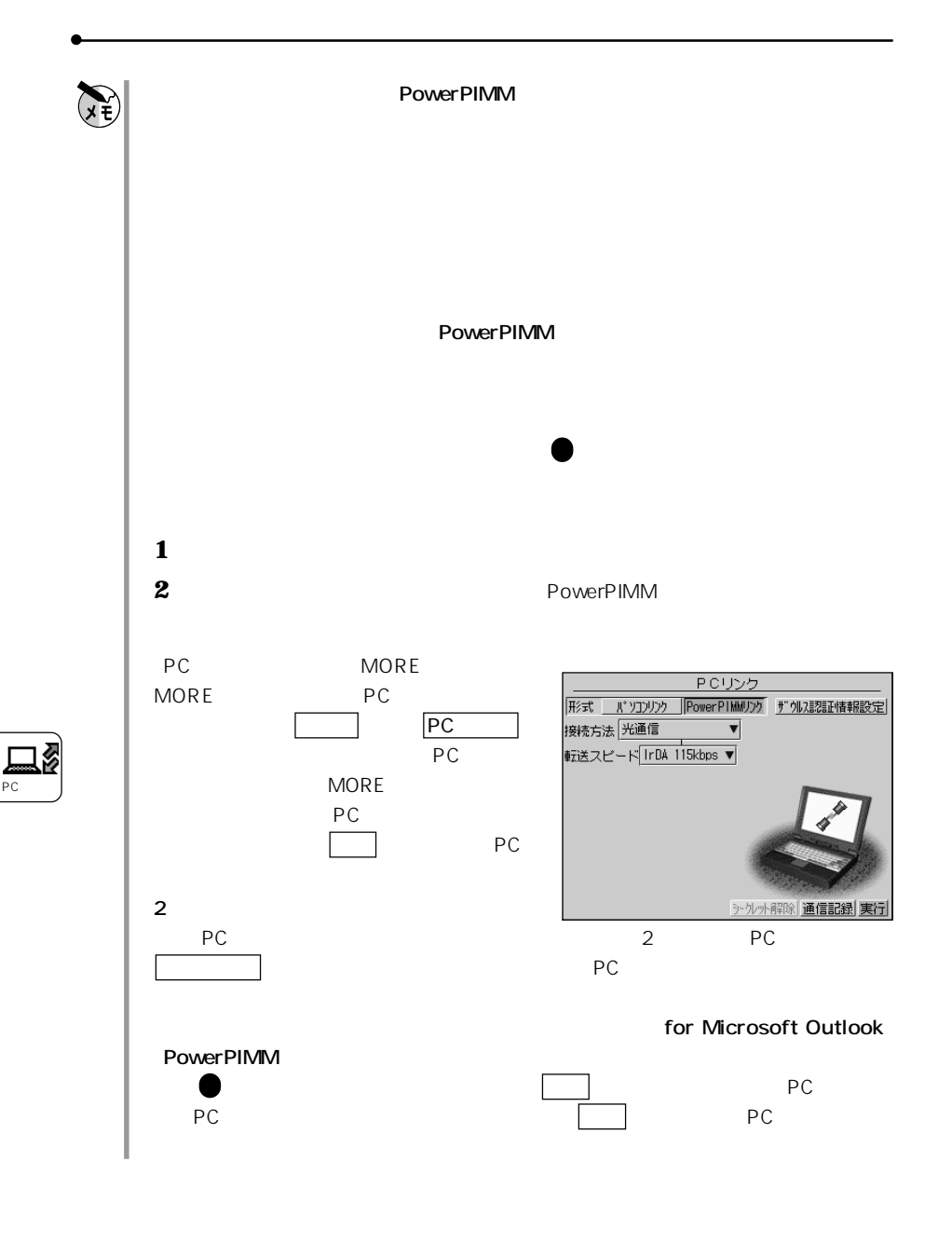

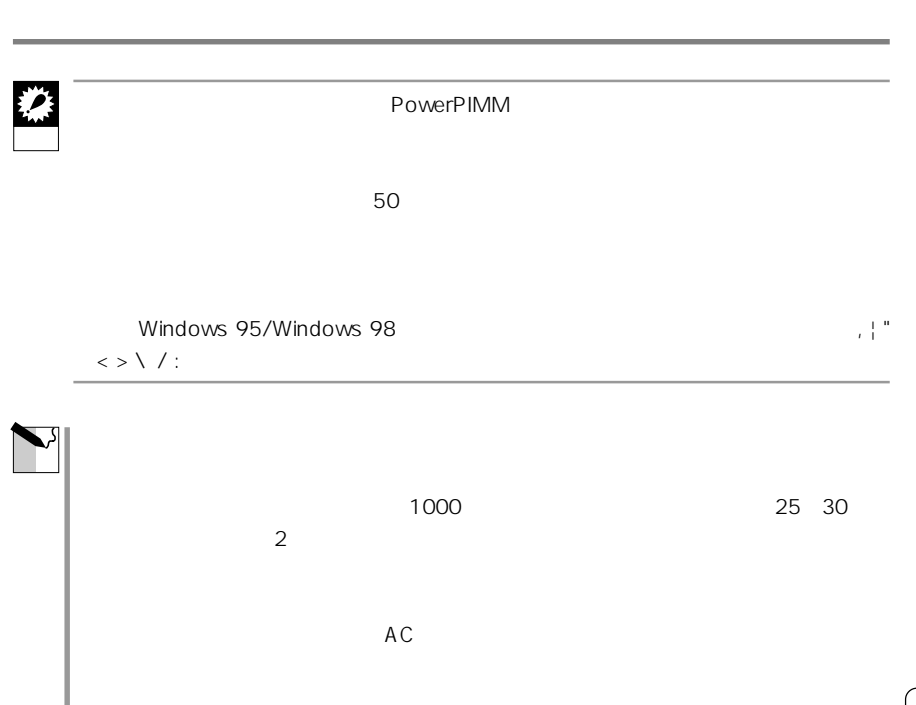

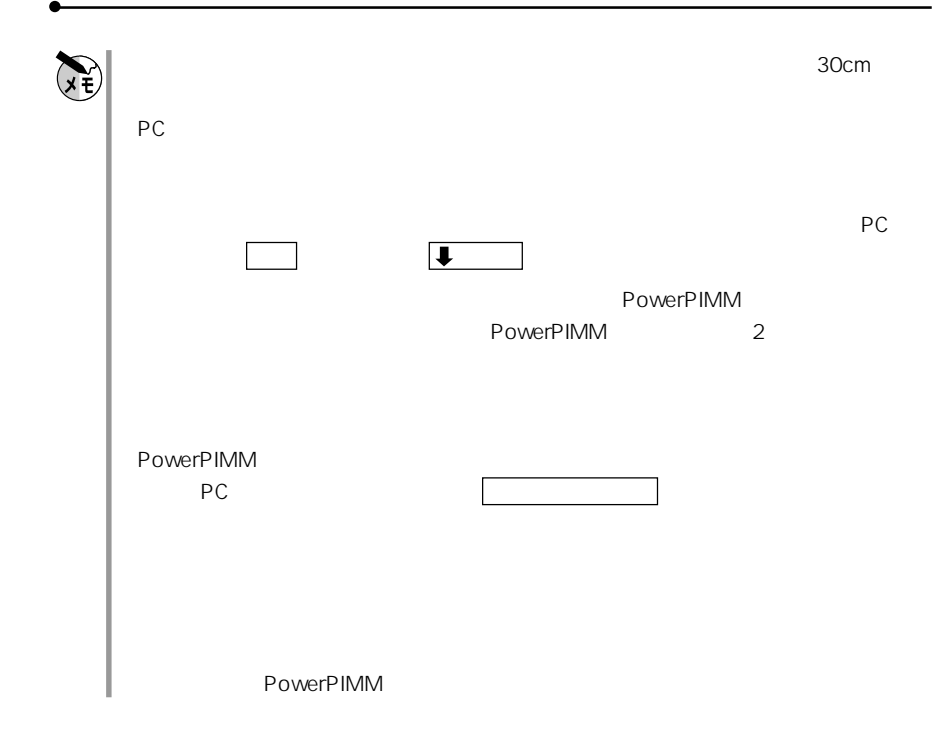

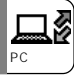

 $3$ 

 $16$ CE-C1PK

**パソコンリンクを使う** パソコンリンク

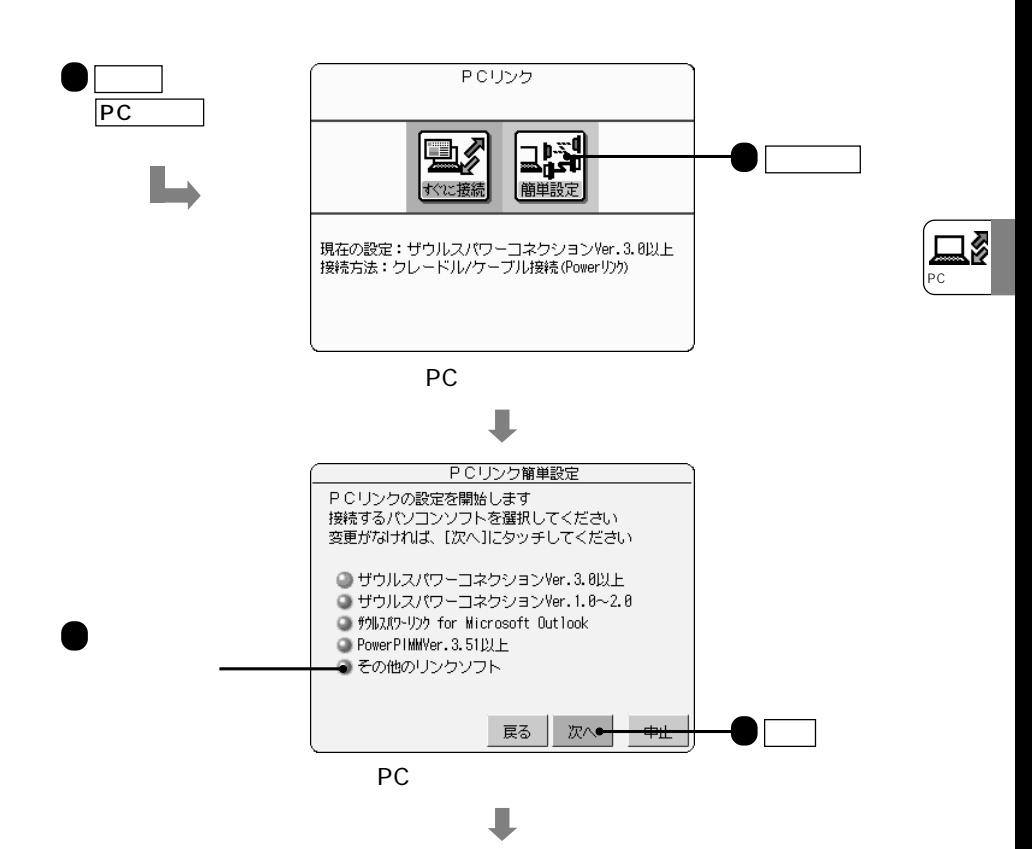

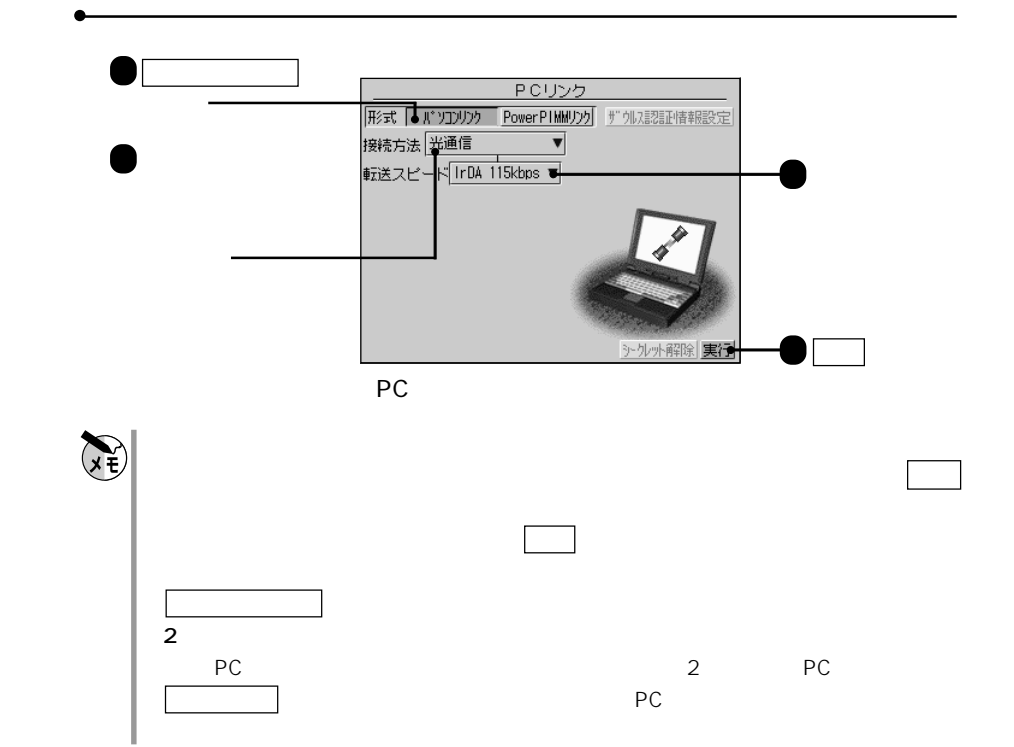

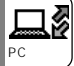

PC /PC CE-C1PK

PC **PC** 

す。パソコンから受信したデータはPC受信箱に入り、一覧表示することができま

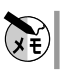

CE-C1PK

**PC** 

<u>PC スネームメモリー</u>

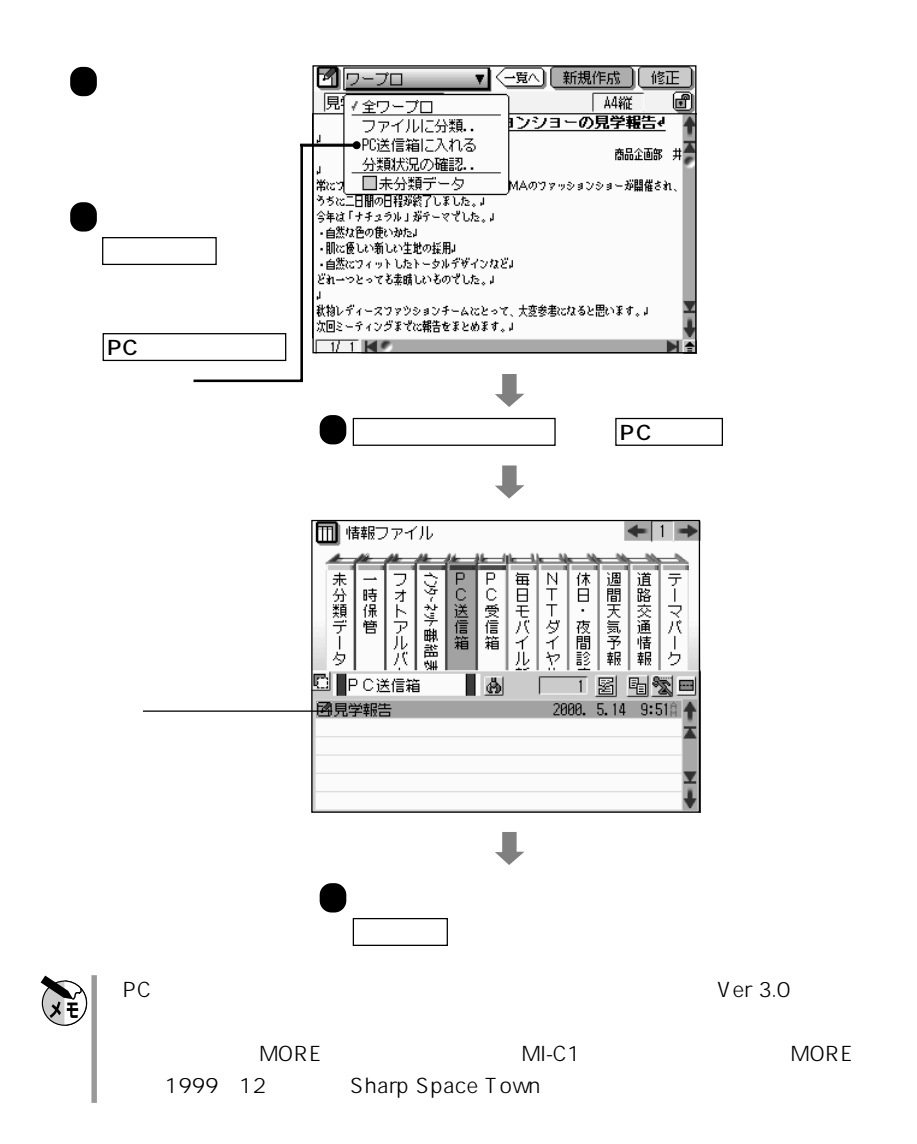

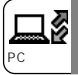

**PC** 

## す。取り込んだデータはPC受信箱に入ります。

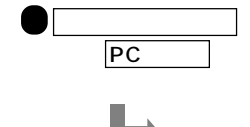

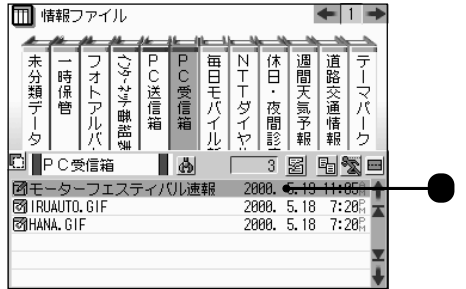

 $\mathbf{v}$ 

ー<br>PC Ø PC PC

 $\overline{c}$ 

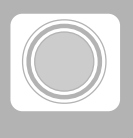

MI-C1 $\mathcal{L}$ 

MI-C1 $\mathcal{L}$ 

 $292$ 

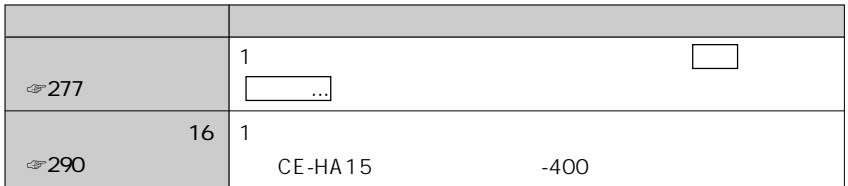

1999 11

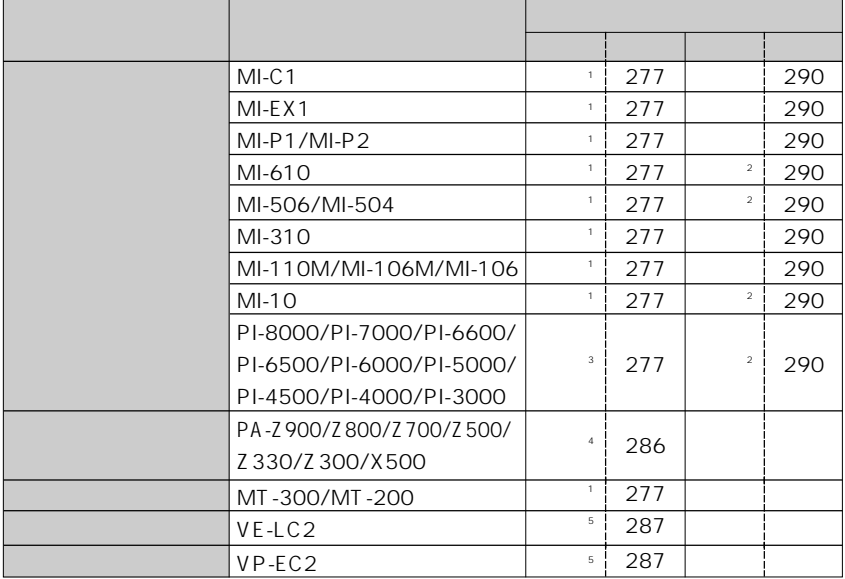

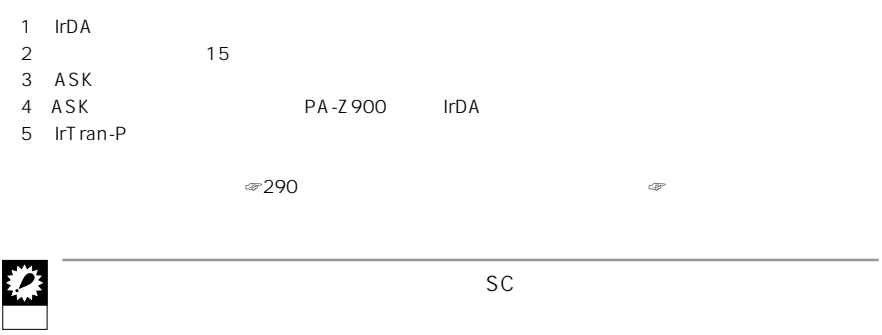

 $\sim$  1 $\sim$ 

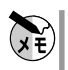

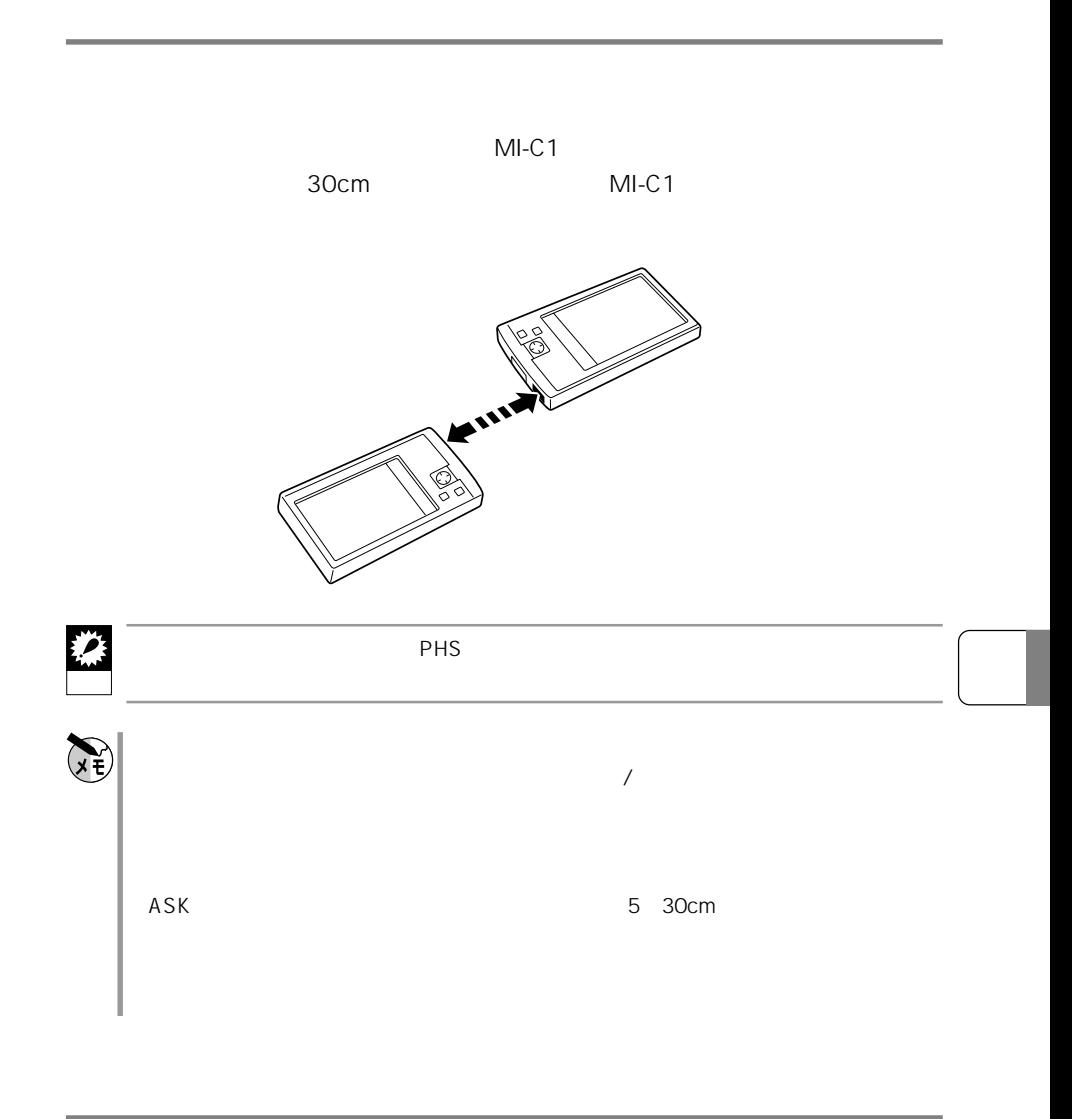

**光通信では、光通信では** 

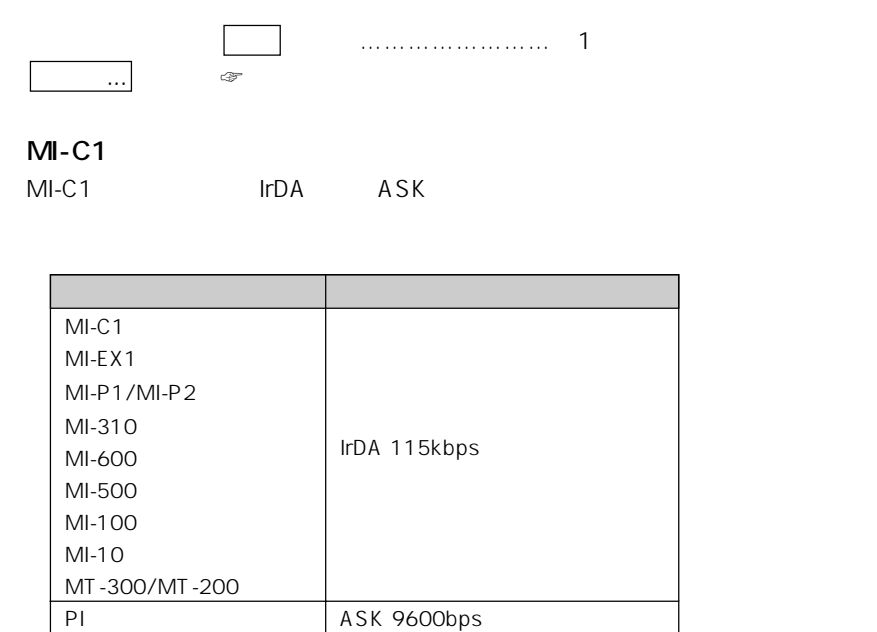

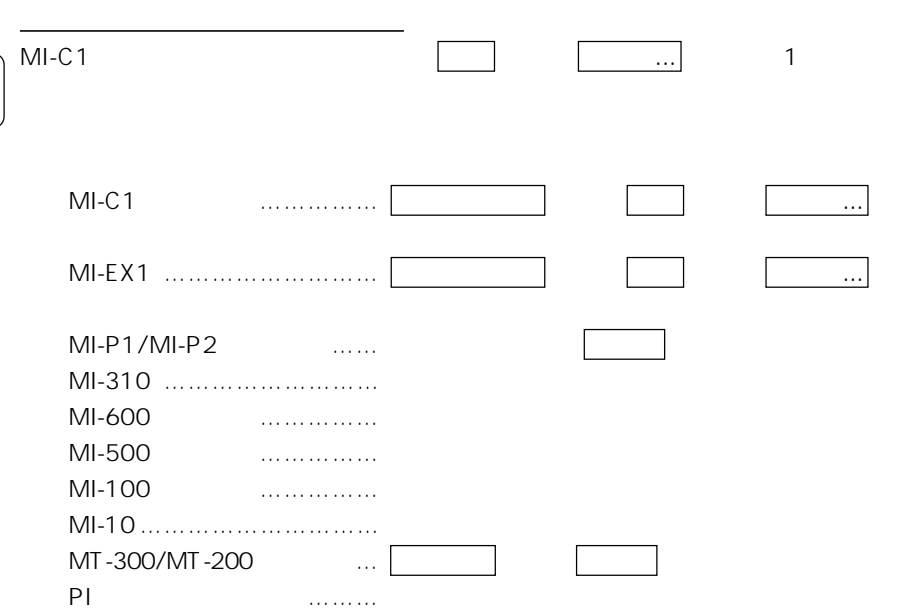

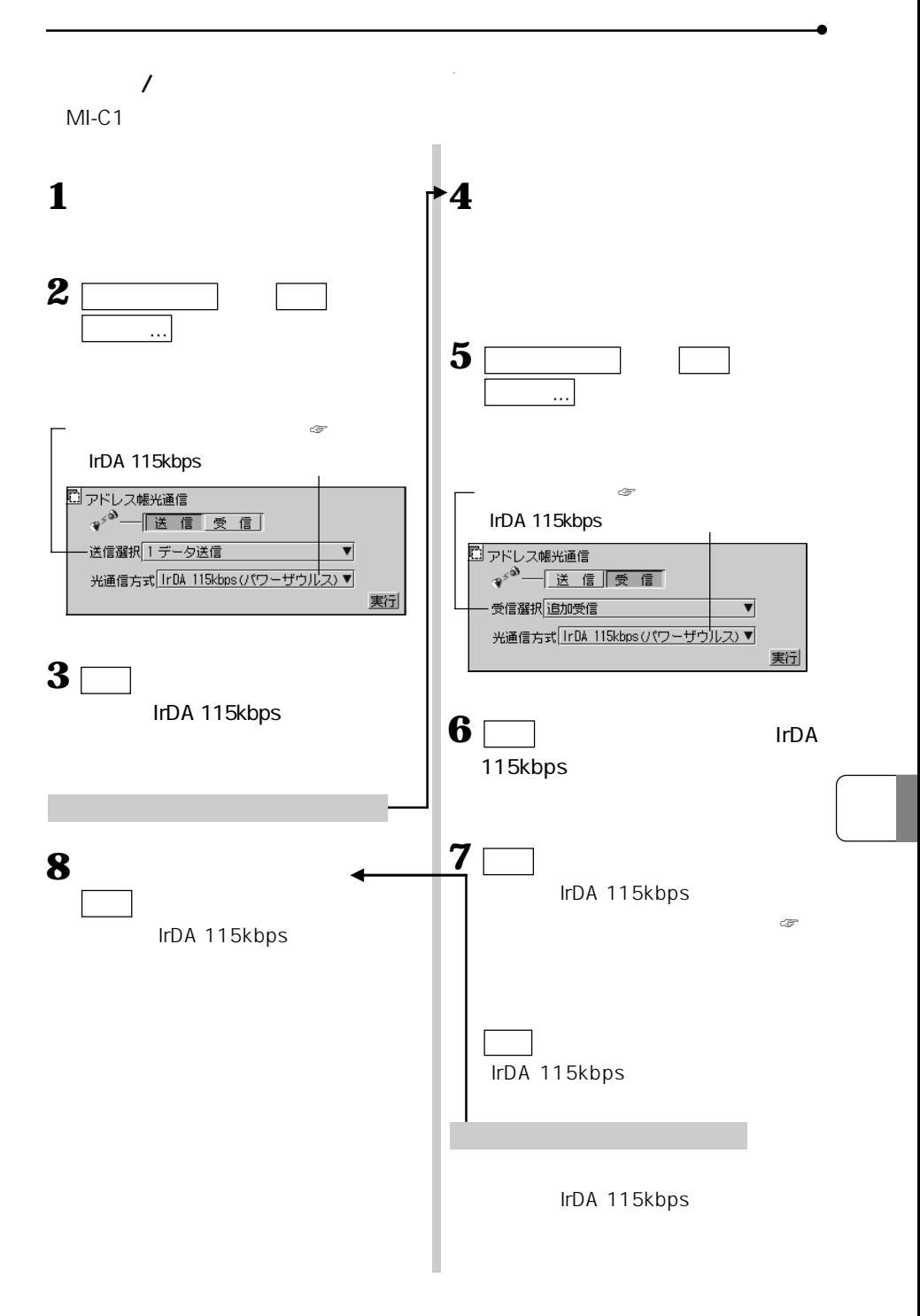

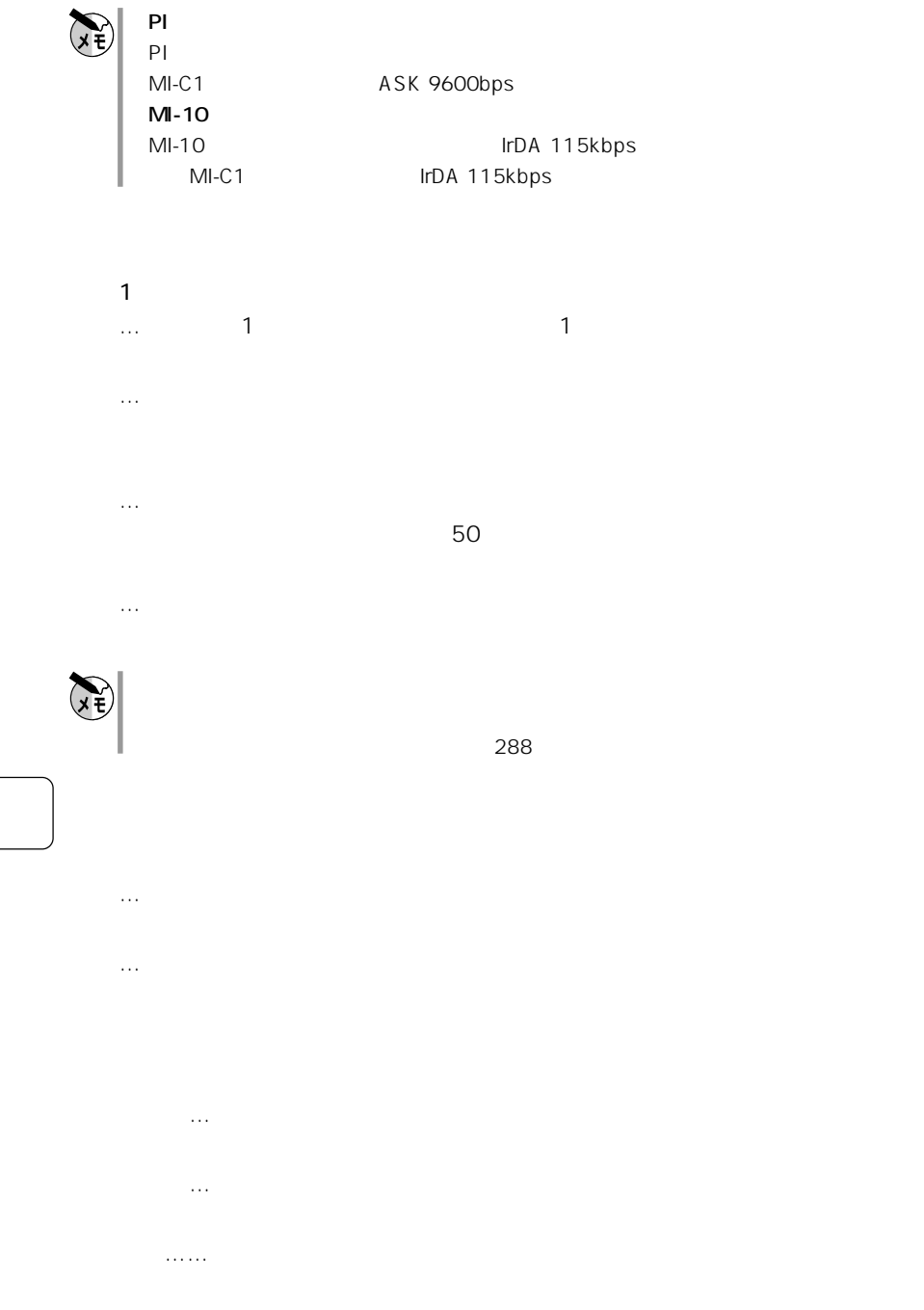

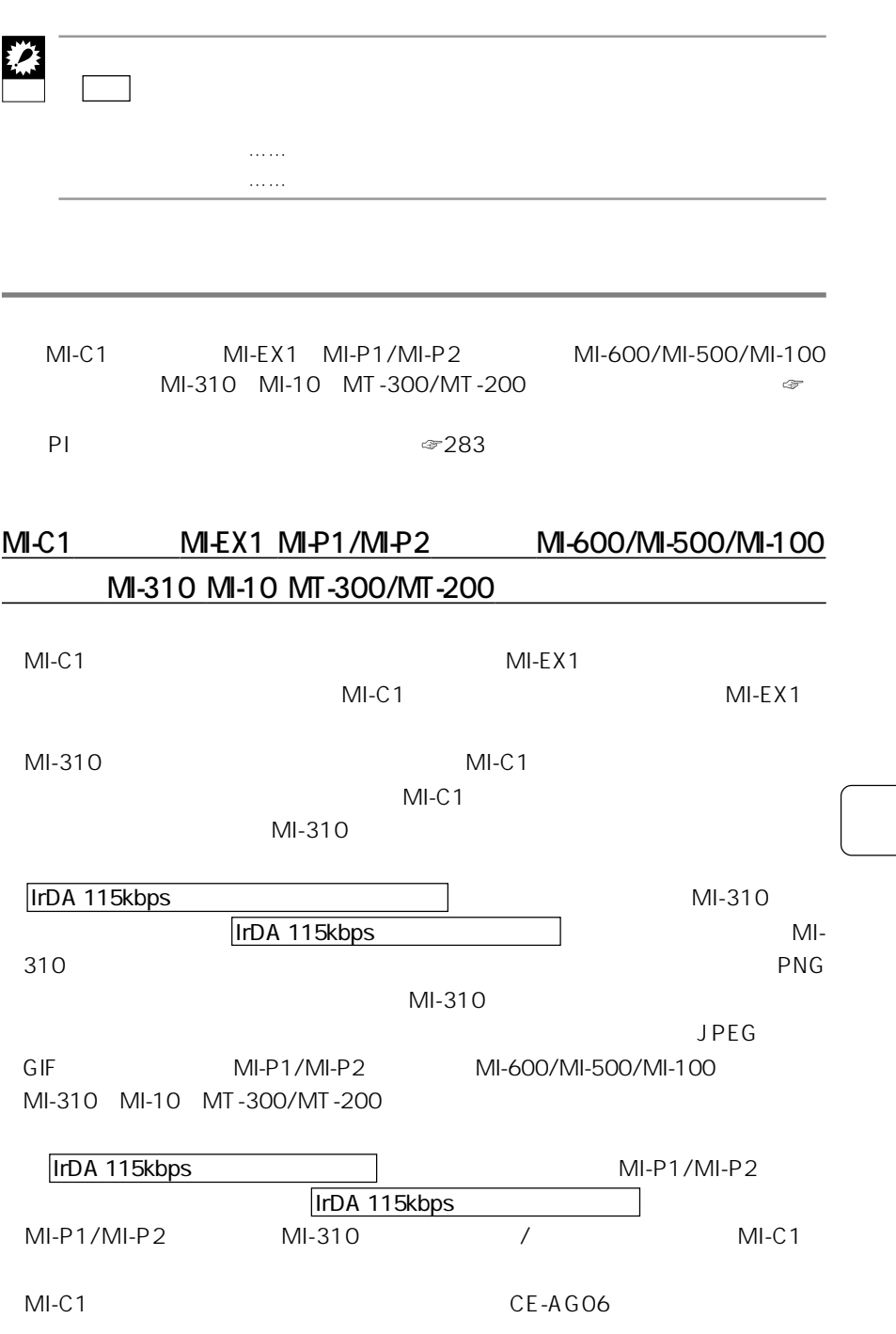

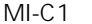

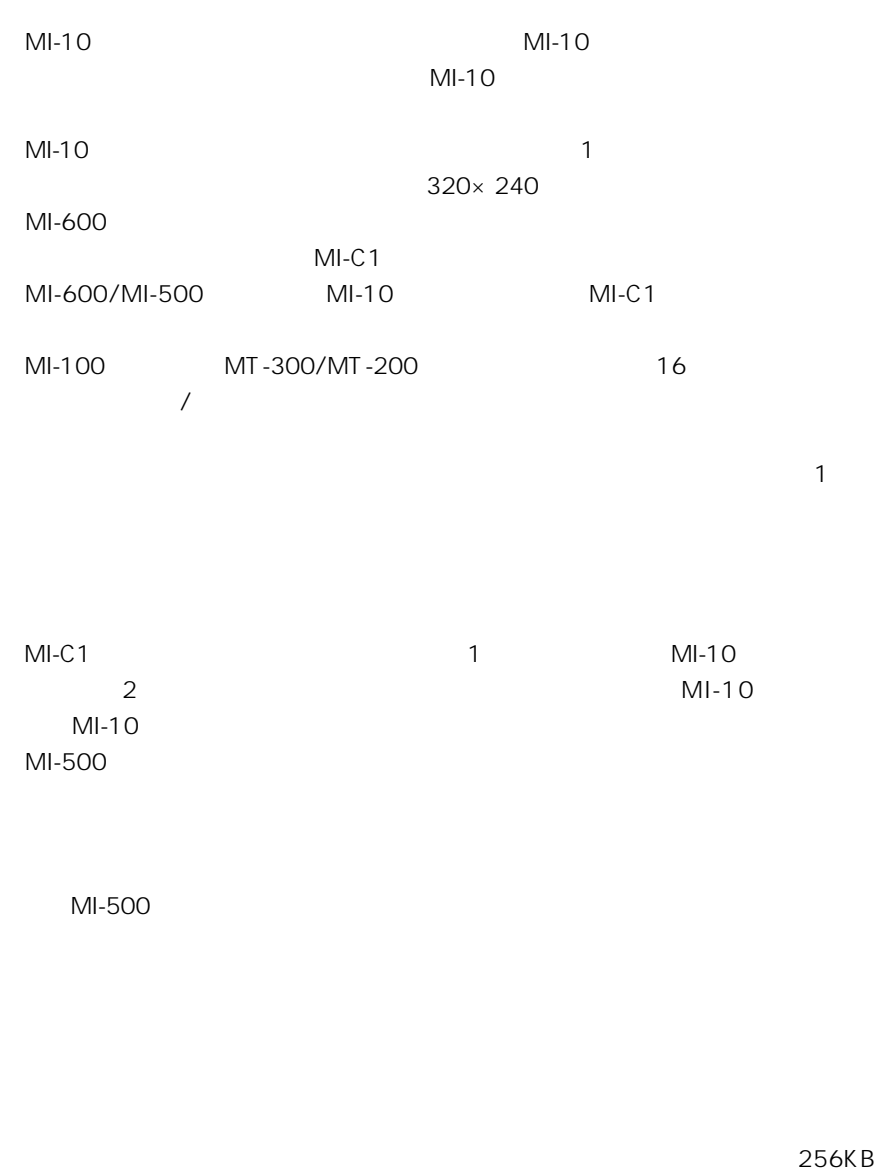

 $\mathsf{MIP1}/\mathsf{MIP1}$ 

MI-P2 MI-310 MI-EX1 512KB MT-300/MT-200

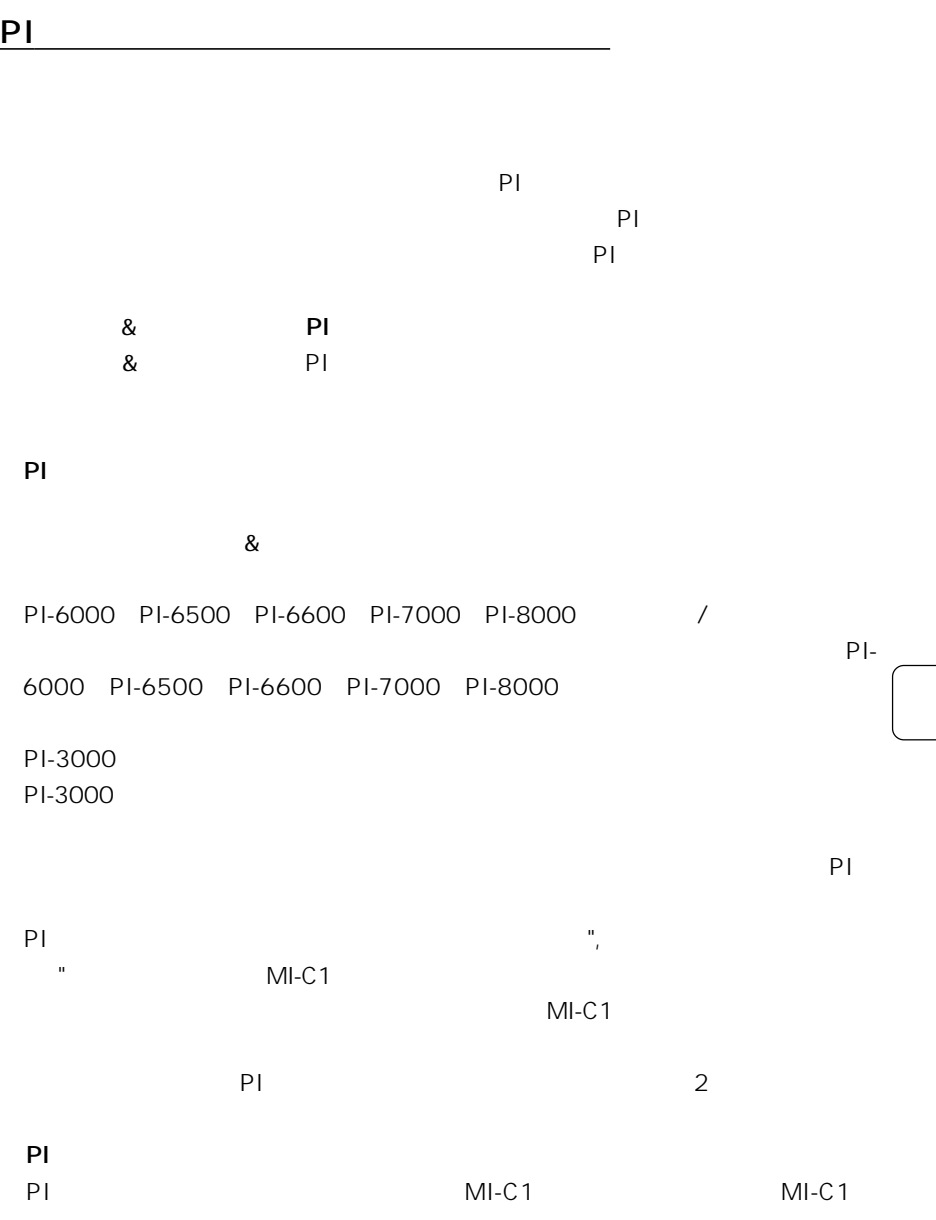

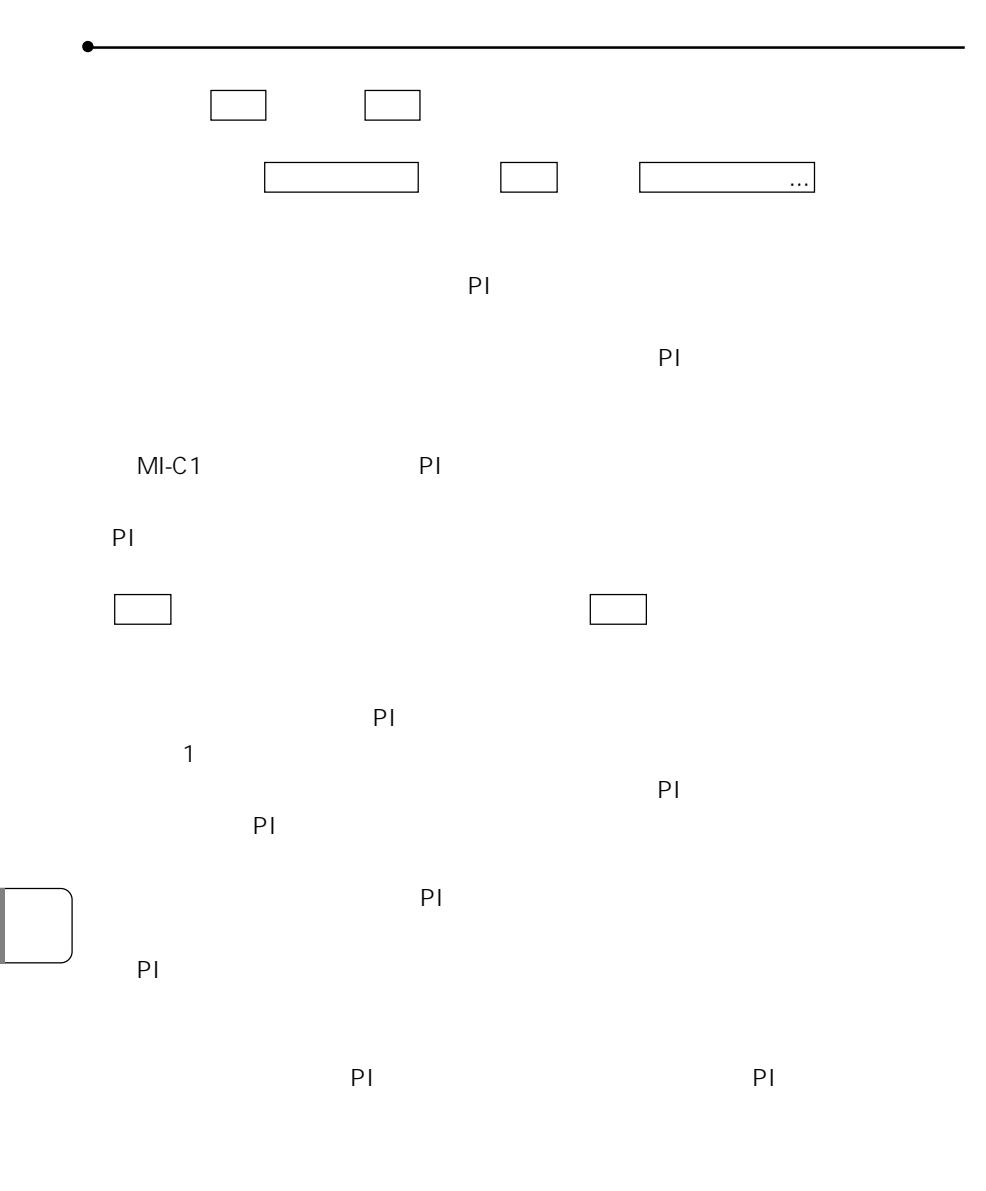

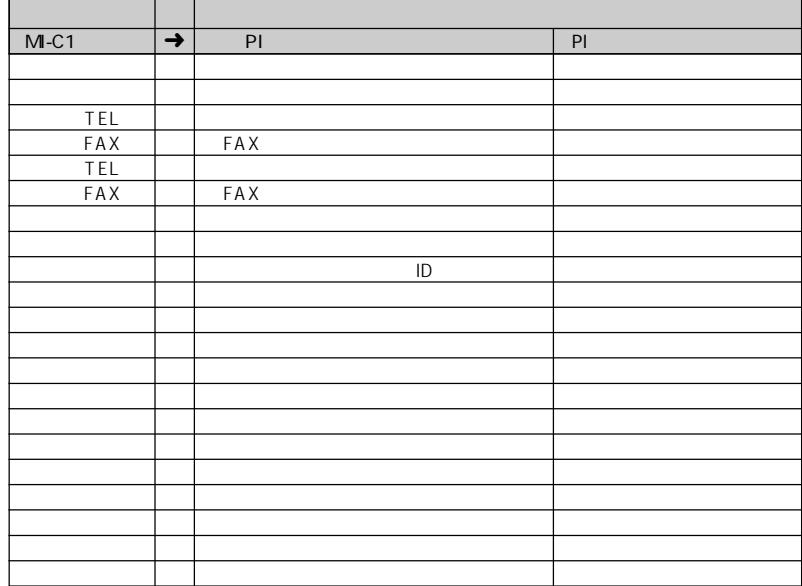

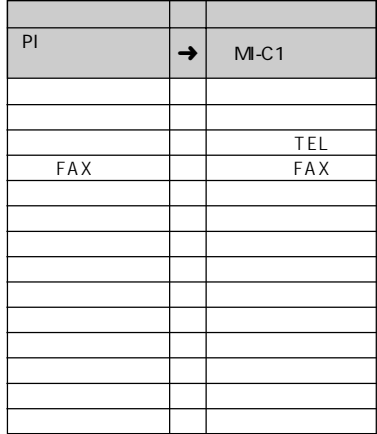

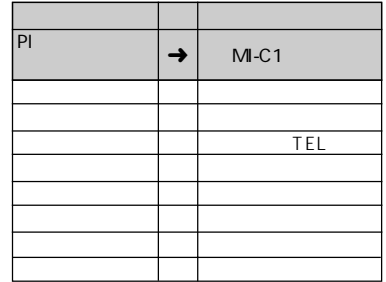

285

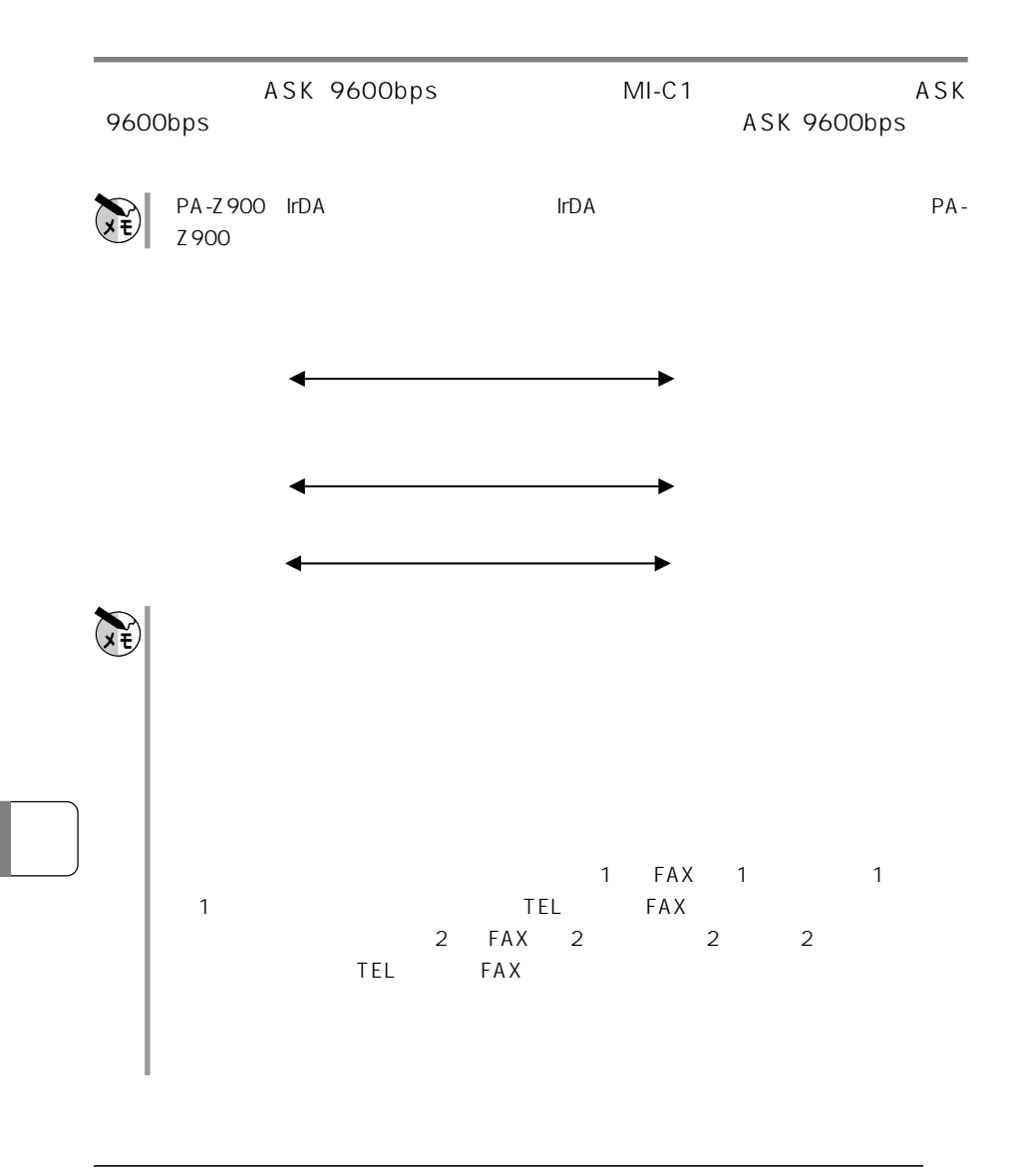
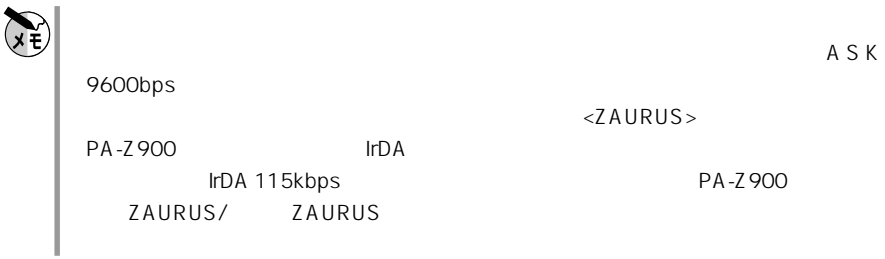

## **IrTran-P**

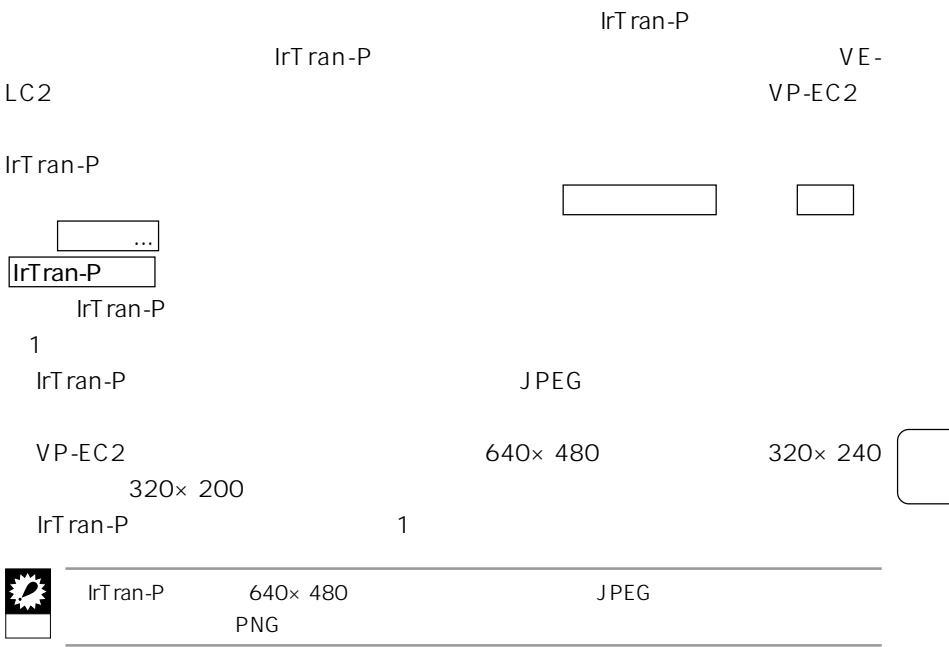

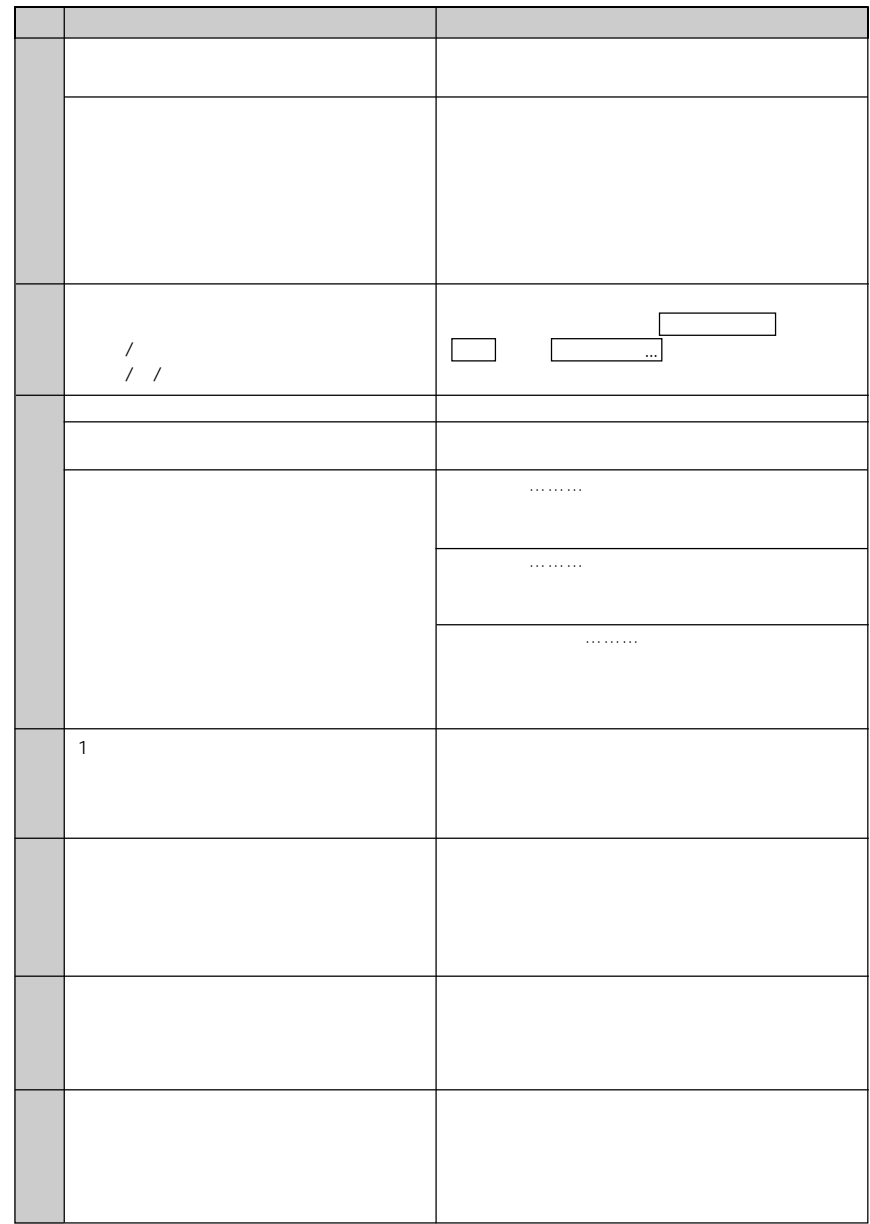

**通信** 

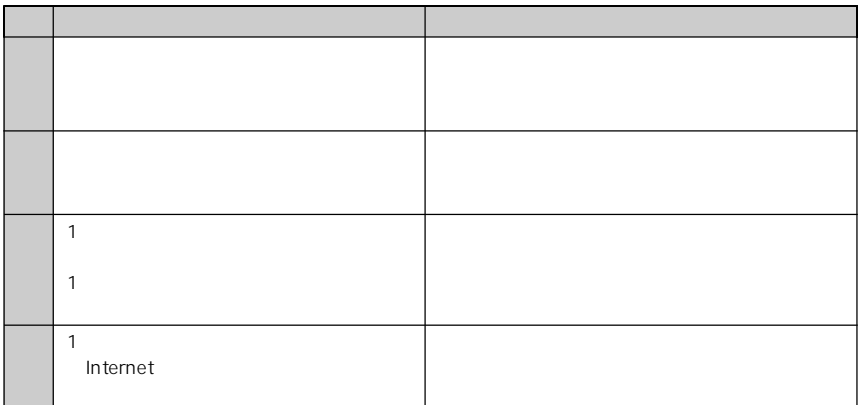

 $MIC1$ 

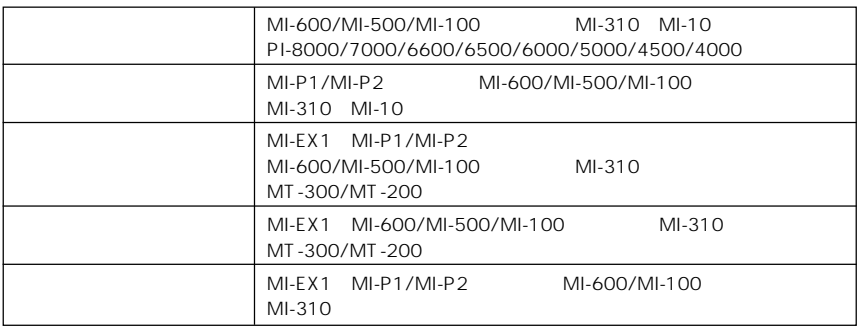

MI-EX1

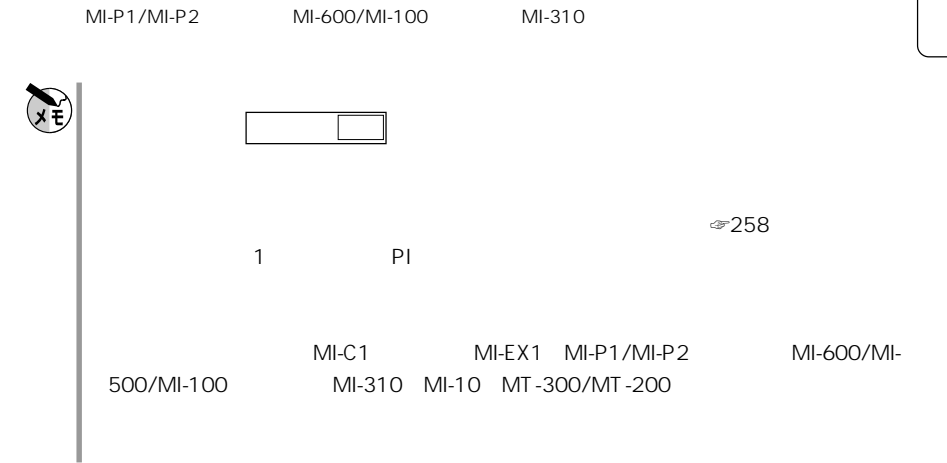

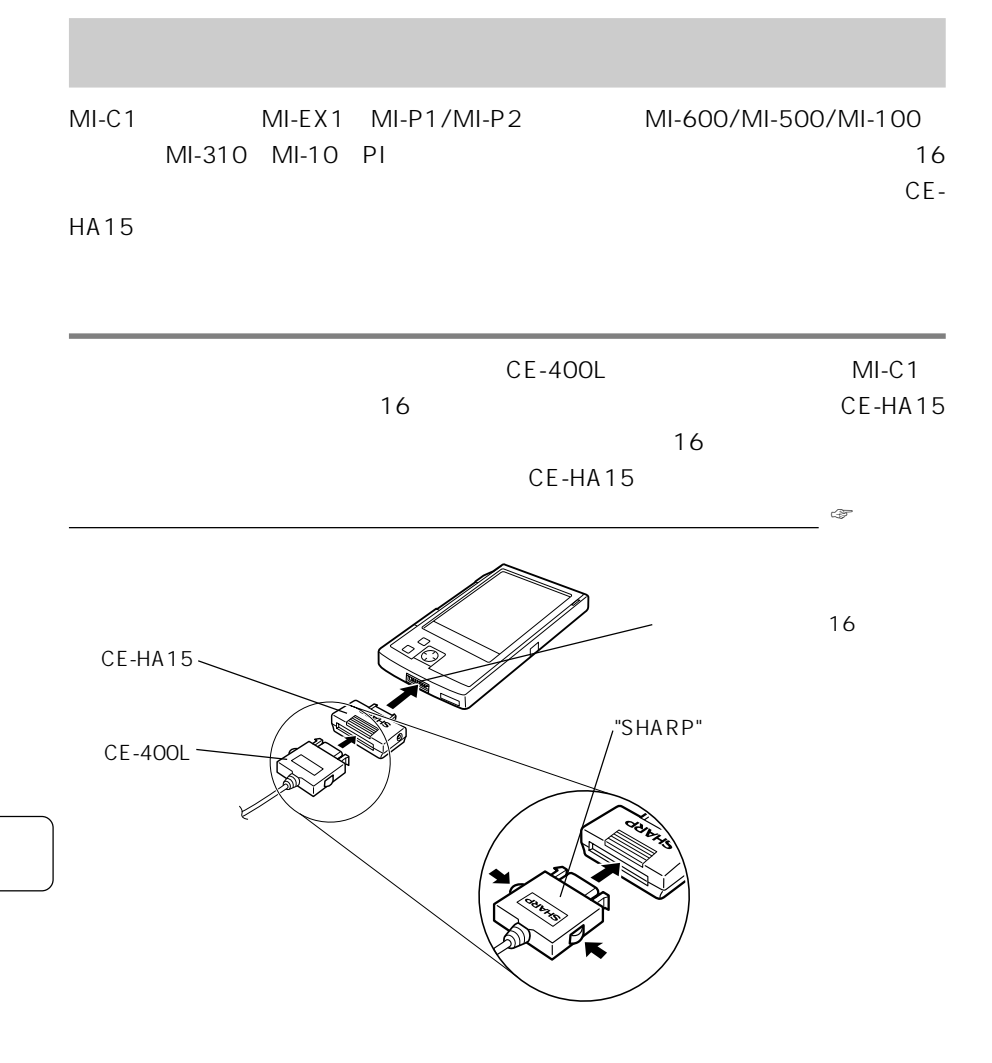

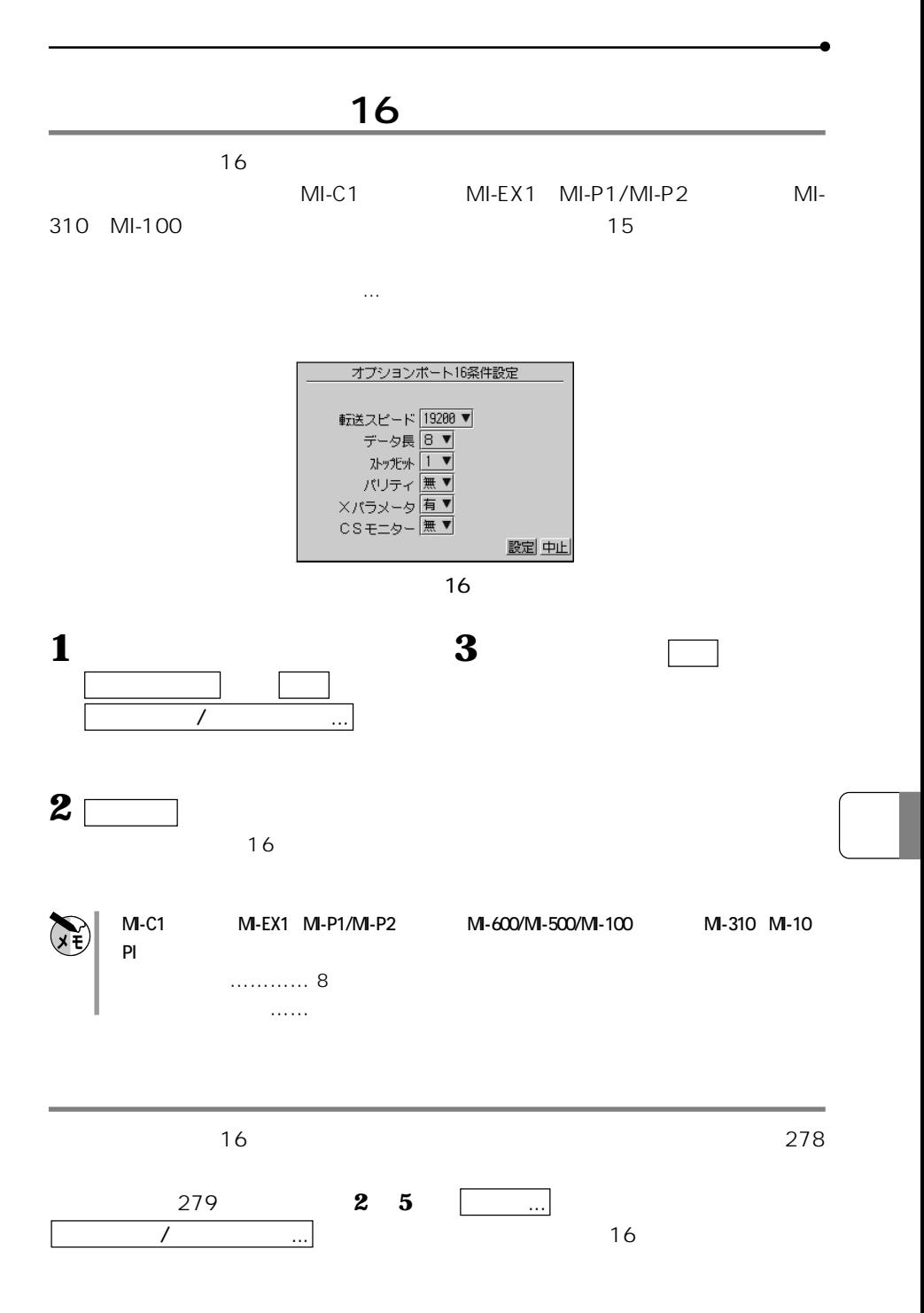

291

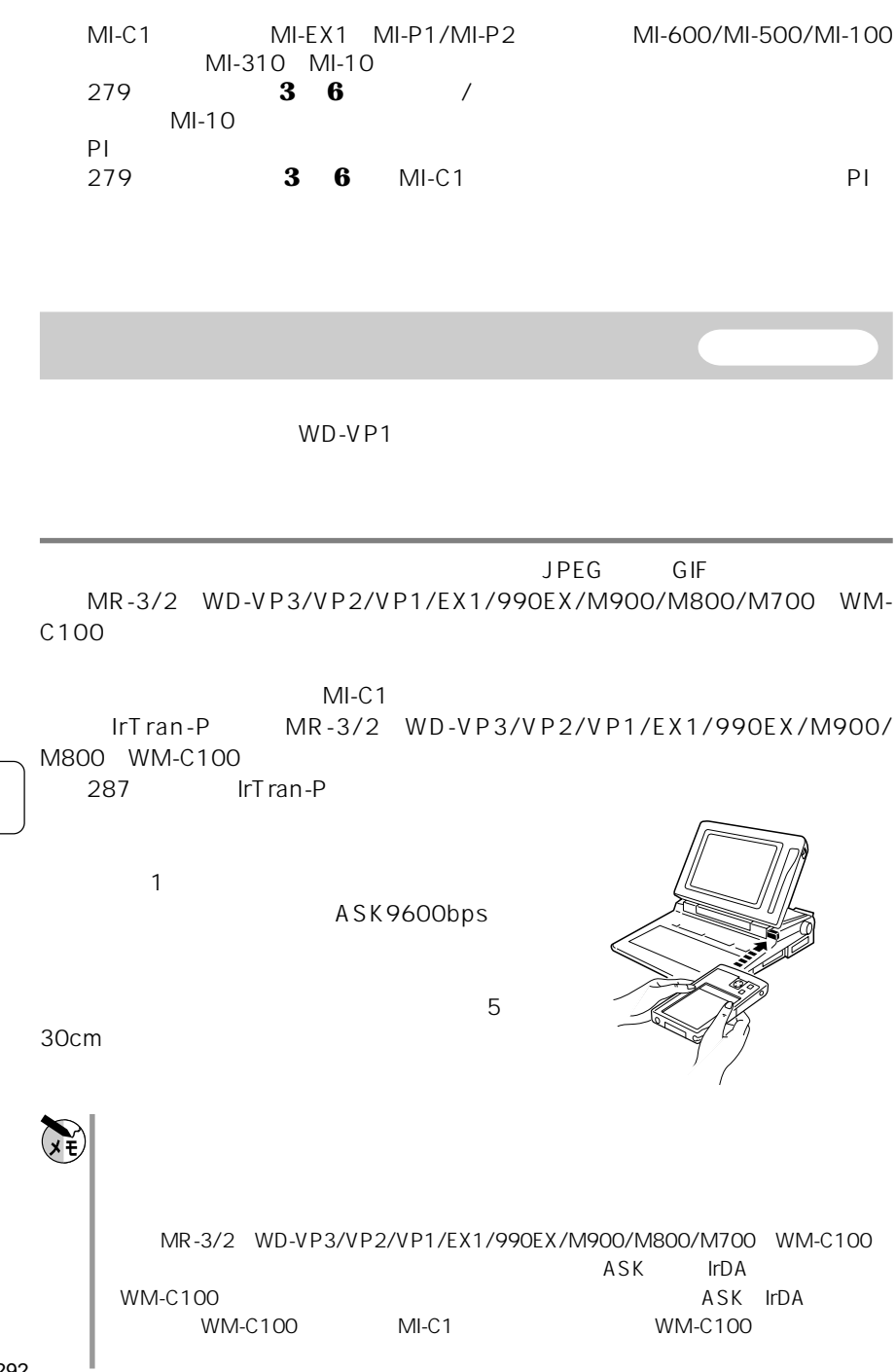

292

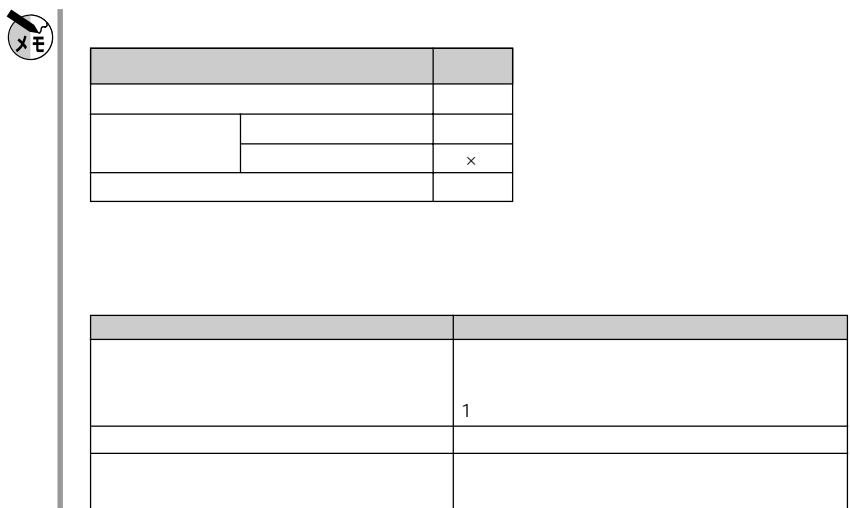

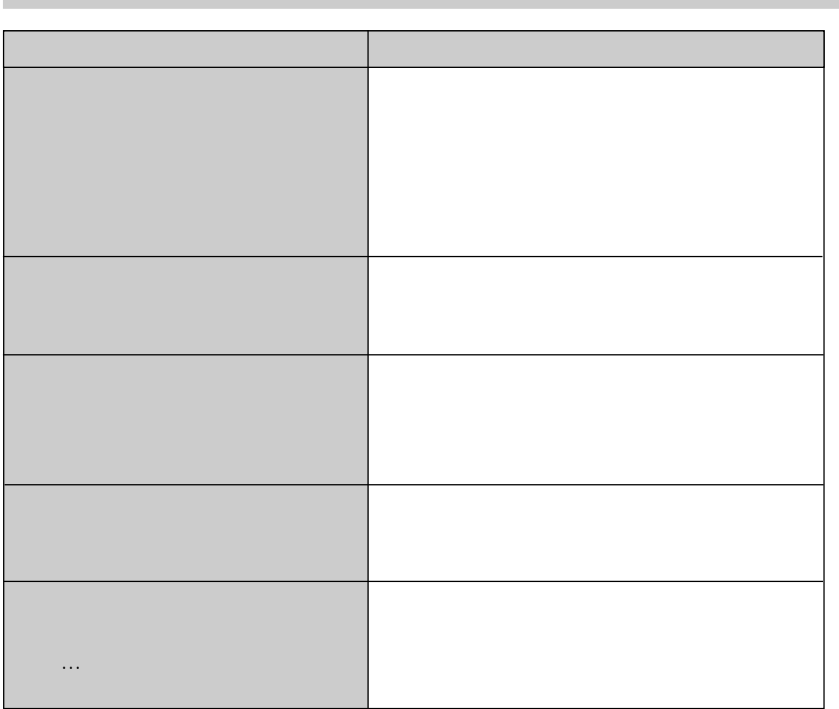

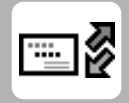

MI-C1 MI-EX1 MI-P1/MI-P2 MI-600/MI-500/MI-100 MI-310 MI-10 PI MT-300/  $MT-200$ 

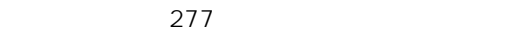

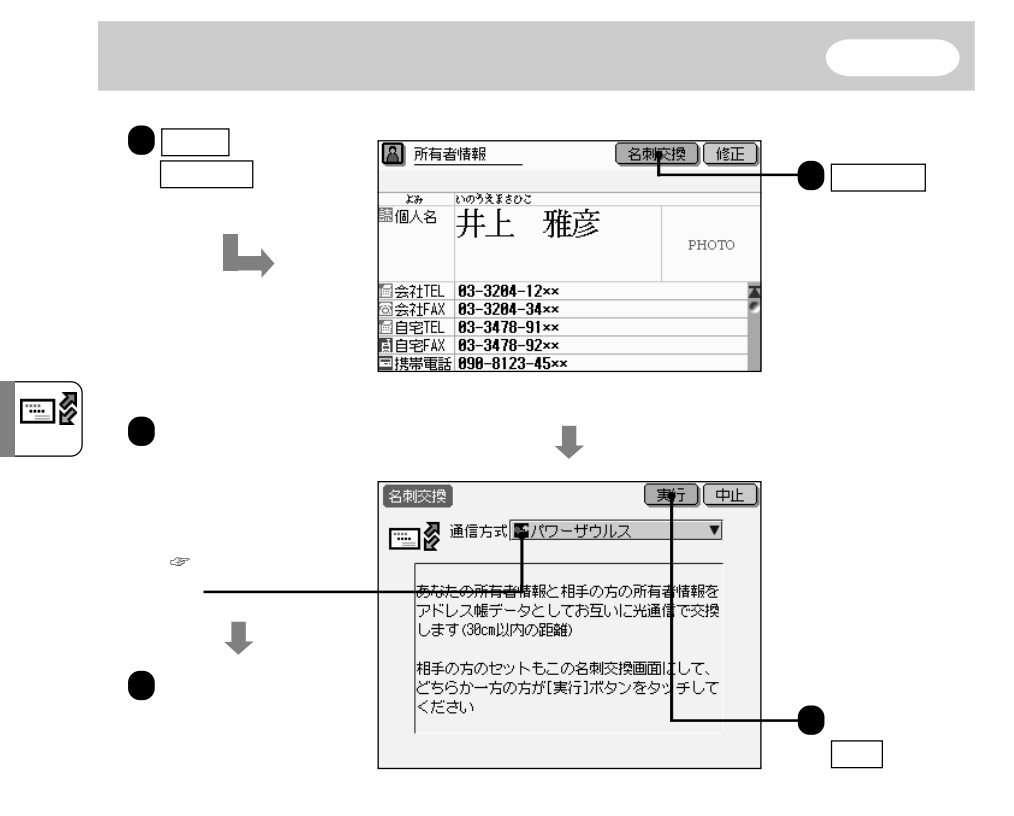

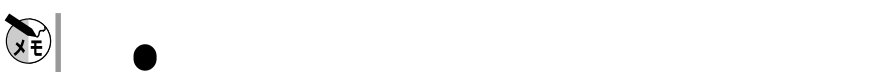

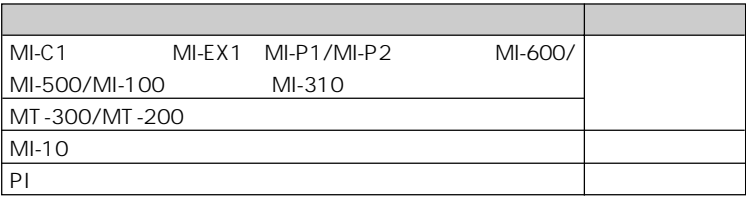

「名刺交換中 と表示され、お互いの所有者情報が送受信される

 $\begin{bmatrix} 1 & 1 & 1 \end{bmatrix}$ 

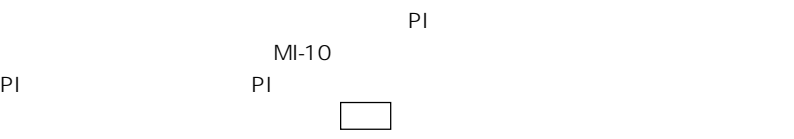

\_<br>⊟≬

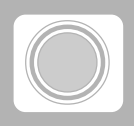

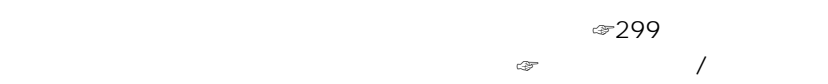

303

Compact Flash™

1999 11 ... CE-CF1 10MB /CE-CF2 15MB

Compact Flash SanDisk Corporation  $ROM$ 

**マン** 

 $\sum_{x\in E}$ 

 $MI-310$   $MI-EX1$ 

 $Ml-310$ 

 $CE-ZMAR$ 

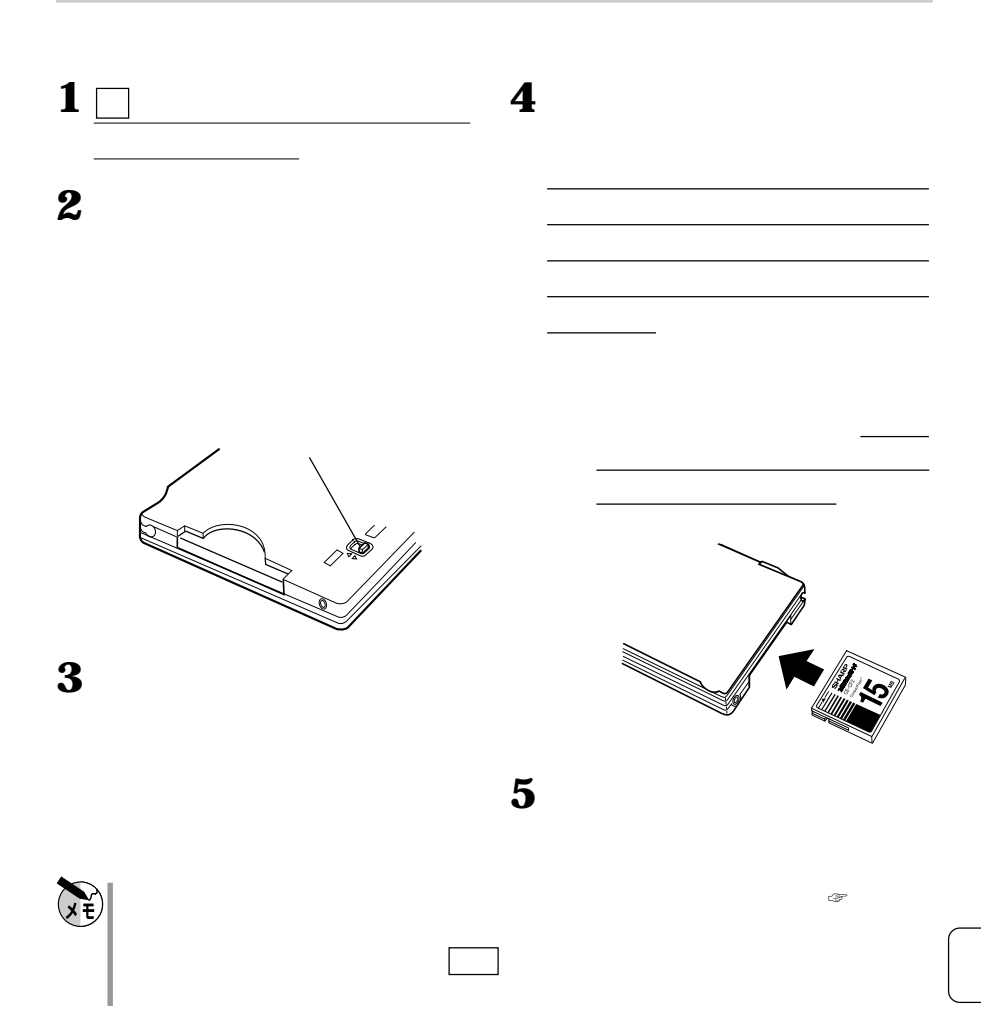

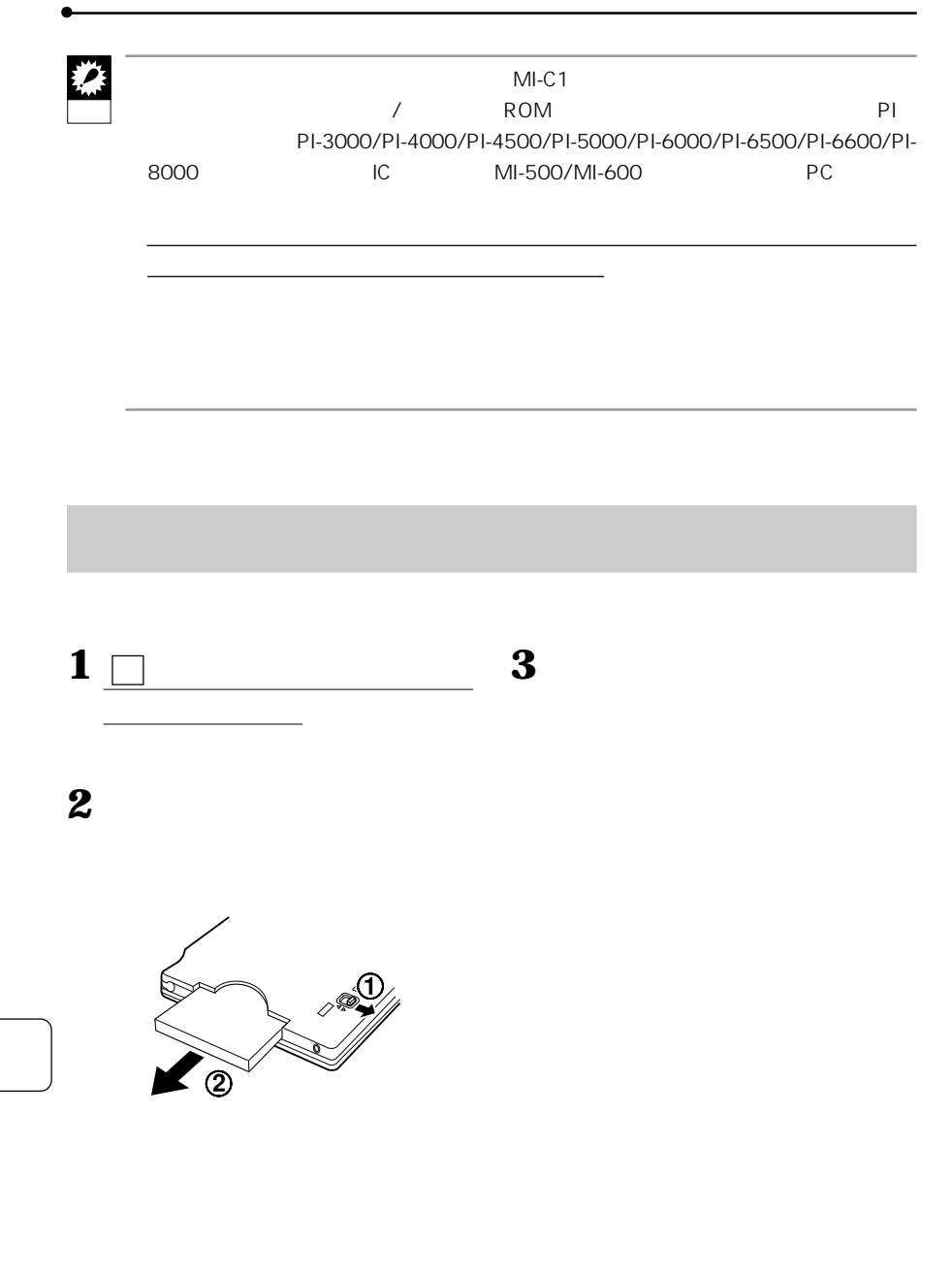

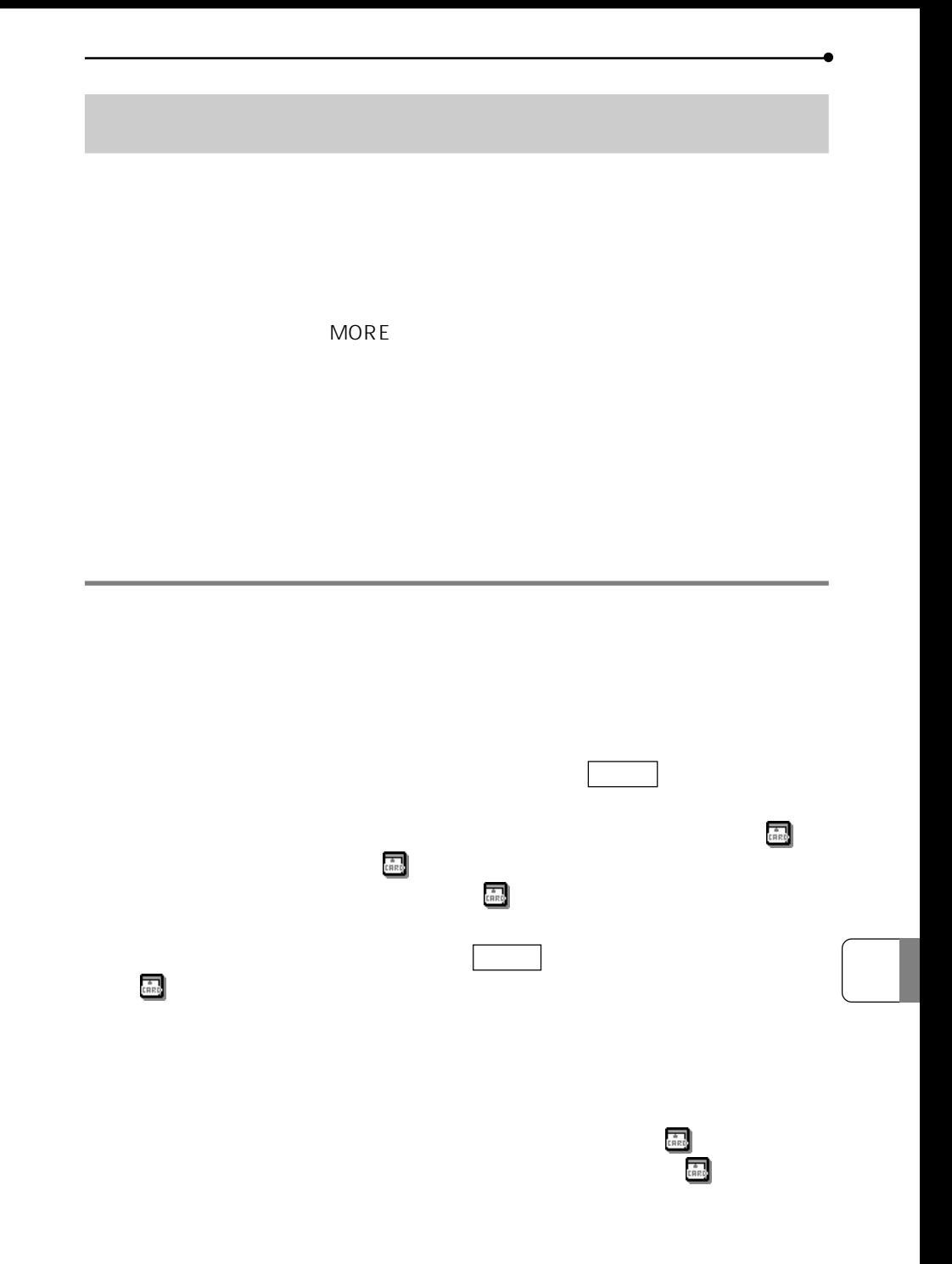

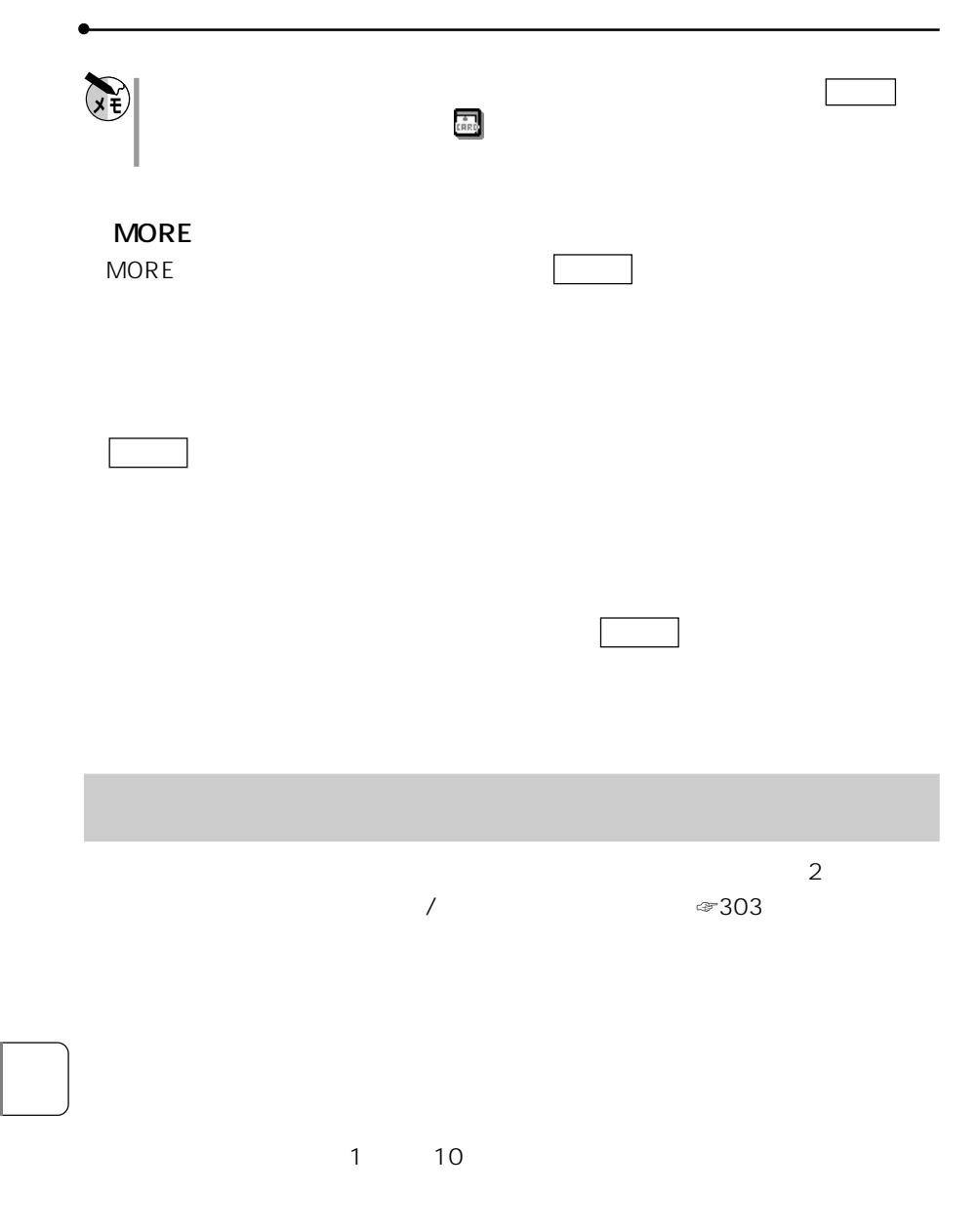

☞256 258

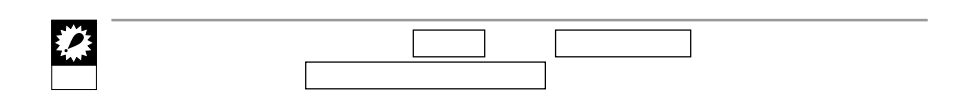

**カード・カード アーバー** 

パスワードを登録する

<u>パスワードを消</u>えることを消える

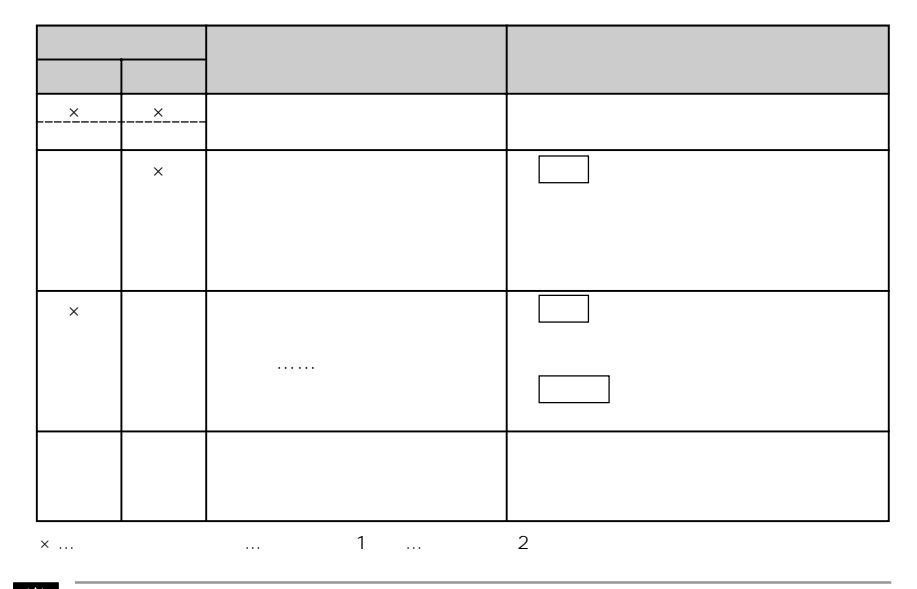

**カード・カード・カード・カード・カード** 

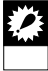

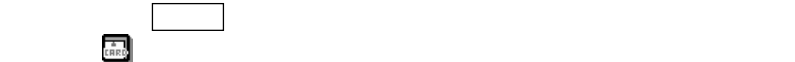

 $\sim$  3

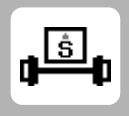

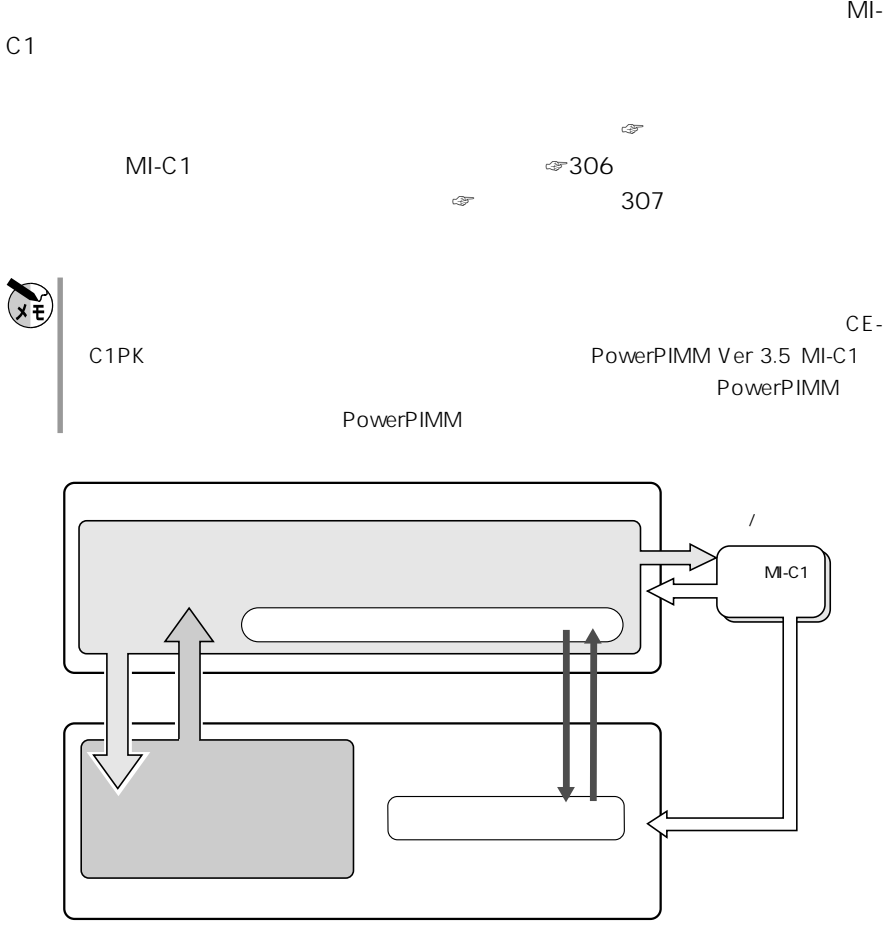

バックアップ/リストア

バックアップ/

(da<br>∎

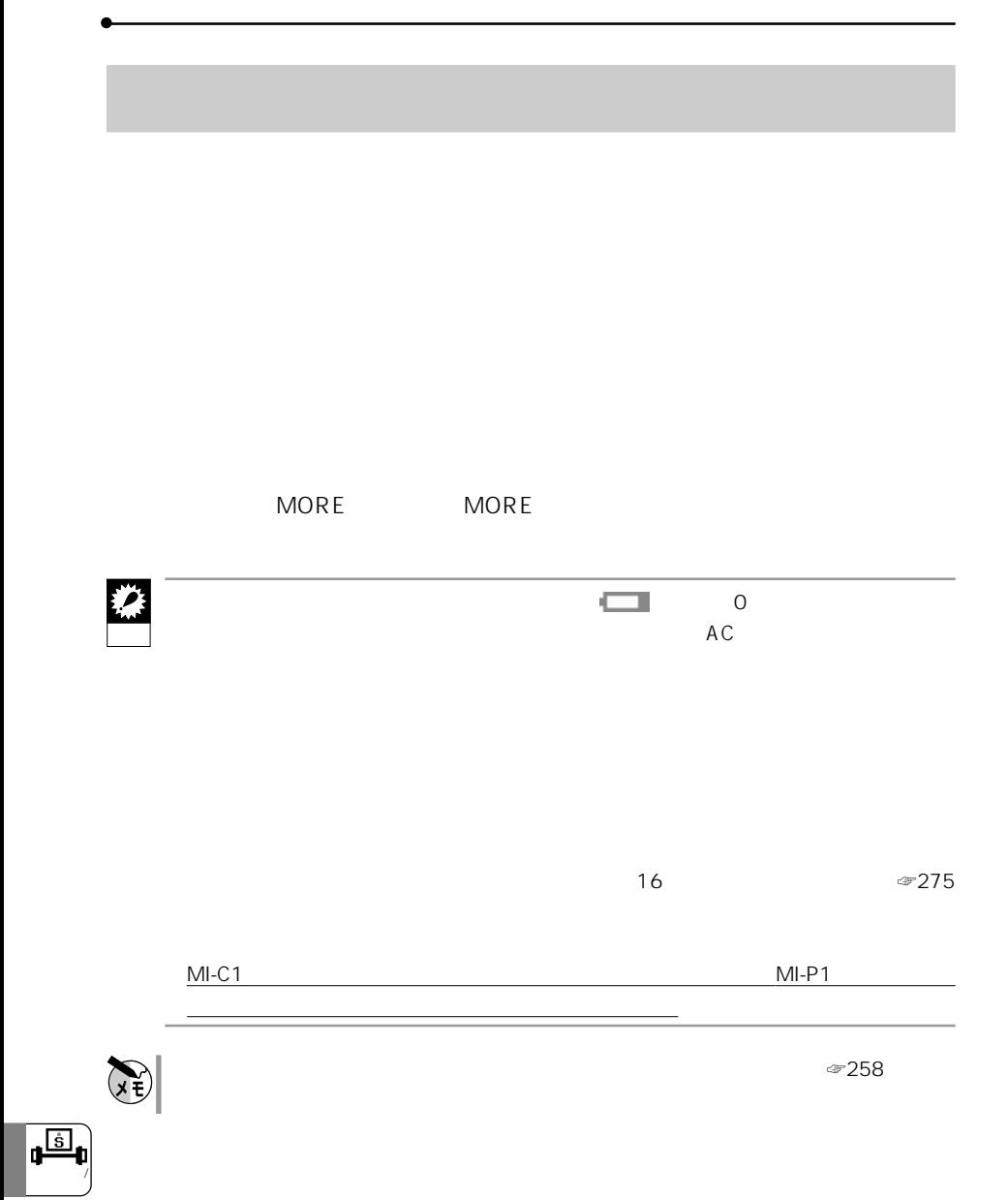

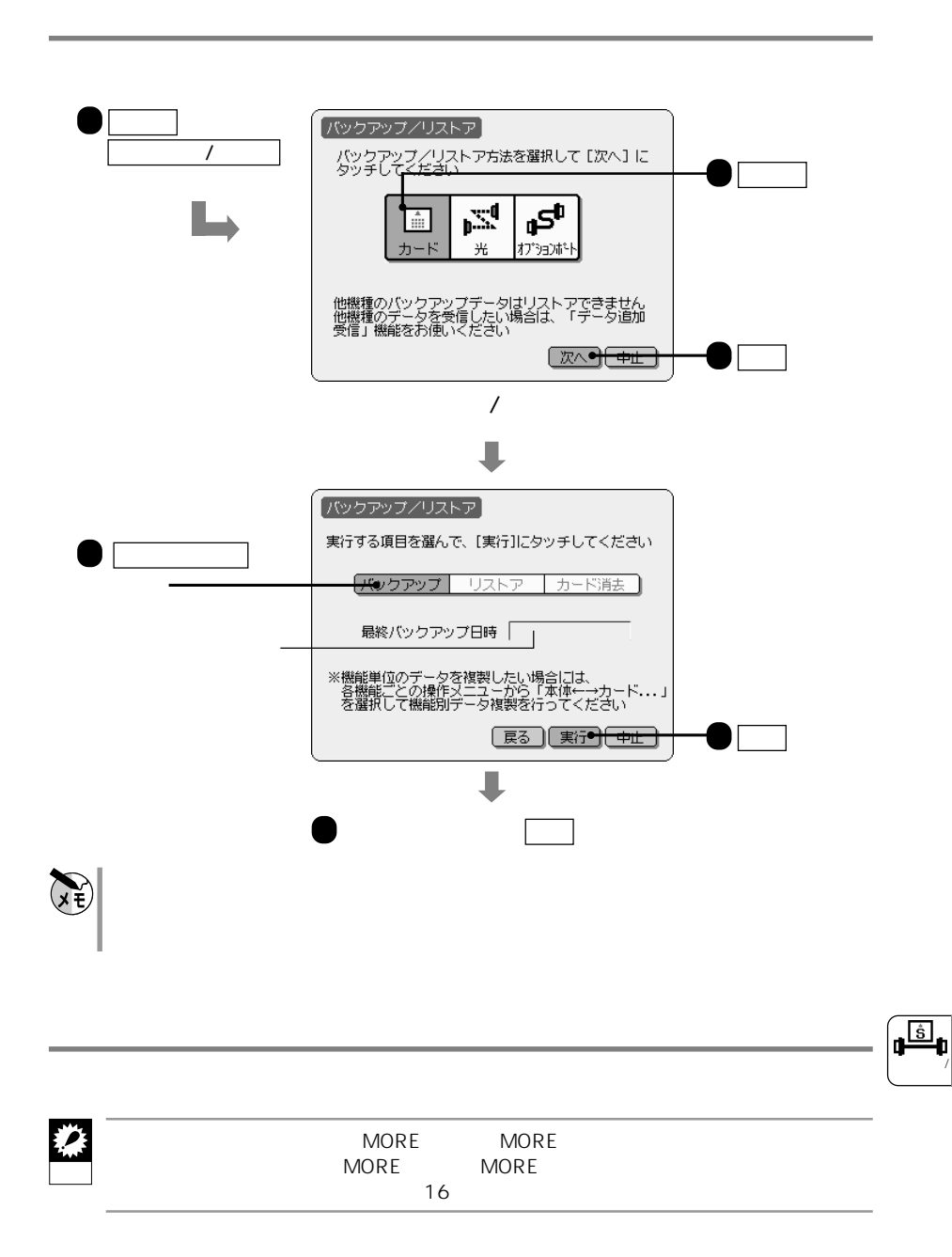

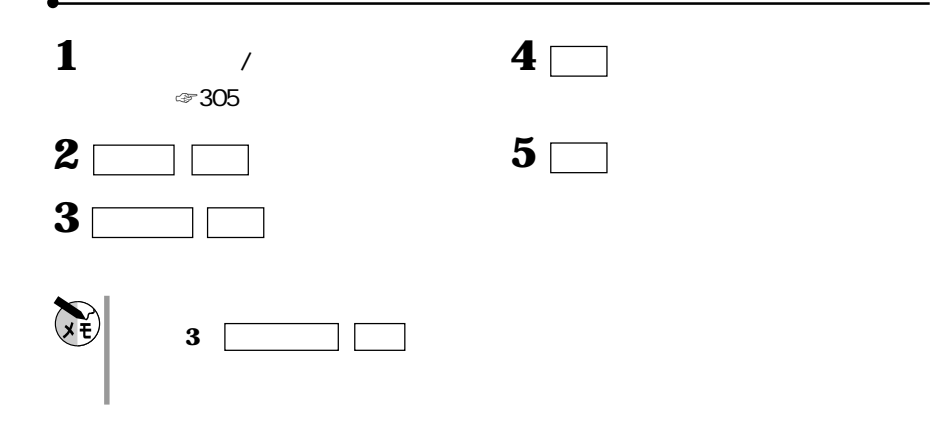

**MI-C1** 

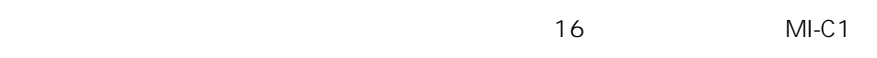

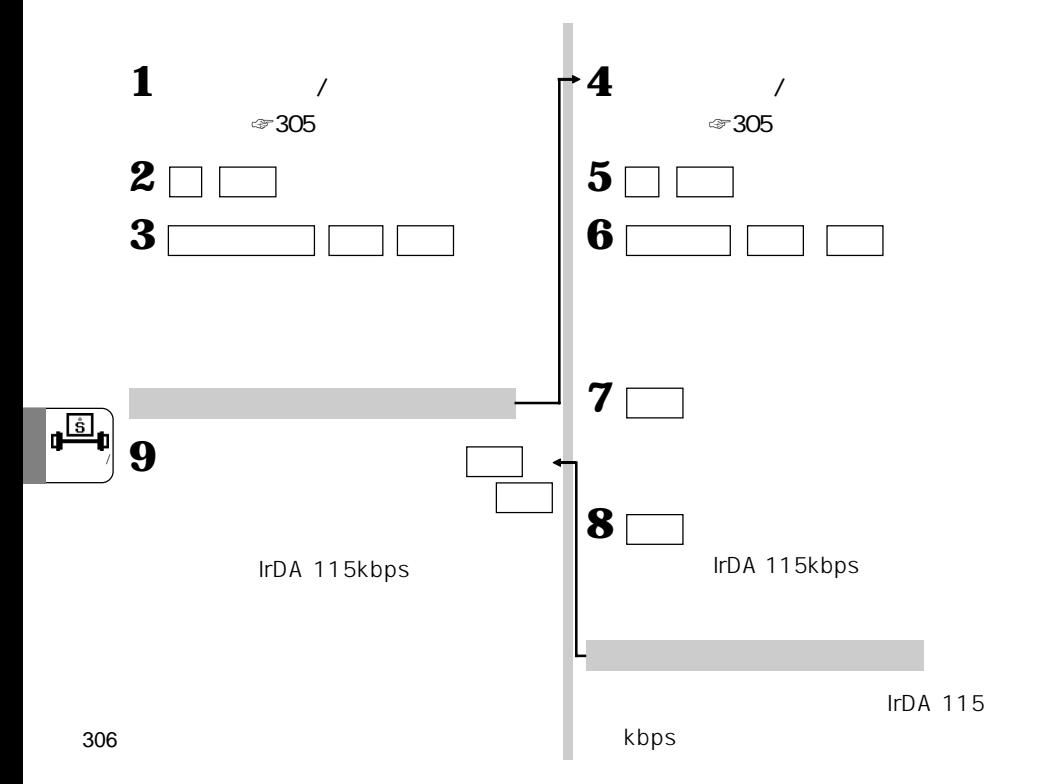

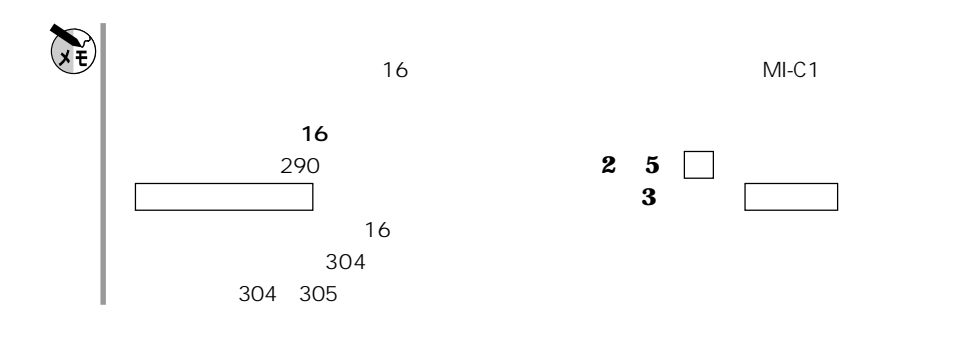

**機能別にカードへデータを複製する** 機能別複製

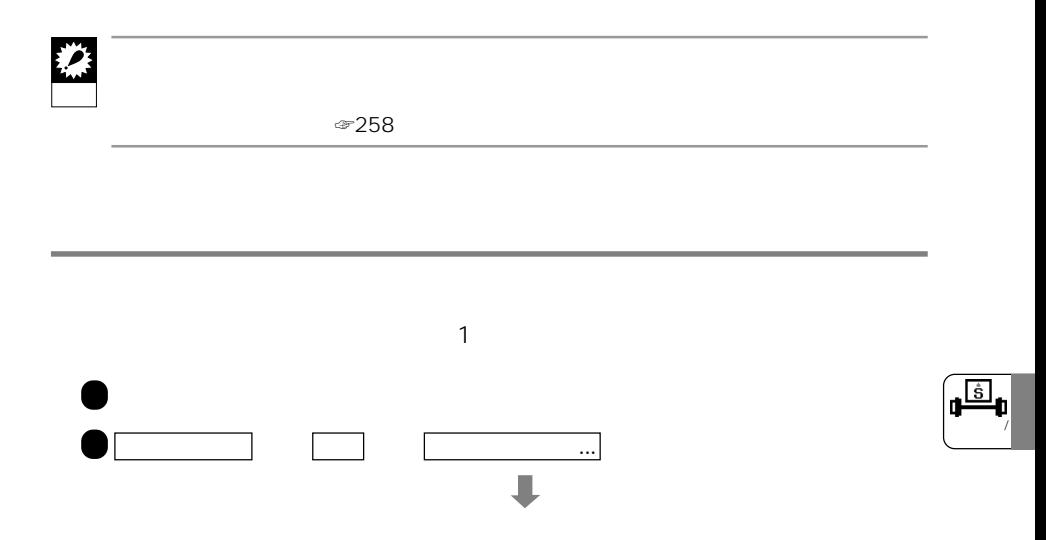

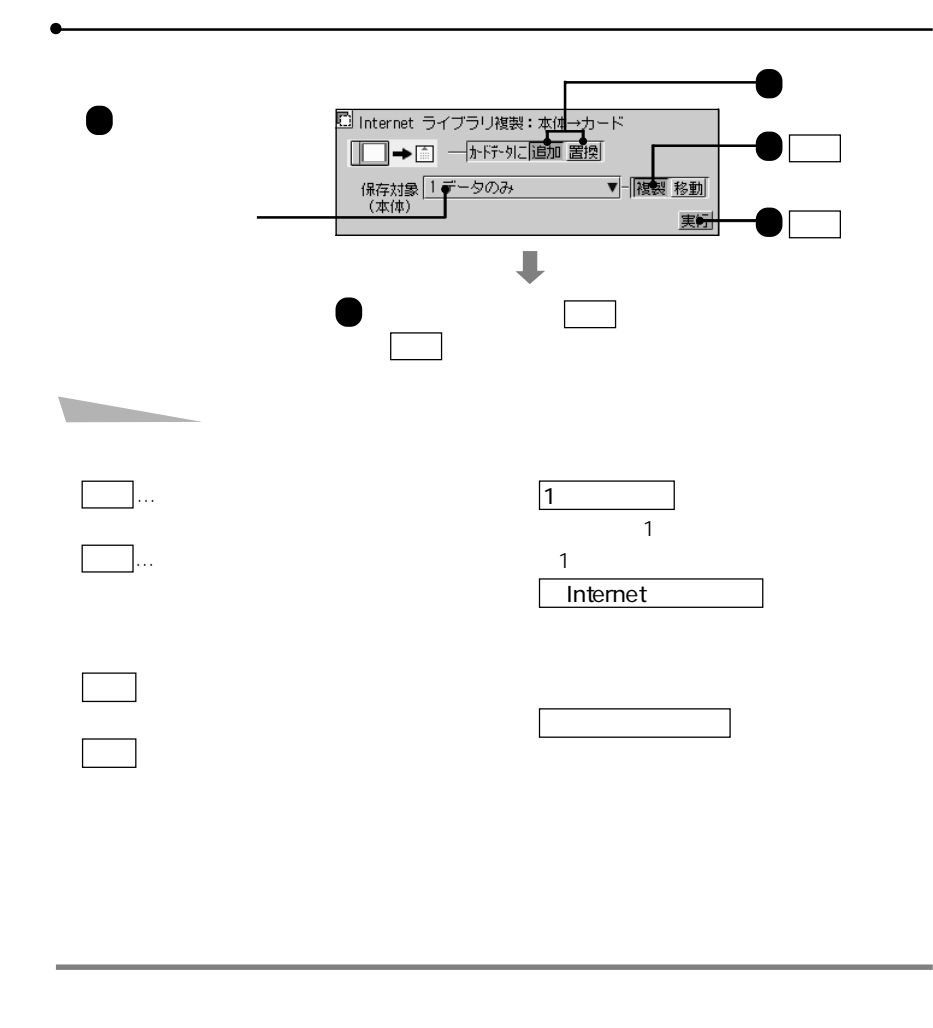

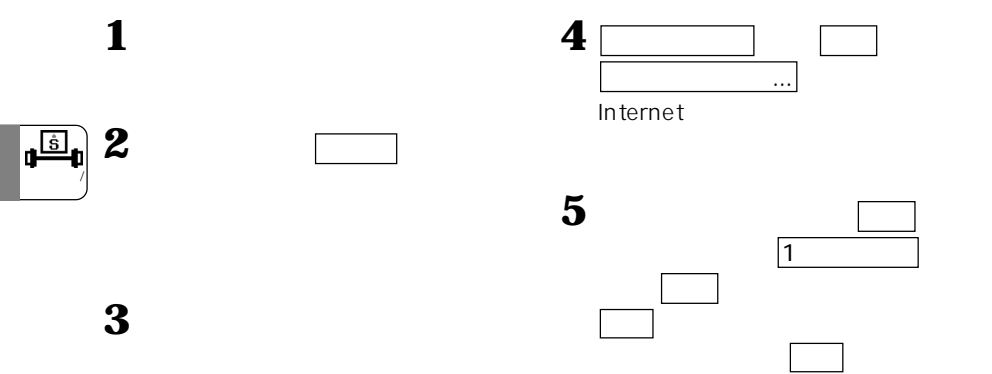

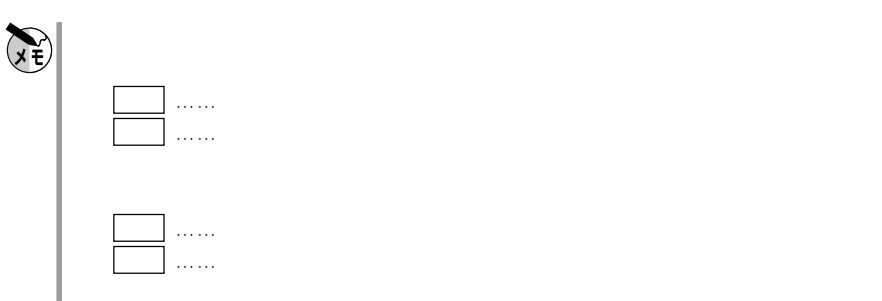

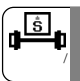

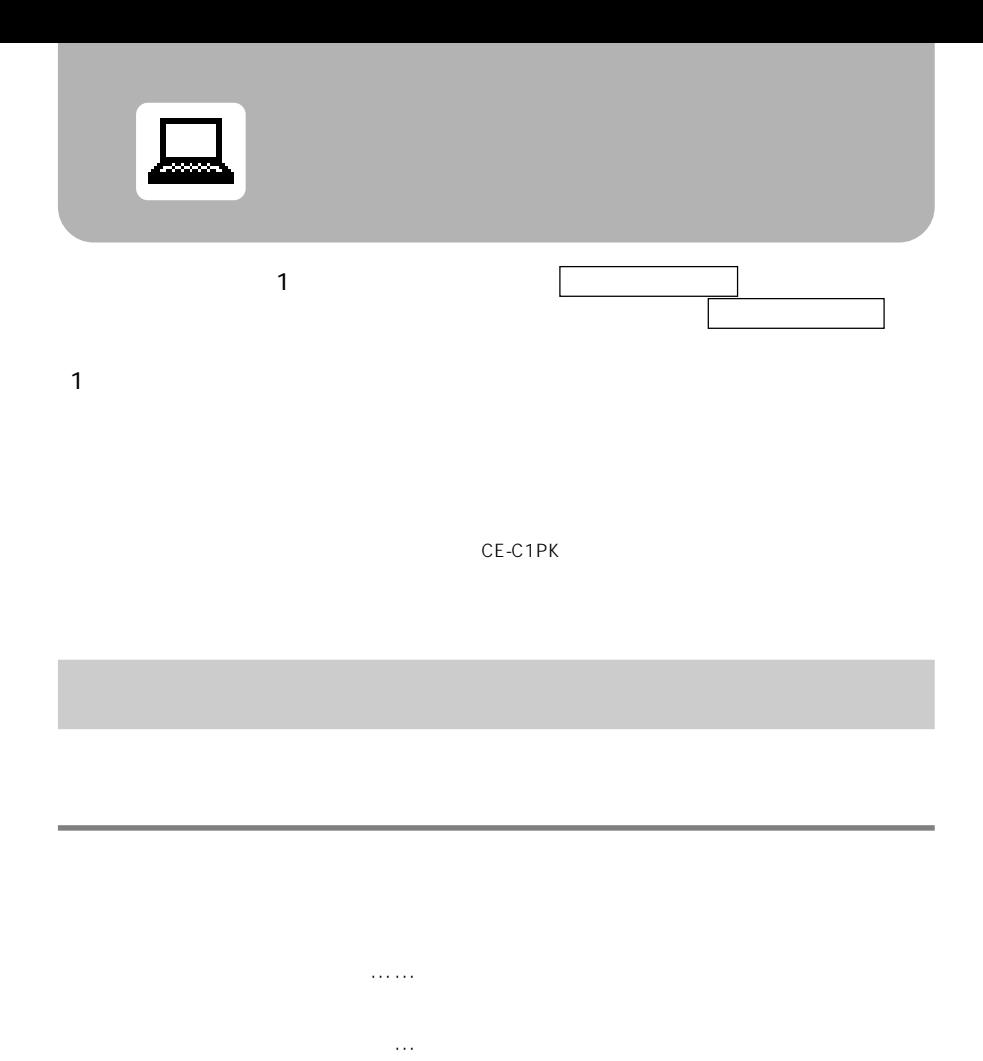

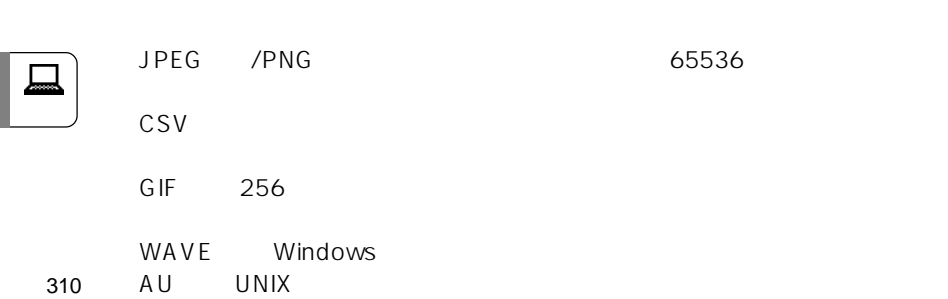

**扱えるデータ形式**

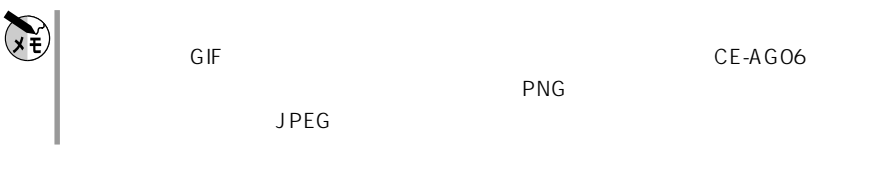

**レンス・ストームのインデータを読み込む** 

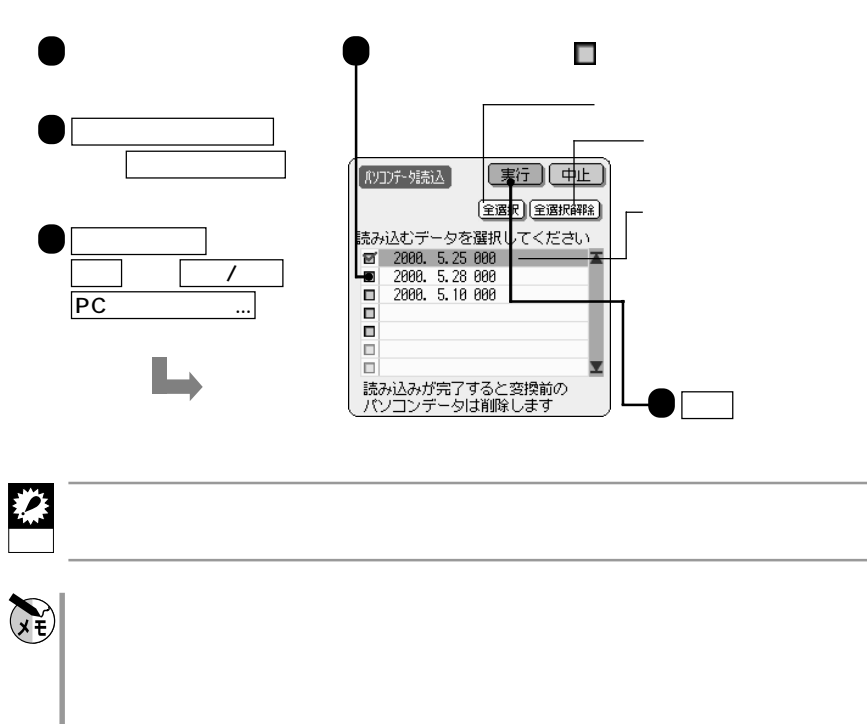

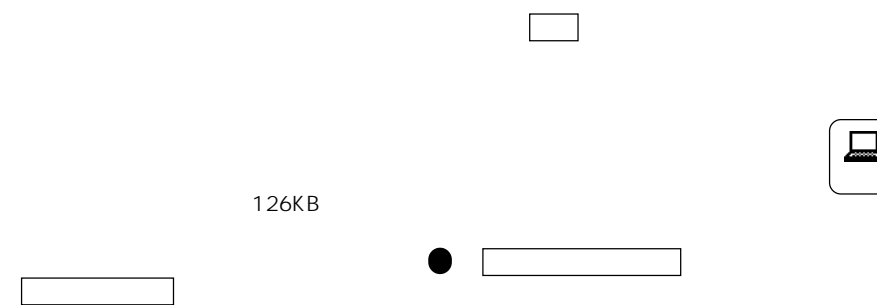

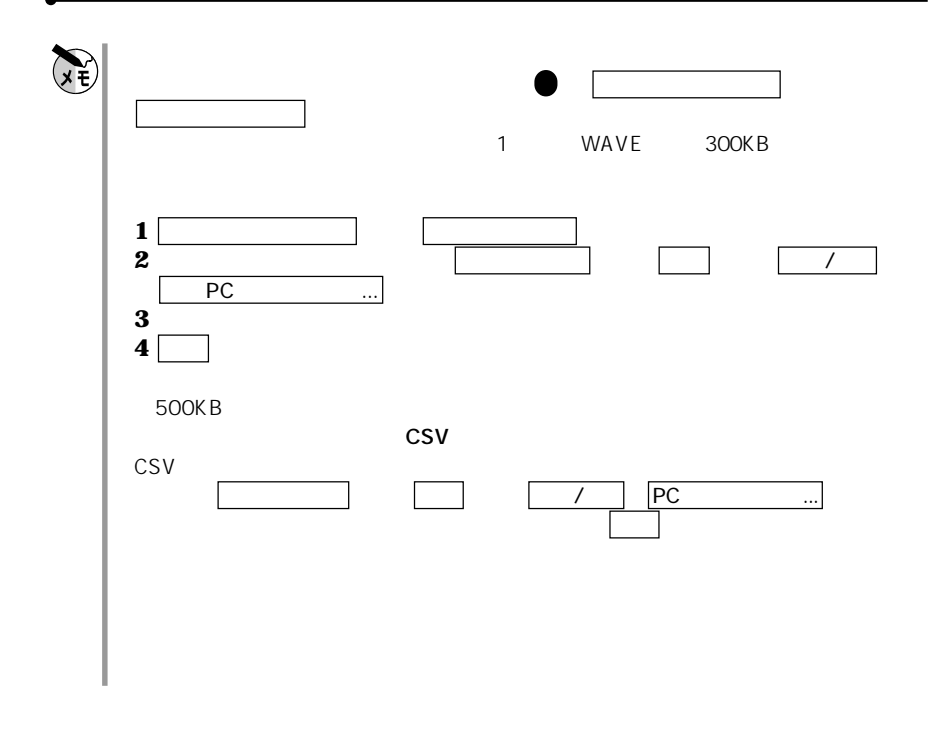

**作成したデータを送ります。** 

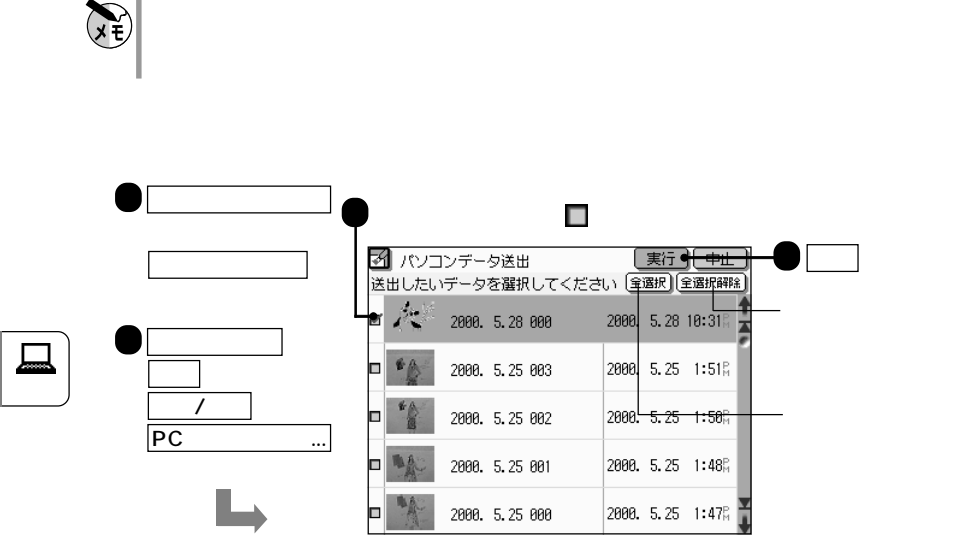

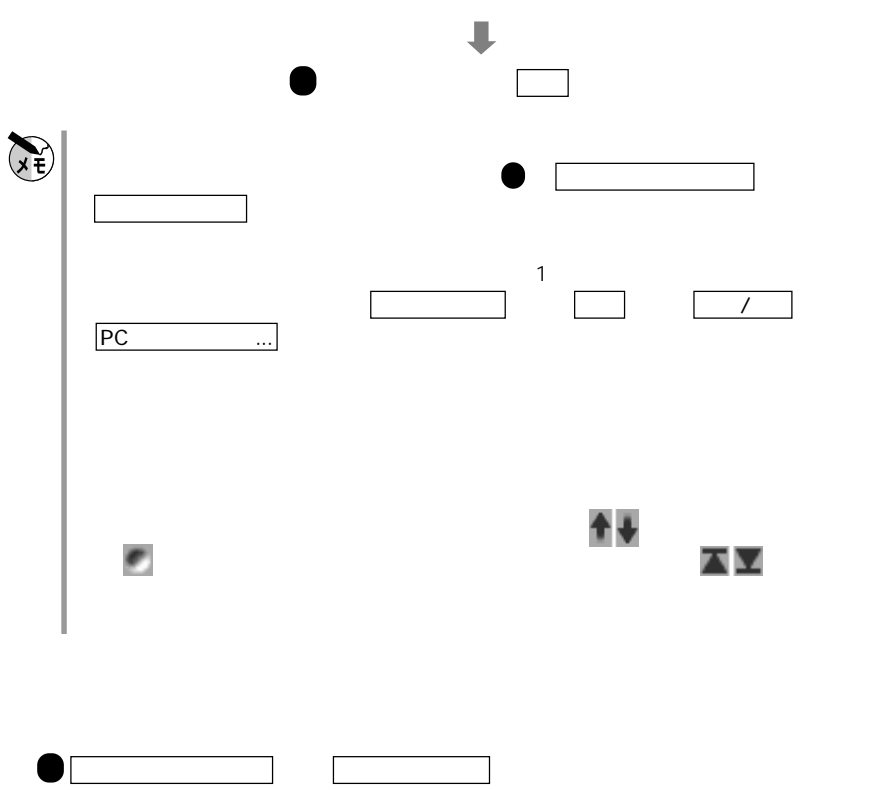

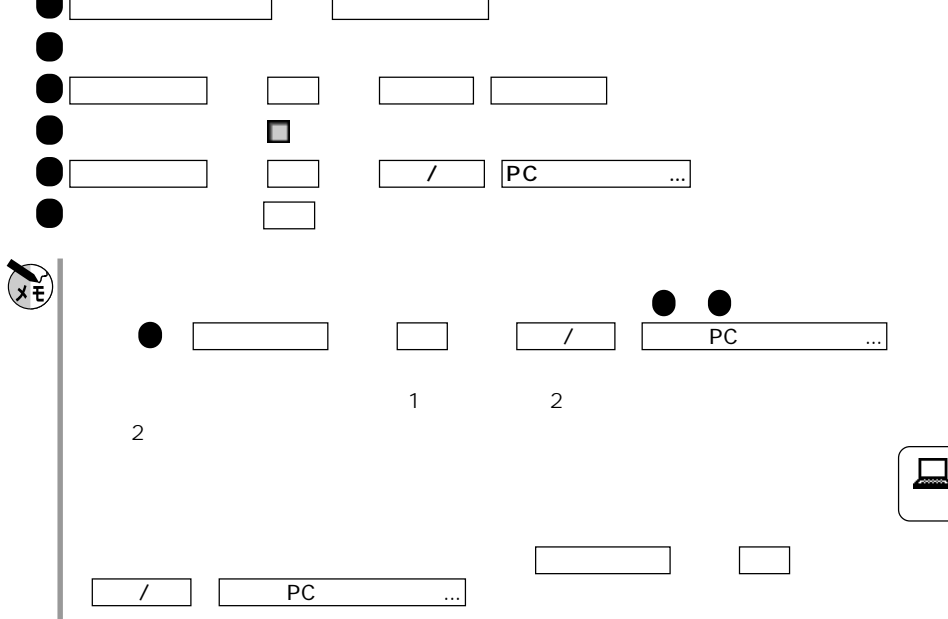

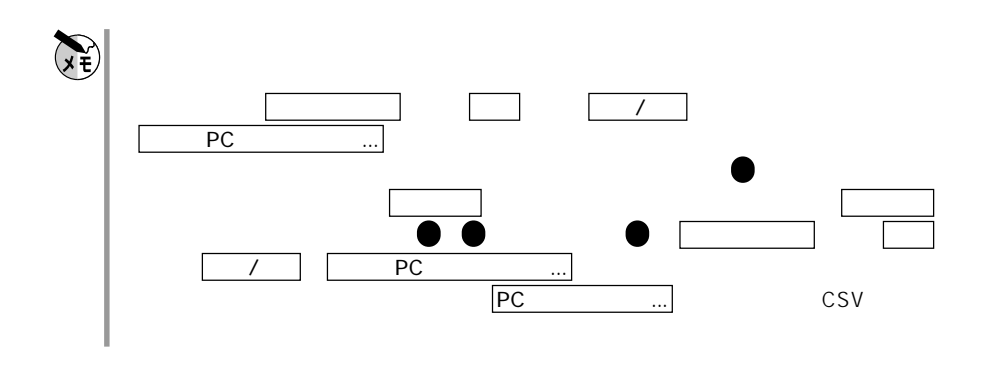

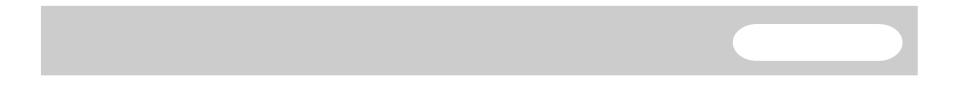

 $\sim$   $28$ 

 $MORE$ 

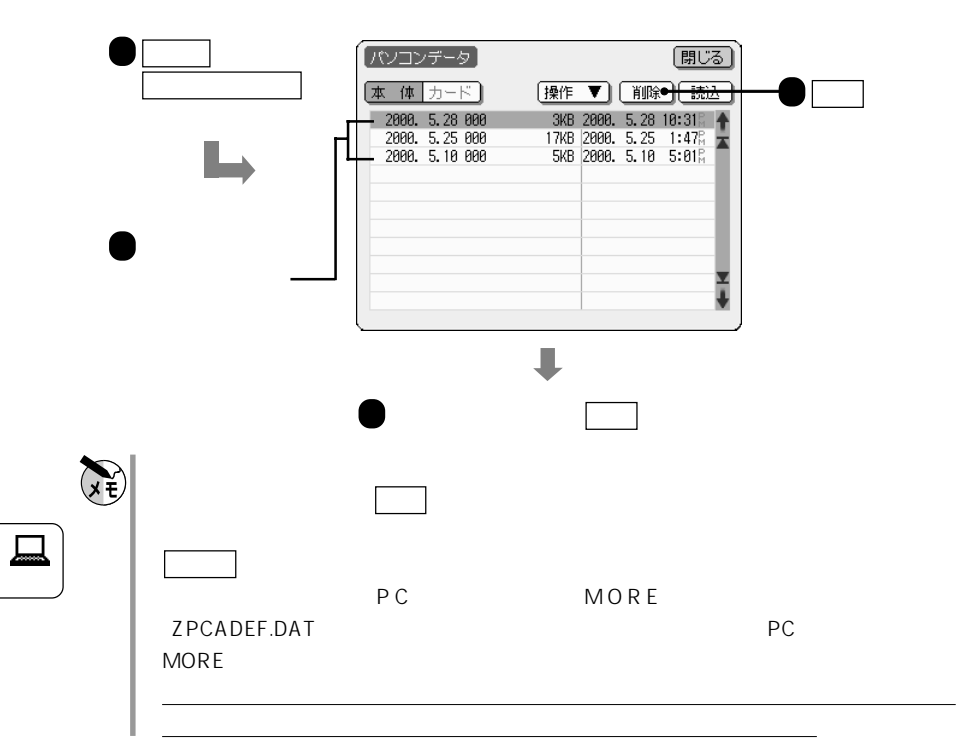

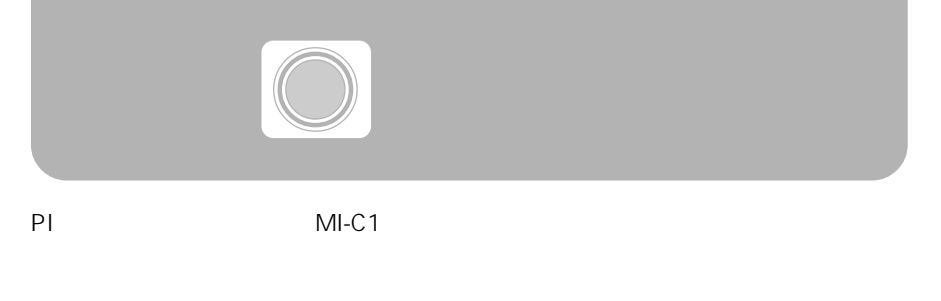

PI-3000 PI-4000 PI-4500 PI-5000 PI-6000 PI-6500 PI-6600 PI-7000 PI-8000  $\mathscr{F}$  and  $\mathsf{P}$   $\mathsf{P}$  is the set of  $\mathsf{P}$  is the set of  $\mathsf{P}$  is the set of  $\mathsf{P}$  is the set of  $\mathsf{P}$  is the set of  $\mathsf{P}$  is the set of  $\mathsf{P}$  is the set of  $\mathsf{P}$  is the set of  $\mathsf{P}$  is the

#### MI-EX1 MI-P1/MI-P2 MI-600/MI-500/MI-100 MI-310 MI-10

☞318ページの「MI-EX1、MI-P1/MI-P2シリーズ、MI-600/MI-500/MI-100シ MI-310 MI-10 MT-300/MT-200

#### MT-300/MT-200

☞318ページの「MI-EX1、MI-P1/MI-P2シリーズ、MI-600/MI-500/MI-100シ MI-310 MI-10 MT-300/MT-200

### **PI**SION ISSUE ISSUE ISSUE ISSUE ISSUE ISSUE ISSUE ISSUE ISSUE ISSUE ISSUE ISSUE ISSUE ISSUE ISSUE ISSUE ISSUE ISSUE ISSUE ISSUE ISSUE ISSUE ISSUE ISSUE ISSUE ISSUE ISSUE ISSUE ISSUE ISSUE ISSUE ISSUE ISSUE ISSUE ISSUE ISS

PIシリーズのザウルス(PI-3000、PI-4000、PI-4500、PI-5000、PI-6000、PI-6500 PI-6600 PI-7000 PI-8000 MI-C1

 $\frac{16}{16}$ 

たの詳細は、PIシリーズの取扱説明書『機能編』、および本書の「データ交換」の章

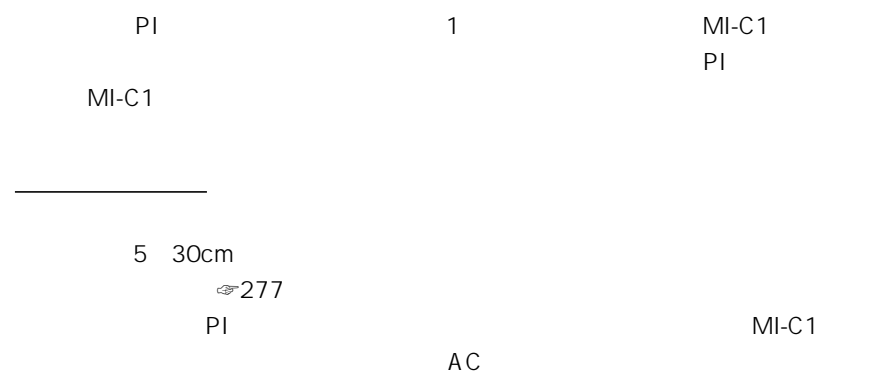

 $MI-C1$ 

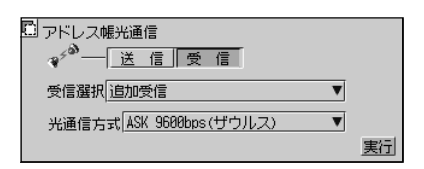

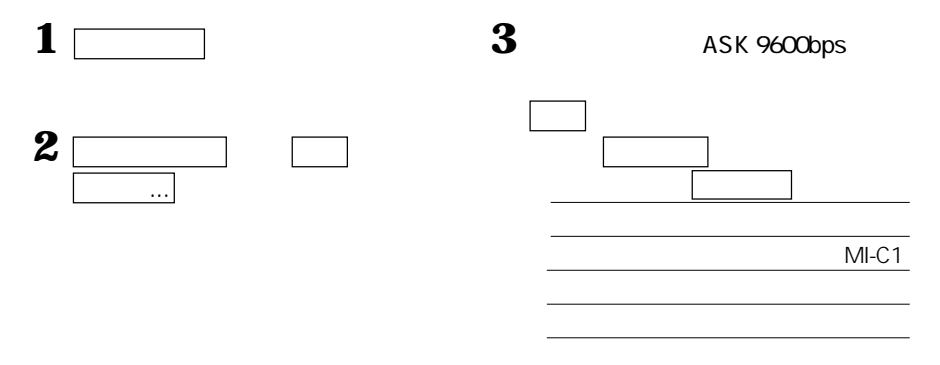

 $4\square$ 

●送信側(PIシリーズザウルス)の操作

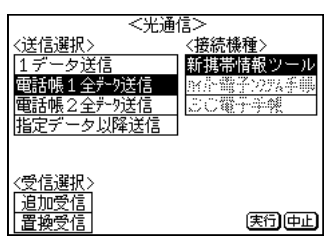

PI  $\blacksquare$ PIシリーズの電話帳1 2のデータ内容そのままに、「電話帳1 「電話帳2 のタイトル <u>のほとんど スタイルを作成するには、</u> **1** PI 1 MI-C1 **2** a contract the contract of the contract of the contract of the contract of the contract of the contract of the contract of the contract of the contract of the contract of the contract of the contract of the contract o **3** PI 2 MI-C1 **4** 2 PI  $\blacksquare$ PIシリーズの「ファイル名」は、MI-C1シリーズでは、情報ファイルのファイル名に置  $\overline{\mathcal{B}}$  $234$   $\textdegree$ 194  $234$  $\blacksquare$ **7**  $\frac{1}{1}$ 8 $\Box$ ASK 9600bps  $\sim$  100  $\sim$  100  $\sim$  **5**  $\Gamma$ 6  $\Box$  3

## MI-EX1 MI-P1/MI-P2 MI-600/MI-500/MI-100 MI-310 MI-10 MT-300/MT-200

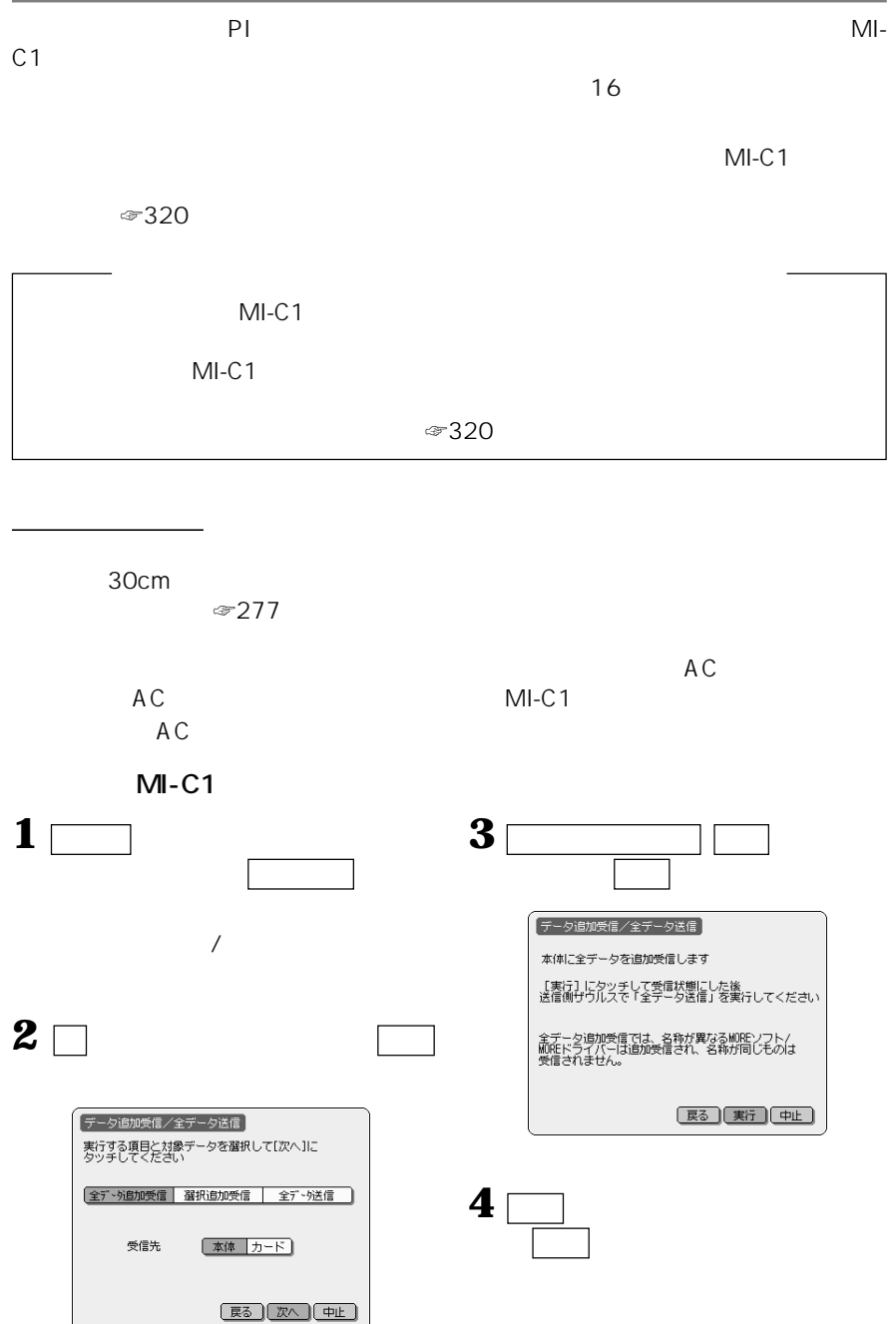

**マン** 

# **5** 全データ保存画面を表示します。

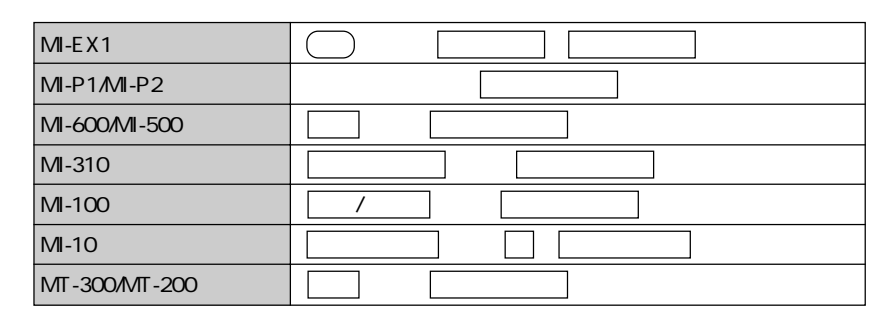

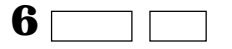

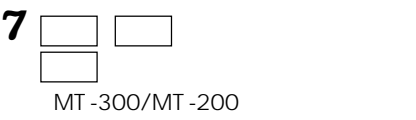

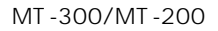

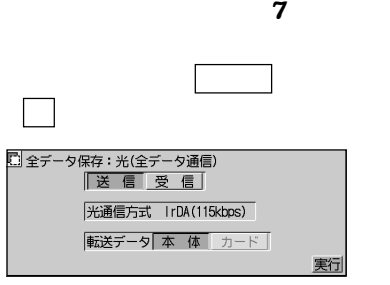

 $M-EX1$ 

**8** <del>■</del>

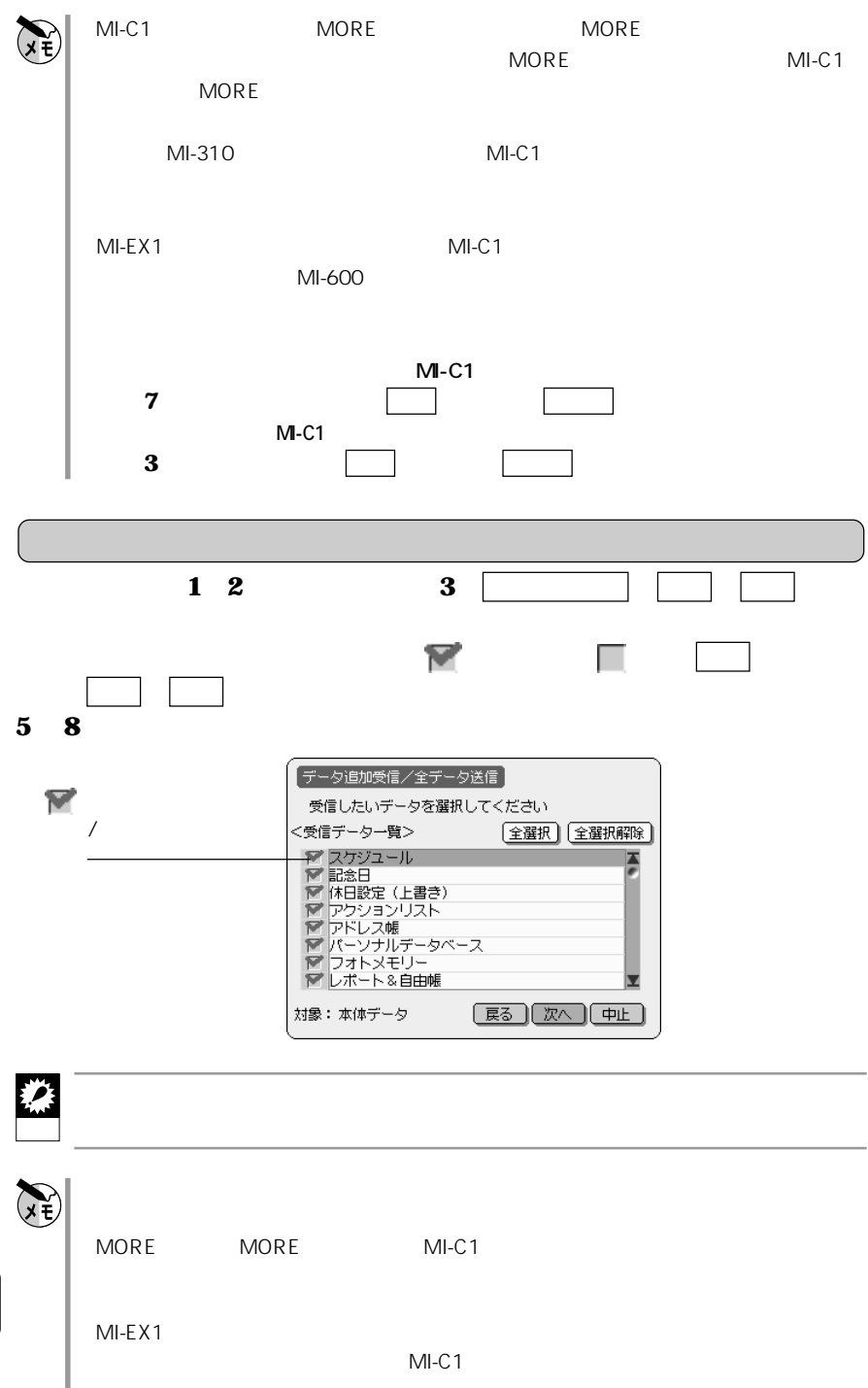

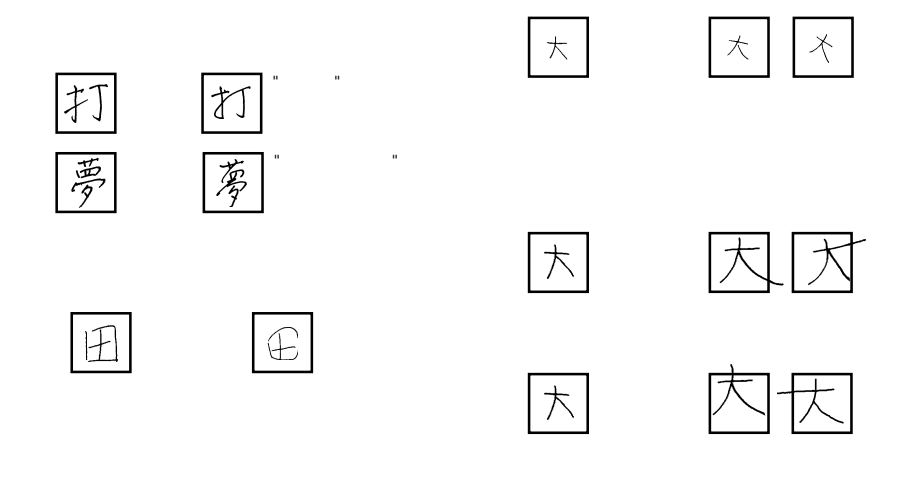

文字の書きかた(注意点)

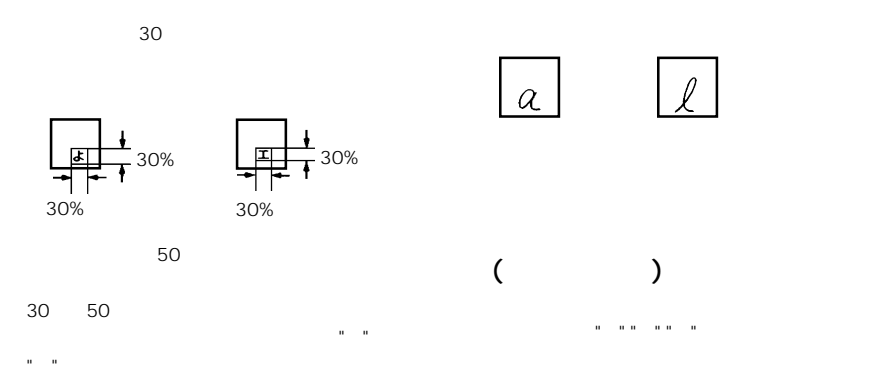

文字の書きかたと認識される文字について

"へ"は常にひらがなと認識されます。

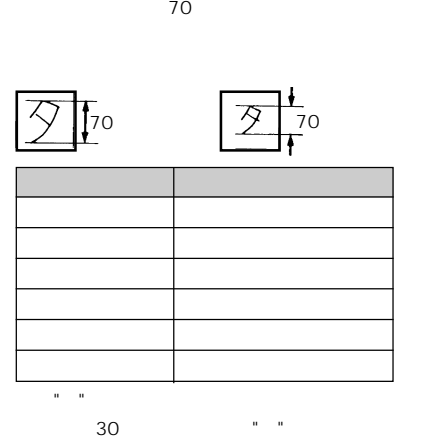

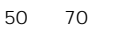

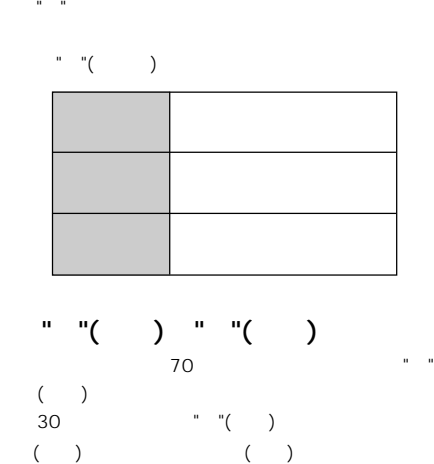

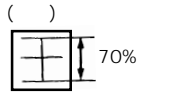

●"-"などの認識

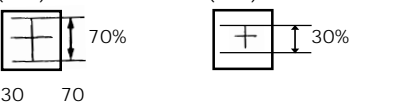

"+"("+"("+"("+"("+"),"("+"),"("+"),"("+"),"("+"),"("+"),"("+"),"("+"),"("+"),"("+"),"("+"),"("+"),"("+"),"("+"),"("+"),"("+"),"("+"),"("+"),"("+"),"("+"),"("+"),"("+"),"("+"),"("+"),"("+"),"("+"),"("+"),"("+"),"("+"),"("

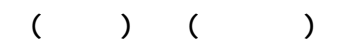

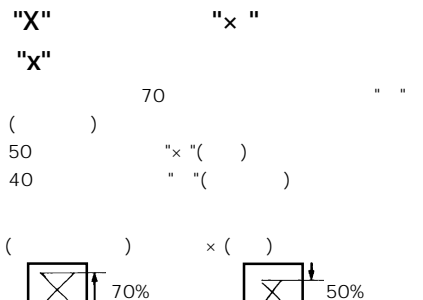

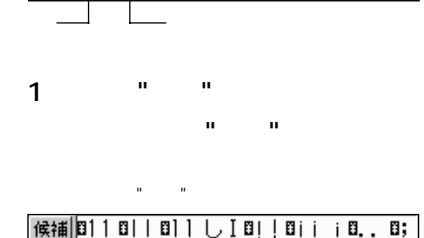

Д▲Д¤іі і О¤00 ¤0О¤оо о

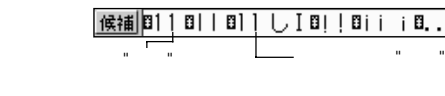

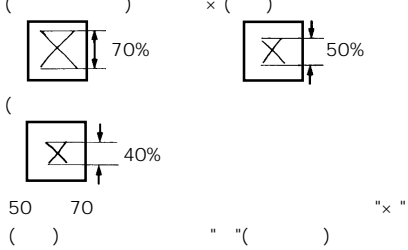
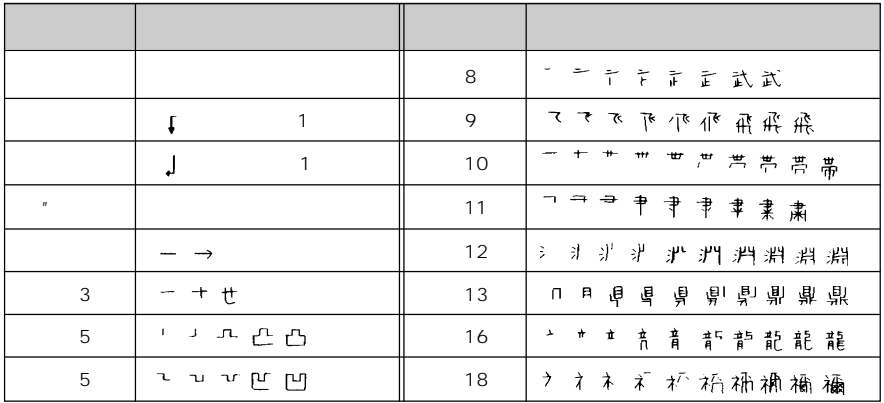

認識をまちがえやすい文字の一覧

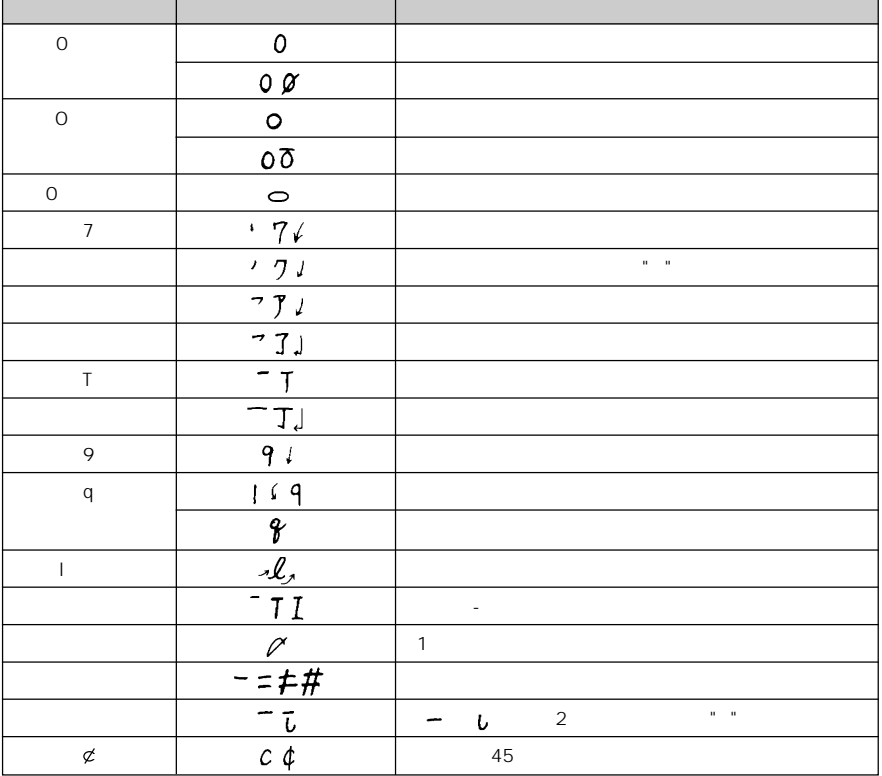

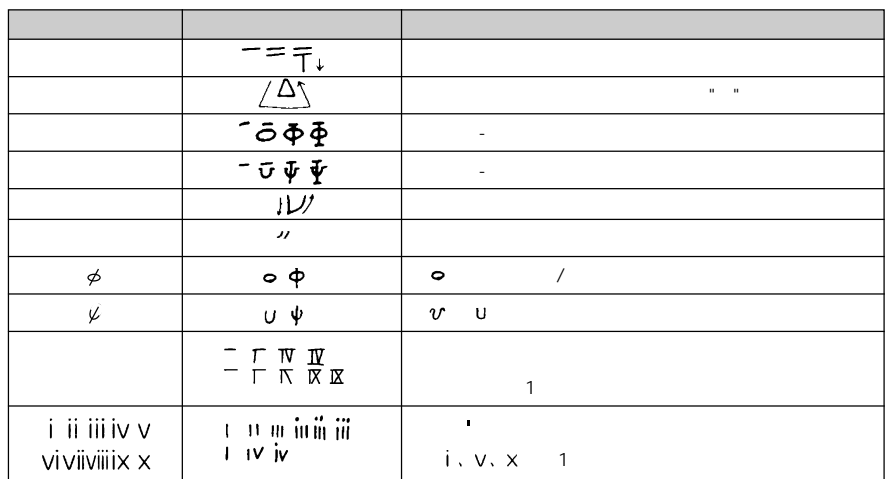

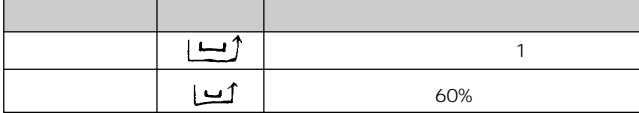

第1位認識とその認識文字

 $(\text{w327})$ 

その他

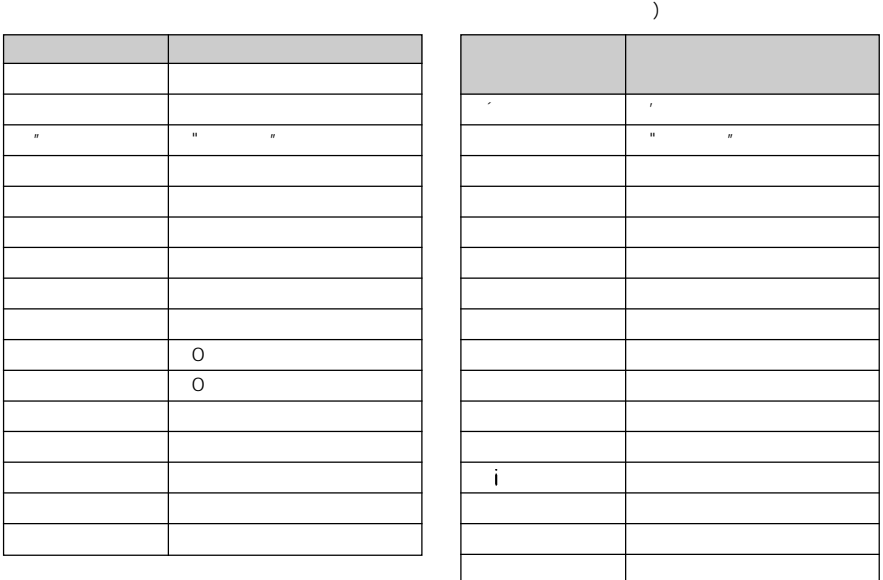

 $\zeta$ 

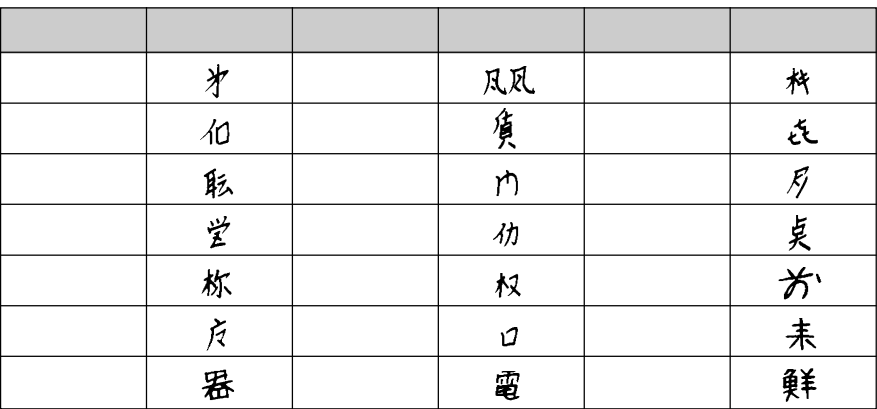

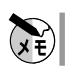

略字入力による認識

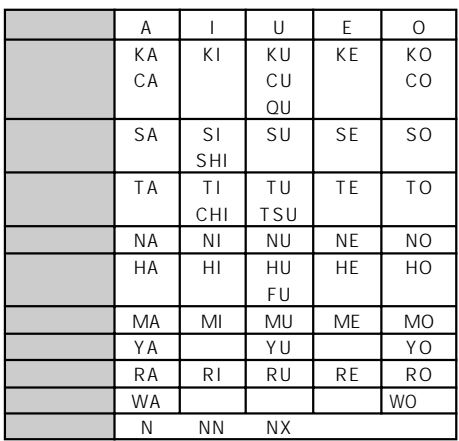

**タイプライターキーボード、携帯型キーボー(別売品)**

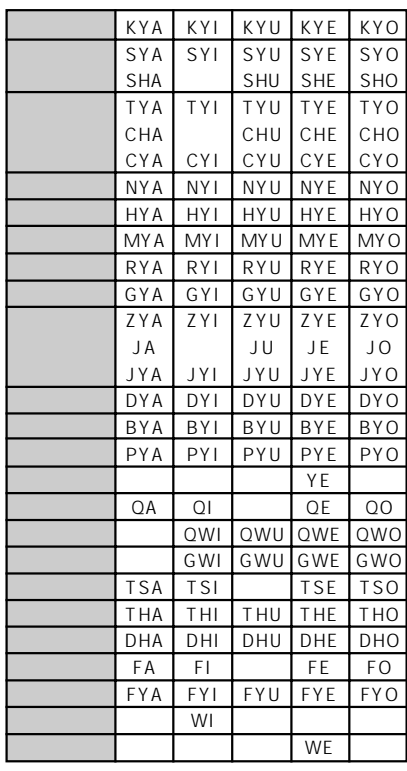

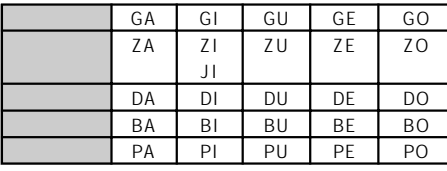

 $W^{\dagger} = W^{\dagger} + W^{\dagger} + W^{\dagger}$ 

KEKKA TOPPU

 "ん、ン"で終わるとき"N"の後に"X"を入力する HONXYAKU HONNYAKU HANXI HANNI HONX HONN

 $\mathbf{u}$  and  $\mathbf{v}$  and  $\mathbf{v}$  and  $\mathbf{v}$  and  $\mathbf{v}$  and  $\mathbf{v}$  and  $\mathbf{v}$ 

## **HONKI**

 $\mathbb{Z}^n \mathbb{Z}^n$ TEXI-TAIMU トップ→TOXTUPU 小文字の"ヵ"など、特殊な表現の文字は記号ボードで入力してください。

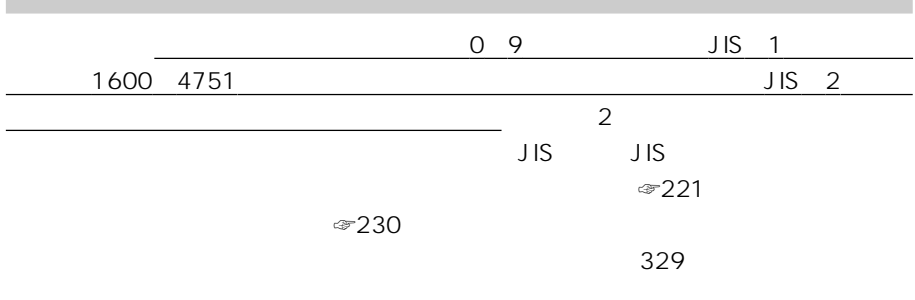

 $($   $)$ 

**JIS** 2

 $\overline{2}$ 

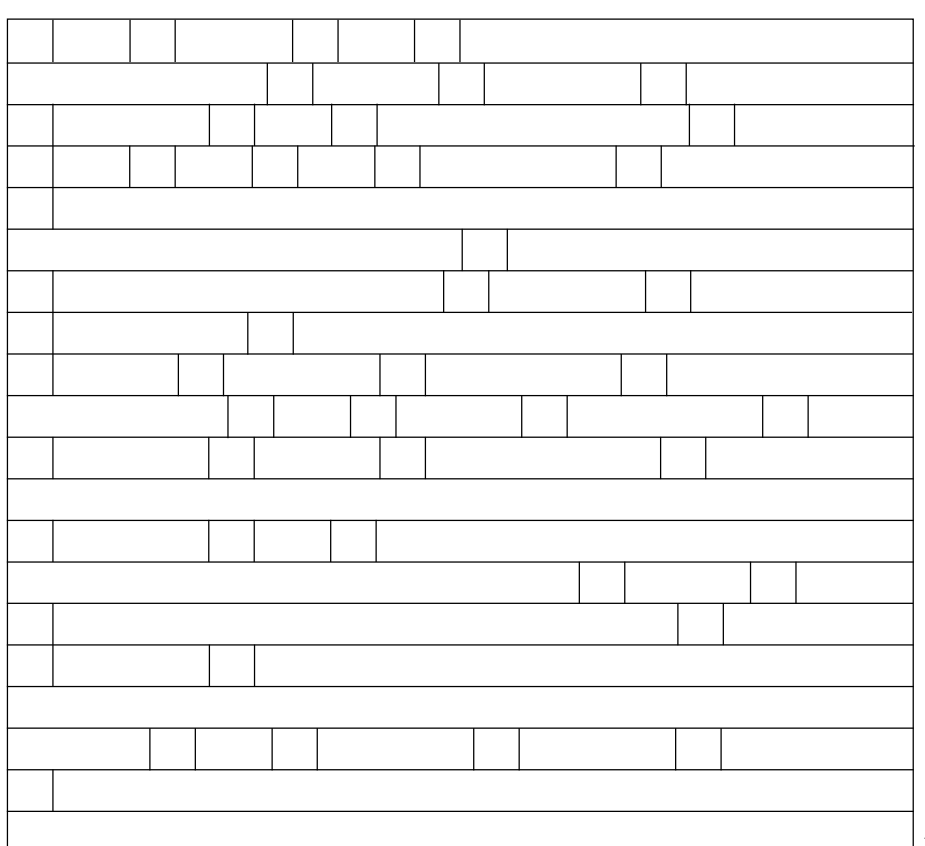

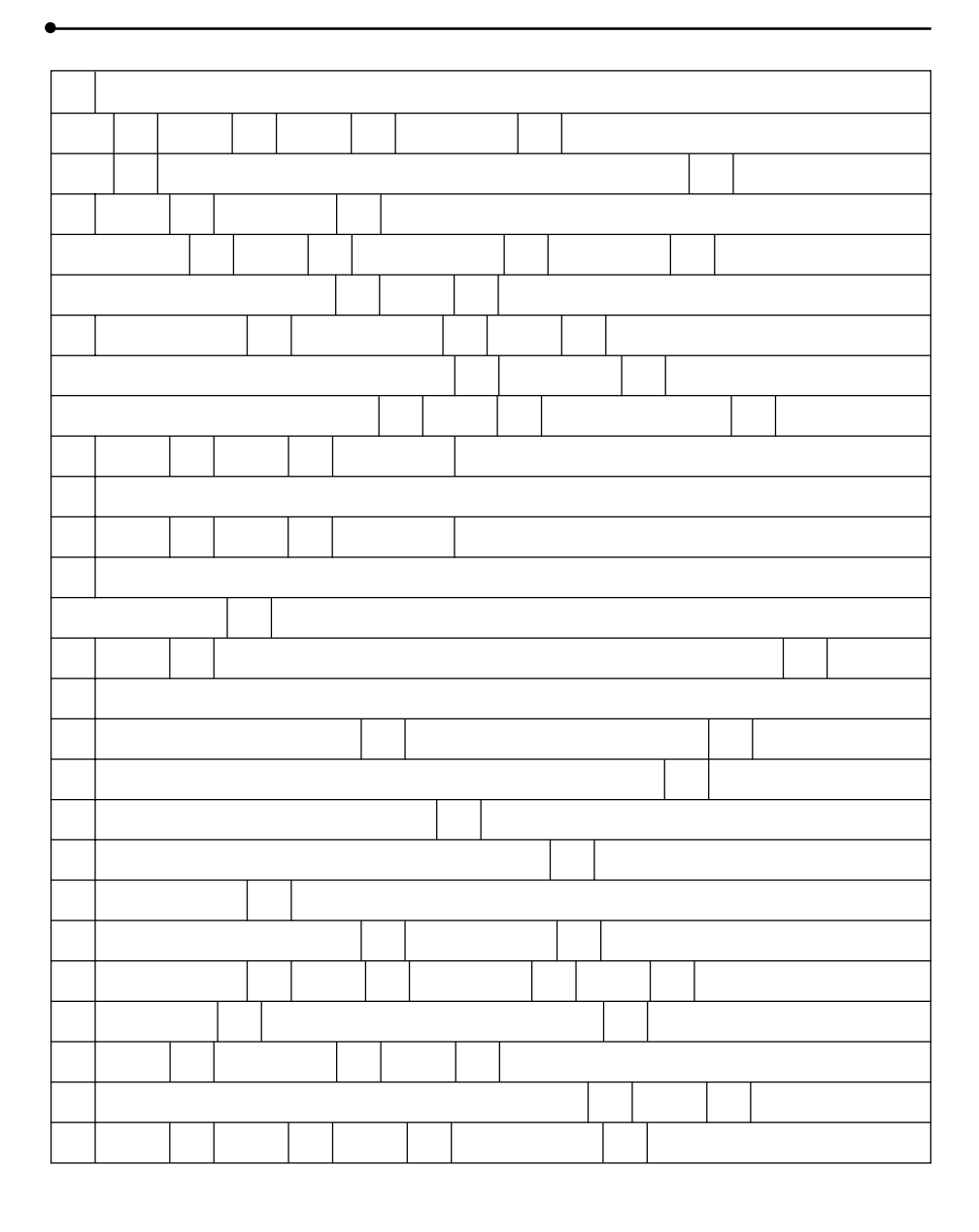

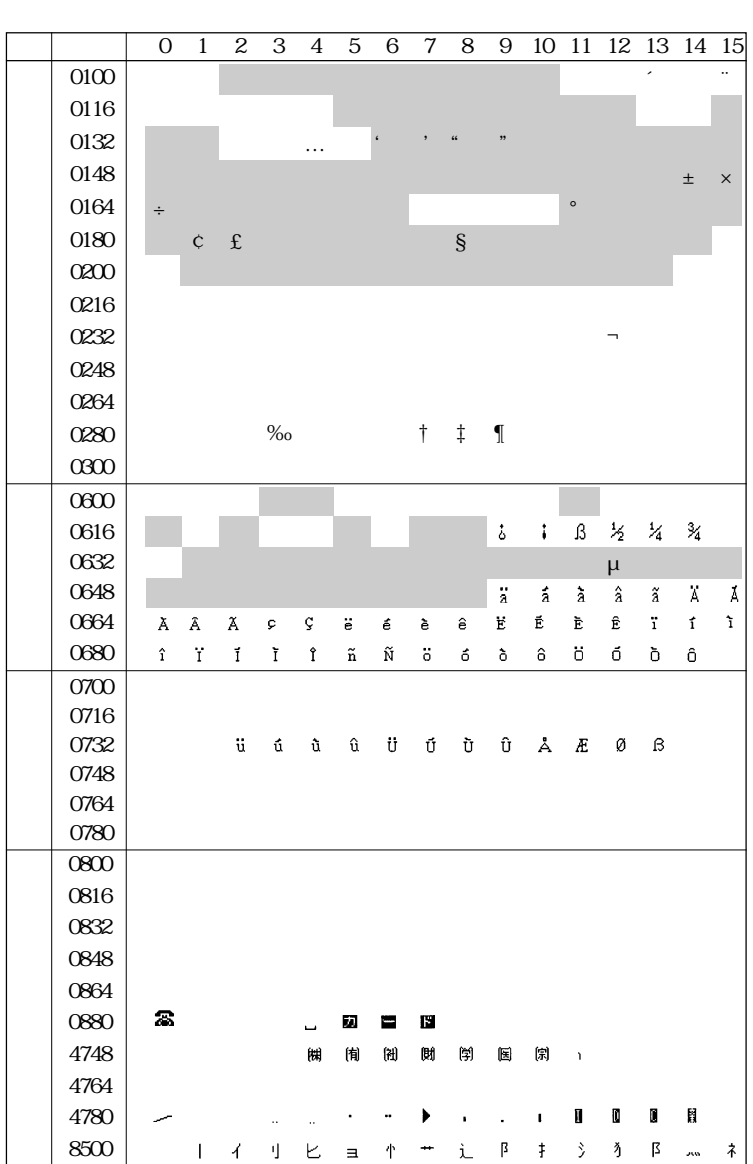

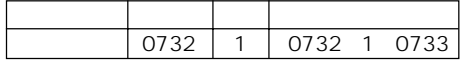

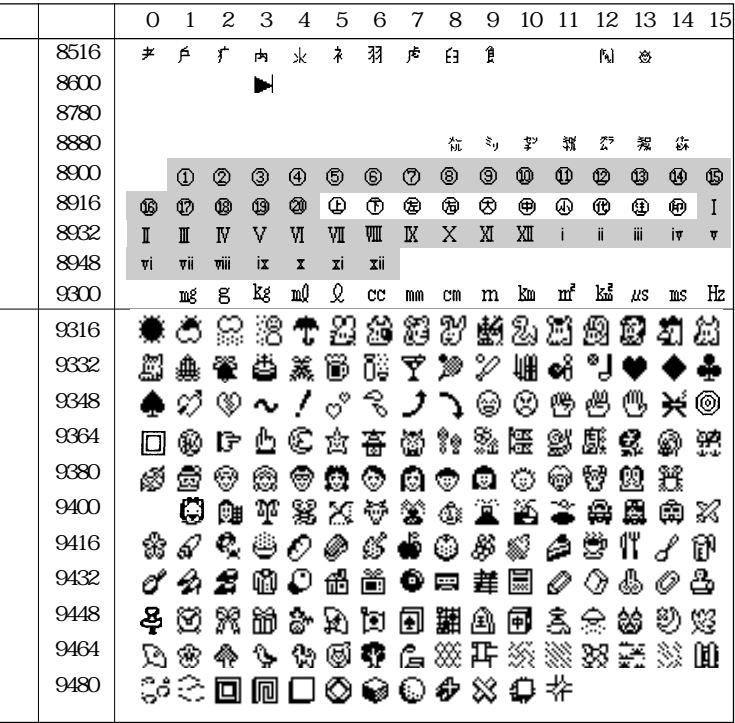

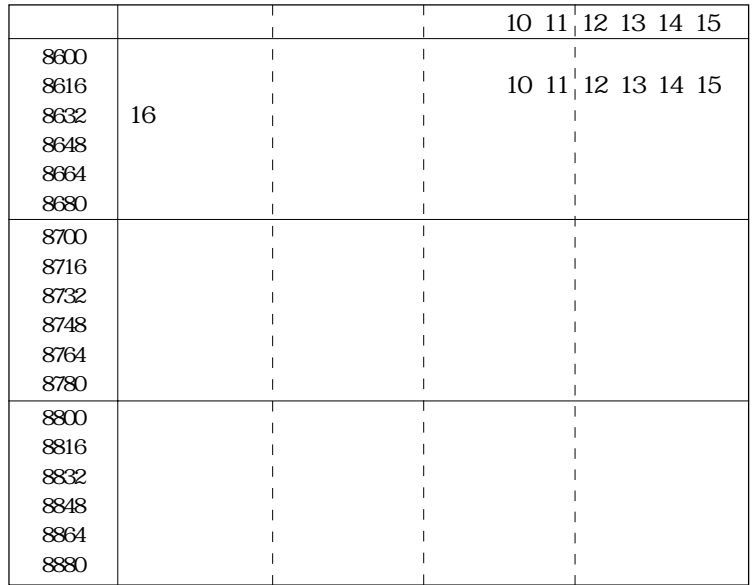

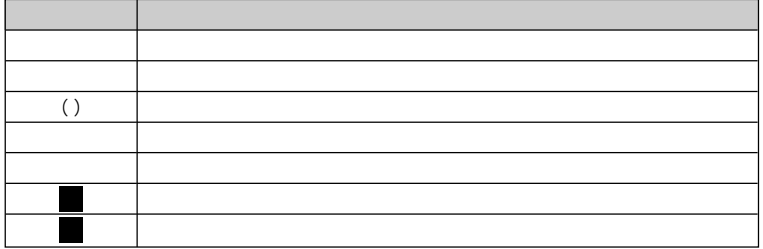

使用記号について

**国語辞典編集要旨**

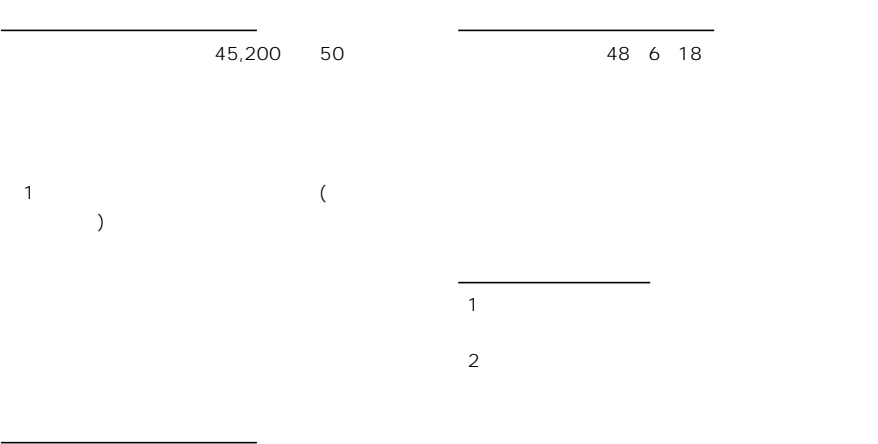

沔 【例】 湯中り 国ふろや温泉に 長く(過度に)はいった 

 $\overline{3}$ 

 $\pi^+ = \pi^-$ 

"〔〕"

【例】 愍 園旅行の費用。〔古風な言い方〕

 $-1 - 1 - 1 = 0$  $-1 - -1$  $-1 - 1 - 1$  $\overline{\phantom{a}}$ 

"→"

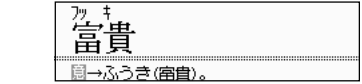

 $\mathcal{U} = \mathcal{U}$  $\mathbf{a}$ "  $\mathbf{a}$ "  $\mathbf{a}$ 

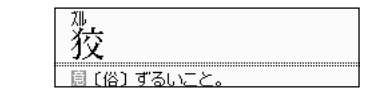

<u>National Control</u>  $($ JIS 1 JIS 2 6,355

**漢和辞典編集要旨**

総画数

部首  $\overline{1}$ 

J IS-X-0208-90

(a) (c) (d) (b) (検索) 漢和辞典 | イス L9AJ 部首 :攴<br>| 区点=2221 JIS =3635 37NJIS=8BB3<br>-{音】キョウ:コウ<br>*-*{調】おし・える,おそ・わる<br>-{意】おしえ,しむ,せしむ (e) ■ →  $(f)$ 鳳  $(g)$  $(h)$ <sup>-</sup> 编 熟語 異体字 (a)  $(JIS \t1 \t2 \t)$  $\ldots$  $\ldots$  ( )

$$
\mathcal{B}335
$$

 $(b)$ 

 $\ldots$  $\ldots$  $\ldots$ ……

見出し漢字情報

 $R$  with  $R$  and  $R$  and  $R$  and  $R$  and  $R$  and  $R$  and  $R$  and  $R$  and  $R$  and  $R$  and  $R$  and  $R$  and  $R$ 

"月"(つきへん)に収録されています。

 $\overline{a}$  $\sim$  3  $\sim$  3  $\sim$ 

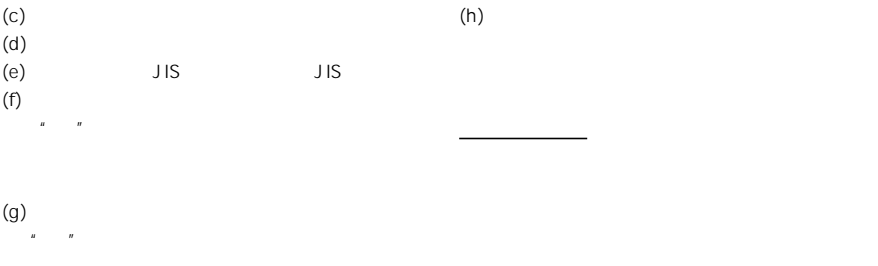

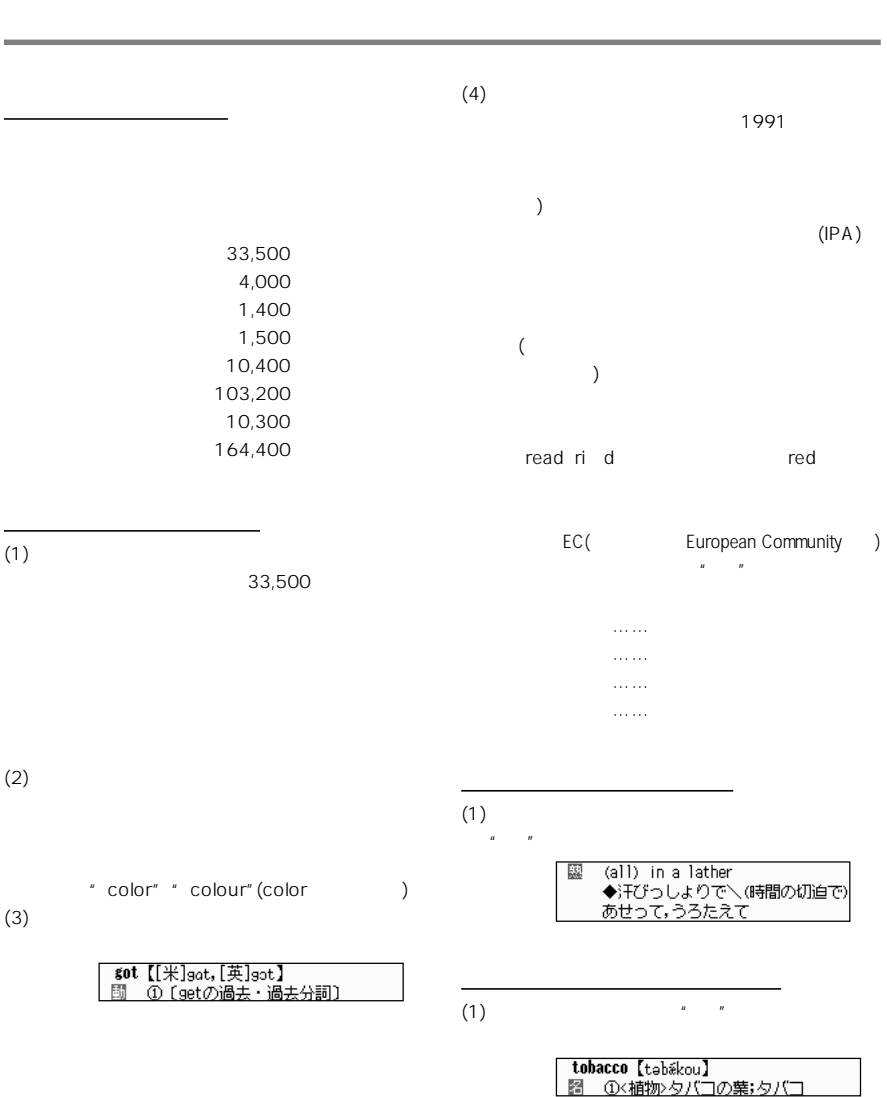

 $(2)$ 

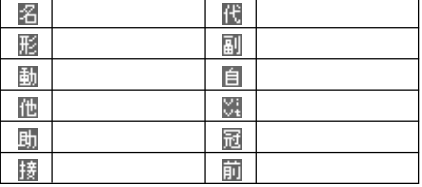

**和英辞典編集要旨**

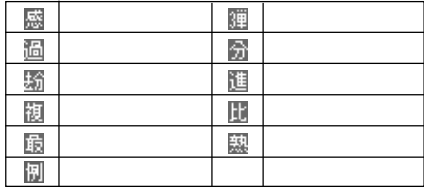

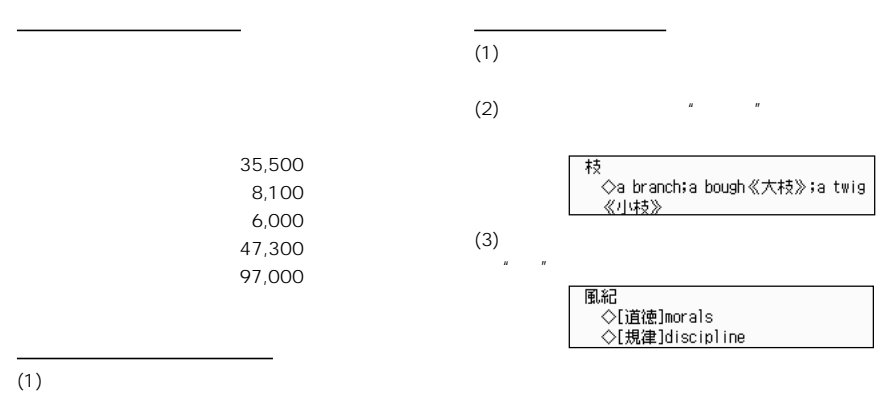

35,500

 $(2)$ 

字形について

**参 考**

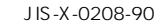

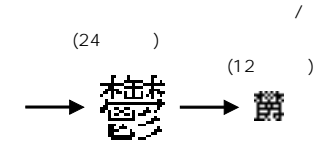

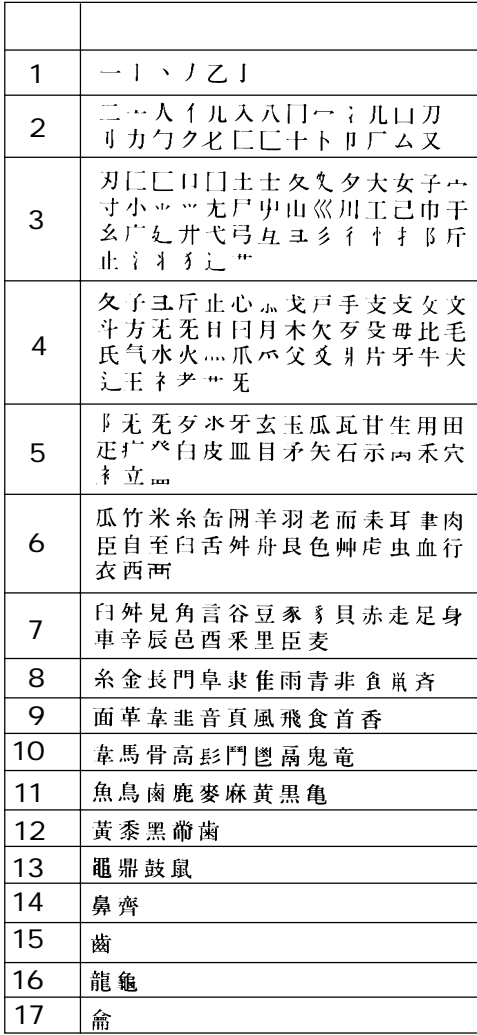

■<br>第<del>章</del>

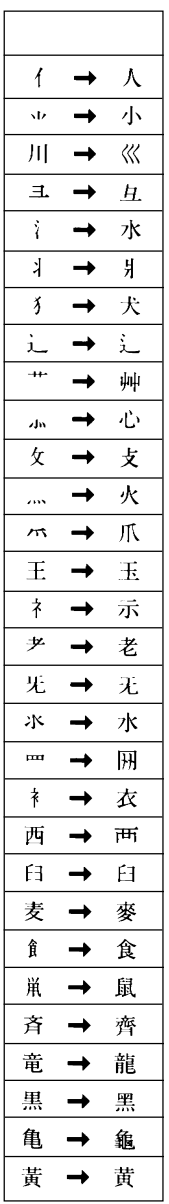

 $\mathsf{PPP}$ 

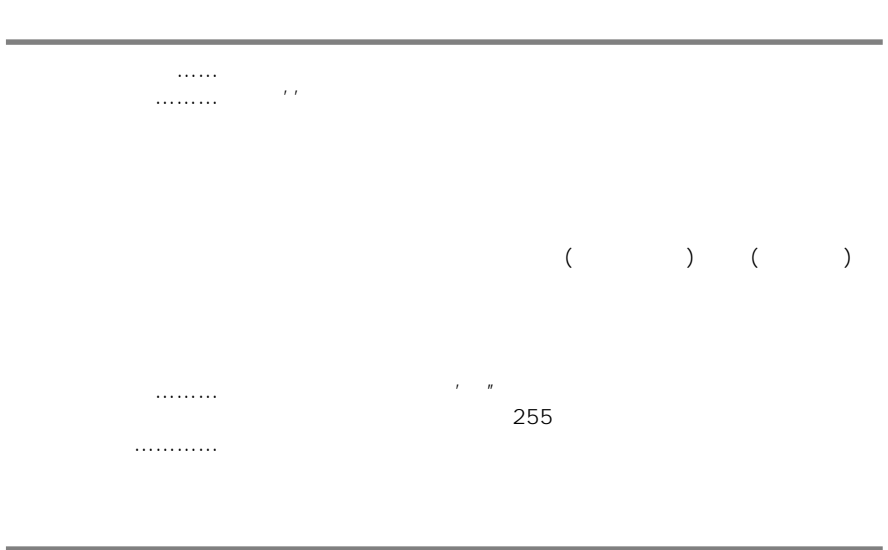

0 255

:15,'word' 15 word

## $\overline{15}$

15 'word' ERO 15 word

## $15$

ERO

:'¥P¥r'

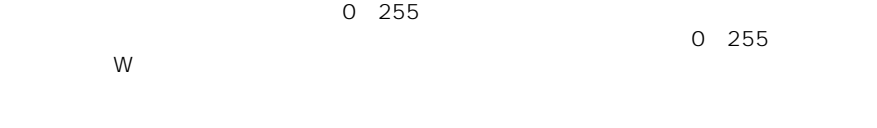

3,'エラー' 0,''エラーです。 しゅうしょう り直している しょうしょう

10

0,'HARP' ; ZAURU ; ZAURU ; ZAURU ; ZAURU ; ZAURU ; ZAURU ; ZAURU ; ZAURU ; ZAURU ; ZAURU ; ZAURU ; ZAURU ; ZAU  $\overline{\phantom{a}}$ ' コマンド  $n=0$  $n=1$  $n=1$ 

ん。<br>ん。文字列を ''で思いません。 書式 '文字列 'パスワード送信

## $\sum_{x \in \mathcal{I}}$

\n \N \cdot \r \R \cdot \013\010

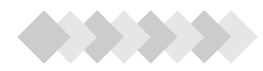

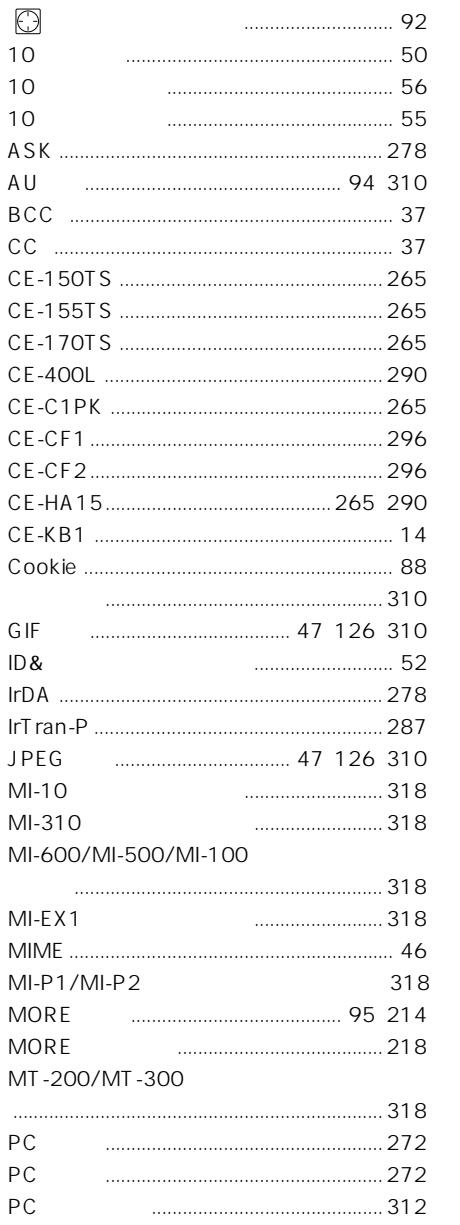

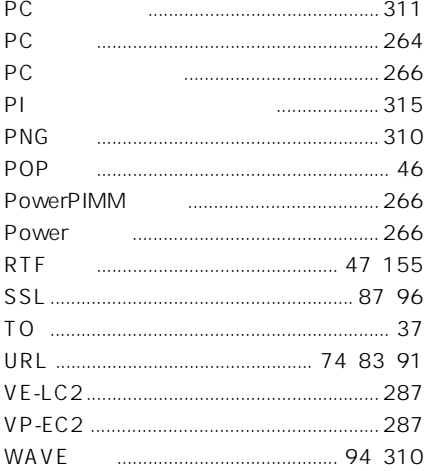

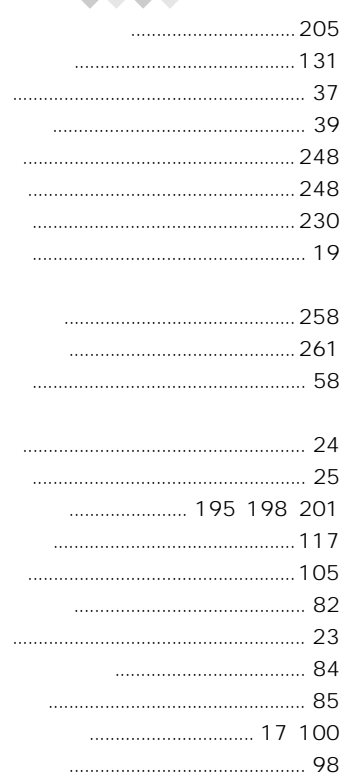

 $\overline{1}$ 

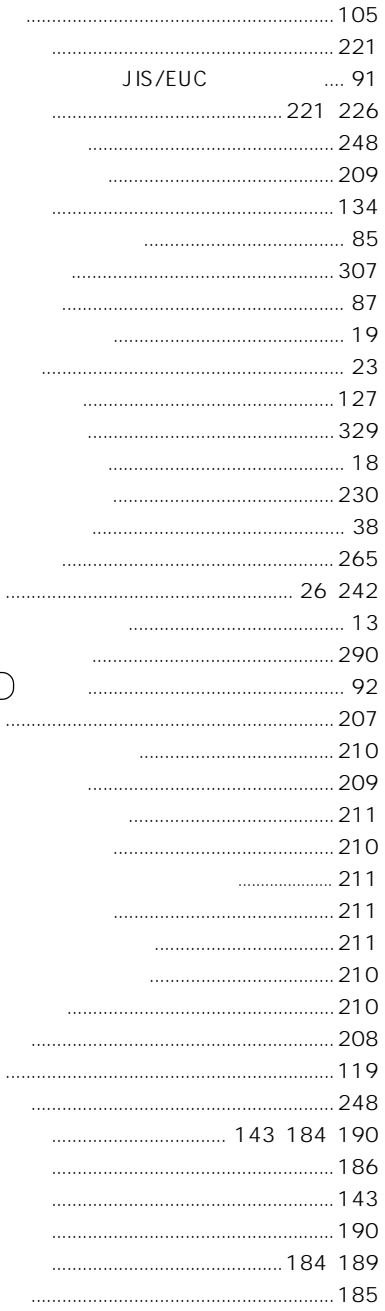

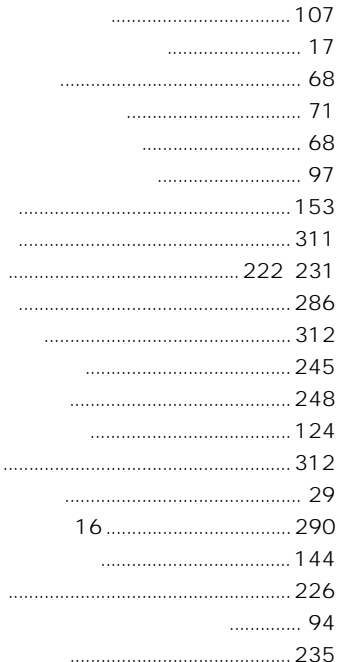

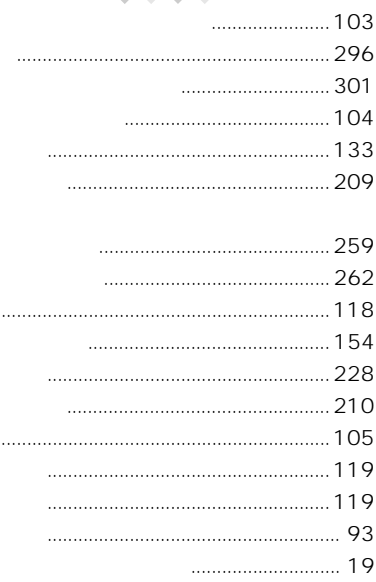

 $\bullet\bullet$ 

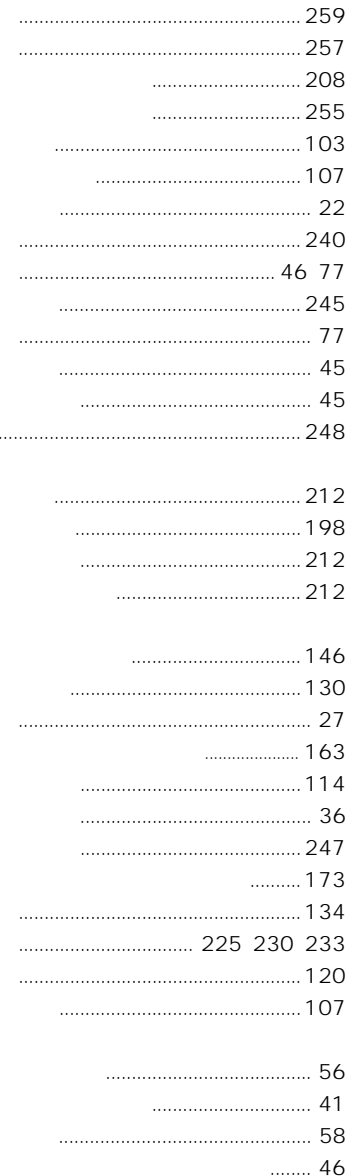

 $\cdots$ 

 $\ldots$  .

10

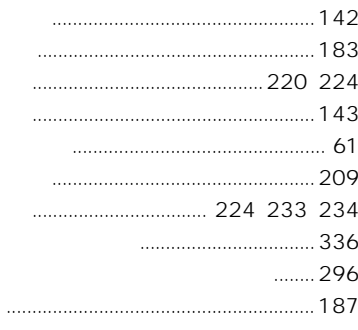

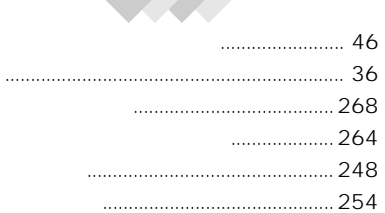

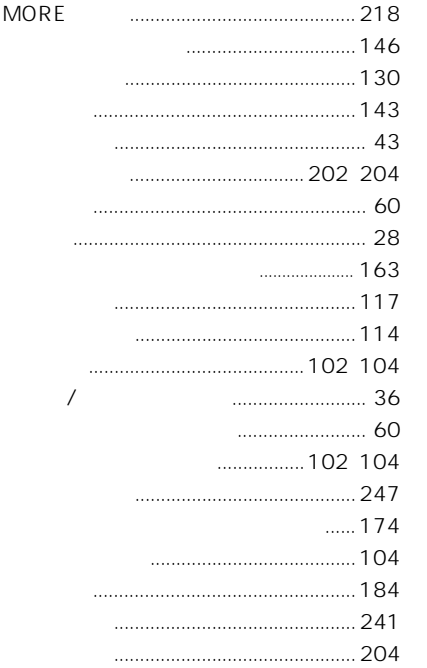

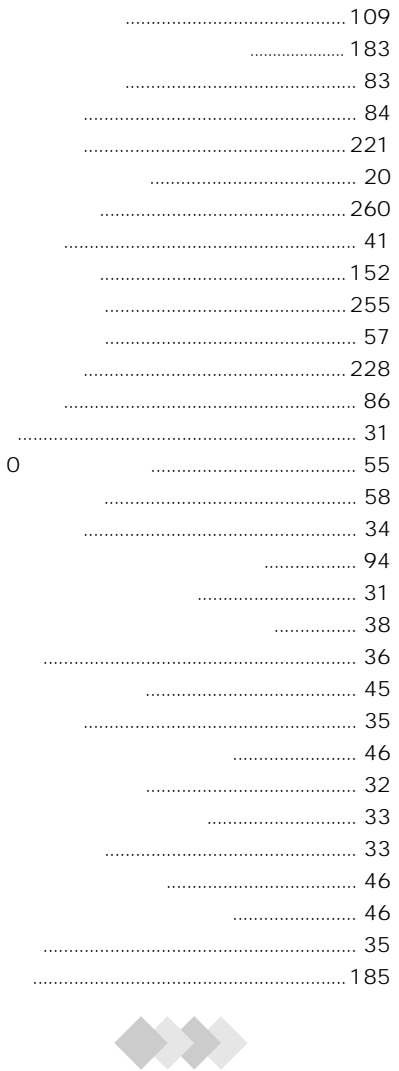

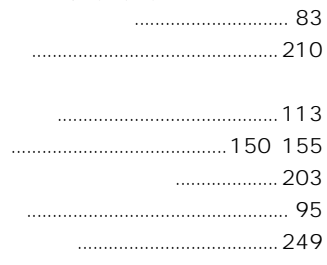

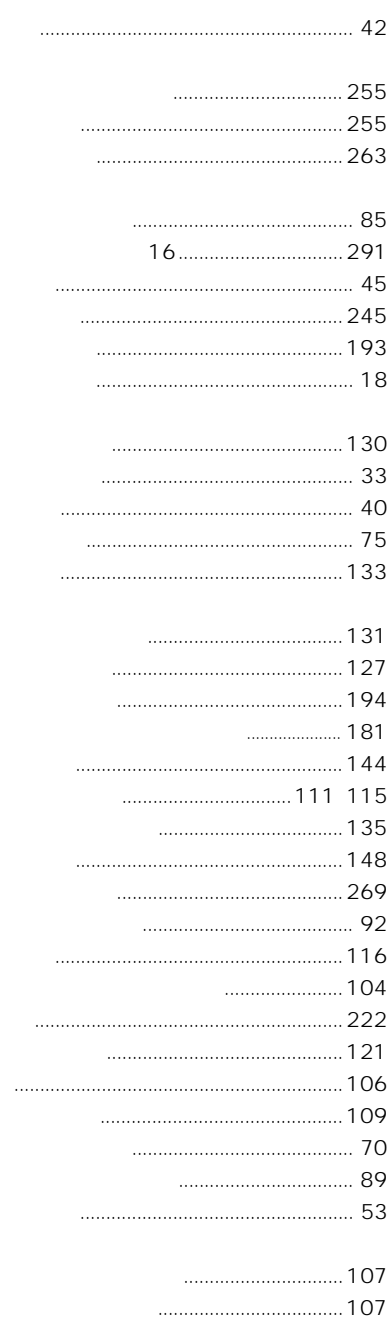

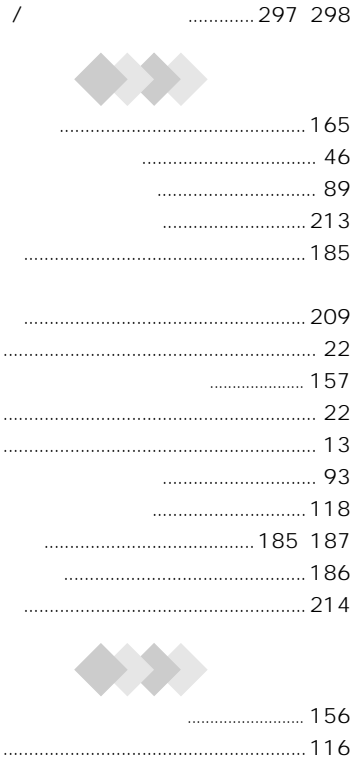

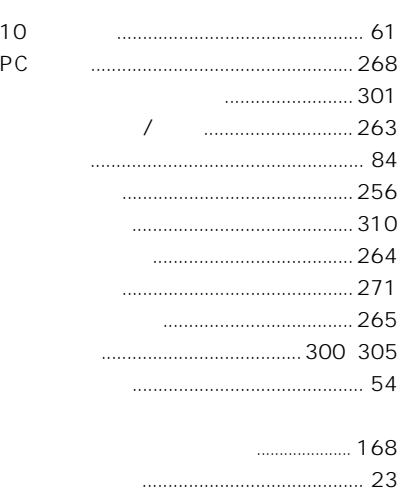

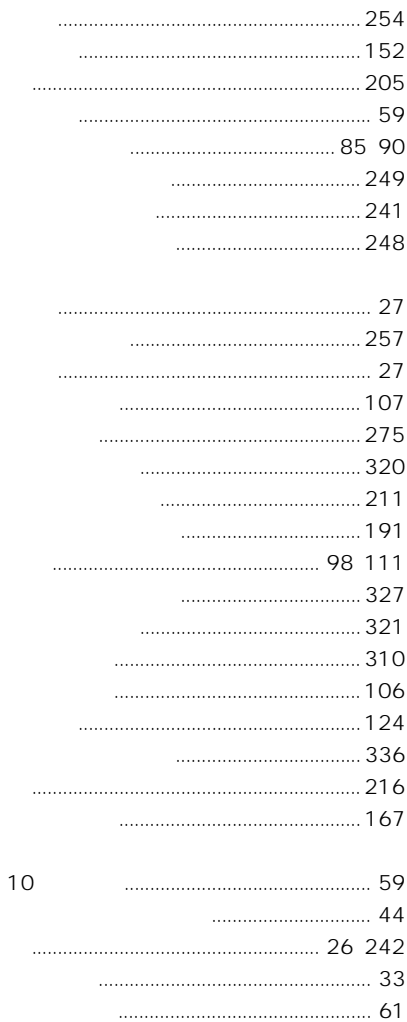

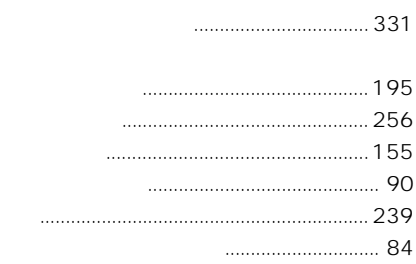

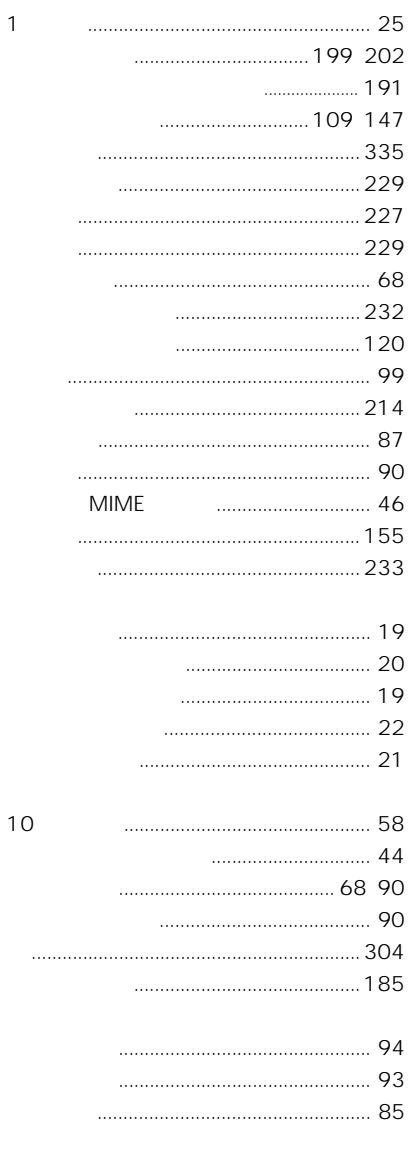

 $\overline{1}$ 

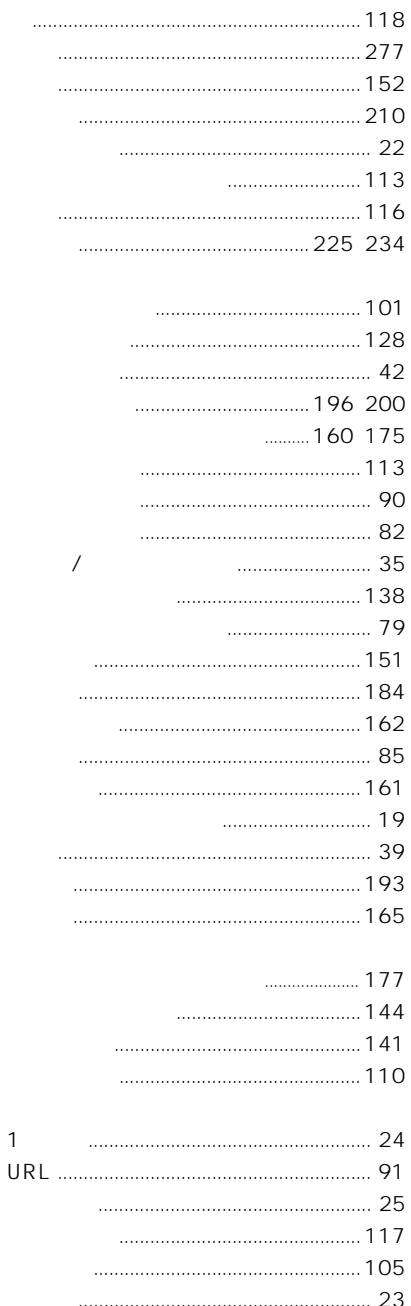

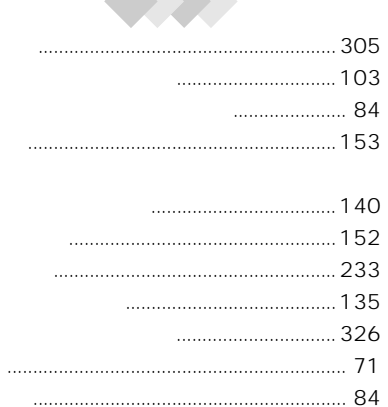

**Articles** 

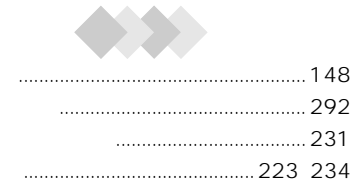

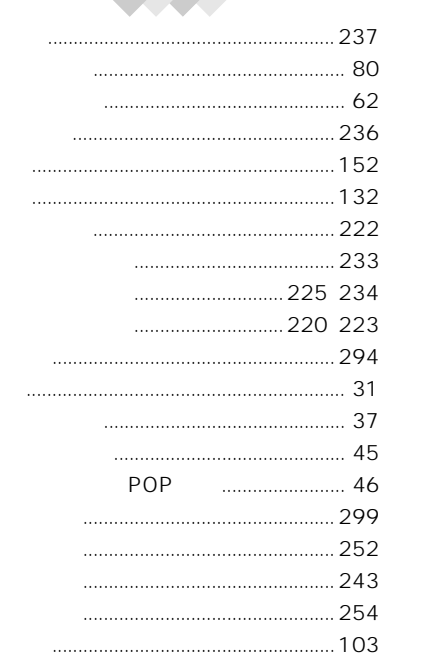

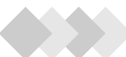

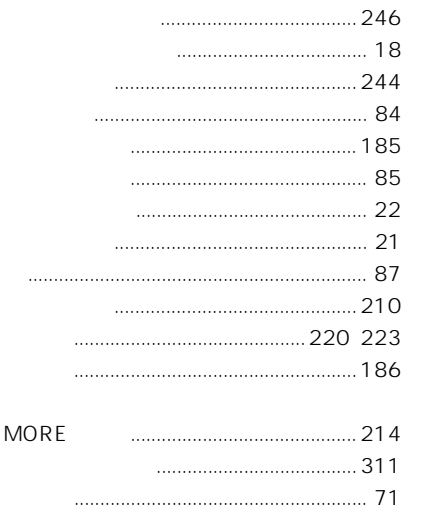